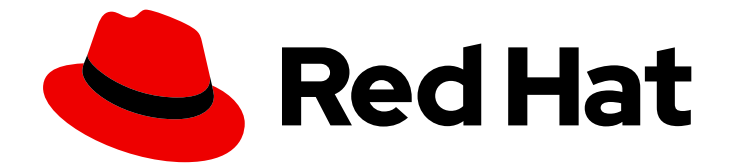

# OpenShift Dedicated 4

# 仮想化

OpenShift Virtualization のインストールと使用方法。

Last Updated: 2024-04-25

OpenShift Virtualization のインストールと使用方法。

# 法律上の通知

Copyright © 2024 Red Hat, Inc.

The text of and illustrations in this document are licensed by Red Hat under a Creative Commons Attribution–Share Alike 3.0 Unported license ("CC-BY-SA"). An explanation of CC-BY-SA is available at

http://creativecommons.org/licenses/by-sa/3.0/

. In accordance with CC-BY-SA, if you distribute this document or an adaptation of it, you must provide the URL for the original version.

Red Hat, as the licensor of this document, waives the right to enforce, and agrees not to assert, Section 4d of CC-BY-SA to the fullest extent permitted by applicable law.

Red Hat, Red Hat Enterprise Linux, the Shadowman logo, the Red Hat logo, JBoss, OpenShift, Fedora, the Infinity logo, and RHCE are trademarks of Red Hat, Inc., registered in the United States and other countries.

Linux ® is the registered trademark of Linus Torvalds in the United States and other countries.

Java ® is a registered trademark of Oracle and/or its affiliates.

XFS ® is a trademark of Silicon Graphics International Corp. or its subsidiaries in the United States and/or other countries.

MySQL<sup>®</sup> is a registered trademark of MySQL AB in the United States, the European Union and other countries.

Node.js ® is an official trademark of Joyent. Red Hat is not formally related to or endorsed by the official Joyent Node.js open source or commercial project.

The OpenStack ® Word Mark and OpenStack logo are either registered trademarks/service marks or trademarks/service marks of the OpenStack Foundation, in the United States and other countries and are used with the OpenStack Foundation's permission. We are not affiliated with, endorsed or sponsored by the OpenStack Foundation, or the OpenStack community.

All other trademarks are the property of their respective owners.

## 概要

このドキュメントでは、AWS の OpenShift Service で OpenShift Virtualization を使用する方法につ いて説明します。

# 目次

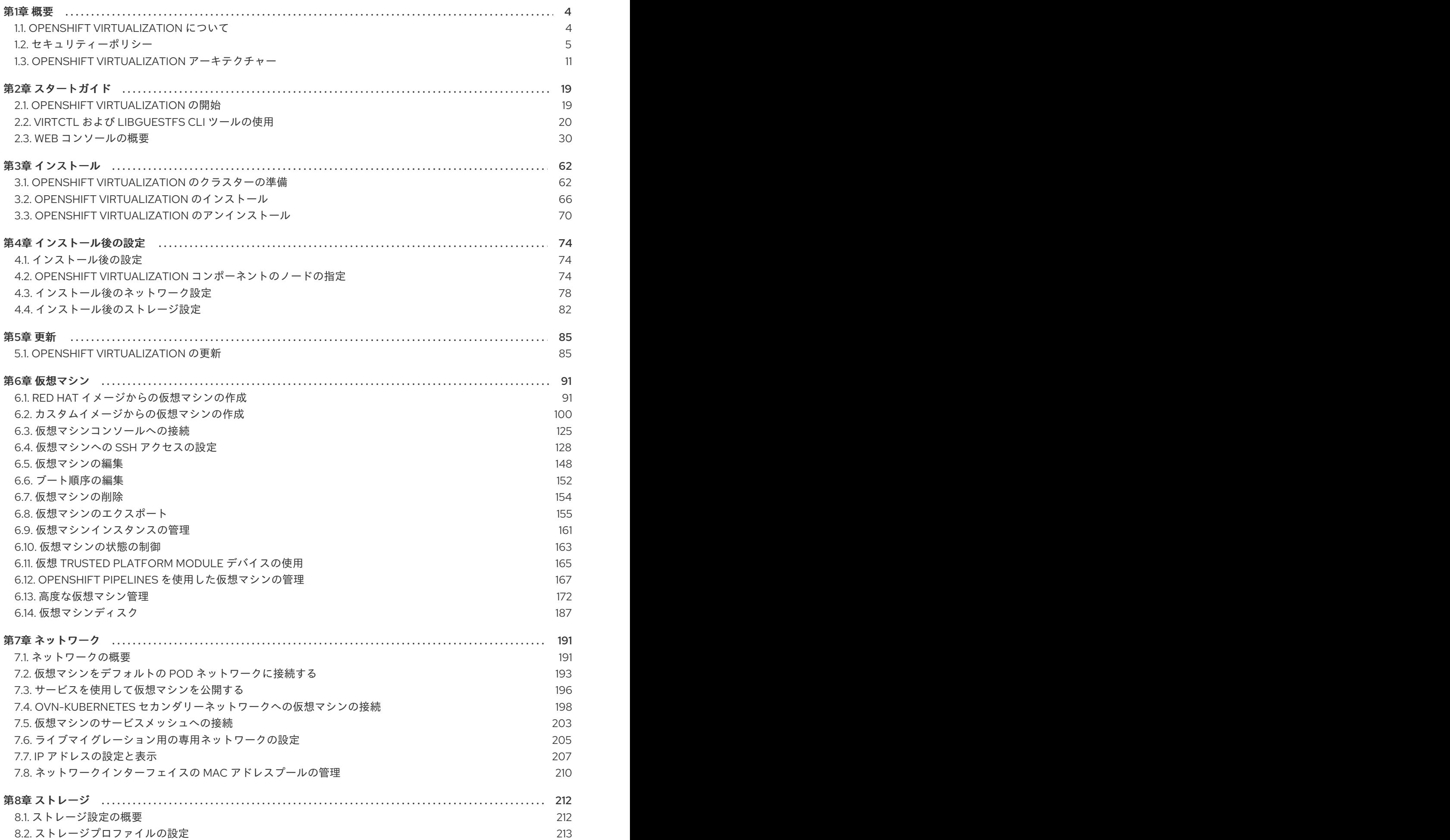

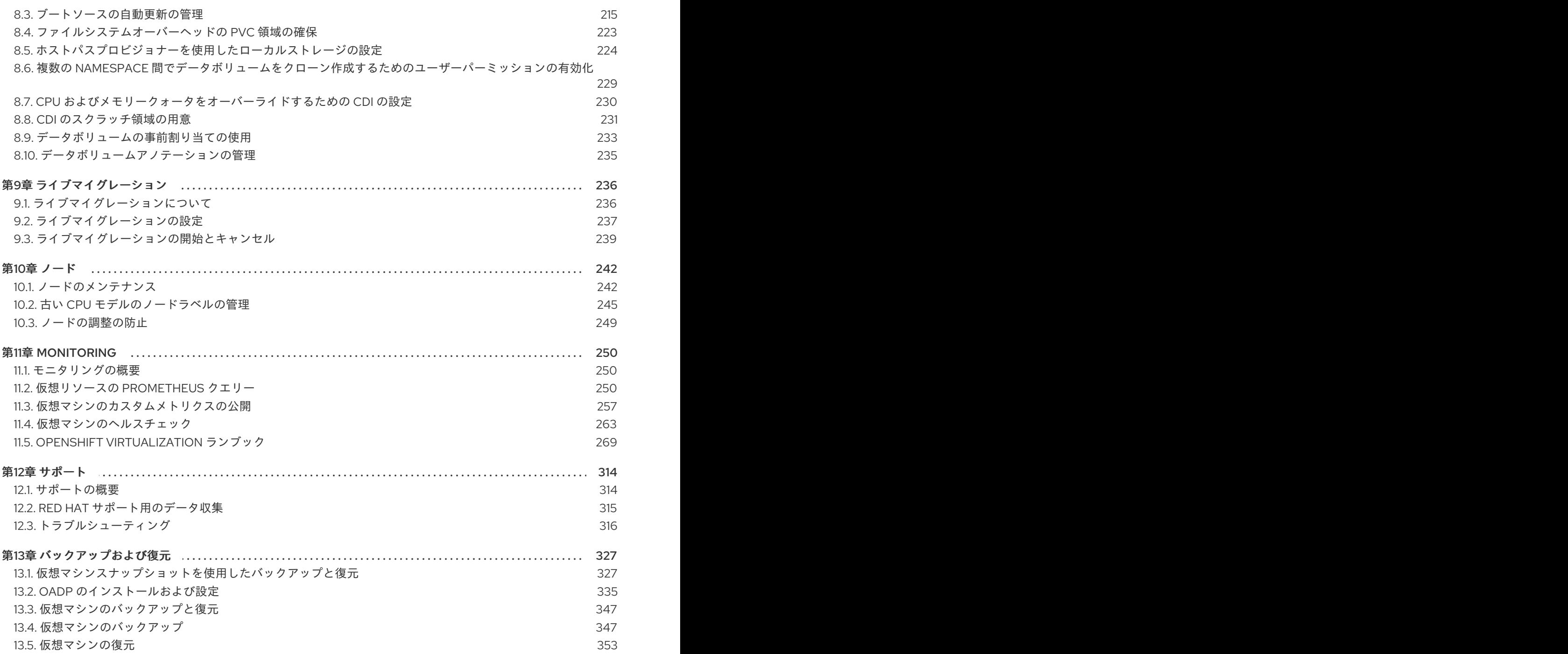

# 第1章 概要

## <span id="page-7-1"></span><span id="page-7-0"></span>1.1. OPENSHIFT VIRTUALIZATION について

OpenShift Virtualization の機能およびサポート範囲について確認します。

## 1.1.1. OpenShift Virtualization の機能

OpenShift virtualization は OpenShift Container Platform のアドオンであり、仮想マシンのワークロー ドを実行し、このワークロードをコンテナーのワークロードと共に管理することを可能にします。

OpenShift Virtualization は、Kubernetes カスタムリソースにより新規オブジェクトを OpenShift Container Platform クラスターに追加し、仮想化タスクを有効にします。これらのタスクには、以下が 含まれます。

- Linux および Windows 仮想マシン (VM) の作成と管理
- クラスター内で Pod と 仮想マシンのワークロードの同時実行
- 各種コンソールおよび CLI ツールの使用による仮想マシンへの接続
- 既存の仮想マシンのインポートおよびクローン作成
- ネットワークインターフェイスコントローラーおよび仮想マシンに割り当てられたストレージ ディスクの管理
- 仮想マシンのノード間でのライブマイグレーション

機能強化された Web コンソールは、これらの仮想化されたリソースを OpenShift Container Platform クラスターコンテナーおよびインフラストラクチャーと共に管理するためのグラフィカルポータルを提 供します。

OpenShift Virtualization は OVN-Kubernetes または OpenShift SDN とともに使用できます。

Compliance Operator をインストールし、**ocp4-moderate** および **ocp4-moderate-node** を使用してス キャンを実行することにより、OpenShift Virtualization クラスターのコンプライアンスの問題を確認で きます。Compliance Operator は、NIST [認定ツール](https://www.nist.gov/) である OpenSCAP を使用して、セキュリティー ポリシーをスキャンし、適用します。

#### 1.1.1.1. OpenShift Virtualization サポートのクラスターバージョン

OpenShift Virtualization 4.15 は OpenShift Dedicated 4 クラスターで使用するためにサポートされま す。Open Shift Virtualization の最新の z-stream リリースを使用するには、最初に Open Shift Container Platform の最新バージョンにアップグレードする必要があります。

## 1.1.2. 仮想マシンディスクのボリュームとアクセスモードについて

既知のストレージプロバイダーでストレージ API を使用する場合、ボリュームモードとアクセスモード は自動的に選択されます。ただし、ストレージプロファイルのないストレージクラスを使用する場合 は、ボリュームとアクセスモードを設定する必要があります。

最良の結果を得るには、**ReadWriteMany** (RWX) アクセスモードと **Block** ボリュームモードを使用して ください。これは、以下の理由により重要です。

ライブマイグレーションには **ReadWriteMany** (RWX) アクセスモードが必要です。

**Block** ボリュームモードは、**Filesystem** ボリュームモードよりもパフォーマンスが大幅に優れ ています。これは、**Filesystem** ボリュームモードでは、ファイルシステムレイヤーやディスク イメージファイルなどを含め、より多くのストレージレイヤーが使用されるためです。仮想マ シンのディスクストレージに、これらのレイヤーは必要ありません。

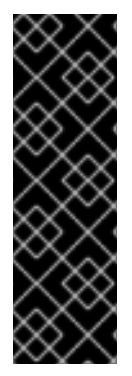

## 重要

次の設定の仮想マシンをライブマイグレーションすることはできません。

- **ReadWriteOnce** (RWO) アクセスモードのストレージボリューム
- GPU などのパススルー機能

それらの仮想マシンの **evictionStrategy** フィールドを **LiveMigrate** に設定しないでくだ さい。

#### 1.1.3. 関連情報

- OpenShift Dedicated [ストレージの一般用語集](https://access.redhat.com/documentation/ja-jp/openshift_dedicated/4/html-single/storage/#openshift-storage-common-terms_storage-overview)
- [Assisted](https://cloud.redhat.com/blog/using-the-openshift-assisted-installer-service-to-deploy-an-openshift-cluster-on-metal-and-vsphere) installer
- Pod の Disruption Budget ([停止状態の予算](https://access.redhat.com/documentation/ja-jp/openshift_dedicated/4/html-single/nodes/#priority-preemption-other_nodes-pods-priority))
- [ライブマイグレーションについて](#page-239-1)
- [エビクションストラテジー](#page-246-0)
- [チューニングおよびスケーリングガイド](https://access.redhat.com/articles/6994974)

<span id="page-8-0"></span>1.2. セキュリティーポリシー

OpenShift Virtualization のセキュリティーと認可について説明します。

#### 主なポイント

- OpenShift Virtualization は、Pod セキュリティーの現在のベストプラクティスを強制すること を目的とした、 **restricted** [Kubernetes](https://kubernetes.io/docs/concepts/security/pod-security-standards/#restricted) pod security standards プロファイルに準拠していま す。
- 仮想マシン (VM) のワークロードは、特権のない Pod として実行されます。
- Security Context [Constraints](https://access.redhat.com/documentation/ja-jp/openshift_dedicated/4/html-single/authentication_and_authorization/#security-context-constraints-about_configuring-internal-oauth) (SCC) は、**kubevirt-controller** サービスアカウントに対して定義 されます。
- OpenShift Virtualization コンポーネントの TLS 証明書は更新され、自動的にローテーションさ れます。

1.2.1. ワークロードのセキュリティーについて

デフォルトでは、OpenShift Virtualization の仮想マシン (VM) ワークロードは root 権限では実行され ず、root 権限を必要とするサポート対象の OpenShift Virtualization 機能はありません。

仮想マシンごとに、**virt-launcher** Pod が **libvirt** のインスタンスを セッションモード で実行し、仮想マ シンプロセスを管理します。セッションモードでは、**libvirt** デーモンは root 以外のユーザーアカウン

トとして実行され、同じユーザー識別子 (UID) で実行されているクライアントからの接続のみを許可し ます。したがって、仮想マシンは権限のない Pod として実行し、最小権限のセキュリティー原則に従 います。

#### 1.2.2. TLS 証明書

OpenShift Virtualization コンポーネントの TLS 証明書は更新され、自動的にローテーションされま す。手動で更新する必要はありません。

#### 自動更新スケジュール

TLS 証明書は自動的に削除され、以下のスケジュールに従って置き換えられます。

- KubeVirt 証明書は毎日更新されます。
- Containerized Data Importer controller (CDI) 証明書は、15 日ごとに更新されます。
- MAC プール証明書は毎年更新されます。

TLS 証明書の自動ローテーションはいずれの操作も中断しません。たとえば、以下の操作は中断せずに 引き続き機能します。

- 移行
- イメージのアップロード
- VNC およびコンソールの接続

#### 1.2.3. 認可

OpenShift Virtualization は[、ロールベースのアクセス制御](https://access.redhat.com/documentation/ja-jp/openshift_dedicated/4/html-single/authentication_and_authorization/#using-rbac) (RBAC) を使用して、人間のユーザーとサー ビスアカウントの権限を定義します。サービスアカウントに定義された権限は、OpenShift Virtualization コンポーネントが実行できるアクションを制御します。

RBAC ロールを使用して、仮想化機能へのユーザーアクセスを管理することもできます。たとえば管理 者は、仮想マシンの起動に必要な権限を提供する RBAC ロールを作成できます。管理者は、ロールを特 定のユーザーにバインドすることでアクセスを制限できます。

#### 1.2.3.1. OpenShift Virtualization のデフォルトのクラスターロール

クラスターロール集約を使用することで、OpenShift Virtualization はデフォルトの OpenShift Container Platform クラスターロールを拡張して、仮想化オブジェクトにアクセスするための権限を組 み込みます。

#### 表1.1 OpenShift Virtualization のクラスターロール

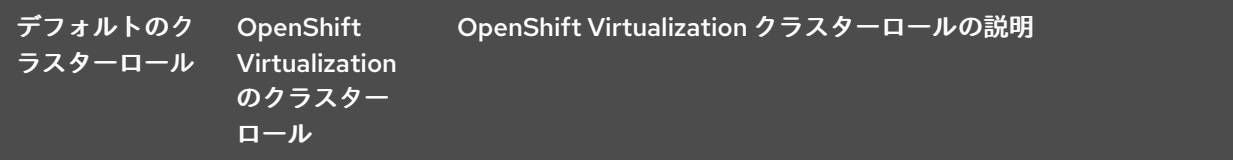

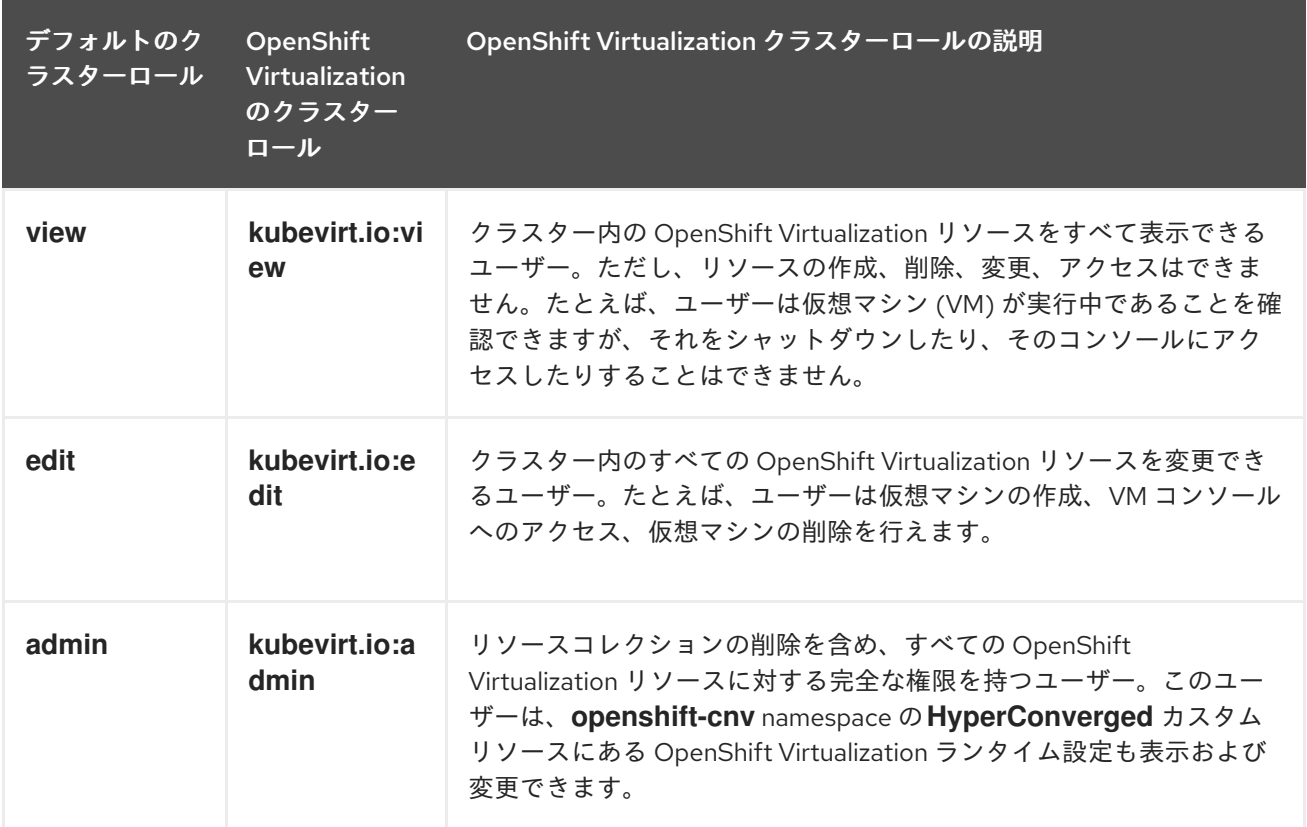

## 1.2.3.2. OpenShift Virtualization のストレージ機能の RBAC ロール

**cdi-operator** および **cdi-controller** サービスアカウントを含む、次のパーミッションがコンテナー化 データインポーター (CDI) に付与されます。

#### 1.2.3.2.1. クラスター全体の RBAC のロール

#### 表1.2 **cdi.kubevirt.io** API グループの集約されたクラスターロール

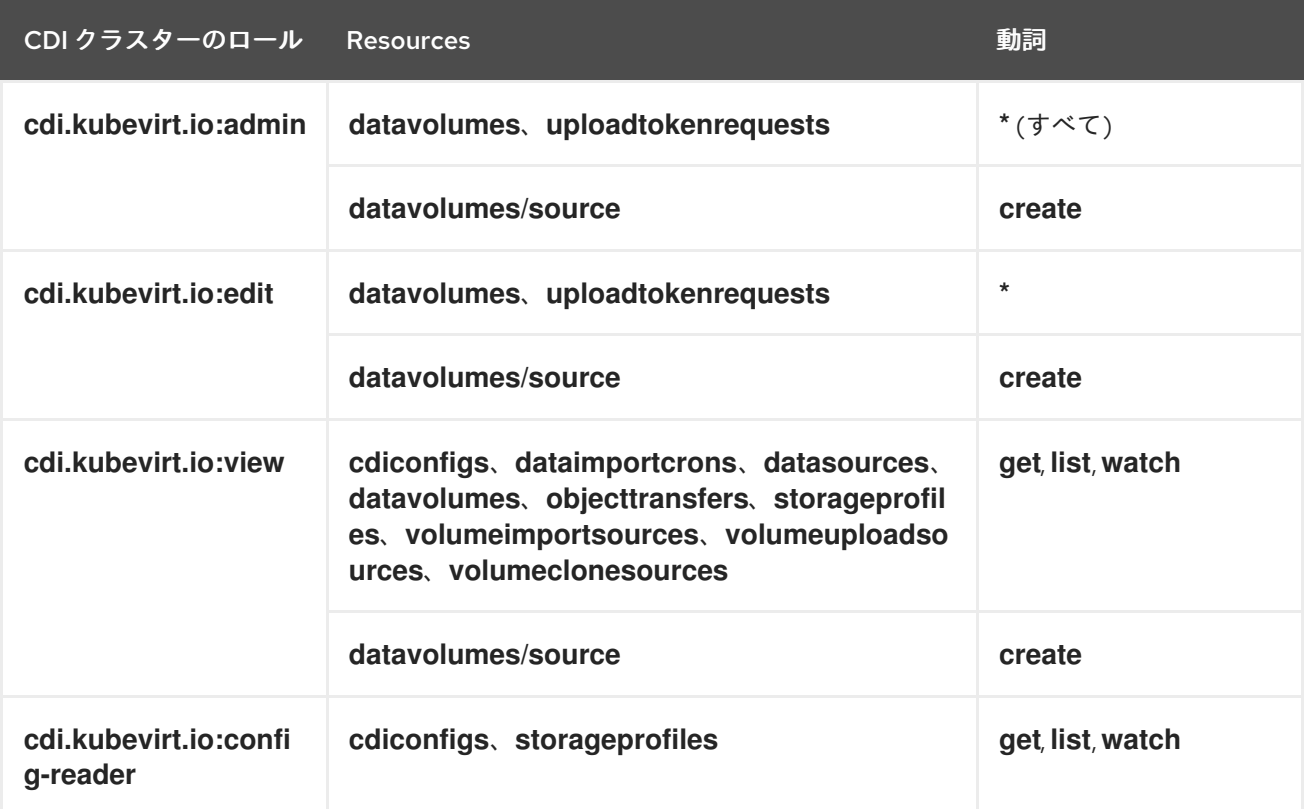

## 表1.3 **cdi-operator** サービスアカウントのクラスター全体のロール

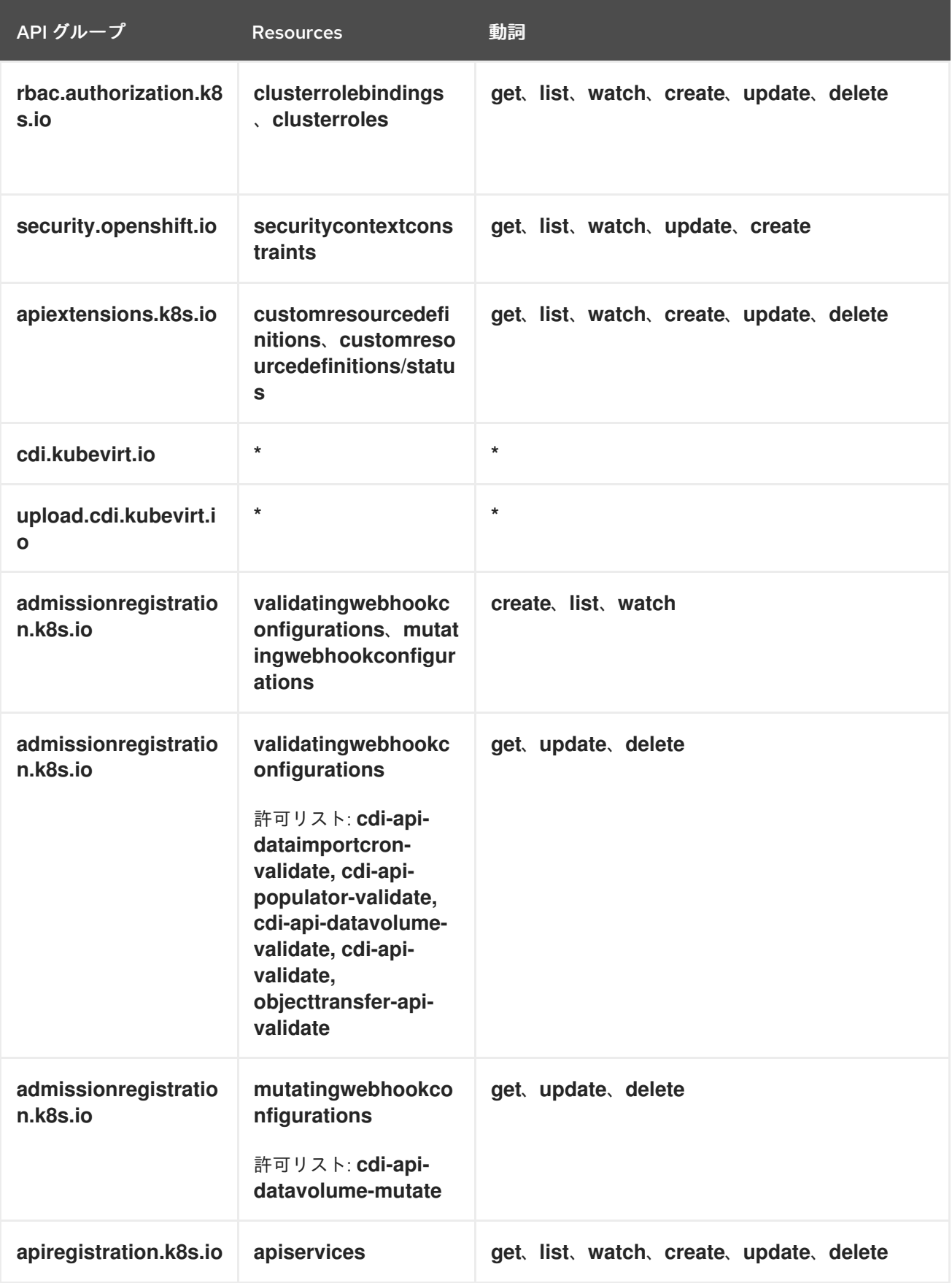

表1.4 **cdi-controller**サービスアカウントのクラスター全体のロール

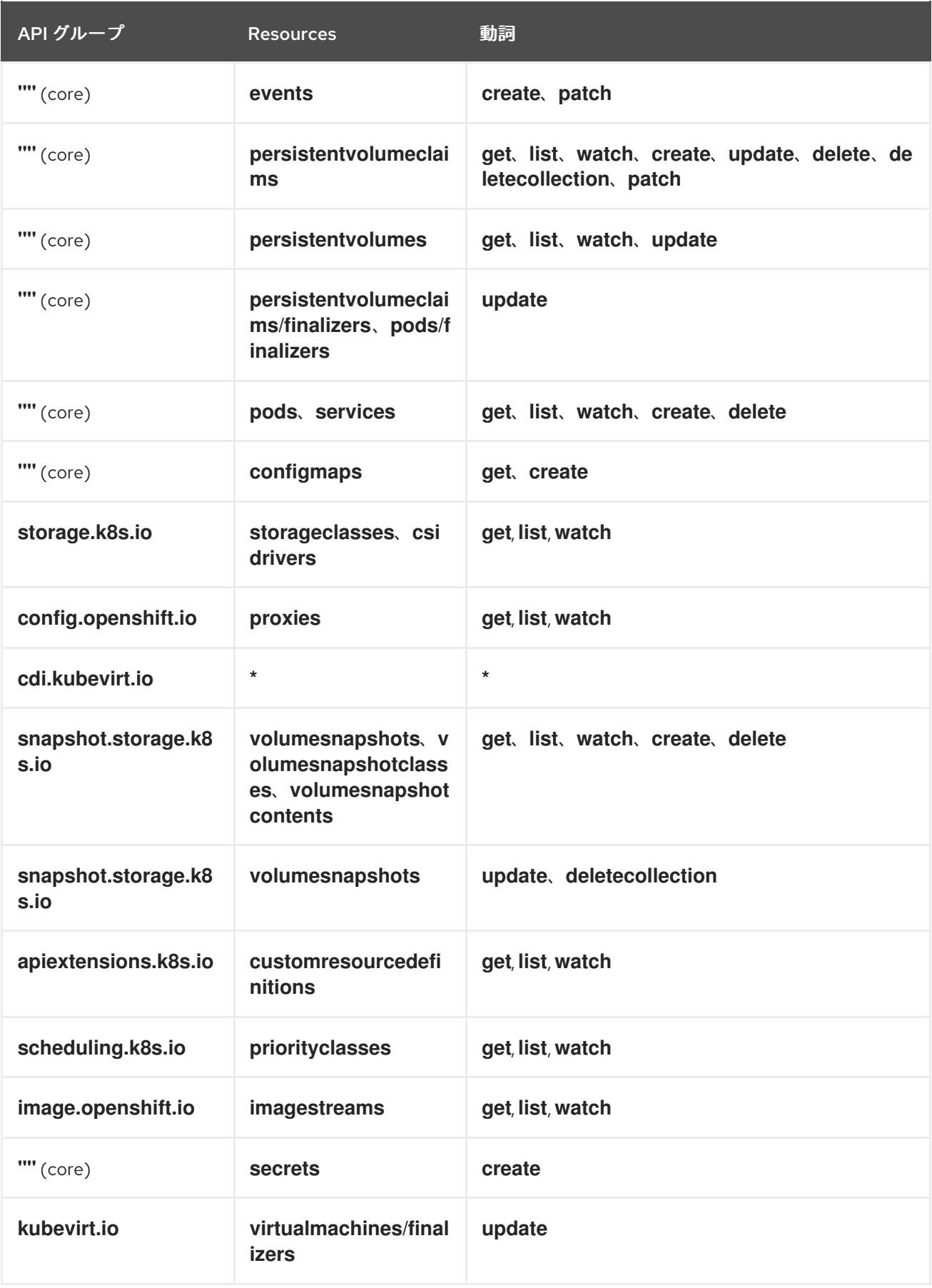

1.2.3.2.2. namespace 付きの RBAC ロール

表1.5 **cdi-operator** サービスアカウントの namespace ロール

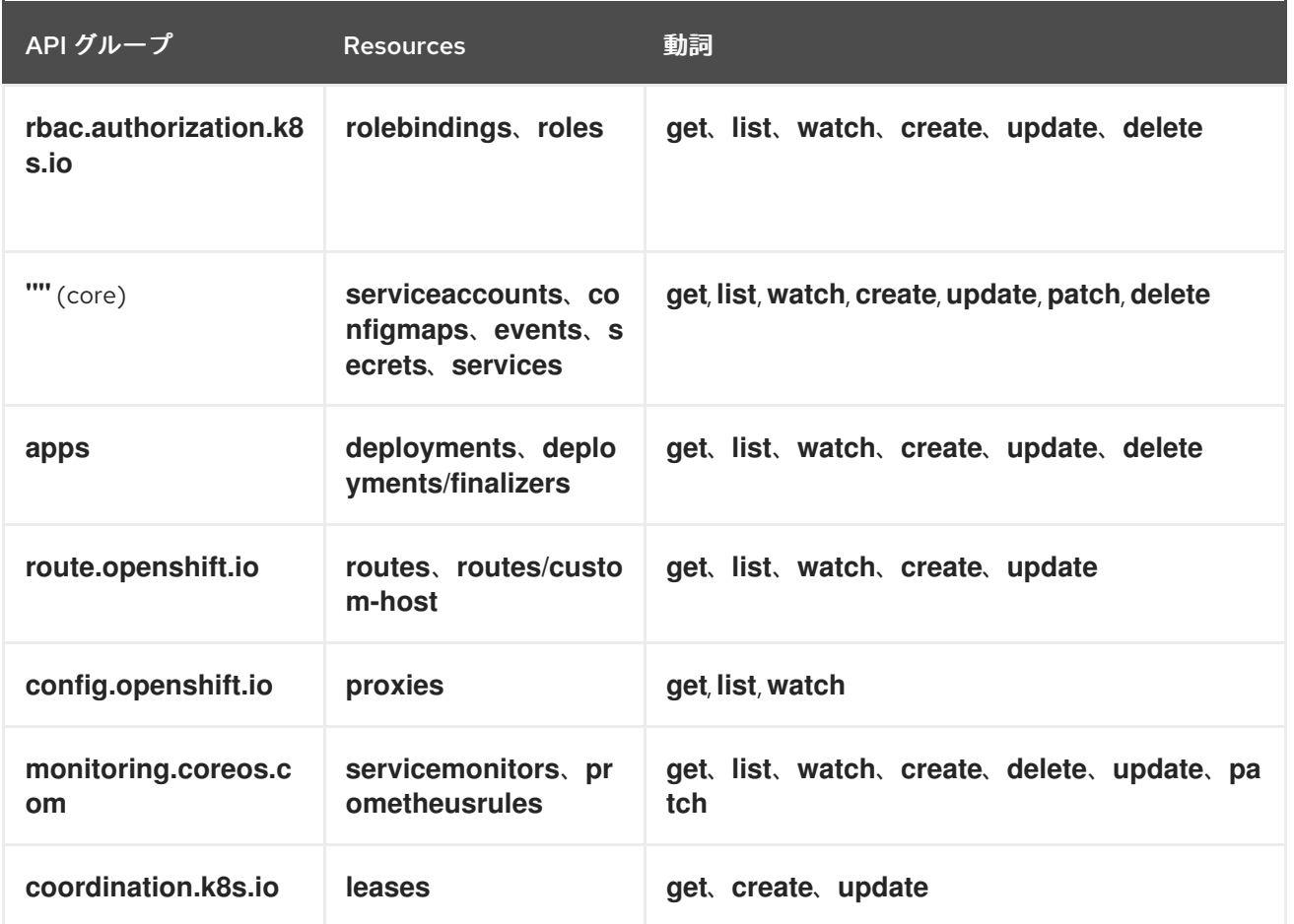

#### 表1.6**cdi-controller**サービスアカウントの namespace ロール

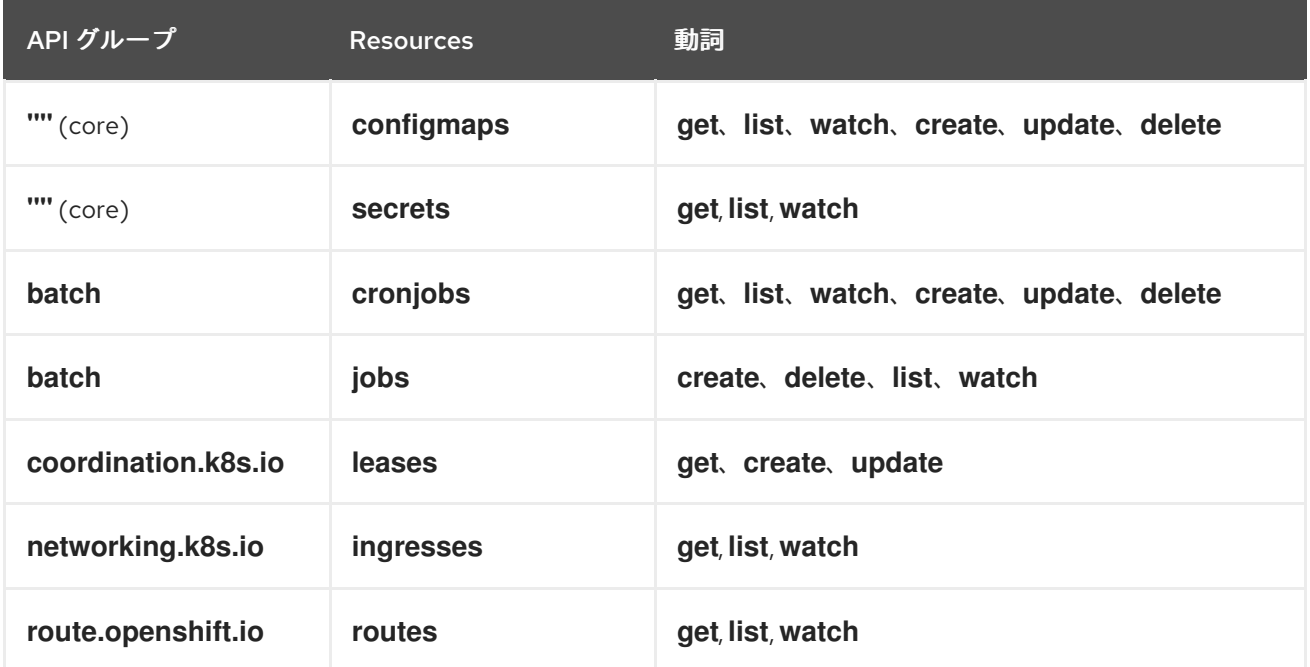

#### 1.2.3.3. kubevirt-controller サービスアカウントの追加の SCC とパーミッション

SCC (Security Context Constraints) は Pod のパーミッションを制御します。これらのパーミッション には、コンテナーのコレクションである Pod が実行できるアクションおよびそれがアクセスできるリ ソース情報が含まれます。SCC を使用して、Pod がシステムに受け入れられるために必要な Pod の実 行に関する条件の一覧を定義できます。

**virt-controller** は、クラスター内の仮想マシンの **virt-launcher** Pod を作成するクラスターコントロー ラーです。これらの Pod には、**kubevirt-controller** サービスアカウントによってパーミッションが付 与されます。

**kubevirt-controller** サービスアカウントには追加の SCC および Linux 機能が付与され、これにより適 切なパーミッションを持つ **virt-launcher** Pod を作成できます。これらの拡張パーミッションにより、 仮想マシンは通常の Pod の範囲外の OpenShift Virtualization 機能を利用できます。

**kubevirt-controller** サービスアカウントには以下の SCC が付与されます。

- **scc.AllowHostDirVolumePlugin = true** これは、仮想マシンが hostpath ボリュームプラグインを使用することを可能にします。
- **scc.AllowPrivilegedContainer = false** これは、virt-launcher Pod が権限付きコンテナーとして実行されないようにします。
- **scc.AllowedCapabilities = []corev1.Capability{"SYS\_NICE", "NET\_BIND\_SERVICE"}**
	- **SYS\_NICE** を使用すると、CPU アフィニティーを設定できます。
	- **NET\_BIND\_SERVICE** は、DHCP および Slirp 操作を許可します。

kubevirt-controller の SCC および RBAC 定義の表示

**oc** ツールを使用して **kubevirt-controller** の **SecurityContextConstraints** 定義を表示できます。

\$ oc get scc kubevirt-controller -o yaml

**oc** ツールを使用して **kubevirt-controller** クラスターロールの RBAC 定義を表示できます。

\$ oc get clusterrole kubevirt-controller -o yaml

#### 1.2.4. 関連情報

- SSC (Security Context [Constraints\)](https://access.redhat.com/documentation/ja-jp/openshift_dedicated/4/html-single/authentication_and_authorization/#security-context-constraints-about_configuring-internal-oauth) の管理
- RBAC [の使用によるパーミッションの定義および適用](https://access.redhat.com/documentation/ja-jp/openshift_dedicated/4/html-single/authentication_and_authorization/#using-rbac)
- [クラスターロールの作成](https://access.redhat.com/documentation/ja-jp/openshift_dedicated/4/html-single/authentication_and_authorization/#creating-cluster-role_using-rbac)
- [クラスターのロールバインディングコマンド](https://access.redhat.com/documentation/ja-jp/openshift_dedicated/4/html-single/authentication_and_authorization/#cluster-role-binding-commands_using-rbac)
- 複数の namespace [間でデータボリュームをクローン作成するためのユーザーパーミッションの](#page-232-0) 有効化

## <span id="page-14-0"></span>1.3. OPENSHIFT VIRTUALIZATION アーキテクチャー

Operator Lifecycle Manager (OLM) は、OpenShift Virtualization の各コンポーネントのオペレーター Pod をデプロイします。

- コンピューティング: **virt-operator**
- ストレージ: **cdi-operator**
- ネットワーク: **cluster-network-addons-operator**
- スケーリング: **ssp-operator**
- テンプレート作成: **tekton-tasks-operator**

OLM は、他のコンポーネントのデプロイ、設定、およびライフサイクルを担当する **hyperconvergedcluster-operator** Pod と、いくつかのヘルパー Pod (**hco-webhook** および **hyperconverged-clustercli-download**) もデプロイします。

すべての Operator Pod が正常にデプロイされたら、**HyperConverged** カスタム リソース (CR) を作成 する必要があります。**HyperConverged** CR で設定された設定は、信頼できる唯一の情報源および OpenShift Virtualization のエントリーポイントとして機能し、CR の動作をガイドします。

**HyperConverged** CR は、調整ループ内の他のすべてのコンポーネントの Operator に対応する CR を 作成します。その後、各 Operator は、デーモンセット、config map、および OpenShift Virtualization コントロールプレーン用の追加コンポーネントなどのリソースを作成します。たとえば、 HyperConverged Operator (HCO) が **KubeVirt** CR を作成すると、OpenShift Virtualization Operator がそれを調整し、**virt-controller**、**virt-handler**、**virt-api** などの追加リソースを作成します。

OLM は Hostpath Provisioner (HPP) Operator をデプロイしますが、**hostpath-provisioner** CR を作成 するまで機能しません。

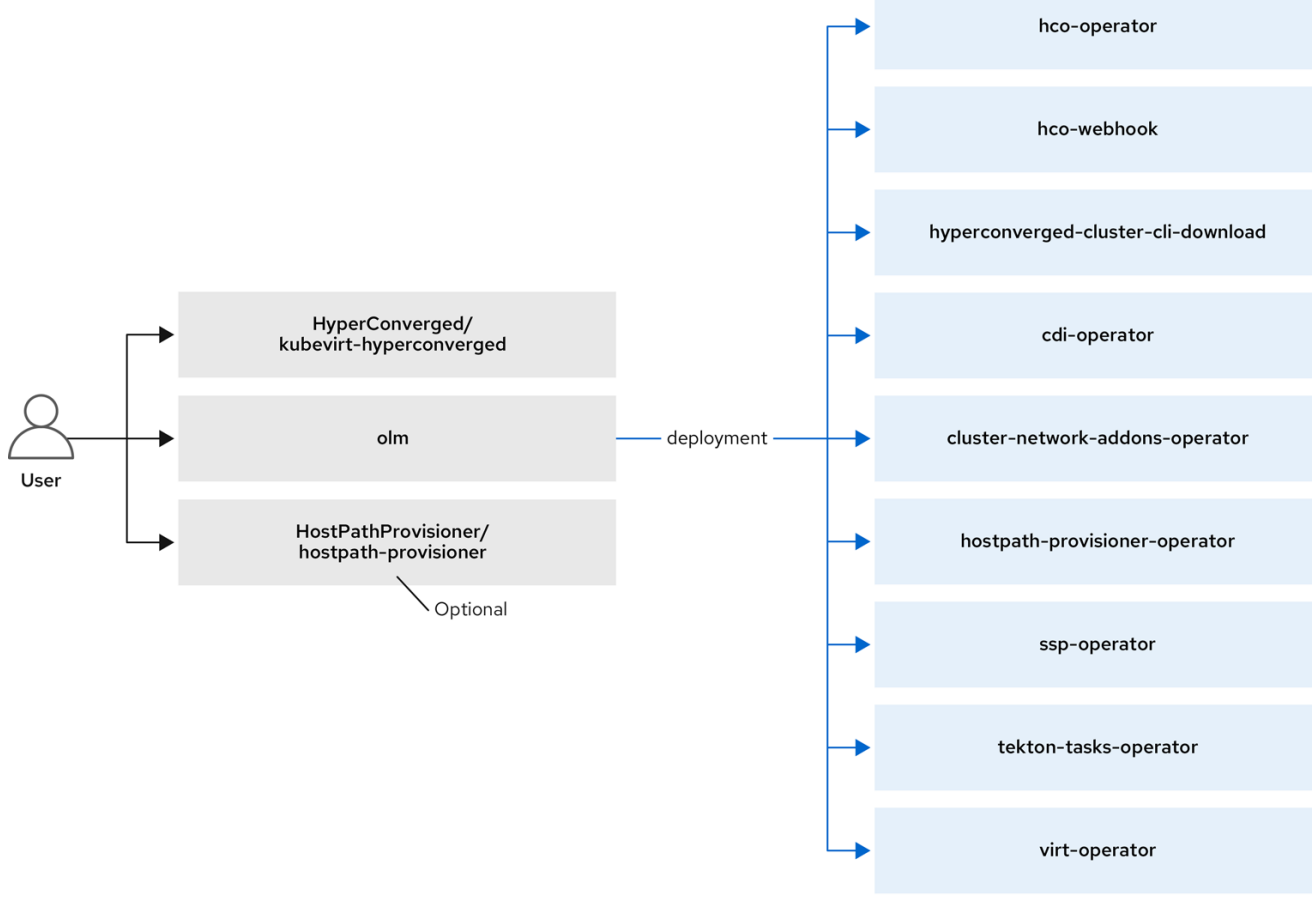

HCO (**hco- operator**) は、OpenShift Virtualization をデプロイおよび管理するための単一のエントリー

● Virtctl [クライアントコマンド](#page-28-0)

## 1.3.1. HyperConverged Operator (HCO) について

HCO (**hco- operator**) は、OpenShift Virtualization をデプロイおよび管理するための単一のエントリー ポイントと、独自のデフォルトを持ついくつかのヘルパー Operator を提供します。また、これらの Operator のカスタム リソース (CR) も作成します。

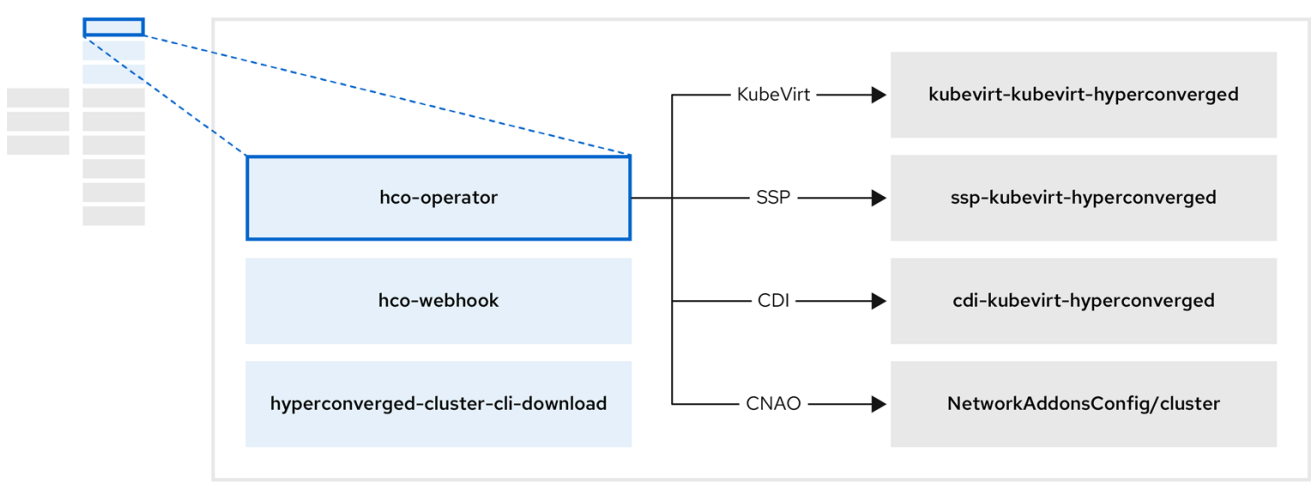

#### 表1.7 HyperConverged Operator コンポーネント

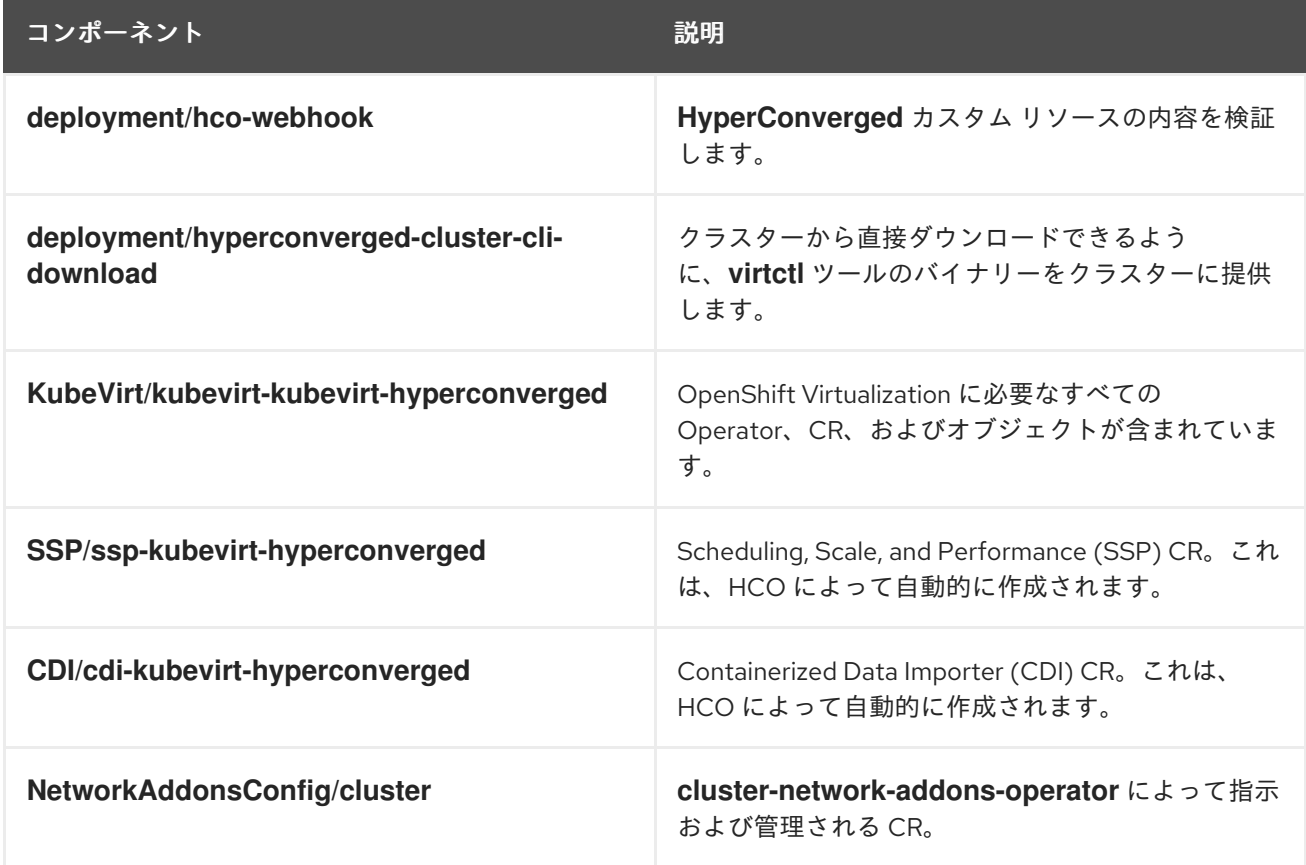

## 1.3.2. Containerized Data Importer (CDI) Operator について

CDI Operator **cdi-operator** は、CDI とその関連リソースを管理し、データボリュームを使用して仮想 マシンイメージを永続ボリューム要求 (PVC) にインポートします。

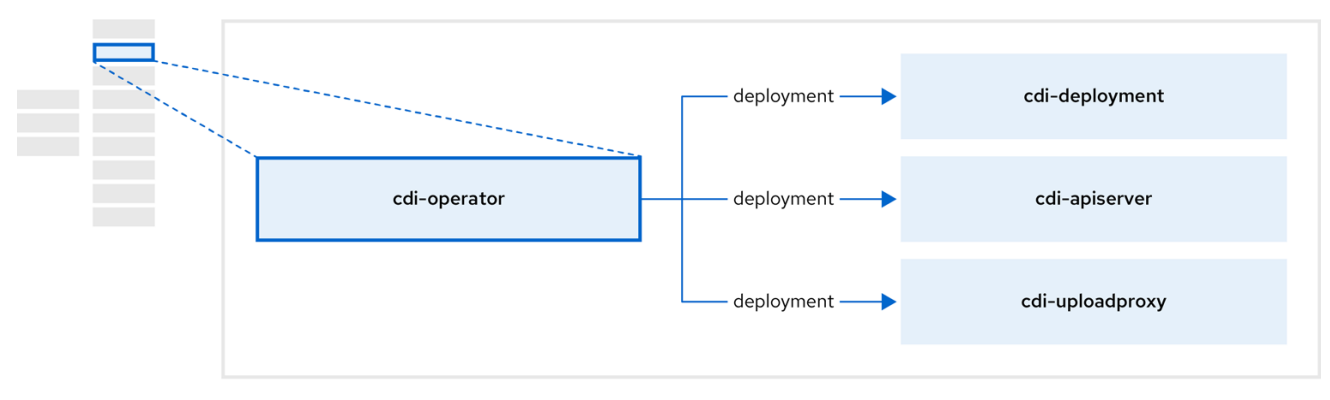

## 表1.8 CDI Operator コンポーネント

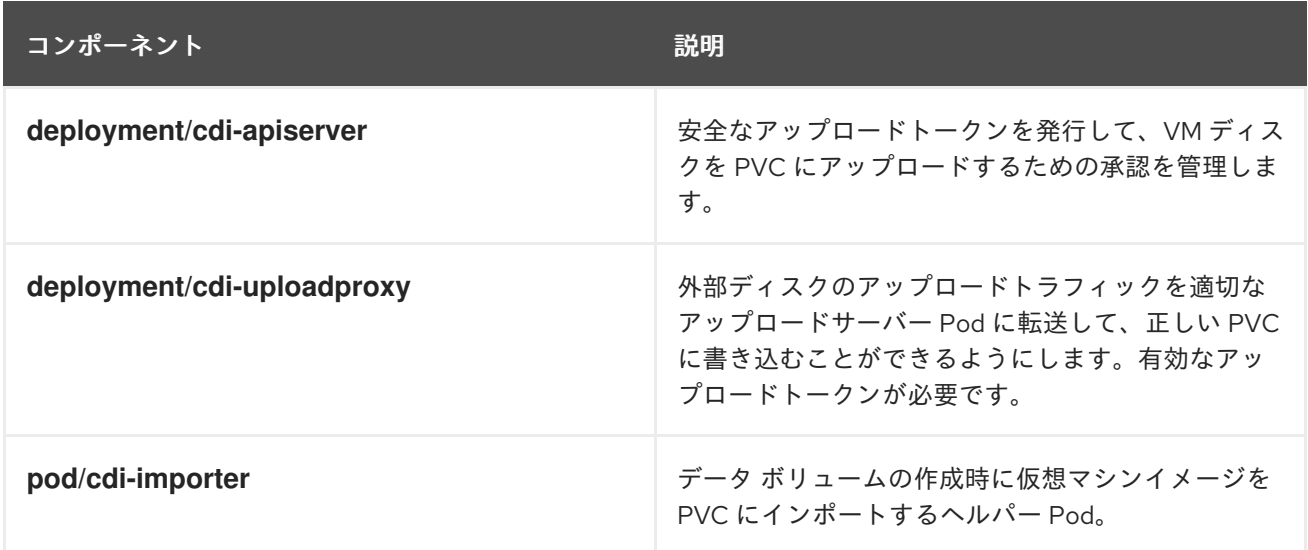

## 1.3.3. Cluster Network Addons Operator について

Cluster Network Addons Operator (**cluster-network-addons-operator**) は、クラスターにネットワー クコンポーネントをデプロイし、拡張ネットワーク機能の関連リソースを管理します。

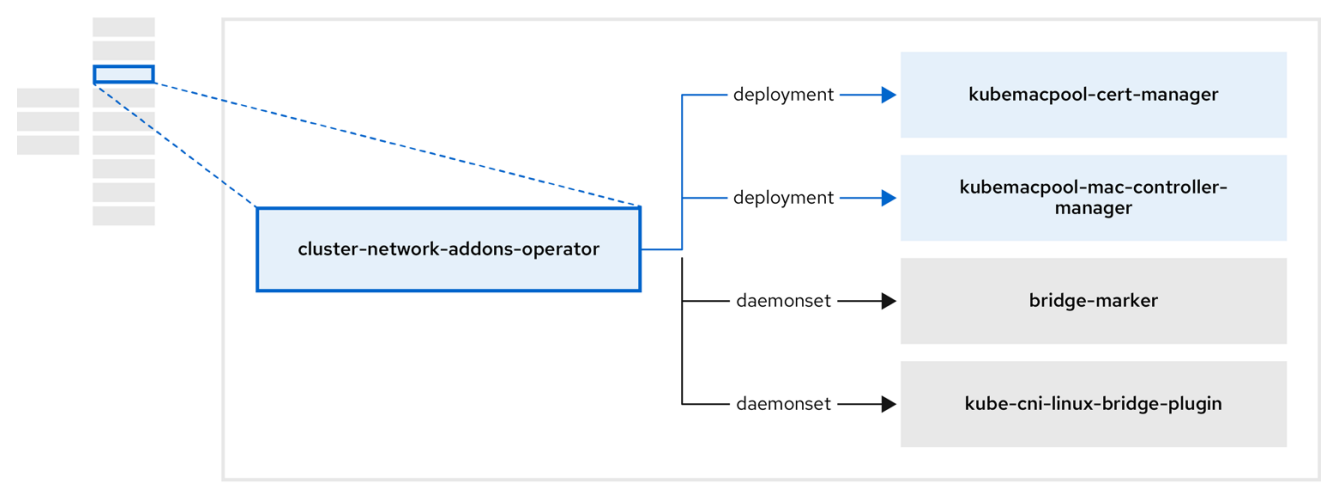

## 表1.9 Cluster Network Addons Operator コンポーネント

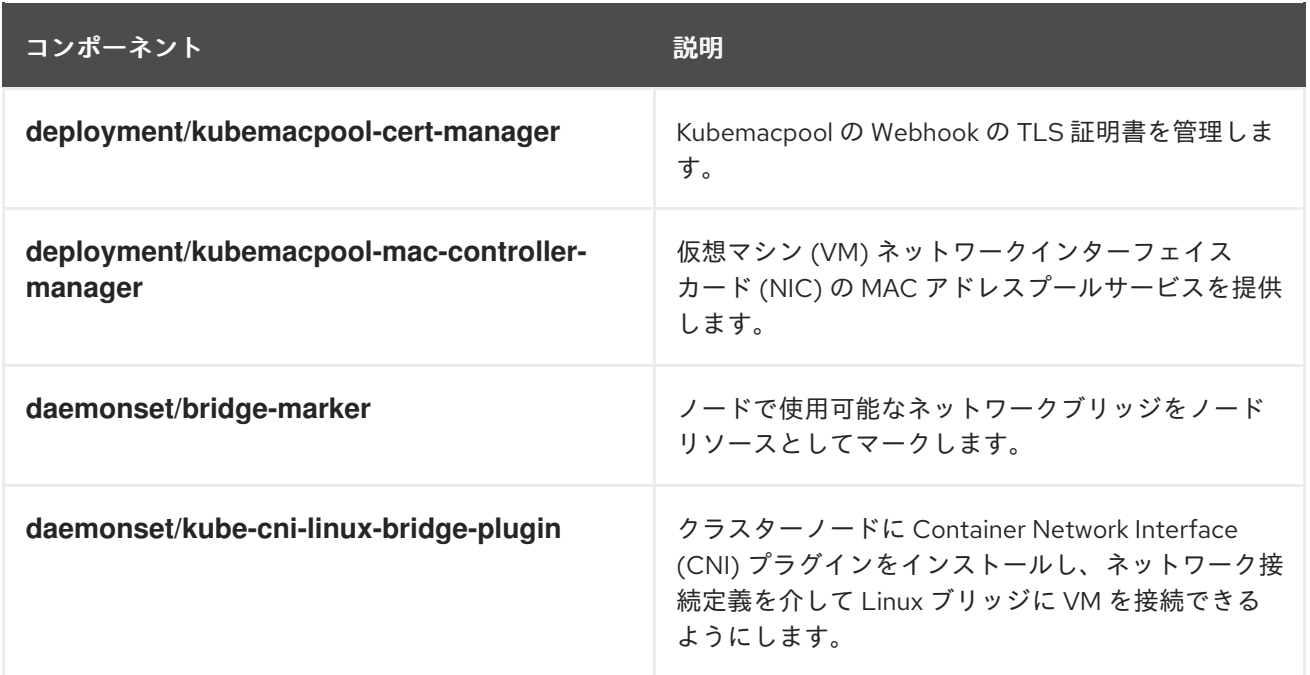

## 1.3.4. Hostpath Provisioner (HPP) Operator について

HPP オペレーター **hostpath-provisioner-operator** は、マルチノード HPP および関連リソースをデプ ロイおよび管理します。

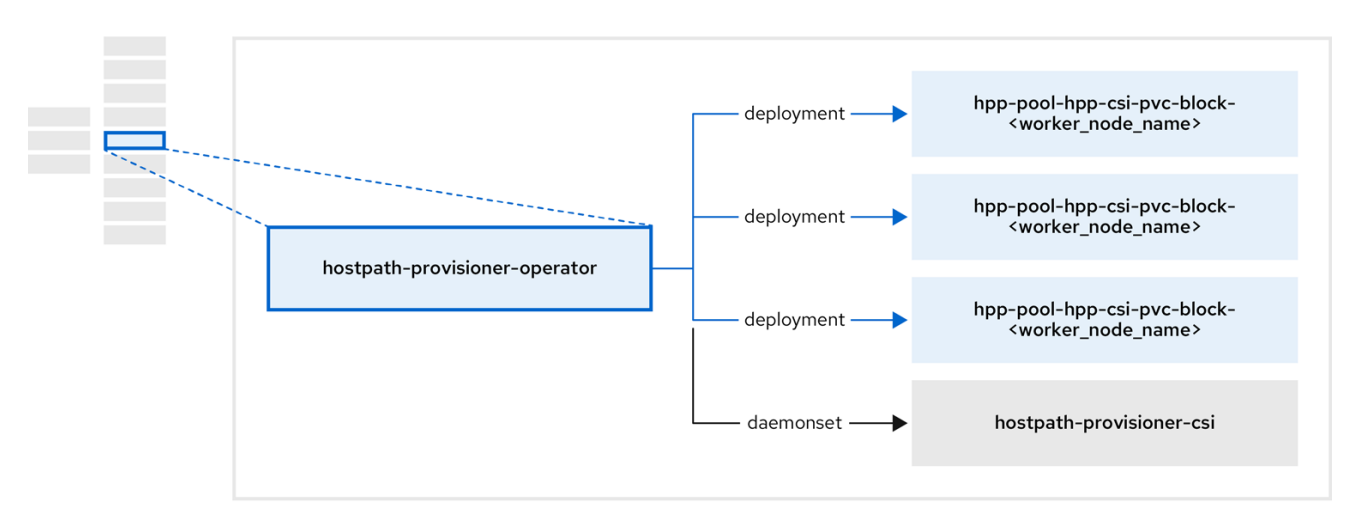

## 表1.10 HPP Operator コンポーネント

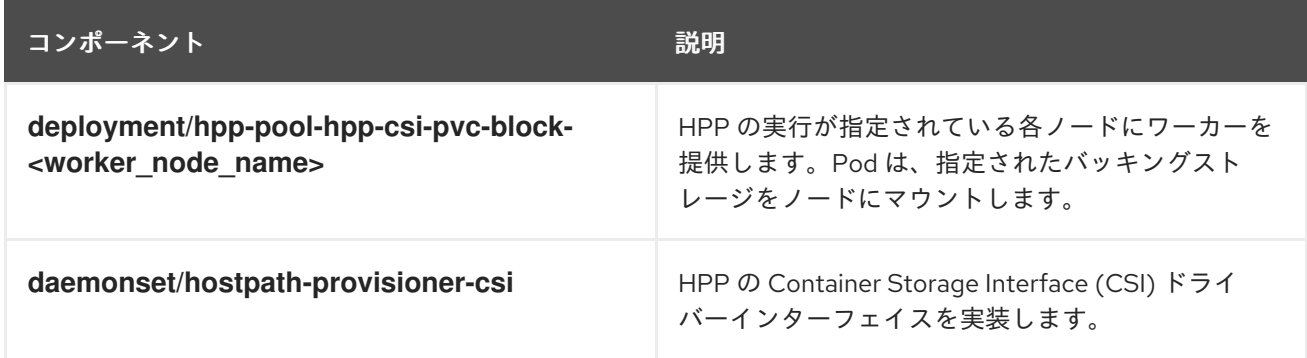

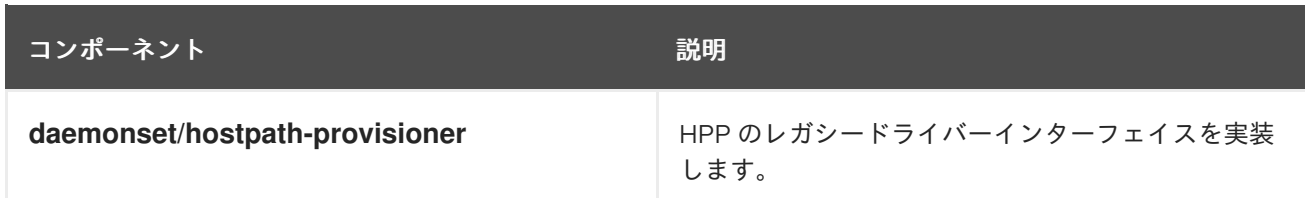

## 1.3.5. Scheduling, Scale, and Performance (SSP) Operator について

SSP オペレーター **ssp-operator** は、共通テンプレート、関連するデフォルトのブートソース、パイプ ラインタスク、およびテンプレートバリデーターをデプロイします。

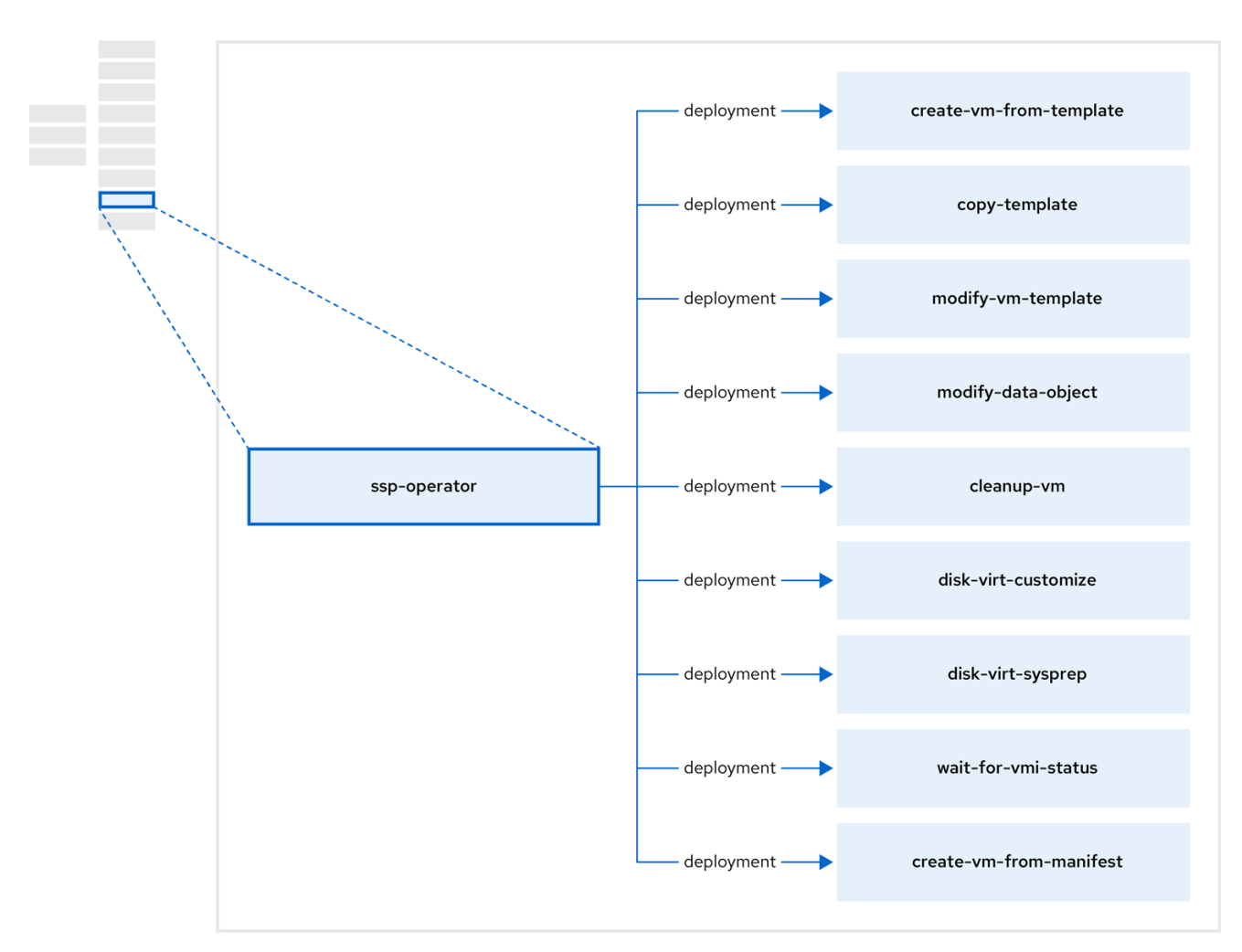

表1.11 SSP Operator コンポーネント

| コンポーネント                            | 説明                      |
|------------------------------------|-------------------------|
| deployment/create-vm-from-template | テンプレートから仮想マシンを作成します。    |
| deployment/copy-template           | 仮想マシンテンプレートをコピーします。     |
| deployment/modify-vm-template      | 仮想マシンテンプレートを作成または削除します。 |

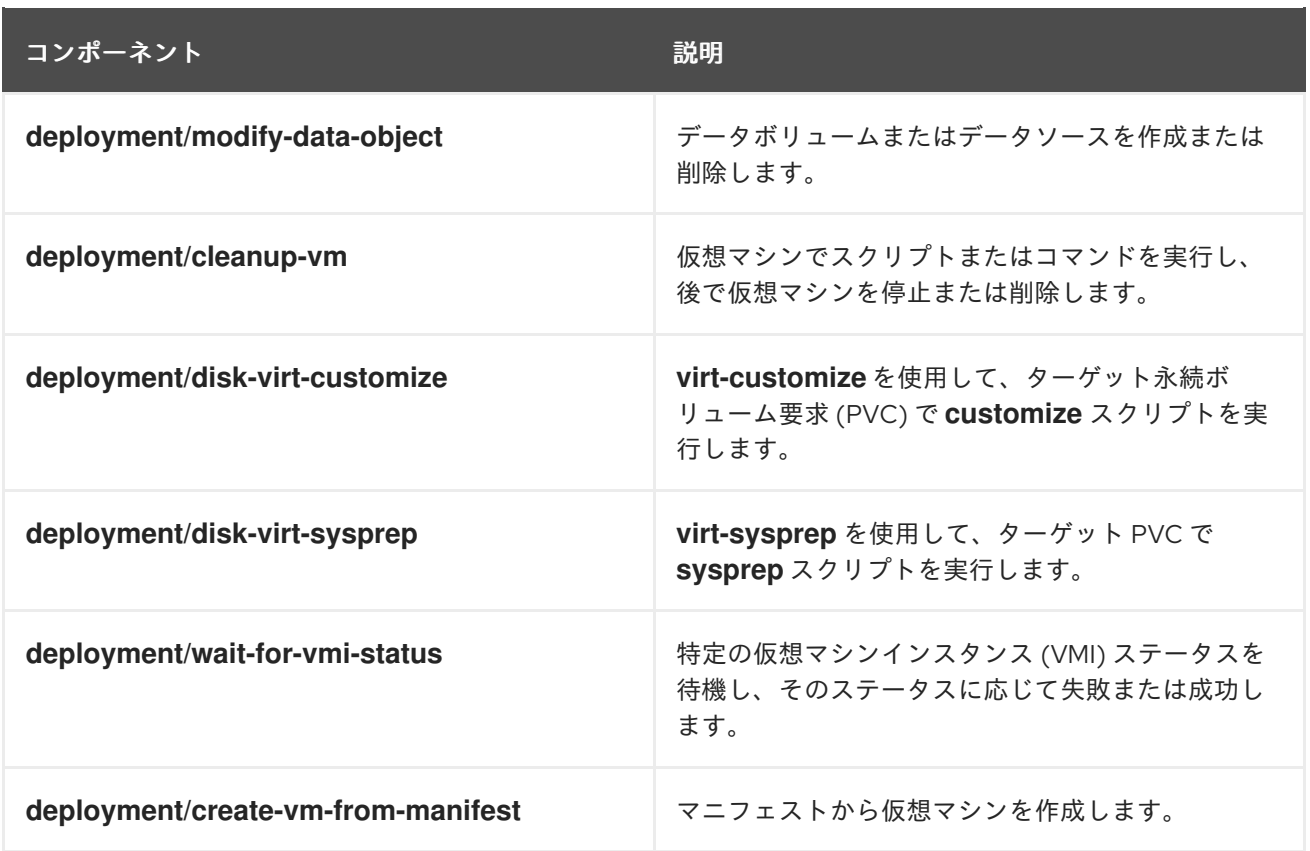

## 1.3.6. OpenShift Virtualization Operator について

OpenShift Virtualization Operator **virt-operator** は、現在の仮想マシンワークロードを中断することな く OpenShift Virtualization をデプロイ、アップグレード、管理します。

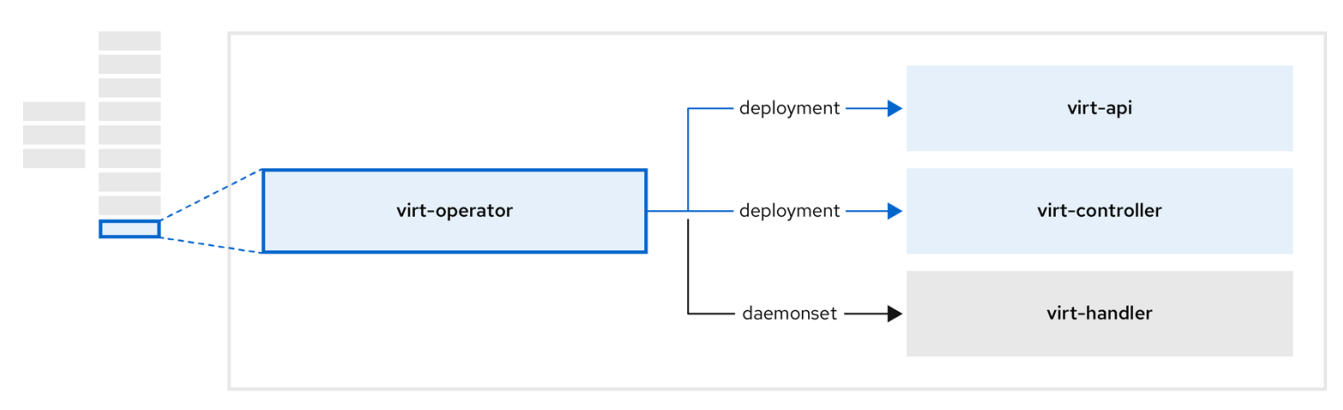

## 表1.12 virt-operator コンポーネント

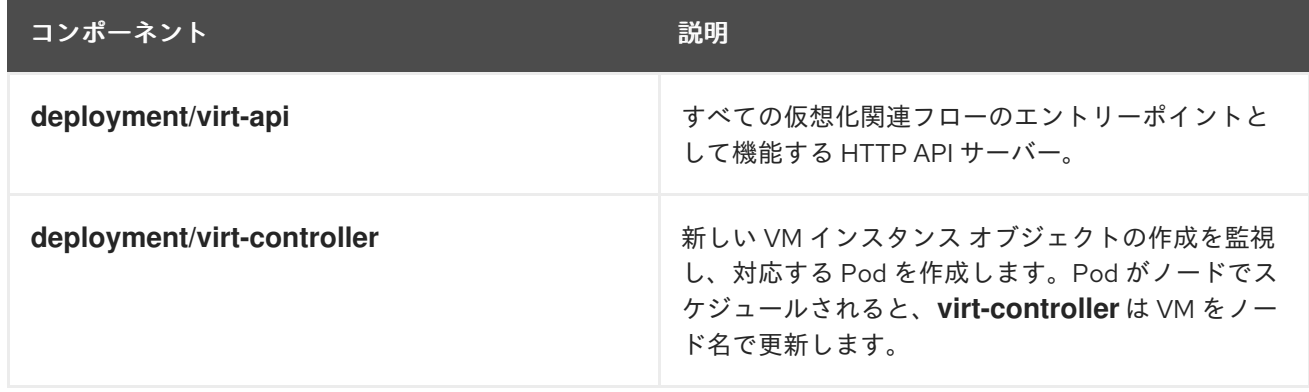

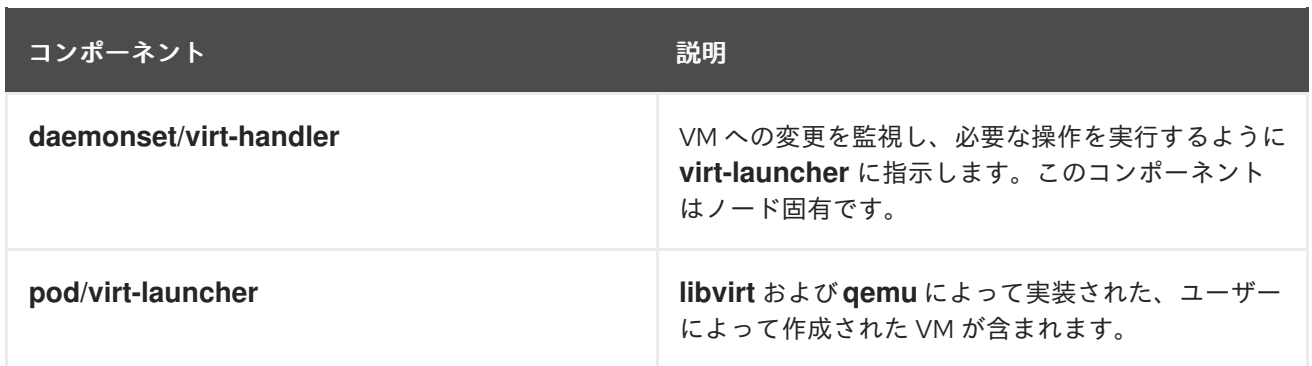

## 第2章 スタートガイド

## <span id="page-22-1"></span><span id="page-22-0"></span>2.1. OPENSHIFT VIRTUALIZATION の開始

基本的な環境をインストールして設定することにより、OpenShift Virtualization の特徴と機能を調べる ことができます。

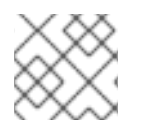

#### 注記

クラスター設定手順には、**cluster-admin** 権限が必要です。

#### 2.1.1. OpenShift Virtualization の計画とインストール

OpenShift Dedicated クラスターで OpenShift Virtualization を計画およびインストールします。

- OpenShift Virtualization [用にクラスターを準備](#page-67-0) します。
- OpenShift Virtualization Operator [をインストール](#page-70-0) します。
- **virtctl** [コマンドラインインターフェイス](#page-24-0) (CLI) ツールをインストール します。

#### 計画およびインストールのリソース

- [仮想マシンディスクのストレージボリュームについて](#page-67-1)
- CSI[対応のストレージプロバイダーの使用](https://access.redhat.com/documentation/ja-jp/openshift_dedicated/4/html-single/storage/#persistent-storage-csi)
- [仮想マシンのローカルストレージの設定](#page-229-0)
- [仮想マシンのノードの指定](#page-177-0)
- **Virtctl** [コマンド](#page-28-0)

#### 2.1.2. 仮想マシンの作成と管理

仮想マシンを作成します。

- Red Hat [イメージから仮想マシンを作成します](#page-94-2)。 Red Hat テンプレートを使用して仮想マシンを作成できます。
- [カスタムイメージから仮想マシンを作成します](#page-103-1)。 仮想マシンを作成するには、コンテナーレジストリーまたは Web ページからカスタムイメージ をインポートするか、ローカルマシンからイメージをアップロードするか、永続ボリューム要 求 (PVC) を複製することによって実行できます。

仮想マシンをセカンダリーネットワークに接続します。

注記

● オープン仮想ネットワーク (OVN)- Kubernetes [セカンダリーネットワーク。](#page-204-0)

VM はデフォルトで Pod ネットワークに接続されます。

仮想マシンに接続します。

- 仮想マシンの [シリアルコンソール](#page-130-0) または VNC [コンソール](#page-129-0) に接続します。
- SSH [を使用して仮想マシンに接続します](#page-141-0)。
- Windows [仮想マシンのデスクトップビューアーに接続します。](#page-131-1)

#### 仮想マシンを管理します。

- Web [コンソールを使用して仮想マシンを管理します](#page-167-0)。
- virtctl CLI [ツールを使用して仮想マシンを管理します](#page-28-0)。
- [仮想マシンをエクスポートします。](#page-162-0)

#### 2.1.3. 次のステップ

- [インストール後の設定オプションを確認します](#page-77-1)。
- [ストレージオプションとブートソースの自動更新を設定します](#page-215-1)。
- [モニタリングとヘルスチェックについて学びます。](#page-253-1)
- [ライブマイグレーションについて学びます](#page-239-1)。
- [仮想マシンをバックアップおよび復元します。](#page-350-0)
- [クラスターのチューニングとスケーリング](https://access.redhat.com/articles/6994974)

## <span id="page-23-0"></span>2.2. VIRTCTL および LIBGUESTFS CLI ツールの使用

**virtctl** コマンドラインツールを使用して、OpenShift Virtualization リソースを管理できます。

**[libguestfs](https://libguestfs.org)** コマンドラインツールを使用すると、仮想マシンのディスクイメージにアクセスして変更で きます。**libguestfs** をデプロイするには、**virtctl libguestfs** コマンドを使用します。

2.2.1. virtctl のインストール

Red Hat Enterprise Linux (RHEL) 9、Linux、Windows、および MacOS オペレーティングシステムに **virtctl** をインストールするには、**virtctl** バイナリーファイルをダウンロードしてインストールします。

RHEL 8 に **virtctl** をインストールするには、OpenShift Virtualization リポジトリーを有効にしてか ら、**kubevirt-virtctl** パッケージをインストールします。

2.2.1.1. RHEL 9、Linux、Windows、 macOS への virtctl バイナリーのインストール

OpenShift Dedicated Web コンソールからオペレーティングシステムの **virtctl** バイナリーをダウン ロードしてからインストールできます。

#### 手順

- 1. Web コンソールの Virtualization **→** Overview ページに移動します。
- 2. Download virtctl リンクをクリックして、オペレーティングシステム用の **virtctl** バイナリーを ダウンロードします。
- <span id="page-24-0"></span>3. **virtctl** をインストールします。
	- RHEL 9 およびその他の Linux オペレーティングシステムの場合:
		- a. アーカイブファイルを解凍します。

\$ tar -xvf <virtctl-version-distribution.arch>.tar.gz

b. 次のコマンドを実行して、**virtctl** バイナリーを実行可能にします。

\$ chmod +x <path/virtctl-file-name>

c. **virtctl** バイナリーを **PATH** 環境変数 にあるディレクトリーに移動します。 次のコマンドを実行して、パスを確認できます。

\$ echo \$PATH

d. **KUBECONFIG** 環境変数を設定します。

\$ export KUBECONFIG=/home/<user>/clusters/current/auth/kubeconfig

- Windows の場合:
	- a. アーカイブファイルを解凍します。
	- b. 展開したフォルダー階層に移動し、**virtctl** 実行可能ファイルをダブルクリックしてクラ イアントをインストールします。
	- c. **virtctl** バイナリーを **PATH** 環境変数 にあるディレクトリーに移動します。 次のコマンドを実行して、パスを確認できます。

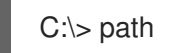

- MacOS の場合:
	- a. アーカイブファイルを解凍します。
	- b. **virtctl** バイナリーを **PATH** 環境変数 にあるディレクトリーに移動します。 次のコマンドを実行して、パスを確認できます。

echo \$PATH

#### 2.2.1.2. RHEL 8 への virtctl RPM のインストール

OpenShift Virtualization リポジトリーを有効にし、**kubevirt-virtctl** パッケージをインストールすること で、Red Hat Enterprise Linux (RHEL) 8 に **virtctl** RPM をインストールできます。

#### 前提条件

● クラスター内の各ホストは Red Hat Subscription Manager (RHSM)に登録されており、アク ティブな OpenShift Dedicated サブスクリプションを持っている必要があります。

手順

1. **subscription-manager** CLI ツールを使用して次のコマンドを実行し、OpenShift Virtualization リポジトリーを有効にします。

# subscription-manager repos --enable cnv-4.15-for-rhel-8-x86\_64-rpms

2. 次のコマンドを実行して、**kubevirt-virtctl** パッケージをインストールします。

# yum install kubevirt-virtctl

#### 2.2.2. virtctl コマンド

**virtctl** クライアントは、OpenShift Virtualization リソースを管理するためのコマンドラインユーティリ ティーです。

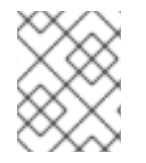

## 注記

特に指定がない限り、仮想マシンコマンドは仮想マシンインスタンスにも適用されま す。

#### 2.2.2.1. virtctl 情報コマンド

**virtctl** information コマンドを使用して、**virtctl** クライアントに関する情報を表示します。

#### 表2.1 情報コマンド

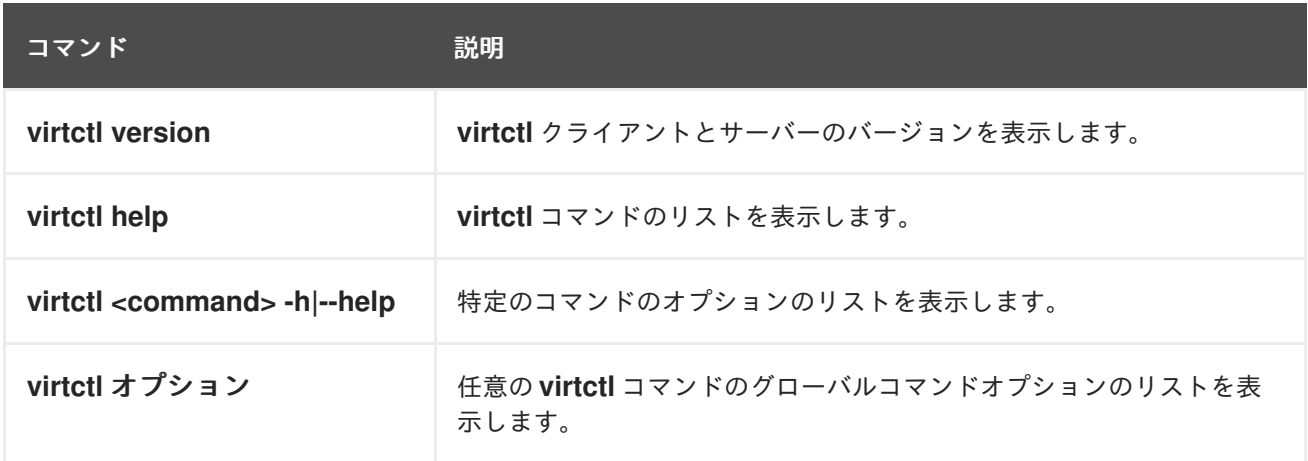

#### 2.2.2.2. 仮想マシン情報コマンド

**virtctl** を使用すると、仮想マシンおよび仮想マシンインスタンス (VMI) に関する情報を表示できます。

#### 表2.2 仮想マシン情報コマンド

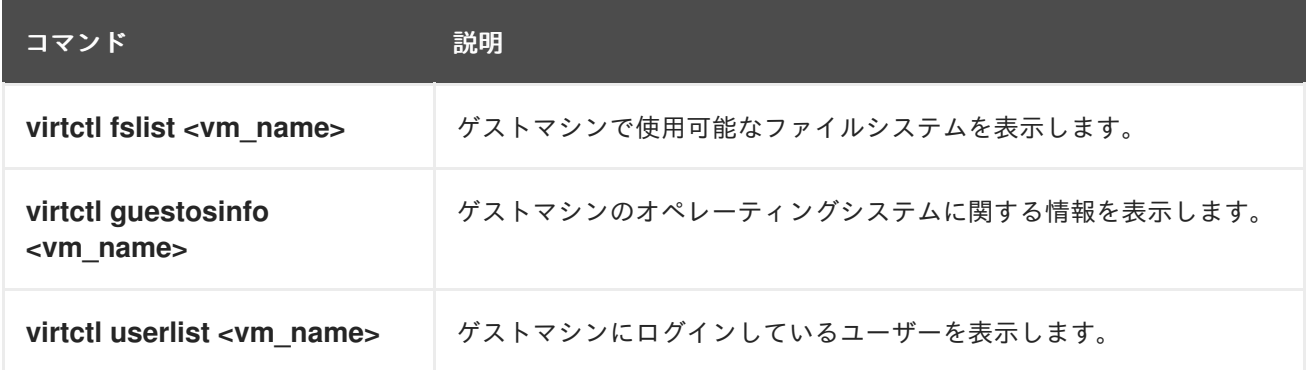

#### 2.2.2.3. 仮想マシン管理コマンド

**virtctl** 仮想マシン管理コマンドを使用して、仮想マシンおよび仮想マシンインスタンスを管理および移 行します。

## 表2.3 仮想マシン管理コマンド

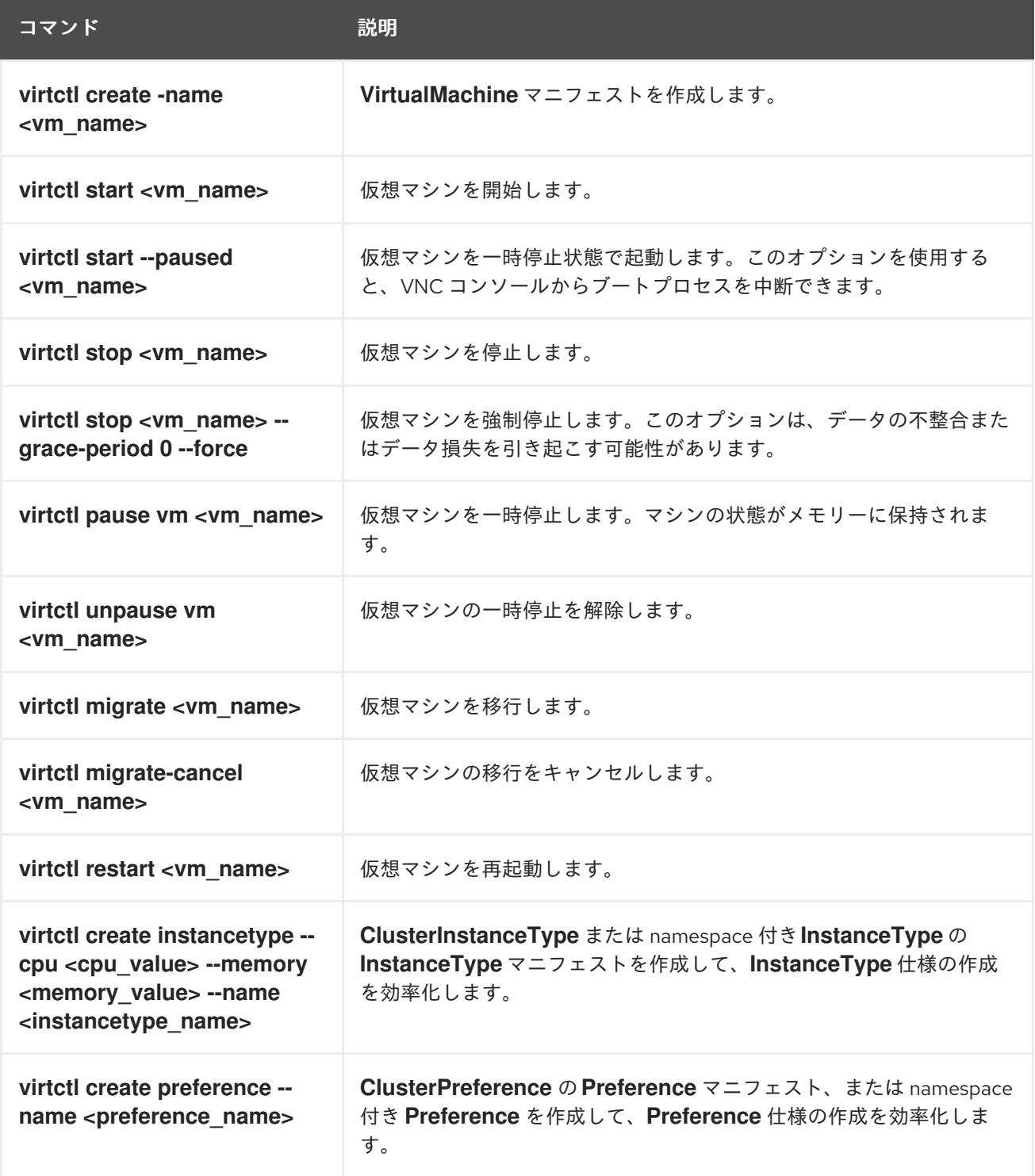

#### 2.2.2.4. 仮想マシン接続コマンド

**virtctl** 接続コマンドを使用してポートを公開し、仮想マシンおよび仮想マシンインスタンスに接続しま す。

表2.4 仮想マシン接続コマンド

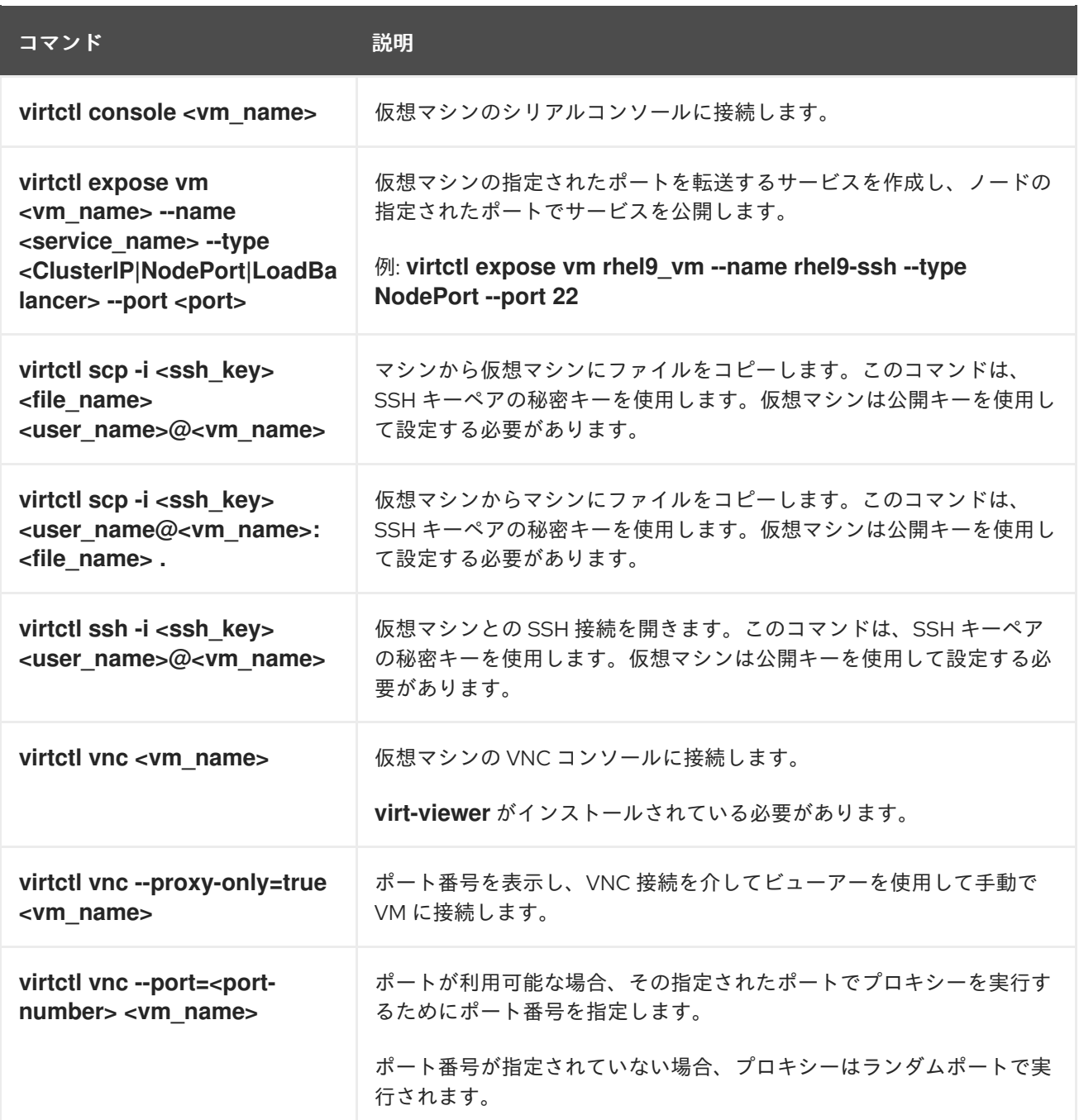

#### 2.2.2.5. 仮想マシンエクスポートコマンド

**virtctl vmexport** コマンドを使用して、仮想マシン、仮想マシンスナップショット、または永続ボ リューム要求 (PVC) からエクスポートされたボリュームを作成、ダウンロード、または削除できま す。特定のマニフェストには、OpenShift Virtualization が使用できる形式でディスクイメージをイン ポートするためのエンドポイントへのアクセスを許可するヘッダーシークレットも含まれています。

#### 表2.5 仮想マシンエクスポートコマンド

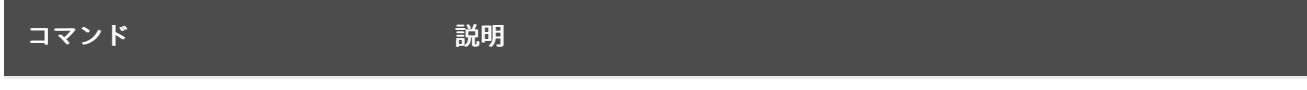

<span id="page-28-0"></span>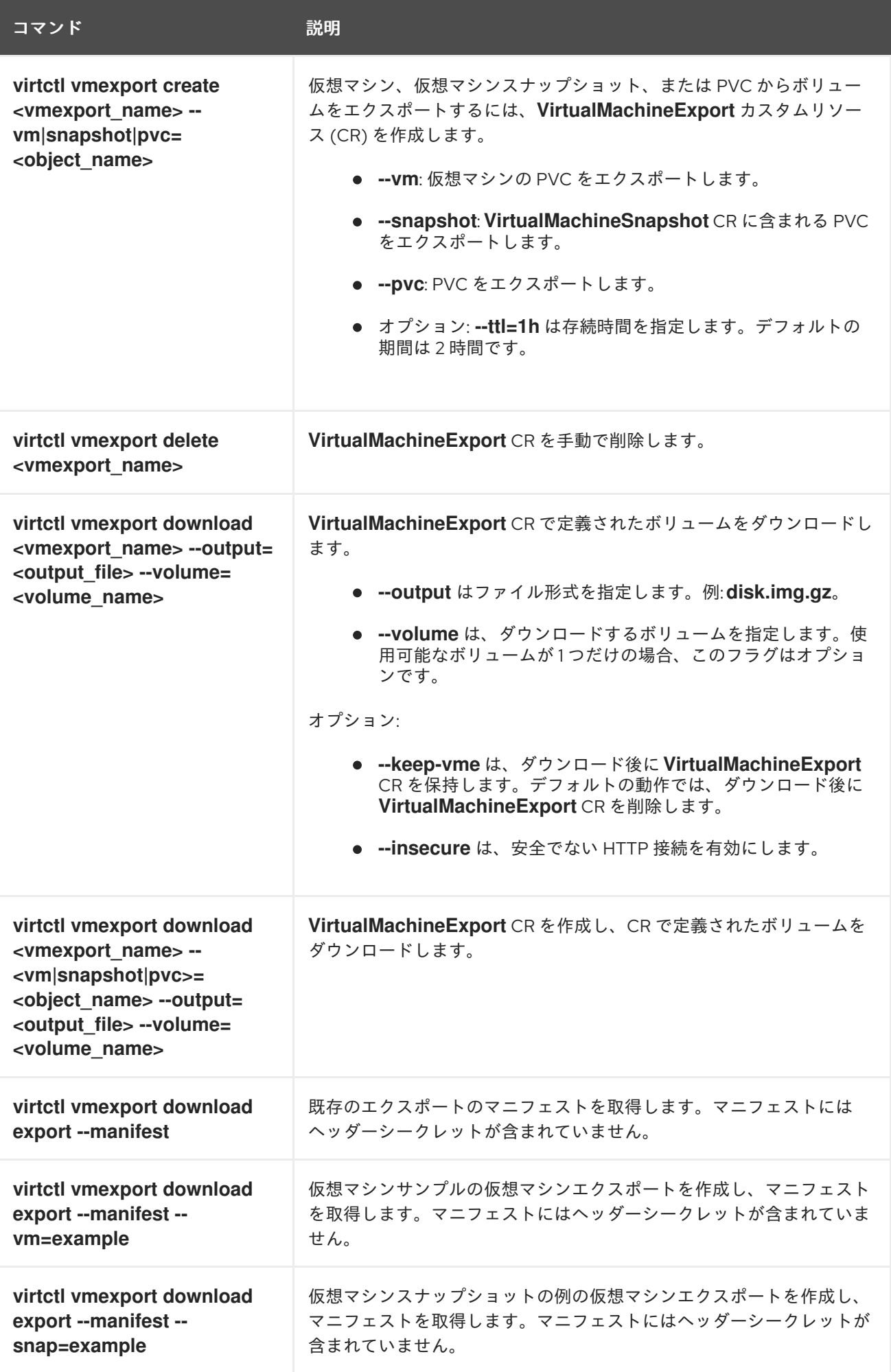

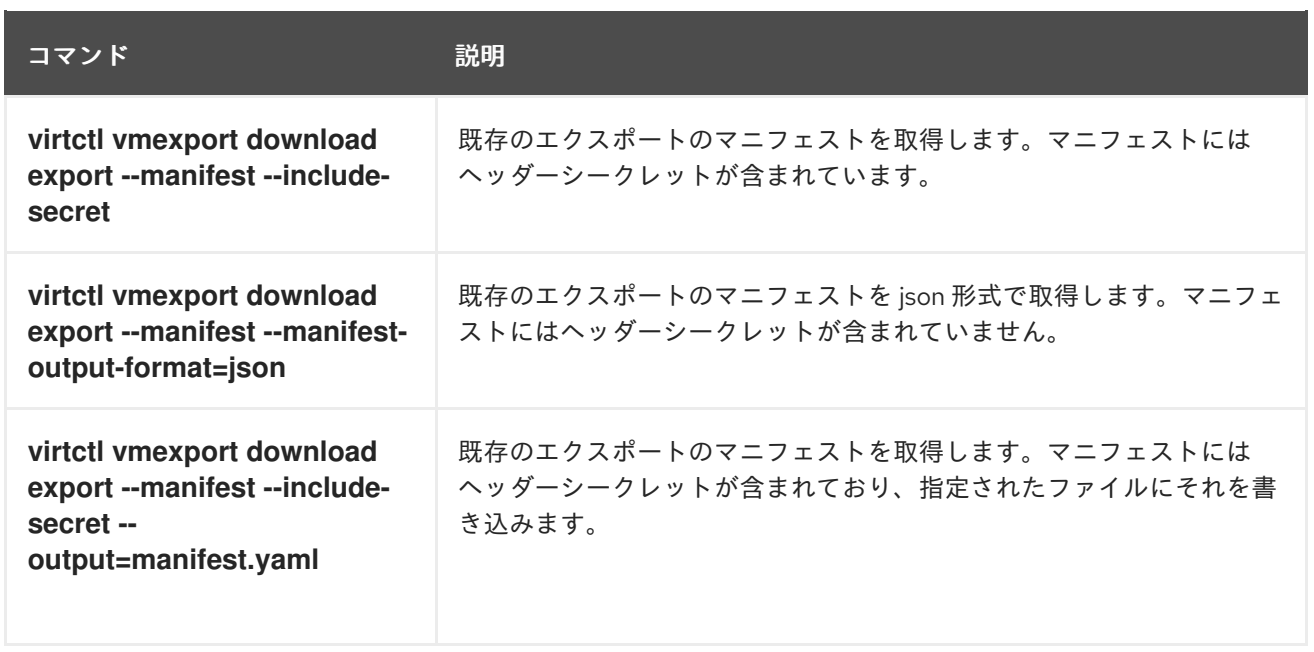

## 2.2.2.6. 仮想マシンメモリーダンプコマンド

**virtctl memory-dump** コマンドを使用して、PVC に仮想マシンのメモリーダンプを出力できます。既 存の PVC を指定するか、**--create-claim** フラグを使用して新しい PVC を作成できます。

#### 前提条件

- PVC ボリュームモードは FileSystem である必要があります。
- PVC は、メモリーダンプを格納するのに十分な大きさである必要があります。 PVC サイズを計算する式は **(VMMemorySize + 100Mi) \* FileSystemOverhead** です。ここ で、**100Mi** はメモリーダンプのオーバーヘッドです。
- 次のコマンドを実行して、HyperConverged カスタムリソースでホットプラグフィーチャー ゲートを有効にする必要があります。

\$ oc patch hyperconverged kubevirt-hyperconverged -n openshift-cnv \ --type json -p '[{"op": "add", "path": "/spec/featureGates", \ "value": "HotplugVolumes"}]'

## メモリーダンプのダウンロード

メモリーダンプをダウンロードするには、**virtctl vmexport download** コマンドを使用する必要があり ます。

\$ virtctl vmexport download <vmexport\_name> --vm|pvc=<object\_name> \ --volume=<volume\_name> --output=<output\_file>

#### 表2.6 仮想マシンメモリーダンプコマンド

コマンド アンチャン かいかん 説明

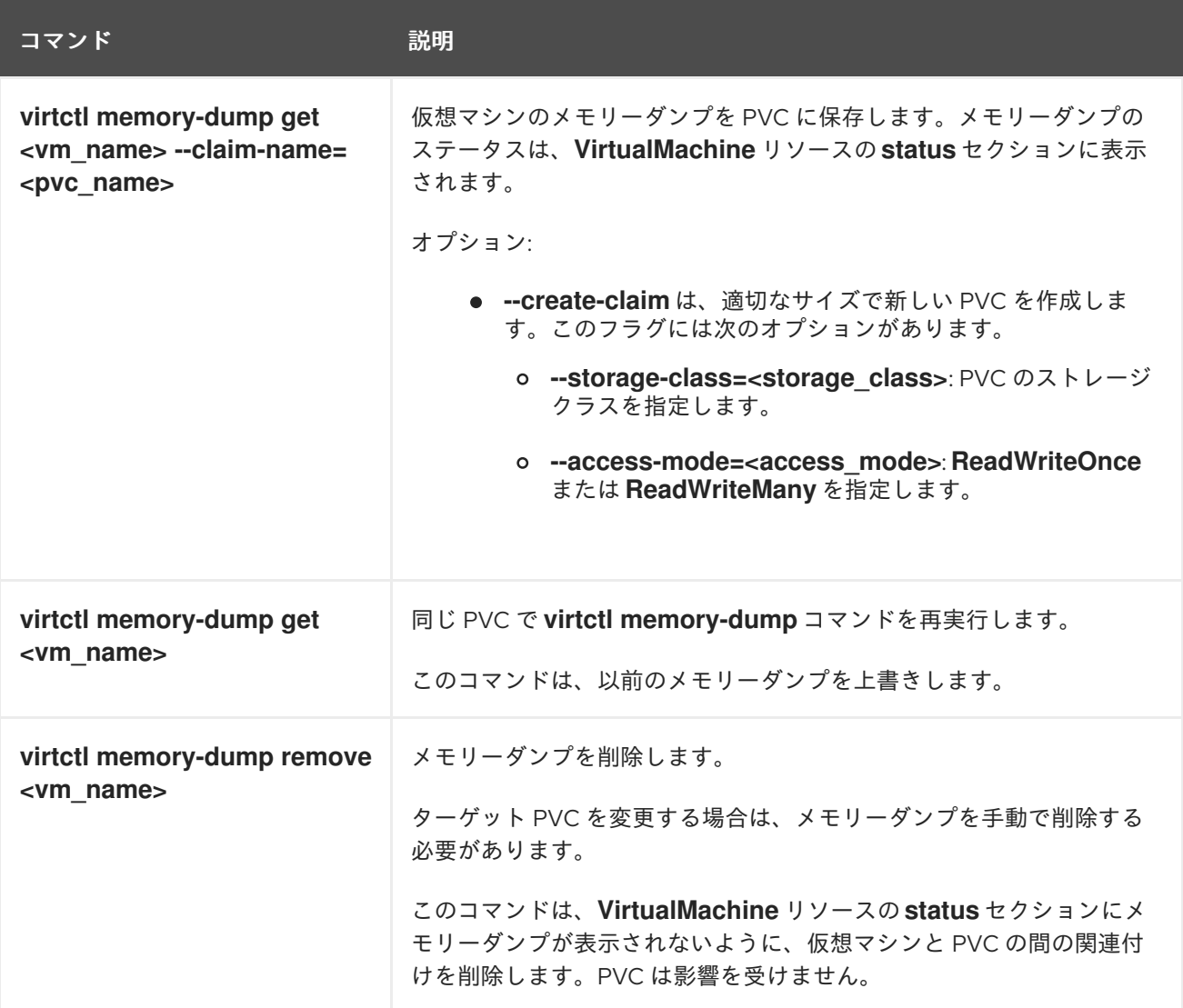

## 2.2.2.7. ホットプラグおよびホットアンプラグコマンド

**virtctl** を使用して、実行中の仮想マシンおよび仮想マシンインスタンス (VMI) にリソースを追加または 削除します。

## 表2.7 ホットプラグおよびホットアンプラグコマンド

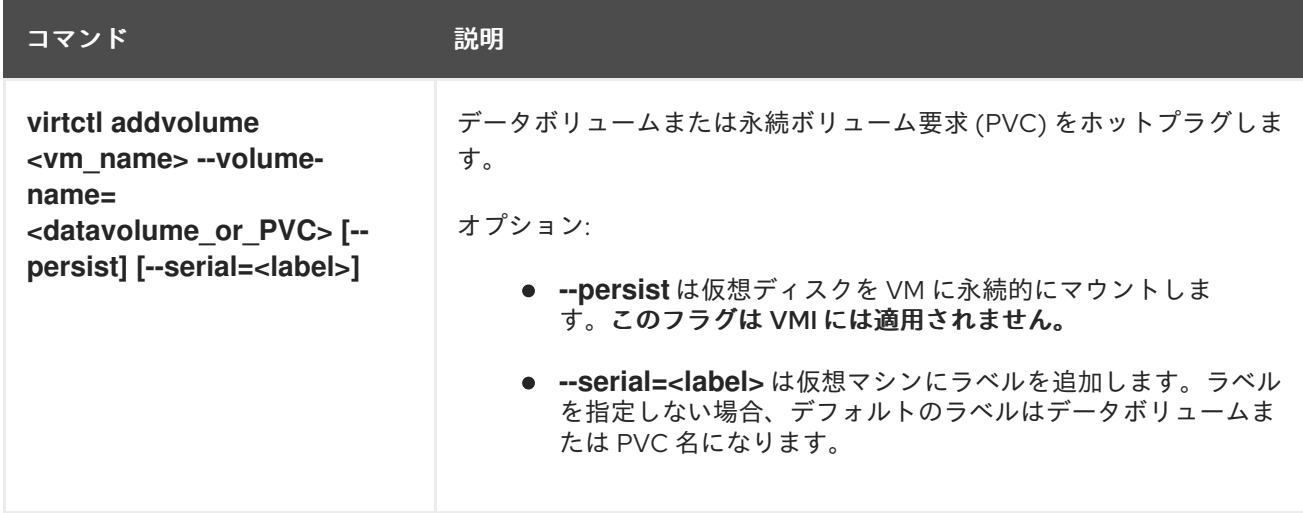

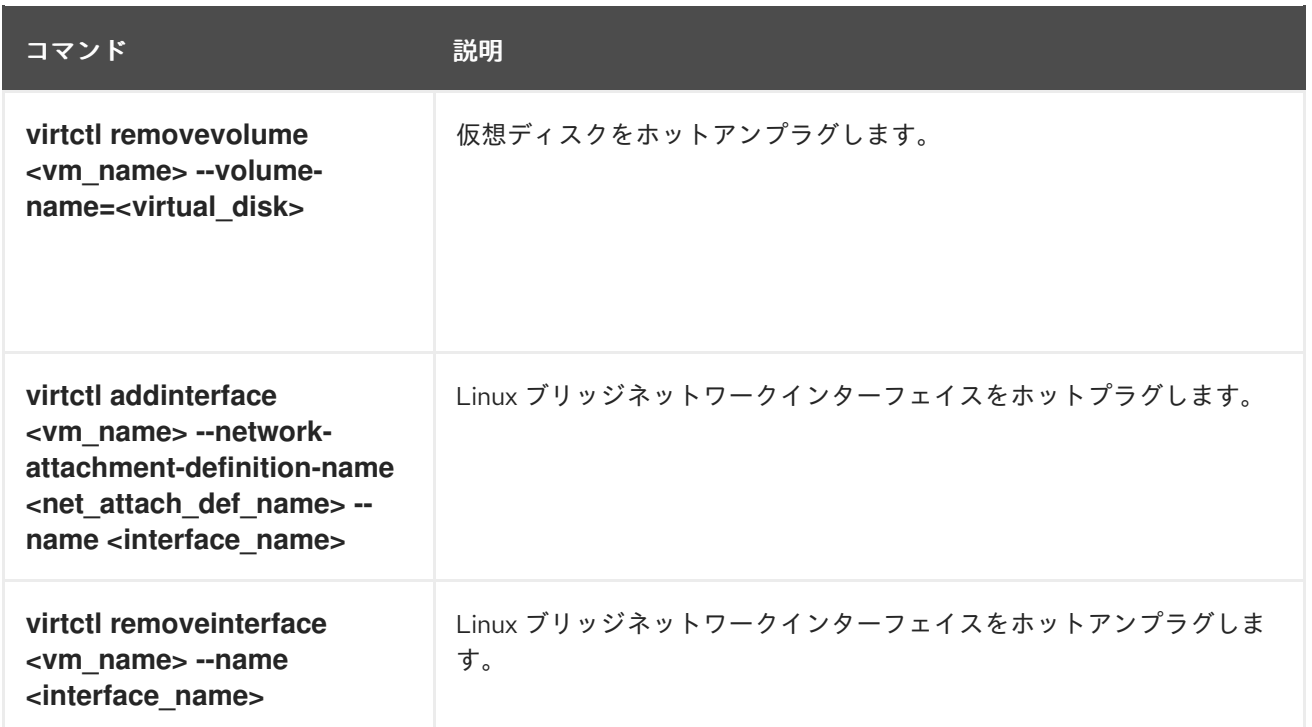

## 2.2.2.8. イメージアップロードコマンド

**virtctl image-upload** コマンドを使用して、VM イメージをデータボリュームにアップロードできま す。

#### 表2.8 イメージアップロードコマンド

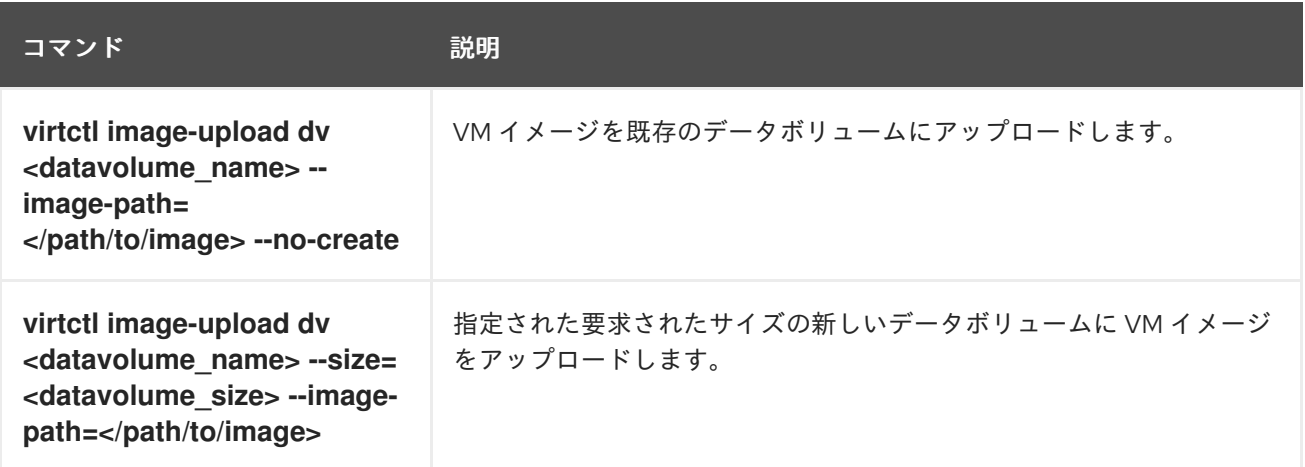

## 2.2.3. virtctl を使用した libguestfs のデプロイ

**virtctl guestfs** コマンドを使用して、**libguestfs-tools** および永続ボリューム要求 (PVC) がアタッチさ れた対話型コンテナーをデプロイできます。

#### 手順

**libguestfs-tools** でコンテナーをデプロイして PVC をマウントし、シェルを割り当てるには、 以下のコマンドを実行します。

\$ virtctl guestfs -n <namespace> <pvc\_name> **1** 

<span id="page-31-0"></span>PVC 名は必須の引数です。この引数を追加しないと、エラーメッセージが表示されます。

[1](#page-31-0)

#### 2.2.3.1. Libguestfs および virtctl guestfs コマンド

**Libguestfs** ツールは、仮想マシン (VM) のディスクイメージにアクセスして変更するのに役立ちま す。**libguestfs** ツールを使用して、ゲスト内のファイルの表示および編集、仮想マシンのクローンおよ びビルド、およびディスクのフォーマットおよびサイズ変更を実行できます。

**virtctl guestfs** コマンドおよびそのサブコマンドを使用して、PVC で仮想マシンディスクを変更して検 査し、デバッグすることもできます。使用可能なサブコマンドの完全なリストを表示するには、コマン ドラインで **virt-** と入力して Tab を押します。以下に例を示します。

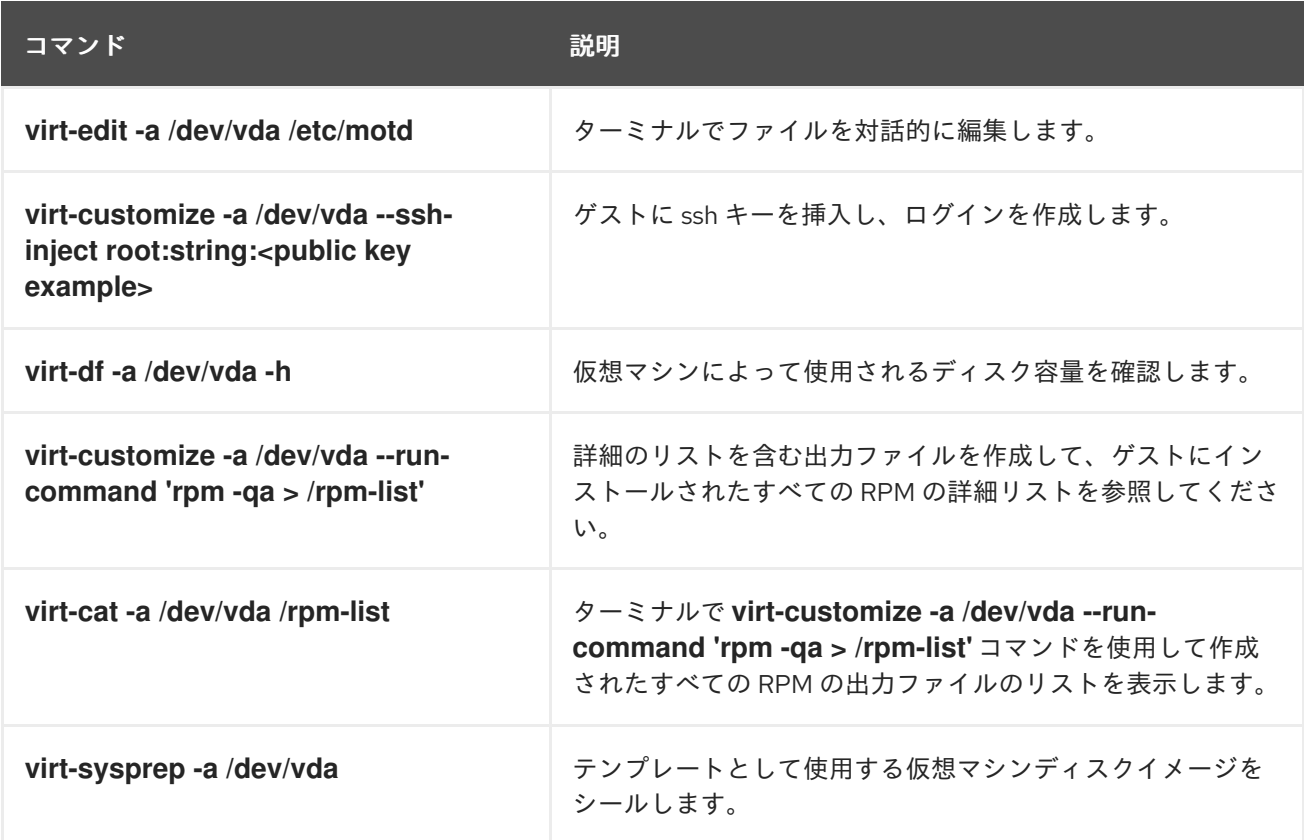

デフォルトでは、**virtctl guestfs** は、仮想ディスク管理に必要な項目を含めてセッションを作成しま す。ただし、動作をカスタマイズできるように、コマンドは複数のフラグオプションもサポートしてい ます。

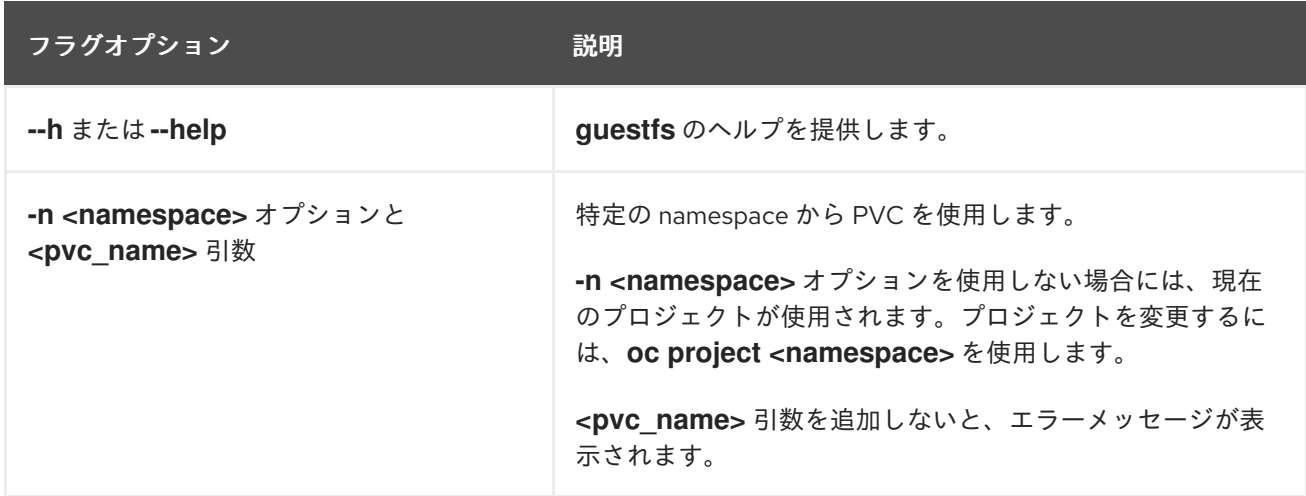

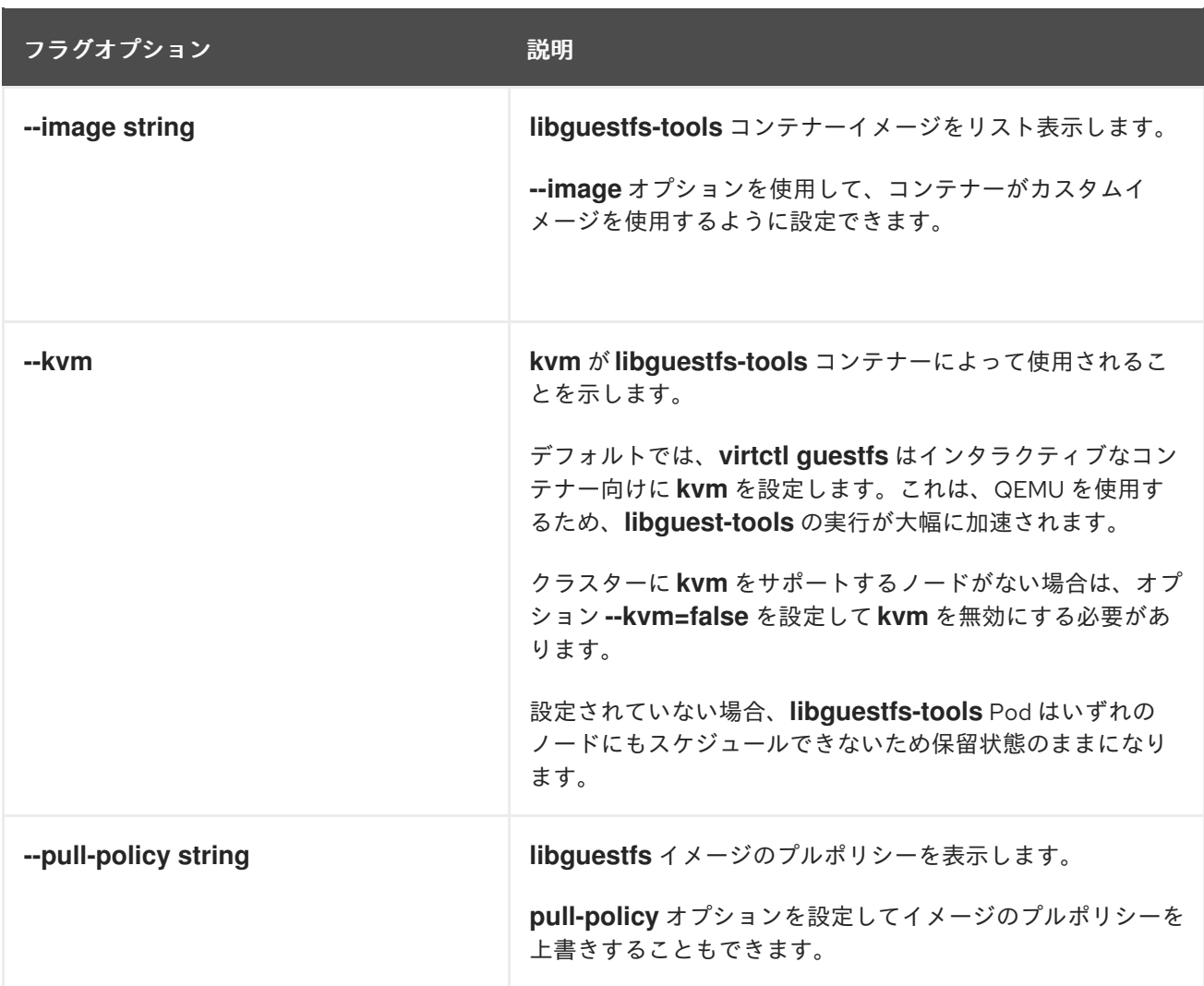

このコマンドは、PVC が別の Pod によって使用されているかどうかを確認します。使用されている場 合には、エラーメッセージが表示されます。ただし、**libguestfs-tools** プロセスが開始されると、設定 では同じ PVC を使用する新規 Pod を回避できません。同じ PVC にアクセスする仮想マシンを起動す る前に、アクティブな **virtctl guestfs** Pod がないことを確認する必要があります。

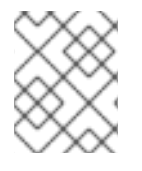

## 注記

**virtctl guestfs** コマンドは、インタラクティブな Pod に割り当てられている PVC 1 つだ けを受け入れます。

## <span id="page-33-0"></span>2.3. WEB コンソールの概要

OpenShift Container Platform Web コンソールの Virtualization セクションには、OpenShift Virtualization 環境を管理および監視するための以下のページが含まれています。

## 表2.9 Virtualization ページ

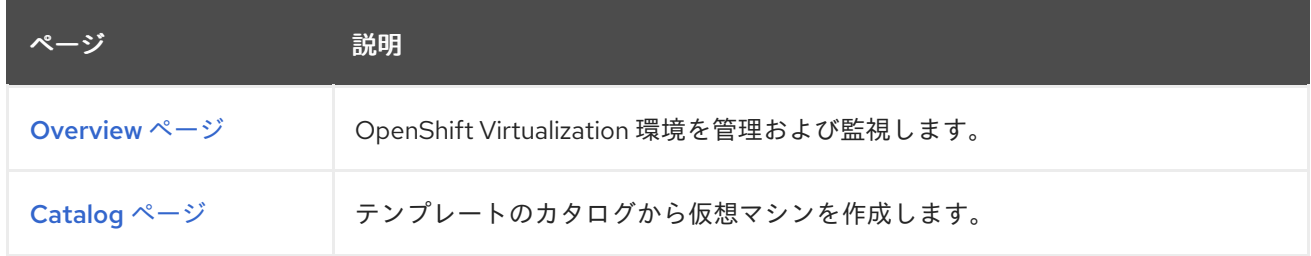

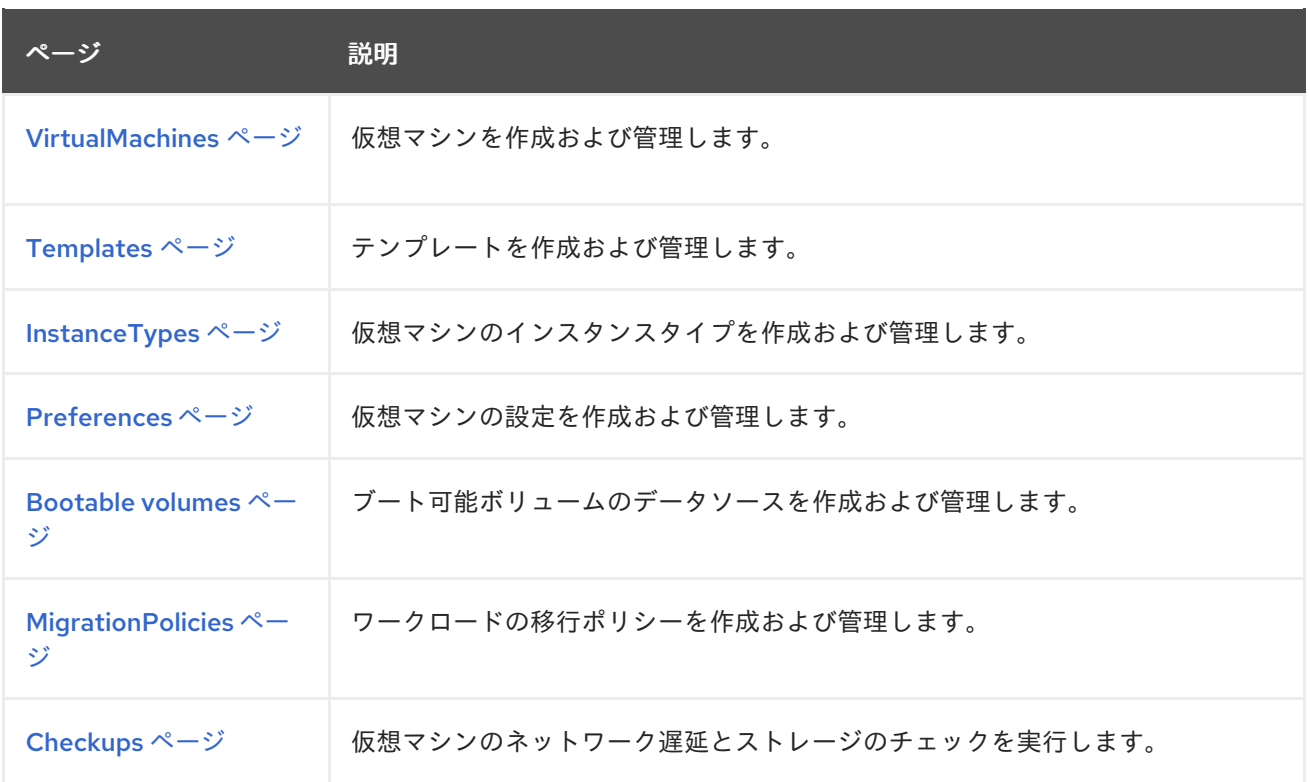

## 表2.10 キー

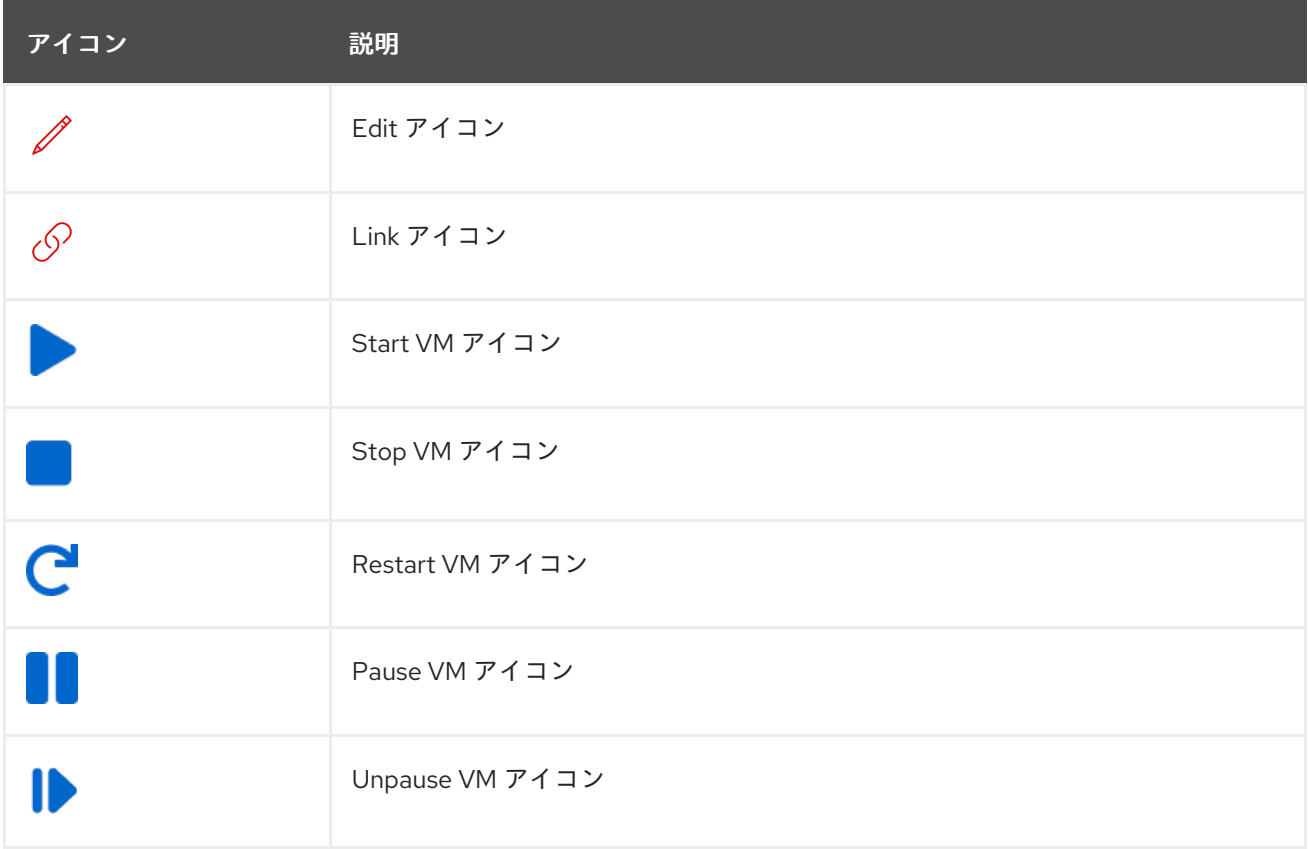

## 2.3.1. Overview ページ

Overview ページには、リソース、メトリクス、移行の進行状況、およびクラスターレベルの設定が表 示されます。

例2.1 Overview ページ

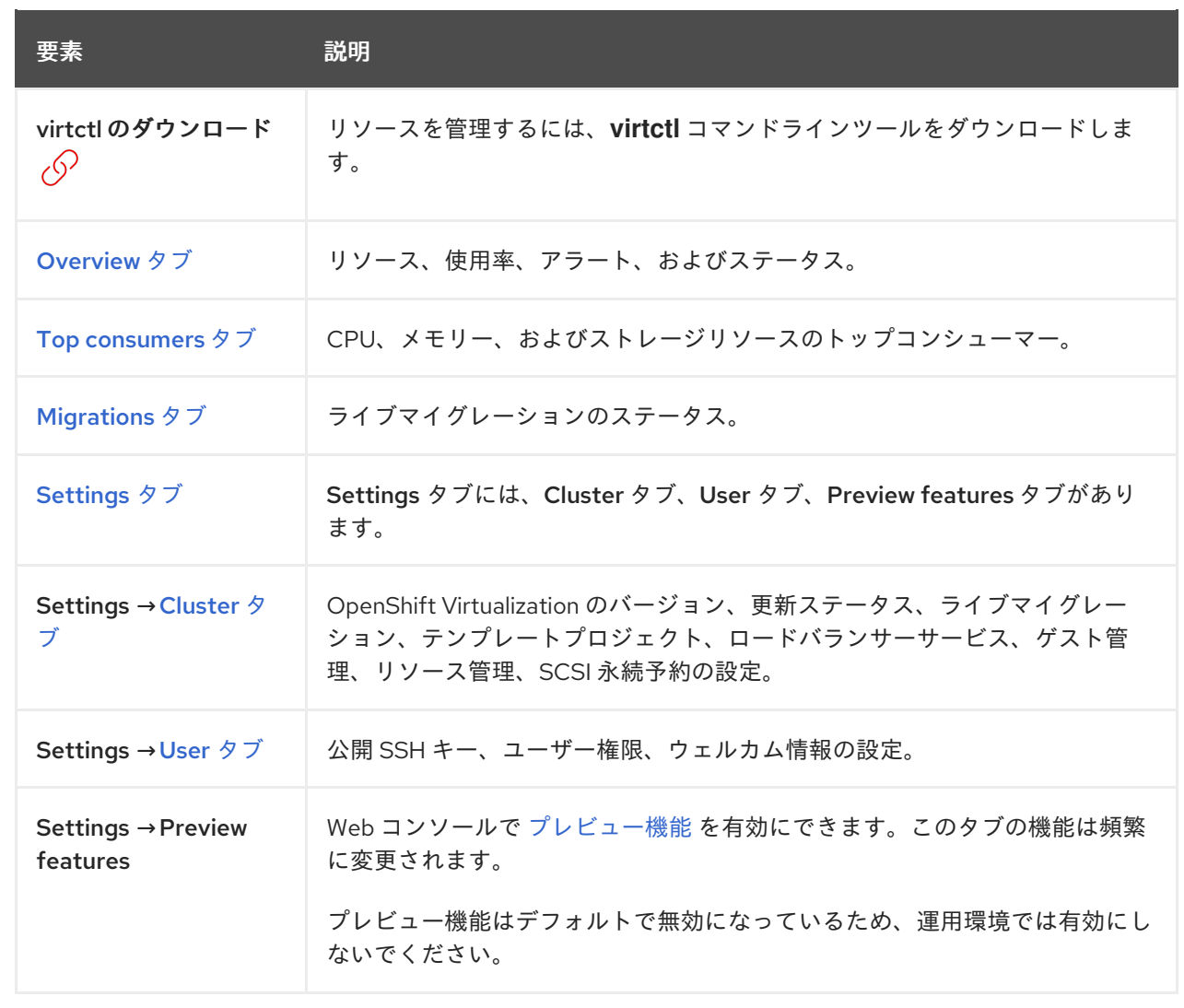

## <span id="page-35-0"></span>2.3.1.1. Overview タブ

Overview タブには、リソース、使用率、アラート、およびステータスが表示されます。

例2.2 Overview タブ

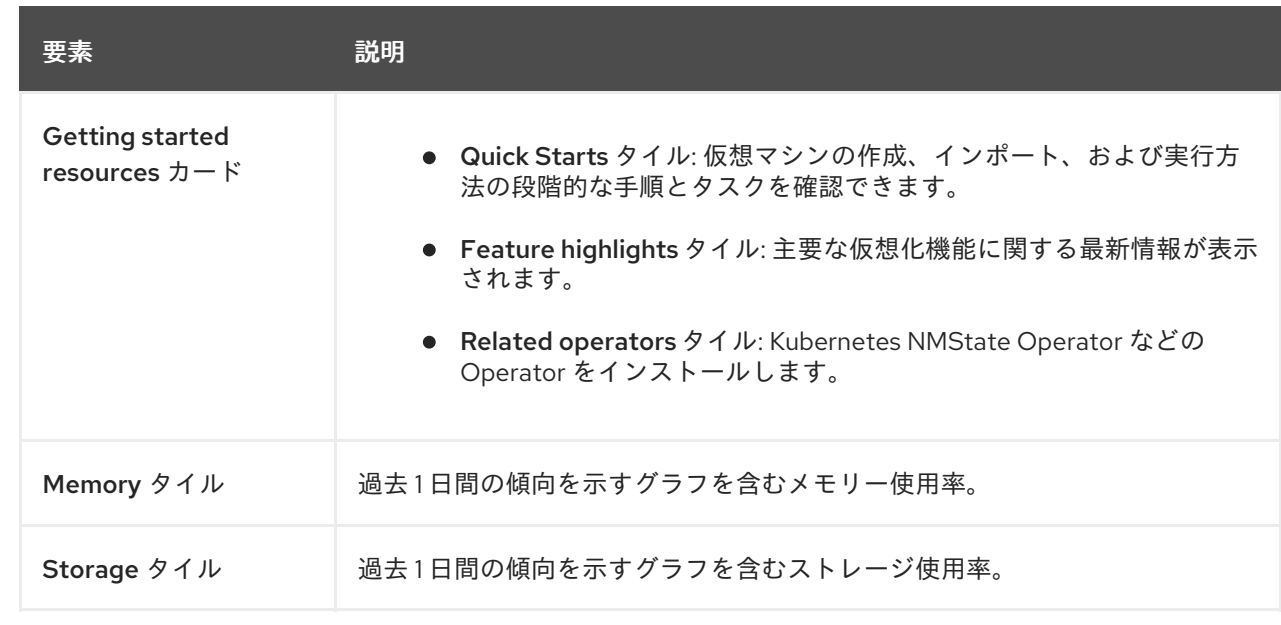
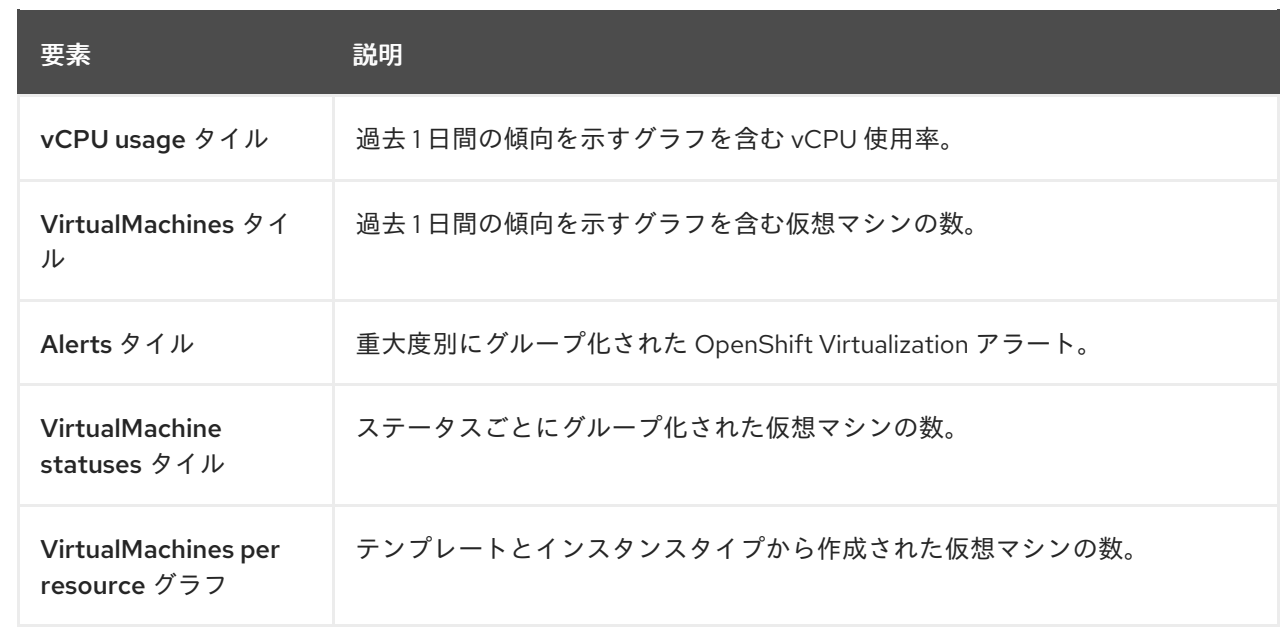

# 2.3.1.2. Top consumers タブ

Top consumers タブには、CPU、メモリー、およびストレージのトップコンシューマーが表示されま す。

# 例2.3 Top consumers タブ

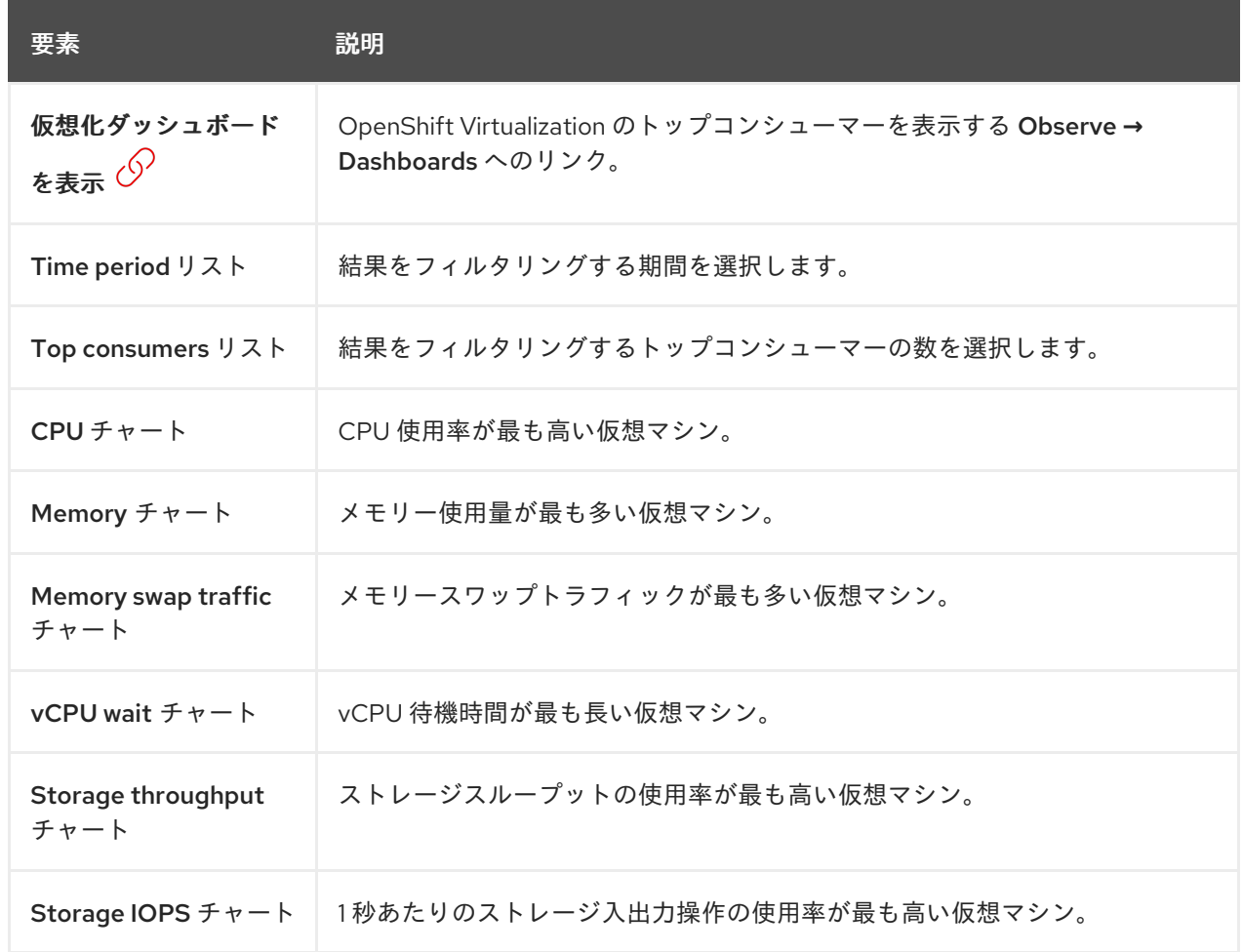

# 2.3.1.3. Migrations タブ

Migrations タブには、仮想マシンの移行のステータスが表示されます。

#### 例2.4 Migrations タブ

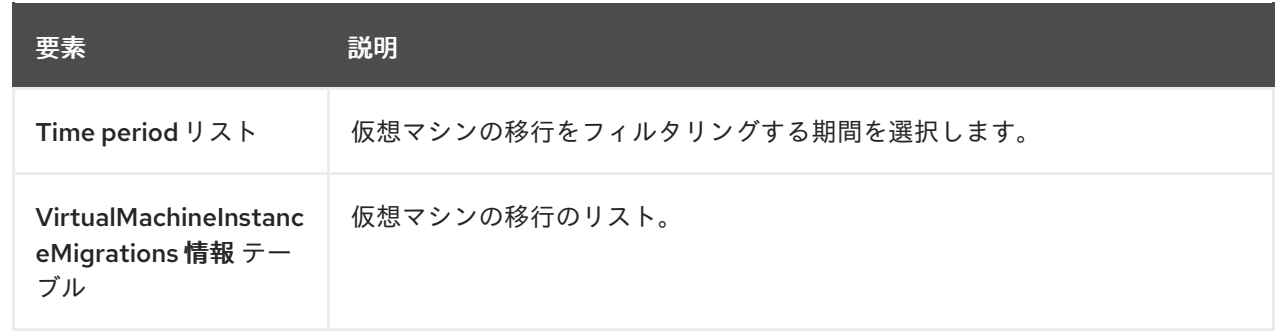

# 2.3.1.4. Settings タブ

Settings タブには、クラスター全体の設定が表示されます。

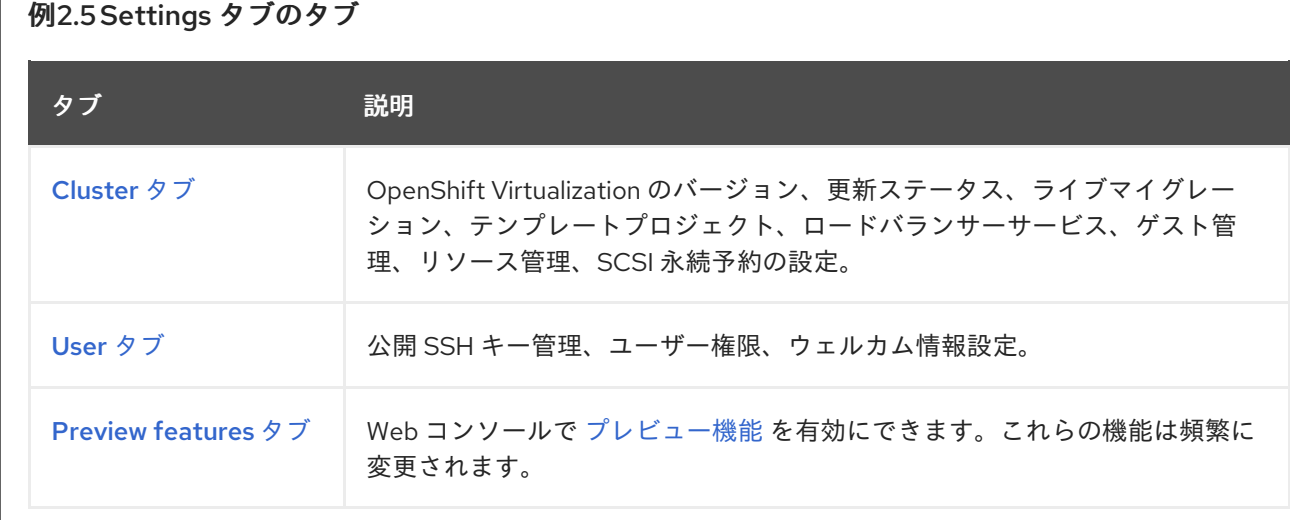

#### 2.3.1.4.1. クラスタータブ

Cluster タブには、OpenShift Virtualization のバージョンと更新ステータスが表示されます。Cluster タブでは、ライブマイグレーションやその他の設定を設定します。

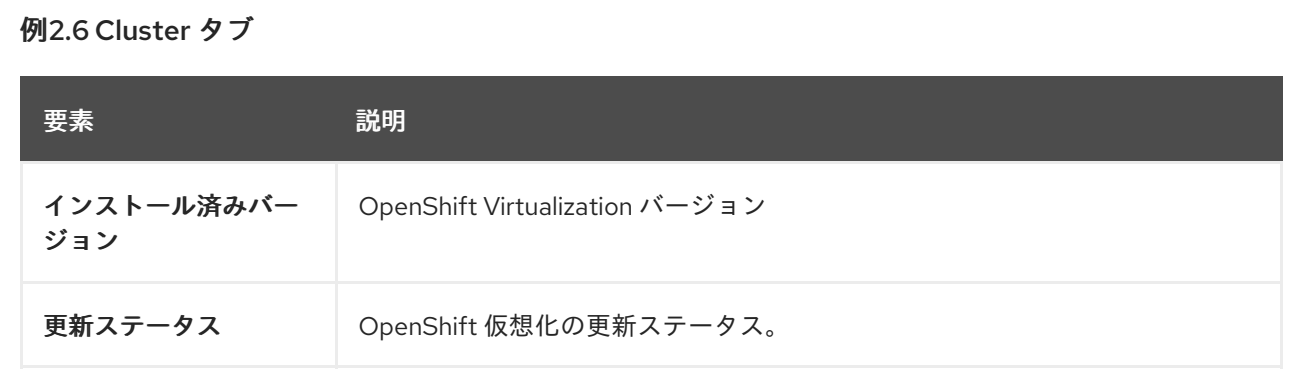

<span id="page-38-0"></span>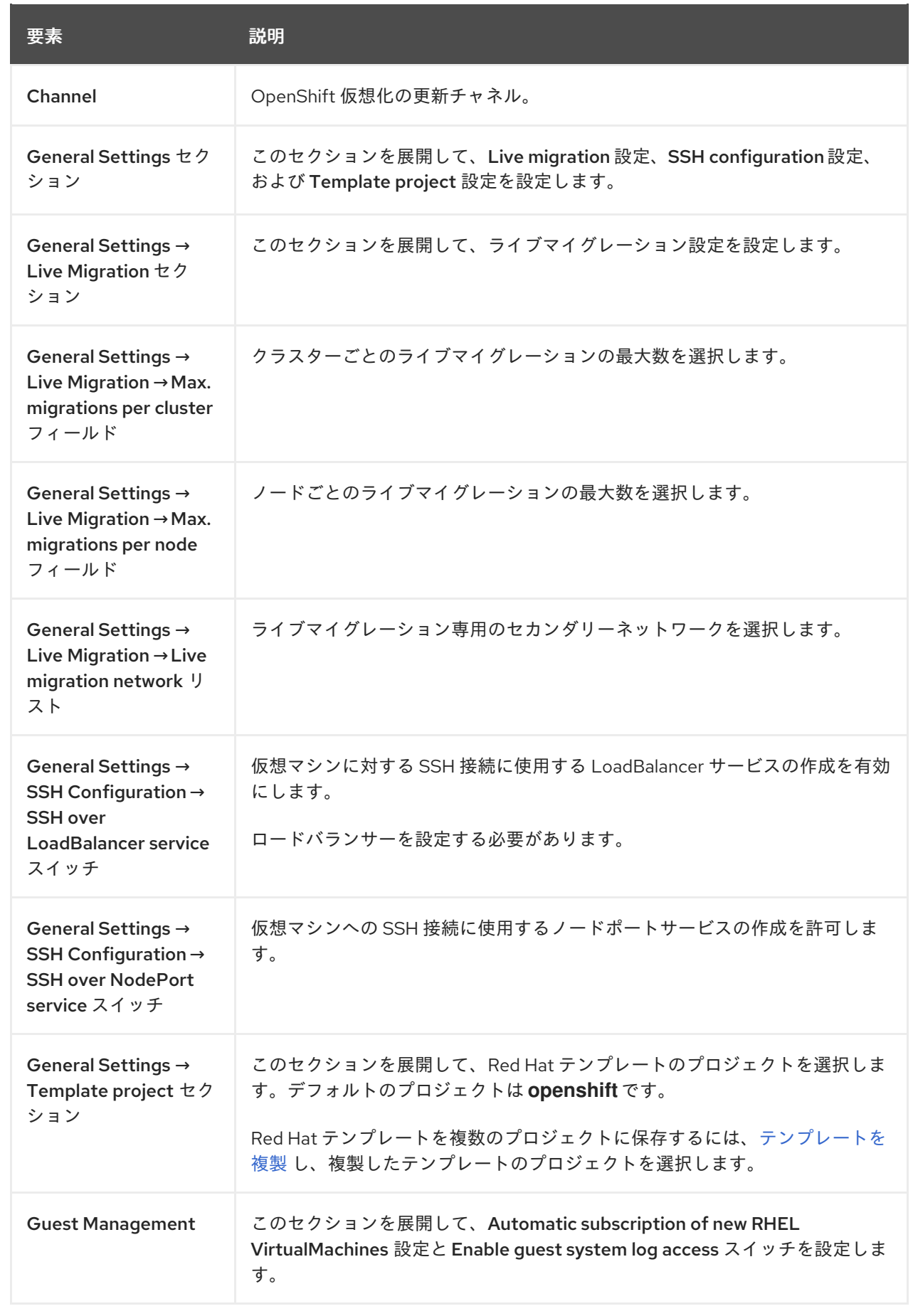

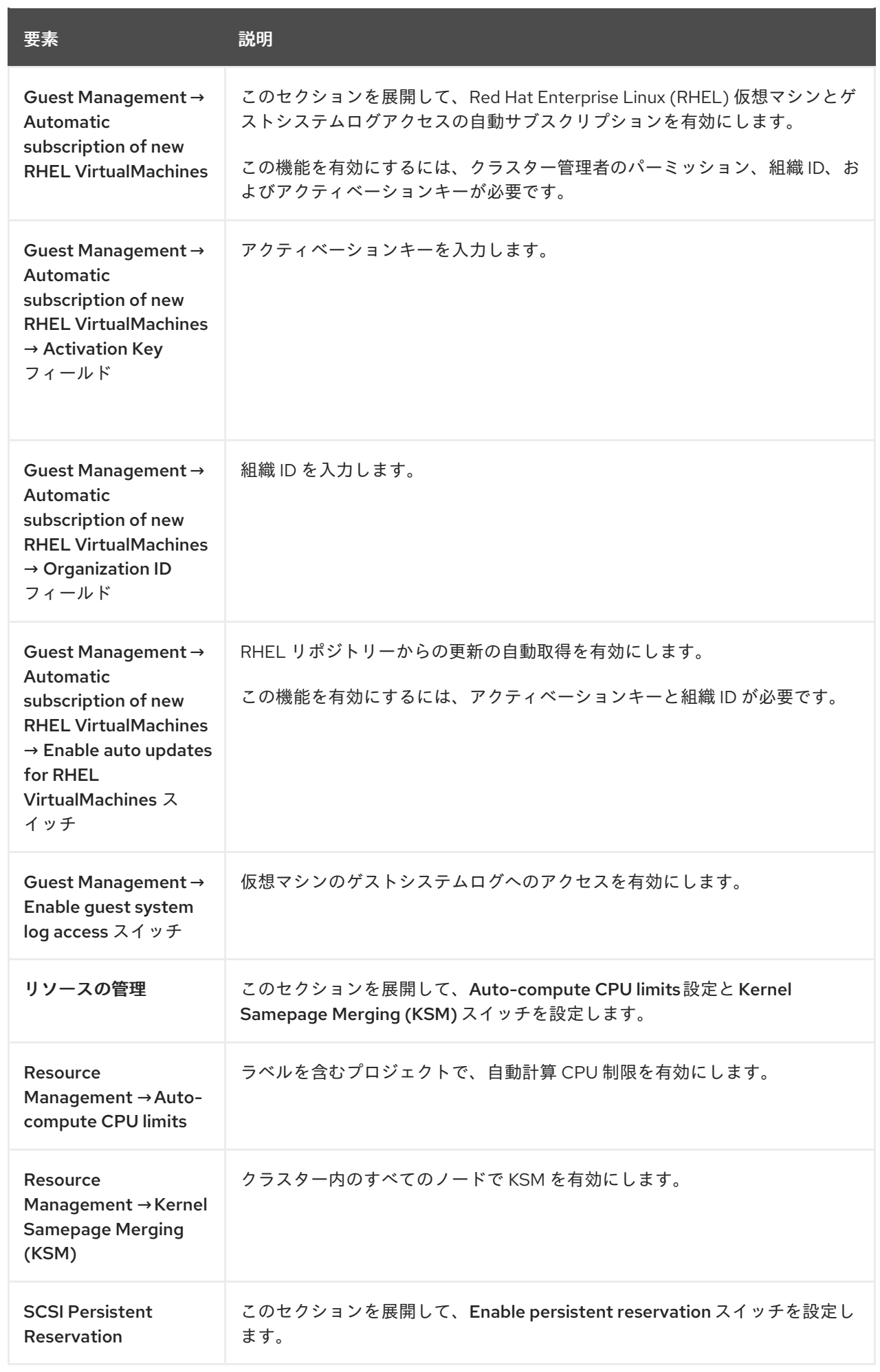

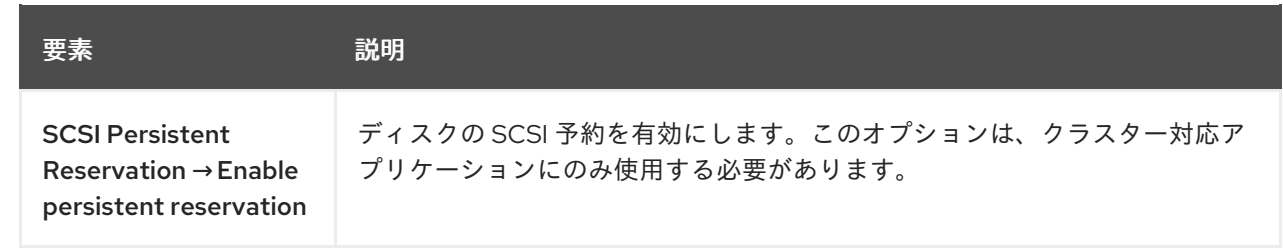

<span id="page-40-0"></span>2.3.1.4.2. ユーザータブ

User タブでは、ユーザー権限を表示し、公開 SSH キーとウェルカム情報を管理します。

例2.7 User タブ

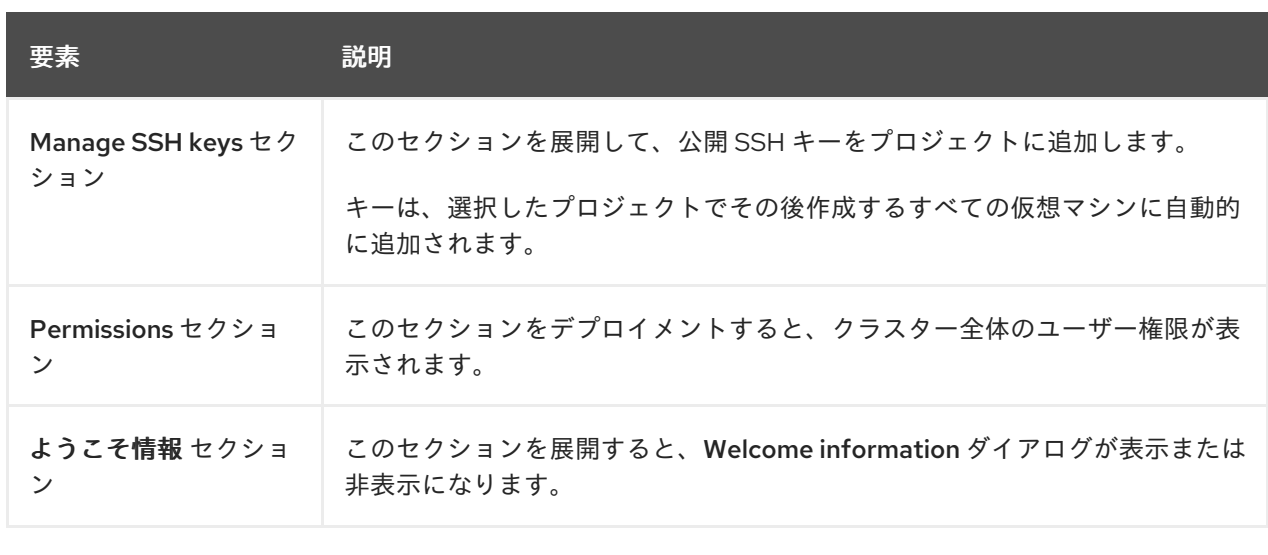

<span id="page-40-1"></span>2.3.1.4.3. プレビュー機能タブ

Web コンソールで [プレビュー機能](https://access.redhat.com/support/offerings/techpreview/) を有効にできます。このタブの機能は頻繁に変更されます。

# 2.3.2. Catalog ページ

Catalog ページのテンプレートまたはインスタンスタイプから仮想マシンを作成します。

例2.8 Catalog ページ

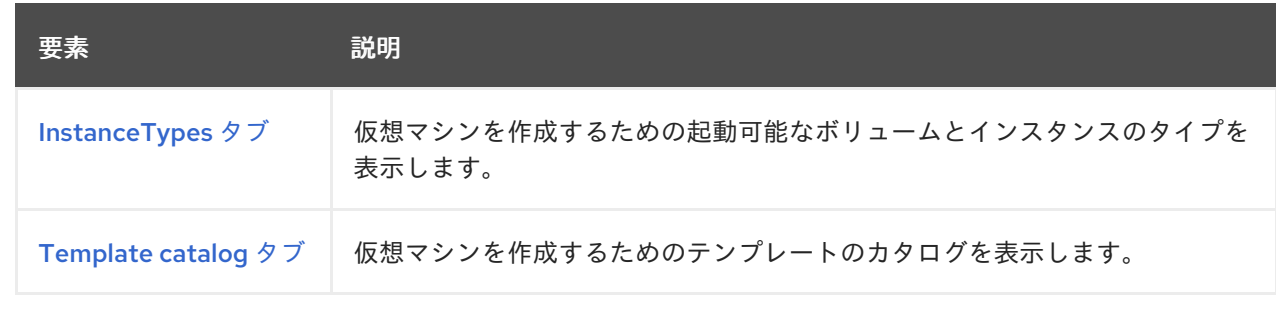

# 2.3.2.1. InstanceTypes タブ

<span id="page-41-0"></span>InstanceTypes タブのインスタンスタイプから仮想マシンを作成します。

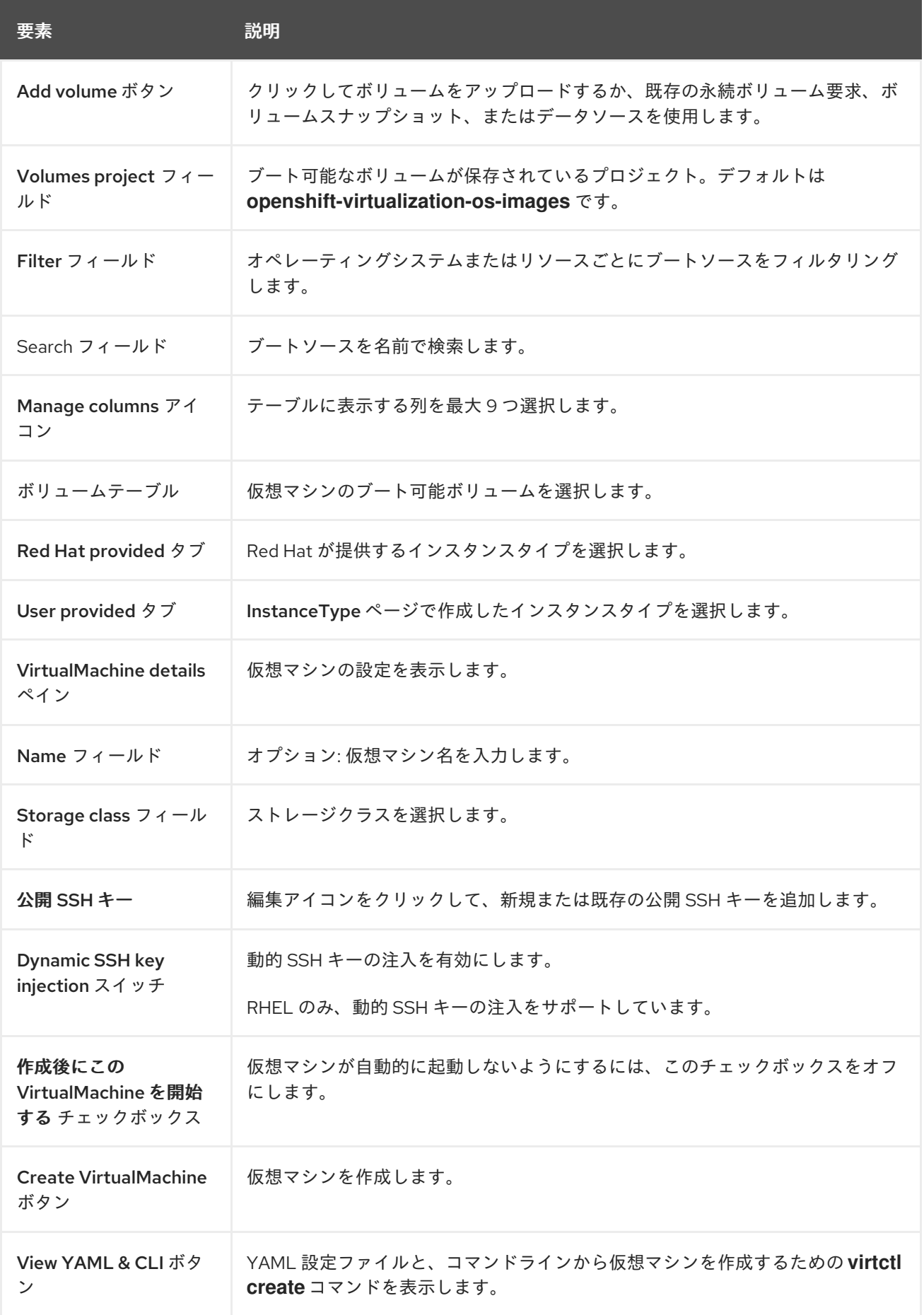

# 2.3.2.2. Template catalog タブ

<span id="page-42-0"></span>Template catalogタブでテンプレートを選択して、仮想マシンを作成します。

# 例2.9 Template catalogタブ

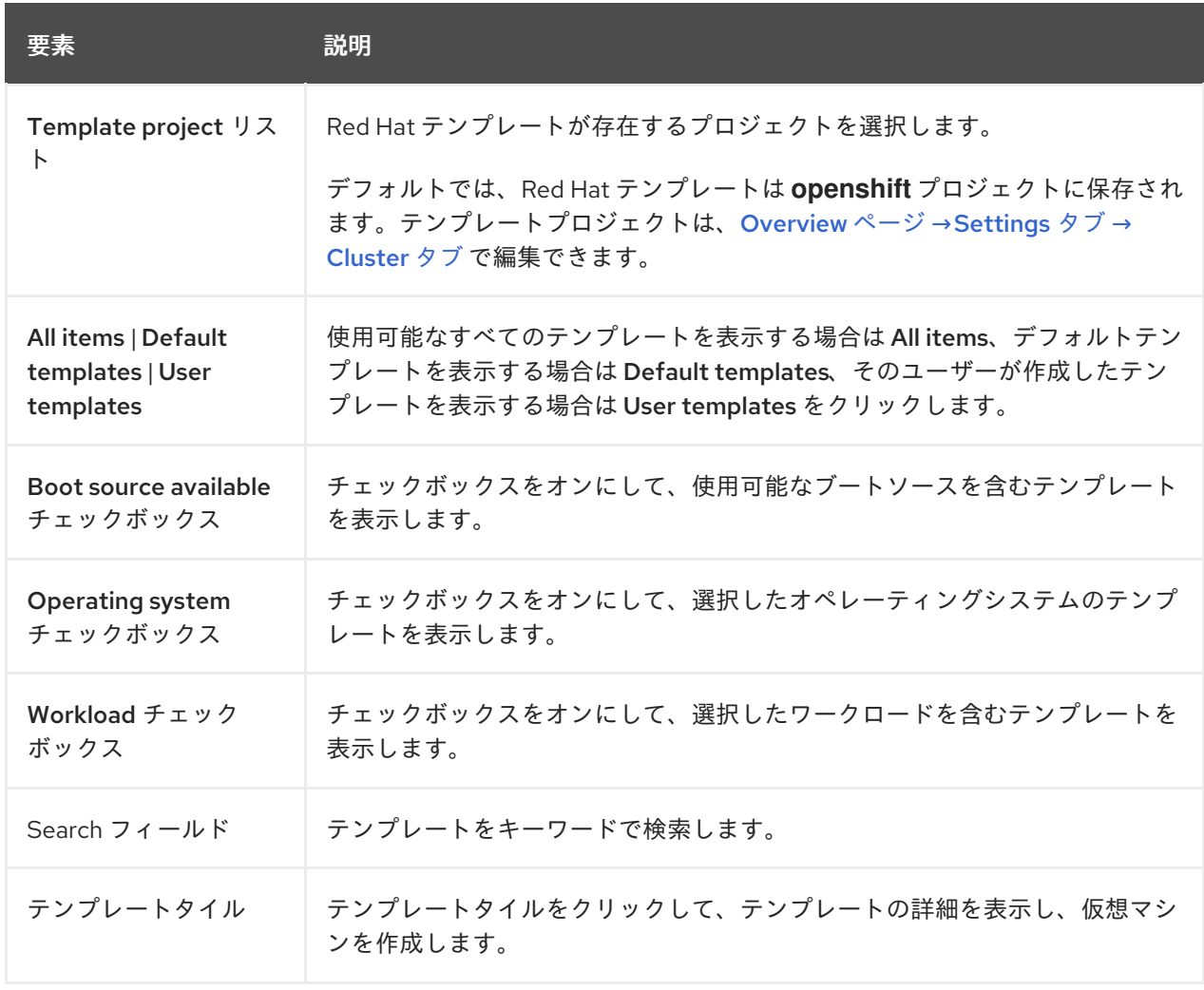

# 2.3.3. VirtualMachines ページ

VirtualMachines ページで仮想マシンを作成および管理します。

# 例2.10 VirtualMachines ページ

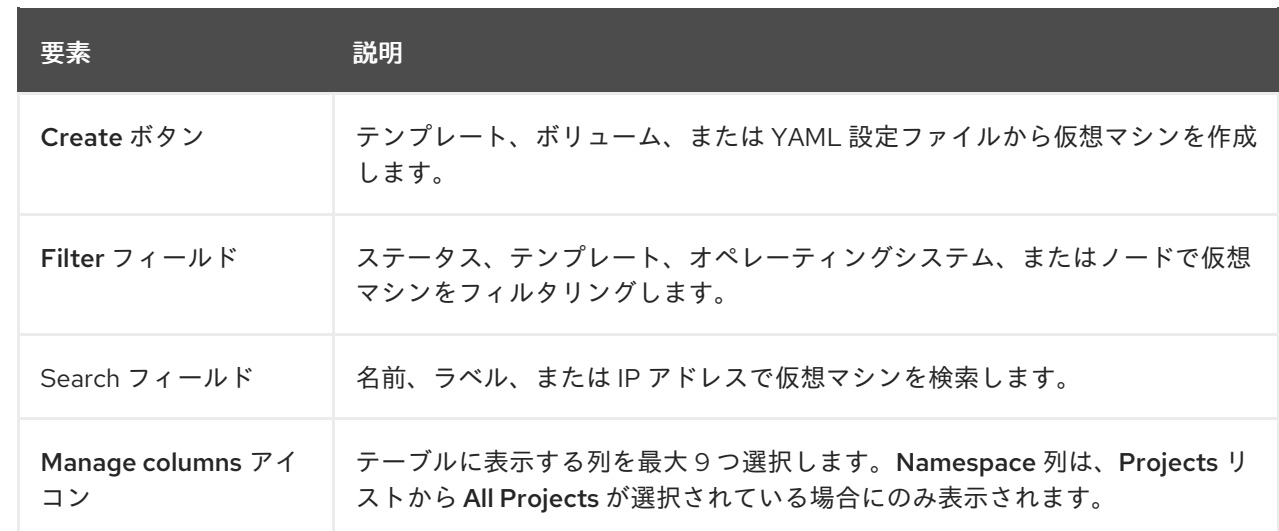

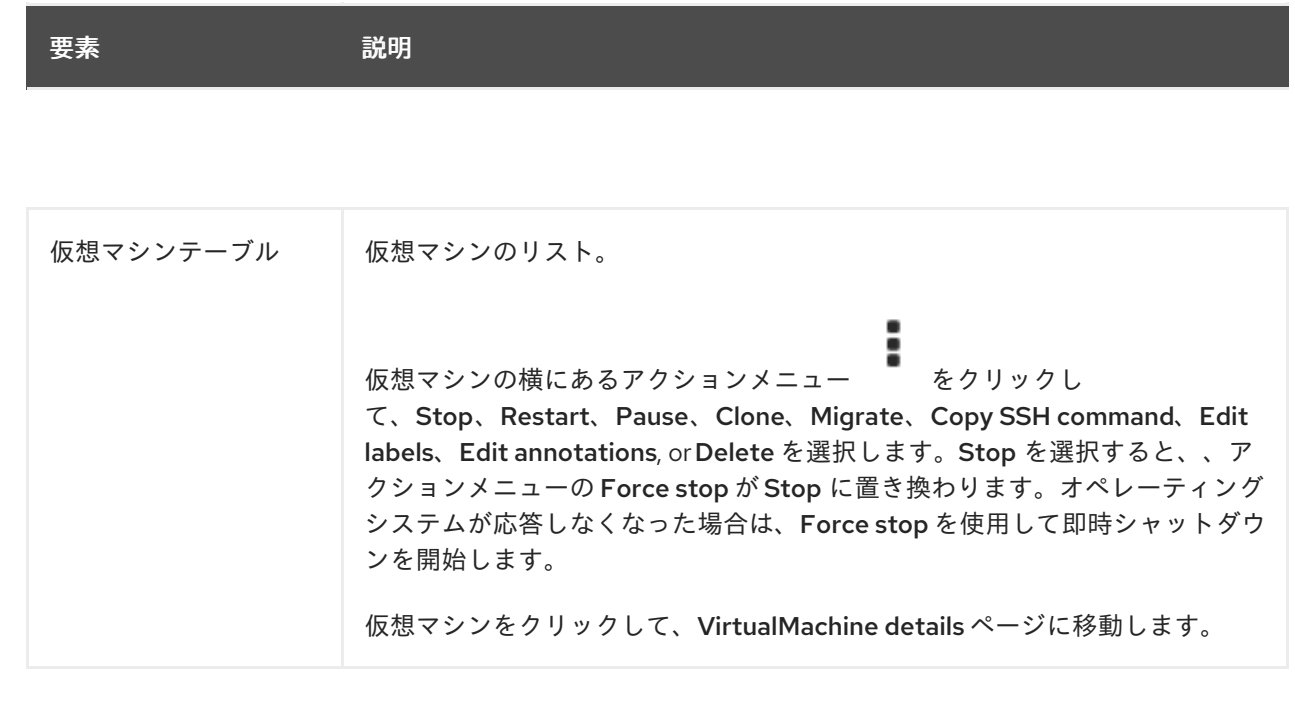

# 2.3.3.1. VirtualMachine details ページ

仮想マシンの設定は、VirtualMachine details ページの Configuration タブで行います。

# 例2.11VirtualMachine detailsページ

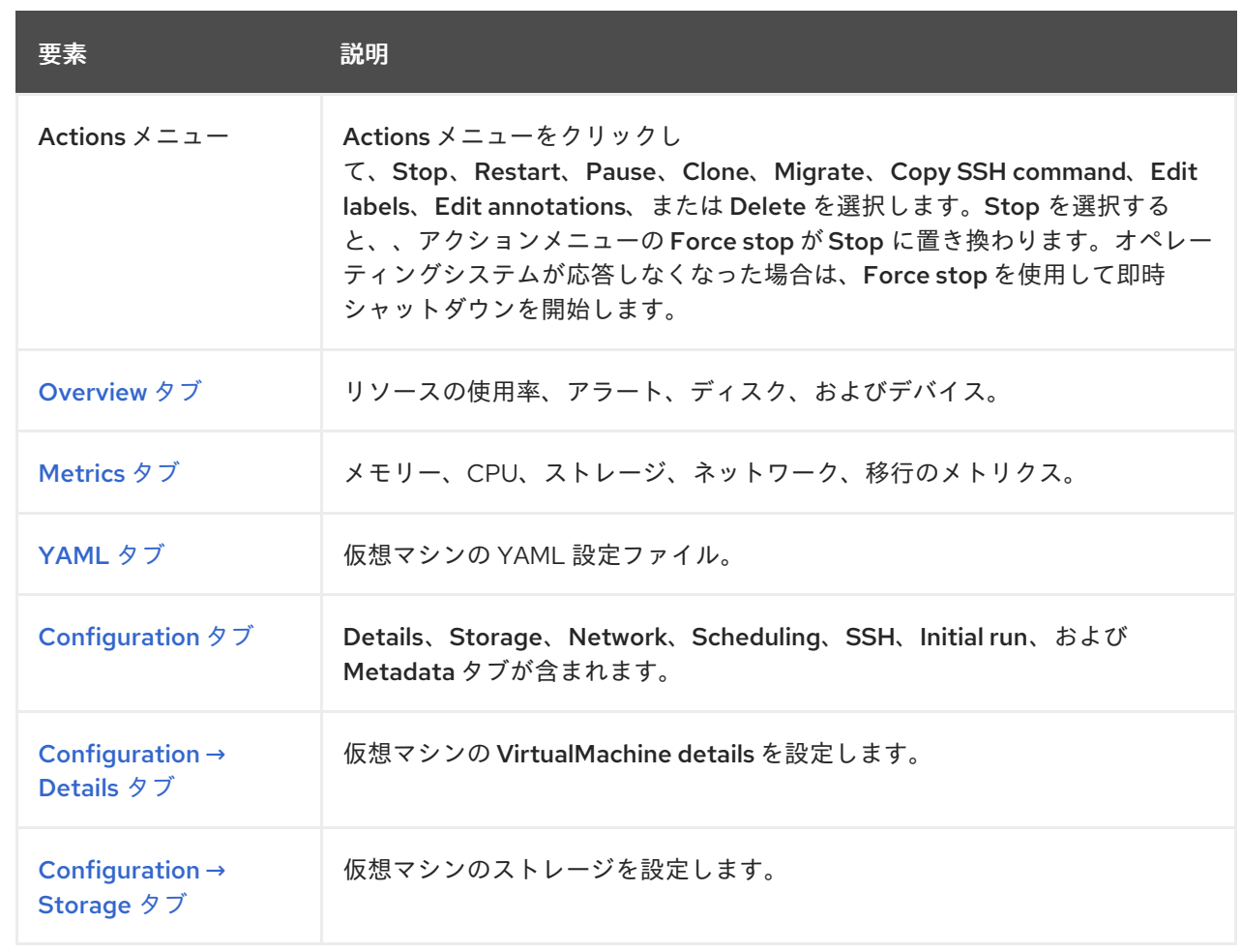

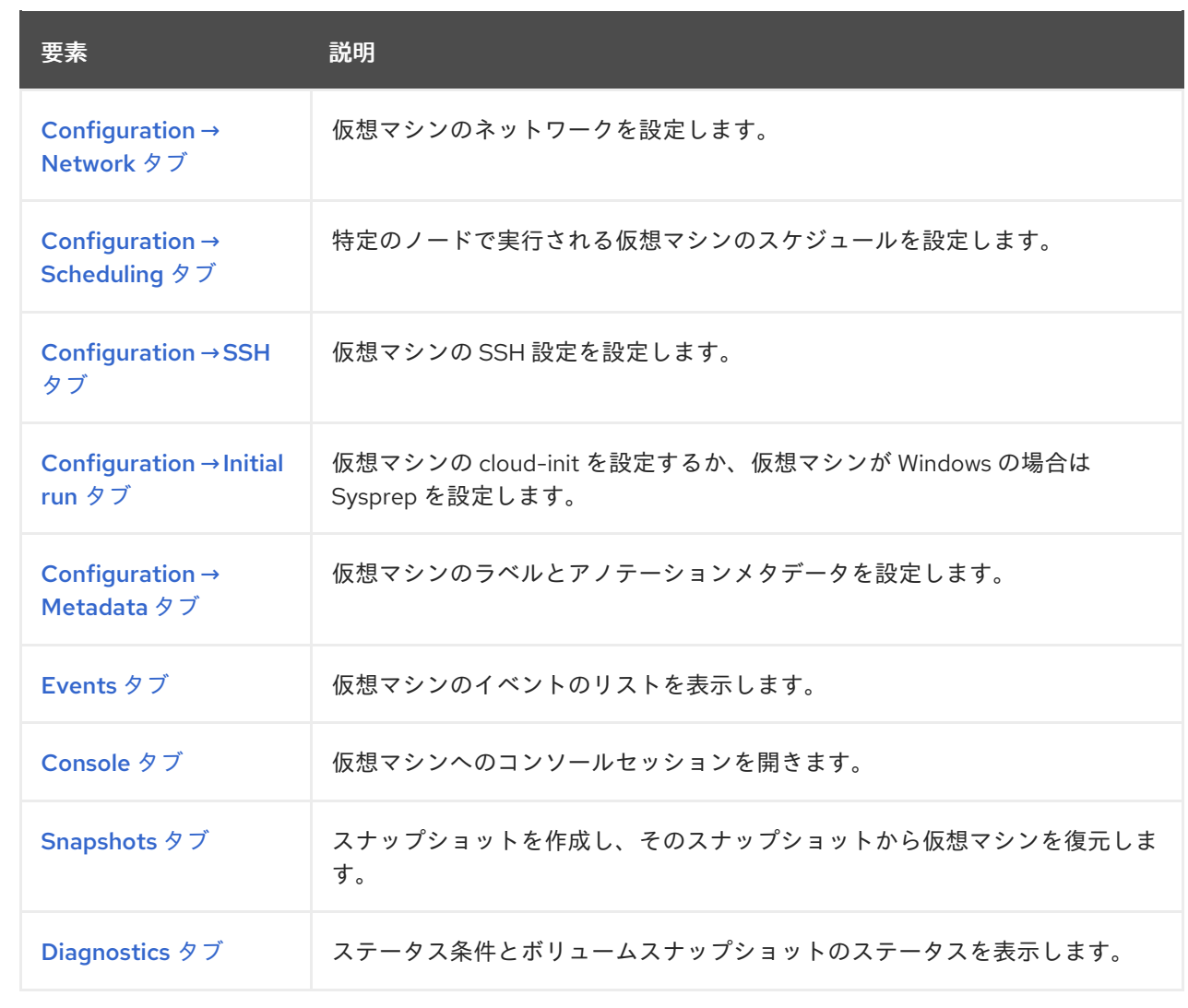

#### <span id="page-44-0"></span>2.3.3.1.1. Overview タブ

Overview タブには、リソースの使用率、アラート、および設定情報が表示されます。

# 例2.12 Overview タブ

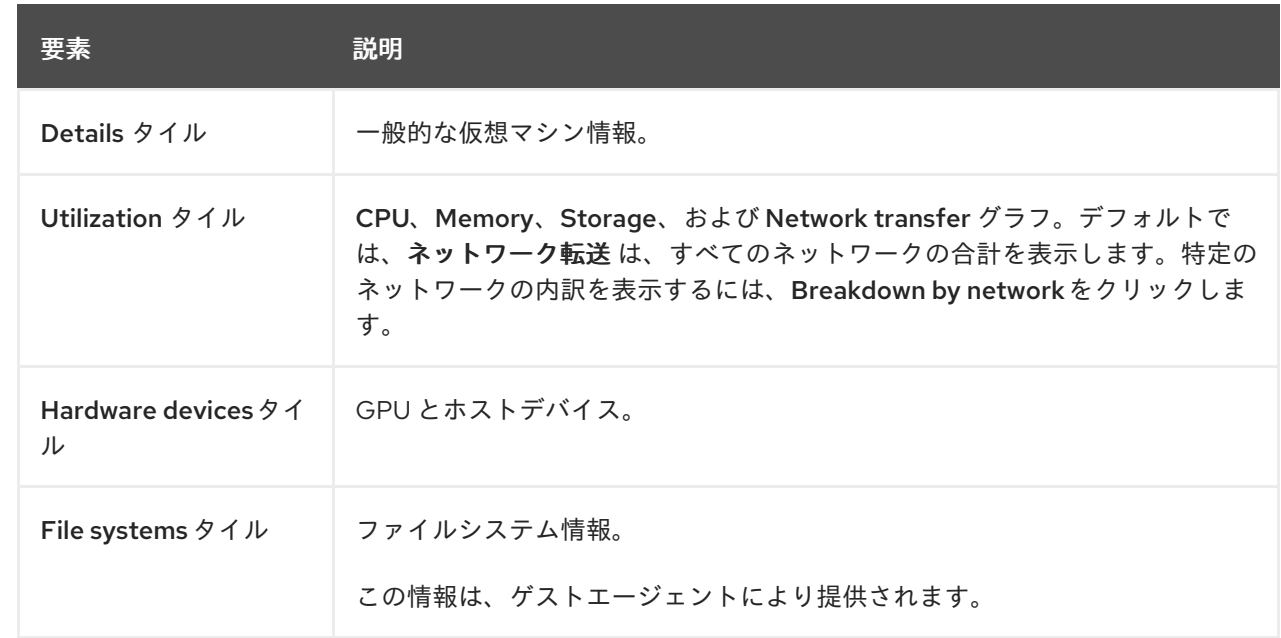

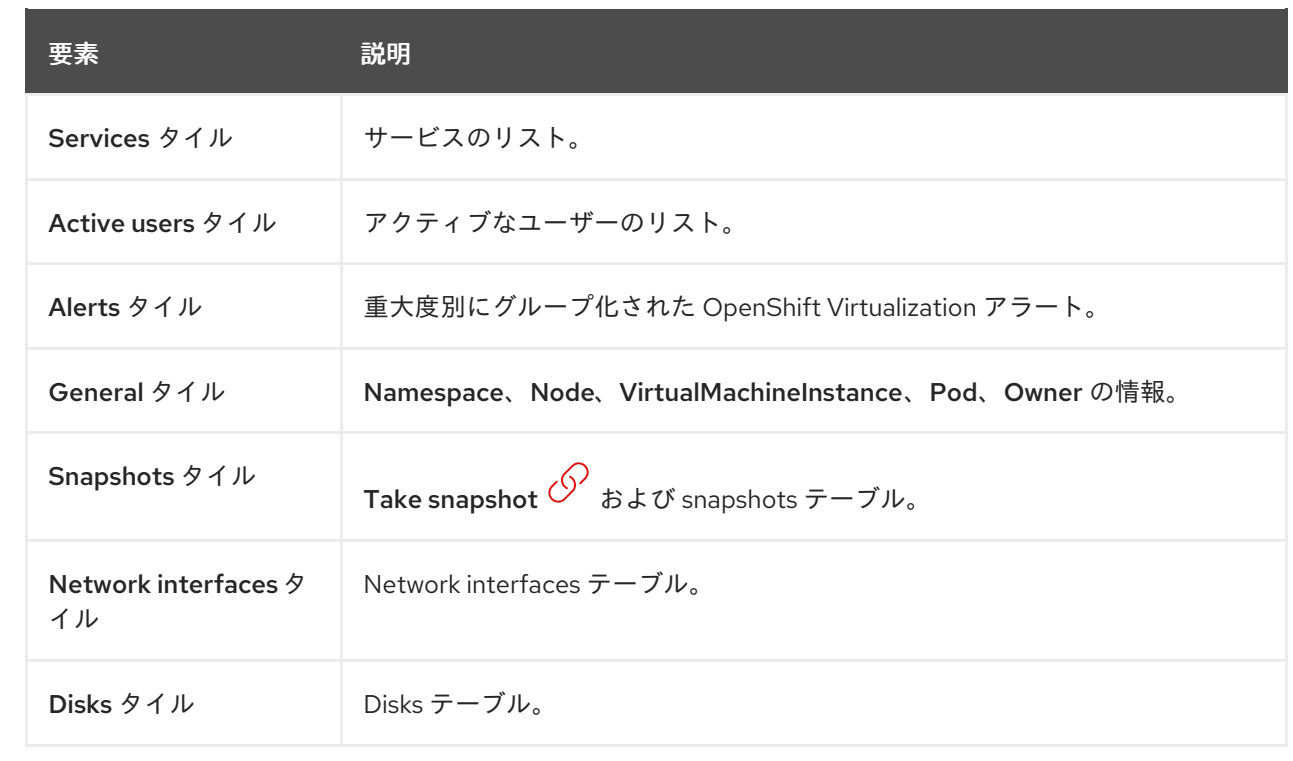

#### <span id="page-45-0"></span>2.3.3.1.2. Metrics タブ

例2.13 Metrics タブ

Metrics タブには、メモリー、CPU、ネットワーク、ストレージ、移行の使用状況グラフと、ライブマ イグレーションの進行状況が表示されます。

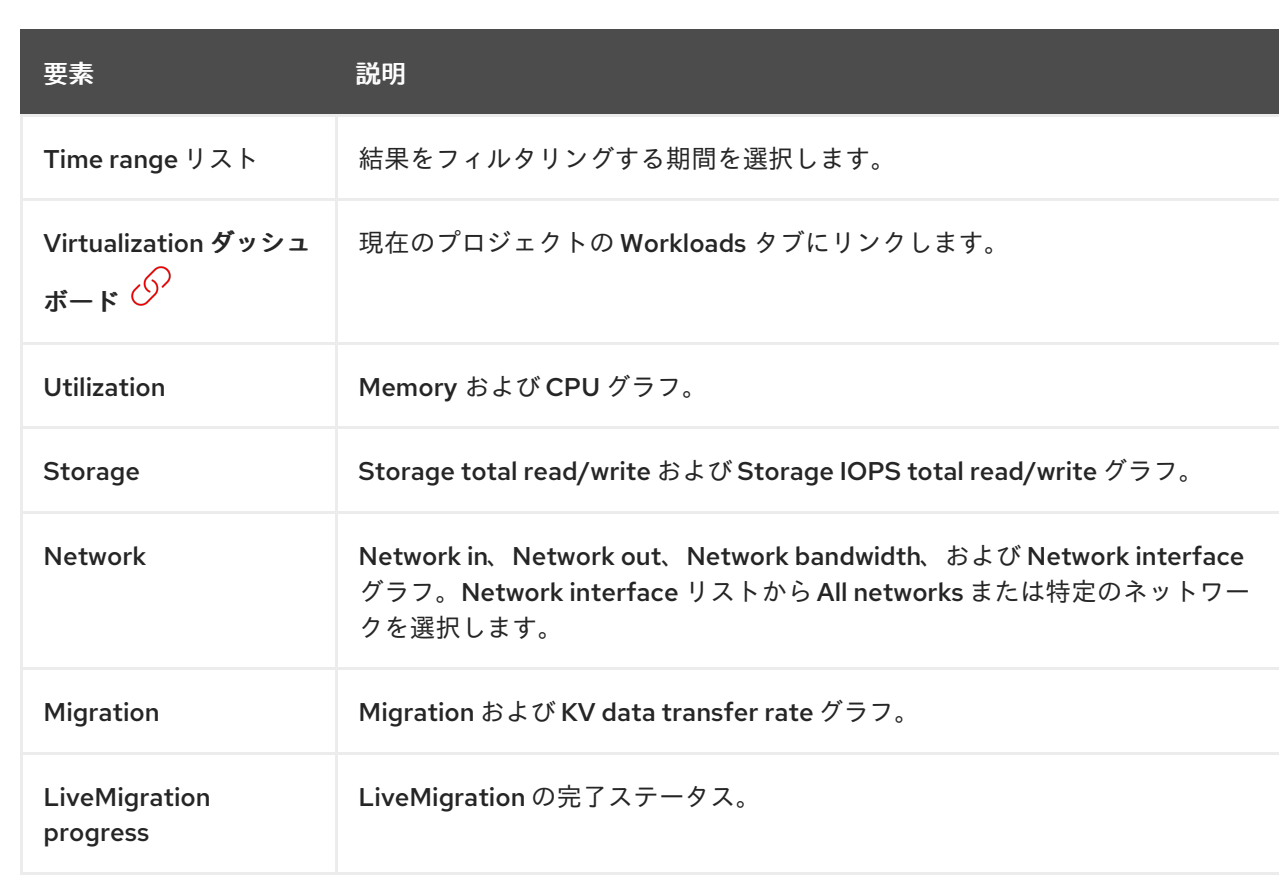

#### <span id="page-46-0"></span>2.3.3.1.3. YAML タブ

YAML タブで YAML ファイルを編集して、仮想マシンを設定します。

#### 例2.14 YAML タブ

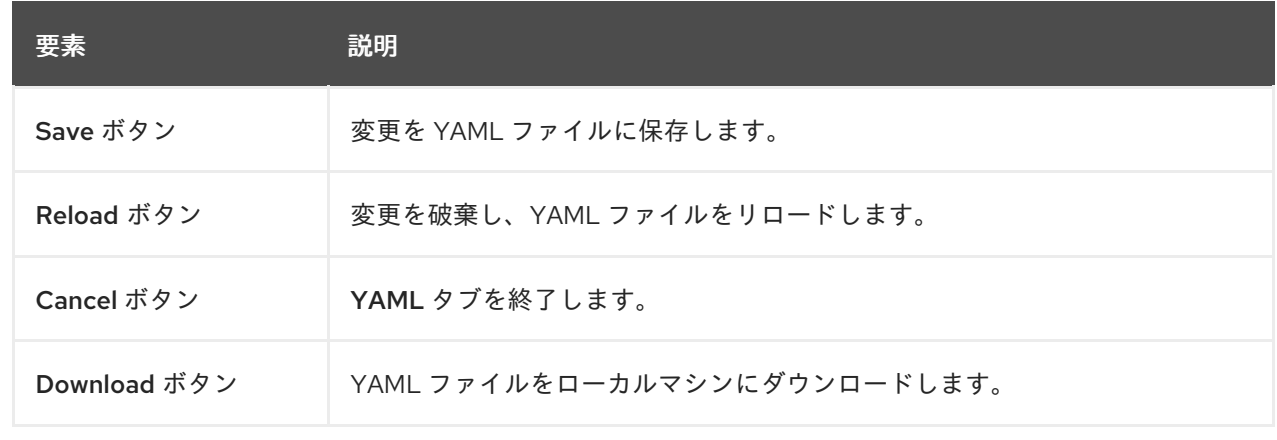

#### 2.3.3.1.4. Configuration タブ

Configuration タブで、スケジュール、ネットワークインターフェイス、ディスク、およびその他のオ プションを設定します。

#### 例2.15 Configuration タブ上のタブ

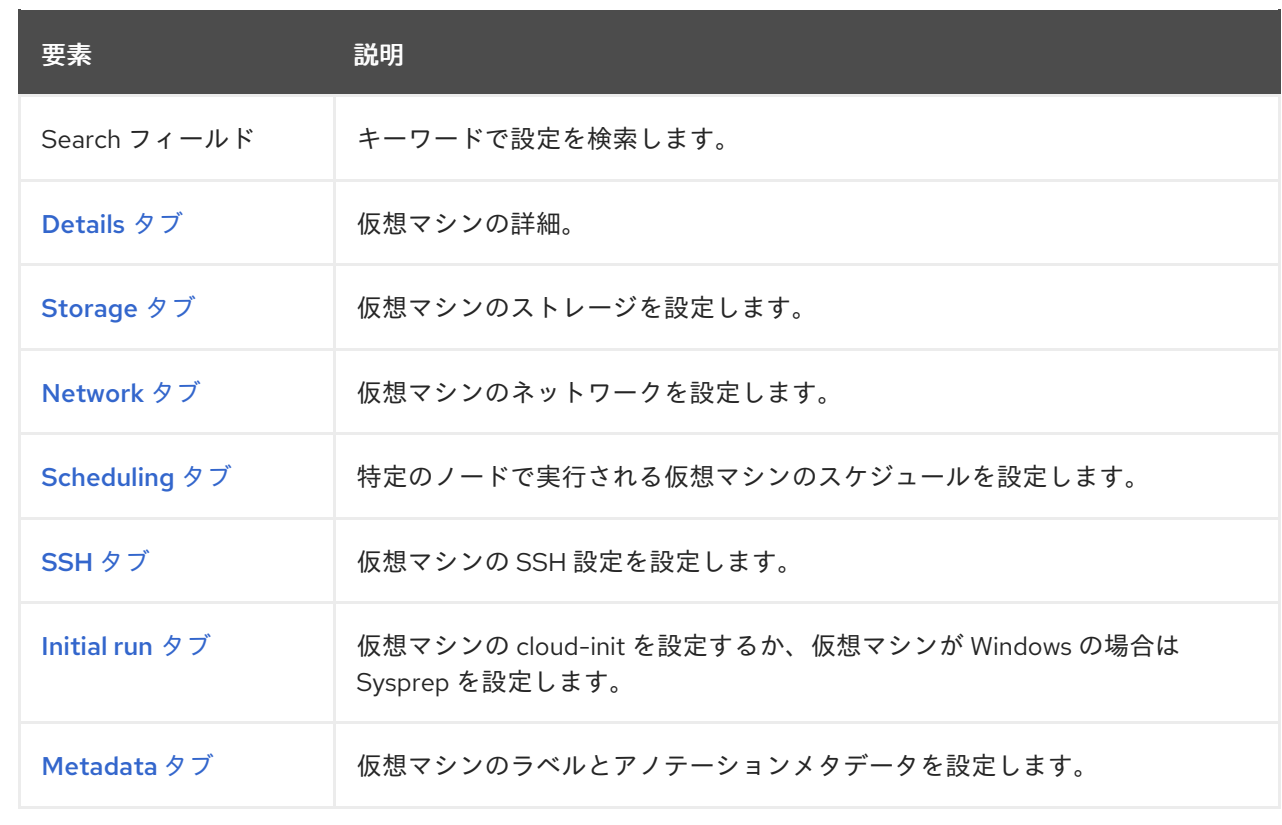

#### 2.3.3.1.4.1. Details タブ

Details タブでは、仮想マシンの詳細を管理します。

# <span id="page-47-0"></span>例2.16 Details タブ

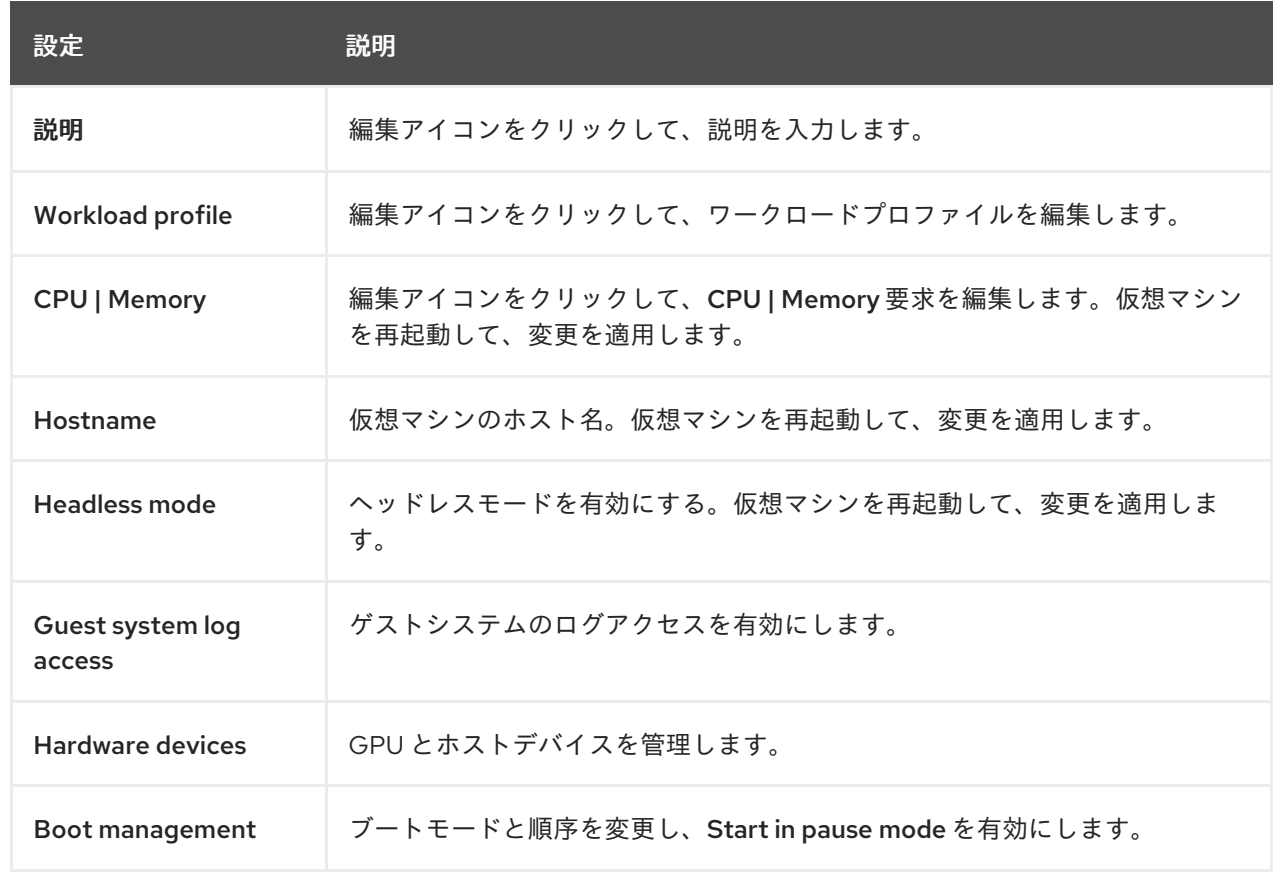

# <span id="page-47-1"></span>2.3.3.1.4.2. ストレージタブ

Storage タブでは、仮想マシンのディスクと環境を管理します。

# 例2.17 Storage タブ

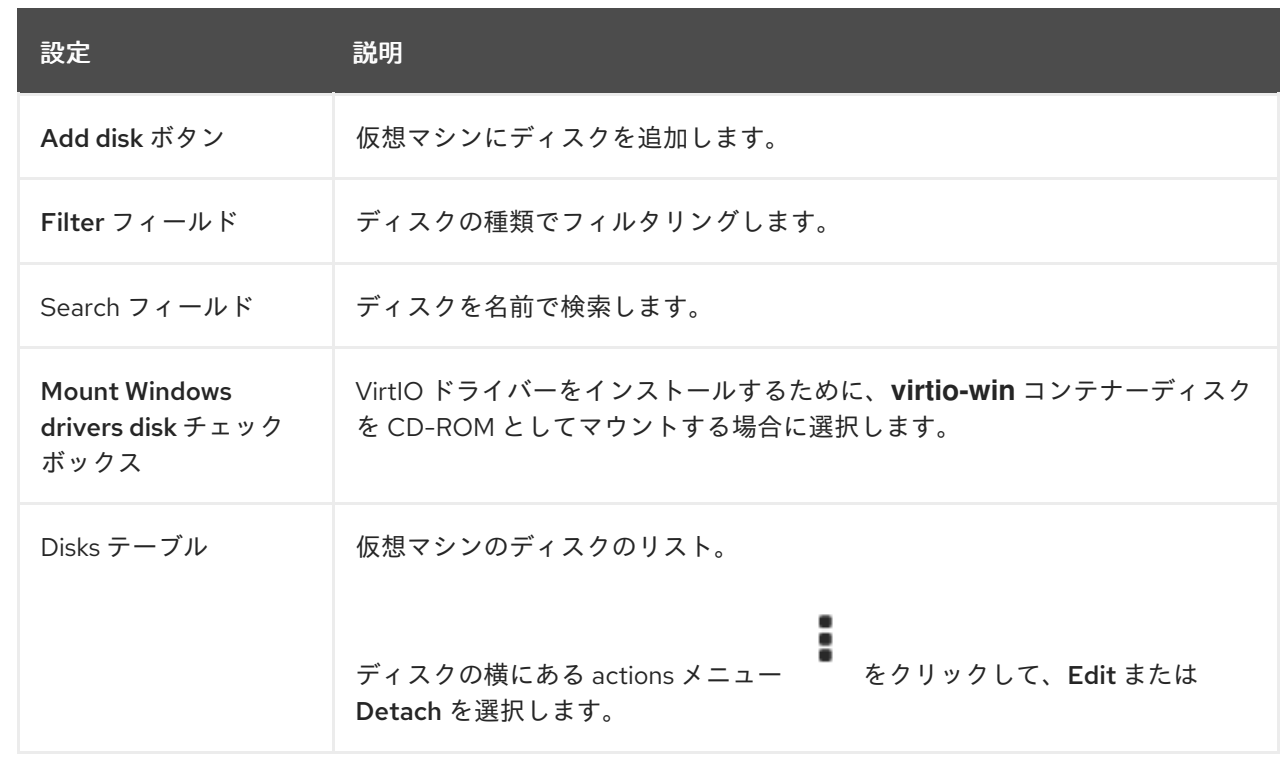

<span id="page-48-0"></span>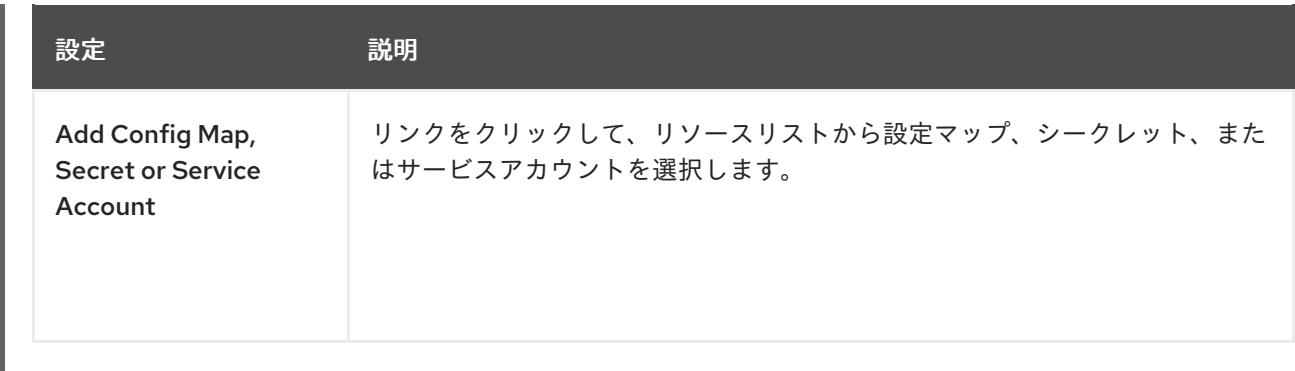

<span id="page-48-1"></span>2.3.3.1.4.3. Network タブ

Network タブでは、ネットワークインターフェイスを管理します。

# 例2.18 Network interfacesテーブル。

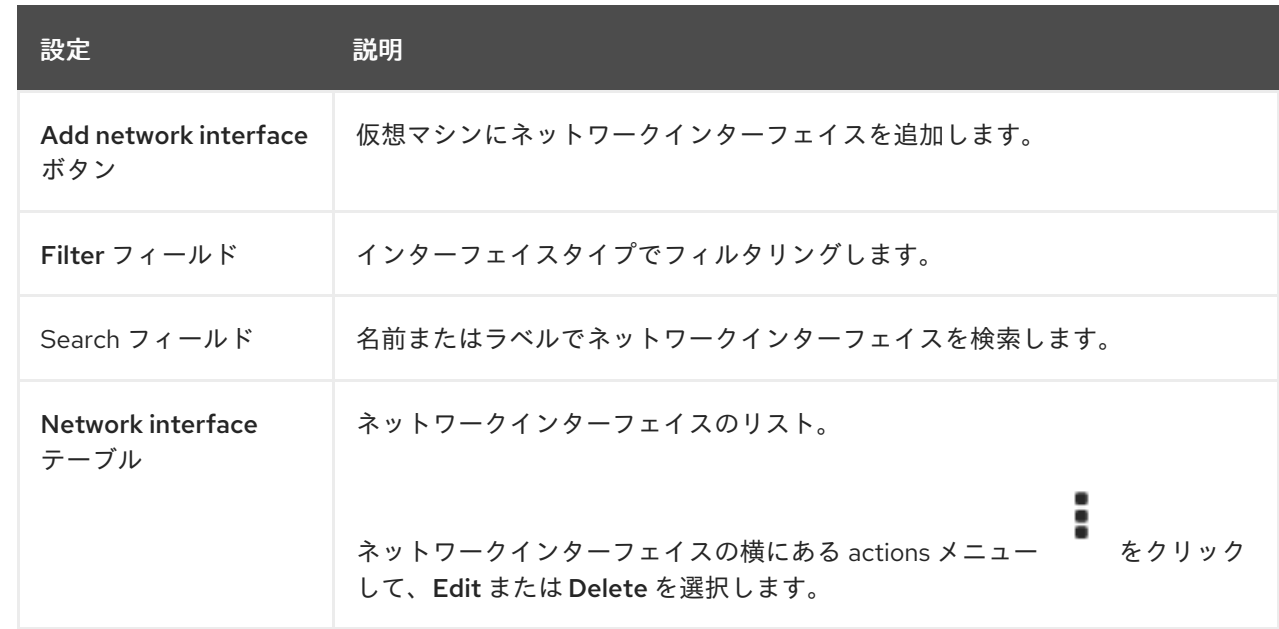

#### 2.3.3.1.4.4. Scheduling タブ

Scheduling タブで、特定のノードで実行されるように仮想マシンを設定します。

仮想マシンを再起動して変更を適用します。

# 例2.19 Scheduling タブ

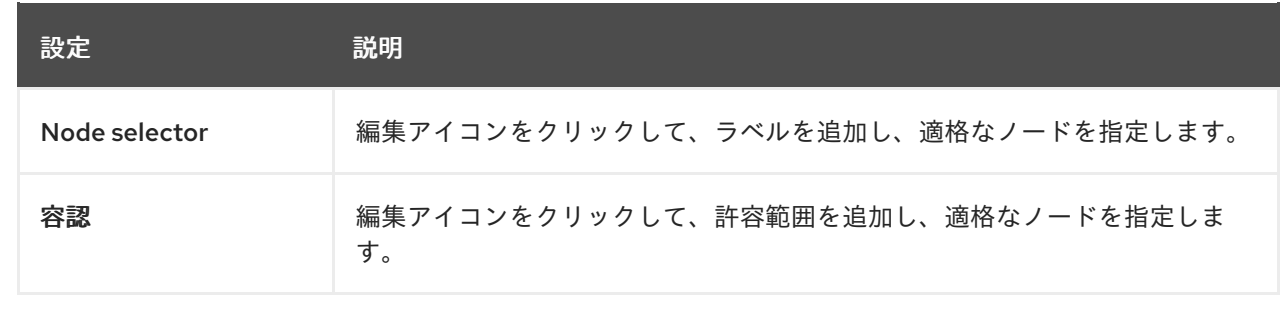

<span id="page-49-0"></span>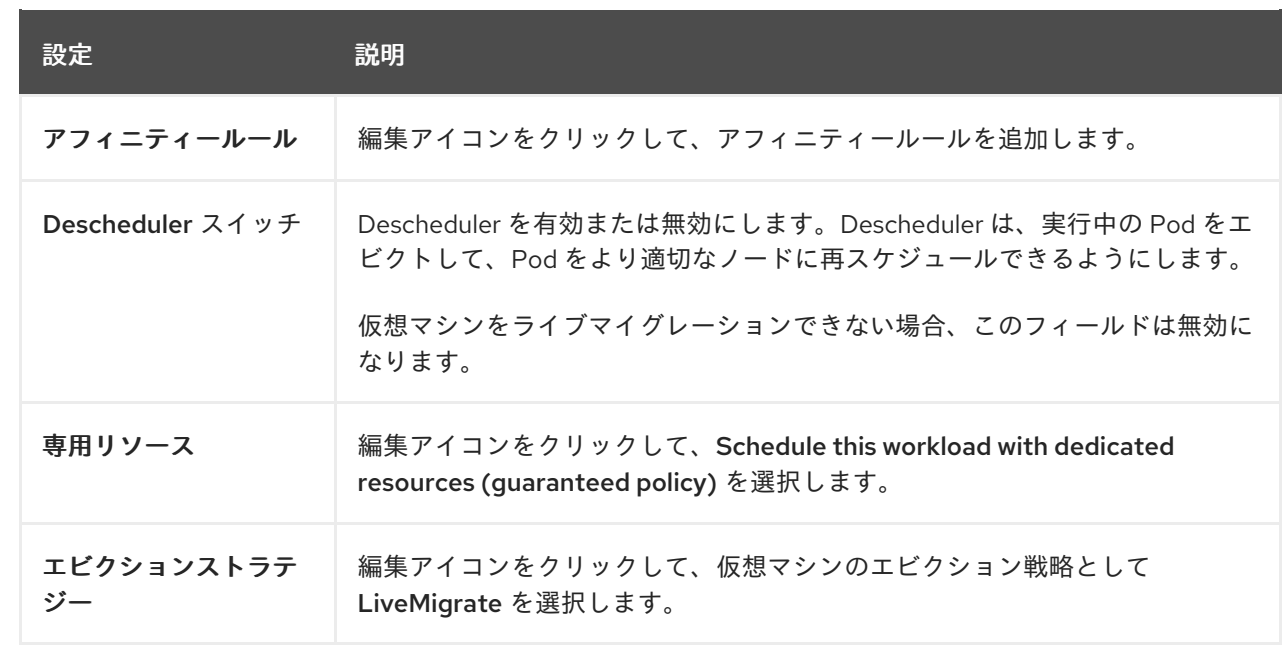

#### <span id="page-49-1"></span>2.3.3.1.4.5. SSH タブ

SSH タブでは、SSH の詳細を設定します。

## 例2.20 SSH タブ

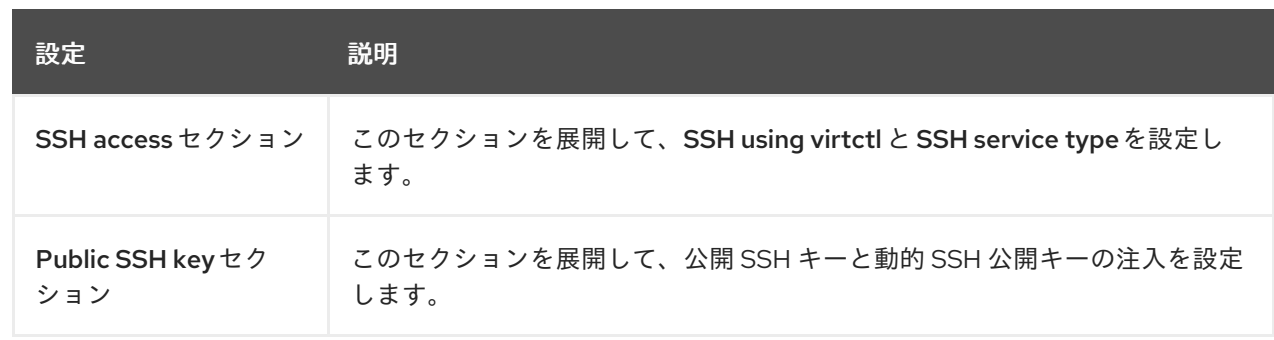

## <span id="page-49-2"></span>2.3.3.1.4.6. Initial run

Initial runタブでは、cloud-init 設定の管理や、Windows 仮想マシン用の Sysprep の設定を行います。 仮想マシンを再起動して変更を適用します。

#### 例2.21 Initial runタブ

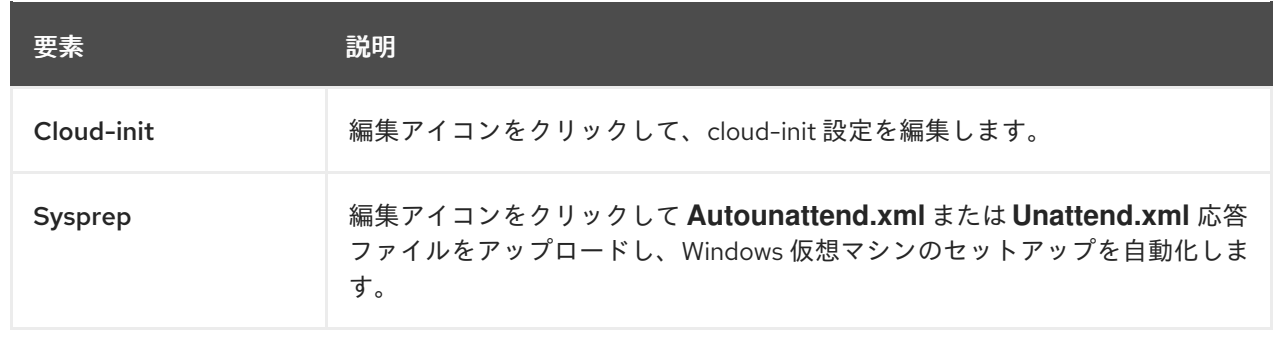

ш

## <span id="page-50-0"></span>2.3.3.1.4.7. Metadata タブ

Metadata タブでは、ラベルとアノテーションを設定します。

#### 例2.22Metadata タブ

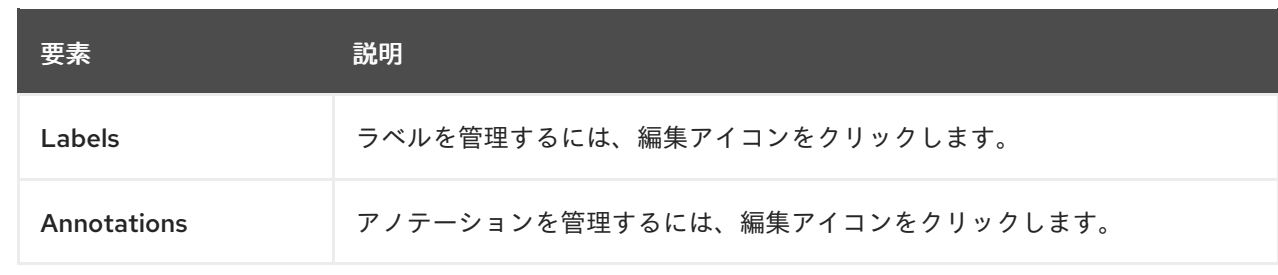

#### <span id="page-50-1"></span>2.3.3.1.5. Events タブ

Events タブには、仮想マシンイベントのリストが表示されます。

#### 2.3.3.1.6. Console タブ

Console タブで仮想マシンへのコンソールセッションを開くことができます。

#### 例2.23 Console タブ

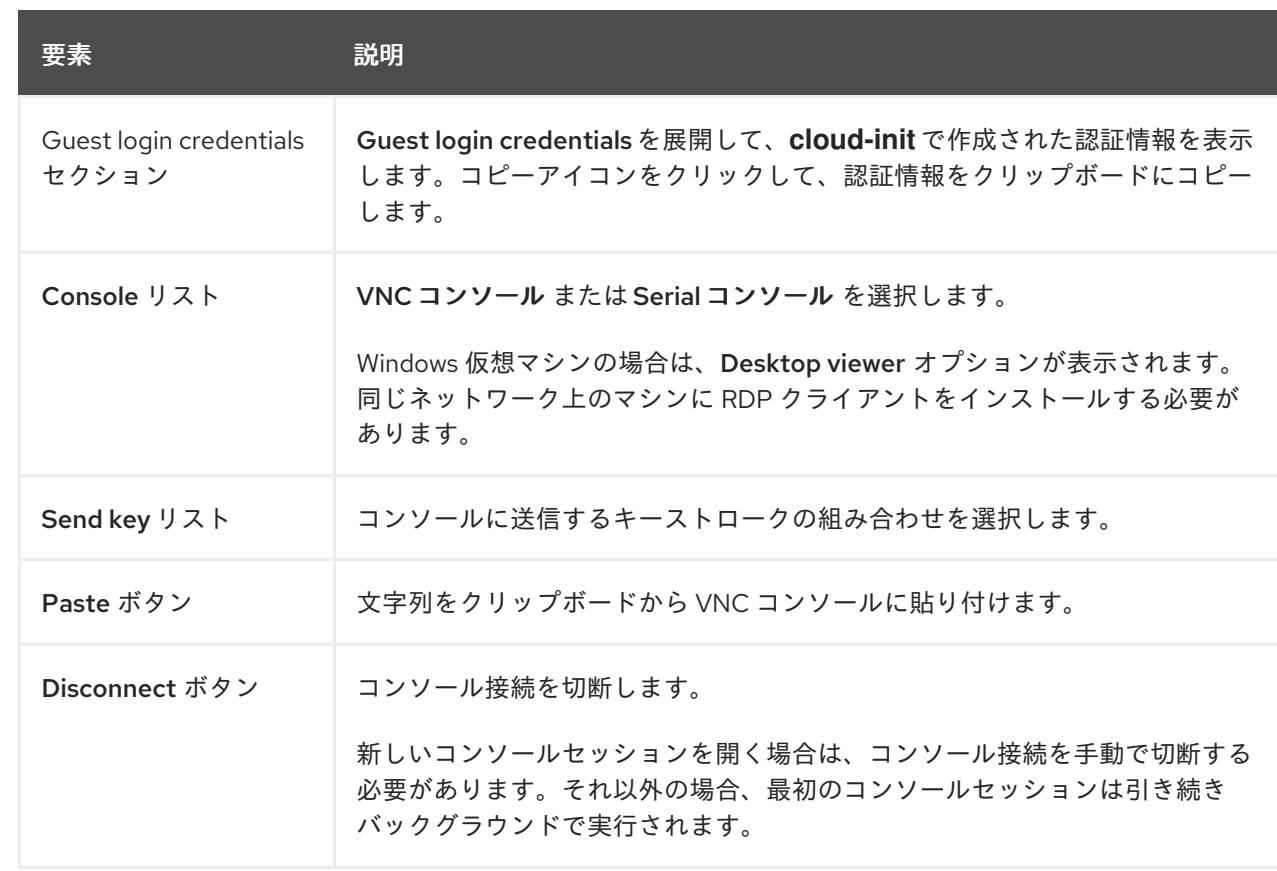

<span id="page-51-0"></span>Snapshots タブでは、スナップショットの作成、スナップショットから仮想マシンのコピーの作成、ス ナップショットの復元、ラベルまたはアノテーションの編集、ボリュームスナップショットの編集また は削除が可能です。

# 例2.24Snapshots タブ

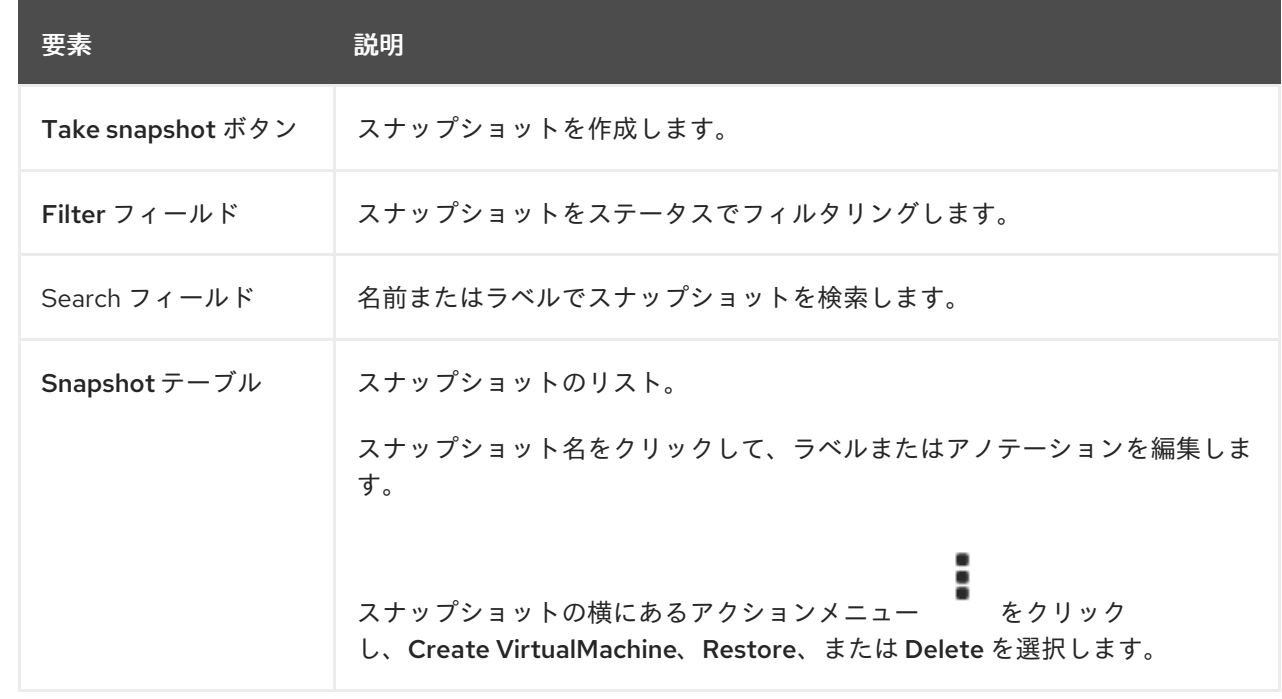

#### <span id="page-51-1"></span>2.3.3.1.8. Diagnostics タブ

Diagnostics タブでステータス条件とボリュームスナップショットのステータスを表示します。

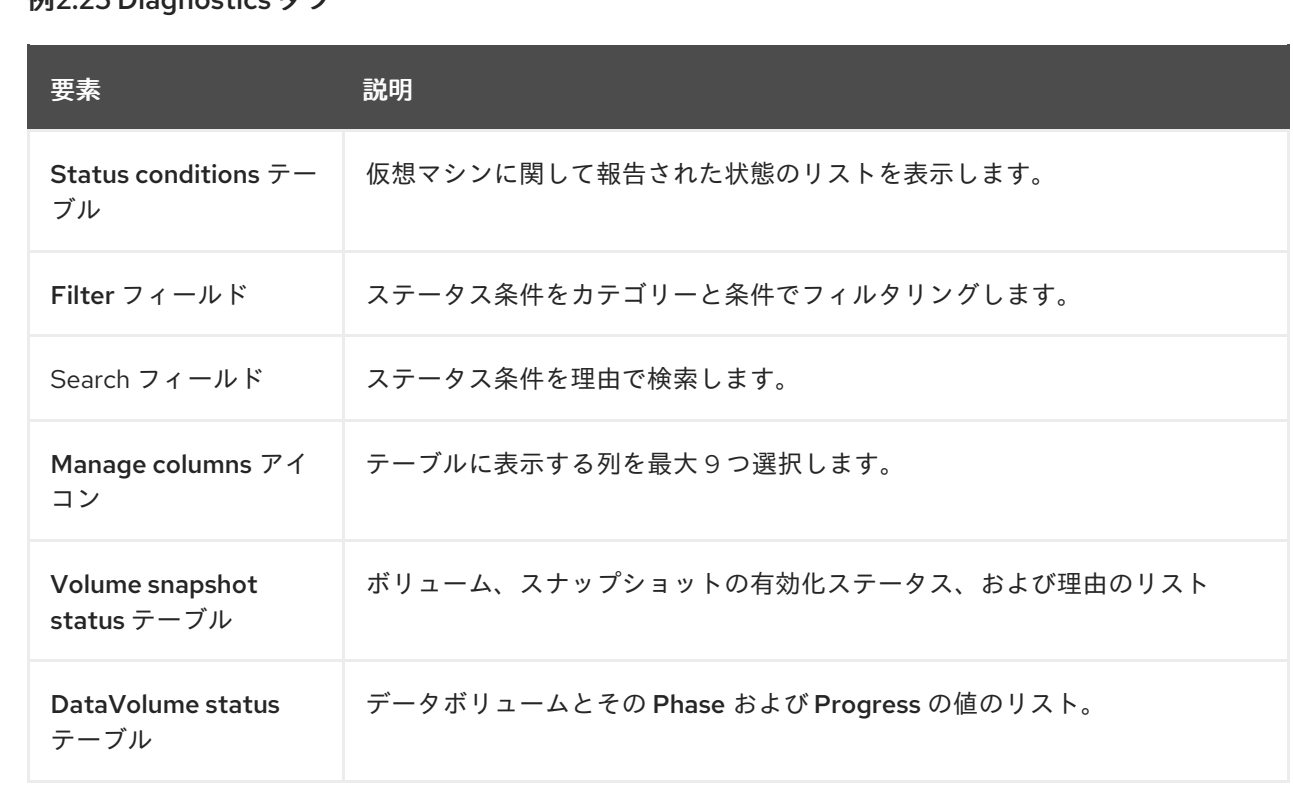

# 例2.25 Diagnostics タブ

# 2.3.4. Templates ページ

VirtualMachine Templates ページで仮想マシンテンプレートを作成、編集、およびクローン作成しま す。

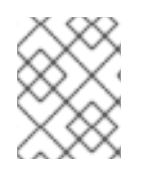

### 注記

Red Hat テンプレートは編集できません。ただし、Red Hat テンプレートを複製して編 集し、カスタムテンプレートを作成できます。

# 例2.26VirtualMachine Templates ページ

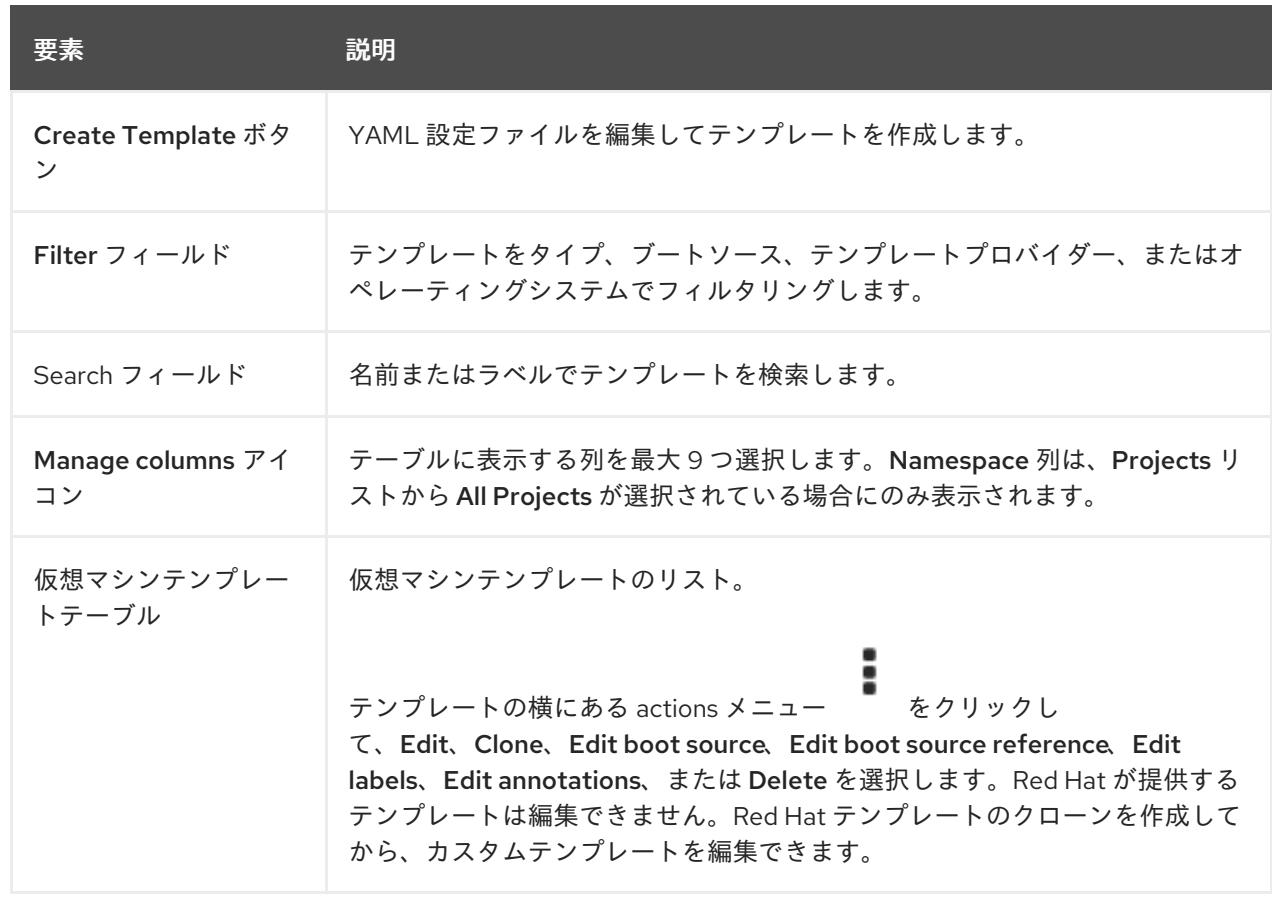

## 2.3.4.1. テンプレートの詳細ページ

Template detailsページで、テンプレートの設定を表示し、カスタムテンプレートを編集します。

#### 例2.27 Template detailsタブ

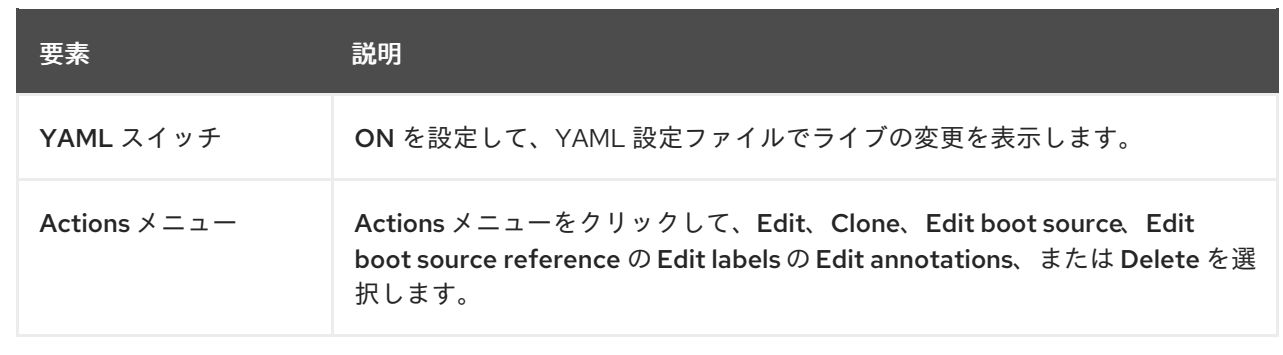

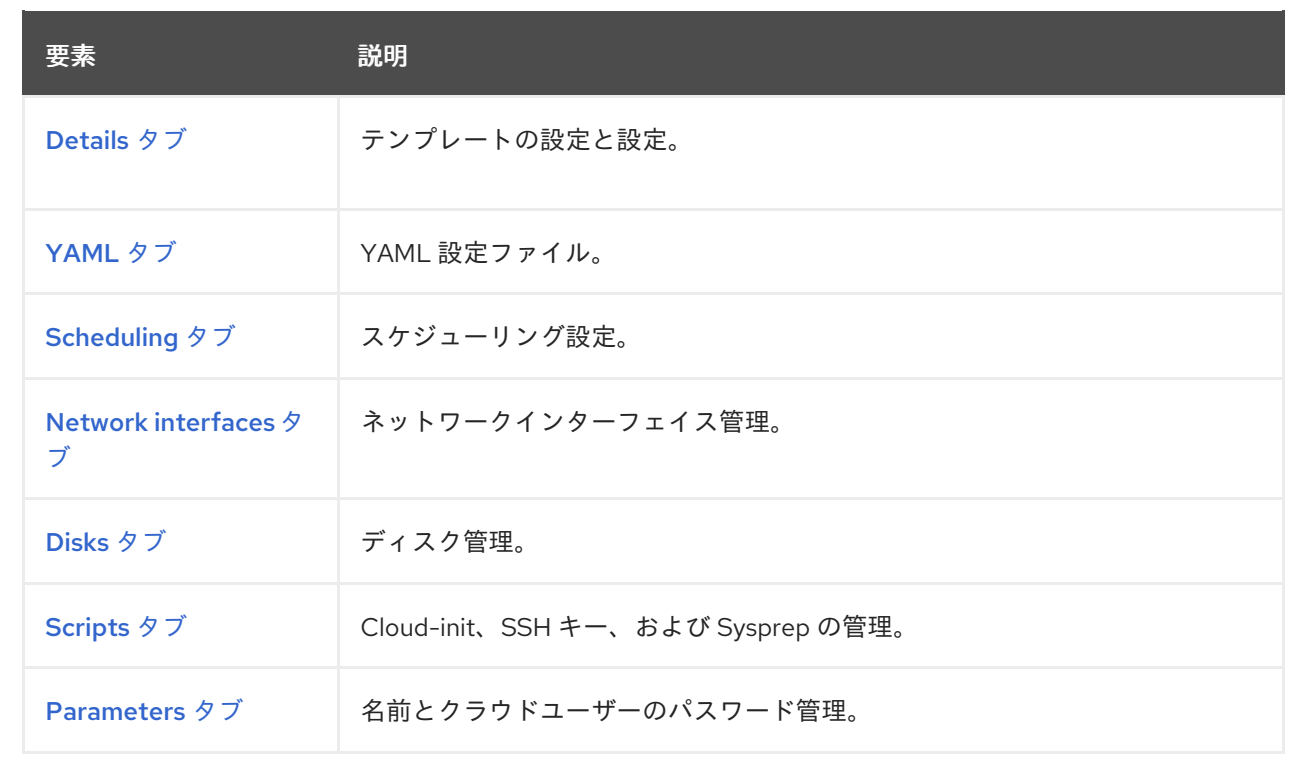

# <span id="page-53-0"></span>2.3.4.1.1. Details タブ

Details タブでカスタムテンプレートを設定します。

例2.28 Details タブ

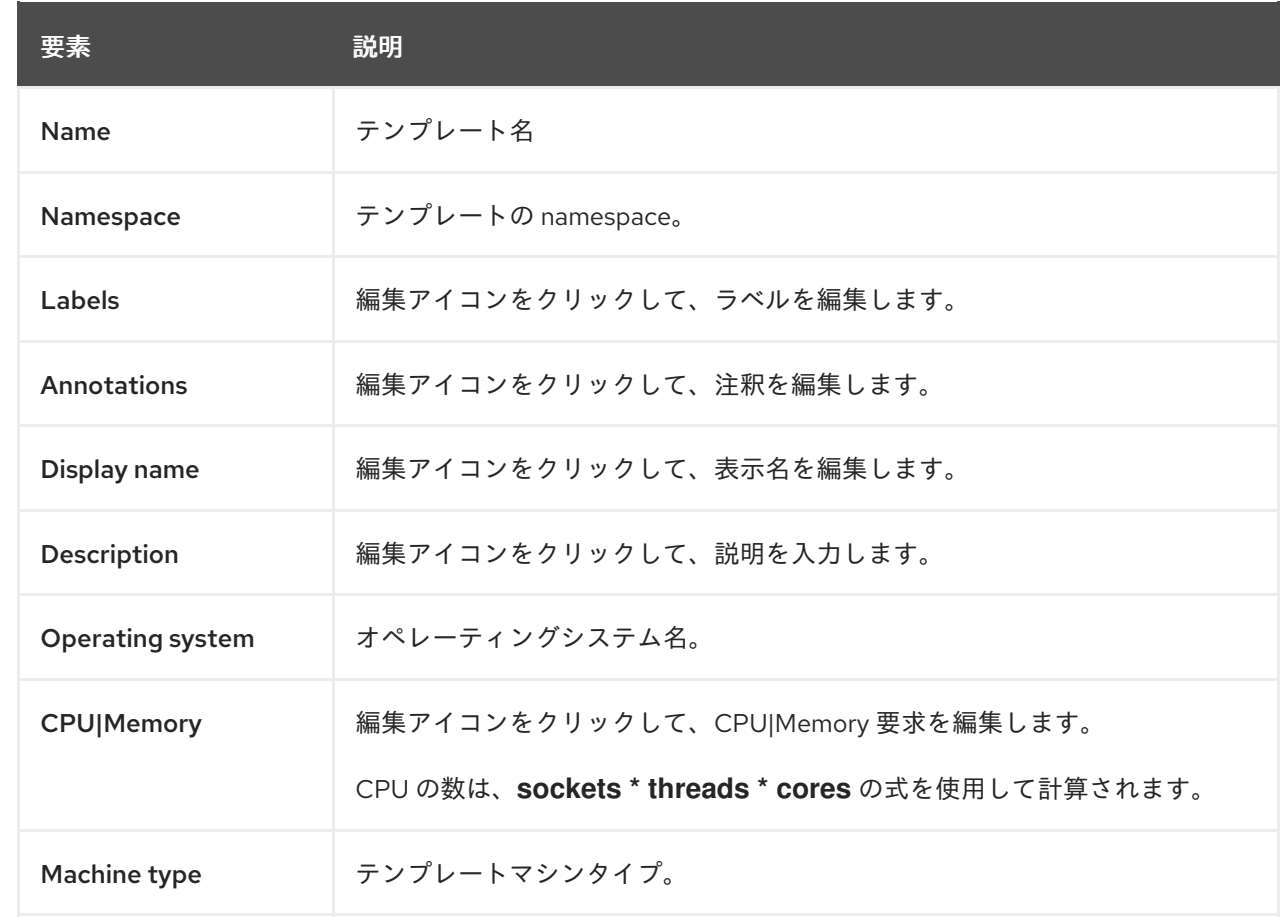

<span id="page-54-0"></span>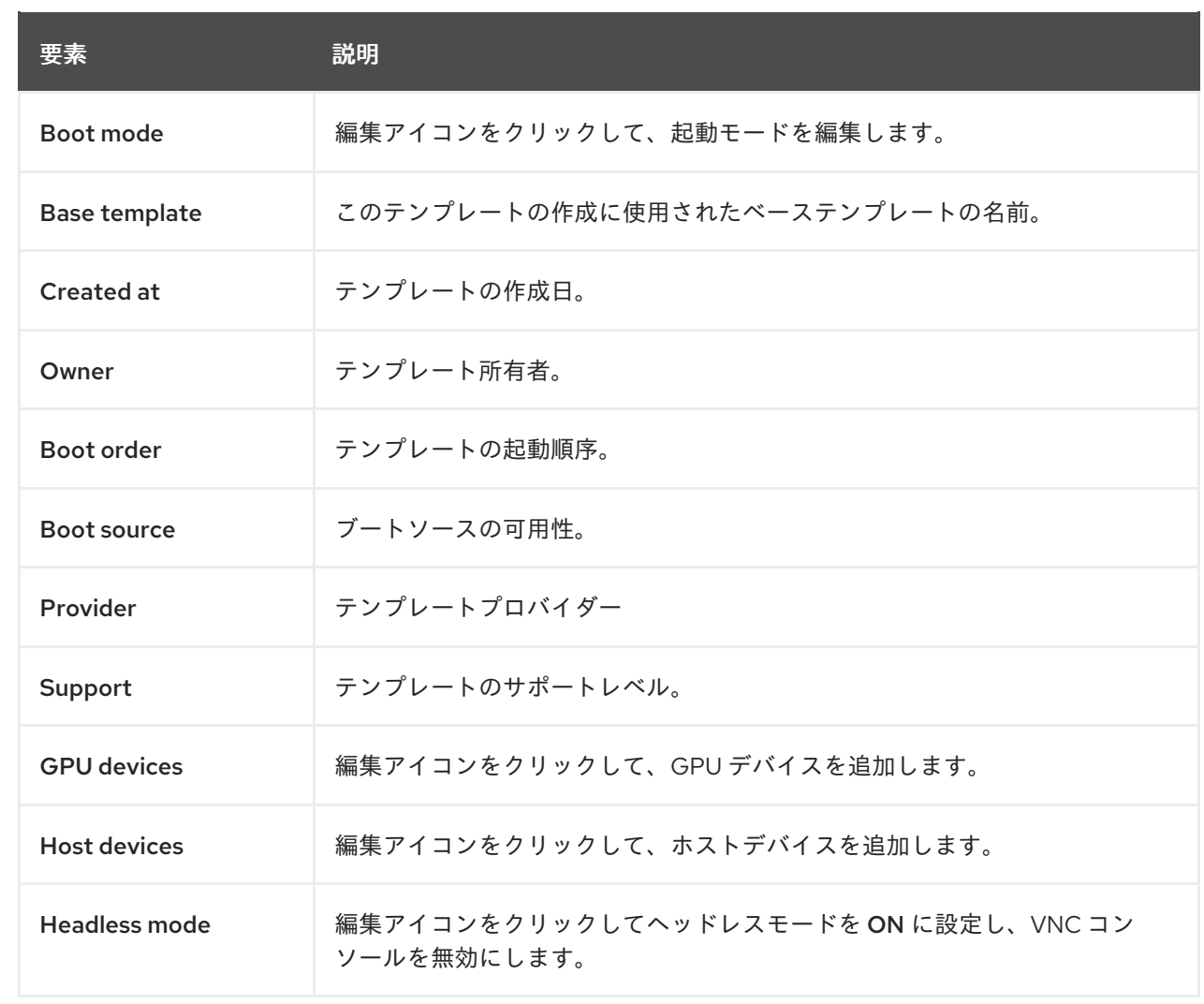

## <span id="page-54-1"></span>2.3.4.1.2. YAML タブ

YAML タブで YAML ファイルを編集して、カスタムテンプレートを設定します。

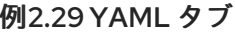

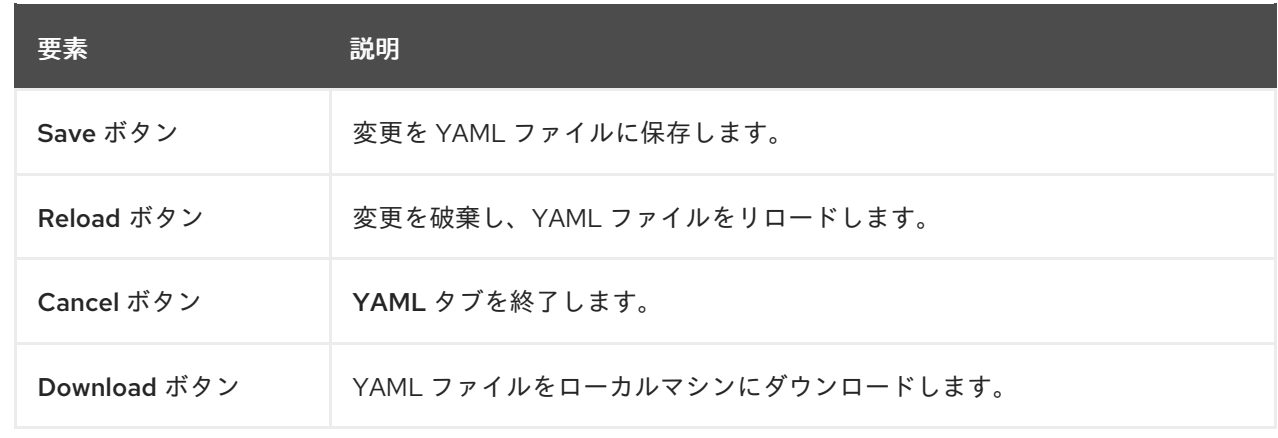

# 2.3.4.1.3. Scheduling タブ

Scheduling タブでスケジュールを設定します。

# <span id="page-55-0"></span>例2.30 Scheduling タブ

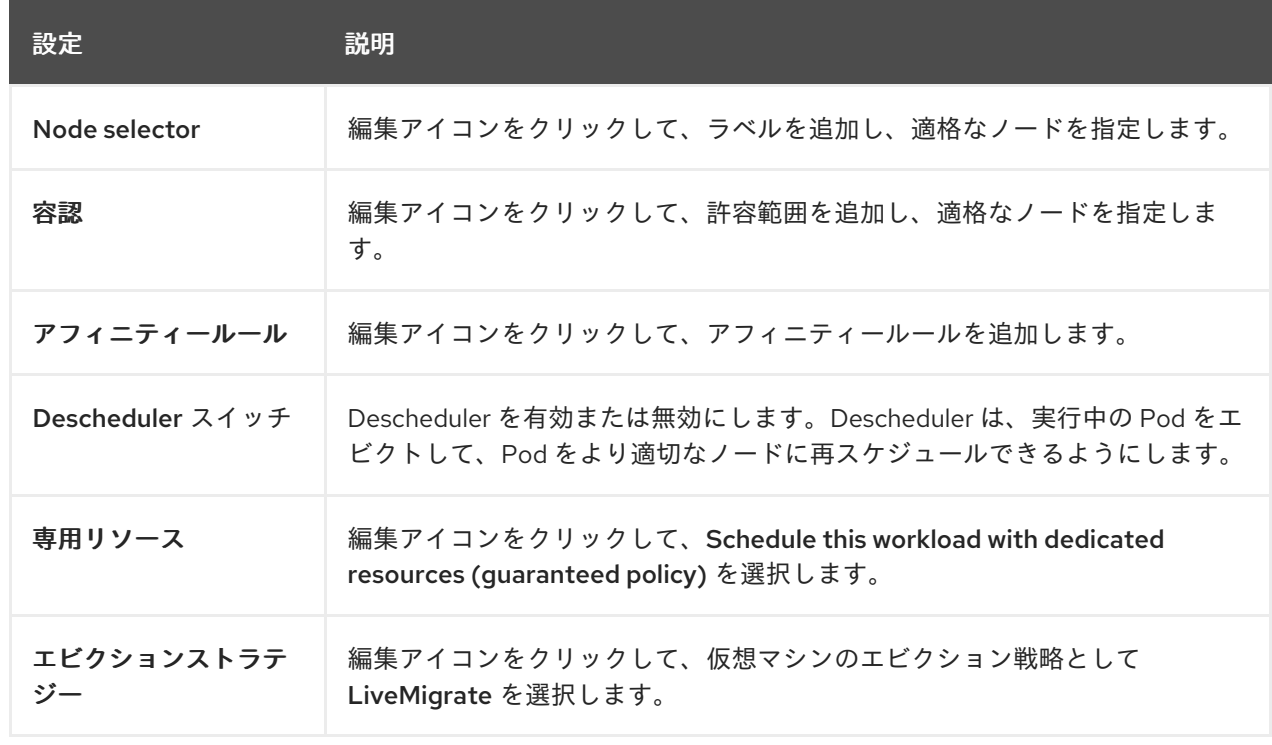

# <span id="page-55-1"></span>2.3.4.1.4. Network interfaces タブ

Network interfaces タブでネットワークインターフェイスを管理します。

# 例2.31Network interfacesタブ

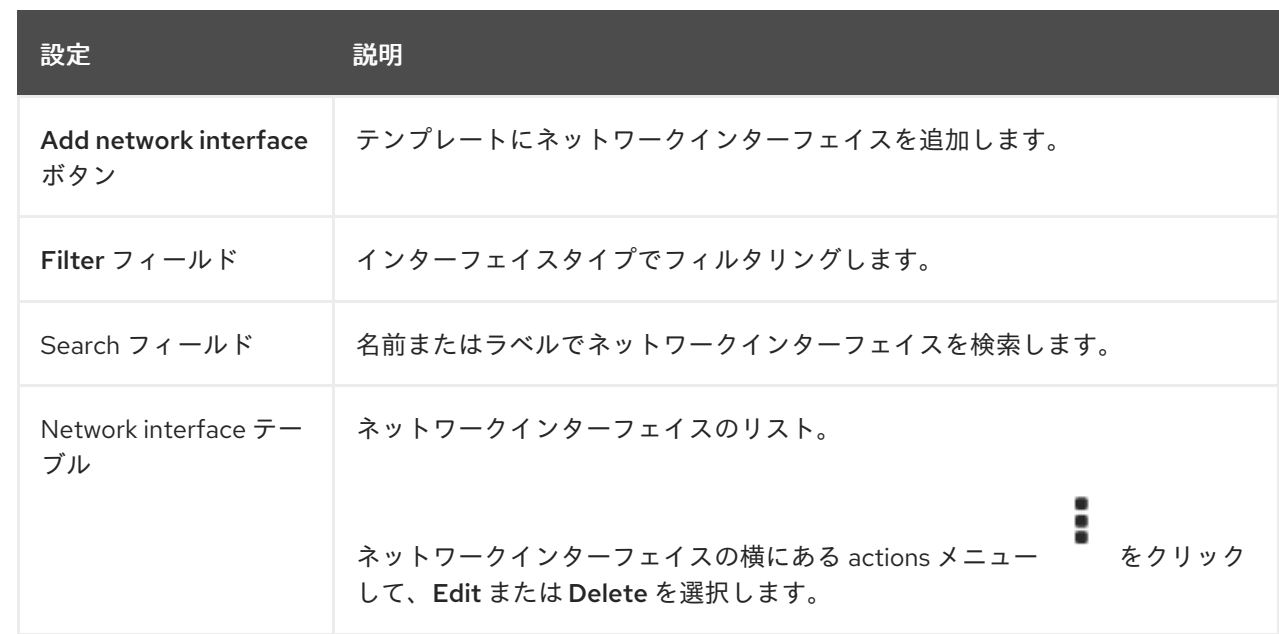

#### 2.3.4.1.5. Disks タブ

ディスクは、Disks タブで管理します。

# <span id="page-56-0"></span>例2.32 Disks タブ

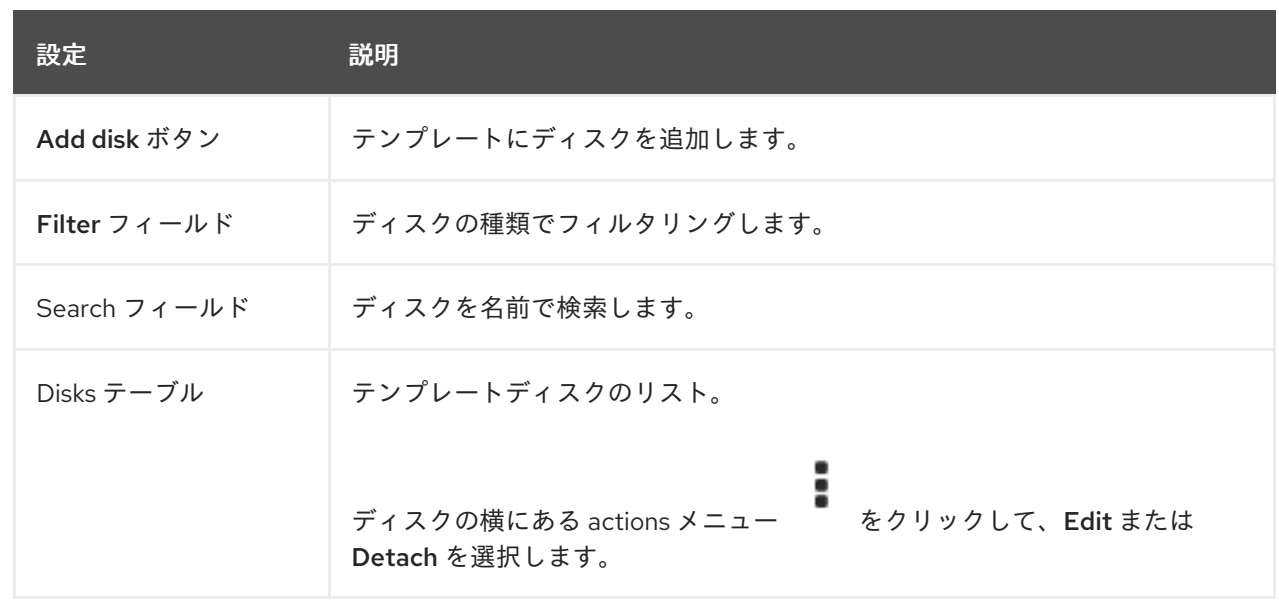

# <span id="page-56-1"></span>2.3.4.1.6. Scripts タブ

Scripts タブで、cloud-init 設定、SSH キー、および Sysprep 応答ファイルを管理します。

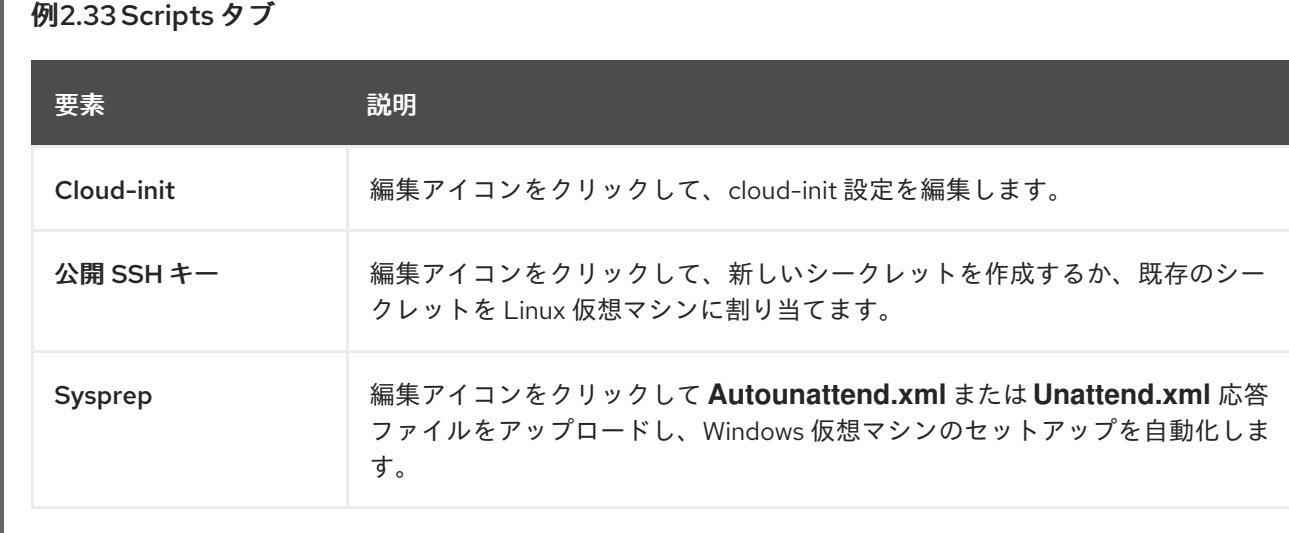

# <span id="page-56-2"></span>2.3.4.1.7. パラメータータブ

パラメーター タブで、選択したテンプレート設定を編集します。

# 例2.34 Parameters タブ

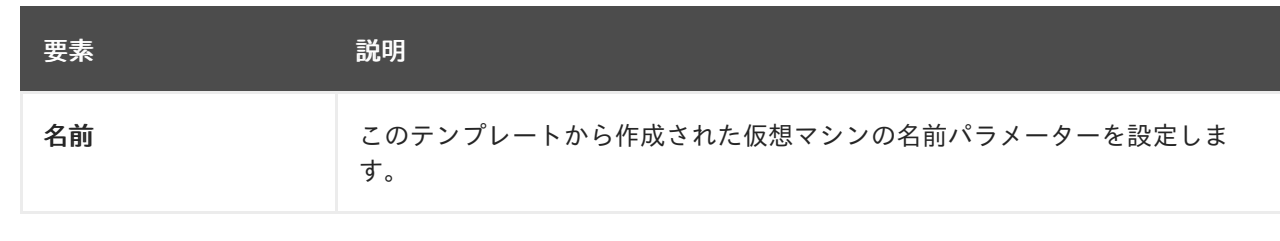

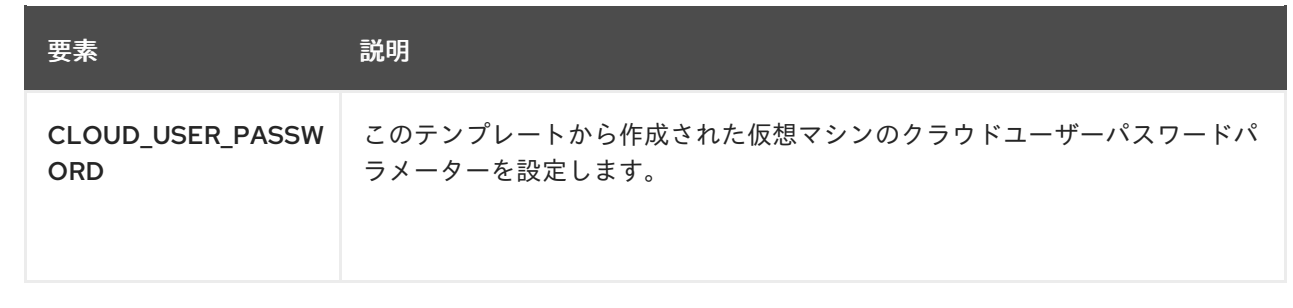

# 2.3.5. InstanceTypes ページ

InstanceTypes ページで仮想マシンインスタンスタイプを表示および管理します。

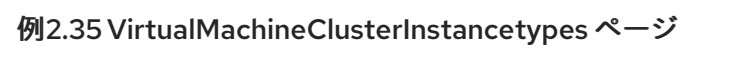

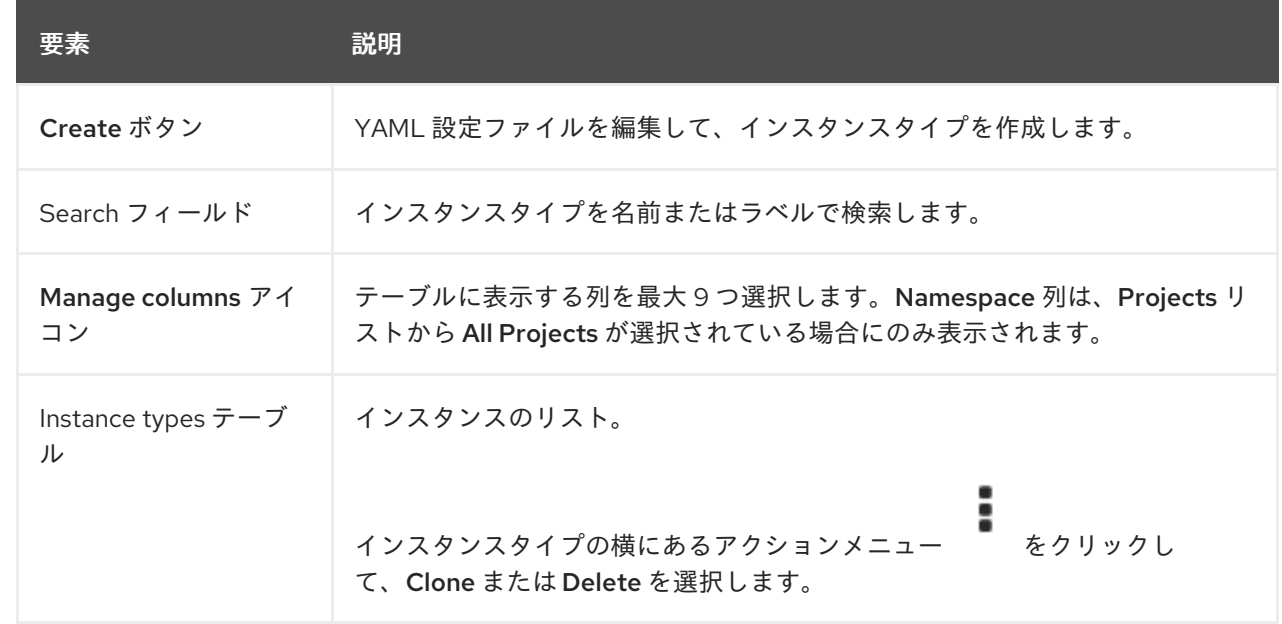

インスタンスタイプをクリックして、VirtualMachineClusterInstancetypes details ページを表示しま す。

# 2.3.5.1. VirtualMachineClusterInstancetypes details ページ

VirtualMachineClusterInstancetypes details ページでインスタンスタイプを設定します。

例2.36 VirtualMachineClusterInstancetypes detailsページ

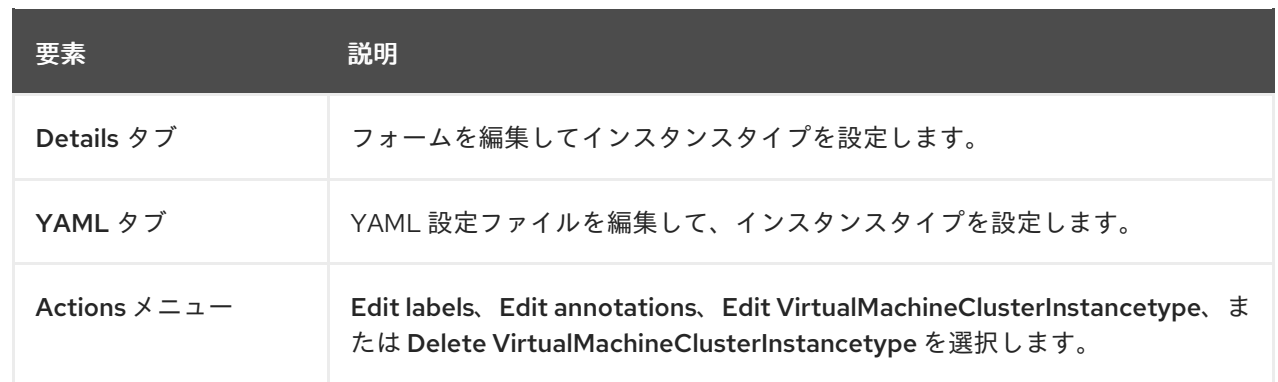

#### 2.3.5.1.1. Details タブ

インスタンスタイプを設定するには、Details タブでフォームを編集します。

#### 例2.37 Details タブ

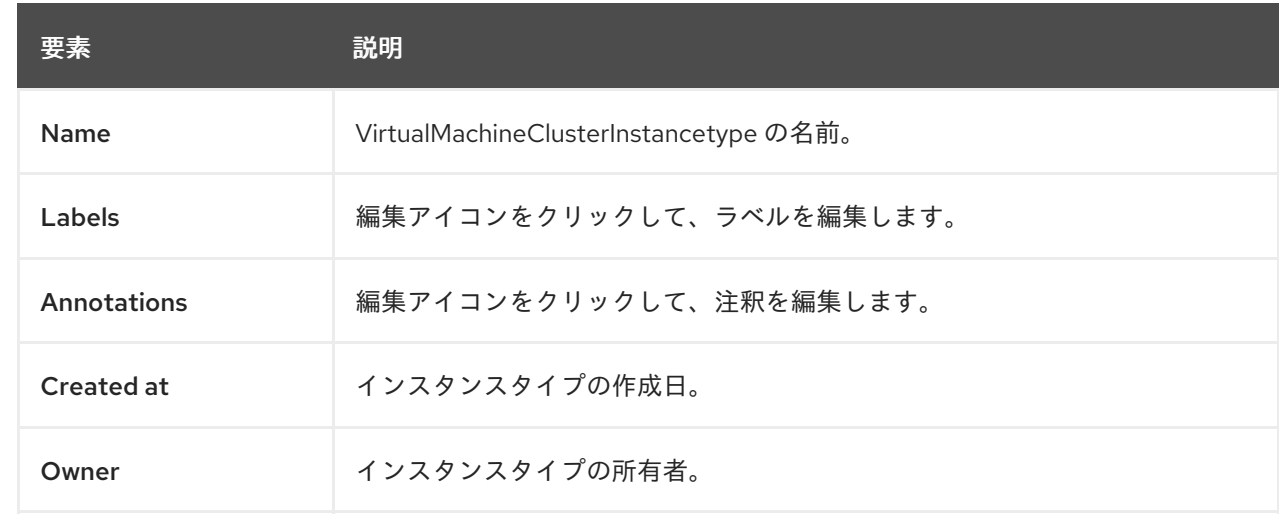

#### 2.3.5.1.2. YAML タブ

インスタンスタイプを設定するには、YAML タブで YAML ファイルを編集します。

# 例2.38YAML タブ 要素 ぶんしゃ 説明 Save ボタン マンス 変更を YAML ファイルに保存します。 Reload ボタン | 変更を破棄し、YAML ファイルをリロードします。 Cancel ボタン YAML タブを終了します。 Download ボタン YAML ファイルをローカルマシンにダウンロードします。

## 2.3.6. Preferences ページ

Preferences ページで仮想マシンの設定を表示および管理します。

例2.39 VirtualMachineClusterPreferences ページ

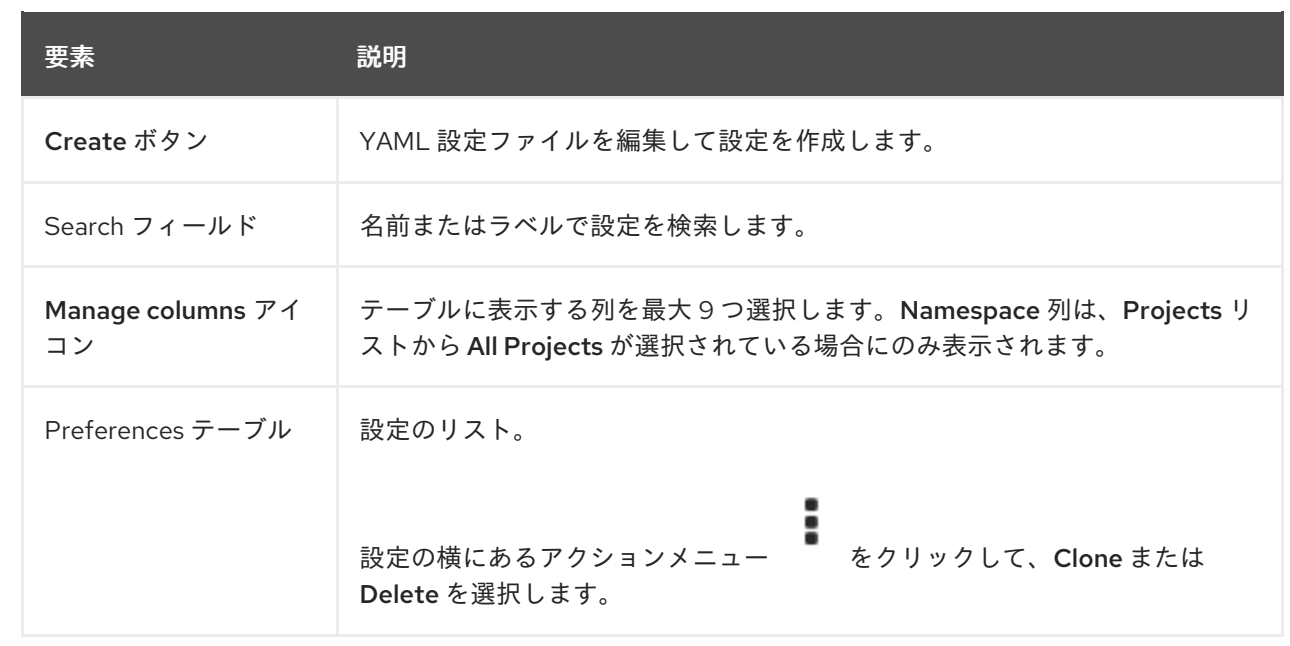

設定をクリックして、VirtualMachineClusterPreference detailsページを表示します。

# 2.3.6.1. VirtualMachineClusterPreference details ページ

VirtualMachineClusterPreference detailsページで設定を指定します。

例2.40 VirtualMachineClusterPreference detailsページ

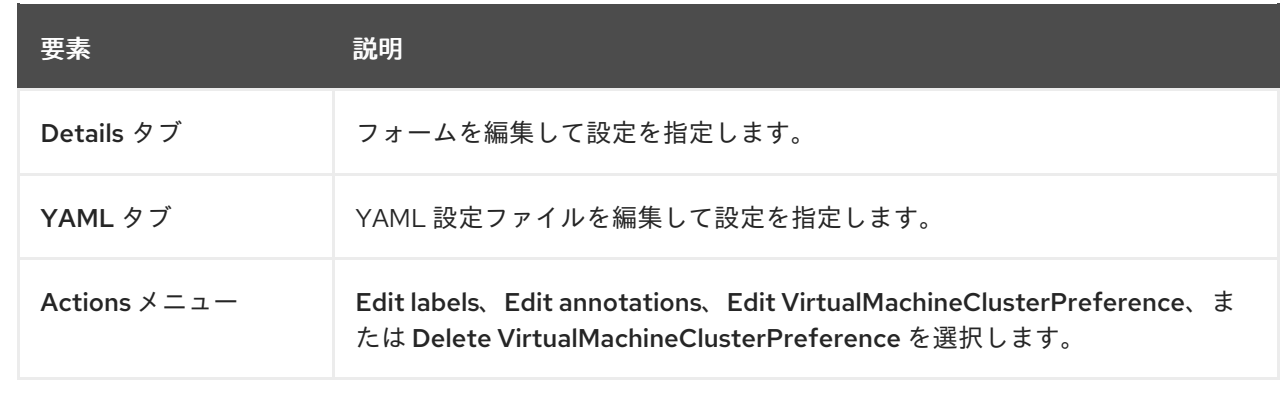

# 2.3.6.1.1. Details タブ

Details タブでフォームを編集して設定を指定します。

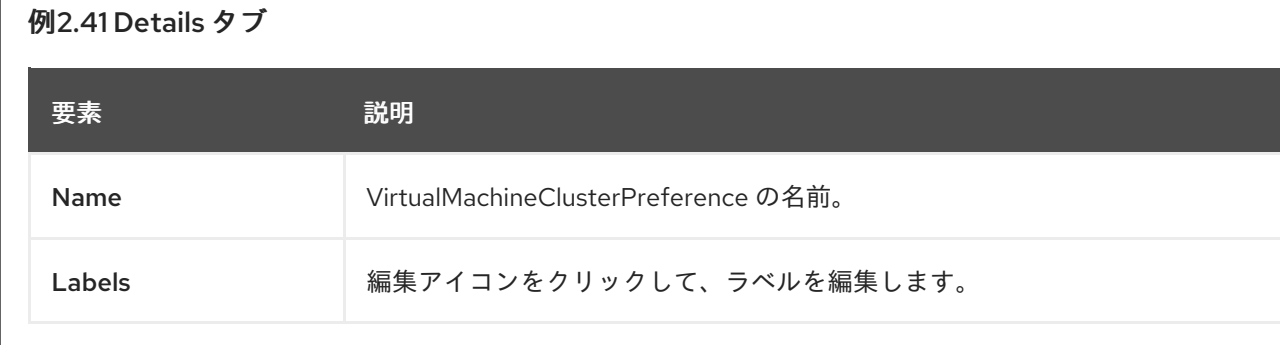

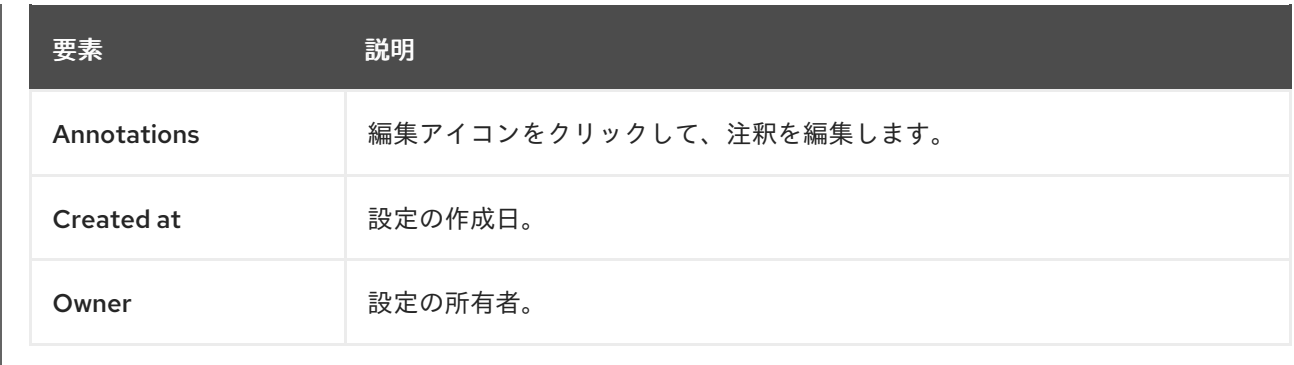

#### 2.3.6.1.2. YAML タブ

設定タイプを設定するには、YAML タブで YAML ファイルを編集します。

## 例2.42YAML タブ

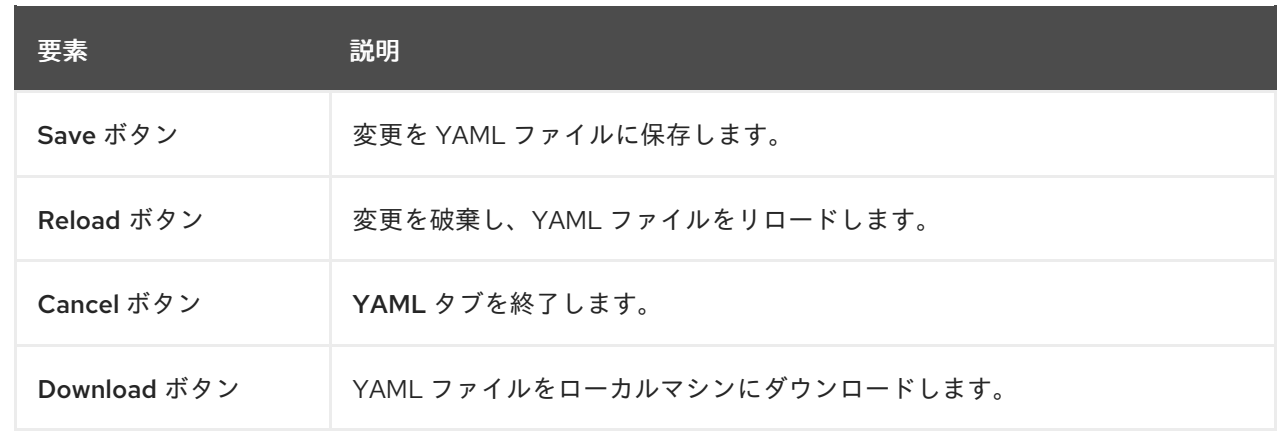

# 2.3.7. Bootable volumes ページ

Bootable volumes ページで、使用可能なブート可能ボリュームを表示および管理します。

#### 例2.43 Bootable volumes ページ

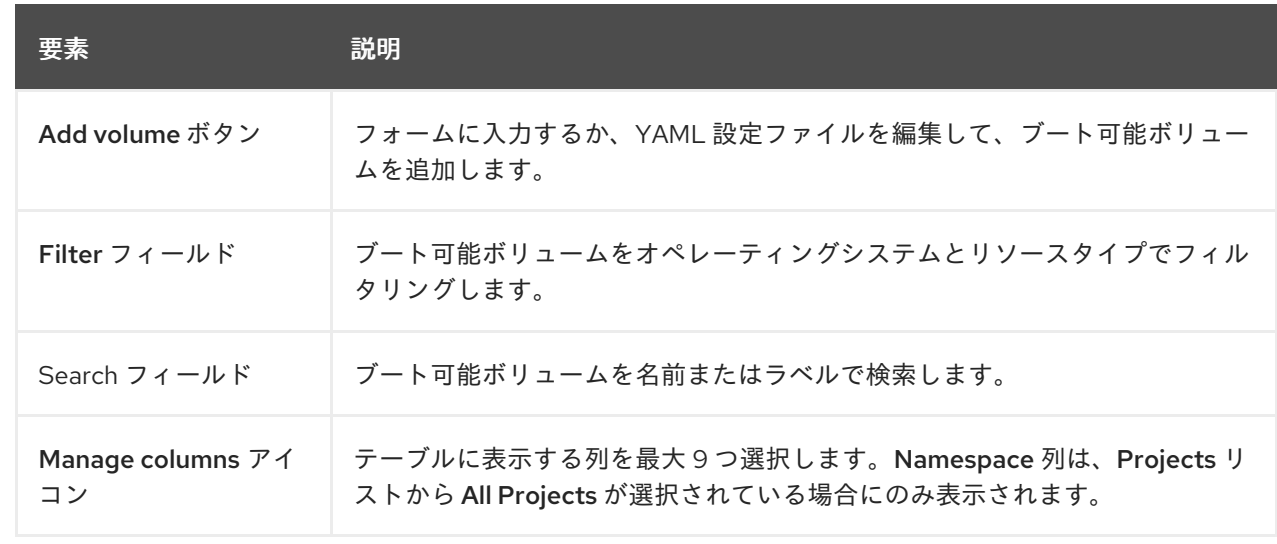

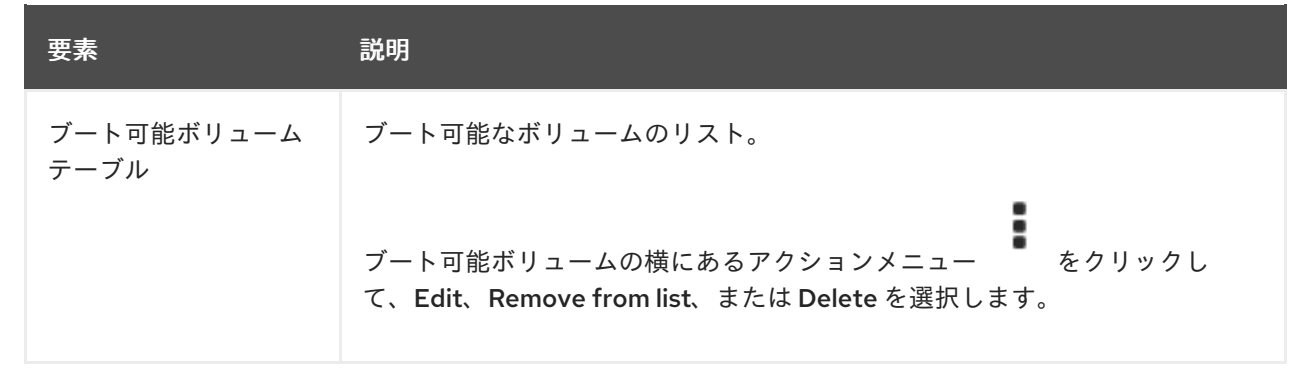

ブート可能ボリュームをクリックして、DataSource detailsページを表示します。

#### 2.3.7.1. DataSource details ページ

DataSource detailsページでは、ブート可能ボリュームの永続ボリューム要求 (PVC) を設定します。

例2.44 DataSource detailsページ

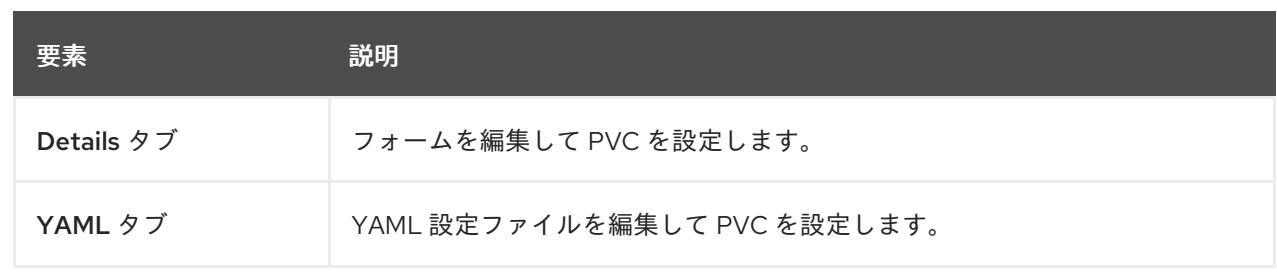

#### 2.3.7.1.1. Details タブ

Details タブのフォームを編集して、ブート可能ボリュームの永続ボリューム要求 (PVC) を設定しま す。

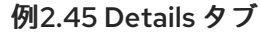

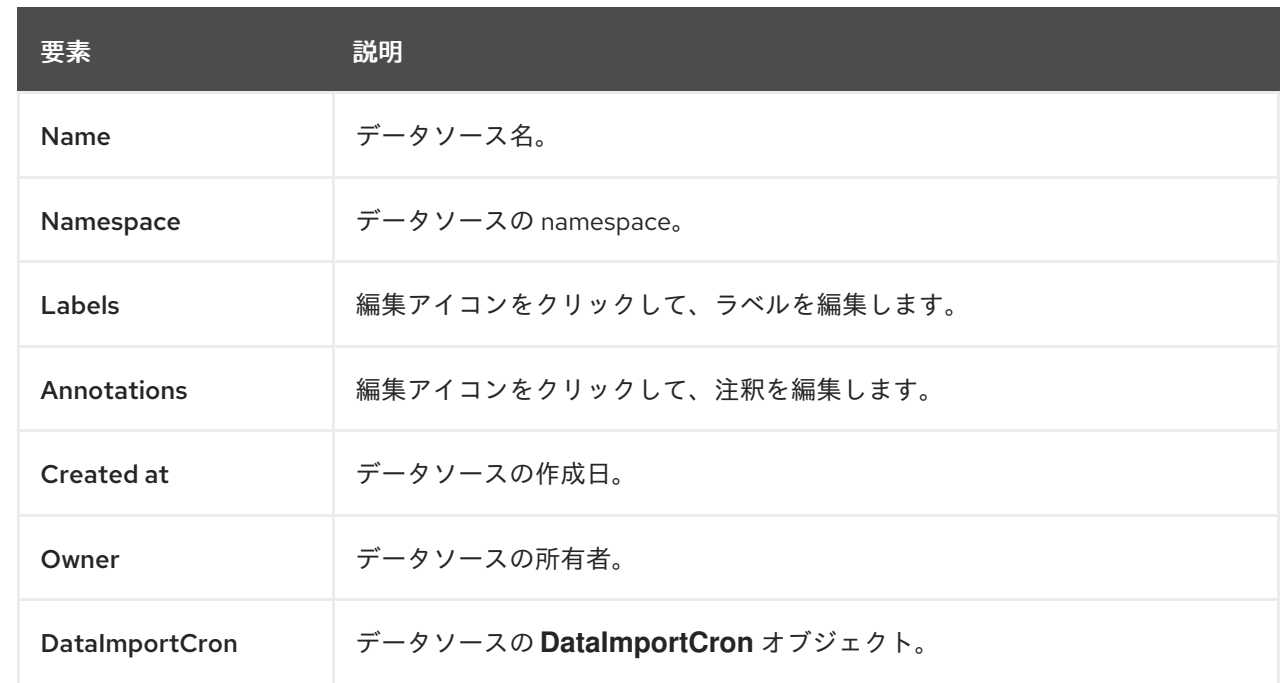

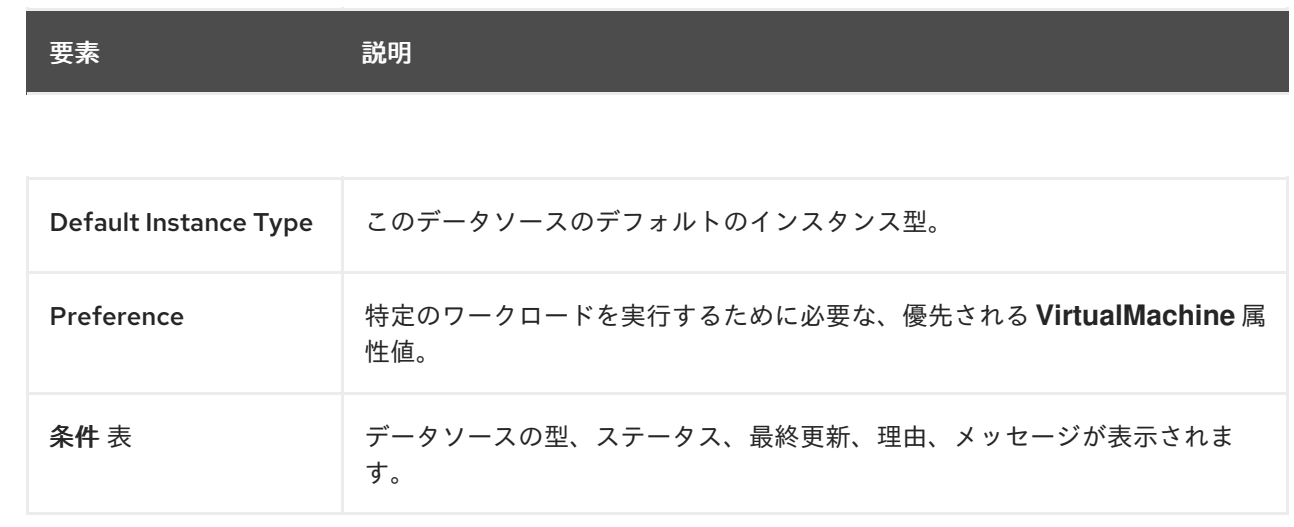

#### 2.3.7.1.2. YAML タブ

ブート可能ボリュームの永続ボリューム要求を設定するには、YAML タブで YAML ファイルを編集し ます。

# 例2.46 YAML タブ

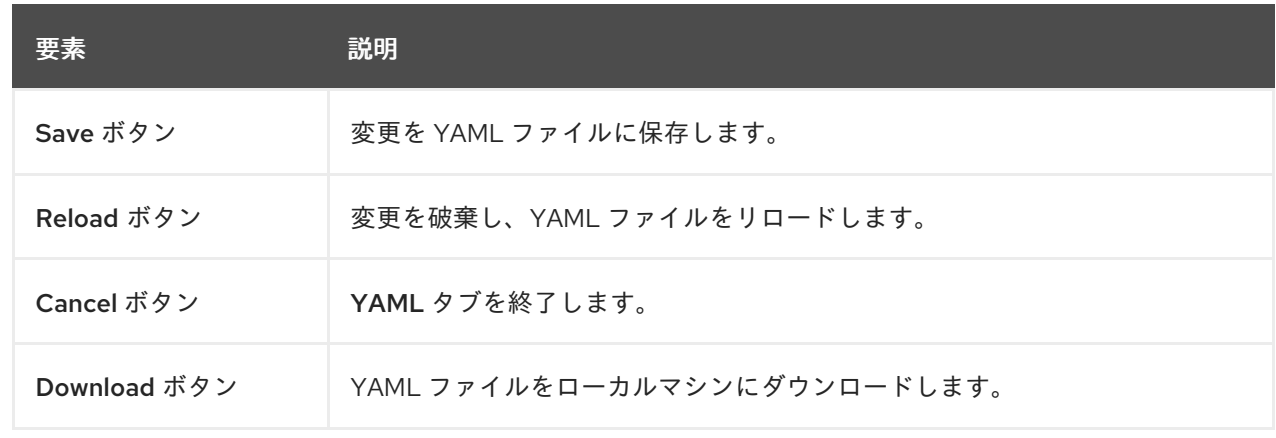

# 2.3.8. MigrationPolicies ページ

MigrationPolicies ページでワークロードの移行ポリシーを管理します。

# 例2.47 MigrationPolicies ページ

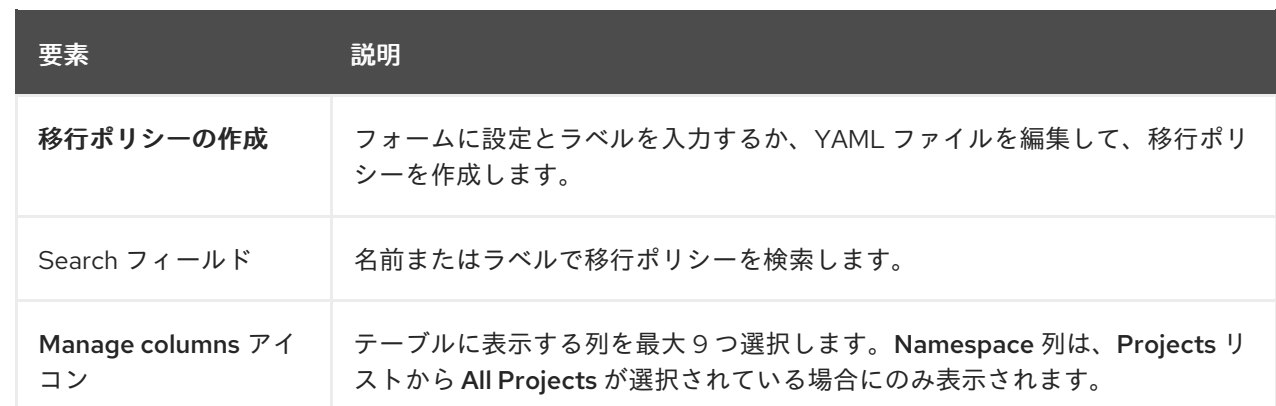

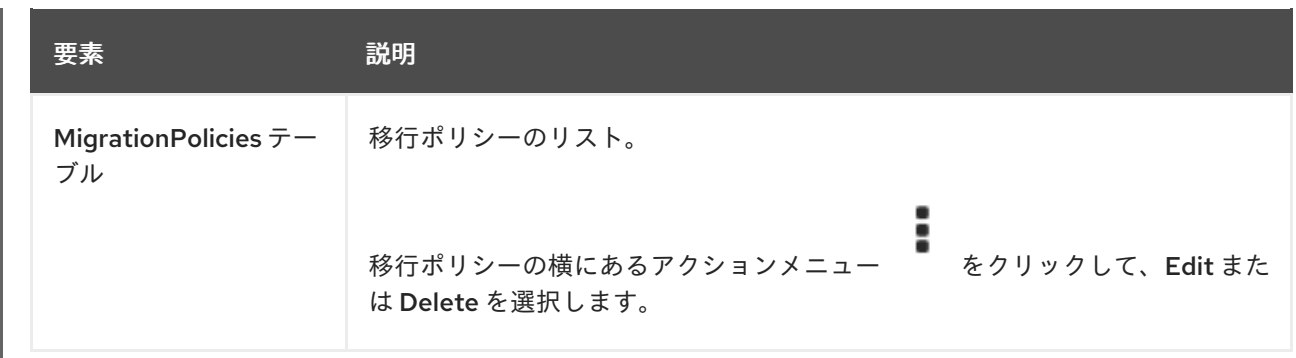

移行ポリシーをクリックして、MigrationPolicy detailsページを表示します。

# 2.3.8.1. MigrationPolicy details ページ

移行ポリシーは、MigrationPolicy detailsページで設定します。

# 例2.48 MigrationPolicy detailsページ

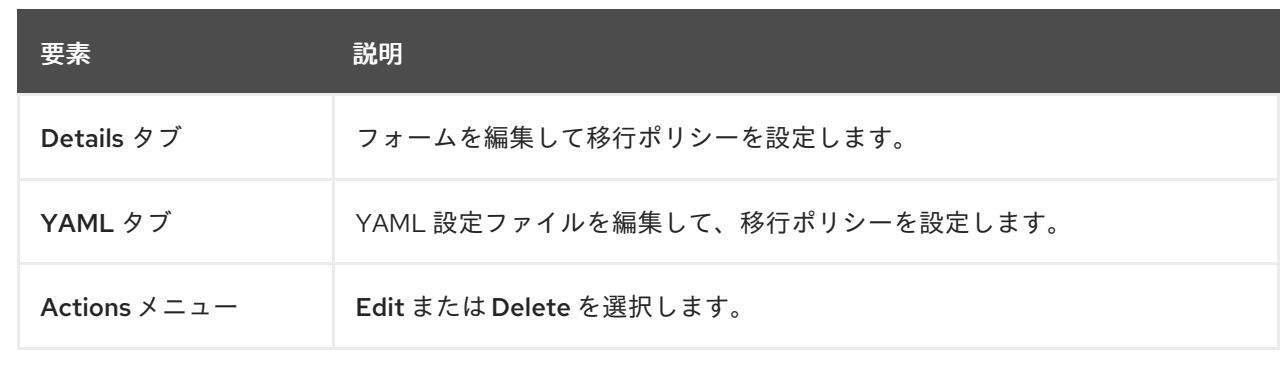

## 2.3.8.1.1. Details タブ

Details タブでカスタムテンプレートを設定します。

#### 例2.49 Details タブ

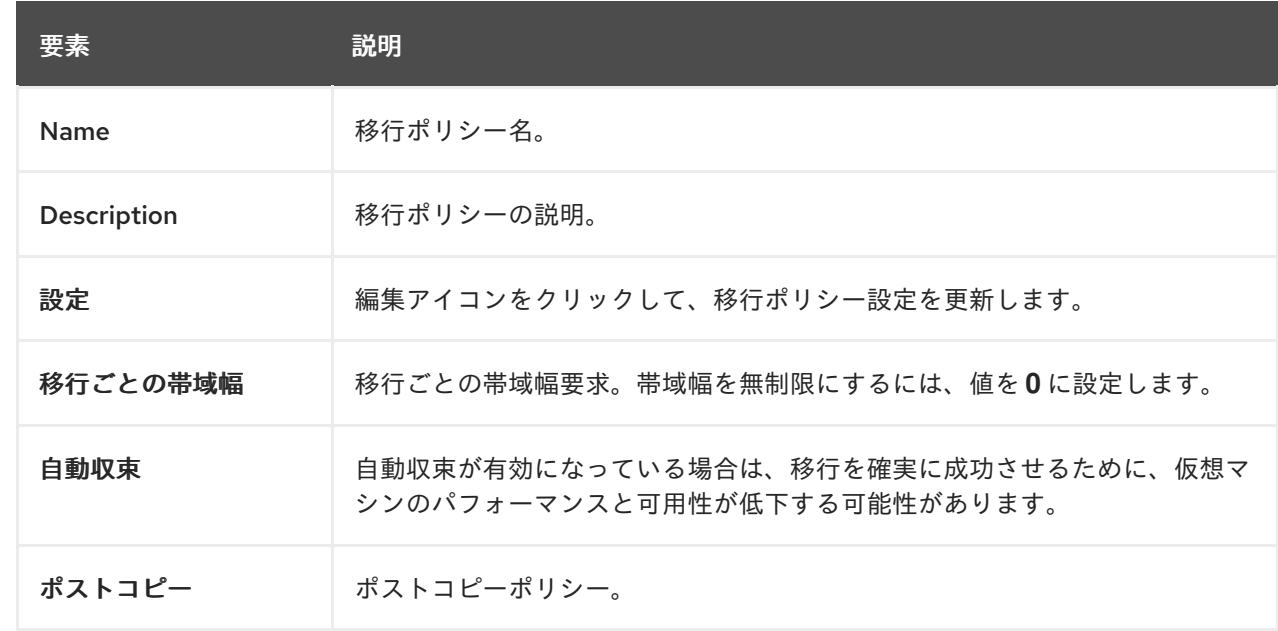

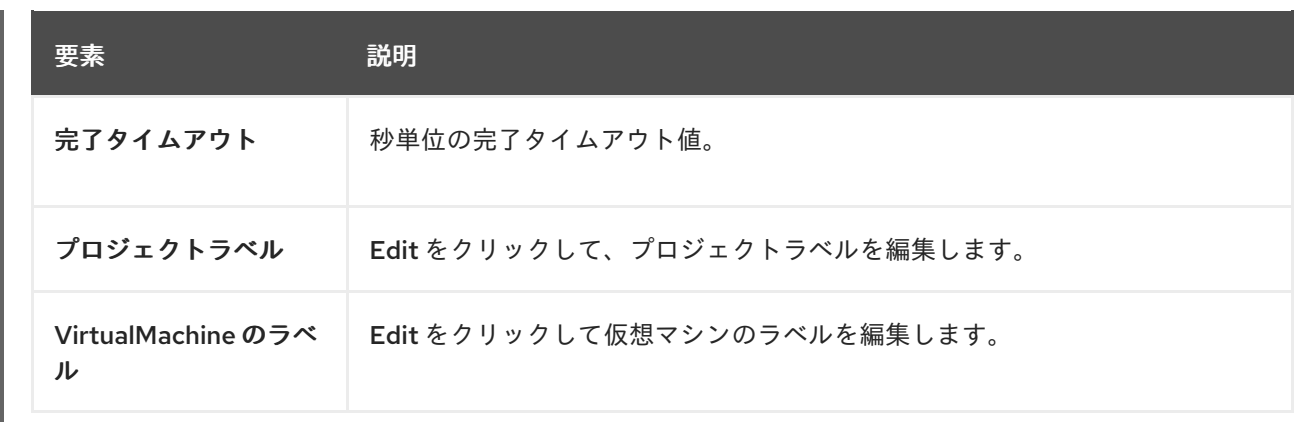

## 2.3.8.1.2. YAML タブ

移行ポリシーを設定するには、YAML タブで YAML ファイルを編集します。

# 例2.50 YAML タブ

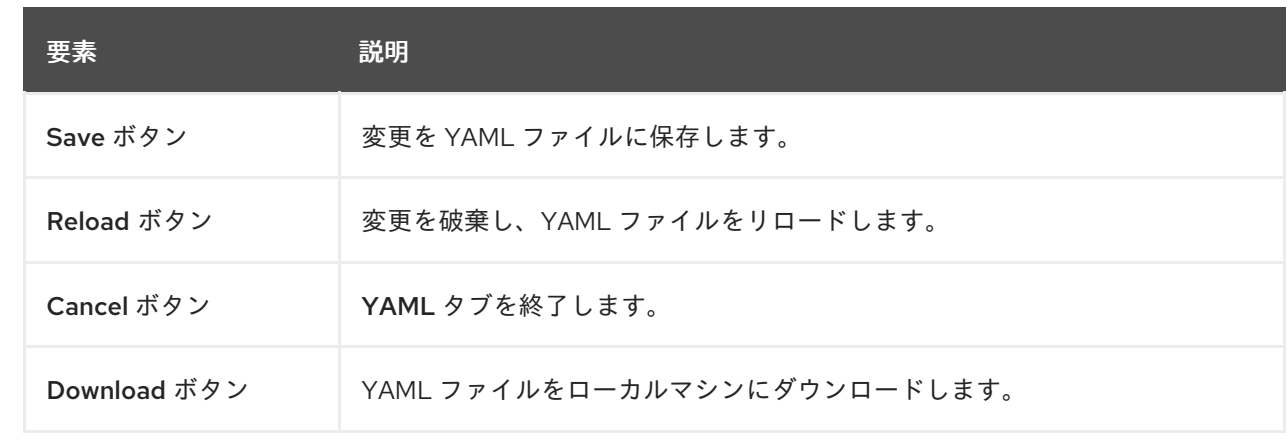

# 2.3.9. Checkups ページ

Checkups ページでは、仮想マシンのネットワーク遅延とストレージのチェックを実行します。

# 例2.51 Checkups ページ

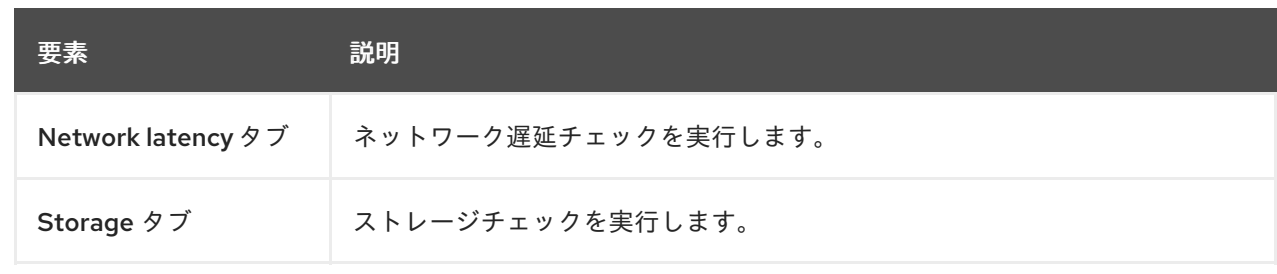

# 第3章 インストール

# 3.1. OPENSHIFT VIRTUALIZATION のクラスターの準備

OpenShift Virtualization をインストールする前にこのセクションを確認して、クラスターが要件を満た していることを確認してください。

3.1.1. サポート対象のプラットフォーム

OpenShift Virtualization では、以下のプラットフォームを使用できます。

● Amazon Web Services ベアメタルインスタンス。

#### 3.1.1.1. OpenShift Dedicated 上の OpenShift Virtualization

OpenShift Virtualization は、Red Hat OpenShift Dedicated クラスターで実行できます。

クラスターを設定する前に、サポート対象の機能と制限に関する以下の要約を確認してください。

インストール

● installer-provisioned infrastructure を使用してクラスターをインストールできます。その際 に、**install-config.yaml** ファイルを編集してワーカーノードのベアメタルインスタンスタイプ を確実に指定してください。たとえば、x86 64 アーキテクチャーをベースとするマシンの **c5n.metal** タイプの値を使用できます。 詳細は、AWS へのインストール に関する OpenShift Dedicated ドキュメントを参照してくだ さい。

#### 仮想マシン (VM) へのアクセス

- **virtctl** CLI ツールまたは OpenShift Dedicated Web コンソールを使用して仮想マシンにアクセ スする方法に変更はありません。
- **NodePort** または **LoadBalancer** サービスを使用して、仮想マシンを公開できます。
	- OpenShift Dedicated は AWS でロードバランサーを自動的に作成し、そのライフサイクル を管理するため、ロードバランサーのアプローチが推奨されます。また、セキュリティー グループはロードバランサー用にも作成され、アノテーションを使用して既存のセキュリ ティーグループをアタッチできます。サービスを削除すると、OpenShift Dedicated はロー ドバランサーとその関連リソースを削除します。

ネットワーク

● アプリケーションにフラットレイヤー2ネットワークが必要な場合や、IP プールを制御する必 要がある場合は、OVN-Kubernetes セカンダリーオーバーレイネットワークを使用することを 検討してください。

ストレージ

● 基盤となるプラットフォームとの連携がストレージベンダーによって認定されている任意のス トレージソリューションを使用できます。

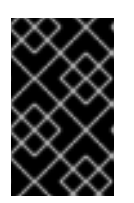

AWS ベアメタルクラスターと ROSA クラスターでは、サポートされているスト レージソリューションが異なる場合があります。ストレージベンダーにサポート を確認してください。

Amazon Elastic File System (EFS) および Amazon Elastic Block Store (EBS) は、パフォーマン スと機能が限定されるため、OpenShift Virtualization での使用は推奨されません。代わりに共 有ストレージを使用してください。

#### 関連情報

- OVN-Kubernetes [セカンダリーネットワークへの仮想マシンの接続](#page-204-0)
- [サービスを使用して仮想マシンを公開する](#page-200-0)

重要

#### 3.1.2. ハードウェアとオペレーティングシステムの要件

OpenShift Virtualization の次のハードウェアおよびオペレーティングシステム要件を確認してくださ い。

#### 3.1.2.1. CPU の要件

● Red Hat Enterprise Linux (RHEL) 9 でサポート。 サポートされている CPU の Red Hat [Ecosystem](https://catalog.redhat.com) Catalog を参照してください。

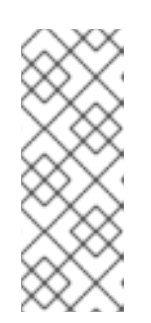

#### 注記

ワーカーノードの CPU が異なる場合は、CPU ごとに機能が異なるため、ライブ マイグレーションが失敗する可能性があります。この問題は、ワーカーノードに 適切な容量の CPU が搭載されていることを確認し、仮想マシンのノードアフィ ニティールールを設定することで軽減できます。

詳細は、[必要なノードアフィニティールールの設定](https://access.redhat.com/documentation/ja-jp/openshift_dedicated/4/html-single/nodes/#nodes-scheduler-node-affinity-configuring-required_nodes-scheduler-node-affinity) を参照してください。

- AMD および Intel 64 ビットアーキテクチャー (x86-64-v2) のサポート。
- Intel 64 または AMD64 CPU 拡張機能のサポート。
- Intel VT または AMD-V ハードウェア仮想化拡張機能が有効化されている。
- NX (実行なし) フラグが有効。

#### 3.1.2.2. オペレーティングシステム要件

ワーカーノードにインストールされた Red Hat Enterprise Linux CoreOS (RHCOS)。

#### 3.1.2.3. ストレージ要件

- OpenShift Dedicated によってサポートされます。
- ストレージプロビジョナーがスナップショットをサポートしている場合 は、**VolumeSnapshotClass** オブジェクトをデフォルトのストレージクラスに関連付ける必要 があります。

#### 3.1.2.3.1. 仮想マシンディスクのボリュームとアクセスモードについて

既知のストレージプロバイダーでストレージ API を使用する場合、ボリュームモードとアクセスモード は自動的に選択されます。ただし、ストレージプロファイルのないストレージクラスを使用する場合 は、ボリュームとアクセスモードを設定する必要があります。

最良の結果を得るには、**ReadWriteMany** (RWX) アクセスモードと **Block** ボリュームモードを使用して ください。これは、以下の理由により重要です。

- ライブマイグレーションには **ReadWriteMany** (RWX) アクセスモードが必要です。
- **Block** ボリュームモードは、Filesystem ボリュームモードよりもパフォーマンスが大幅に優れ ています。これは、**Filesystem** ボリュームモードでは、ファイルシステムレイヤーやディスク イメージファイルなどを含め、より多くのストレージレイヤーが使用されるためです。仮想マ シンのディスクストレージに、これらのレイヤーは必要ありません。

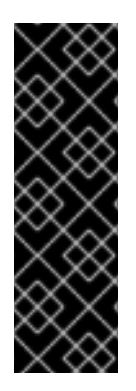

#### 重要

次の設定の仮想マシンをライブマイグレーションすることはできません。

- **ReadWriteOnce** (RWO) アクセスモードのストレージボリューム
- GPU などのパススルー機能

それらの仮想マシンの **evictionStrategy** フィールドを **LiveMigrate** に設定しないでくだ さい。

3.1.3. ライブマイグレーションの要件

- **ReadWriteMany** (RWX) アクセスモードの共有ストレージ
- 十分な RAM およびネットワーク帯域幅

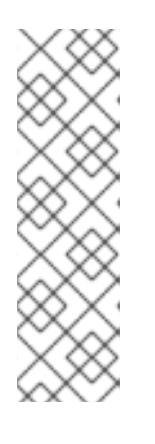

#### 注記

ライブマイグレーションを引き起こすノードドレインをサポートするために、ク ラスター内に十分なメモリーリクエスト容量があることを確認する必要がありま す。以下の計算を使用して、必要な予備のメモリーを把握できます。

Product of (Maximum number of nodes that can drain in parallel) and (Highest total VM memory request allocations across nodes)

クラスターで [並行して実行できるデフォルトの移行数](#page-240-0) は 5 です。

- 仮想マシンがホストモデルの CPU を使用する場合、ノードは仮想マシンのホストモデルの CPU をサポートする必要があります。
- ライブマイグレーション 専用の Multus [ネットワーク](#page-209-0) を強く推奨します。専用ネットワーク は、移行中のテナントワークロードに対するネットワークの飽和状態の影響を最小限に抑えま す。

3.1.4. 物理リソースのオーバーヘッド要件

OpenShift Virtualization は OpenShift Dedicated のアドオンであり、クラスターの計画時に考慮する必 要のある追加のオーバーヘッドを強要します。各クラスターマシンは、OpenShift Dedicated の要件に

加えて、以下のオーバーヘッドの要件を満たす必要があります。クラスター内の物理リソースを過剰に サブスクライブすると、パフォーマンスに影響する可能性があります。

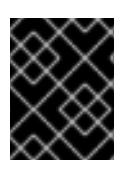

#### 重要

本書に記載されている数は、Red Hat のテスト方法およびセットアップに基づいていま す。これらの数は、独自のセットアップおよび環境に応じて異なります。

#### メモリーのオーバーヘッド

以下の式を使用して、OpenShift Virtualization のメモリーオーバーヘッドの値を計算します。

#### クラスターメモリーのオーバーヘッド

Memory overhead per infrastructure node ≈ 150 MiB

Memory overhead per worker node ≈ 360 MiB

さらに、OpenShift Virtualization 環境リソースには、すべてのインフラストラクチャーノードに分散さ れる合計 2179 MiB の RAM が必要です。

## 仮想マシンのメモリーオーバーヘッド

<span id="page-68-1"></span><span id="page-68-0"></span>Memory overhead per virtual machine  $\approx$  (1.002  $\times$  requested memory) \

- + 218 MiB \ **1**
- + 8 MiB × (number of vCPUs) \ **2**
- <span id="page-68-2"></span>+ 16 MiB × (number of graphics devices) \ **3**
- <span id="page-68-3"></span>+ (additional memory overhead) **4**
- [1](#page-68-0) **virt-launcher** Pod で実行されるプロセスに必要です。
- $\mathcal{P}$ 仮想マシンが要求する仮想 CPU の数。
- [3](#page-68-2) 仮想マシンが要求する仮想グラフィックスカードの数。

[4](#page-68-3) 追加のメモリーオーバーヘッド:

- お使いの環境に Single Root I/O Virtualization (SR-IOV) ネットワークデバイスまたは Graphics Processing Unit (GPU) が含まれる場合、それぞれのデバイスに 1 GiB の追加の メモリーオーバーヘッドを割り当てます。
- Secure Encrypted Virtualization (SEV) が有効な場合は、256 MiB を追加します。
- Trusted Platform Module (TPM) が有効な場合は、53 MiB を追加します。

#### CPU オーバーヘッド

以下の式を使用して、OpenShift Virtualization のクラスタープロセッサーのオーバーヘッド要件を計算 します。仮想マシンごとの CPU オーバーヘッドは、個々の設定によって異なります。

#### クラスターの CPU オーバーヘッド

CPU overhead for infrastructure nodes  $\approx$  4 cores

OpenShift Virtualization は、ロギング、ルーティング、およびモニタリングなどのクラスターレベルの サービスの全体的な使用率を増加させます。このワークロードに対応するには、インフラストラク チャーコンポーネントをホストするノードに、4 つの追加コア (4000 ミリコア) の容量があり、これが それらのノード間に分散されていることを確認します。

CPU overhead for worker nodes  $\approx$  2 cores + CPU overhead per virtual machine

仮想マシンをホストする各ワーカーノードには、仮想マシンのワークロードに必要な CPU に加えて、 OpenShift Virtualization 管理ワークロード用に 2 つの追加コア (2000 ミリコア) の容量が必要です。

## 仮想マシンの CPU オーバーヘッド

専用の CPU が要求される場合は、仮想マシン1台につき CPU1つとなり、クラスターの CPU オーバー ヘッド要件に影響が出てきます。それ以外の場合は、仮想マシンに必要な CPU の数に関する特別な ルールはありません。

#### ストレージのオーバーヘッド

以下のガイドラインを使用して、OpenShift Virtualization 環境のストレージオーバーヘッド要件を見積 もります。

#### クラスターストレージオーバーヘッド

Aggregated storage overhead per node  $\approx$  10 GiB

10 GiB は、OpenShift Virtualization のインストール時にクラスター内の各ノードについてのディスク上 のストレージの予想される影響に相当します。

#### 仮想マシンのストレージオーバーヘッド

仮想マシンごとのストレージオーバーヘッドは、仮想マシン内のリソース割り当ての特定の要求により 異なります。この要求は、クラスター内の別の場所でホストされるノードまたはストレージリソースの 一時ストレージに対するものである可能性があります。OpenShift Virtualization は現在、実行中のコン テナー自体に追加の一時ストレージを割り当てていません。

#### 例

クラスター管理者が、クラスター内の 10 台の (それぞれ 1 GiB の RAM と 2 つの vCPU の) 仮想マシンを ホストする予定の場合、クラスター全体で影響を受けるメモリーは 11.68 GiB になります。クラスター の各ノードについて予想されるディスク上のストレージの影響は 10 GiB で示され、仮想マシンのワー クロードをホストするワーカーノードについての CPU の影響は最小 2 コアで示されます。

#### 関連情報

● OpenShift Dedicated [ストレージの一般用語集](https://access.redhat.com/documentation/ja-jp/openshift_dedicated/4/html-single/storage/#openshift-storage-common-terms_storage-overview)

# 3.2. OPENSHIFT VIRTUALIZATION のインストール

OpenShift Virtualization をインストールし、仮想化機能を OpenShift Dedicated クラスターに追加しま す。

# 3.2.1. OpenShift Virtualization Operator のインストール

OpenShift Dedicated Web コンソールまたはコマンドラインを使用して OpenShift Virtualization Operator をインストールします。

## 3.2.1.1. Web コンソールを使用した OpenShift Virtualization Operator のインストール

OpenShift Dedicated Web コンソールを使用して OpenShift Virtualization Operator をデプロイできま す。

#### 前提条件

- OpenShift Dedicated 4 をクラスターにインストールします。
- cluster-admin パーミッションを持つユーザーとして OpenShift Dedicated Web コンソールに ログインします。
- ベアメタルコンピュートノードインスタンスタイプに基づいてマシンプールを作成する。詳細 は、このセクションの関連情報のマシンプールの作成を参照してください。

#### 手順

- 1. Administrator パースペクティブから、Operators → OperatorHub をクリックします。
- 2. Filter by keyword に Virtualization と入力します。
- 3. Red Hat ソースラベルが示されている OpenShift Virtualization Operator タイルを選択しま す。
- 4. Operator についての情報を確認してから、Install をクリックします。
- 5. Install Operator ページで以下を行います。
	- a. 選択可能な Update Channelオプションの一覧から stable を選択します。これにより、 OpenShift Dedicated バージョンと互換性がある OpenShift Virtualization のバージョンを インストールすることができます。
	- b. インストールされた namespaceの場合、Operator recommended namespace オプショ ンが選択されていることを確認します。これにより、Operator が必須の **openshift-cnv** namespace にインストールされます。この namespace は存在しない場合は、自動的に作 成されます。

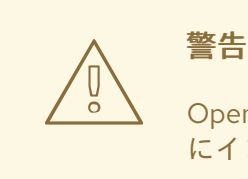

OpenShift Virtualization Operator を **openshift-cnv** 以外の namespace にインストールしようとすると、インストールが失敗します。

c. Approval Strategy の場合に、stable 更新チャネルで新しいバージョンが利用可能になっ たときに OpenShift Virtualization が自動更新されるように、デフォルト値である Automaticを選択することを強く推奨します。 Manual 承認ストラテジーを選択することは可能ですが、クラスターのサポート容易性およ び機能に対応するリスクが高いため、推奨できません。これらのリスクを完全に理解して いて、Automatic を使用できない場合のみ、Manual を選択してください。

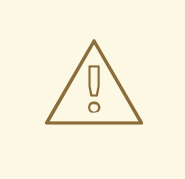

警告

OpenShift Virtualization は対応する OpenShift Container Platform バージョンで使用される場合にのみサポートされるため、OpenShift Virtualization が更新されないと、クラスターがサポートされなくなる 可能性があります。

- 6. Install をクリックし、Operator を **openshift-cnv** namespace で利用可能にします。
- 7. Operator が正常にインストールされたら、Create HyperConverged をクリックします。
- 8. オプション: OpenShift Virtualization コンポーネントの Infra および Workloads ノード配置オプ ションを設定します。
- 9. Create をクリックして OpenShift Virtualization を起動します。

#### 検証

● Workloads → Pods ページに移動して、OpenShift Virtualization Pod がすべて Running 状態に なるまでこれらの Pod をモニターします。すべての Pod で Running 状態が表示された後に、 OpenShift Virtualization を使用できます。

#### 関連情報

● [マシンセットの作成](https://access.redhat.com/documentation/ja-jp/openshift_dedicated/4/html-single/cluster_administration/#creating_machine_pools_ocm_osd-managing-worker-nodes)

#### 3.2.1.2. コマンドラインを使用した OpenShift Virtualization Operator のインストール

OpenShift Virtualization カタログをサブスクライブし、クラスターにマニフェストを適用して OpenShift Virtualization Operator をインストールします。

#### 3.2.1.2.1. CLI を使用した OpenShift Virtualization カタログのサブスクライブ

OpenShift Virtualization をインストールする前に、OpenShift Virtualization カタログにサブスクライブ する必要があります。サブスクライブにより、**openshift-cnv** namespace に OpenShift Virtualization Operator へのアクセスが付与されます。

単一マニフェストをクラスターに適用して **Namespace**、**OperatorGroup**、および **Subscription** オブ ジェクトをサブスクライブし、設定します。

#### 前提条件

- OpenShift Dedicated 4 をクラスターにインストールします。
- OpenShift CLI (**oc**) がインストールされている。
- **cluster-admin** 権限を持つユーザーとしてログインしている。

# 手順
1. 以下のコマンドを実行して、OpenShift Virtualization に必要な **Namespace**、**OperatorGroup**、および **Subscription** オブジェクトを作成します。

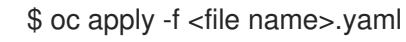

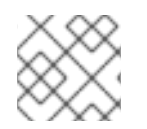

# 注記

YAML ファイルで[、証明書のローテーションパラメーターを設定](#page-180-0) できます。

## 3.2.1.2.2. CLI を使用した OpenShift Virtualization Operator のデプロイ

**oc** CLI を使用して OpenShift Virtualization Operator をデプロイすることができます。

#### 前提条件

- **openshift-cnv** namespace の OpenShift Virtualization カタログへのサブスクリプション。
- **cluster-admin** 権限を持つユーザーとしてログインしている。
- ベアメタルコンピュートノードインスタンスタイプに基づいてマシンプールを作成する。

# 手順

1. 以下のマニフェストを含む YAML ファイルを作成します。

apiVersion: hco.kubevirt.io/v1beta1 kind: HyperConverged metadata: name: kubevirt-hyperconverged namespace: openshift-cnv spec:

2. 以下のコマンドを実行して OpenShift Virtualization Operator をデプロイします。

```
$ oc apply -f <file_name>.yaml
```
# 検証

**openshift-cnv** namespace の Cluster Service Version (CSV) の **PHASE** を監視して、 OpenShift Virtualization が正常にデプロイされたことを確認します。以下のコマンドを実行し ます。

\$ watch oc get csv -n openshift-cnv

以下の出力は、デプロイメントに成功したかどうかを表示します。

# 出力例

NAME DISPLAY VERSION REPLACES PHASE kubevirt-hyperconverged-operator.v4.15.1 OpenShift Virtualization 4.15.1 Succeeded

#### 関連情報

● [マシンセットの作成](https://access.redhat.com/documentation/ja-jp/openshift_dedicated/4/html-single/cluster_administration/#creating_machine_pools_ocm_osd-managing-worker-nodes)

# 3.2.2. 次のステップ

[ホストパスプロビジョナー](#page-229-0) は、OpenShift Virtualization 用に設計されたローカルストレージプ ロビジョナーです。仮想マシンのローカルストレージを設定する必要がある場合、まずホスト パスプロビジョナーを有効にする必要があります。

# 3.3. OPENSHIFT VIRTUALIZATION のアンインストール

Web コンソールまたはコマンドラインインターフェイス (CLI) を使用して OpenShift Virtualization を アンインストールし、OpenShift Virtualization ワークロード、Operator、およびそのリソースを削除し ます。

3.3.1. Web コンソールを使用した OpenShift Virtualization のアンインストール

OpenShift Virtualization をアンインストールするには、Web [コンソール](https://access.redhat.com/documentation/ja-jp/openshift_dedicated/4/html-single/web_console/#web-console-overview_web-console) を使用して次のタスクを実行 します。

- 1. **[HyperConverged](#page-73-0)** CR を削除 します。
- 2. OpenShift [Virtualization](#page-74-0) Operator を削除 します。
- 3. **[openshift-cnv](#page-74-1)** namespace を削除 します。
- 4. OpenShift Virtualization [カスタムリソース定義](#page-75-0) (CRD) を削除 します。

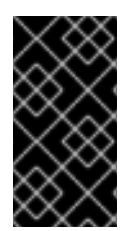

# 重要

まず、すべての [仮想マシン](#page-158-0) と [仮想マシンインスタンス](#page-165-0) を削除する必要があります。

ワークロードがクラスターに残っている間は、OpenShift Virtualization をアンインス トールできません。

# <span id="page-73-0"></span>3.3.1.1. HyperConverged カスタムリソースの削除

OpenShift Virtualization をアンインストールするには、最初に **HyperConverged** カスタムリソース (CR) を削除します。

# 前提条件

**● cluster-admin** パーミッションを持つアカウントを使用して OpenShift Dedicated クラスター にアクセスできる。

# 手順

- 1. Operators → Installed Operators ページに移動します。
- 2. OpenShift Virtualization Operator を選択します。
- 3. OpenShift Virtualization Deployment タブをクリックします。
- 4. **kubevirt-hyperconverged** の横にある Options メニュー をクリックし、Delete HyperConverged を選択します。
- 5. 確認ウィンドウで Delete をクリックします。

## <span id="page-74-0"></span>3.3.1.2. Web コンソールの使用によるクラスターからの Operator の削除

クラスター管理者は Web コンソールを使用して、選択した namespace からインストールされた Operator を削除できます。

## 前提条件

**● dedicated-admin** パーミッションを持つアカウントを使用して OpenShift Dedicated クラス ター Web コンソールにアクセスできる。

## 手順

- 1. Operators → Installed Operators ページに移動します。
- 2. スクロールするか、キーワードを Filter by name フィールドに入力して、削除する Operator を見つけます。次に、それをクリックします。
- 3. Operator Details ページの右側で、Actions 一覧から Uninstall Operator を選択します。 Uninstall Operator?ダイアログボックスが表示されます。
- 4. Uninstall を選択し、Operator、Operator デプロイメント、および Pod を削除します。このア クションの後には、Operator は実行を停止し、更新を受信しなくなります。

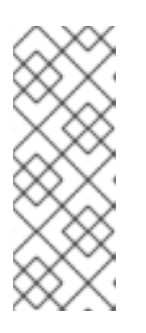

#### 注記

このアクションは、カスタムリソース定義 (CRD) およびカスタムリソース (CR) など、Operator が管理するリソースは削除されません。Web コンソールおよび 継続して実行されるクラスター外のリソースによって有効にされるダッシュボー ドおよびナビゲーションアイテムには、手動でのクリーンアップが必要になる場 合があります。Operator のアンインストール後にこれらを削除するには、 Operator CRD を手動で削除する必要があります。

# <span id="page-74-1"></span>3.3.1.3. Web コンソールを使用した namespace の削除

OpenShift Dedicated Web コンソールを使用して namespace を削除できます。

#### 前提条件

**● cluster-admin** パーミッションを持つアカウントを使用して OpenShift Dedicated クラスター にアクセスできる。

#### 手順

- 1. Administration → Namespaces に移動します。
- 2. namespace の一覧で削除する必要のある namespace を見つけます。
- 
- 3. namespace の一覧の右端で、Options メニュー ↓ から **Delete Namespace** を選択します。
- 4. Delete Namespaceペインが表示されたら、フィールドから削除する namespace の名前を入 力します。
- 5. Delete をクリックします。

# <span id="page-75-0"></span>3.3.1.4. OpenShift Virtualization カスタムリソース定義の削除

Web コンソールを使用して、OpenShift Virtualization カスタムリソース定義 (CRD) を削除できます。

# 前提条件

● **cluster-admin** パーミッションを持つアカウントを使用して OpenShift Dedicated クラスター にアクセスできる。

# 手順

- 1. Administration → CustomResourceDefinitions に移動します。
- 2. Label フィルターを選択し、Search フィールドに **operators.coreos.com/kubevirthyperconverged.openshift-cnv** と入力して OpenShift Virtualization CRD を表示します。
- 3. 各 CRD の横にある Options メニュー <sup>■</sup> をクリックし、Delete CustomResourceDefinition の削除を選択します。

# 3.3.2. CLI を使用した OpenShift Virtualization のアンインストール

OpenShift CLI (**oc**) を使用して OpenShift Virtualization をアンインストールできます。

# 前提条件

- **cluster-admin** パーミッションを持つアカウントを使用して OpenShift Dedicated クラスター にアクセスできる。
- OpenShift CLI (**oc**) がインストールされている。
- すべての仮想マシンと仮想マシンインスタンスを削除した。ワークロードがクラスターに残っ ている間は、OpenShift Virtualization をアンインストールできません。

# 手順

1. **HyperConverged** カスタムリソースを削除します。

\$ oc delete HyperConverged kubevirt-hyperconverged -n openshift-cnv

2. OpenShift Virtualization Operator サブスクリプションを削除します。

\$ oc delete subscription kubevirt-hyperconverged -n openshift-cnv

3. OpenShift Virtualization **ClusterServiceVersion** リソースを削除します。

\$ oc delete csv -n openshift-cnv -l operators.coreos.com/kubevirt-hyperconverged.openshiftcnv

4. OpenShift Virtualization namespace を削除します。

\$ oc delete namespace openshift-cnv

5. **dry-run** オプションを指定して **oc delete crd** コマンドを実行し、OpenShift Virtualization カス タムリソース定義 (CRD) を一覧表示します。

\$ oc delete crd --dry-run=client -l operators.coreos.com/kubevirt-hyperconverged.openshiftcnv

# 出力例

customresourcedefinition.apiextensions.k8s.io "cdis.cdi.kubevirt.io" deleted (dry run) customresourcedefinition.apiextensions.k8s.io

"hostpathprovisioners.hostpathprovisioner.kubevirt.io" deleted (dry run) customresourcedefinition.apiextensions.k8s.io "hyperconvergeds.hco.kubevirt.io" deleted (dry run)

customresourcedefinition.apiextensions.k8s.io "kubevirts.kubevirt.io" deleted (dry run) customresourcedefinition.apiextensions.k8s.io

"networkaddonsconfigs.networkaddonsoperator.network.kubevirt.io" deleted (dry run) customresourcedefinition.apiextensions.k8s.io "ssps.ssp.kubevirt.io" deleted (dry run) customresourcedefinition.apiextensions.k8s.io "tektontasks.tektontasks.kubevirt.io" deleted (dry run)

6. **dry-run** オプションを指定せずに **oc delete crd** コマンドを実行して、CRD を削除します。

\$ oc delete crd -l operators.coreos.com/kubevirt-hyperconverged.openshift-cnv

# 関連情報

- [仮想マシンの削除](#page-158-0)
- [仮想マシンインスタンスの削除](#page-165-0)

# 第4章 インストール後の設定

# 4.1. インストール後の設定

通常、次の手順は OpenShift Virtualization のインストール後に実行されます。環境に関連するコンポー ネントを設定できます。

- OpenShift Virtualization Operator[、ワークロード、およびコントローラーのノード配置ルール](#page-79-0)
- [ネットワーク設定](#page-83-0):
	- OpenShift Dedicated Web コンソールを使用したロードバランサーサービスの作成の有効 化
- [ストレージの設定](#page-86-0):
	- o Container Storage Interface (CSI) のデフォルトのストレージクラスの定義
	- ホストパスプロビジョナー (HPP) を使用したローカルストレージの設定

# 4.2. OPENSHIFT VIRTUALIZATION コンポーネントのノードの指定

ベアメタルノード上の仮想マシンのデフォルトのスケジューリングは適切です。任意で、ノードの配置 ルールを設定して、OpenShift Virtualization Operator、ワークロード、およびコントローラーをデプロ イするノードを指定できます。

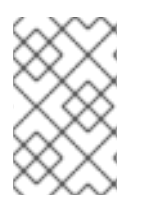

# 注記

OpenShift Virtualization のインストール後に一部のコンポーネントに対してノード配置 ルールを設定できますが、ワークロードに対してノード配置ルールを設定する場合は仮 想マシンが存在できません。

#### 4.2.1. OpenShift Virtualization コンポーネントのノード配置ルールについて

ノード配置ルールは次のタスクに使用できます。

- 仮想マシンは、仮想化ワークロードを対象としたノードにのみデプロイしてください。
- Operator はインフラストラクチャーノードにのみデプロイメントします。
- ワークロード間の分離を維持します。

オブジェクトに応じて、以下のルールタイプを 1つ以上使用できます。

#### **nodeSelector**

Pod は、キーと値のペアまたはこのフィールドで指定したペアを使用してラベルが付けられたノー ドに Pod をスケジュールできます。ノードには、リスト表示されたすべてのペアに一致するラベル がなければなりません。

#### **affinity**

より表現的な構文を使用して、ノードと Pod に一致するルールを設定できます。アフィニティーを 使用すると、ルールの適用方法に追加のニュアンスを持たせることができます。たとえば、ルール が要件ではなく設定であると指定できます。ルールが優先の場合、ルールが満たされていない場合 でも Pod はスケジュールされます。

#### **tolerations**

一致するテイントを持つノードで Pod をスケジュールできます。テイントがノードに適用される場 合、そのノードはテイントを容認する Pod のみを受け入れます。

#### 4.2.2. ノード配置ルールの適用

コマンドラインを使用して **HyperConverged** または **HostPathProvisioner** オブジェクトを編集して、 ノード配置ルールを適用できます。

#### 前提条件

- **oc** CLI ツールがインストールされている。
- クラスター管理者の権限でログインしています。

#### 手順

1. 次のコマンドを実行して、デフォルトのエディターでオブジェクトを編集します。

\$ oc edit <resource\_type> <resource\_name> -n {CNVNamespace}

2. 変更を適用するためにファイルを保存します。

#### 4.2.3. ノード配置ルールの例

**HyperConverged** または **HostPathProvisioner** オブジェクトを編集して、OpenShift Virtualization コ ンポーネントのノード配置ルールを指定できます。

#### 4.2.3.1. HyperConverged オブジェクトノード配置ルールの例

OpenShift Virtualization がそのコンポーネントをデプロイするノードを指定するには、OpenShift Virtualization のインストール時に作成する HyperConverged カスタムリソース (CR) ファイルに **nodePlacement** オブジェクトを編集できます。

#### **nodeSelector** ルールを使用した **HyperConverged** オブジェクトの例

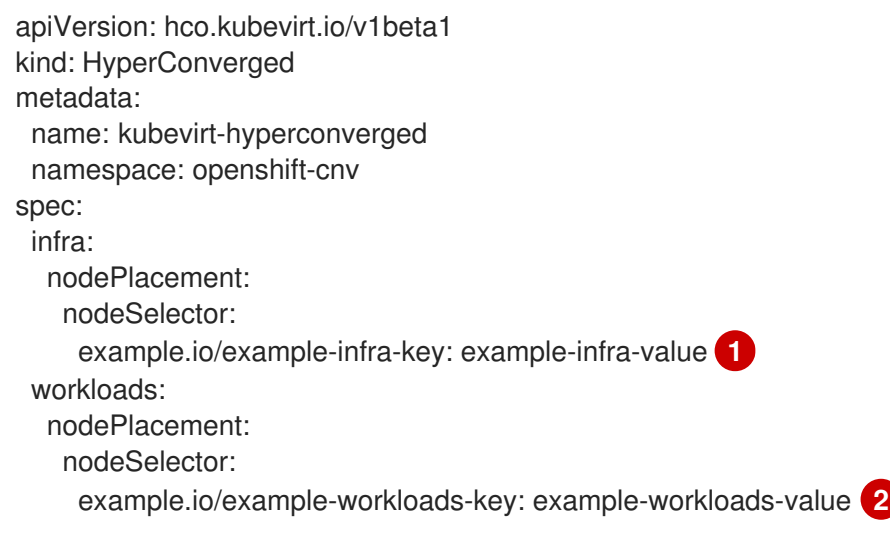

<span id="page-78-1"></span><span id="page-78-0"></span>[1](#page-78-0) インフラストラクチャーリソースは、**example.io/example-infra-key = example-infra-value** とい うラベルの付いたノードに配置されます。

<span id="page-79-0"></span>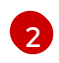

ワークロードは、**example.io/example-workloads-key = example-workloads-value** というラベ ルの付いたノードに配置されます。

# **affinity** ルールを使用した **HyperConverged** オブジェクトの例

```
apiVersion: hco.kubevirt.io/v1beta1
kind: HyperConverged
metadata:
 name: kubevirt-hyperconverged
 namespace: openshift-cnv
spec:
 infra:
  nodePlacement:
   affinity:
    nodeAffinity:
      requiredDuringSchedulingIgnoredDuringExecution:
       nodeSelectorTerms:
       - matchExpressions:
        - key: example.io/example-infra-key
         operator: In
         values:
         - example-infra-value 1
 workloads:
  nodePlacement:
   affinity:
    nodeAffinity:
      requiredDuringSchedulingIgnoredDuringExecution:
       nodeSelectorTerms:
       - matchExpressions:
        - key: example.io/example-workloads-key 2
         operator: In
         values:
         - example-workloads-value
      preferredDuringSchedulingIgnoredDuringExecution:
      - weight: 1
       preference:
        matchExpressions:
        - key: example.io/num-cpus
         operator: Gt
         values:
         - 8 3
```
<span id="page-79-3"></span><span id="page-79-2"></span>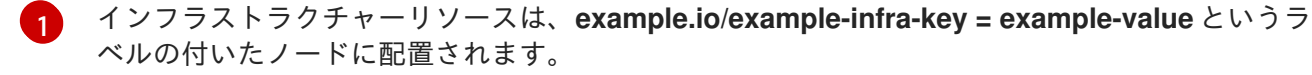

[2](#page-79-2) ワークロードは、**example.io/example-workloads-key = example-workloads-value** というラベ ルの付いたノードに配置されます。

[3](#page-79-3) ワークロード用には 9 つ以上の CPU を持つノードが優先されますが、それらが利用可能ではない 場合も、Pod は依然としてスケジュールされます。

**tolerations** ルールを備えた **HyperConverged** オブジェクトの例

apiVersion: hco.kubevirt.io/v1beta1 kind: HyperConverged metadata: name: kubevirt-hyperconverged namespace: openshift-cnv spec: workloads: nodePlacement: tolerations: **1** - key: "key" operator: "Equal" value: "virtualization" effect: "NoSchedule"

<span id="page-80-0"></span>[1](#page-80-0) OpenShift Virtualization コンポーネント用に予約されたノードには、**key = virtualization:NoSchedule** テイントのラベルが付けられます。許容範囲が一致する Pod のみが予 約済みノードでスケジュールされます。

## 4.2.3.2. HostPathProvisioner オブジェクトノード配置ルールの例

**HostPathProvisioner** オブジェクトは、直接編集することも、Web コンソールを使用して編集するこ ともできます。

警告

ホストパスプロビジョナーと OpenShift Virtualization コンポーネントを同じノード 上でスケジュールする必要があります。スケジュールしない場合は、ホストパスプ ロビジョナーを使用する仮想化 Pod を実行できません。仮想マシンを実行するこ とはできません。

ホストパスプロビジョナー (HPP) ストレージクラスを使用して仮想マシン (VM) をデプロイした後、 ノードセレクターを使用して同じノードからホストパスプロビジョナー Pod を削除できます。ただ し、少なくともその特定のノードについては、まずその変更を元に戻し、仮想マシンを削除しようとす る前に Pod が実行されるのを待つ必要があります。

ノード配置ルールを設定するには、ホストパスプロビジョナーのインストール時に作成する **HostPathProvisioner** オブジェクトの **spec.workload** フィールドに **nodeSelector**、**affinity**、または **tolerations** を指定します。

**nodeSelector** ルールを使用した **HostPathProvisioner** オブジェクトの例

apiVersion: hostpathprovisioner.kubevirt.io/v1beta1 kind: HostPathProvisioner metadata: name: hostpath-provisioner spec: imagePullPolicy: IfNotPresent pathConfig: path: "</path/to/backing/directory>"

<span id="page-81-0"></span>useNamingPrefix: false workload: nodeSelector: example.io/example-workloads-key: example-workloads-value **1**

[1](#page-81-0) ワークロードは、**example.io/example-workloads-key = example-workloads-value** というラベ ルの付いたノードに配置されます。

# 4.2.4. 関連情報

- [仮想マシンのノードの指定](#page-177-0)
- [ノードセレクターの使用による特定ノードへの](https://access.redhat.com/documentation/ja-jp/openshift_dedicated/4/html-single/nodes/#nodes-scheduler-node-selectors) Pod の配置
- [ノードのアフィニティールールを使用したノード上での](https://access.redhat.com/documentation/ja-jp/openshift_dedicated/4/html-single/nodes/#nodes-scheduler-node-affinity) Pod 配置の制御
- [ノードテイントを使用した](https://access.redhat.com/documentation/ja-jp/openshift_dedicated/4/html-single/nodes/#nodes-scheduler-taints-tolerations) Pod 配置の制御

# 4.3. インストール後のネットワーク設定

デフォルトでは、OpenShift Virtualization は単一の内部 Pod ネットワークとともにインストールされ ます。

4.3.1. ネットワーキングオペレーターのインストール

# 4.3.2. Linux ブリッジネットワークの設定

Kubernetes NMState Operator をインストールした後、仮想マシンへのライブマイグレーションまたは 外部アクセス用に Linux ブリッジネットワークを設定できます。

#### 4.3.2.1. Linux ブリッジ NNCP の作成

Linux ブリッジネットワークの **NodeNetworkConfigurationPolicy** (NNCP) マニフェストを作成できま す。

## 前提条件

Kubernetes NMState Operator がインストールされている。

#### 手順

**NodeNetworkConfigurationPolicy** マニフェストを作成します。この例には、独自の情報で置  $\bullet$ き換える必要のあるサンプルの値が含まれます。

apiVersion: nmstate.io/v1 kind: NodeNetworkConfigurationPolicy metadata: name: br1-eth1-policy **1** spec: desiredState: interfaces: - name: br1 **2**

<span id="page-82-7"></span><span id="page-82-6"></span><span id="page-82-5"></span><span id="page-82-4"></span><span id="page-82-3"></span><span id="page-82-2"></span><span id="page-82-1"></span><span id="page-82-0"></span>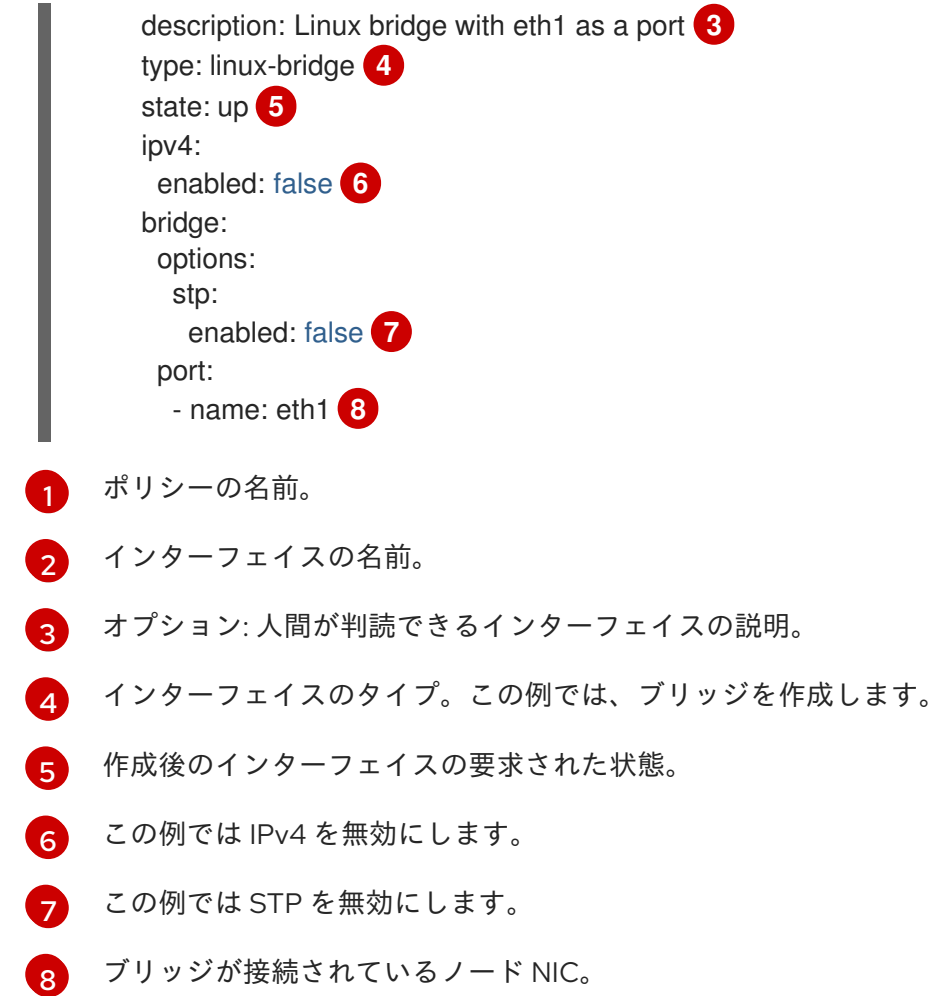

# 4.3.2.2. Web コンソールを使用した Linux ブリッジ NAD の作成

OpenShift Container Platform Web コンソールを使用して、ネットワーク接続定義 (NAD) を作成し て、Pod および仮想マシンに layer-2 ネットワークを提供できます。

Linux ブリッジ ネットワーク接続定義は、仮想マシンを VLAN に接続するための最も効率的な方法で す。

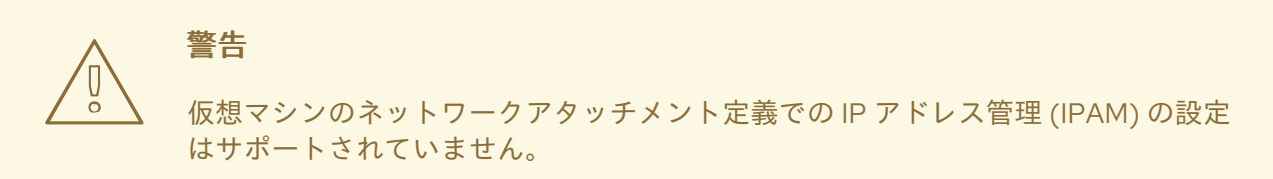

#### 手順

- 1. Web コンソールで、Networking → NetworkAttachmentDefinitions をクリックします。
- 2. Create Network Attachment Definitionをクリックします。

<span id="page-83-0"></span>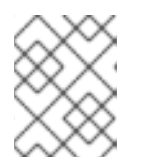

## 注記

ネットワーク接続定義は Pod または仮想マシンと同じ namespace にある必要が あります。

- 3. 一意の Name およびオプションの Description を入力します。
- 4. Network Type リストから CNV Linux bridgeを選択します。
- 5. Bridge Nameフィールドにブリッジの名前を入力します。
- 6. オプション: リソースに VLAN ID が設定されている場合、 VLAN Tag Number フィールドに ID 番号を入力します。
- 7. オプション: MAC Spoof Checkを選択して、MAC スプーフ フィルタリングを有効にします。 この機能により、Pod を終了するための MAC アドレスを 1 つだけ許可することで、MAC ス プーフィング攻撃に対してセキュリティーを確保します。
- 8. Create をクリックします。

4.3.3. ライブマイグレーション用のネットワークの設定

Linux ブリッジネットワークを設定した後、ライブマイグレーション用の専用ネットワークを設定でき ます。専用ネットワークは、ライブマイグレーション中のテナントワークロードに対するネットワーク の飽和状態の影響を最小限に抑えます。

# 4.3.3.1. ライブマイグレーション用の専用セカンダリーネットワークの設定

ライブマイグレーション用に専用のセカンダリーネットワークを設定するには、まず CLI を使用してブ リッジネットワーク接続定義 (NAD) を作成する必要があります。次

に、**NetworkAttachmentDefinition** オブジェクトの名前を **HyperConverged** カスタムリソース (CR) に追加します。

#### 前提条件

- OpenShift CLI (**oc**) がインストールされている。
- **cluster-admin** ロールを持つユーザーとしてクラスターにログインしている。
- 各ノードには少なくとも 2 つのネットワークインターフェイスカード (NIC) があります。
- ライブマイグレーション用の NIC は同じ VLAN に接続されます。

# 手順

1. 次の例に従って、**NetworkAttachmentDefinition** マニフェストを作成します。

# 設定ファイルのサンプル

apiVersion: "k8s.cni.cncf.io/v1" kind: NetworkAttachmentDefinition metadata: name: my-secondary-network **1** namespace: openshift-cnv **2** spec:

<span id="page-84-4"></span><span id="page-84-3"></span><span id="page-84-2"></span><span id="page-84-1"></span><span id="page-84-0"></span>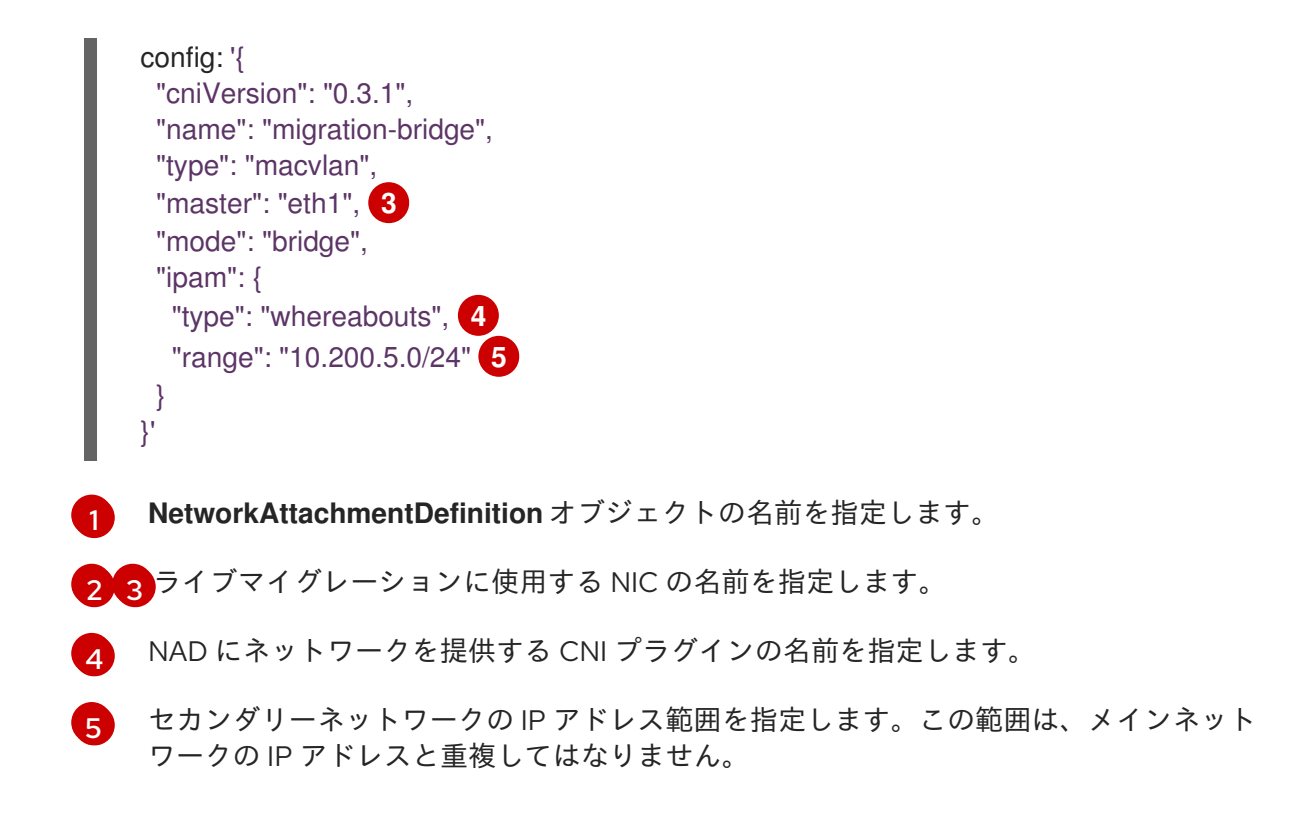

2. 以下のコマンドを実行して、デフォルトのエディターで **HyperConverged** CR を開きます。

oc edit hyperconverged kubevirt-hyperconverged -n openshift-cnv

3. **NetworkAttachmentDefinition** オブジェクトの名前を **HyperConverged** CR の **spec.liveMigrationConfig** スタンザに追加します。

**HyperConverged** マニフェストの例

```
apiVersion: hco.kubevirt.io/v1beta1
kind: HyperConverged
metadata:
 name: kubevirt-hyperconverged
spec:
 liveMigrationConfig:
  completionTimeoutPerGiB: 800
  network: <network> 1
  parallelMigrationsPerCluster: 5
  parallelOutboundMigrationsPerNode: 2
  progressTimeout: 150
```

```
# ...
```
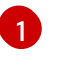

- ライブマイグレーションに使用される Multus **NetworkAttachmentDefinition** オブジェク トの名前を指定します。
- 4. 変更を保存し、エディターを終了します。**virt-handler** Pod が再起動し、セカンダリーネット ワークに接続されます。

検証

● 仮想マシンが実行されるノードがメンテナンスモードに切り替えられると、仮想マシンは自動 的にクラスター内の別のノードに移行します。仮想マシンインスタンス (VMI) メタデータの

ターゲット IP アドレスを確認して、デフォルトの Pod ネットワークではなく、セカンダリー ネットワーク上で移行が発生したことを確認できます。

\$ oc get vmi <vmi\_name> -o jsonpath='{.status.migrationState.targetNodeAddress}'

# 4.3.3.2. Web コンソールを使用して専用ネットワークを選択する

OpenShift Dedicated Web コンソールを使用して、ライブマイグレーション用の専用ネットワークを選 択できます。

#### 前提条件

ライブマイグレーション用に Multus ネットワークを設定しました。

#### 手順

- 1. OpenShift Dedicated Web コンソールで Virtualization > Overviewに移動します。
- 2. Settings タブをクリックし、Live migration をクリックします。
- 3. Live migration network リストからネットワークを選択します。

4.3.4. Web コンソールを使用したロードバランサーサービスの作成の有効化

OpenShift Dedicated Web コンソールを使用して、仮想マシンのロードバランサーサービスの作成を有 効にできます。

#### 前提条件

- クラスターのロードバランサーが設定されました。
- **cluster-admin** ロールを持つユーザーとしてログインしている。

#### 手順

- 1. Virtualization → Overview に移動します。
- 2. Settings タブで、Cluster をクリックします。
- 3. Expand General settings と SSH configuration を展開します。
- 4. SSH over LoadBalancer serviceをオンに設定します。

# 4.4. インストール後のストレージ設定

次のストレージ設定タスクは必須です。

ストレージプロバイダーが CDI によって認識されない場合は、[storage](#page-217-0) profiles を設定する必要 があります。ストレージプロファイルは、関連付けられたストレージクラスに基づいて推奨さ れるストレージ設定を提供します。

オプション: ホストパスプロビジョナー (HPP) を使用して、ローカルストレージを設定できます。

<span id="page-86-0"></span>Containerized Data Importer (CDI)、データボリューム、自動ブートソース更新の設定など、その他の オプションについては[、ストレージ設定の概要](#page-215-0) を参照してください。

# 4.4.1. HPP を使用したローカルストレージの設定

OpenShift Virtualization Operator のインストール時に、Hostpath Provisioner (HPP) Operator は自動 的にインストールされます。HPP Operator は HPP プロビジョナーを作成します。

HPP は、OpenShift Virtualization 用に設計されたローカルストレージプロビジョナーです。HPP を使 用するには、HPP カスタムリソース (CR) を作成する必要があります。

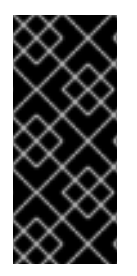

# 重要

HPP ストレージプールは、オペレーティングシステムと同じパーティションにあっては なりません。そうしないと、ストレージプールがオペレーティングシステムパーティ ションをいっぱいにする可能性があります。オペレーティングシステムのパーティショ ンがいっぱいになると、パフォーマンスに影響が生じたり、ノードが不安定になったり 使用できなくなったりする可能性があります。

#### 4.4.1.1. storagePools スタンザを使用した CSI ドライバーのストレージクラスの作成

ホストパスプロビジョナー (HPP) を使用するには、コンテナーストレージインターフェイス (CSI) ドラ イバーに関連するストレージクラスを作成する必要があります。

ストレージクラスの作成時に、ストレージクラスに属する永続ボリューム (PV) の動的プロビジョニン グに影響するパラメーターを設定します。**StorageClass** オブジェクトの作成後には、このオブジェク トのパラメーターを更新できません。

# 注記

仮想マシンは、ローカル PV に基づくデータボリュームを使用します。ローカル PV は特 定のノードにバインドされます。ディスクイメージは仮想マシンで使用するために準備 されますが、ローカルストレージ PV がすでに固定されたノードに仮想マシンをスケ ジュールすることができない可能性があります。

この問題を解決するには、Kubernetes Pod スケジューラーを使用して、永続ボリューム 要求 (PVC) を正しいノードの PV にバインドします。**volumeBindingMode** パラメー ターが **WaitForFirstConsumer** に設定された **StorageClass** 値を使用することにより、 PV のバインディングおよびプロビジョニングは、Pod が PVC を使用して作成されるま で遅延します。

#### 前提条件

● cluster-admin 権限を持つユーザーとしてログインしている。

#### 手順

1. storageclass csi.vaml ファイルを作成して、ストレージクラスを定義します。

apiVersion: storage.k8s.io/v1 kind: StorageClass metadata: name: hostpath-csi provisioner: kubevirt.io.hostpath-provisioner <span id="page-87-1"></span><span id="page-87-0"></span>reclaimPolicy: Delete **1** volumeBindingMode: WaitForFirstConsumer **2** parameters: storagePool: my-storage-pool **3**

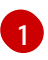

<span id="page-87-2"></span>**reclaimPolicy** には、**Delete** および **Retain** の 2 つの値があります。値を指定しない場 合、デフォルト値は **Delete** です。

[2](#page-87-1)

**volumeBindingMode** パラメーターは、動的プロビジョニングとボリュームのバインディ ングが実行されるタイミングを決定します。**WaitForFirstConsumer** を指定して、永続ボ リューム要求 (PVC) を使用する Pod が作成されるまで PV のバインディングおよびプロ ビジョニングを遅延させます。これにより、PV が Pod のスケジュール要件を満たすよう になります。

[3](#page-87-2)

HPP CR で定義されているストレージプールの名前を指定します。

- 2. ファイルを保存して終了します。
- 3. 次のコマンドを実行して、**StorageClass** オブジェクトを作成します。

\$ oc create -f storageclass\_csi.yaml

# 第5章 更新

# 5.1. OPENSHIFT VIRTUALIZATION の更新

Operator Lifecycle Manager(OLM) が OpenShift Virtualization の z-stream およびマイナーバージョン の更新を提供する方法を確認します。

# 5.1.1. RHEL 9 上の OpenShift Virtualization

OpenShift Virtualization 4.15 は、Red Hat Enterprise Linux (RHEL) 9 をベースにしています。標準の OpenShift Virtualization 更新手順に従って、RHEL 8 をベースとするバージョンから OpenShift Virtualization 4.15 に更新できます。追加の手順は必要ありません。

以前のバージョンと同様に、実行中のワークロードを中断することなく更新を実行できます。 OpenShift Virtualization 4.15 では、RHEL 8 ノードから RHEL 9 ノードへのライブマイグレーションが サポートされています。

# 5.1.1.1. RHEL 9 マシンタイプ

OpenShift Virtualization に含まれるすべての仮想マシンテンプレートは、デフォルトで RHEL 9 マシン タイプ **machineType: pc-q35-rhel9.<y>.0** を使用するようになりました。この場合の **<y>** は RHEL 9 の最新のマイナーバージョンに対応する 1 桁の数字です。たとえば、RHEL 9.2 の場合は **pc-q35 rhel9.2.0** の値が使用されます。

OpenShift Virtualization を更新しても、既存仮想マシンの **machineType** 値は変更されません。これら の仮想マシンは、引き続き更新前と同様に機能します。RHEL 9 での改良を反映するために、オプショ ンで仮想マシンのマシンタイプを変更できます。

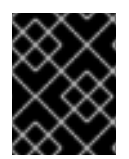

# 重要

仮想マシンの **machineType** 値を変更する前に、仮想マシンをシャットダウンする必要 があります。

# 5.1.2. OpenShift Virtualization の更新について

- Operator Lifecycle Manager(OLM) は OpenShift Virtualization Operator のライフサイクルを管 理します。OpenShift Dedicated のインストール時にデプロイされる Marketplace Operator に より、クラスターで外部 Operator が利用できるようになります。
- OLM は、OpenShift Virtualization の z-stream およびマイナーバージョンの更新を提供しま す。OpenShift Dedicated を次のマイナーバージョンに更新すると、マイナーバージョンの更 新が利用可能になります。OpenShift Dedicated を最初に更新しない限り、OpenShift Virtualization を次のマイナーバージョンに更新できません。
- OpenShift Virtualization サブスクリプションは、stable という名前の単一の更新チャネルを使 用します。stable チャネルでは、OpenShift Virtualization および OpenShift Dedicated バー ジョンとの互換性が確保されます。
- サブスクリプションの承認ストラテジーが Automatic に設定されている場合に、更新プロセス は、Operator の新規バージョンが stable チャネルで利用可能になるとすぐに開始します。サ ポート可能な環境を確保するために、自動 承認ストラテジーを使用することを強く推奨しま す。OpenShift Virtualization の各マイナーバージョンは、対応する OpenShift Dedicated バー ジョンを実行する場合にのみサポートされます。たとえば、OpenShift Virtualization 4.15 は OpenShift Dedicated 4.15 で実行する必要があります。
- クラスターのサポート容易性および機能が損なわれるリスクがあるので、Manual 承認スト ラテジーを選択することは可能ですが、推奨していません。Manual 承認ストラテジーで は、保留中のすべての更新を手動で承認する必要があります。OpenShift Dedicated および OpenShift Virtualization の更新が同期されていない場合、クラスターはサポートされなく なります。
- 更新の完了までにかかる時間は、ネットワーク接続によって異なります。ほとんどの自動更新 は 15 分以内に完了します。
- Open Shift Virtualization を更新しても、ネットワーク接続が中断されることはありません。
- データボリュームおよびその関連付けられた永続ボリューム要求 (PVC) は更新時に保持されま す。

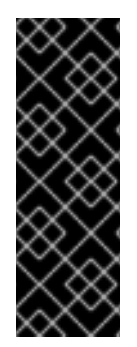

### 重要

AWS Elastic Block Store (EBS)ストレージを使用する仮想マシンが実行されている場合、 それらをライブマイグレーションすることはできず、OpenShift Dedicated クラスター の更新をブロックする可能性があります。

回避策として、仮想マシンを再設定し、クラスターの更新時にそれらの電源を自動的に オフになるようにできます。**evictionStrategy: LiveMigrate** フィールドを削除 し、**runStrategy** フィールドを **Always** に設定します。

# 5.1.2.1. ワークロードの更新について

OpenShift Virtualization を更新すると、ライブマイグレーションをサポートしている場合には **libvirt**、**virt-launcher**、および **qemu** などの仮想マシンのワークロードが自動的に更新されます。

# 注記

各仮想マシンには、仮想マシンインスタンス (VMI) を実行する **virt-launcher** Pod があ ります。**virt-launcher** Pod は、仮想マシン (VM) のプロセスを管理するために使用され る **libvirt** のインスタンスを実行します。

**HyperConverged** カスタムリソース (CR) の **spec.workloadUpdateStrategy** スタンザを編集して、 ワークロードの更新方法を設定できます。ワークロードの更新方法として、**LiveMigrate** と **Evict** の 2 つが利用可能です。

**Evict**メソッドは VMI Pod をシャットダウンするため、デフォルトでは**LiveMigrate**更新ストラテジーの みが有効になっています。

**LiveMigrate**が有効な唯一の更新ストラテジーである場合:

- ライブマイグレーションをサポートする VMI は更新プロセス時に移行されます。VM ゲスト は、更新されたコンポーネントが有効になっている新しい Pod に移動します。
- ライブマイグレーションをサポートしない VMI は中断または更新されません。
	- VMI に**LiveMigrate**エビクションストラテジーがあるが、ライブマイグレーションをサポー トしていない場合、VMI は更新されません。

**LiveMigrate**と**Evict**の両方を有効にした場合:

ライブマイグレーションをサポートする VMI は、 **LiveMigrate**更新ストラテジーを使用しま す。

ライブマイグレーションをサポートしない VMI は、 **Evict**更新ストラテジーを使用します。VMI が **runStrategy: Always** に設定された **VirtualMachine** オブジェクトによって制御される場 合、新規の VMI は、更新されたコンポーネントを使用して新規 Pod に作成されます。

### 移行の試行とタイムアウト

ワークロードを更新するときに、Pod が次の期間**Pending**状態の場合、ライブマイグレーションは失敗 します。

## 5 分間

Pod が**Unschedulable**であるために保留中の場合。

15 分

何らかの理由で Pod が保留状態のままになっている場合。

VMI が移行に失敗すると、 **virt-controller**は VMI の移行を再試行します。すべての移行可能な VMI が 新しい**virt-launcher** Pod で実行されるまで、このプロセスが繰り返されます。ただし、VMI が不適切 に設定されている場合、これらの試行は無限に繰り返される可能性があります。

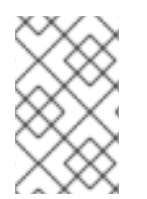

# 注記

各試行は、移行オブジェクトに対応します。直近の 5 回の試行のみがバッファーに保持 されます。これにより、デバッグ用の情報を保持しながら、移行オブジェクトがシステ ムに蓄積されるのを防ぎます。

5.1.3. ワークロードの更新方法の設定

**HyperConverged**カスタムリソース (CR) を編集することにより、ワークロードの更新方法を設定でき ます。

#### 前提条件

ライブマイグレーションを更新方法として使用するには、まずクラスターでライブマイグレー ションを有効にする必要があります。

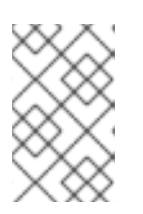

#### 注記

**VirtualMachineInstance** CR に **evictionStrategy: LiveMigrate** が含まれてお り、仮想マシンインスタンス (VMI) がライブマイグレーションをサポートしない 場合には、VMI は更新されません。

# 手順

1. デフォルトエディターで **HyperConverged** CR を作成するには、以下のコマンドを実行しま す。

\$ oc edit hyperconverged kubevirt-hyperconverged -n openshift-cnv

2. **HyperConverged** CR の **workloadUpdateStrategy** スタンザを編集します。以下に例を示しま す。

apiVersion: hco.kubevirt.io/v1beta1 kind: HyperConverged metadata: name: kubevirt-hyperconverged

<span id="page-91-4"></span><span id="page-91-3"></span><span id="page-91-2"></span><span id="page-91-1"></span><span id="page-91-0"></span>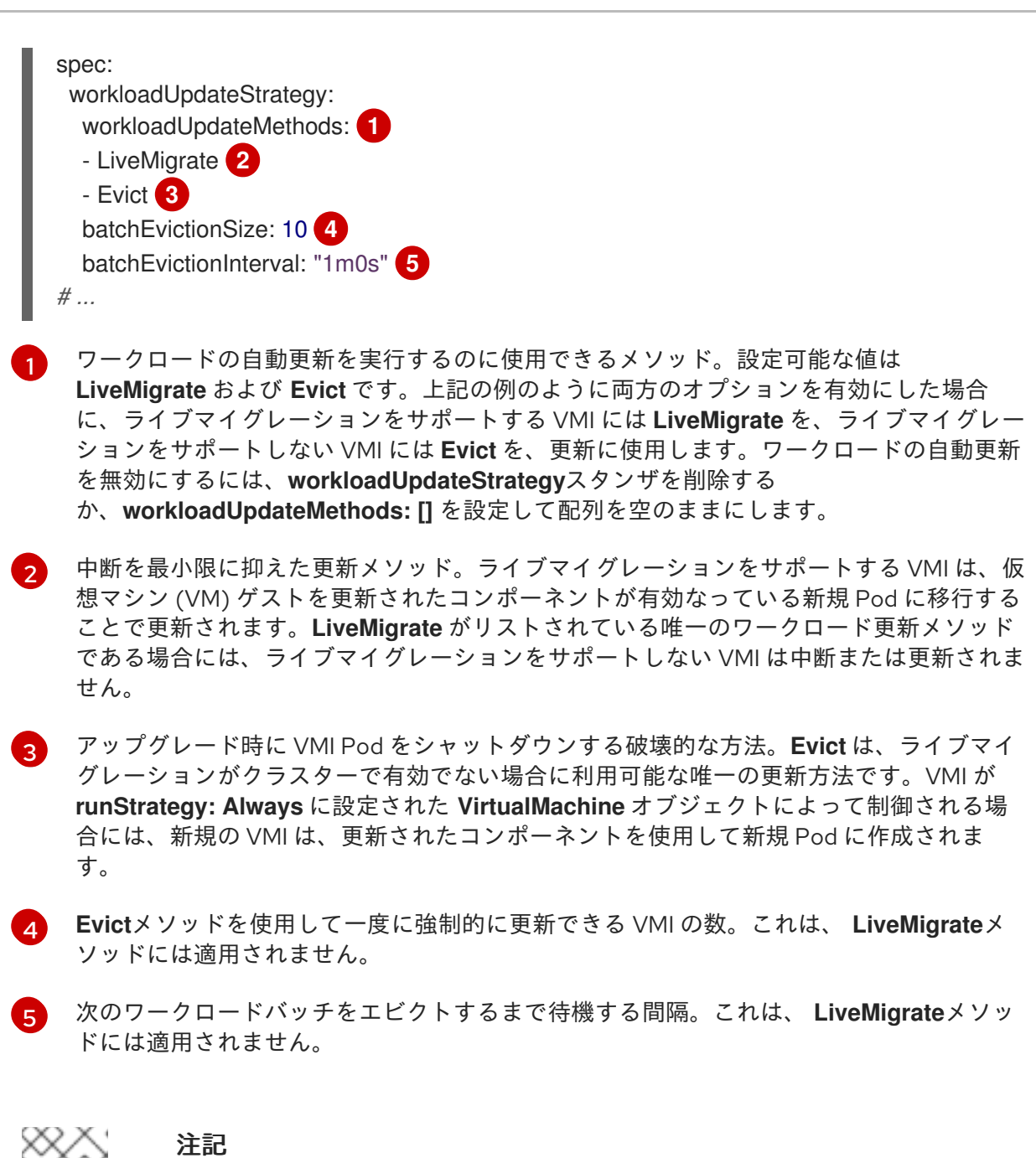

**HyperConverged** CR の**spec.liveMigrationConfig**スタンザを編集することによ り、ライブマイグレーションの制限とタイムアウトを設定できます。

3. 変更を適用するには、エディターを保存し、終了します。

# 5.1.4. 保留中の Operator 更新の承認

# 5.1.4.1. 保留中の Operator 更新の手動による承認

インストールされた Operator のサブスクリプションの承認ストラテジーが Manual に設定されている 場合、新規の更新が現在の更新チャネルにリリースされると、インストールを開始する前に更新を手動 で承認する必要があります。

#### 前提条件

● Operator Lifecycle Manager (OLM) を使用して以前にインストールされている Operator。

- 1. OpenShift Dedicated Web コンソールの Administrator パースペクティブで、Operators **→** Installed Operators に移動します。
- 2. 更新が保留中の Operator は Upgrade available のステータスを表示します。更新する Operator の名前をクリックします。
- 3. Subscription タブをクリックします。承認が必要な更新は、Upgrade status の横に表示され ます。たとえば、1 requires approvalが表示される可能性があります。
- 4. 1 requires approvalをクリックしてから、Preview Install Plan をクリックします。
- 5. 更新に利用可能なリソースとして一覧表示されているリソースを確認します。問題がなけれ ば、Approve をクリックします。
- 6. Operators **→** Installed Operatorsページに戻り、更新の進捗をモニターします。完了時に、ス テータスは Succeeded および Up to date に変更されます。

# 5.1.5. 更新ステータスの監視

# 5.1.5.1. OpenShift Virtualization アップグレードステータスのモニタリング

OpenShift Virtualization Operator のアップグレードのステータスをモニターするには、クラスター サービスバージョン (CSV) **PHASE** を監視します。Web コンソールを使用するか、ここに提供されてい るコマンドを実行して CSV の状態をモニターすることもできます。

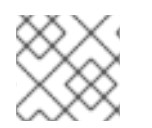

手順

# 注記

**PHASE** および状態の値は利用可能な情報に基づく近似値になります。

# 前提条件

- **cluster-admin** ロールを持つユーザーとしてクラスターにログインすること。
- OpenShift CLI (**oc**) がインストールされている。

# 手順

1. 以下のコマンドを実行します。

\$ oc get csv -n openshift-cnv

2. 出力を確認し、**PHASE** フィールドをチェックします。以下に例を示します。

出力例

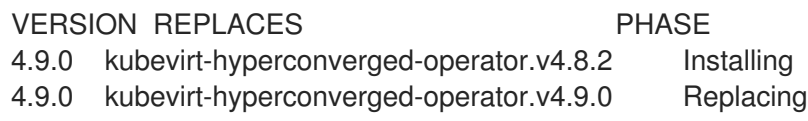

3. オプション: 以下のコマンドを実行して、すべての OpenShift Virtualization コンポーネントの 状態の集約されたステータスをモニターします。

\$ oc get hyperconverged kubevirt-hyperconverged -n openshift-cnv \ -o=jsonpath='{range .status.conditions[\*]}{.type}{"\t"}{.status}{"\t"}{.message}{"\n"}{end}'

アップグレードが成功すると、以下の出力が得られます。

# 出力例

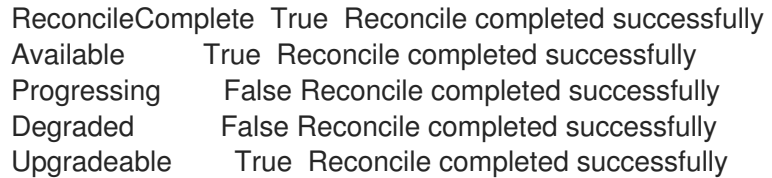

# 5.1.5.2. 以前の OpenShift Virtualization ワークロードの表示

CLI を使用して、以前のワークロードのリストを表示できます。

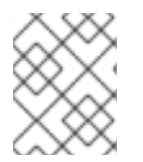

# 注記

クラスターに以前の仮想化 Pod がある場合に は、**OutdatedVirtualMachineInstanceWorkloads** アラートが実行されます。

# 手順

以前の仮想マシンインスタンス (VMI) の一覧を表示するには、以下のコマンドを実行します。

\$ oc get vmi -l kubevirt.io/outdatedLauncherImage --all-namespaces

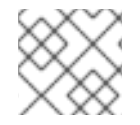

# 注記

ワークロードの更新を設定して、VMI が自動的に更新されるようにします。

# 5.1.6. 関連情報

- [Operator](https://access.redhat.com/documentation/ja-jp/openshift_dedicated/4/html-single/operators/#olm-what-operators-are) について
- Operator Lifecycle Manager [の概念およびリソース](https://access.redhat.com/documentation/ja-jp/openshift_dedicated/4/html-single/operators/#olm-understanding-olm)
- **•** Cluster Service [Version](https://access.redhat.com/documentation/ja-jp/openshift_dedicated/4/html-single/operators/#olm-csv_olm-understanding-olm) (CSV)
- [ライブマイグレーションについて](#page-239-0)
- [エビクション戦略の設定](#page-246-0)
- [ライブマイグレーションの制限およびタイムアウトの設定](#page-240-0)

# 第6章 仮想マシン

# 6.1. RED HAT イメージからの仮想マシンの作成

#### 6.1.1. Red Hat イメージからの仮想マシン作成の概要

Red Hat イメージは [ゴールデンイメージ](#page-94-0) です。これらは、安全なレジストリー内のコンテナーディス クとして公開されます。Containerized Data Importer (CDI) は、コンテナーディスクをポーリングして クラスターにインポートし、スナップショットまたは永続ボリュームクレーム (PVC) として **openshift-virtualization-os-images** プロジェクトに保存します。

Red Hat イメージは自動的に更新されます。これらのイメージの自動更新を無効にして再度有効にする ことができます。Red Hat [ブートソースの更新の管理](#page-219-0) を参照してください。

クラスター管理者は、OpenShift Virtualization Web [コンソール](#page-38-0) で Red Hat Enterprise Linux (RHEL) 仮 想マシンの自動サブスクリプションを有効にできるようになりました。

次のいずれかの方法を使用して、Red Hat が提供するオペレーティングシステムイメージから仮想マシ ンを作成できます。

- Web [コンソールを使用して、テンプレートから仮想マシンを作成します](#page-97-0)。
- Web [コンソールを使用して、インスタンスタイプから仮想マシンを作成します。](#page-100-0)
- **●** コマンドラインを使用して、VirtualMachine [マニフェストから仮想マシンを作成します](#page-102-0)。

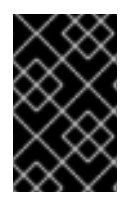

#### 重要

デフォルトの **openshift-\*** namespace に仮想マシンを作成しないでください。代わり に、**openshift** 接頭辞なしの新規 namespace を作成するか、既存 namespace を使用し ます。

#### <span id="page-94-0"></span>6.1.1.1. ゴールデンイメージについて

ゴールデンイメージは、新しい仮想マシンをデプロイメントするためのリソースとして使用できる、仮 想マシンの事前設定されたスナップショットです。たとえば、ゴールデンイメージを使用すると、同じ システム環境を一貫してプロビジョニングし、システムをより迅速かつ効率的にデプロイメントできま す。

#### 6.1.1.1.1. ゴールデンイメージはどのように機能しますか?

ゴールデンイメージは、リファレンスマシンまたは仮想マシンにオペレーティングシステムとソフト ウェアアプリケーションをインストールして設定することによって作成されます。これには、システム のセットアップ、必要なドライバーのインストール、パッチと更新の適用、特定のオプションと環境設 定の設定が含まれます。

ゴールデンイメージは、作成後、複数のクラスターに複製してデプロイできるテンプレートまたはイ メージファイルとして保存されます。ゴールデンイメージは、メンテナーによって定期的に更新され て、必要なソフトウェア更新とパッチが組み込まれるため、イメージが最新かつ安全な状態に保たれ、 新しく作成された仮想マシンはこの更新されたイメージに基づいています。

#### 6.1.1.1.2. Red Hat のゴールデンイメージの実装

Red Hat は、Red Hat Enterprise Linux (RHEL) のバージョンのレジストリー内のコンテナーディスクと

してゴールデンイメージを公開します。コンテナーディスクは、コンテナーイメージレジストリーにコ ンテナーイメージとして保存される仮想マシンイメージです。公開されたイメージは、OpenShift Virtualization のインストール後に、接続されたクラスターで自動的に使用できるようになります。イ メージがクラスター内で使用可能になると、仮想マシンの作成に使用できるようになります。

# 6.1.1.2. 仮想マシンブートソースについて

仮想マシンは、仮想マシン定義と、データボリュームによってバックアップされる1つ以上のディスク で構成されます。仮想マシンテンプレートを使用すると、事前定義された仕様を使用して仮想マシンを 作成できます。

すべてのテンプレートにはブートソースが必要です。ブートソースは、設定されたドライバーを含む完 全に設定されたディスクイメージです。各テンプレートには、ブートソースへのポインターを含む仮想 マシン定義が含まれています。各ブートソースには、事前に定義された名前および namespace があり ます。オペレーティングシステムによっては、ブートソースは自動的に提供されます。これが提供され ない場合、管理者はカスタムブートソースを準備する必要があります。

提供されたブート ソースは、オペレーティングシステムの最新バージョンに自動的に更新されます。自 動更新されるブートソースの場合、永続ボリュームクレーム (PVC) とボリュームスナップショットは クラスターのデフォルトストレージクラスで作成されます。設定後に別のデフォルトストレージクラス を選択した場合は、以前のデフォルトストレージクラスで設定されたクラスター namespace 内の既存 のブートソースを削除する必要があります。

6.1.2. テンプレートからの仮想マシンの作成

OpenShift Dedicated Web コンソールを使用して、Red Hat テンプレートから仮想マシン(VM)を作成 できます。

# 6.1.2.1. 仮想マシンテンプレートについて

#### ブートソース

利用可能なブートソースを持つテンプレートを使用すると、仮想マシンの作成を効率化できます。 ブートソースを含むテンプレートには、カスタムラベルがない場合、Available boot sourceラベル が付けられます。

[ブートソースのないテンプレートには、](#page-103-0)Boot source required というラベルが付けられます。カス タムイメージからの仮想マシンの作成 を参照してください。

#### カスタマイズ

仮想マシンを起動する前に、ディスクソースと仮想マシンパラメーターをカスタマイズできます。

- ディスクソース設定の詳細は、[ストレージボリュームタイプ](#page-97-1) と [ストレージフィールド](#page-98-0) を参 照してください。
- 仮想マシン設定の詳細は、[Overview](#page-44-0)、[YAML](#page-46-0)、および [Configuration](#page-48-0) タブのドキュメント を参照してください。

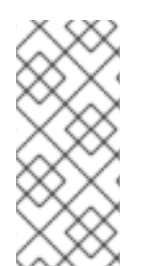

### 注記

すべてのラベルとアノテーションとともに仮想マシンテンプレートをコピーすると、新 しいバージョンの Scheduling、Scale、and Performance (SSP) Operator がデプロイさ れたときに、そのバージョンのテンプレートが非推奨に指定されます。この指定は削除 できます。Web [コンソールを使用した仮想マシンテンプレートのカスタマイズ](#page-99-0) 参照して ください。

#### シングルノード OpenShift

ストレージの動作の違いにより、一部のテンプレートはシングルノード OpenShift と互換性があり ません。互換性を確保するには、データボリュームまたはストレージプロファイルを使用するテン プレートまたは仮想マシンに **evictionStrategy** フィールドを設定しないでください。

#### 6.1.2.2. テンプレートから仮想マシンを作成する

OpenShift Dedicated Web コンソールを使用して、利用可能なブートソースを含むテンプレートから仮 想マシン(VM)を作成できます。

オプション:仮想マシンを起動する前に、データソース、cloud-init、SSH キーなどのテンプレートまた は仮想マシンパラメーターをカスタマイズできます。

#### 手順

- 1. Web コンソールで Virtualization → Catalog に移動します。
- 2. 利用可能なブートソース をクリックして、テンプレートをブートソースでフィルタリングしま す。 カタログにはデフォルトのテンプレートが表示されます。All Items をクリックして、フィル ターに使用できるすべてのテンプレートを表示します。
- 3. テンプレートタイルをクリックして詳細を表示します。
- 4. 仮想マシンの Quick create VirtualMachineをクリックして、テンプレートから VM を作成し ます。 オプション: テンプレートまたは仮想マシンパラメーターをカスタマイズします。
	- a. Customize VirtualMachineを クリックします。
	- b. Storage または Optional parameters をデプロイメントして、データソース設定を編集し ます。
	- c. VirtualMachine パラメーターのカスタマイズ をクリックします。 Customize and create VirtualMachineペインに は、Overview、YAML、Scheduling、Environment、Network interfaces、Disks、Scripts、および Metadata タブが表示されます。
	- d. 仮想マシンの起動前に設定する必要があるパラメーター (cloud-init や静的 SSH キーなど) を編集します。
	- e. Create VirtualMachineをクリックします。 VirtualMachine details ページには、プロビジョニングステータスが表示されます。

#### 6.1.2.2.1. ストレージボリュームタイプ

#### 表6.1 ストレージボリュームタイプ

タイプ こうしょう 説明

<span id="page-97-1"></span><span id="page-97-0"></span>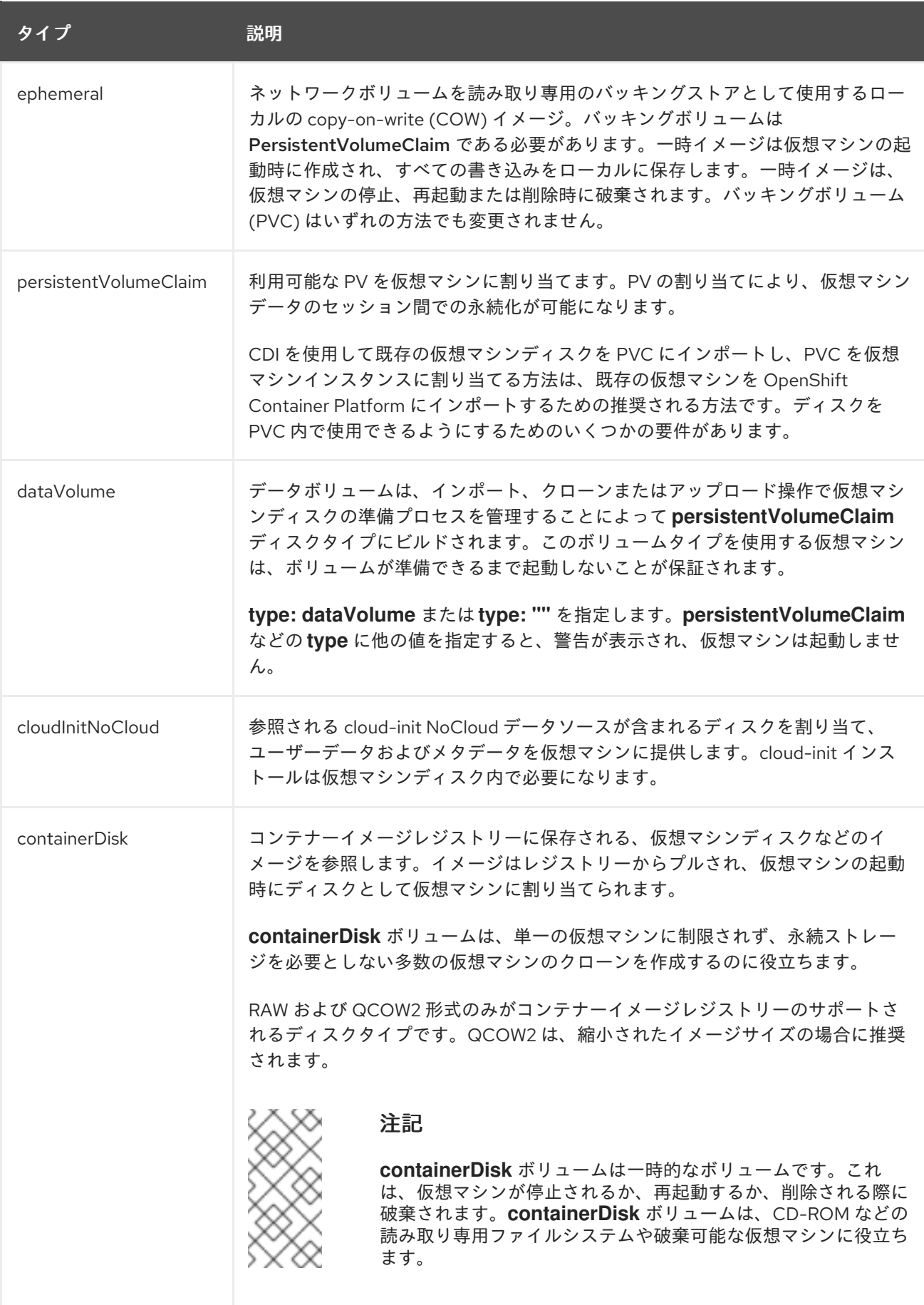

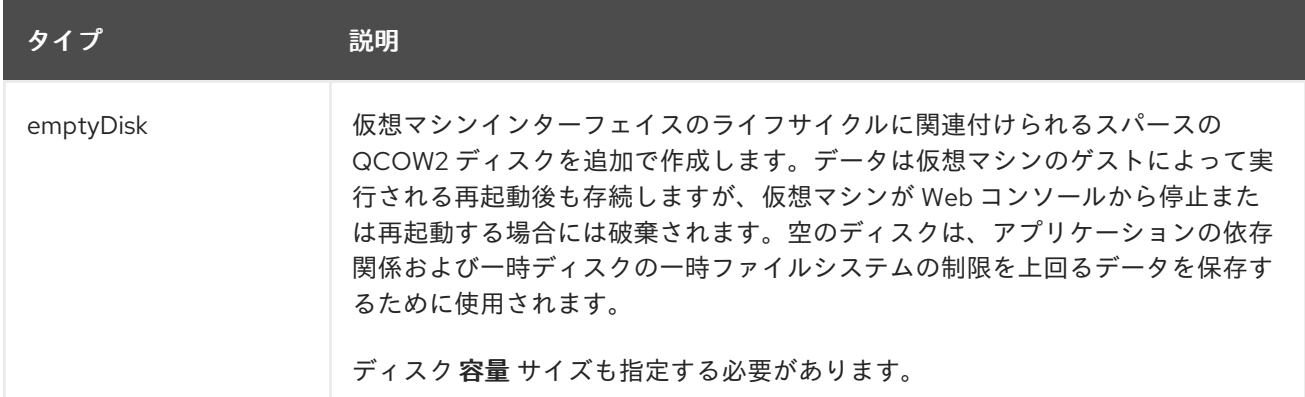

## <span id="page-98-0"></span>6.1.2.2.2. ストレージフィールド

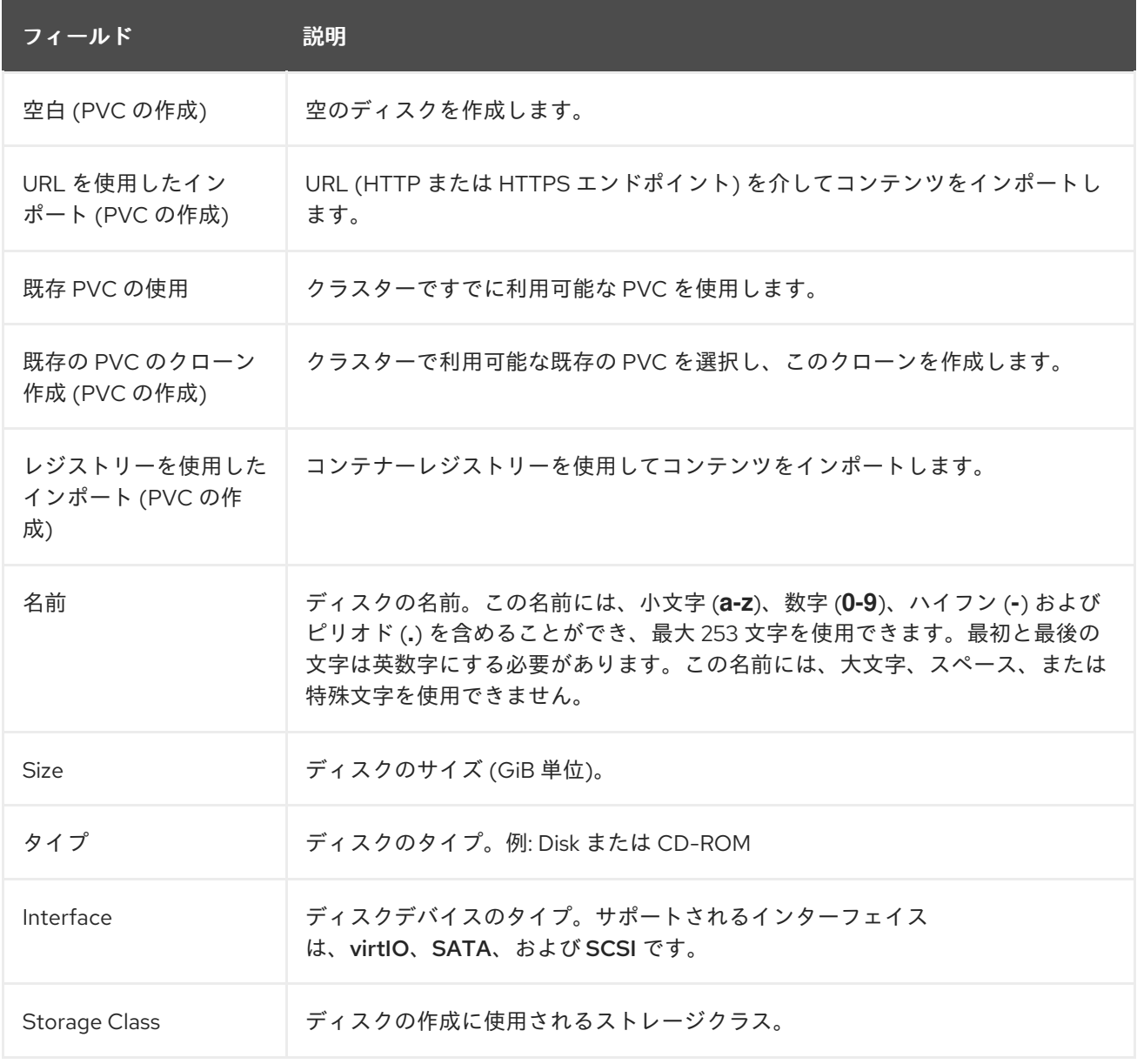

## ストレージの詳細設定

以下のストレージの詳細設定はオプションであり、Blank、Import via URLURL、および Clone existing PVC ディスクで利用できます。

これらのパラメーターを指定しない場合、システムはデフォルトのストレージプロファイル値を使用し ます。

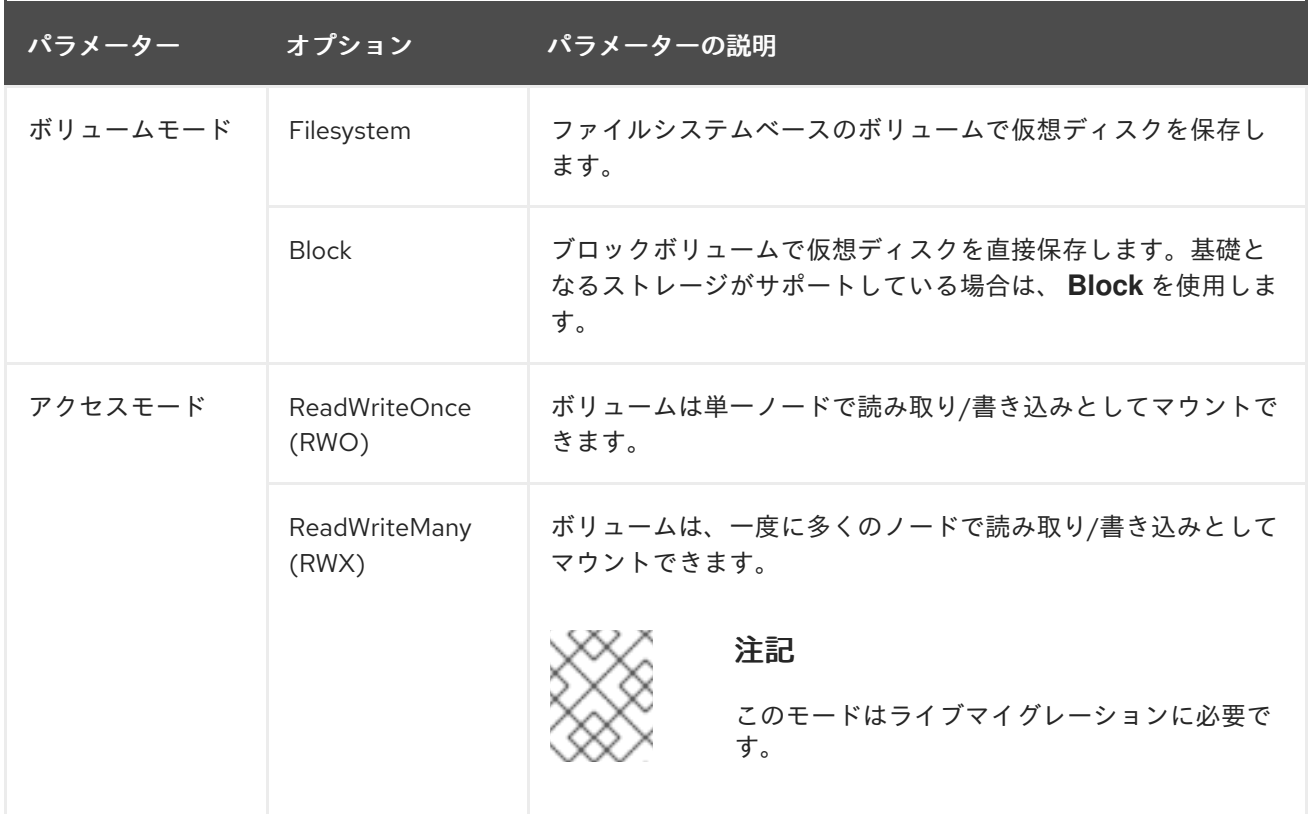

# <span id="page-99-0"></span>6.1.2.2.3. Web コンソールを使用した仮想マシンテンプレートのカスタマイズ

仮想マシンを起動する前に、データソース、cloud-init、SSH キーなど、仮想マシンまたはテンプレー トのパラメーターを変更することで、既存の仮想マシン (VM) テンプレートをカスタマイズできます。 テンプレートをコピーし、すべてのラベルとアノテーションを含めてテンプレートをカスタマイズする と、新しいバージョンの Scheduling、Scale、and Performance (SSP) Operator がデプロイされたとき に、カスタマイズしたテンプレートが非推奨に指定されます。

この非推奨の指定は、カスタマイズしたテンプレートから削除できます。

#### 手順

- 1. Web コンソールで Virtualization → Templates に移動します。
- 2. 仮想マシンテンプレートのリストから、非推奨とマークされているテンプレートをクリックし ます。
- 3. Labels の近くにある鉛筆アイコンの横にある Edit をクリックします。
- 4. 次の 2 つのラベルを削除します。
	- **template.kubevirt.io/type: "base"**
	- **template.kubevirt.io/version: "version"**
- 5. Save をクリックします。
- 6. 既存の Annotations の数の横にある鉛筆アイコンをクリックします。
- 7. 次のアノテーションを削除します。
	- **template.kubevirt.io/deprecated**

8. Save をクリックします。

## <span id="page-100-0"></span>6.1.3. インスタンスタイプからの仮想マシンの作成

OpenShift Dedicated Web コンソールを使用して、インスタンスタイプから仮想マシン(VM)を作成で きます。

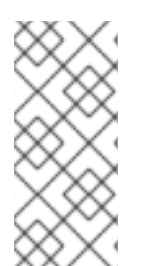

# 注記

OpenShift Virtualization 4.15 以降のインスタンスタイプからの仮想マシンの作成は、 OpenShift Dedicated クラスターで使用するためにサポートされます。OpenShift Virtualization 4.14 では、インスタンスタイプから仮想マシンを作成することはテクノロ ジープレビュー機能であり、OpenShift Dedicated クラスターでの使用はサポートされ ていません。

#### 6.1.3.1. インスタンスタイプからの仮想マシンの作成

OpenShift Dedicated Web コンソールを使用して、インスタンスタイプから仮想マシン(VM)を作成で きます。Web コンソールを使用して、既存のスナップショットをコピーするか仮想マシンを複製して、 仮想マシンを作成することもできます。

#### 手順

- 1. Web コンソールで、Virtualization → Catalog に移動し、InstanceTypes タブをクリックしま す。
- 2. 次のオプションのいずれかを選択します。
	- 起動可能なボリュームを選択します。

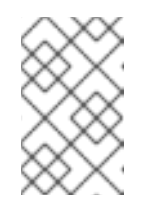

注記

ブート可能ボリュームテーブルには、**openshift-virtualization-os-images** namespace 内の **instancetype.kubevirt.io/default-preference** ラベルを持つ ボリュームのみリストされます。

- オプション: 星アイコンをクリックして、ブート可能ボリュームをお気に入りとして指 定します。星付きのブート可能ボリュームは、ボリュームリストの最初に表示されま す。
- Add volume をクリックして新しいボリュームをアップロードするか、既存の永続ボリュー ム要求 (PVC)、ボリュームスナップショット、またはデータソースを使用します。次 に、Save をクリックします。
- 3. インスタンスタイプのタイルをクリックし、ワークロードに適したリソースサイズを選択しま す。
- 4. 公開 SSH キーをまだプロジェクトに追加していない場合は、VirtualMachine details セクショ ンの Authorized SSH keyの横にある編集アイコンをクリックします。
- 5. 以下のオプションのいずれかを選択します。
	- Use existing: シークレットリストからシークレットを選択します。
	- Add new:
- a. 公開 SSH キーファイルを参照するか、ファイルをキーフィールドに貼り付けます。
- b. シークレット名を入力します。
- c. オプション: Automatically apply this key to any new VirtualMachine you create in this project を選択します。
- d. Save をクリックします。
- 6. オプション: View YAML & CLIをクリックして YAML ファイルを表示します。CLI をクリック して CLI コマンドを表示します。YAML ファイルの内容または CLI コマンドをダウンロードま たはコピーすることもできます。
- 7. Create VirtualMachineをクリックします。

仮想マシンの作成後、VirtualMachine details ページでステータスを監視できます。

6.1.4. コマンドラインからの仮想マシンの作成

**VirtualMachine** マニフェストを編集または作成することで、コマンドラインから仮想マシン (VM) を作 成できます。

6.1.4.1. VirtualMachine マニフェストからの仮想マシンの作成

**VirtualMachine** マニフェストから仮想マシンを作成できます。

#### 手順

1. 仮想マシンの **VirtualMachine** マニフェストを編集します。次の例では、Red Hat Enterprise Linux (RHEL) 仮想マシンを設定します。

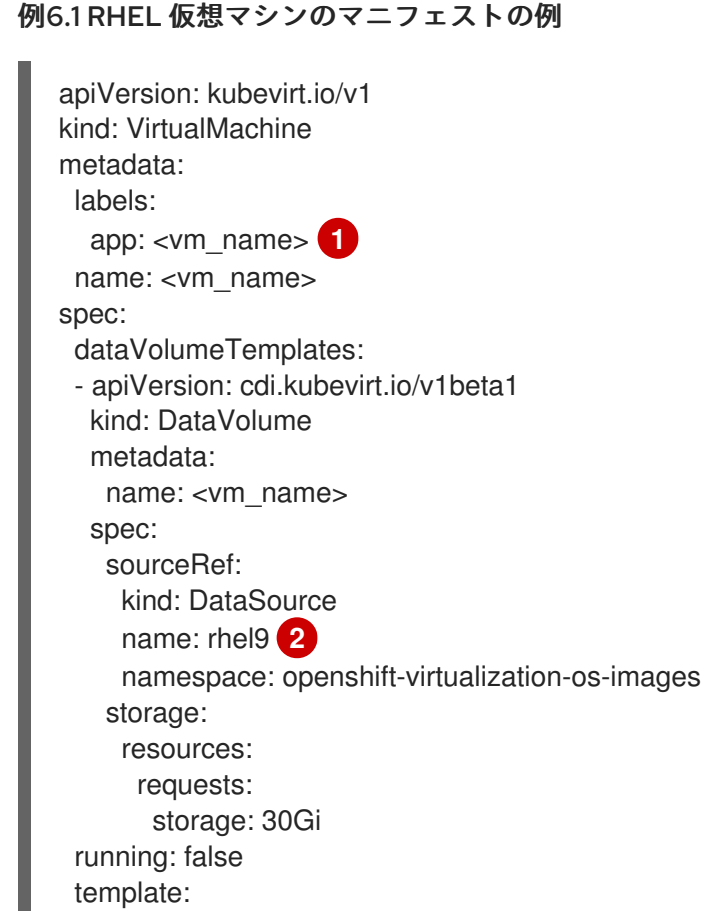

<span id="page-102-2"></span><span id="page-102-1"></span><span id="page-102-0"></span>[1](#page-102-1) [2](#page-102-2) [3](#page-102-3) metadata: labels: kubevirt.io/domain: <vm\_name> spec: domain: cpu: cores: 1 sockets: 2 threads: 1 devices: disks: - disk: bus: virtio name: rootdisk - disk: bus: virtio name: cloudinitdisk interfaces: - masquerade: {} name: default rng: {} features: smm: enabled: true firmware: bootloader: efi: {} resources: requests: memory: 8Gi evictionStrategy: LiveMigrate networks: - name: default pod: {} volumes: - dataVolume: name: <vm\_name> name: rootdisk - cloudInitNoCloud: userData: |- #cloud-config user: cloud-user password: '<password>' **3** chpasswd: { expire: False } name: cloudinitdisk 仮想マシンの名前を指定します。 **Hyperconvered** CR の **spec.dataImportCronTemplate.spec.managedDataSource** フィールドに名前を指定します。 cloud-user のパスワードを指定します。

<span id="page-102-3"></span>2. マニフェストファイルを使用して仮想マシンを作成します。

\$ oc create -f <vm\_manifest\_file>.yaml

3. オプション: 仮想マシンを起動します。

\$ virtctl start <vm\_name> -n <namespace>

6.2. カスタムイメージからの仮想マシンの作成

<span id="page-103-0"></span>6.2.1. カスタムイメージからの仮想マシン作成の概要

次のいずれかの方法を使用して、カスタムオペレーティングシステムイメージから仮想マシンを作成で きます。

- [レジストリーからイメージをコンテナーディスクとしてインポートします。](#page-106-0) オプション: [コンテナーディスクの自動更新を有効にすることができます。詳細は、ブートソー](#page-222-0) スの自動更新の管理 を参照してください。
- Web [ページからイメージをインポートします。](#page-110-0)
- [ローカルマシンからイメージをアップロードします](#page-114-0)。
- イメージを含む Persistent Volume Claim (PVC) [のクローンを作成します](#page-119-0)。

Containerized Data Importer (CDI) は、データボリュームを使用してイメージを PVC にインポートしま す。OpenShift Dedicated Web コンソールまたはコマンドラインを使用して PVC を仮想マシンに追加 します。

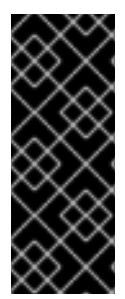

# 重要

Red Hat が提供していないオペレーティングシステムイメージから作成された仮想マシ ンには、QEMU [ゲストエージェント](#page-124-0) をインストールする必要があります。

Windows 仮想マシンにも VirtIO [ドライバー](#page-125-0) をインストールする必要があります。

QEMU ゲストエージェントは Red Hat イメージに含まれています。

6.2.2. コンテナーディスクを使用した仮想マシンの作成

オペレーティングシステムイメージから構築されたコンテナーディスクを使用して、仮想マシンを作成 できます。

コンテナーディスクの自動更新を有効にすることができます。詳細は、[ブートソースの自動更新の管理](#page-222-0) を参照してください。

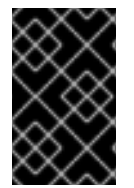

# 重要

コンテナーディスクが大きい場合は、I/O トラフィックが増加し、ワーカーノードが使 用できなくなる可能性があります。この問題を解決するには、**DeploymentConfig** オブ ジェクトを削除します。

1. オペレーティングシステムイメージをコンテナーディスクに構築し、それをコンテナーレジス

次の手順を実行して、コンテナーディスクから仮想マシンを作成します。

- 1. [オペレーティングシステムイメージをコンテナーディスクに構築し、それをコンテナーレジス](#page-104-0) トリーにアップロードします。
- 2. コンテナーレジストリーに TLS [がない場合は、レジストリーの](#page-105-0) TLS を無効にするように環境 を設定します。
- 3. Web [コンソール](#page-105-1) または [コマンドライン](#page-107-0) を使用して、コンテナーディスクをディスクソースと して使用する仮想マシンを作成します。

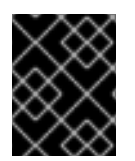

#### 重要

Red Hat が提供していないオペレーティングシステムイメージから作成された仮想マシ ンには、QEMU [ゲストエージェント](#page-124-0) をインストールする必要があります。

#### <span id="page-104-0"></span>6.2.2.1. コンテナーディスクの構築とアップロード

仮想マシンイメージをコンテナーディスクに構築し、レジストリーにアップロードできます。

コンテナーディスクのサイズは、コンテナーディスクがホストされているレジストリーの最大レイヤー サイズによって制限されます。

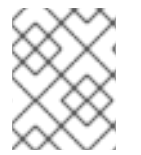

#### 注記

Red Hat [Quay](https://access.redhat.com/documentation/ja-jp/red_hat_quay/) の場合、Red Hat Quay の初回デプロイ時に作成される YAML 設定ファイ ルを編集して、最大レイヤーサイズを変更できます。

#### 前提条件

- podman がインストールされている必要があります。
- QCOW2 または RAW イメージファイルが必要です。

#### 手順

[1](#page-104-1)

1. Dockerfile を作成して、仮想マシンイメージをコンテナーイメージにビルドします。仮想マシ ンイメージは、UID **107** を持つ QEMU によって所有され、コンテナー内の **/disk/** ディレクト リーに配置される必要があります。次に、**/disk/** ディレクトリーのパーミッションは **0440** に設 定する必要があります。 以下の例では、Red Hat Universal Base Image (UBI) を使用して最初の段階でこれらの設定変更 を処理し、2 番目の段階で最小の **scratch** イメージを使用して結果を保存します。

<span id="page-104-1"></span>\$ cat > Dockerfile << EOF FROM registry.access.redhat.com/ubi8/ubi:latest AS builder ADD --chown=107:107 <vm\_image>.qcow2 /disk/ \ **1** RUN chmod 0440 /disk/\* FROM scratch

COPY --from=builder /disk/\* /disk/ EOF

**<vm\_image>** は、QCOW2 または RAW 形式のイメージです。リモートイメージを使用す る場合は、**<vm\_image>.qcow2** を完全な URL に置き換えます。

2. コンテナーをビルドし、これにタグ付けします。

\$ podman build -t <registry>/<container\_disk\_name>:latest .

3. コンテナーイメージをレジストリーにプッシュします。

\$ podman push <registry>/<container\_disk\_name>:latest

# <span id="page-105-0"></span>6.2.2.2. コンテナーレジストリーの TLS を無効にする

**HyperConverged** カスタムリソースの **insecureRegistries** フィールドを編集して、1 つ以上のコンテ ナーレジストリーの TLS(トランスポート層セキュリティー) を無効にできます。

# 前提条件

1. 以下のコマンドを実行して、デフォルトのエディターで **HyperConverged** CR を開きます。

\$ oc edit hyperconverged kubevirt-hyperconverged -n openshift-cnv

2. セキュアでないレジストリーのリストを **spec.storageImport.insecureRegistries** フィールド に追加します。

## **HyperConverged** カスタムリソースの例

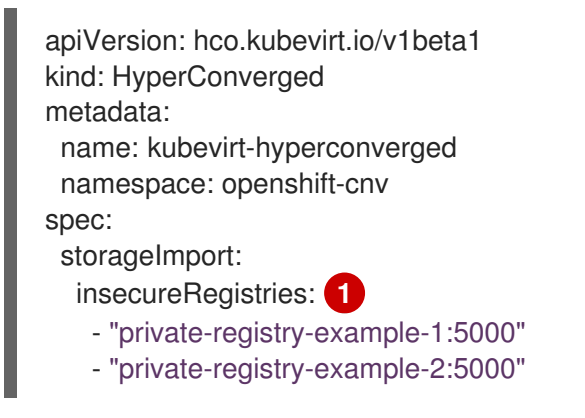

<span id="page-105-2"></span>このリストのサンプルを、有効なレジストリーホスト名に置き換えます。

# <span id="page-105-1"></span>6.2.2.3. Web コンソールを使用してコンテナーディスクから仮想マシンを作成する

OpenShift Dedicated Web コンソールを使用してコンテナーレジストリーからコンテナーディスクをイ ンポートして、仮想マシン(VM)を作成できます。

#### 手順

[1](#page-105-2)

- 1. Web コンソールで Virtualization → Catalog に移動します。
- 2. 使用可能なブートソースのないテンプレートタイルをクリックします。
- 3. Customize VirtualMachineを クリックします。
- 4. Customize template parametersページで、Storage を展開し、Disk source リストから Registry (creates PVC)を選択します。

5. コンテナーイメージの URL を入力します。例:

- <span id="page-106-0"></span>5. コンテナーイメージの URL を入力します。例: https://mirror.arizona.edu/fedora/linux/releases/38/Cloud/x86\_64/images/Fedora-Cloud-**Base-38-1.6.x86\_64.qcow2**
- 6. ディスクサイズを設定します。
- 7. Next をクリックします。
- 8. Create VirtualMachineをクリックします。

## 6.2.2.4. コマンドラインを使用したコンテナーディスクからの仮想マシンの作成

コマンドラインを使用して、コンテナーディスクから仮想マシンを作成できます。

仮想マシンが作成されると、コンテナーディスクを含むデータボリュームが永続ストレージにインポー トされます。

#### 前提条件

● コンテナーディスクを含むコンテナーレジストリーへのアクセス認証情報が必要です。

#### 手順

1. コンテナーレジストリーで認証が必要な場合は、認証情報を指定して **Secret** マニフェストを作 成し、**data-source-secret.yaml** ファイルとして保存します。

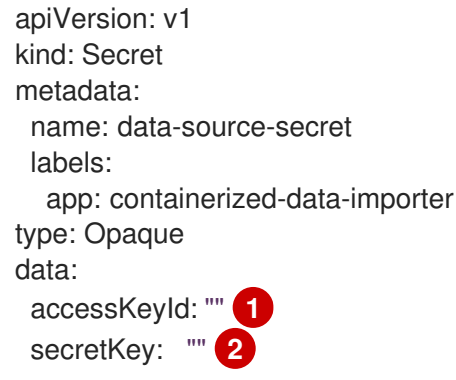

- <span id="page-106-2"></span><span id="page-106-1"></span>[1](#page-106-1) Base64 でエンコードされたキー ID またはユーザー名を指定します。
	- Base64 でエンコードされた秘密鍵またはパスワードを指定します。
- 2. 次のコマンドを実行して **Secret** マニフェストを取得します。

\$ oc apply -f data-source-secret.yaml

3. 仮想マシンが自己署名証明書またはシステム CA バンドルによって署名されていない証明書を 使用するサーバーと通信する必要がある場合は、仮想マシンと同じ namespace に config map を作成します。

<span id="page-106-3"></span>\$ oc create configmap tls-certs **1** --from-file=</path/to/file/ca.pem> **2**

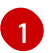

[2](#page-106-2)

<span id="page-106-4"></span>config map 名を指定します。

<span id="page-107-0"></span>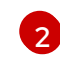

**[2](#page-106-4) CA証明書へのパスを指定します。** 

4. **VirtualMachine** マニフェストを編集し、**vm-fedora-datavolume.yaml** ファイルとして保存し ます。

```
apiVersion: kubevirt.io/v1
kind: VirtualMachine
metadata:
 creationTimestamp: null
 labels:
  kubevirt.io/vm: vm-fedora-datavolume
 name: vm-fedora-datavolume 1
spec:
 dataVolumeTemplates:
 - metadata:
   creationTimestamp: null
   name: fedora-dv 2
  spec:
   storage:
    resources:
      requests:
       storage: 10Gi 3
    storageClassName: <storage_class> 4
   source:
    registry:
      url: "docker://kubevirt/fedora-cloud-container-disk-demo:latest" 5
      secretRef: data-source-secret 6
      certConfigMap: tls-certs 7
  status: {}
 running: true
 template:
  metadata:
   creationTimestamp: null
   labels:
    kubevirt.io/vm: vm-fedora-datavolume
  spec:
   domain:
    devices:
     disks:
      - disk:
        bus: virtio
       name: datavolumedisk1
    machine:
     type: ""
    resources:
      requests:
       memory: 1.5Gi
   terminationGracePeriodSeconds: 180
   volumes:
   - dataVolume:
      name: fedora-dv
    name: datavolumedisk1
status: {}
```
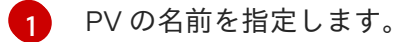

[2](#page-107-1) データボリュームの名前を指定します。

- [3](#page-107-2) データボリュームに要求されるストレージのサイズを指定します。
- [4](#page-107-3) オプション: ストレージクラスを指定しない場合は、デフォルトのストレージクラスが適 用されます。
- [5](#page-107-4) コンテナーレジストリーの URL を指定します。
- [6](#page-107-5) オプション: コンテナーレジストリーアクセス認証情報のシークレットを作成した場合 は、シークレット名を指定します。

[7](#page-107-6)

- オプション: CA 証明書 config map を指定します。
- 5. 次のコマンドを実行して VM を作成します。

**oc create** コマンドは、データボリュームと仮想マシンを作成します。CDI コントローラーは適 切なアノテーションを使用して基礎となる PVC を作成し、インポートプロセスが開始されま す。インポートが完了すると、データボリュームのステータスが **Succeeded** に変わります。 仮想マシンを起動できます。

データボリュームのプロビジョニングはバックグランドで実行されるため、これをプロセスを モニターする必要はありません。

#### 検証

1. インポーター Pod は、指定された URL からコンテナーディスクをダウンロードし、プロビ ジョニングされた永続ボリュームに保存します。以下のコマンドを実行してインポーター Pod のステータスを確認します。

\$ oc get pods

2. 次のコマンドを実行して、ステータスが **Succeeded** になるまでデータボリュームを監視しま す。

\$ oc describe dv fedora-dv **1**

[1](#page-108-0)

<span id="page-108-0"></span>**VirtualMachine** マニフェストで定義したデータボリューム名を指定します。

3. プロビジョニングが完了し、シリアルコンソールにアクセスして仮想マシンが起動したことを 確認します。

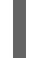

\$ virtctl console vm-fedora-datavolume

6.2.3. Web ページからイメージをインポートして仮想マシンを作成する

Web ページからオペレーティングシステムイメージをインポートすることで、仮想マシンを作成できま す。

<sup>\$</sup> oc create -f vm-fedora-datavolume.yaml

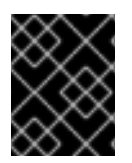

# 重要

Red Hat が提供していないオペレーティングシステムイメージから作成された仮想マシ ンには、QEMU [ゲストエージェント](#page-124-0) をインストールする必要があります。

# 6.2.3.1. Web コンソールを使用して Web ページ上のイメージから仮想マシンを作成する

OpenShift Dedicated Web コンソールを使用して、Web ページからイメージをインポートして、仮想 マシン(VM)を作成できます。

## 前提条件

● イメージを含む Web ページにアクセスできる。

# 手順

- 1. Web コンソールで Virtualization → Catalog に移動します。
- 2. 使用可能なブートソースのないテンプレートタイルをクリックします。
- 3. Customize VirtualMachineを クリックします。
- 4. Customize template parametersページで、Storage を展開し、Disk source リストから URL (creates PVC) を選択します。
- 5. イメージの URL を入力します。例: https://access.redhat.com/downloads/content/69/ver=/rhel---7/7.9/x86\_64/product**software**
- 6. コンテナーイメージの URL を入力します。例: **https://mirror.arizona.edu/fedora/linux/releases/38/Cloud/x86\_64/images/Fedora-Cloud-Base-38-1.6.x86\_64.qcow2**
- 7. ディスクサイズを設定します。
- 8. Next をクリックします。
- 9. Create VirtualMachineをクリックします。

# 6.2.3.2. コマンドラインを使用して Web ページ上のイメージから仮想マシンを作成する

コマンドラインを使用して、Web ページ上のイメージから仮想マシンを作成できます。

仮想マシンが作成されると、イメージを含むデータボリュームが永続ストレージにインポートされま す。

## 前提条件

● イメージを含む Web ページへのアクセス認証情報が必要です。

# 手順

1. Web ページで認証が必要な場合は、認証情報を指定して **Secret** マニフェストを作成し、**datasource-secret.yaml** ファイルとして保存します。

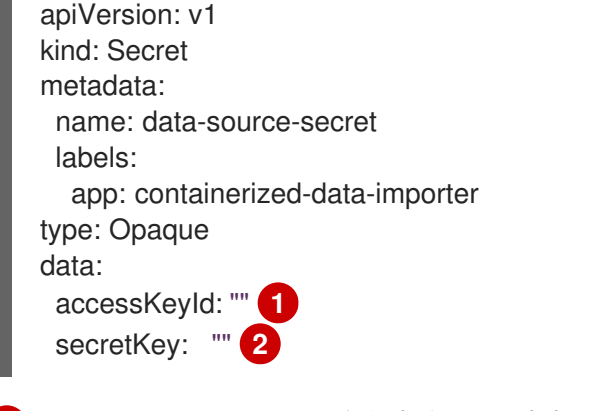

<span id="page-110-1"></span><span id="page-110-0"></span>[1](#page-110-0) Base64 でエンコードされたキー ID またはユーザー名を指定します。

[2](#page-110-1) Base64 でエンコードされた秘密鍵またはパスワードを指定します。

2. 次のコマンドを実行して **Secret** マニフェストを取得します。

- \$ oc apply -f data-source-secret.yaml
- 3. 仮想マシンが自己署名証明書またはシステム CA バンドルによって署名されていない証明書を 使用するサーバーと通信する必要がある場合は、仮想マシンと同じ namespace に config map を作成します。

<span id="page-110-3"></span><span id="page-110-2"></span>\$ oc create configmap tls-certs **1** --from-file=</path/to/file/ca.pem> **2**

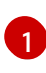

П

config map 名を指定します。

- $\boxed{2}$  $\boxed{2}$  $\boxed{2}$ CA 証明書へのパスを指定します。
- 4. **VirtualMachine** マニフェストを編集し、**vm-fedora-datavolume.yaml** ファイルとして保存し ます。

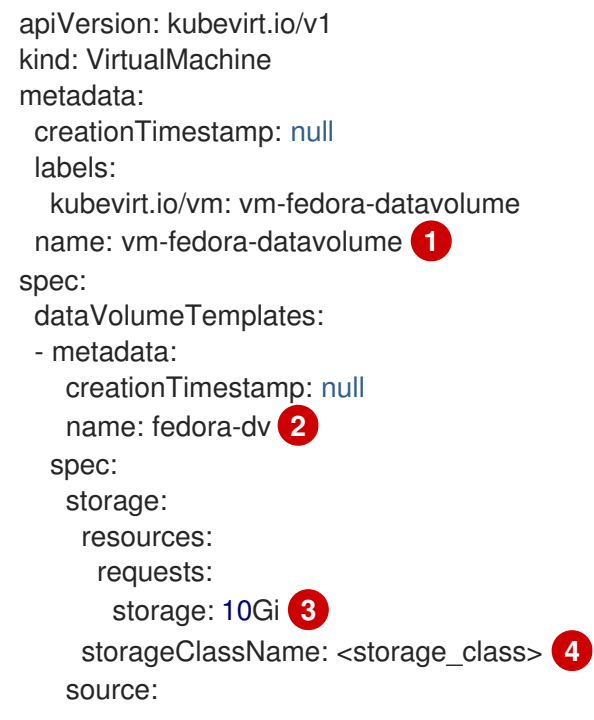

<span id="page-111-7"></span><span id="page-111-6"></span><span id="page-111-5"></span><span id="page-111-4"></span><span id="page-111-3"></span><span id="page-111-2"></span><span id="page-111-1"></span><span id="page-111-0"></span>[1](#page-111-0) [2](#page-111-1) [3](#page-111-2)  $\mathbf{A}^{\dagger}$ [5](#page-111-4) [6](#page-111-5) Web ページの URL を指定します。  $\overline{7}$  $\overline{7}$  $\overline{7}$ [8](#page-111-7) PV の名前を指定します。 データボリュームの名前を指定します。 データボリュームに要求されるストレージのサイズを指定します。 オプション: ストレージクラスを指定しない場合は、デフォルトのストレージクラスが適 用されます。 オプション: Web ページのアクセス認証情報のシークレットを作成した場合は、シーク レット名を指定します。 オプション: CA 証明書 config map を指定します。 http: url: "https://mirror.arizona.edu/fedora/linux/releases/35/Cloud/x86\_64/images/Fedora-Cloud-Base-35-1.2.x86\_64.qcow2" **5** registry: url: "docker://kubevirt/fedora-cloud-container-disk-demo:latest" **6** secretRef: data-source-secret **7** certConfigMap: tls-certs **8** status: {} running: true template: metadata: creationTimestamp: null labels: kubevirt.io/vm: vm-fedora-datavolume spec: domain: devices: disks: - disk: bus: virtio name: datavolumedisk1 machine: type: "" resources: requests: memory: 1.5Gi terminationGracePeriodSeconds: 180 volumes: - dataVolume: name: fedora-dv name: datavolumedisk1 status: {}

5. 次のコマンドを実行して VM を作成します。

\$ oc create -f vm-fedora-datavolume.yaml

**oc create** コマンドは、データボリュームと仮想マシンを作成します。CDI コントローラーは適 切なアノテーションを使用して基礎となる PVC を作成し、インポートプロセスが開始されま

す。インポートが完了すると、データボリュームのステータスが **Succeeded** に変わります。 仮想マシンを起動できます。

データボリュームのプロビジョニングはバックグランドで実行されるため、これをプロセスを モニターする必要はありません。

検証

1. インポーター Pod は、指定された URL からイメージをダウンロードし、プロビジョニングさ れた永続ボリュームに保存します。以下のコマンドを実行してインポーター Pod のステータス を確認します。

\$ oc get pods

[1](#page-112-0)

2. 次のコマンドを実行して、ステータスが **Succeeded** になるまでデータボリュームを監視しま す。

<span id="page-112-0"></span>\$ oc describe dv fedora-dv **1**

**VirtualMachine** マニフェストで定義したデータボリューム名を指定します。

3. プロビジョニングが完了し、シリアルコンソールにアクセスして仮想マシンが起動したことを 確認します。

\$ virtctl console vm-fedora-datavolume

6.2.4. イメージをアップロードして仮想マシンを作成する

ローカルマシンからオペレーティングシステムイメージをアップロードすることで、仮想マシンを作成 できます。

Windows イメージを PVC にアップロードすることで、Windows仮想マシンを作成できます。次に、仮 想マシンの作成時に PVC のクローンを作成します。

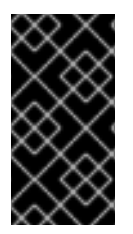

#### 重要

Red Hat が提供していないオペレーティングシステムイメージから作成された仮想マシ ンには、QEMU [ゲストエージェント](#page-124-0) をインストールする必要があります。

Windows 仮想マシンにも VirtIO [ドライバー](#page-125-0) をインストールする必要があります。

## 6.2.4.1. Web コンソールを使用して、アップロードされたイメージから仮想マシンを作成する

OpenShift Dedicated Web コンソールを使用して、アップロードしたオペレーティングシステムイメー ジから仮想マシン(VM)を作成できます。

#### 前提条件

**IMG**、**ISO**、または **QCOW2** イメージファイルが必要です。

手順

- 1. Web コンソールで Virtualization → Catalog に移動します。
- 2. 使用可能なブートソースのないテンプレートタイルをクリックします。
- 3. Customize VirtualMachineを クリックします。
- 4. Customize template parametersページで、Storage を展開し、Disk source リストから Upload (Upload a new file to a PVC)を選択します。
- 5. ローカルマシン上のイメージを参照し、ディスクサイズを設定します。
- 6. Customize VirtualMachineを クリックします。
- 7. Create VirtualMachineをクリックします。

# 6.2.4.2. Windows 仮想マシンの作成

Windows 仮想マシンを作成するには、Windows イメージを永続ボリューム要求 (PVC) にアップロード し、OpenShift Container Platform Web コンソールを使用して仮想マシンを作成するときに PVC のク ローンを作成します。

## 前提条件

- Windows Media Creation Tool を使用して Windows インストール DVD または USB を作成しま した。Microsoft ドキュメントの Windows 10 [インストールメディアの作成](https://www.microsoft.com/en-us/software-download/windows10 ) を参照してくださ い。
- **autounattend.xml**[アンサーファイルを作成しました。](https://docs.microsoft.com/en-us/windows-hardware/manufacture/desktop/update-windows-settings-and-scripts-create-your-own-answer-file-sxs)Microsoft ドキュメントの アンサーファ イル (unattend.xml) を参照してください。

# 手順

- 1. Windows イメージを新しい PVC としてアップロードします。
	- a. Web コンソールで Storage → PersistentVolumeClaims に移動します。
	- b. Create PersistentVolumeClaim → With Data upload formをクリックします。
	- c. Windows イメージを参照して選択します。
	- d. PVC 名を入力し、ストレージクラスとサイズを選択して、Upload をクリックします。 Windows イメージは PVC にアップロードされます。
- 2. アップロードされた PVC のクローンを作成して、新しい仮想マシンを設定します。
	- a. Virtualization → Catalog に移動します。
	- b. Windows テンプレートタイルを選択し、Customize VirtualMachine をクリックします。
	- c. Disk source リストから Clone (clone PVC)を選択します。
	- d. PVC プロジェクト、Windows イメージ PVC、およびディスクサイズを選択します。
- 3. アンサーファイルを仮想マシンに適用します。
	- a. VirtualMachine パラメーターのカスタマイズ をクリックします。
- b. Scripts タブの Sysprep セクションで、Edit をクリックします。
- c. **autounattend.xml** 応答ファイルを参照し、Save をクリックします。
- 4. 仮想マシンの実行戦略を設定します。
	- a. 仮想マシンがすぐに起動しないように、Start this VirtualMachine after creationをオフに します。
	- b. Create VirtualMachineをクリックします。
	- c. YAML タブで、**running:false** を **runStrategy: RerunOnFailure** に置き換え、Save をク リックします。
- 5. オプションメニュー をクリックして Start を選択します。 仮想マシンは、**autounattend.xml** アンサーファイルを含む **sysprep** ディスクから起動しま す。

#### 6.2.4.2.1. Windows 仮想マシンイメージの一般化

Windows オペレーティングシステムイメージを一般化して、イメージを使用して新しい仮想マシンを作 成する前に、システム固有の設定データをすべて削除できます。

仮想マシンを一般化する前に、Windows の無人インストール後に**sysprep**ツールが応答ファイルを検出 できないことを確認する必要があります。

#### 前提条件

● QEMU ゲストエージェントがインストールされた実行中の Windows 仮想マシン。

## 手順

- 1. OpenShift Dedicated コンソールで、Virtualization → VirtualMachines をクリックします。
- 2. Windows 仮想マシンを選択して、VirtualMachine details ページを開きます。
- 3. Configuration → Disks をクリックします。
- 4. **sysprep** ディスクの横にある Options メニュー をクリックし、Detach を選択します。
- 5. Detach をクリックします。
- 6. **sysprep**ツールによる検出を回避するために、**C:\Windows\Panther\unattend.xml**の名前を変 更します。
- 7. 次のコマンドを実行して、 **sysprep**プログラムを開始します。

%WINDIR%\System32\Sysprep\sysprep.exe /generalize /shutdown /oobe /mode:vm

8. **sysprep**ツールが完了すると、Windows 仮想マシンがシャットダウンします。これで、仮想マ シンのディスクイメージを Windows 仮想マシンのインストールイメージとして使用できるよう になりました。

これで、仮想マシンを特殊化できます。

#### 6.2.4.2.2. Windows 仮想マシンイメージの特殊化

Windows 仮想マシンを特殊化すると、一般化された Windows イメージから VM にコンピューター固有 の情報が設定されます。

## 前提条件

- 一般化された Windows ディスクイメージが必要です。
- **unattend.xml** 応答ファイルを作成する必要があります。詳細は、Microsoft [のドキュメント](https://docs.microsoft.com/en-us/windows-hardware/manufacture/desktop/update-windows-settings-and-scripts-create-your-own-answer-file-sxs?view=windows-11) を 参照してください。

## 手順

- 1. OpenShift Dedicated コンソールで、Virtualization → Catalog をクリックします。
- 2. Windows テンプレートを選択し、Customize VirtualMachine をクリックします。
- 3. Disk source リストから PVC (clone PVC)を選択します。
- 4. 一般化された Windows イメージの PVC プロジェクトと PVC 名を選択します。
- 5. VirtualMachine パラメーターのカスタマイズ をクリックします。
- 6. Scripts タブをクリックします。
- 7. Sysprep セクションで、Edit をクリックし、**unattend.xml** 応答ファイルを参照して、Save を クリックします。
- 8. Create VirtualMachineをクリックします。

Windows は初回起動時に、**unattend.xml** 応答ファイルを使用して VM を特殊化します。これで、仮想 マシンを使用する準備が整いました。

#### Windows仮想マシンを作成するための関連情報

- Microsoft、Sysprep [\(Generalize\)](https://docs.microsoft.com/en-us/windows-hardware/manufacture/desktop/sysprep--generalize--a-windows-installation) a Windows installation
- Microsoft、[generalize](https://docs.microsoft.com/en-us/windows-hardware/manufacture/desktop/generalize)
- [Microsoft](https://docs.microsoft.com/en-us/windows-hardware/manufacture/desktop/specialize)、specialize

## 6.2.4.3. コマンドラインを使用して、アップロードされたイメージから仮想マシンを作成する

**virtctl** コマンドラインツールを使用して、オペレーティングシステムイメージをアップロードできま す。既存のデータボリュームを使用することも、イメージ用に新しいデータボリュームを作成すること もできます。

#### 前提条件

- **ISO**、**IMG**、または **QCOW2** オペレーティングシステムイメージファイルが必要です。
- 最高のパフォーマンスを得るには、[virt-sparsify](https://libguestfs.org/virt-sparsify.1.html) ツールまたは **xz** ユーティリティーまたは **gzip** ユーティリティーを使用してイメージファイルを圧縮します。
- **virtctl** がインストールされている。
- クライアントマシンは、OpenShift Dedicated ルーターの証明書を信頼するように設定されて いる必要がある。

#### 手順

- <span id="page-116-1"></span><span id="page-116-0"></span>1. **virtctl image-upload** コマンドを実行してイメージをアップロードします。
	- \$ virtctl image-upload dv <datavolume\_name> \ **1** --size=<datavolume\_size> \ **2** --image-path=</path/to/image> \ **3**
	- [1](#page-116-0) データボリュームの名前。
	- [2](#page-116-1) データボリュームのサイズ。例: **--size=500Mi**、**--size=1G**
	- [3](#page-116-2) イメージのファイルパス。

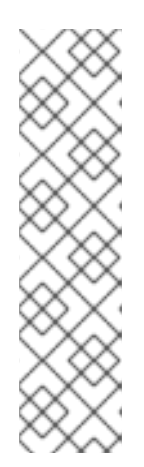

## <span id="page-116-2"></span>注記

- 新規データボリュームを作成する必要がない場合は、**--size** パラメーターを 省略し、**--no-create** フラグを含めます。
- ディスクイメージを PVC にアップロードする場合、PVC サイズは圧縮され ていない仮想ディスクのサイズよりも大きくなければなりません。
- HTTPS を使用したセキュアでないサーバー接続を許可するには、**- insecure** パラメーターを使用します。**--insecure** フラグを使用する際に、 アップロードエンドポイントの信頼性は検証 されない 点に注意してくださ い。
- 2. オプション: データボリュームが作成されたことを確認するには、以下のコマンドを実行してす べてのデータボリュームを表示します。

\$ oc get dvs

# 6.2.5. PVC のクローン作成による仮想マシンの作成

カスタムイメージを使用して既存の Persistent Volume Claim (PVC) のクローンを作成することで、仮 想マシンを作成できます。

Red Hat [が提供していないオペレーティングシステムイメージから作成された仮想マシンには、](#page-124-0)QEMU ゲストエージェント をインストールする必要があります。

PVC のクローンを作成するには、ソース PVC を参照するデータボリュームを作成します。

# 6.2.5.1. クローン作成について

データボリュームのクローンを作成する場合、Containerized Data Importer (CDI) は、次の Container Storage Interface (CSI) クローンメソッドのいずれかを選択します。

● CSI ボリュームのクローン作成

● スマートクローン作成

CSI ボリュームのクローン作成方法とスマートクローン作成方法はどちらも効率的ですが、使用するに は特定の要件があります。要件が満たされていない場合、CDI はホスト支援型クローン作成を使用しま す。ホスト支援型クローン作成は、最も時間がかかり、最も効率の悪いクローン作成方法ですが、他の 2 つのクローン作成方法よりも要件の数が少ないです。

## 6.2.5.1.1. CSI ボリュームのクローン作成

Container Storage Interface (CSI) のクローン作成では、CSI ドライバー機能を使用して、ソースデー タボリュームのクローンをより効率的に作成します。

CSI ボリュームのクローン作成には次の要件があります。

- 永続ボリューム要求 (PVC) のストレージクラスをサポートする CSI ドライバーは、ボリューム のクローン作成をサポートする必要があります。
- CDI によって認識されないプロビジョナーの場合、対応するストレージプロファイルの **cloneStrategy** が CSI Volume Cloning に設定されている必要があります。
- ソース PVC とターゲット PVC は、同じストレージクラスとボリュームモードを持つ必要があ ります。
- データボリュームを作成する場合は、ソース namespace に **datavolumes/source** リソースを 作成するパーミッションが必要です。
- ソースボリュームは使用されていない状態である必要があります。

## 6.2.5.1.2. スマートクローン作成

スナップショット機能を備えた Container Storage Interface (CSI) プラグインが使用可能な場合、 Containerized Data Importer (CDI) はスナップショットから永続ボリューム要求 (PVC) を作成し、これ により、追加の PVC の効率的なクローン作成を可能にします。

スマートクローン作成には次の要件があります。

- ストレージクラスに関連付けられたスナップショットクラスが存在する必要があります。
- ソース PVC とターゲット PVC は、同じストレージクラスとボリュームモードを持つ必要があ ります。
- データボリュームを作成する場合は、ソース namespace に **datavolumes/source** リソースを 作成するパーミッションが必要です。
- ソースボリュームは使用されていない状態である必要があります。

## 6.2.5.1.3. ホスト支援型クローン作成

Container Storage Interface (CSI) ボリュームのクローン作成もスマートクローン作成の要件も満たさ れていない場合、ホスト支援型クローン作成がフォールバック方法として使用されます。ホスト支援型 クローン作成は、他の 2 つのクローン作成方法と比べると効率が悪いです。

ホスト支援型クローン作成では、ソース Pod とターゲット Pod を使用して、ソースボリュームから ターゲットボリュームにデータをコピーします。ターゲットの永続ボリューム要求 (PVC) には、ホス ト支援型クローン作成が使用された理由を説明するフォールバック理由のアノテーションが付けられ、 イベントが作成されます。

# PVC ターゲットアノテーションの例

apiVersion: v1 kind: PersistentVolumeClaim metadata: annotations: cdi.kubevirt.io/cloneFallbackReason: The volume modes of source and target are incompatible cdi.kubevirt.io/clonePhase: Succeeded cdi.kubevirt.io/cloneType: copy

# イベント例

NAMESPACE LAST SEEN TYPE REASON OBJECT MESSAGE test-ns 0s Warning IncompatibleVolumeModes persistentvolumeclaim/test-target The volume modes of source and target are incompatible

# 6.2.5.2. Web コンソールを使用した PVC からの仮想マシンの作成

OpenShift Dedicated Web コンソールを使用して、Web ページからイメージをインポートして、仮想 マシン(VM)を作成できます。OpenShift Dedicated Web コンソールを使用して永続ボリューム要求 (PVC)のクローンを作成して仮想マシン(VM)を作成できます。

# 前提条件

- イメージを含む Web ページにアクセスできる。
- ソース PVC を含む namespace にアクセスできる。

# 手順

- 1. Web コンソールで Virtualization → Catalog に移動します。
- 2. 使用可能なブートソースのないテンプレートタイルをクリックします。
- 3. Customize VirtualMachineを クリックします。
- 4. テンプレートパラメーターのカスタマイズ ページで、Storage を展開し、Disk source リスト から PVC (clone PVC)を選択します。
- 5. イメージの URL を入力します。例: **https://access.redhat.com/downloads/content/69/ver=/rhel---7/7.9/x86\_64/productsoftware**
- 6. コンテナーイメージの URL を入力します。例: **https://mirror.arizona.edu/fedora/linux/releases/38/Cloud/x86\_64/images/Fedora-Cloud-Base-38-1.6.x86\_64.qcow2**
- 7. PVC プロジェクトと PVC 名を選択します。
- 8. ディスクサイズを設定します。
- 9. Next をクリックします。
- 10. Create VirtualMachineをクリックします。

# 6.2.5.3. コマンドラインを使用した PVC からの仮想マシンの作成

コマンドラインを使用して既存の仮想マシンの Persistent Volume Claim (PVC) のクローンを作成する ことで、仮想マシンを作成できます。

次のオプションのいずれかを使用して、PVC のクローンを作成できます。

- PVC を新しいデータボリュームに複製します。 この方法では、ライフサイクルが元の仮想マシンから独立したデータボリュームが作成されま す。元の仮想マシンを削除しても、新しいデータボリュームやそれに関連付けられた PVC には 影響しません。
- **dataVolumeTemplates** スタンザを含む **VirtualMachine** マニフェストを作成して、PVC を複 製します。 この方法では、ライフサイクルが元の仮想マシンに依存するデータボリュームが作成されま す。元の仮想マシンを削除すると、クローン作成されたデータボリュームとそれに関連付けら れた PVC も削除されます。

## 6.2.5.3.1. データボリュームへの PVC のクローン作成

コマンドラインを使用して、既存の仮想マシンディスクの Persistent Volume Claim (PVC) のクローン をデータボリュームに作成できます。

元のソース PVC を参照するデータボリュームを作成します。新しいデータボリュームのライフサイク ルは、元の仮想マシンから独立しています。元の仮想マシンを削除しても、新しいデータボリュームや それに関連付けられた PVC には影響しません。

異なるボリュームモード間のクローン作成は、ソース PV とターゲット PV が **kubevirt** コンテンツタイ プに属している限り、ブロック永続ボリューム (PV) からファイルシステム PV へのクローン作成な ど、ホスト支援型クローン作成でサポートされます。

#### 前提条件

- ソース PVC を含む仮想マシンの電源をオフにする必要があります。
- PVC を別の namespace に複製する場合は、ターゲットの namespace にリソースを作成する パーミッションが必要です。
- スマートクローン作成の追加の前提条件:
	- ストレージプロバイダーはスナップショットをサポートする必要がある。
	- ソース PVC とターゲット PVC には、同じストレージプロバイダーとボリュームモードが ある必要があります。
	- 次の例に示すように、**VolumeSnapshotClass** オブジェクトの **driver** キーの値 は、**StorageClass** オブジェクトの **provisioner** キーの値と一致する必要があります。

**VolumeSnapshotClass** オブジェクトの例

kind: VolumeSnapshotClass apiVersion: snapshot.storage.k8s.io/v1 driver: openshift-storage.rbd.csi.ceph.com *# ...*

**StorageClass** オブジェクトの例

kind: StorageClass apiVersion: storage.k8s.io/v1 *# ...* provisioner: openshift-storage.rbd.csi.ceph.com

# 手順

1. 次の例に示すように、**DataVolume** マニフェストを作成します。

<span id="page-120-1"></span><span id="page-120-0"></span>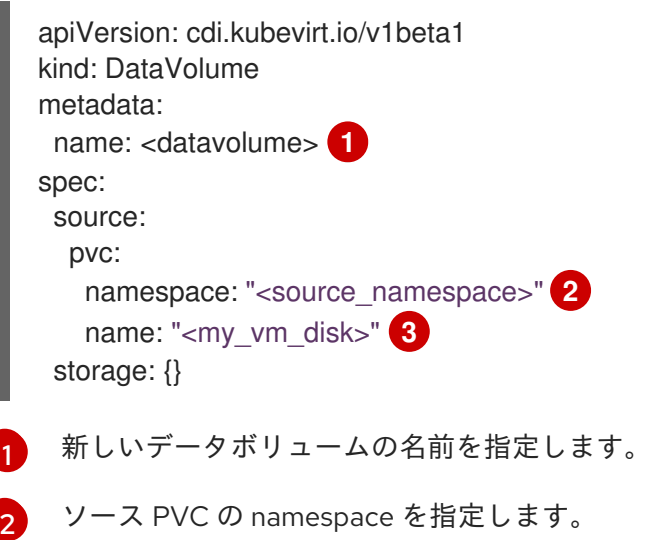

- <span id="page-120-2"></span>[3](#page-120-2) ソース PVC の名前を指定します。
- 2. 以下のコマンドを実行してデータボリュームを作成します。

\$ oc create -f <datavolume>.yaml

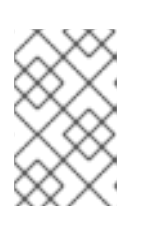

## 注記

データ量により、PVC が準備される前に仮想マシンが起動できなくなります。 PVC のクローン作成中に、新しいデータボリュームを参照する仮想マシンを作 成できます。

# 6.2.5.3.2. データボリュームテンプレートを使用したクローン PVC からの仮想マシンの作成

データボリュームテンプレートを使用して、既存の仮想マシンの Persistent Volume Claim (PVC) のク ローンを作成する仮想マシンを作成できます。

この方法では、ライフサイクルが元の仮想マシンに依存するデータボリュームが作成されます。元の仮 想マシンを削除すると、クローン作成されたデータボリュームとそれに関連付けられた PVC も削除さ れます。

#### 前提条件

● ソース PVC を含む仮想マシンの電源をオフにする必要があります。

## 手順

1. 次の例に示すように、**VirtualMachine** マニフェストを作成します。

117

<span id="page-121-0"></span>[1](#page-121-0) [2](#page-121-1)  $\overline{3}$  $\overline{3}$  $\overline{3}$ PV の名前を指定します。 ソース PVC の namespace を指定します。 ソース PVC の名前を指定します。 apiVersion: kubevirt.io/v1 kind: VirtualMachine metadata: labels: kubevirt.io/vm: vm-dv-clone name: vm-dv-clone **1** spec: running: false template: metadata: labels: kubevirt.io/vm: vm-dv-clone spec: domain: devices: disks: - disk: bus: virtio name: root-disk resources: requests: memory: 64M volumes: - dataVolume: name: favorite-clone name: root-disk dataVolumeTemplates: - metadata: name: favorite-clone spec: storage: accessModes: - ReadWriteOnce resources: requests: storage: 2Gi source: pvc: namespace: <source\_namespace> **2** name: "<source\_pvc>" **3**

<span id="page-121-1"></span>2. PVC のクローンが作成されたデータボリュームで仮想マシンを作成します。

QEMU (マシントコントコントコントランステム、アンティングのデザインで、そのサイトランステム、およびアシングのデザインで、アンティングのデザインで、<br>-<br>-

<span id="page-121-2"></span>\$ oc create -f <vm-clone-datavolumetemplate>.yaml

6.2.6. QEMU ゲストエージェントと VirtIO ドライバーのインストール

QEMU ゲストエージェントは、仮想マシンで実行され、仮想マシン、ユーザー、ファイルシステム、お よびセカンダリーネットワークに関する情報をホストに渡すデーモンです。

Red Hat が提供していないオペレーティングシステムイメージから作成された仮想マシンには、QEMU ゲストエージェントをインストールする必要があります。

6.2.6.1. QEMU ゲストエージェントのインストール

6.2.6.1.1. Linux 仮想マシンへの QEMU ゲストエージェントのインストール

**qemu-guest-agent** は広範な使用が可能で、Red Hat Enterprise Linux (RHEL) 仮想マシン (VM) におい てデフォルトで使用できます。このエージェントをインストールし、サービスを起動します。

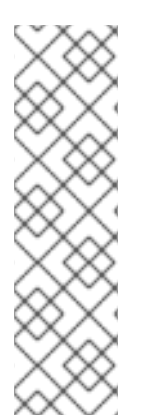

# 注記

整合性が最も高いオンライン (実行状態) の仮想マシンのスナップショットを作成するに は、QEMU ゲストエージェントをインストールします。

QEMU ゲストエージェントは、システムのワークロードに応じて、可能な限り仮想マシ ンのファイルシステムの休止しようとすることで一貫性のあるスナップショットを取得 します。これにより、スナップショットの作成前にインフライトの I/O がディスクに書 き込まれるようになります。ゲストエージェントが存在しない場合は、休止はできず、 ベストエフォートスナップショットが作成されます。スナップショットの作成条件は、 Web コンソールまたは CLI に表示されるスナップショットの指示に反映されます。

#### 手順

- 1. コンソールまたは SSH を使用して仮想マシンにログインします。
- 2. 次のコマンドを実行して、QEMU ゲストエージェントをインストールします。

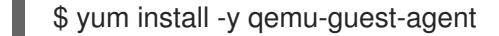

3. サービスに永続性があることを確認し、これを起動します。

\$ systemctl enable --now qemu-guest-agent

## 検証

次のコマンドを実行して、**AgentConnected** が VM 仕様にリストされていることを確認しま す。

\$ oc get vm <vm\_name>

#### 6.2.6.1.2. Windows 仮想マシンへの QEMU ゲストエージェントのインストール

Windows 仮想マシンの場合には、QEMU ゲストエージェントは VirtIO ドライバーに含まれます。ドラ イバーは、Windows のインストール中または既存の Windows仮想マシンにインストールできます。

# 注記

整合性が最も高いオンライン (実行状態) の仮想マシンのスナップショットを作成するに は、QEMU ゲストエージェントをインストールします。

QEMU ゲストエージェントは、システムのワークロードに応じて、可能な限り仮想マシ ンのファイルシステムの休止しようとすることで一貫性のあるスナップショットを取得 します。これにより、スナップショットの作成前にインフライトの I/O がディスクに書 き込まれるようになります。ゲストエージェントが存在しない場合は、休止はできず、 ベストエフォートスナップショットが作成されます。スナップショットの作成条件は、 Web コンソールまたは CLI に表示されるスナップショットの指示に反映されます。

# 手順

- 1. Windows Guest Operating Systemで、File Explorer を使用して、**virtio-win** CD ドライブの **guest-agent** ディレクトリーに移動します。
- 2. **qemu-ga-x86\_64.msi** インストーラーを実行します。

# 検証

1. 次のコマンドを実行して、ネットワークサービスのリストを取得します。

\$ net start

2. 出力に **QEMU Guest Agent** が含まれていることを確認します。

# 6.2.6.2. Windows 仮想マシンへの VirtIO ドライバーのインストール

VirtIO ドライバーは、Microsoft Windows 仮想マシンが OpenShift Virtualization で実行されるために必 要な準仮想化デバイスドライバーです。ドライバーは残りのイメージと同梱されるされるため、個別に ダウンロードする必要はありません。

**container-native-virtualization/virtio-win** コンテナーディスクは、ドライバーのインストールを有効に するために SATA CD ドライブとして仮想マシンに割り当てられる必要があります。VirtIO ドライバー は、Windows のインストール中にインストールすることも、既存の Windows インストールに追加する こともできます。

ドライバーのインストール後に、**container-native-virtualization/virtio-win** コンテナーディスクは仮想 マシンから削除できます。

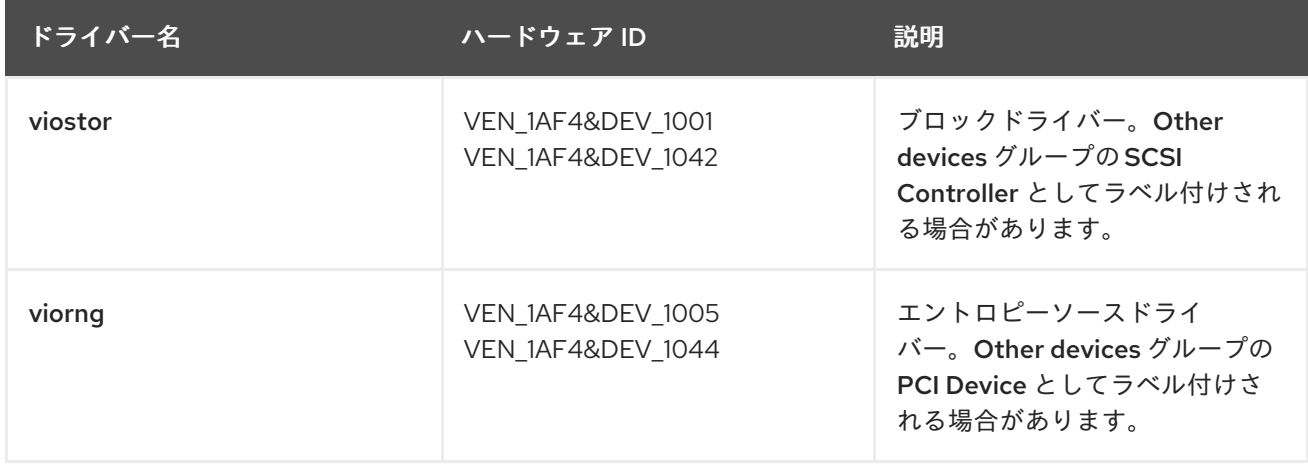

# 表6.2 サポートされているドライバー

<span id="page-124-0"></span>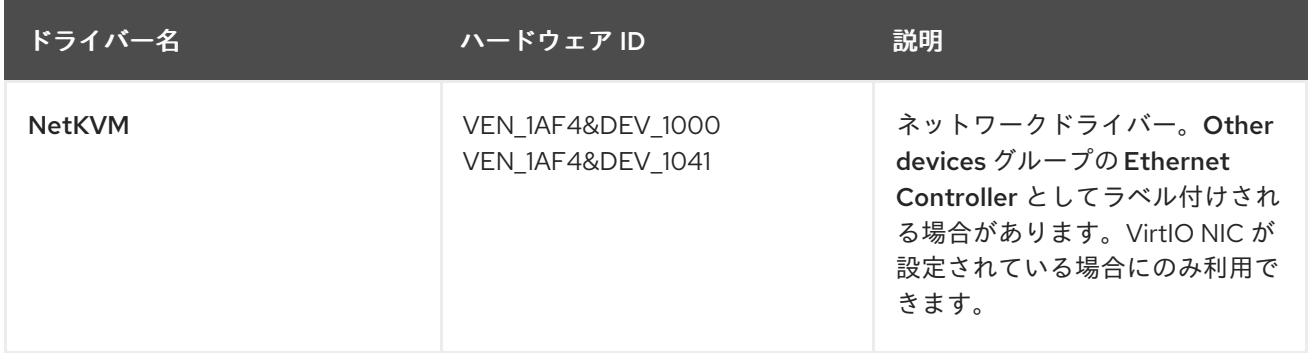

# 6.2.6.2.1. インストール中に VirtIO コンテナーディスクを Windows 仮想マシンにアタッチする

必要な Windows ドライバーをインストールするには、VirtIO コンテナーディスクを Windows 仮想マシ ンにアタッチする必要があります。これは、仮想マシンの作成時に実行できます。

# 手順

- 1. テンプレートから Windows 仮想マシンを作成する場合は、Customize VirtualMachine をク リックします。
- 2. Mount Windows drivers disk を選択します。
- 3. Customize VirtualMachine parametersをクリックします。
- 4. Create VirtualMachineをクリックします。

仮想マシンの作成後、**virtio-win** SATA CD ディスクが 仮想マシンにアタッチされます。

## 6.2.6.2.2. VirtIO コンテナーディスクを既存の Windows 仮想マシンにアタッチする

必要な Windows ドライバーをインストールするには、VirtIO コンテナーディスクを Windows 仮想マシ ンにアタッチする必要があります。これは既存の仮想マシンに対して実行できます。

## 手順

- 1. 既存の Windows 仮想マシンに移動し、Actions → Stop をクリックします。
- 2. VM Details → Configuration → Disks に移動し、Add disk をクリックします。
- 3. コンテナーソースから **windows-driver-disk** を追加し、Type を CD-ROM に設定し て、Interface を SATA に設定します。
- 4. Save をクリックします。
- 5. 仮想マシンを起動し、グラフィカルコンソールに接続します。

## 6.2.6.2.3. Windows インストール時の VirtIO ドライバーのインストール

仮想マシンに Windows をインストールする際に VirtIO ドライバーをインストールできます。

<span id="page-125-0"></span>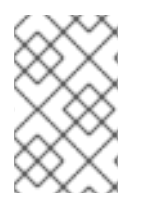

# 注記

この手順では、Windows インストールの汎用的なアプローチを使用しますが、インス トール方法は Windows のバージョンごとに異なる可能性があります。インストールする Windows のバージョンについてのドキュメントを参照してください。

# 前提条件

**virtio** ドライバーを含むストレージデバイスを仮想マシンに接続している。

# 手順

- 1. Windows オペレーティングシステムでは、**File Explorer** を 使用して **virtio-win** CD ドライブに 移動します。
- 2. ドライブをダブルクリックして、仮想マシンに適切なインストーラーを実行します。 64 ビット vCPU の場合は、**virtio-win-gt-x64** インストーラーを選択します。32 ビット vCPU はサポート対象外になりました。
- 3. オプション: インストーラーの Custom Setup 手順で、インストールするデバイスドライバーを 選択します。デフォルトでは、推奨ドライバーセットが選択されています。
- 4. インストールが完了したら、Finish を選択します。
- 5. 仮想マシンを再起動します。

# 検証

- 1. PC でシステムディスクを開きます。通常は **(C:)** です。
- 2. Program Files → Virtio-Win に移動します。

Virtio-Win ディレクトリーが存在し、各ドライバーのサブディレクトリーが含まれていればインストー ルは成功です。

# 6.2.6.2.4. 既存の Windows 仮想マシン上の SATA CD ドライブから VirtIO ドライバーのインストール

VirtIO ドライバーは、SATA CD ドライブから既存の Windows 仮想マシンにインストールできます。

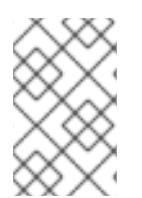

# 注記

この手順では、ドライバーを Windows に追加するための汎用的なアプローチを使用して います。特定のインストール手順については、お使いの Windows バージョンについての インストールドキュメントを参照してください。

## 前提条件

● virtio ドライバーを含むストレージデバイスは、SATA CD ドライブとして仮想マシンに接続す る必要があります。

## 手順

- 1. 仮想マシンを起動し、グラフィカルコンソールに接続します。
- 2. Windows ユーザーセッションにログインします。
- 3. Device Manager を開き、Other devicesを拡張して、Unknown device をリスト表示します。
	- a. Device Properties を開いて、不明なデバイスを特定します。
	- b. デバイスを右クリックし、Properties を選択します。
	- c. Details タブをクリックし、Property リストで Hardware Ids を選択します。
	- d. Hardware Ids の Value をサポートされる VirtIO ドライバーと比較します。
- 4. デバイスを右クリックし、Update Driver Softwareを選択します。
- 5. Browse my computer for driver softwareをクリックし、VirtIO ドライバーが置かれている割 り当て済みの SATA CD ドライブの場所に移動します。ドライバーは、ドライバーのタイプ、 オペレーティングシステム、および CPU アーキテクチャー別に階層的に編成されます。
- 6. Next をクリックしてドライバーをインストールします。
- 7. 必要なすべての VirtIO ドライバーに対してこのプロセスを繰り返します。
- 8. ドライバーのインストール後に、Close をクリックしてウィンドウを閉じます。
- 9. 仮想マシンを再起動してドライバーのインストールを完了します。

# 6.2.6.2.5. SATA CD ドライブとして追加されたコンテナーディスクからの VirtIO ドライバーのインス トール

Windows 仮想マシンに SATA CD ドライブとして追加するコンテナーディスクから VirtIO ドライバーを インストールできます。

# ヒント

コンテナーディスクがクラスター内に存在しない場合、コンテナーディスクは Red Hat レジストリーか らダウンロードされるため、Red Hat [エコシステムカタログ](https://catalog.redhat.com/software/containers/search?q=virtio-win&p=1) からの **container-nativevirtualization/virtio-win** コンテナーディスクのダウンロードは必須ではありません。ただし、ダウン ロードするとインストール時間が短縮されます。

# 前提条件

**● 制限された環境では、Red Hat レジストリー、またはダウンロードされた container-nativevirtualization/virtio-win** コンテナーディスクにアクセスできる必要があります。

# 手順

1. **VirtualMachine** マニフェストを編集して、**container-native-virtualization/virtio-win** コンテ ナーディスクを CD ドライブとして追加します。

*# ...* spec: domain: devices: disks: - name: virtiocontainerdisk bootOrder: 2 **1** cdrom: bus: sata

<span id="page-127-0"></span>volumes:

- containerDisk:

image: container-native-virtualization/virtio-win name: virtiocontainerdisk

- [1](#page-127-0) OpenShift Virtualization は、**VirtualMachine** マニフェストで定義された順序で仮想マシン ディスクを起動します。**container-native-virtualization/virtio-win** コンテナーディスクの 前に起動する他の仮想マシンディスクを定義するか、オプションの **bootOrder** パラメー ターを使用して仮想マシンが正しいディスクから起動するようにすることができます。 ディスクのブート順序を設定する場合は、他のディスクのブート順序も設定する必要があ ります。
- 2. 変更を適用します。
	- 仮想マシンを実行していない場合は、次のコマンドを実行します。

\$ virtctl start <vm> -n <namespace>

仮想マシンが実行中の場合は、仮想マシンを再起動するか、次のコマンドを実行します。

\$ oc apply -f <vm.yaml>

3. 仮想マシンが起動したら、SATA CD ドライブから VirtIO ドライバーをインストールします。

# 6.2.6.3. VirtIO ドライバーの更新

## 6.2.6.3.1. Windows 仮想マシンでの VirtIO ドライバーの更新

Windows Update サービスを使用して、Windows 仮想マシン上の **virtio** ドライバーを更新します。

## 前提条件

クラスターはインターネットに接続されている必要があります。切断されたクラスターは Windows Update サービスにアクセスできません。

## 手順

- 1. Windows ゲストオペレーティングシステムで、Windows キーをクリックし、Settings を選択 します。
- 2. Windows Update → Advanced Options → Optional Updates に移動します。
- 3. Red Hat, Inc.からのすべての更新をインストールします。
- 4. 仮想マシンを再起動します。

## 検証

- 1. Windows 仮想マシンで、Device Manager に移動します。
- 2. デバイスを選択します。
- 3. Driver タブを選択します。

4. Driver Details をクリックし、**virtio** ドライバーの詳細に正しいバージョンが表示されているこ とを確認します。

# 6.3. 仮想マシンコンソールへの接続

次のコンソールに接続して、実行中の仮想マシンにアクセスできます。

- VNC [コンソール](#page-129-0)
- **•** Serial [Console](#page-130-0)
- Windows [仮想マシン用のデスクトップビューアー](#page-131-0)

## 6.3.1. VNC コンソールへの接続

OpenShift Dedicated Web コンソールまたは **virtctl** コマンドラインツールを使用して、仮想マシンの VNC コンソールに接続できます。

## 6.3.1.1. Web コンソールを使用した VNC コンソールへの接続

OpenShift Dedicated Web コンソールを使用して、仮想マシンの VNC コンソールに接続できます。

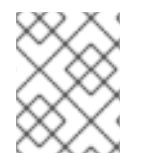

# 注記

vGPU が仲介デバイスとして割り当てられている Windows仮想マシンに接続すると、デ フォルトの表示と vGPU 表示を切り替えることができます。

## 手順

- 1. Virtualization → VirtualMachines ページで仮想マシンをクリックして、VirtualMachine details ページを開きます。
- 2. Console タブをクリックします。VNC コンソールセッションが自動的に開始します。
- 3. オプション: Windows 仮想マシンの vGPU 表示に切り替えるには、Send keyリストから Ctl + Alt + 2 を選択します。
	- デフォルトの表示に戻すには、Send keyリストから Ctl + Alt + 1を選択します。
- 4. コンソールセッションを終了するには、コンソールペインの外側をクリックし、Disconnect を クリックします。

## 6.3.1.2. virtctl を使用した VNC コンソールへの接続

**virtctl** コマンドラインツールを使用して、実行中の仮想マシンの VNC コンソールに接続できます。

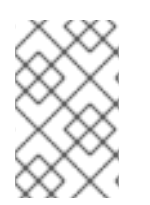

# 注記

SSH 接続経由でリモートマシン上で **virtctl vnc** コマンドを実行する場合は、**-X** フラグ または **-Y** フラグを指定して **ssh** コマンドを実行して、X セッションをローカルマシンに 転送する必要があります。

# 前提条件

<span id="page-129-0"></span>**virt-viewer** パッケージをインストールする必要があります。

# 手順

1. 次のコマンドを実行して、コンソールセッションを開始します。

\$ virtctl vnc <vm\_name>

2. 接続に失敗した場合は、次のコマンドを実行してトラブルシューティング情報を収集します。

\$ virtctl vnc <vm\_name> -v 4

# 6.3.1.3. VNC コンソールの一時トークンの生成

Kubernetes API が仮想マシン (VM) の VNC にアクセスするための一時的な認証ベアラートークンを生 成します。

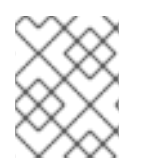

# 注記

Kubernetes は、curl コマンドを変更することで、ベアラートークンの代わりにクライア ント証明書を使用した認証もサポートします。

## 前提条件

OpenShift Virtualization 4.14 以降および **[ssp-operator](#page-19-0)** 4.14 以降の仮想マシンを実行してい る。

# 手順

1. HyperConverged (**HCO**) カスタムリソース (CR) の機能ゲートを有効にします。

\$ oc patch hyperconverged kubevirt-hyperconverged -n openshift-cnv --type json -p '[{"op": "replace", "path": "/spec/featureGates/deployVmConsoleProxy", "value": true}]'

2. 次のコマンドを実行してトークンを生成します。

\$ curl --header "Authorization: Bearer \${TOKEN}" \ "https://api.

<cluster\_fqdn>/apis/token.kubevirt.io/v1alpha1/namespaces/<namespace>/virtualmachines/<vm \_name>/vnc?duration=<duration>" **1**

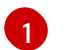

<span id="page-129-1"></span>期間は時間と分で指定でき、最小期間は 10 分です。例: **5h30m**。このパラメーターが設定 されていない場合、トークンはデフォルトで 10 分間有効です。

出力サンプル

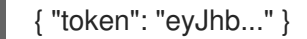

3. オプション: 出力で提供されたトークンを使用して変数を作成します。

\$ export VNC\_TOKEN="<token>"

これで、トークンを使用して、仮想マシンの VNC コンソールにアクセスできるようになります。

## 検証

1. 次のコマンドを実行してクラスターにログインします。

\$ oc login --token \${VNC\_TOKEN}

2. 次のコマンドを実行し、**virtctl** を使用して、仮想マシンの VNC コンソールへのアクセスをテス トします。

\$ virtctl vnc <vm\_name> -n <namespace>

#### <span id="page-130-0"></span>6.3.2. シリアルコンソールへの接続

OpenShift Dedicated Web コンソールまたは **virtctl** コマンドラインツールを使用して、仮想マシンの シリアルコンソールに接続できます。

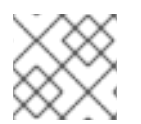

# 注記

単一の仮想マシンに対する同時 VNC 接続の実行は、現在サポートされていません。

#### 6.3.2.1. Web コンソールを使用したシリアルコンソールへの接続

OpenShift Dedicated Web コンソールを使用して、仮想マシンのシリアルコンソールに接続できます。

#### 手順

- 1. Virtualization → VirtualMachines ページで仮想マシンをクリックして、VirtualMachine details ページを開きます。
- 2. Console タブをクリックします。VNC コンソールセッションが自動的に開始します。
- 3. Disconnect をクリックして、VNC コンソールセッションを終了します。それ以外の場合、 VNC コンソールセッションは引き続きバックグラウンドで実行されます。
- 4. コンソールリストから Serial console を選択します。
- 5. コンソールセッションを終了するには、コンソールペインの外側をクリックし、Disconnect を クリックします。

#### 6.3.2.2. virtctl を使用したシリアルコンソールへの接続

**virtctl** コマンドラインツールを使用して、実行中の仮想マシンのシリアルコンソールに接続できます。

#### 手順

1. 次のコマンドを実行して、コンソールセッションを開始します。

\$ virtctl console <vm\_name>

2. **Ctrl+]** を押してコンソールセッションを終了します。

# <span id="page-131-0"></span>6.3.3. デスクトップビューアーに接続する

デスクトップビューアーとリモートデスクトッププロトコル (RDP) を使用して、Windows 仮想マシン に接続できます。

## 6.3.3.1. Web コンソールを使用したデスクトップビューアーへの接続

OpenShift Dedicated Web コンソールを使用して、Windows 仮想マシン(VM)のデスクトップビュー アーに接続できます。

#### 前提条件

- QEMU ゲストエージェントを Windows仮想マシンにインストールしました。
- RDP クライアントがインストールされている。

#### 手順

- 1. Virtualization → VirtualMachines ページで仮想マシンをクリックして、VirtualMachine details ページを開きます。
- 2. Console タブをクリックします。VNC コンソールセッションが自動的に開始します。
- 3. Disconnect をクリックして、VNC コンソールセッションを終了します。それ以外の場合、 VNC コンソールセッションは引き続きバックグラウンドで実行されます。
- 4. コンソールのリストから Desktop viewer を選択します。
- 5. RDP サービスの作成 をクリックして、RDP サービス ダイアログを開きます。
- 6. Expose RDP Serviceを選択し、Save をクリックしてノードポートサービスを作成します。
- 7. Launch Remote Desktopをクリックして **.rdp** ファイルをダウンロードし、デスクトップ ビューアーを起動します。

# 6.4. 仮想マシンへの SSH アクセスの設定

次の方法を使用して、仮想マシンへの SSH アクセスを設定できます。

**virtctl ssh** [コマンド](#page-139-0)

SSH キーペアを作成し、公開キーを仮想マシンに追加し、秘密キーを使用して **virtctl ssh** コマ ンドを実行して仮想マシンに接続します。

cloud-init データソースを使用して設定できるゲストオペレーティングシステムを使用して、実 行時または最初の起動時に Red Hat Enterprise Linux (RHEL) 9 仮想マシンに公開 SSH キーを追 加できます。

- **virtctl [port-forward](#page-145-0)** コマンド **virtctl port-foward** コマンドを **.ssh/config** ファイルに追加し、OpenSSH を使用して仮想マシ ンに接続します。
- [サービス](#page-148-0) サービスを作成し、そのサービスを仮想マシンに関連付け、サービスによって公開されている IP アドレスとポートに接続します。
- [セカンダリーネットワーク](#page-150-0)

セカンダリーネットワークを設定し、仮想マシンをセカンダリーネットワークインターフェイ スに接続し、DHCP によって割り当てられた IP アドレスに接続します。

## 6.4.1. アクセス設定の考慮事項

仮想マシンへのアクセスを設定する各方法には、トラフィックの負荷とクライアントの要件に応じて利 点と制限があります。

サービスは優れたパフォーマンスを提供するため、クラスターの外部からアクセスされるアプリケー ションに推奨されます。

内部クラスターネットワークがトラフィック負荷を処理できない場合は、セカンダリーネットワークを 設定できます。

#### **virtctl ssh** および**virtctl port-forwarding** コマンド

- 設定が簡単。
- 仮想マシンのトラブルシューティングに推奨されます。
- Ansible を使用した仮想マシンの自動設定には、**virtctl port-forwarding** が推奨されます。
- 動的公開 SSH キーを使用して、Ansible で仮想マシンをプロビジョニングできます。
- API サーバーに負担がかかるため、Rsync やリモートデスクトッププロトコルなどの高トラ フィックのアプリケーションには推奨されません。
- API サーバーはトラフィック負荷を処理できる必要があります。
- クライアントは API サーバーにアクセスできる必要があります。
- クライアントはクラスターへのアクセス認証情報を持っている必要があります。

#### クラスター IP サービス

- 内部クラスターネットワークはトラフィック負荷を処理できる必要があります。
- クライアントは内部クラスター IP アドレスにアクセスできる必要があります。

#### ノードポートサービス

- 内部クラスターネットワークはトラフィック負荷を処理できる必要があります。
- クライアントは少なくとも1つのノードにアクセスできる必要があります。

#### ロードバランサーサービス

- ロードバランサーを設定する必要があります。
- 各ノードは、1つ以上のロードバランサーサービスのトラフィック負荷を処理できなければ なりません。

セカンダリーネットワーク

● トラフィックが内部クラスターネットワークを経由しないため、優れたパフォーマンスが得 られます。

- ネットワークトポロジーへの柔軟なアプローチを可能にします。
- 仮想マシンはセカンダリーネットワークに直接公開されるため、ゲストオペレーティングシ ステムは適切なセキュリティーを備えて設定する必要があります。仮想マシンが侵害される と、侵入者がセカンダリーネットワークにアクセスする可能性があります。

# 6.4.2. virtctl ssh の使用

**virtctl ssh** コマンドを実行することで、公開 SSH キーを仮想マシンに追加し、仮想マシンに接続でき ます。

この方法の設定は簡単です。ただし、API サーバーに負担がかかるため、トラフィック負荷が高い場合 には推奨されません。

## 6.4.2.1. 静的および動的 SSH キー管理について

公開 SSH キーは、最初の起動時に静的に、または実行時に動的に仮想マシンに追加できます。

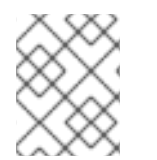

# 注記

Red Hat Enterprise Linux (RHEL) 9 のみが動的キーインジェクションをサポートしてい ます。

#### 静的 SSH キー管理

cloud-init データソースを使用して、設定をサポートするゲストオペレーティングシステムを備えた仮 想マシンに静的に管理された SSH キーを追加できます。キーは、最初の起動時に仮想マシンに追加さ れます。

次のいずれかの方法を使用してキーを追加できます。

- Web コンソールまたはコマンドラインを使用して単一の仮想マシンを作成する場合は、その仮 想マシンにキーを追加します。
- Web コンソールを使用してプロジェクトにキーを追加します。その後、このプロジェクトで作 成した仮想マシンにキーが自動的に追加されます。

#### ユースケース

● 仮想マシン所有者は、新しく作成したすべての仮想マシンを1つのキーでプロビジョニングで きます。

#### 動的な SSH キー管理

Red Hat Enterprise Linux (RHEL) 9 がインストールされている仮想マシンに対して動的 SSH キー管理 を有効にすることができます。その後、実行時にキーを更新できます。キーは、Red Hat ブートソース とともにインストールされる QEMU ゲストエージェントによって追加されます。

セキュリティー上の理由から、動的キー管理を無効にできます。その後、仮想マシンは作成元のイメー ジのキー管理設定を継承します。

ユースケース

● 仮想マシンへのアクセスの付与または取り消し: クラスター管理者は、namespace 内のすべて の仮想マシンに適用される **Secret** オブジェクトに個々のユーザーのキーを追加または削除する ことで、リモート仮想マシンアクセスを付与または取り消すことができます。

- ユーザーアクセス: 作成および管理するすべての仮想マシンにアクセス認証情報を追加できま す。
- Ansible プロビジョニング:
	- o 運用チームのメンバーは、Ansible プロビジョニングに使用されるすべてのキーを含む1つ のシークレットを作成できます。
	- 仮想マシン所有者は、仮想マシンを作成し、Ansible プロビジョニングに使用されるキーを アタッチできます。
- キーのローテーション:
	- クラスター管理者は、namespace 内の仮想マシンによって使用される Ansible プロビジョ ナーキーをローテーションできます。
	- ワークロード所有者は、管理する仮想マシンのキーをローテーションできます。

#### 6.4.2.2. 静的キー管理

OpenShift Container Platform Web コンソールまたはコマンドラインを使用して仮想マシンを作成する ときに、静的に管理される公開 SSH キーを追加できます。このキーは、仮想マシンが初めて起動する ときに、cloud-init データソースとして追加されます。

# ヒント

OpenShift Dedicated Web コンソールを使用して、キーをプロジェクトに追加することもできます。そ の後、このキーはプロジェクトで作成した仮想マシンに自動的に追加されます。

#### 6.4.2.2.1. テンプレートから仮想マシンを作成するときにキーを追加する

OpenShift Dedicated Web コンソールを使用して仮想マシンを作成する際に、静的で管理されるパブ リック SSH キーを追加できます。キーは、最初の起動時に cloud-init データソースとして仮想マシンに 追加されます。このメソッドは、cloud-init ユーザーデータには影響しません。

オプション: プロジェクトにキーを追加できます。その後、このキーはプロジェクトで作成した仮想マ シンに自動的に追加されます。

#### 前提条件

**ssh-keygen** コマンドを実行して、SSH 鍵ペアを生成しました。

#### 手順

- 1. Web コンソールで Virtualization → Catalog に移動します。
- 2. テンプレートタイルをクリックします。 ゲストオペレーティングシステムは、cloud-init データソースからの設定をサポートする必要が あります。
- 3. Customize VirtualMachineを クリックします。
- 4. Next をクリックします。
- 5. Scripts タブをクリックします。
- 6. 公開 SSH キーをまだプロジェクトに追加していない場合は、Authorized SSH keyの横にある 編集アイコンをクリックし、次のオプションのいずれかを選択します。
	- Use existing: シークレットリストからシークレットを選択します。
	- Add new:
		- a. SSH キーファイルを参照するか、ファイルをキーフィールドに貼り付けます。
		- b. シークレット名を入力します。
		- c. オプション: Automatically apply this key to any new VirtualMachine you create in this project を選択します。
- 7. Save をクリックします。
- 8. Create VirtualMachineをクリックします。 VirtualMachine details ページには、仮想マシン作成の進行状況が表示されます。

# 検証

● Configuration タブの Scripts タブをクリックします。 シークレット名は Authorized SSH keyセクションに表示されます。

## 6.4.2.2.2. インスタンスタイプから仮想マシンを作成する場合のキーの追加

OpenShift Dedicated Web コンソールを使用して、インスタンスタイプから仮想マシン(VM)を作成で きます。Web コンソールを使用して、既存のスナップショットをコピーするか仮想マシンを複製して、 仮想マシンを作成することもできます。OpenShift Dedicated Web コンソールを使用してインスタンス タイプから仮想マシンを作成する際に、静的に管理された SSH キーを追加できます。キーは、最初の 起動時に cloud-init データソースとして仮想マシンに追加されます。このメソッドは、cloud-init ユー ザーデータには影響しません。

## 手順

- 1. Web コンソールで、Virtualization → Catalog に移動し、InstanceTypes タブをクリックしま す。
- 2. 次のオプションのいずれかを選択します。
	- 起動可能なボリュームを選択します。

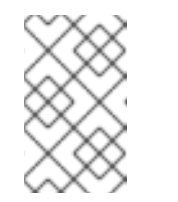

注記

ブート可能ボリュームテーブルには、**openshift-virtualization-os-images** namespace 内の **instancetype.kubevirt.io/default-preference** ラベルを持つ ボリュームのみリストされます。

- オプション: 星アイコンをクリックして、ブート可能ボリュームをお気に入りとして指 定します。星付きのブート可能ボリュームは、ボリュームリストの最初に表示されま す。
- Add volume をクリックして新しいボリュームをアップロードするか、既存の永続ボリュー ム要求 (PVC)、ボリュームスナップショット、またはデータソースを使用します。次 に、Save をクリックします。
- 3. インスタンスタイプのタイルをクリックし、ワークロードに適したリソースサイズを選択しま す。
- 4. 公開 SSH キーをまだプロジェクトに追加していない場合は、VirtualMachine details セクショ ンの Authorized SSH keyの横にある編集アイコンをクリックします。
- 5. 以下のオプションのいずれかを選択します。
	- Use existing: シークレットリストからシークレットを選択します。
	- Add new:
		- a. 公開 SSH キーファイルを参照するか、ファイルをキーフィールドに貼り付けます。
		- b. シークレット名を入力します。
		- c. オプション: Automatically apply this key to any new VirtualMachine you create in this project を選択します。
		- d. Save をクリックします。
- 6. オプション: View YAML & CLIをクリックして YAML ファイルを表示します。CLI をクリック して CLI コマンドを表示します。YAML ファイルの内容または CLI コマンドをダウンロードま たはコピーすることもできます。
- 7. Create VirtualMachineをクリックします。

仮想マシンの作成後、VirtualMachine details ページでステータスを監視できます。

#### 6.4.2.2.3. コマンドラインを使用して仮想マシンを作成するときにキーを追加する

コマンドラインを使用して仮想マシンを作成するときに、静的に管理される公開 SSH キーを追加でき ます。キーは最初の起動時に仮想マシンに追加されます。

キーは、cloud-init データソースとして仮想マシンに追加されます。このメソッドは、cloud-init ユー ザーデータ内のアプリケーションデータからアクセス認証情報を分離します。このメソッドは、cloudinit ユーザーデータには影響しません。

#### 前提条件

**ssh-keygen** コマンドを実行して、SSH 鍵ペアを生成しました。

#### 手順

1. **VirtualMachine** オブジェクトと **Secret** オブジェクトのマニフェストファイルを作成します。

apiVersion: kubevirt.io/v1 kind: VirtualMachine metadata: name: example-vm namespace: example-namespace spec: dataVolumeTemplates: - apiVersion: cdi.kubevirt.io/v1beta1 kind: DataVolume metadata: name: example-vm-disk

spec: sourceRef: kind: DataSource name: rhel9 namespace: openshift-virtualization-os-images storage: resources: requests: storage: 30Gi running: false template: metadata: labels: kubevirt.io/domain: example-vm spec: domain: cpu: cores: 1 sockets: 2 threads: 1 devices: disks: - disk: bus: virtio name: rootdisk - disk: bus: virtio name: cloudinitdisk interfaces: - masquerade: {} name: default rng: {} features: smm: enabled: true firmware: bootloader: efi: {} resources: requests: memory: 8Gi evictionStrategy: LiveMigrate networks: - name: default pod: {} volumes: - dataVolume: name: example-volume name: example-vm-disk - cloudInitNoCloud: <.> userData: |- *#cloud-config* user: cloud-user password: <password> chpasswd: { expire: False } name: cloudinitdisk

```
accessCredentials:
    - sshPublicKey:
       propagationMethod:
        noCloud: {}
       source:
        secret:
         secretName: authorized-keys <.>
---
apiVersion: v1
kind: Secret
metadata:
 name: authorized-keys
data:
 key: |
   MIIEpQIBAAKCAQEAulqb/Y... <.>
```
<.> **cloudInitNoCloud** データソースを指定します。<.> **Secret** オブジェクト名を指定します。 <.> 公開 SSH キーを貼り付けます。

2. **VirtualMachine** オブジェクトと **Secret** オブジェクトを作成します。

\$ oc create -f <manifest\_file>.yaml

3. 仮想マシンを起動します。

\$ virtctl start vm example-vm -n example-namespace

# 検証

仮想マシン設定を取得します。

\$ oc describe vm example-vm -n example-namespace

# 出力例

```
apiVersion: kubevirt.io/v1
kind: VirtualMachine
metadata:
 name: example-vm
 namespace: example-namespace
spec:
 template:
  spec:
   accessCredentials:
    - sshPublicKey:
       propagationMethod:
        noCloud: {}
       source:
        secret:
         secretName: authorized-keys
# ...
```
# 6.4.2.3. 動的なキー管理

<span id="page-139-0"></span>OpenShift Dedicated Web コンソールまたはコマンドラインを使用して、仮想マシンの動的キー挿入を 有効にできます。その後、実行時にキーを更新できます。

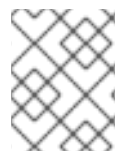

# 注記

Red Hat Enterprise Linux (RHEL) 9 のみが動的キーインジェクションをサポートしてい ます。

動的キーインジェクションを無効にすると、仮想マシンは作成元のイメージのキー管理方法を継承しま す。

#### 6.4.2.3.1. テンプレートから仮想マシンを作成するときに動的キーインジェクションを有効にする

OpenShift Dedicated Web コンソールを使用してテンプレートから仮想マシンを作成する際に、動的パ ブリック SSH キーの挿入を有効にできます。その後、実行時にキーを更新できます。

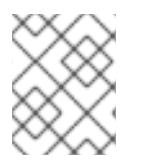

# 注記

Red Hat Enterprise Linux (RHEL) 9 のみが動的キーインジェクションをサポートしてい ます。

キーは、RHEL 9 とともにインストールされる QEMU ゲストエージェントによって仮想マシンに追加さ れます。

## 前提条件

**ssh-keygen** コマンドを実行して、SSH 鍵ペアを生成しました。

# 手順

- 1. Web コンソールで Virtualization → Catalog に移動します。
- 2. Red Hat Enterprise Linux 9 VMタイルをクリックします。
- 3. Customize VirtualMachineを クリックします。
- 4. Next をクリックします。
- 5. Scripts タブをクリックします。
- 6. 公開 SSH キーをまだプロジェクトに追加していない場合は、Authorized SSH keyの横にある 編集アイコンをクリックし、次のオプションのいずれかを選択します。
	- Use existing: シークレットリストからシークレットを選択します。
	- Add new:
		- a. SSH キーファイルを参照するか、ファイルをキーフィールドに貼り付けます。
		- b. シークレット名を入力します。
		- c. オプション: Automatically apply this key to any new VirtualMachine you create in this project を選択します。
- 7. Dynamic SSH key injectionをオンに設定します。
- 8. Save をクリックします。
- 9. Create VirtualMachineをクリックします。 VirtualMachine details ページには、仮想マシン作成の進行状況が表示されます。

## 検証

● Configuration タブの Scripts タブをクリックします。 シークレット名は Authorized SSH keyセクションに表示されます。

# 6.4.2.3.2. インスタンスタイプから仮想マシンを作成するときに動的キーインジェクションを有効にす る

OpenShift Dedicated Web コンソールを使用して、インスタンスタイプから仮想マシン(VM)を作成で きます。Web コンソールを使用して、既存のスナップショットをコピーするか仮想マシンを複製して、 仮想マシンを作成することもできます。OpenShift Dedicated Web コンソールを使用してインスタンス タイプから仮想マシンを作成する際に、動的な SSH キー挿入を有効にできます。その後、実行時に キーを追加または取り消すことができます。

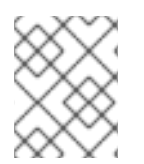

# 注記

Red Hat Enterprise Linux (RHEL) 9 のみが動的キーインジェクションをサポートしてい ます。

キーは、RHEL 9 とともにインストールされる QEMU ゲストエージェントによって仮想マシンに追加さ れます。

手順

- 1. Web コンソールで、Virtualization → Catalog に移動し、InstanceTypes タブをクリックしま す。
- 2. 次のオプションのいずれかを選択します。
	- 起動可能なボリュームを選択します。

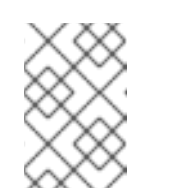

#### 注記

ブート可能ボリュームテーブルには、**openshift-virtualization-os-images** namespace 内の **instancetype.kubevirt.io/default-preference** ラベルを持つ ボリュームのみリストされます。

- オプション: 星アイコンをクリックして、ブート可能ボリュームをお気に入りとして指 定します。星付きのブート可能ボリュームは、ボリュームリストの最初に表示されま す。
- Add volume をクリックして新しいボリュームをアップロードするか、既存の永続ボリュー ム要求 (PVC)、ボリュームスナップショット、またはデータソースを使用します。次 に、Save をクリックします。
- 3. インスタンスタイプのタイルをクリックし、ワークロードに適したリソースサイズを選択しま す。
- 4. Red Hat Enterprise Linux 9 VMタイルをクリックします。
- 5. 公開 SSH キーをまだプロジェクトに追加していない場合は、VirtualMachine details セクショ ンの Authorized SSH keyの横にある編集アイコンをクリックします。
- 6. 以下のオプションのいずれかを選択します。
	- Use existing: シークレットリストからシークレットを選択します。
	- Add new:
		- a. 公開 SSH キーファイルを参照するか、ファイルをキーフィールドに貼り付けます。
		- b. シークレット名を入力します。
		- c. オプション: Automatically apply this key to any new VirtualMachine you create in this project を選択します。
		- d. Save をクリックします。
- 7. VirtualMachine details セクションで Dynamic SSH key injectionをオンに設定します。
- 8. オプション: View YAML & CLIをクリックして YAML ファイルを表示します。CLI をクリック して CLI コマンドを表示します。YAML ファイルの内容または CLI コマンドをダウンロードま たはコピーすることもできます。
- 9. Create VirtualMachineをクリックします。

仮想マシンの作成後、VirtualMachine details ページでステータスを監視できます。

#### 6.4.2.3.3. Web コンソールを使用した動的 SSH キーインジェクションの有効化

OpenShift Dedicated Web コンソールを使用して、仮想マシン(VM)の動的キー挿入を有効にできま す。その後、実行時に公開 SSH キーを更新できます。

キーは、Red Hat Enterprise Linux (RHEL) 9 とともにインストールされる QEMU ゲストエージェント によって仮想マシンに追加されます。

#### 前提条件

ゲスト OS は RHEL 9 です。

#### 手順

- 1. Web コンソールで Virtualization → VirtualMachines に移動します。
- 2. 仮想マシンを選択して、VirtualMachine details ページを開きます。
- 3. Configuration タブで、Scripts をクリックします。
- 4. 公開 SSH キーをまだプロジェクトに追加していない場合は、Authorized SSH keyの横にある 編集アイコンをクリックし、次のオプションのいずれかを選択します。
	- Use existing: シークレットリストからシークレットを選択します。
	- Add new:
		- a. SSH キーファイルを参照するか、ファイルをキーフィールドに貼り付けます。
- b. シークレット名を入力します。
- c.  $\pi$   $\hat{\nu}$   $\Rightarrow$   $\hat{\nu}$ : Automatically apply this key to any new VirtualMachine you create in this project を選択します。
- 5. Dynamic SSH key injectionをオンに設定します。
- 6. Save をクリックします。

# 6.4.2.3.4. コマンドラインを使用して動的キーインジェクションを有効にする

コマンドラインを使用して、仮想マシンの動的キーインジェクションを有効にすることができます。そ の後、実行時に公開 SSH キーを更新できます。

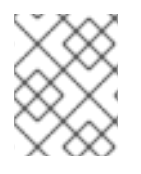

# 注記

Red Hat Enterprise Linux (RHEL) 9 のみが動的キーインジェクションをサポートしてい ます。

キーは QEMU ゲストエージェントによって仮想マシンに追加され、RHEL 9 とともに自動的にインス トールされます。

# 前提条件

● ssh-keygen コマンドを実行して、SSH 鍵ペアを生成しました。

#### 手順

1. **VirtualMachine** オブジェクトと **Secret** オブジェクトのマニフェストファイルを作成します。

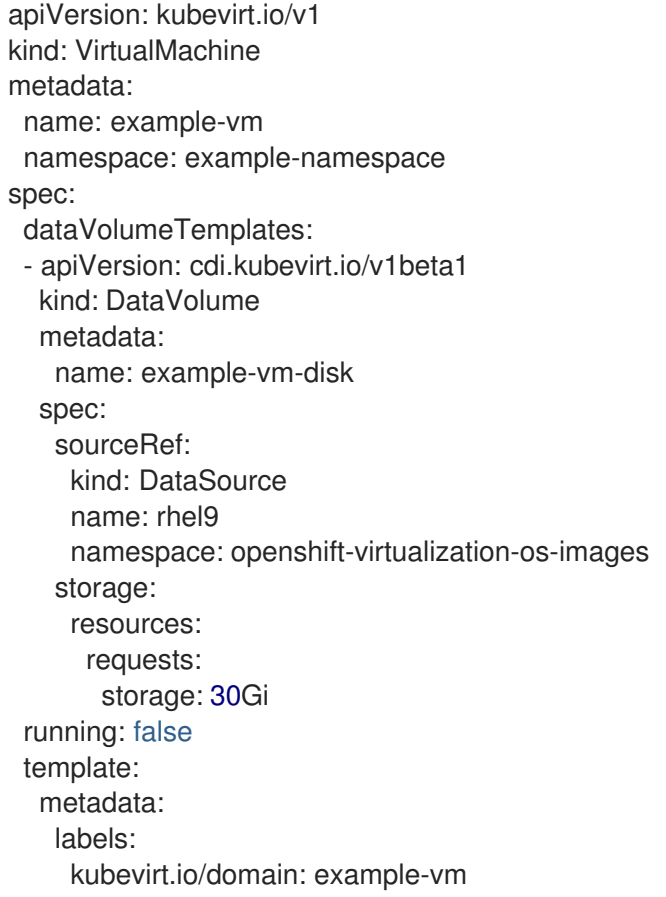

spec: domain: cpu: cores: 1 sockets: 2 threads: 1 devices: disks: - disk: bus: virtio name: rootdisk - disk: bus: virtio name: cloudinitdisk interfaces: - masquerade: {} name: default rng: {} features: smm: enabled: true firmware: bootloader: efi: {} resources: requests: memory: 8Gi evictionStrategy: LiveMigrate networks: - name: default pod: {} volumes: - dataVolume: name: example-volume name: example-vm-disk - cloudInitNoCloud: <.> userData: |- *#cloud-config* user: cloud-user password: <password> chpasswd: { expire: False } runcmd: - [ setsebool, -P, virt\_qemu\_ga\_manage\_ssh, on ] name: cloudinitdisk accessCredentials: - sshPublicKey: propagationMethod: qemuGuestAgent: users: ["user1","user2","fedora"] <.> source: secret: secretName: authorized-keys <.> -- apiVersion: v1 kind: Secret metadata:
name: authorized-keys data: key: | MIIEpQIBAAKCAQEAulqb/Y... <.>

<.> **cloudInitNoCloud** データソースを指定します。<.> ユーザー名を指定します。<.> **Secret** オ ブジェクト名を指定します。<.> 公開 SSH キーを貼り付けます。

2. **VirtualMachine** オブジェクトと **Secret** オブジェクトを作成します。

\$ oc create -f <manifest\_file>.yaml

3. 仮想マシンを起動します。

\$ virtctl start vm example-vm -n example-namespace

# 検証

● 仮想マシン設定を取得します。

\$ oc describe vm example-vm -n example-namespace

## 出力例

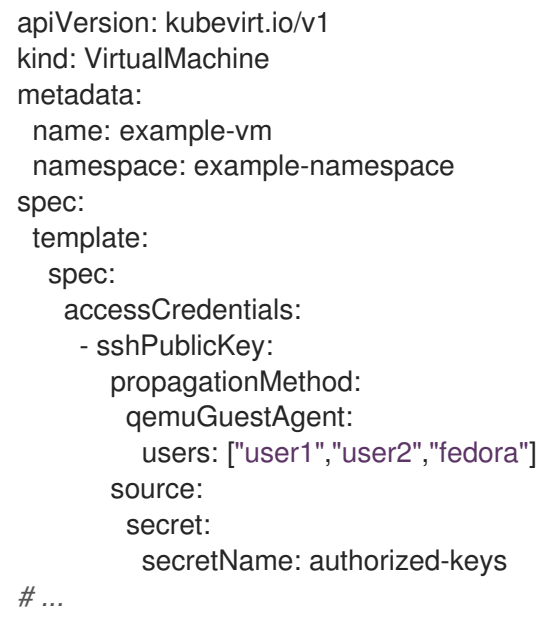

## 6.4.2.4. virtctl ssh コマンドの使用

**virtcl ssh** コマンドを使用して、実行中の仮想マシンにアクセスできます。

# 前提条件

- **virtctl** コマンドラインツールがインストールされました。
- 公開 SSH キーを仮想マシンに追加しました。
- SSH クライアントがインストールされています。

● virtctl ツールがインストールされている環境には、仮想マシンへのアクセスに必要なクラス ターパーミッションがある。たとえば、**oc login** を実行するか、**KUBECONFIG** 環境変数を設 定します。

# 手順

- **virtctl ssh** コマンドを実行します。  $\bullet$ 
	- \$ virtctl -n <namespace> ssh <username>@example-vm -i <ssh\_key> **1**
	- namespace、ユーザー名、SSH 秘密キーを指定します。デフォルトの SSH キーの場所は **/home/user/.ssh** です。キーを別の場所に保存する場合は、パスを指定する必要がありま す。
	- 例

<span id="page-145-0"></span>[1](#page-145-0)

\$ virtctl -n my-namespace ssh cloud-user@example-vm -i my-key

# ヒント

[VirtualMachines](#page-47-0) ページ の仮想マシンの構にあるオプション <sup>■</sup> メニューから、Copy SSH command を選択すると、Web コンソールで **virtctl ssh** コマンドをコピーできます。

# 6.4.3. virtctl port-forward コマンドの使用

ローカルの OpenSSH クライアントと **virtctl port-forward** コマンドを使用して、実行中の仮想マシン (VM) に接続できます。Ansible でこの方法を使用すると、VM の設定を自動化できます。

ポート転送トラフィックはコントロールプレーン経由で送信されるため、この方法はトラフィックの少 ないアプリケーションに推奨されます。ただし、API サーバーに負荷が大きいため、Rsync や Remote Desktop Protocol などのトラフィックの高いアプリケーションには推奨されません。

## 前提条件

- **virtctl** クライアントをインストールしている。
- アクセスする仮想マシンが実行されている。
- **virtctl** ツールがインストールされている環境には、仮想マシンへのアクセスに必要なクラス ターパーミッションがある。たとえば、**oc login** を実行するか、**KUBECONFIG** 環境変数を設 定します。

## 手順

1. 以下のテキストをクライアントマシンの **~/.ssh/config** ファイルに追加します。

Host vm/\* ProxyCommand virtctl port-forward --stdio=true %h %p

2. 次のコマンドを実行して、仮想マシンに接続します。

\$ ssh <user> $@vm$ /<wm\_name>.<namespace>

## 6.4.4. SSH アクセス用のサービスを使用する

仮想マシンのサービスを作成し、サービスによって公開される IP アドレスとポートに接続できます。

サービスは優れたパフォーマンスを提供するため、クラスターの外部またはクラスター内からアクセス されるアプリケーションに推奨されます。受信トラフィックはファイアウォールによって保護されま す。

クラスターネットワークがトラフィック負荷を処理できない場合は、仮想マシンアクセスにセカンダ リーネットワークを使用することを検討してください。

## 6.4.4.1. サービスについて

Kubernetes サービスは一連の Pod で実行されているアプリケーションへのクライアントのネットワー クアクセスを公開します。サービスは抽象化、負荷分散を提供し、タイプ **NodePort** と **LoadBalancer** の場合は外部世界への露出を提供します。

#### ClusterIP

内部 IP アドレスでサービスを公開し、クラスター内の他のアプリケーションに DNS 名として公開 します。1 つのサービスを複数の仮想マシンにマッピングできます。クライアントがサービスに接続 しようとすると、クライアントのリクエストは使用可能なバックエンド間で負荷分散されま す。**ClusterIP** はデフォルトのサービスタイプです。

#### NodePort

クラスター内の選択した各ノードの同じポートでサービスを公開します。**NodePort** は、ノード自体 がクライアントから外部にアクセスできる限り、クラスターの外部からポートにアクセスできるよ うにします。

#### LoadBalancer

現在のクラウド(サポートされている場合)に外部ロードバランサーを作成し、固定の外部 IP アド レスをサービスに割り当てます。

## 6.4.4.2. サービスの作成

OpenShift Dedicated Web コンソール、**virtctl** コマンドラインツール、または YAML ファイルを使用 して、仮想マシン(VM)を公開するサービスを作成できます。

#### 6.4.4.2.1. Web コンソールを使用したロードバランサーサービスの作成の有効化

OpenShift Dedicated Web コンソールを使用して、仮想マシンのロードバランサーサービスの作成を有 効にできます。

#### 前提条件

- クラスターのロードバランサーが設定されました。
- **cluster-admin** ロールを持つユーザーとしてログインしている。

## 手順

1. Virtualization → Overview に移動します。

- 2. Settings タブで、Cluster をクリックします。
- 3. Expand General settings と SSH configuration を展開します。
- 4. SSH over LoadBalancer serviceをオンに設定します。

#### 6.4.4.2.2. Web コンソールを使用したサービスの作成

OpenShift Dedicated Web コンソールを使用して、仮想マシンのノードポートまたはロードバランサー サービスを作成できます。

#### 前提条件

- ロードバランサーまたはノードポートをサポートするようにクラスターネットワークを設定し ました。
- ロードバランサーサービスを作成するには、ロードバランサーサービスの作成を有効にしまし た。

#### 手順

- 1. VirtualMachines に移動し、仮想マシンを選択して、VirtualMachine details ページを表示しま す。
- 2. Details タブで、SSH service typeリストから SSH over LoadBalancerを選択します。
- 3. オプション: コピーアイコンをクリックして、**SSH** コマンドをクリップボードにコピーしま す。

## 検証

● Details タブの Services ペインをチェックして、新しいサービスを表示します。

6.4.4.2.3. virtctl を使用したサービスの作成

**virtctl** コマンドラインツールを使用して、仮想マシンのサービスを作成できます。

#### 前提条件

- **virtctl** コマンドラインツールがインストールされました。
- サービスをサポートするようにクラスターネットワークを設定しました。
- virtctl をインストールした環境には、仮想マシンにアクセスするために必要なクラスター権限 があります。たとえば、**oc login** を実行するか、**KUBECONFIG** 環境変数を設定します。

#### 手順

● 次のコマンドを実行してサービスを作成します。

<span id="page-147-0"></span>\$ virtctl expose vm <vm\_name> --name <service\_name> --type <service\_type> --port <port> **1**

**ClusterIP**、**NodePort**、または **LoadBalancer** サービスタイプを指定します。

[1](#page-147-0)

例

\$ virtctl expose vm example-vm --name example-service --type NodePort --port 22

# 検証

● 以下のコマンドを実行してサービスを確認します。

\$ oc get service

## 次のステップ

**virtctl** を使用してサービスを作成した後、**VirtualMachine** マニフェストの **spec.template.metadata.labels** スタンザに **special: key** [を追加する必要があります。コマンドライン](#page-148-0) を使用したサービスの作成 を参照してください。

## <span id="page-148-0"></span>6.4.4.2.4. コマンドラインを使用したサービスの作成

コマンドラインを使用して、サービスを作成し、それを仮想マシンに関連付けることができます。

#### 前提条件

● サービスをサポートするようにクラスターネットワークを設定しました。

#### 手順

1. **VirtualMachine** マニフェストを編集して、サービス作成のラベルを追加します。

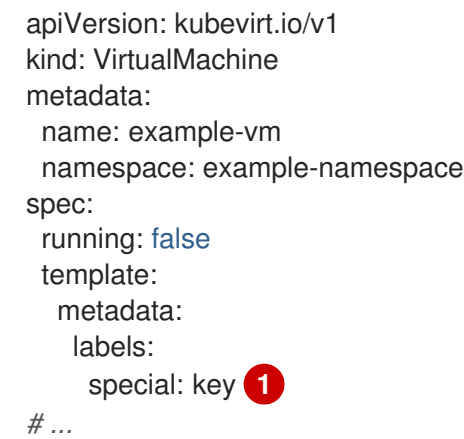

<span id="page-148-1"></span>**special: key** を **spec.template.metadata.labels** スタンザに追加します。

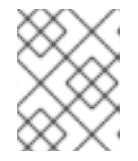

[1](#page-148-1)

#### 注記

仮想マシンのラベルは Pod に渡されます。**special:** キー ラベルは、**Service** マ ニフェストの **spec.selector** 属性のラベルと一致する必要があります。

- 2. **VirtualMachine** マニフェストファイルを保存して変更を適用します。
- 3. 仮想マシンを公開するための **Service** マニフェストを作成します。

<span id="page-149-2"></span><span id="page-149-1"></span><span id="page-149-0"></span>[1](#page-149-0) [2](#page-149-1)  $\overline{2}$ **VirtualMachine** マニフェストの **spec.template.metadata.labels** スタンザに追加したラベ ルを指定します。 **ClusterIP**、**NodePort**、または **LoadBalancer** を指定します。 仮想マシンから公開するネットワークポートとプロトコルのコレクションを指定します。 4. サービス マニフェストファイルを保存します。 5. 以下のコマンドを実行してサービスを作成します。 6. 仮想マシンを再起動して変更を適用します。 **Service** オブジェクトをクエリーし、これが利用可能であることを確認します。 6.4.4.3. SSH を使用してサービスによって公開される仮想マシンに接続する SSH を使用して、サービスによって公開されている仮想マシンに接続できます。 apiVersion: v1 kind: Service metadata: name: example-service namespace: example-namespace spec: *# ...* selector: special: key **1** type: NodePort **2** ports: **3** protocol: TCP port: 80 targetPort: 9376 nodePort: 30000 \$ oc create -f example-service.yaml \$ oc get service -n example-namespace

前提条件

検証

- 仮想マシンを公開するサービスを作成しました。
- SSH クライアントがインストールされています。
- クラスターにログインしている。

## 手順

● 次のコマンドを実行して仮想マシンにアクセスします。

<span id="page-150-0"></span>\$ ssh <user\_name>@<ip\_address> -p <port> 1

[1](#page-150-0) クラスター IP サービスの場合はクラスター IP、ノードポートサービスの場合はノード IP、またはロードバランサーサービスの場合は外部 IP アドレスを指定します。

6.4.5. SSH アクセスにセカンダリーネットワークを使用する

SSH を使用して、セカンダリーネットワークを設定し、仮想マシンをセカンダリーネットワークイン ターフェイスに接続し、DHCP によって割り当てられた IP アドレスに接続できます。

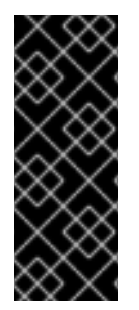

# 重要

セカンダリーネットワークは、トラフィックがクラスターネットワークスタックによっ て処理されないため、優れたパフォーマンスを提供します。ただし、仮想マシンはセカ ンダリーネットワークに直接公開されており、ファイアウォールによって保護されませ ん。仮想マシンが侵害されると、侵入者がセカンダリーネットワークにアクセスする可 能性があります。この方法を使用する場合は、仮想マシンのオペレーティングシステム 内で適切なセキュリティーを設定する必要があります。

ネットワークオプションの詳細はOpenShift [Virtualization](https://access.redhat.com/articles/6994974) Tuning & Scaling Guide の [Multus](https://access.redhat.com/articles/6994974#networking-multus) および SR-IOV [ドキュメントを参照してください。](https://access.redhat.com/articles/6994974#networking-sriov)

#### 前提条件

- [セカンダリーネットワーク](#page-204-0) を設定した。
- [ネットワークアタッチメント定義](#page-203-0) を作成した。

## 6.4.5.1. Web コンソールを使用した仮想マシンネットワークインターフェイスの設定

OpenShift Dedicated Web コンソールを使用して、仮想マシンのネットワークインターフェイスを設定 できます。

#### 前提条件

ネットワークのネットワーク接続定義を作成しました。

#### 手順

- 1. Virtualization → VirtualMachines に移動します。
- 2. 仮想マシンをクリックして、VirtualMachine details ページを表示します。
- 3. Configuration タブで、Network interfaces タブをクリックします。
- 4. Add network interfaceをクリックします。
- 5. インターフェイス名を入力し、Network リストからネットワーク接続定義を選択します。
- 6. Save をクリックします。
- 7. 仮想マシンを再起動して変更を適用します。

# 6.4.5.2. SSH を使用したセカンダリーネットワークに接続された仮想マシンへの接続

SSH を使用して、セカンダリーネットワークに接続されている仮想マシンに接続できます。

## 前提条件

- DHCP サーバーを使用して仮想マシンをセカンダリーネットワークに接続しました。
- SSH クライアントがインストールされています。

#### 手順

1. 次のコマンドを実行して、仮想マシンの IP アドレスを取得します。

\$ oc describe vm <vm\_name> -n <namespace>

## 出力例

# ... Interfaces: Interface Name: eth0 Ip Address: 10.244.0.37/24 Ip Addresses: 10.244.0.37/24 fe80::858:aff:fef4:25/64 Mac: 0a:58:0a:f4:00:25 Name: default # ...

2. 次のコマンドを実行して、仮想マシンに接続します。

\$ ssh <user\_name>@<ip\_address> -i <ssh\_key>

例

\$ ssh cloud-user@10.244.0.37 -i ~/.ssh/id\_rsa\_cloud-user

# 6.5. 仮想マシンの編集

OpenShift Dedicated Web [コンソールを使用して仮想マシン](#page-46-0)(VM)設定を更新できます。YAML ファイ ル または [VirtualMachine](#page-47-1) の詳細 ページ を更新できます。

コマンドラインを使用して仮想マシンを編集することもできます。

## 6.5.1. コマンドラインを使用した仮想マシンの編集

コマンドラインを使用して仮想マシンを編集できます。

#### 前提条件

**oc** CLI をインストールした。

#### 手順

1. 次のコマンドを実行して、仮想マシンの設定を取得します。

\$ oc edit vm <vm\_name>

- 2. YAML 設定を編集します。
- 3. 実行中の仮想マシンを編集する場合は、以下のいずれかを実行する必要があります。
	- 仮想マシンを再起動します。
	- 新規の設定を有効にするために、以下のコマンドを実行します。

\$ oc apply vm <vm\_name> -n <namespace>

## 6.5.2. 仮想マシンへのディスクの追加

OpenShift Dedicated Web コンソールを使用して、仮想ディスクを仮想マシンに追加できます。

#### 手順

- 1. Web コンソールで Virtualization → VirtualMachines に移動します。
- 2. 仮想マシンを選択して、VirtualMachine details ページを開きます。
- 3. Disks タブで、Add disk をクリックします。
- 4. Source、Name、Size、Type、Interface、および Storage Classを指定します。
	- a. オプション: 空のディスクソースを使用し、データボリュームの作成時に最大の書き込みパ フォーマンスが必要な場合に、事前割り当てを有効にできます。そのためには、Enable preallocation チェックボックスをオンにします。
	- b. オプション: Apply optimized StorageProfile settingsをクリアして、仮想ディスクの Volume Modeと Access Modeを変更できます。これらのパラメーターを指定しない場 合、システムは **kubevirt-storage-class-defaults** config map のデフォルト値を使用しま す。
- 5. Add をクリックします。

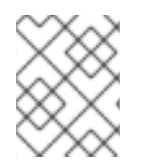

注記

仮想マシンが実行中の場合は、仮想マシンを再起動して変更を適用する必要がありま す。

#### 6.5.2.1. ストレージフィールド

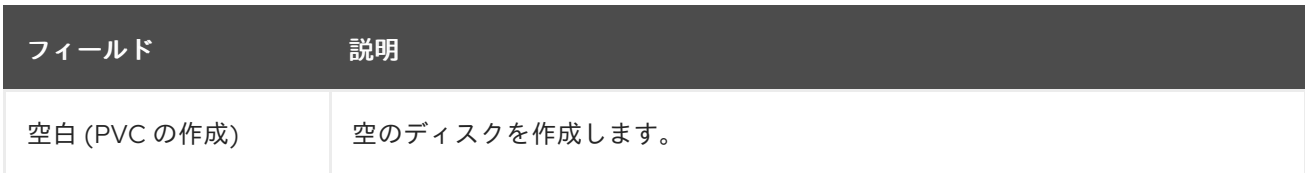

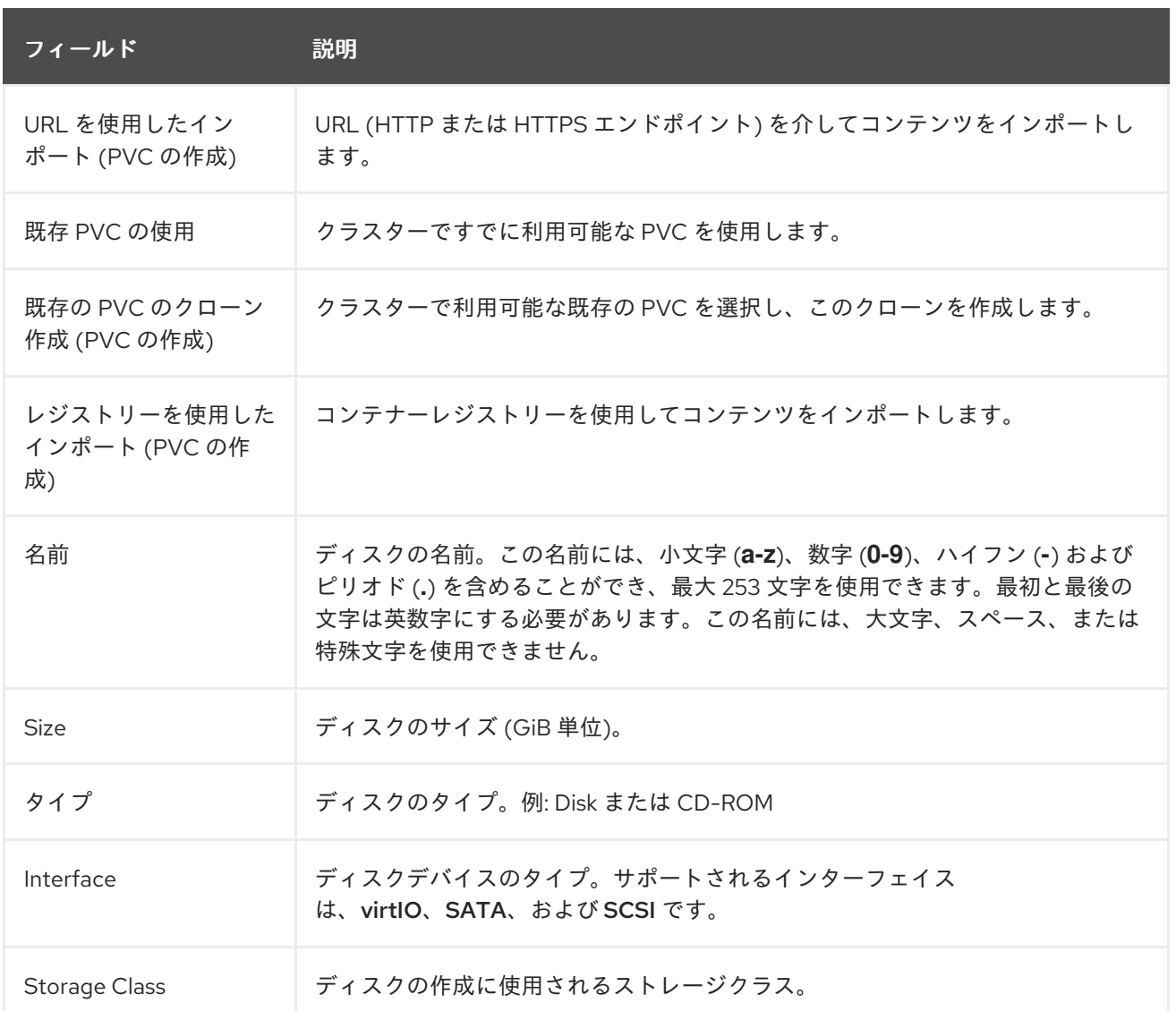

## ストレージの詳細設定

以下のストレージの詳細設定はオプションであり、Blank、Import via URLURL、および Clone existing PVC ディスクで利用できます。

これらのパラメーターを指定しない場合、システムはデフォルトのストレージプロファイル値を使用し ます。

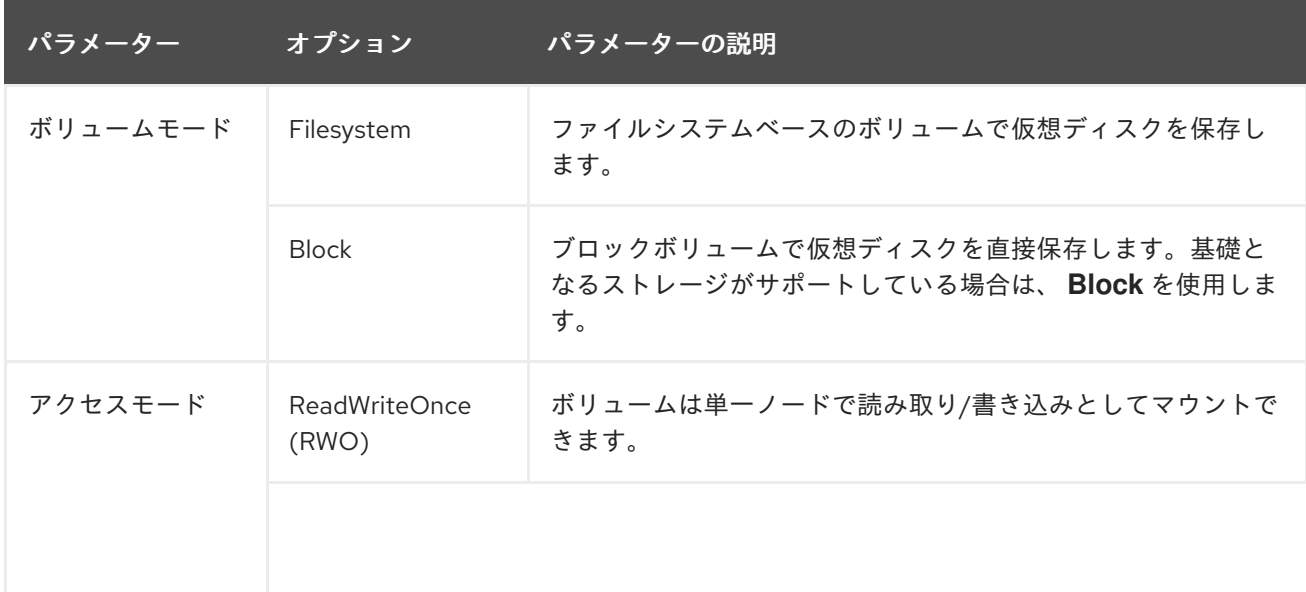

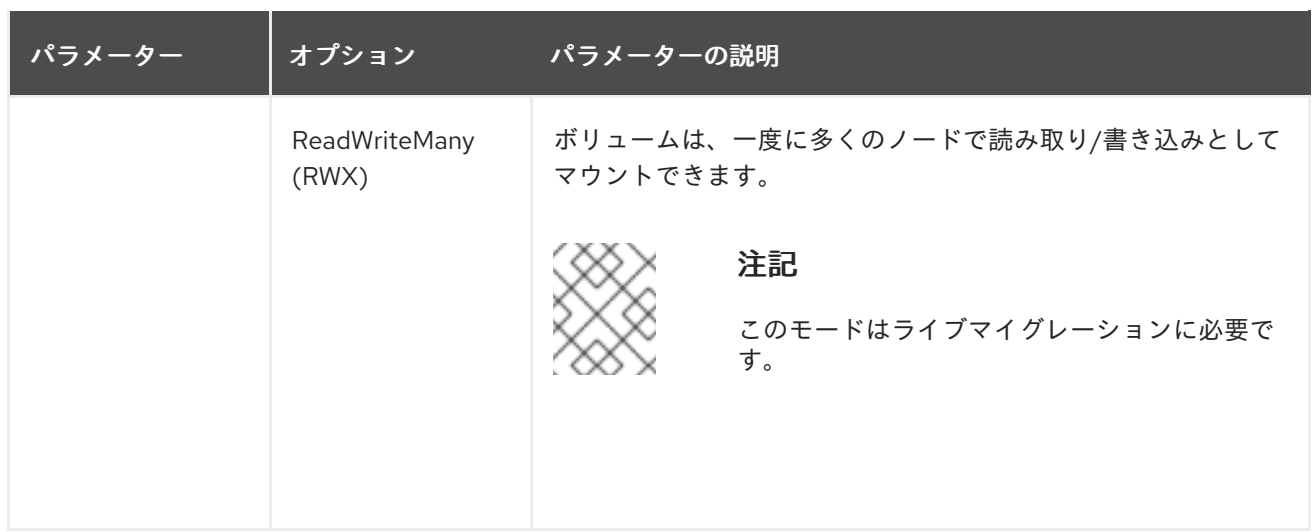

6.5.3. シークレット、設定マップ、またはサービスアカウントの仮想マシンへの追加

OpenShift Dedicated Web コンソールを使用して、シークレット、設定マップ、またはサービスアカウ ントを仮想マシンに追加します。

これらのリソースは、ディスクとして仮想マシンに追加されます。他のディスクをマウントするよう に、シークレット、設定マップ、またはサービスアカウントをマウントします。

仮想マシンが実行中の場合、仮想マシンを再起動するまで、変更は有効になりません。新しく追加され たリソースは、ページの上部で保留中の変更としてマークされます。

#### 前提条件

追加するシークレット、設定マップ、またはサービスアカウントは、ターゲット仮想マシンと 同じ namespace に存在する必要がある。

#### 手順

- 1. サイドメニューから Virtualization → VirtualMachines をクリックします。
- 2. 仮想マシンを選択して、VirtualMachine details ページを開きます。
- 3. Configuration → Environment をクリックします。
- 4. Add Config Map, Secret or Service Accountをクリックします。
- 5. Select a resourceをクリックし、リストから resource を選択します。6 文字のシリアル番号 が、選択したリソースについて自動的に生成されます。
- 6. オプション: Reload をクリックして、環境を最後に保存した状態に戻します。
- 7. Save をクリックします。

## 検証

- 1. VirtualMachine details ページで、Configuration → Disks をクリックし、リソースがディスク のリストに表示されていることを確認します。
- 2. Actions → Restart をクリックして、仮想マシンを再起動します。

他のディスクをマウントするように、シークレット、設定マップ、またはサービスアカウントをマウン トできるようになりました。

config map、シークレット、サービスアカウントの追加リソース

- [設定マップについて](https://access.redhat.com/documentation/ja-jp/openshift_dedicated/4/html-single/nodes/#nodes-pods-configmap-overview_builds-configmaps)
- Pod [への機密性の高いデータの提供](https://access.redhat.com/documentation/ja-jp/openshift_dedicated/4/html-single/nodes/#nodes-pods-secrets-about)
- [サービスアカウントの概要および作成](https://access.redhat.com/documentation/ja-jp/openshift_dedicated/4/html-single/authentication_and_authorization/#service-accounts-overview)

# 6.6. ブート順序の編集

Web コンソールまたは CLI を使用して、ブート順序リストの値を更新できます。

Virtual Machine Overviewページの Boot Order で、以下を実行できます。

- ディスクまたはネットワークインターフェイスコントローラー (NIC) を選択し、これをブート 順序のリストに追加します。
- ブート順序の一覧でディスクまたは NIC の順序を編集します。
- ブート順序のリストからディスクまたは NIC を削除して、起動可能なソースのインベントリー に戻します。

6.6.1. Web コンソールでのブート順序リストへの項目の追加

Web コンソールを使用して、ブート順序リストに項目を追加します。

## 手順

- 1. サイドメニューから Virtualization → VirtualMachines をクリックします。
- 2. 仮想マシンを選択して、VirtualMachine details ページを開きます。
- 3. Details タブをクリックします。
- 4. Boot Order の右側にある鉛筆アイコンをクリックします。YAML 設定が存在しない場合や、こ れがブート順序リストの初回作成時の場合、以下のメッセージが表示されます。No resource selected.仮想マシンは、YAML ファイルでの出現順にディスクからの起動を試行します。
- 5. Add Sourceをクリックして、仮想マシンのブート可能なディスクまたはネットワークイン ターフェイスコントローラー (NIC) を選択します。
- 6. 追加のディスクまたは NIC をブート順序一覧に追加します。
- 7. Save をクリックします。

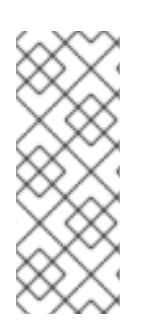

# 注記

仮想マシンが実行されている場合、Boot Order への変更は仮想マシンを再起動するまで 反映されません。

Boot Order フィールドの右側にある View Pending Changes をクリックして、保留中の 変更を表示できます。ページ上部の Pending Changes バナーには、仮想マシンの再起動 時に適用されるすべての変更のリストが表示されます。

6.6.2. Web コンソールでのブート順序リストの編集

Web コンソールで起動順序リストを編集します。

## 手順

- 1. サイドメニューから Virtualization → VirtualMachines をクリックします。
- 2. 仮想マシンを選択して、VirtualMachine details ページを開きます。
- 3. Details タブをクリックします。
- 4. Boot Order の右側にある鉛筆アイコンをクリックします。
- 5. ブート順序リストで項目を移動するのに適した方法を選択します。
	- スクリーンリーダーを使用しない場合、移動する項目の横にある矢印アイコンにカーソル を合わせ、項目を上下にドラッグし、選択した場所にドロップします。
	- スクリーンリーダーを使用する場合は、上矢印キーまたは下矢印を押して、ブート順序リ ストで項目を移動します。次に Tab キーを押して、選択した場所に項目をドロップしま す。

6. Save をクリックします。

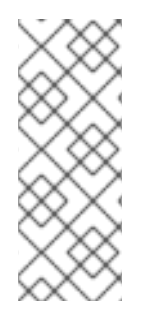

## 注記

仮想マシンが実行されている場合、ブート順序の変更は仮想マシンが再起動されるまで 反映されません。

Boot Order フィールドの右側にある View Pending Changes をクリックして、保留中の 変更を表示できます。ページ上部の Pending Changes バナーには、仮想マシンの再起動 時に適用されるすべての変更のリストが表示されます。

6.6.3. YAML 設定ファイルでのブート順序リストの編集

CLI を使用して、YAML 設定ファイルのブート順序のリストを編集します。

## 手順

1. 以下のコマンドを実行して、仮想マシンの YAML 設定ファイルを開きます。

\$ oc edit vm <vm\_name> -n <namespace>

2. YAML ファイルを編集し、ディスクまたはネットワークインターフェイスコントローラー (NIC) に関連付けられたブート順序の値を変更します。以下に例を示します。

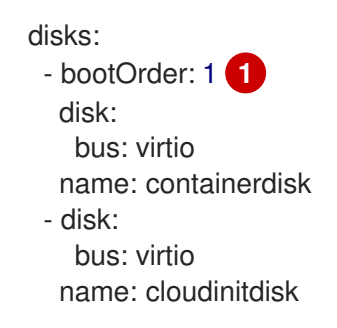

<span id="page-157-1"></span><span id="page-157-0"></span>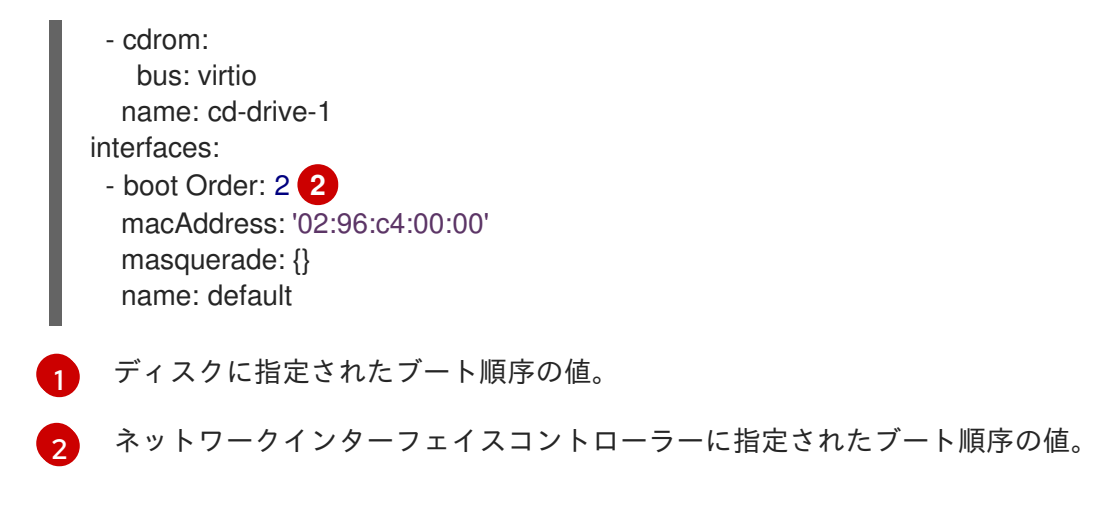

3. YAML ファイルを保存します。

# 6.6.4. Web コンソールでのブート順序リストからの項目の削除

Web コンソールを使用して、ブート順序のリストから項目を削除します。

## 手順

- 1. サイドメニューから Virtualization → VirtualMachines をクリックします。
- 2. 仮想マシンを選択して、VirtualMachine details ページを開きます。
- 3. Details タブをクリックします。
- 4. Boot Order の右側にある鉛筆アイコンをクリックします。
- 5. 項目の構にある Remove アイコン をクリックします。この項目はブート順序のリストから 削除され、利用可能なブートソースのリストに保存されます。ブート順序リストからすべての 項目を削除する場合、以下のメッセージが表示されます。No resource selected.仮想マシン は、YAML ファイルでの出現順にディスクからの起動を試行します。

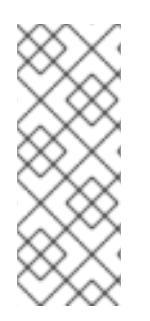

# 注記

仮想マシンが実行されている場合、Boot Order への変更は仮想マシンを再起動するまで 反映されません。

Boot Order フィールドの右側にある View Pending Changes をクリックして、保留中の 変更を表示できます。ページ上部の Pending Changes バナーには、仮想マシンの再起動 時に適用されるすべての変更のリストが表示されます。

# 6.7. 仮想マシンの削除

Web コンソールまたは **oc** コマンドラインインターフェイスを使用して、仮想マシンを削除できます。

6.7.1. Web コンソールの使用による仮想マシンの削除

仮想マシンを削除すると、仮想マシンはクラスターから永続的に削除されます。

## 手順

- 1. OpenShift Dedicated コンソールで、サイドメニューから Virtualization → VirtualMachines を クリックします。
- 2. 仮想マシンの横にある Options メニュー 
 <sup>-</sup> をクリックし、Delete を選択します。 または、仮想マシン名をクリックして VirtualMachine details ページを開き、Actions → Delete をクリックします。
- 3. オプション: With grace periodを選択するか、Delete disks をクリアします。
- 4. Delete をクリックして、仮想マシンを完全に削除します。

## 6.7.2. CLI の使用による仮想マシンの削除

**oc** コマンドラインインターフェイス (CLI) を使用して仮想マシンを削除できます。**oc** クライアントを 使用すると、複数の仮想マシンでアクションを実行できます。

#### 前提条件

削除する仮想マシンの名前を特定すること。

#### 手順

● 以下のコマンドを実行し、仮想マシンを削除します。

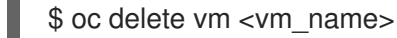

## 注記

このコマンドは、現在のプロジェクト内の VM のみを削除します。削除する仮想 マシンが別のプロジェクトまたは namespace にある場合は、**-n <project\_name>** オプションを指定します。

# 6.8. 仮想マシンのエクスポート

仮想マシンを別のクラスターにインポートしたり、フォレンジック目的でボリュームを分析したりする ために、仮想マシン (VM) とそれに関連付けられたディスクをエクスポートできます。

コマンドラインインターフェイスを使用して、**VirtualMachineExport** カスタムリソース (CR) を作成し ます。

または、**virtctl [vmexport](#page-28-0)** コマンド を使用して **VirtualMachineExport** CR を作成し、エクスポートさ れたボリュームをダウンロードすることもできます。

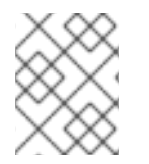

# 注記

Migration Toolkit for [Virtualization](https://access.redhat.com/products/migration-toolkits-virtualization) を使用して、OpenShift Virtualization クラスター間で 仮想マシンを移行できます。

# 6.8.1. VirtualMachineExport カスタムリソースの作成

**VirtualMachineExport** カスタムリソース (CR) を作成して、次のオブジェクトをエクスポートできま す。

- 仮想マシン (VM): 指定された仮想マシンの永続ボリューム要求 (PVC) をエクスポートします。
- VM スナップショット: **VirtualMachineSnapshot** CR に含まれる PVC をエクスポートします。
- PVC: PVC をエクスポートします。PVC が **virt-launcher** Pod などの別の Pod で使用されてい る場合、エクスポートは PVC が使用されなくなるまで **Pending** 状態のままになります。

**VirtualMachineExport** CR は、エクスポートされたボリュームの内部および外部リンクを作成します。 内部リンクはクラスター内で有効です。外部リンクには、**Ingress** または **Route** を使用してアクセスで きます。

エクスポートサーバーは、次のファイル形式をサポートしています。

- **raw**: raw ディスクイメージファイル。
- gzip: 圧縮されたディスクイメージファイル。
- **dir**: PVC ディレクトリーとファイル。
- **tar.gz**: 圧縮された PVC ファイル。

#### 前提条件

● 仮想マシンをエクスポートするには、仮想マシンをシャットダウンする必要があります。

## 手順

1. 次の例に従って **VirtualMachineExport** マニフェストを作成 し、**VirtualMachine**、**VirtualMachineSnapshot**、または **PersistentVolumeClaim** CR からボ リュームをエクスポートし、**example-export.yaml** として保存します。

#### **VirtualMachineExport** の例

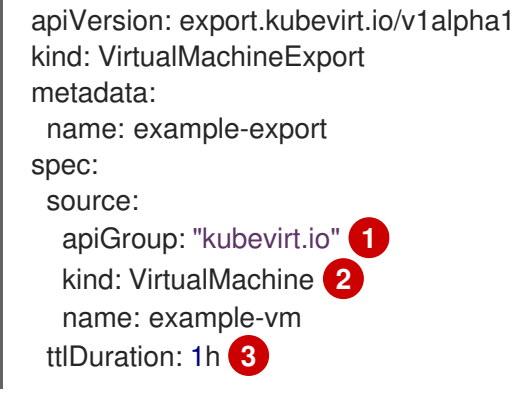

<span id="page-159-2"></span><span id="page-159-1"></span><span id="page-159-0"></span>適切な API グループを指定します。

- **VirtualMachine** の **"kubevirt.io"**。
- **VirtualMachineSnapshot** の **"snapshot.kubevirt.io"**。
- **PersistentVolumeClaim** の **""**。

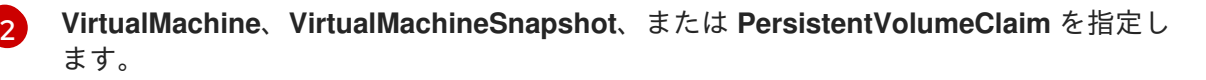

[1](#page-159-0)

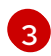

**[3](#page-159-2) オプション: デフォルトの期間は2時間です。** 

2. **VirtualMachineExport** CR を作成します。

\$ oc create -f example-export.yaml

3. **VirtualMachineExport** CR を取得します。

\$ oc get vmexport example-export -o yaml

エクスポートされたボリュームの内部および外部リンクは、**status** スタンザに表示されます。

## 出力例

```
apiVersion: export.kubevirt.io/v1alpha1
kind: VirtualMachineExport
metadata:
 name: example-export
 namespace: example
spec:
 source:
  apiGroup: ""
  kind: PersistentVolumeClaim
  name: example-pvc
 tokenSecretRef: example-token
status:
 conditions:
 - lastProbeTime: null
  lastTransitionTime: "2022-06-21T14:10:09Z"
  reason: podReady
  status: "True"
  type: Ready
 - lastProbeTime: null
  lastTransitionTime: "2022-06-21T14:09:02Z"
  reason: pvcBound
  status: "True"
  type: PVCReady
 links:
  external: 1
   cert: |-
    -----BEGIN CERTIFICATE-----
     ...
    -----END CERTIFICATE-----
   volumes:
   - formats:
    - format: raw
      url: https://vmexport-
proxy.test.net/api/export.kubevirt.io/v1alpha1/namespaces/example/virtualmachineexports/exam
ple-export/volumes/example-disk/disk.img
    - format: gzip
      url: https://vmexport-
proxy.test.net/api/export.kubevirt.io/v1alpha1/namespaces/example/virtualmachineexports/exam
ple-export/volumes/example-disk/disk.img.gz
    name: example-disk
```
<span id="page-161-0"></span>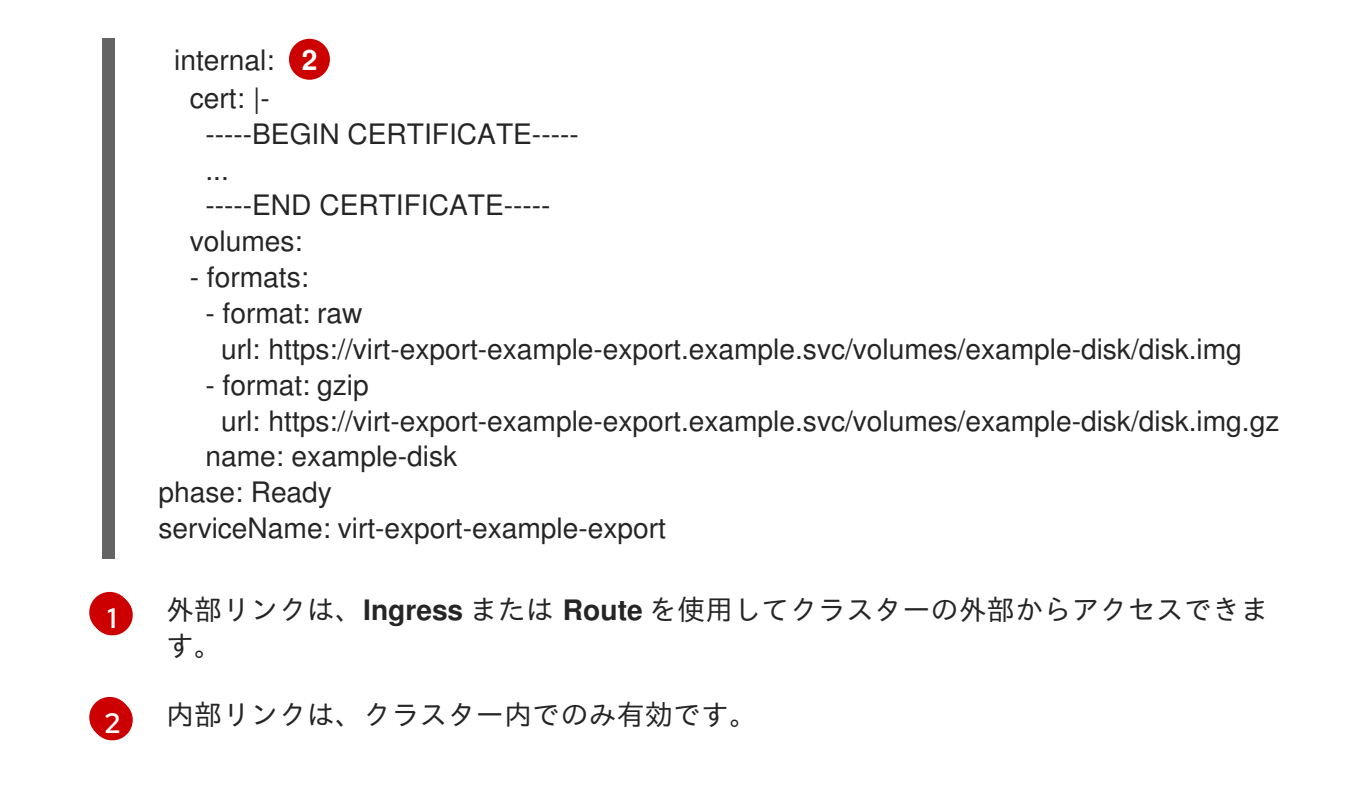

6.8.2. エクスポートされた仮想マシンマニフェストへのアクセス

仮想マシン (VM) またはスナップショットをエクスポートすると、エクスポートサーバーから **VirtualMachine** マニフェストと関連情報を取得できます。

## 前提条件

**VirtualMachineExport** カスタムリソース (CR) を作成して、仮想マシンまたは VM スナップ ショットをエクスポートしている。

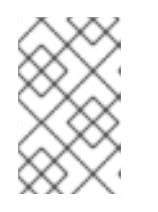

[1](#page-161-1)

注記

**spec.source.kind: PersistentVolumeClaim** パラメーターを持つ **VirtualMachineExport** オブジェクトは、仮想マシンマニフェストを生成しませ ん。

# 手順

- 1. マニフェストにアクセスするには、まず証明書をソースクラスターからターゲットクラスター にコピーする必要があります。
	- a. ソースクラスターにログインします。
	- b. 次のコマンドを実行して、証明書を **cacert.crt** ファイルに保存します。

<span id="page-161-1"></span>\$ oc get vmexport <export\_name> -o jsonpath={.status.links.external.cert} > cacert.crt **1**

- **<export\_name>** を、**VirtualMachineExport** オブジェクトの **metadata.name** 値に置 き換えます。
- c. **cacert.crt** ファイルをターゲットクラスターにコピーします。

2. 次のコマンドを実行して、ソースクラスター内のトークンをデコードし、**token\_decode** ファ イルに保存します。

<span id="page-162-0"></span>\$ oc get secret export-token-<export\_name> -o jsonpath={.data.token} | base64 --decode > token\_decode **1** 

**<export\_name>** を、**VirtualMachineExport** オブジェクトの **metadata.name** 値に置き換 えます。

- 3. **token\_decode** ファイルをターゲットクラスターにコピーします。
- 4. 次のコマンドを実行して、**VirtualMachineExport** カスタムリソースを取得します。

\$ oc get vmexport <export\_name> -o yaml

5. **status.links** スタンザを確認します。このスタンザは **external** セクションと **internal** セクショ ンに分かれています。各セクション内の **manifests.url** フィールドに注意してください。

#### 出力例

[1](#page-162-0)

```
apiVersion: export.kubevirt.io/v1alpha1
kind: VirtualMachineExport
metadata:
 name: example-export
spec:
 source:
  apiGroup: "kubevirt.io"
  kind: VirtualMachine
  name: example-vm
 tokenSecretRef: example-token
status:
#...
 links:
  external:
#...
   manifests:
   - type: all
     url: https://vmexport-
proxy.test.net/api/export.kubevirt.io/v1alpha1/namespaces/example/virtualmachineexports/exam
ple-export/external/manifests/all 1
   - type: auth-header-secret
     url: https://vmexport-
proxy.test.net/api/export.kubevirt.io/v1alpha1/namespaces/example/virtualmachineexports/exam
ple-export/external/manifests/secret 2
  internal:
#...
   manifests:
   - type: all
     url: https://virt-export-export-pvc.default.svc/internal/manifests/all 3
   - type: auth-header-secret
     url: https://virt-export-export-pvc.default.svc/internal/manifests/secret
 phase: Ready
 serviceName: virt-export-example-export
```
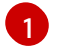

**VirtualMachine** マニフェスト、存在する場合は **Data Volume** マニフェスト、外部 URL のイングレスまたはルートの公開証明書を含む **ConfigMap** マニフェストが含まれます。

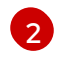

Containerized Data Importer (CDI) と互換性のあるヘッダーを含むシークレットが含まれ ます。ヘッダーには、エクスポートトークンのテキストバージョンが含まれています。

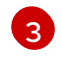

**VirtualMachine** マニフェスト、存在する場合は **Data Volume** マニフェスト、および内部 URL のエクスポートサーバーの証明書を含む **ConfigMap** マニフェストが含まれます。

- 6. ターゲットクラスターにログインします。
- 7. 次のコマンドを実行して **Secret** マニフェストを取得します。

<span id="page-163-1"></span><span id="page-163-0"></span>\$ curl --cacert cacert.crt <secret\_manifest\_url> -H \ **1** "x-kubevirt-export-token:token\_decode" -H \ **2** "Accept:application/yaml"

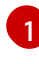

[2](#page-163-1)

**<secret\_manifest\_url>** を、**VirtualMachineExport** YAML 出力の **auth-header-secret** URL に置き換えます。

前に作成した **token\_decode** ファイルを参照します。

以下に例を示します。

\$ curl --cacert cacert.crt https://vmexportproxy.test.net/api/export.kubevirt.io/v1alpha1/namespaces/example/virtualmachineexports/exam ple-export/external/manifests/secret -H "x-kubevirt-export-token:token\_decode" -H "Accept:application/yaml"

8. 次のコマンドを実行して、**ConfigMap** マニフェストや **VirtualMachine** マニフェストなどの **type: all** マニフェストを取得します。

<span id="page-163-3"></span><span id="page-163-2"></span>\$ curl --cacert cacert.crt <all\_manifest\_url> -H  $\setminus$  1 "x-kubevirt-export-token:token\_decode" -H \ **2** "Accept:application/yaml"

**<all\_manifest\_url>** を、**VirtualMachineExport** YAML 出力の URL に置き換えます。

前に作成した **token\_decode** ファイルを参照します。

以下に例を示します。

\$ curl --cacert cacert.crt https://vmexportproxy.test.net/api/export.kubevirt.io/v1alpha1/namespaces/example/virtualmachineexports/exam ple-export/external/manifests/all -H "x-kubevirt-export-token:token\_decode" -H "Accept:application/yaml"

# 次のステップ

[1](#page-163-2)

[2](#page-163-3)

エクスポートしたマニフェストを使用して、ターゲットクラスター上に **ConfigMap** オブジェ クトと **VirtualMachine** オブジェクトを作成できます。

# 6.9. 仮想マシンインスタンスの管理

OpenShift Virtualization 環境の外部で独立して作成されたスタンドアロン仮想マシンインスタンス (VMI) がある場合、Web コンソールを使用するか、コマンドラインインターフェイス (CLI) から **oc** ま たは **[virtctl](#page-28-1)** コマンドを使用してそれらを管理できます。

**virtctl** コマンドは、**oc** コマンドよりも多くの仮想化オプションを提供します。たとえば、**virtctl** を使 用して仮想マシンを一時停止したり、ポートを公開したりできます。

## 6.9.1. 仮想マシンインスタンスについて

仮想マシンインスタンス (VMI) は、実行中の仮想マシンを表します。VMI が仮想マシンまたは別のオブ ジェクトによって所有されている場合、Web コンソールで、または **oc** コマンドラインインターフェイ ス (CLI) を使用し、所有者を通してこれを管理します。

スタンドアロンの VMI は、自動化または CLI で他の方法により、スクリプトを使用して独立して作成 され、起動します。お使いの環境では、OpenShift Virtualization 環境外で開発され、起動されたスタン ドアロンの VMI が存在する可能性があります。CLI を使用すると、引き続きそれらのスタンドアロン VMI を管理できます。スタンドアロン VMI に関連付けられた特定のタスクに Web コンソールを使用す ることもできます。

- スタンドアロン VMI とそれらの詳細をリスト表示します。
- スタンドアロン VMI のラベルとアノテーションを編集します。
- スタンドアロン VMI を削除します。

仮想マシンを削除する際に、関連付けられた VMI は自動的に削除されます。仮想マシンまたは他のオブ ジェクトによって所有されていないため、スタンドアロン VMI を直接削除します。

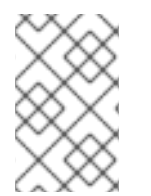

## 注記

OpenShift Virtualization をアンインストールする前に、CLI または Web コンソールを使 用してスタンドアロンの VMI のリストを表示します。次に、未処理の VMI を削除しま す。

# 6.9.2. CLI を使用した仮想マシンインスタンスのリスト表示

**oc** コマンドラインインターフェイス (CLI) を使用して、スタンドアロンおよび仮想マシンによって所 有されている VMI を含むすべての仮想マシンのリストを表示できます。

#### 手順

● 以下のコマンドを実行して、すべての VMI のリストを表示します。

\$ oc get vmis -A

6.9.3. Web コンソールを使用したスタンドアロン仮想マシンインスタンスのリスト表示

Web コンソールを使用して、仮想マシンによって所有されていないクラスター内のスタンドアロンの仮 想マシンインスタンス (VMI) のリストを表示できます。

注記

仮想マシンまたは他のオブジェクトが所有する VMI は、Web コンソールには表示されま せん。Web コンソールは、スタンドアロンの VMI のみを表示します。クラスター内のす べての VMI をリスト表示するには、CLI を使用する必要があります。

# 手順

サイドメニューから Virtualization → VirtualMachines をクリックします。 スタンドアロン VMI は、名前の横にある濃い色のバッジで識別できます。

6.9.4. Web コンソールを使用したスタンドアロン仮想マシンインスタンスの編集

Web コンソールを使用して、スタンドアロン仮想マシンインスタンスのアノテーションおよびラベルを 編集できます。他のフィールドは編集できません。

# 手順

- 1. OpenShift Dedicated コンソールで、サイドメニューから Virtualization → VirtualMachines を クリックします。
- 2. スタンドアロン VMI を選択して、VirtualMachineInstance details ページを開きます。
- 3. Details タブで、Annotations または Labels の横にある鉛筆アイコンをクリックします。
- 4. 関連する変更を加え、Save をクリックします。

6.9.5. CLI を使用したスタンドアロン仮想マシンインスタンスの削除

**oc** コマンドラインインターフェイス (CLI) を使用してスタンドアロン仮想マシンインスタンス (VMI) を削除できます。

# 前提条件

● 削除する必要のある VMI の名前を特定すること。

# 手順

● 以下のコマンドを実行して VMI を削除します。

\$ oc delete vmi <vmi\_name>

6.9.6. Web コンソールを使用したスタンドアロン仮想マシンインスタンスの削除 Web コンソールからスタンドアロン仮想マシンインスタンス (VMI) を削除します。

# 手順

1. Open Shift Dedicated Web コンソールで、サイドメニューから Virtualization → VirtualMachines をクリックします。

3. <del>Alexander Delete Contact Contact Contact Contact Contact Contact Contact Contact Contact Contact Contact Con</del><br>References

2. Actions → Delete VirtualMachineInstance をクリックします。

3. 確認のポップアップウィンドウで、Delete をクリックし、スタンドアロン VMI を永続的に削除 します。

# 6.10. 仮想マシンの状態の制御

Web コンソールから仮想マシンを停止し、起動し、再起動し、一時停止を解除することができます。

**[virtctl](#page-28-1)** を使用して仮想マシンの状態を管理し、CLI から他のアクションを実行できます。たとえ ば、**virtctl** を使用して仮想マシンを強制停止したり、ポートを公開したりできます。

6.10.1. 仮想マシンの起動

Web コンソールから仮想マシンを起動できます。

#### 手順

- 1. サイドメニューから Virtualization → VirtualMachines をクリックします。
- 2. 起動する仮想マシンが含まれる行を見つけます。
- 3. ユースケースに応じて適切なメニューに移動します。
	- このページに留まり、複数の仮想マシンに対して操作を実行するには、次の手順を実行し ます。
		- a. 行の右端にある Options メニュー <sup>■</sup> をクリックして、Start VirtualMachine をク リックします。
	- 選択した仮想マシンを起動する前に、その仮想マシンの総合的な情報を表示するには、以 下を実行します。

a. 仮想マシンの名前をクリックして、VirtualMachine details ページにアクセスします。

b. Actions → Start をクリックします。

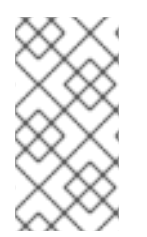

#### 注記

**URL** ソースからプロビジョニングされる仮想マシンの初回起動時に、OpenShift Virtualization が URL エンドポイントからコンテナーをインポートする間、仮想マシンの 状態は Importing になります。このプロセスは、イメージのサイズによって数分の時間 がかかる可能性があります。

6.10.2. 仮想マシンの停止

Web コンソールから仮想マシンを停止できます。

#### 手順

- 1. サイドメニューから Virtualization → VirtualMachines をクリックします。
- 2. 停止する仮想マシンが含まれる行を見つけます。

3. ユースケースに応じて適切なメニューに移動します。

- ジに印土ロー指数の仮想ラシンに対して提供を史仁士スには、次の手順を史に

- このページに留まり、複数の仮想マシンに対して操作を実行するには、次の手順を実行し ます。
	- a. 行の右端にある Options メニュー をクリックして、Stop VirtualMachine をク リックします。
- 選択した仮想マシンを停止する前に、その仮想マシンの総合的な情報を表示するには、以 下を実行します。
	- a. 仮想マシンの名前をクリックして、VirtualMachine details ページにアクセスします。
	- b. Actions → Stop をクリックします。

#### 6.10.3. 仮想マシンの再起動

Web コンソールから実行中の仮想マシンを再起動できます。

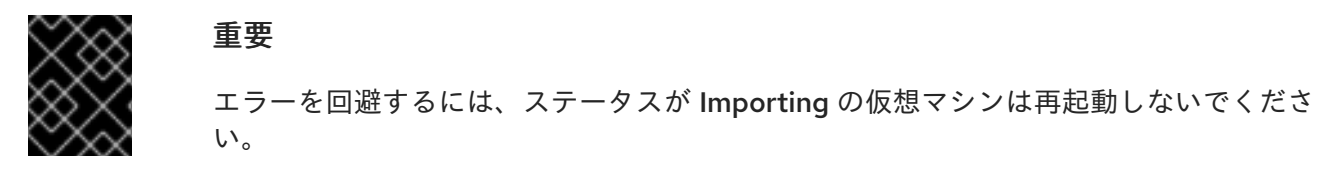

#### 手順

- 1. サイドメニューから Virtualization → VirtualMachines をクリックします。
- 2. 再起動する仮想マシンが含まれる行を見つけます。
- 3. ユースケースに応じて適切なメニューに移動します。
	- このページに留まり、複数の仮想マシンに対して操作を実行するには、次の手順を実行し ます。
		- a. 行の右端にある Options メニュー をクリックして、Restart をクリックします。
	- 選択した仮想マシンを再起動する前に、その仮想マシンの総合的な情報を表示するには、 以下を実行します。
		- a. 仮想マシンの名前をクリックして、VirtualMachine details ページにアクセスします。
		- b. Actions → Restart をクリックします。

#### 6.10.4. 仮想マシンの一時停止

Web コンソールから仮想マシンを一時停止できます。

#### 手順

- 1. サイドメニューから Virtualization → VirtualMachines をクリックします。
- 2. 一時停止する仮想マシンが含まれている行を見つけます。
- 3. ユースケースに応じて適切なメニューに移動します。
- このページに留まり、複数の仮想マシンに対して操作を実行するには、次の手順を実行し ます。
	- a. 行の右端にある Options メニュー をクリックして、Pause VirtualMachineをク リックします。
- 選択した仮想マシンを一時停止する前に、その仮想マシンの総合的な情報を表示するに は、以下を実行します。
	- a. 仮想マシンの名前をクリックして、VirtualMachine details ページにアクセスします。
	- b. Actions → Pause をクリックします。

#### 6.10.5. 仮想マシンの一時停止の解除

Web コンソールから仮想マシンの一時停止を解除できます。

#### 前提条件

● 1つ以上の仮想マシンのステータスが Paused である必要がある。

#### 手順

- 1. サイドメニューから Virtualization → VirtualMachines をクリックします。
- 2. 一時停止を解除する仮想マシンが含まれる行を見つけます。
- 3. ユースケースに応じて適切なメニューに移動します。
	- このページに留まり、複数の仮想マシンに対して操作を実行するには、次の手順を実行し ます。
		- a. 行の右端にある Options メニュー をクリックして、Unpause VirtualMachine を クリックします。
	- 選択した仮想マシンの一時停止を解除する前に、その仮想マシンの総合的な情報を表示す るには、以下を実行します。
		- a. 仮想マシンの名前をクリックして、VirtualMachine details ページにアクセスします。
		- b. Actions → Unpause をクリックします。

# 6.11. 仮想 TRUSTED PLATFORM MODULE デバイスの使用

**VirtualMachine** (VM) または **VirtualMachineInstance** (VMI) マニフェストを編集して、仮想 Trusted Platform Module (vTPM) デバイスを新規または既存の仮想マシンに追加します。

## 6.11.1. vTPM デバイスについて

仮想トラステッドプラットフォームモジュール (vTPM) デバイスは、物理トラステッドプラットフォー ムモジュール (TPM) ハードウェアチップのように機能します。

vTPM デバイスはどのオペレーティングメート デバイスはデバイスは、Windows 11 とりますが、Windows 11 とります。<br>- アメリカのオペレーティング

vTPM デバイスはどのオペレーティングシステムでも使用できますが、Windows 11 をインストールまた は起動するには TPM チップが必要です。vTPM デバイスを使用すると、Windows 11 イメージから作成 された VM を物理 TPM チップなしで機能させることができます。

vTPM を有効にしないと、ノードに TPM デバイスがある場合でも、VM は TPM デバイスを認識しませ ん。

また、vTPM デバイスは、物理ハードウェアを使用せずにシークレットを保存することで仮想マシンを 保護します。OpenShift Virtualization は、仮想マシンの Persistent Volume Claims (PVC) を使用して、 vTPM デバイス状態の永続化をサポートします。**HyperConverged** カスタムリソース (CR) で **vmStateStorageClass** 属性を設定することにより、PVC が使用するストレージクラスを指定する必要 があります。

kind: HyperConverged metadata: name: kubevirt-hyperconverged spec: vmStateStorageClass: <storage\_class\_name>

# ...

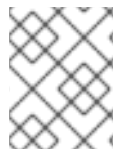

# 注記

ストレージクラスは **Filesystem** タイプであり、**ReadWriteMany** (RWX) アクセスモード をサポートしている必要があります。

6.11.2. 仮想マシンへの vTPM デバイスの追加

仮想トラステッドプラットフォームモジュール (vTPM) デバイスを仮想マシン (VM) に追加すると、物 理 TPM デバイスなしで Windows 11 イメージから作成された仮想マシンを実行できます。vTPM デバイ スには、その仮想マシンのシークレットも保存されます。

# 前提条件

- OpenShift CLI (**oc**) がインストールされている。
- **ReadWriteMany** (RWX) アクセスモードをサポートする **Filesystem** タイプのストレージクラ スを使用するように Persistent Volume Claim (PVC) を設定しました。これは、仮想マシンの再 起動後も vTPM デバイスデータを維持するために必要です。

# 手順

1. 次のコマンドを実行して、仮想マシン設定を更新します。

\$ oc edit vm <vm\_name> -n <namespace>

2. 仮想マシン仕様を編集して vTPM デバイスを追加します。以下に例を示します。

apiVersion: kubevirt.io/v1 kind: VirtualMachine metadata: name: example-vm spec: template:

<span id="page-170-1"></span><span id="page-170-0"></span>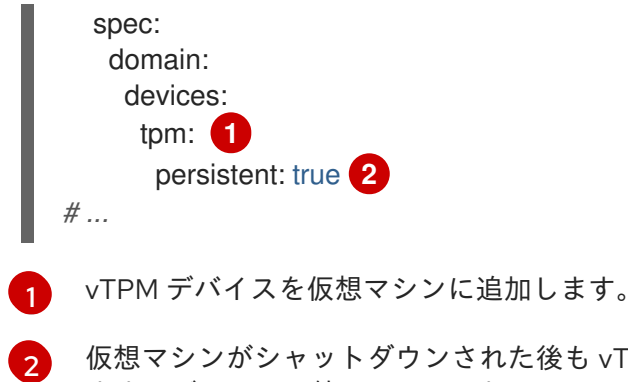

仮想マシンがシャットダウンされた後も vTPM デバイスの状態が維持されるように指定し ます。デフォルト値は **false** です。

- 3. 変更を適用するには、エディターを保存し、終了します。
- 4. オプション: 実行中の仮想マシンを編集している場合は、変更を有効にするためにこれを再起動 する必要があります。

# 6.12. OPENSHIFT PIPELINES を使用した仮想マシンの管理

Red Hat [OpenShift](https://docs.openshift.com/pipelines/latest/about/understanding-openshift-pipelines.html) Pipelines は、開発者が独自のコンテナーで CI/CD パイプラインの各ステップを設 計および実行できるようにする、Kubernetes ネイティブの CI/CD フレームワークです。

Scheduling、Scale、and Performance (SSP) Operator は、OpenShift Virtualization を OpenShift Pipelines と統合します。SSP Operator には、次のことを可能にするタスクとサンプルパイプラインが 含まれています。

- 仮想マシン (VM)、永続ボリューム要求 (PVC)、およびデータボリュームの作成と管理
- 仮想マシンでコマンドを実行する
- **libguestfs** ツールを使用してディスクイメージを操作する

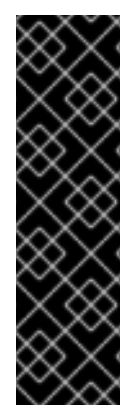

# 重要

Red Hat OpenShift Pipelines を使用した仮想マシンの管理は、テクノロジープレビュー 機能のみです。テクノロジープレビュー機能は、Red Hat 製品サポートのサービスレベ ルアグリーメント (SLA) の対象外であり、機能的に完全ではない場合があります。Red Hat は、実稼働環境でこれらを使用することを推奨していません。テクノロジープレ ビューの機能は、最新の製品機能をいち早く提供して、開発段階で機能のテストを行い フィードバックを提供していただくことを目的としています。

Red Hat [のテクノロジープレビュー機能のサポート範囲に関する詳細は、テクノロジー](https://access.redhat.com/support/offerings/techpreview/) プレビュー機能のサポート範囲 を参照してください。

6.12.1. 前提条件

- **cluster-admin** パーミッションを持つ OpenShift Dedicated クラスターにアクセスできる。
- OpenShift CLI (**oc**) がインストールされている。
- OpenShift Pipelines CLI [がインストールされている](https://docs.openshift.com/pipelines/latest/install_config/installing-pipelines.html)。

6.12.2. Scheduling, Scale, and Performance (SSP) リソースのデプロイ

SSP Operator のサンプル Tekton Tasks と Pipelines は、OpenShift Virtualization をインストールする ときにデフォルトではデプロイされません。SSP Operator の Tekton リソースをデプロイするに は、**HyperConverged** カスタムリソース (CR) で **deployTektonTaskResources** 機能ゲートを有効に します。

# 手順

1. 以下のコマンドを実行して、デフォルトのエディターで **HyperConverged** CR を開きます。

\$ oc edit hyperconverged kubevirt-hyperconverged -n openshift-cnv

2. **spec.featureGates.deployTektonTaskResources** フィールドを **true** に設定します。

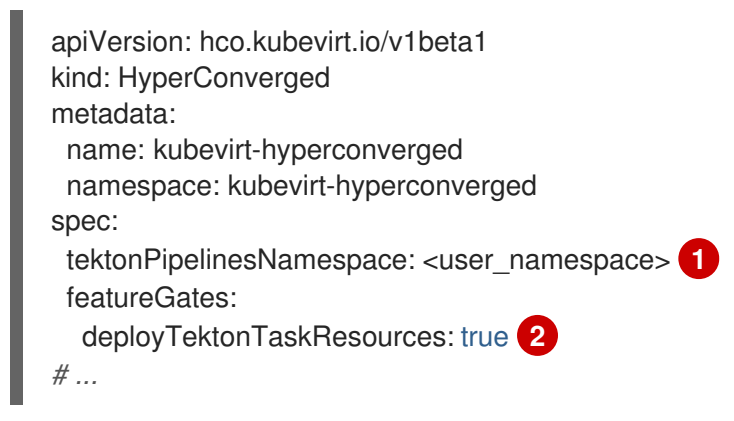

<span id="page-171-1"></span><span id="page-171-0"></span>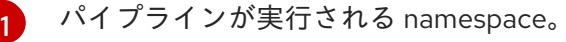

[2](#page-171-1) SSP オペレーターによって Tekton リソースをデプロイするために有効になる機能ゲー ト。

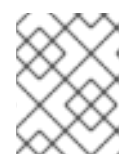

## 注記

後でフィーチャーゲートを無効にしても、タスクとサンプルパイプラインは引き 続き使用できます。

3. 変更を保存し、エディターを終了します。

# 6.12.3. SSP Operator によってサポートされる仮想マシンのタスク

次の表は、SSP Operator の一部として含まれるタスクを示しています。

# 表6.3 SSP Operator によってサポートされる仮想マシンのタスク

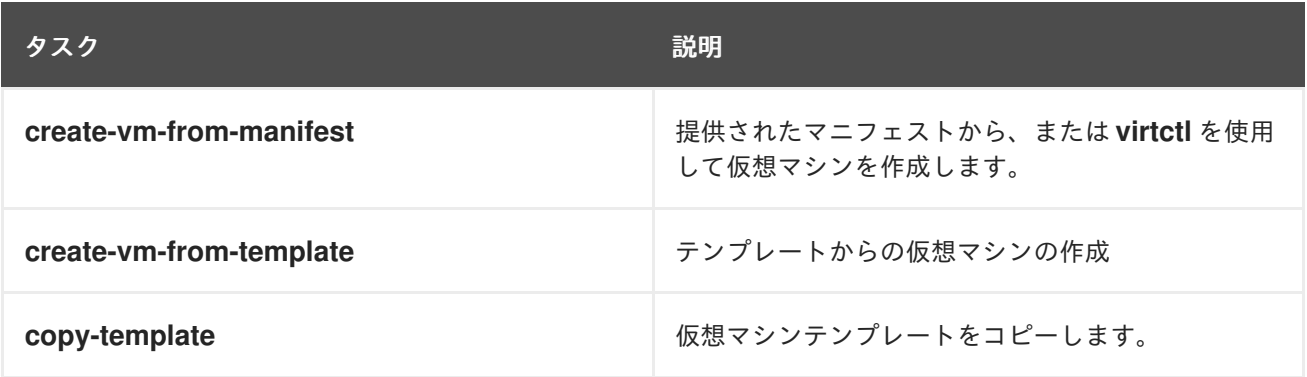

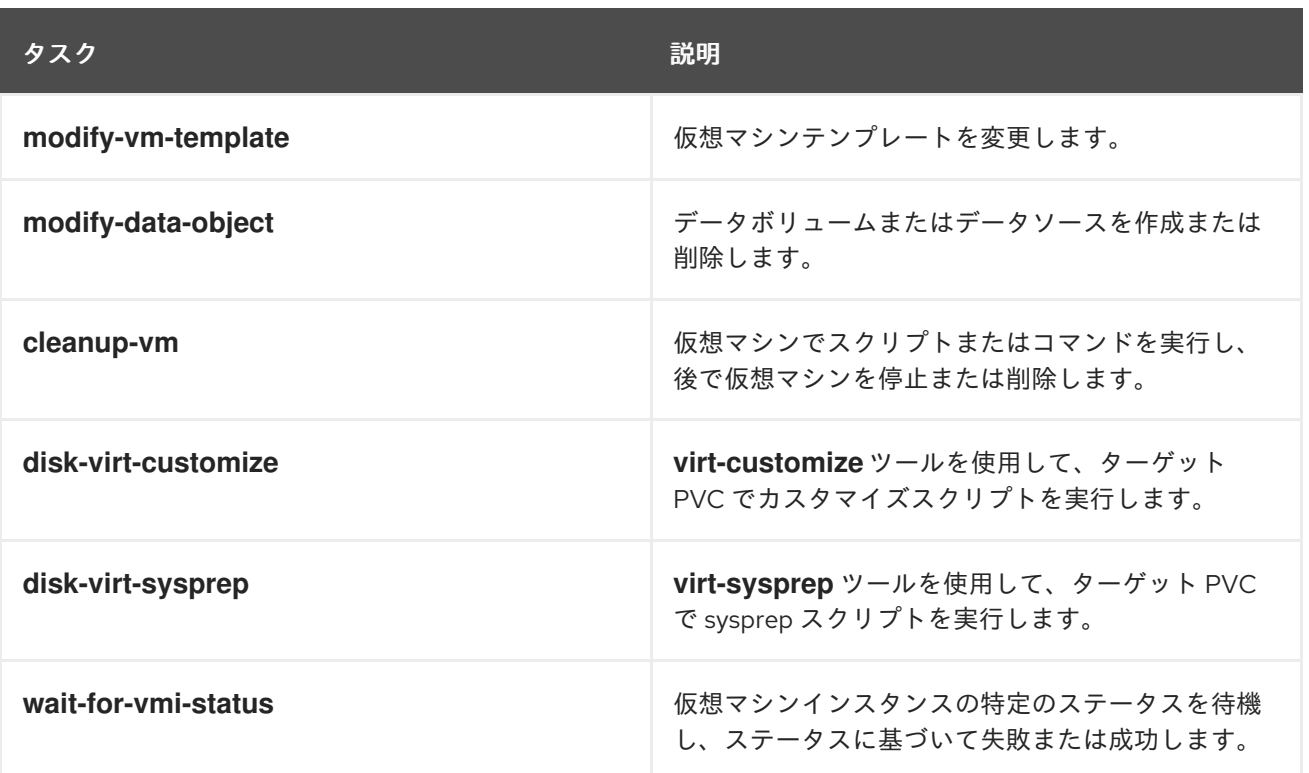

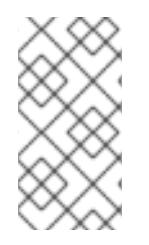

# 注記

パイプラインでの仮想マシンの作成では、非推奨になったテンプレートベースのタスク ではなく、**ClusterInstanceType** と **ClusterPreference** が使用されるようになりまし た。**create-vm-from-template**、**copy-template**、および **edit-vm-template** コマンドは 引き続き使用できますが、デフォルトのパイプラインタスクでは使用されません。

# 6.12.4. パイプラインの例

SSP Operator には、次の **Pipeline** マニフェストの例が含まれています。サンプルパイプラインは、 Web コンソールまたは CLI を使用して実行できます。

複数バージョンの Windows が必要な場合は、複数のインストーラーパイプラインを実行する必要があ る可能性があります。複数のインストーラーパイプラインを実行する場合、それぞれに **autounattend** config map やベースイメージ名などの一意のパラメーターが必要です。たとえば、Windows 10 および Windows 11 または Windows Server 2022 イメージが必要な場合は、Windows efi インストーラーパイプ ラインと Windows bios インストーラーパイプラインの両方を実行する必要があります。一方で、 Windows 11 および Windows Server 2022 イメージが必要な場合、実行する必要があるのは Windows efi インストーラーパイプラインのみです。

# Windows EFI インストーラーパイプライン

このパイプラインは、Windows 11 または Windows Server 2022 を Windows インストールイメージ (ISO ファイル) から新しいデータボリュームにインストールします。インストールプロセスの実行 には、カスタムアンサーファイルが使用されます。

## Windows BIOS インストーラーパイプライン

このパイプラインは、Windows 10 を Windows インストールイメージ (ISO ファイル) から新しい データボリュームにインストールします。インストールプロセスの実行には、カスタムアンサー ファイルが使用されます。

このパイプラインは、基本的な Windows 10、11、または Windows Server 2022 インストールのデー

## Windows カスタマイズパイプライン

このパイプラインは、基本的な Windows 10、11、または Windows Server 2022 インストールのデー タボリュームを複製し、Microsoft SQL Server Express または Microsoft Visual Studio Code をイン ストールすることでカスタマイズして、新しいイメージとテンプレートを作成します。

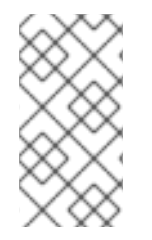

# 注記

サンプルパイプラインは、OpenShift Dedicated によって事前定義された **sysprep** で、 Microsoft ISO ファイルに適した設定マップファイルを使用します。さまざまな Windows エディションに関連する ISO ファイルの場合は、システム固有の sysprep 定義を使用し て新しい config map ファイルを作成することが必要になる場合があります。

# 6.12.4.1. Web コンソールを使用してサンプルパイプラインを実行する

サンプルパイプラインは、Web コンソールの Pipelines メニューから実行できます。

## 手順

- 1. サイドメニューの Pipelines → Pipelines をクリックします。
- 2. パイプラインを選択して、Pipeline detailsページを開きます。
- 3. Actions リストから、Start を選択します。Start Pipelineダイアログが表示されます。
- 4. パラメーターのデフォルト値を保持し、Start をクリックしてパイプラインを実行しま す。Details タブでは、各タスクの進行状況が追跡され、パイプラインのステータスが表示され ます。

## 6.12.4.2. CLI を使用してサンプルパイプラインを実行する

**PipelineRun** リソースを使用して、サンプルパイプラインを実行します。**PipelineRun** オブジェクト は、パイプラインの実行中のインスタンスです。これは、クラスター上の特定の入力、出力、および実 行パラメーターで実行されるパイプラインをインスタンス化します。また、パイプライン内のタスクご とに **TaskRun** オブジェクトを作成します。

## 手順

1. Windows 10 インストーラーパイプラインを実行するには、次の **PipelineRun** マニフェストを 作成します。

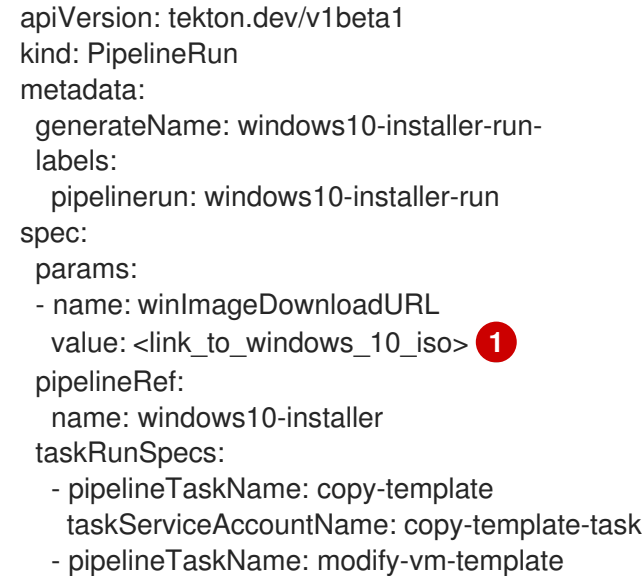

<span id="page-174-0"></span>taskServiceAccountName: modify-vm-template-task

- pipelineTaskName: create-vm-from-template taskServiceAccountName: create-vm-from-template-task
- pipelineTaskName: wait-for-vmi-status taskServiceAccountName: wait-for-vmi-status-task - pipelineTaskName: create-base-dv
- taskServiceAccountName: modify-data-object-task
- pipelineTaskName: cleanup-vm taskServiceAccountName: cleanup-vm-task status: {}

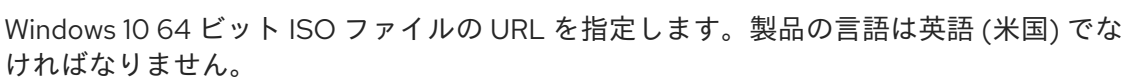

2. **PipelineRun** マニフェストを適用します。

```
$ oc apply -f windows10-installer-run.yaml
```
3. Windows 10 カスタマイズパイプラインを実行するには、次の **PipelineRun** マニフェストを作 成します。

```
apiVersion: tekton.dev/v1beta1
kind: PipelineRun
metadata:
 generateName: windows10-customize-run-
 labels:
  pipelinerun: windows10-customize-run
spec:
 params:
  - name: allowReplaceGoldenTemplate
   value: true
  - name: allowReplaceCustomizationTemplate
   value: true
 pipelineRef:
  name: windows10-customize
 taskRunSpecs:
  - pipelineTaskName: copy-template-customize
   taskServiceAccountName: copy-template-task
  - pipelineTaskName: modify-vm-template-customize
   taskServiceAccountName: modify-vm-template-task
  - pipelineTaskName: create-vm-from-template
   taskServiceAccountName: create-vm-from-template-task
  - pipelineTaskName: wait-for-vmi-status
   taskServiceAccountName: wait-for-vmi-status-task
  - pipelineTaskName: create-base-dv
   taskServiceAccountName: modify-data-object-task
  - pipelineTaskName: cleanup-vm
   taskServiceAccountName: cleanup-vm-task
  - pipelineTaskName: copy-template-golden
   taskServiceAccountName: copy-template-task
  - pipelineTaskName: modify-vm-template-golden
   taskServiceAccountName: modify-vm-template-task
status: {}
```
4. **PipelineRun** マニフェストを適用します。

\$ oc apply -f windows10-customize-run.yaml

# 6.12.5. 関連情報

- Red Hat OpenShift Pipelines [を使用してアプリケーションの](https://docs.openshift.com/pipelines/latest/create/creating-applications-with-cicd-pipelines.html) CI/CD ソリューションを作成する
- Windows [仮想マシンの作成](#page-114-0)

# 6.13. 高度な仮想マシン管理

6.13.1. 仮想マシンのリソースクォータの使用

仮想マシンのリソースクォータの作成および管理

#### 6.13.1.1. 仮想マシンのリソースクォータ制限の設定

リクエストのみを使用するリソースクォータは、仮想マシン (VM) で自動的に機能します。リソース クォータで制限を使用する場合は、VM に手動でリソース制限を設定する必要があります。リソース制 限は、リソース要求より少なくとも 100 MiB 大きくする必要があります。

#### 手順

1. **VirtualMachine** マニフェストを編集して、VM の制限を設定します。以下に例を示します。

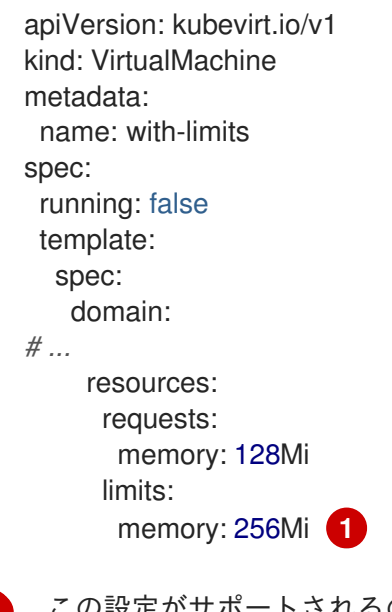

<span id="page-175-0"></span>この設定がサポートされるのは、**limits.memory** 値が **requests.memory** 値より少なくと も **100Mi** 大きいためです。

2. **VirtualMachine** マニフェストを保存します。

## 6.13.1.2. 関連情報

[1](#page-175-0)

- [プロジェクトごとのリソースクォータ](https://access.redhat.com/documentation/ja-jp/openshift_dedicated/4/html-single/building_applications/#quotas-setting-per-project)
- [複数のプロジェクト間のリソースクォータ](https://access.redhat.com/documentation/ja-jp/openshift_dedicated/4/html-single/building_applications/#quotas-setting-across-multiple-projects)

6.13.2. 仮想マシンのノードの指定

ノードの配置ルールを使用して、仮想マシン (VM) を特定のノードに配置することができます。

#### 6.13.2.1. 仮想マシンのノード配置について

仮想マシン (VM) が適切なノードで実行されるようにするには、ノードの配置ルールを設定できます。 以下の場合にこれを行うことができます。

- 仮想マシンが複数ある。フォールトトレランスを確保するために、これらを異なるノードで実 行する必要がある。
- 2つの相互間のネットワークトラフィックの多い chatty VM がある。冗長なノード間のルー ティングを回避するには、仮想マシンを同じノードで実行します。
- 仮想マシンには、利用可能なすべてのノードにない特定のハードウェア機能が必要です。
- 機能をノードに追加する Pod があり、それらの機能を使用できるように仮想マシンをそのノー ドに配置する必要があります。

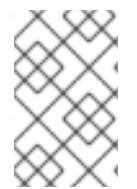

## 注記

仮想マシンの配置は、ワークロードの既存のノードの配置ルールに基づきます。ワーク ロードがコンポーネントレベルの特定のノードから除外される場合、仮想マシンはそれ らのノードに配置できません。

以下のルールタイプは、**VirtualMachine** マニフェストの **spec** フィールドで使用できます。

#### **nodeSelector**

仮想マシンは、キーと値のペアまたはこのフィールドで指定したペアを使用してラベルが付けられ たノードに Pod をスケジュールできます。ノードには、リスト表示されたすべてのペアに一致する ラベルがなければなりません。

#### **affinity**

より表現的な構文を使用して、ノードと仮想マシンに一致するルールを設定できます。たとえば、 ルールがハード要件ではなく基本設定になるように指定し、ルールの条件が満たされない場合も仮 想マシンがスケジュールされるようにすることができます。Pod のアフィニティー、Pod の非ア フィニティー、およびノードのアフィニティーは仮想マシンの配置でサポートされます。Pod のア フィニティーは仮想マシンに対して動作します。**VirtualMachine** ワークロードタイプは **Pod** オブ ジェクトに基づくためです。

#### **tolerations**

一致するテイントを持つノードで仮想マシンをスケジュールできます。テイントがノードに適用さ れる場合、そのノードはテイントを容認する仮想マシンのみを受け入れます。

以下の YAML スニペットの例では、**nodePlacement**、**affinity**、および **tolerations** フィールドを使用

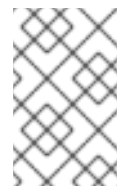

#### 注記

アフィニティールールは、スケジューリング時にのみ適用されます。OpenShift Dedicated は、制約を満たさない場合、実行中のワークロードを再スケジューリング しません。

#### 6.13.2.2. ノード配置の例

以下の YAML スニペットの例では、**nodePlacement**、**affinity**、および **tolerations** フィールドを使用 して仮想マシンのノード配置をカスタマイズします。

## 6.13.2.2.1. 例: nodeSelector を使用した仮想マシンノードの配置

この例では、仮想マシンに **example-key-1 = example-value-1** および **example-key-2 = examplevalue-2** ラベルの両方が含まれるメタデータのあるノードが必要です。

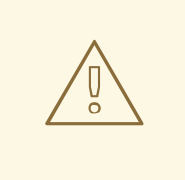

この説明に該当するノードがない場合、仮想マシンはスケジュールされません。

仮想マシンマニフェストの例

警告

```
metadata:
 name: example-vm-node-selector
apiVersion: kubevirt.io/v1
kind: VirtualMachine
spec:
template:
  spec:
   nodeSelector:
    example-key-1: example-value-1
    example-key-2: example-value-2
# ...
```
6.13.2.2.2. 例: Pod のアフィニティーおよび Pod の非アフィニティーによる仮想マシンノードの配置

この例では、仮想マシンはラベル **example-key-1 = example-value-1** を持つ実行中の Pod のあるノー ドでスケジュールされる必要があります。このようなノードで実行中の Pod がない場合、仮想マシン はスケジュールされません。

可能な場合に限り、仮想マシンはラベル **example-key-2 = example-value-2** を持つ Pod のあるノード ではスケジュールされません。ただし、すべての候補となるノードにこのラベルを持つ Pod がある場 合、スケジューラーはこの制約を無視します。

# 仮想マシンマニフェストの例

```
metadata:
 name: example-vm-pod-affinity
apiVersion: kubevirt.io/v1
kind: VirtualMachine
spec:
 template:
  spec:
   affinity:
    podAffinity:
      requiredDuringSchedulingIgnoredDuringExecution: 1
      - labelSelector:
        matchExpressions:
```
<span id="page-178-1"></span><span id="page-178-0"></span>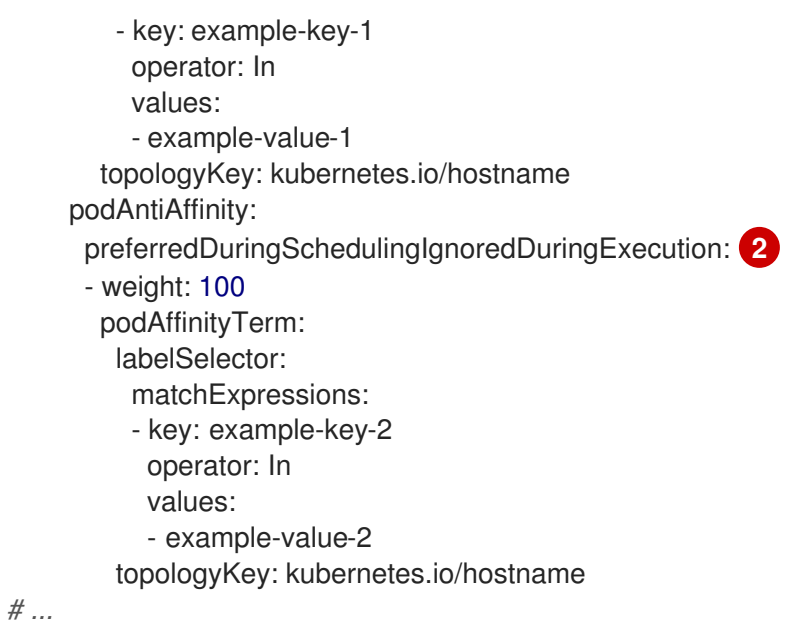

**requiredDuringSchedulingIgnoredDuringExecution** ルールタイプを使用する場合、制約を満た さない場合には仮想マシンはスケジュールされません。

[2](#page-178-1) **preferredDuringSchedulingIgnoredDuringExecution** ルールタイプを使用する場合、この制約を 満たさない場合でも、必要なすべての制約を満たす場合に仮想マシンは依然としてスケジュールさ れます。

6.13.2.2.3. 例: ノードのアフィニティーによる仮想マシンノードの配置

この例では、仮想マシンはラベル **example.io/example-key = example-value-1** またはラベル **example.io/example-key = example-value-2** を持つノードでスケジュールされる必要があります。こ の制約は、ラベルのいずれかがノードに存在する場合に満たされます。いずれのラベルも存在しない場 合、仮想マシンはスケジュールされません。

可能な場合、スケジューラーはラベル **example-node-label-key = example-node-label-value** を持つ ノードを回避します。ただし、すべての候補となるノードにこのラベルがある場合、スケジューラーは この制約を無視します。

# 仮想マシンマニフェストの例

[1](#page-178-0)

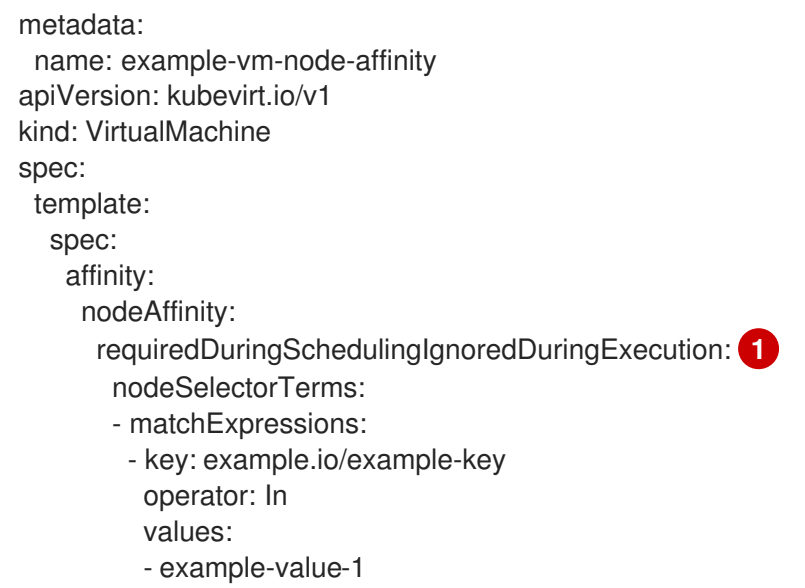

<span id="page-179-1"></span><span id="page-179-0"></span>- example-value-2 preferredDuringSchedulingIgnoredDuringExecution: **2** - weight: 1 preference: matchExpressions: - key: example-node-label-key operator: In values: - example-node-label-value

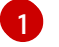

*# ...*

**requiredDuringSchedulingIgnoredDuringExecution** ルールタイプを使用する場合、制約を満た さない場合には仮想マシンはスケジュールされません。

 $\mathbf{c}$ **preferredDuringSchedulingIgnoredDuringExecution** ルールタイプを使用する場合、この制約を 満たさない場合でも、必要なすべての制約を満たす場合に仮想マシンは依然としてスケジュールさ れます。

## 6.13.2.2.4. 例: 容認 (toleration) を使用した仮想マシンノードの配置

この例では、仮想マシン用に予約されるノードには、すでに **key=virtualization:NoSchedule** テイント のラベルが付けられています。この仮想マシンには一致する **tolerations** があるため、これをテイント が付けられたノードにスケジュールできます。

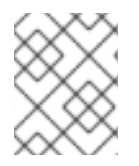

# 注記

テイントを容認する仮想マシンは、そのテイントを持つノードにスケジュールする必要 はありません。

# 仮想マシンマニフェストの例

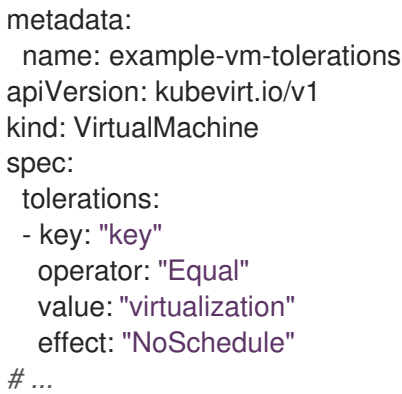

# 6.13.2.3. 関連情報

- Virtualization [コンポーネントのノードの指定](#page-79-0)
- [ノードセレクターの使用による特定ノードへの](https://access.redhat.com/documentation/ja-jp/openshift_dedicated/4/html-single/nodes/#nodes-scheduler-node-selectors) Pod の配置
- [ノードのアフィニティールールを使用したノード上での](https://access.redhat.com/documentation/ja-jp/openshift_dedicated/4/html-single/nodes/#nodes-scheduler-node-affinity) Pod 配置の制御
- [ノードテイントを使用した](https://access.redhat.com/documentation/ja-jp/openshift_dedicated/4/html-single/nodes/#nodes-scheduler-taints-tolerations) Pod 配置の制御
# 6.13.3. 証明書ローテーションの設定

証明書ローテーションパラメーターを設定して、既存の証明書を置き換えます。

# 6.13.3.1. 証明書ローテーションの設定

これは、Web コンソールでの OpenShift Virtualization のインストール時に、または **HyperConverged** カスタムリソース (CR) でインストール後に実行することができます。

## 手順

1. 以下のコマンドを実行して **HyperConverged** CR を開きます。

\$ oc edit hyperconverged kubevirt-hyperconverged -n openshift-cnv

2. 以下の例のように **spec.certConfig** フィールドを編集します。システムのオーバーロードを避 けるには、すべての値が 10 分以上であることを確認します。golang **[ParseDuration](https://golang.org/pkg/time/#ParseDuration)** 形式 に準 拠する文字列として、すべての値を表現します。

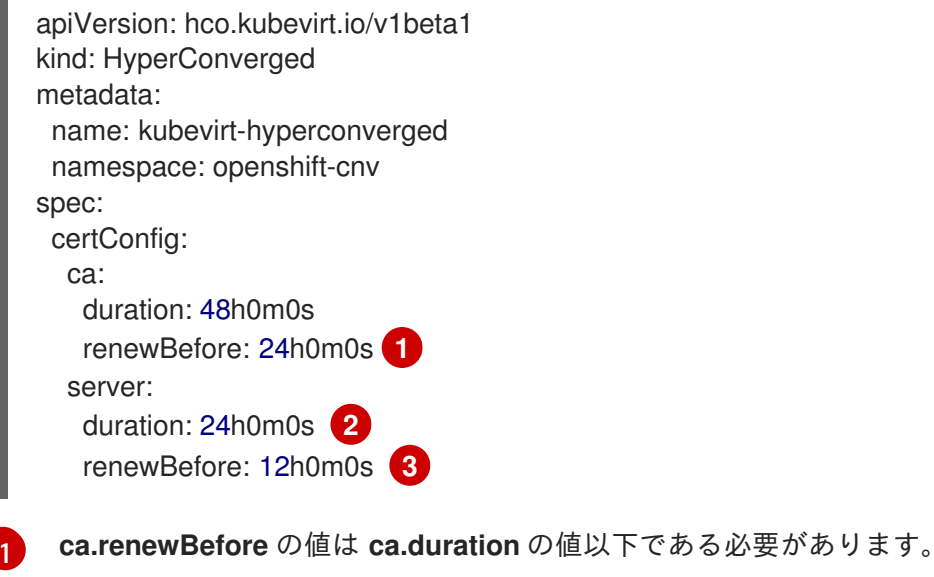

<span id="page-180-2"></span><span id="page-180-1"></span><span id="page-180-0"></span>**server.duration** の値は **ca.duration** の値以下である必要があります。

**server.renewBefore** の値は **server.duration** の値以下である必要があります。

3. YAML ファイルをクラスターに適用します。

[2](#page-180-1)

 $\overline{z}$ 

### 6.13.3.2. 証明書ローテーションパラメーターのトラブルシューティング

1 つ以上の **certConfig** 値を削除すると、デフォルト値が以下のいずれかの条件と競合する場合を除き、 デフォルト値に戻ります。

- **ca.renewBefore** の値は **ca.duration** の値以下である必要があります。
- **server.duration** の値は **ca.duration** の値以下である必要があります。
- **server.renewBefore** の値は **server.duration** の値以下である必要があります。

デフォルト値がこれらの条件と競合すると、エラーが発生します。

以下の例で **server.duration** 値を削除すると、デフォルト値の **24h0m0s** は **ca.duration** の値よりも大 きくなり、指定された条件と競合します。

# 例

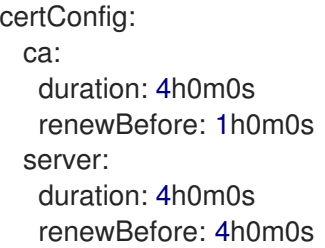

これにより、以下のエラーメッセージが表示されます。

error: hyperconvergeds.hco.kubevirt.io "kubevirt-hyperconverged" could not be patched: admission webhook "validate-hco.kubevirt.io" denied the request: spec.certConfig: ca.duration is smaller than server.duration

エラーメッセージには、最初の競合のみが記載されます。続行する前に、すべての certConfig の値を 確認します。

6.13.4. デフォルトの CPU モデルの設定

**HyperConverged** カスタムリソース (CR) の **defaultCPUModel** 設定を使用して、クラスター全体のデ フォルト CPU モデルを定義します。

仮想マシン (VM) の CPU モデルは、仮想マシンおよびクラスター内の CPU モデルの可用性によって異 なります。

- 仮想マシンに定義された CPU モデルがない場合:
	- **defaultCPUModel** は、クラスター全体のレベルで定義された CPU モデルを使用して自動 的に設定されます。
- 仮想マシンとクラスターの両方に CPU モデルが定義されている場合:
	- o 仮想マシンの CPU モデルが優先されます。
- 仮想マシンにもクラスターにも CPU モデルが定義されていない場合:
	- ホストモデルは、ホストレベルで定義された CPU モデルを使用して自動的に設定されま す。

## 6.13.4.1. デフォルトの CPU モデルの設定

**HyperConverged** カスタムリソース (CR) を更新して、**defaultCPUModel** を設定します。OpenShift Virtualization の実行中に、**defaultCPUModel** を変更できます。

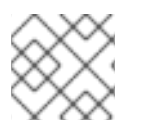

# 注記

**defaultCPUModel** では、大文字と小文字が区別されます。

前提条件

OpenShift CLI (oc) のインストール。

# 手順

1. 以下のコマンドを実行して **HyperConverged** CR を開きます。

\$ oc edit hyperconverged kubevirt-hyperconverged -n openshift-cnv

2. CR に **defaultCPUModel** フィールドを追加し、値をクラスター内に存在する CPU モデルの名 前に設定します。

3. YAML ファイルをクラスターに適用します。

6.13.5. 仮想マシンに UEFI モードを使用する

Unified Extensible Firmware Interface (UEFI) モードで仮想マシン (VM) を起動できます。

## 6.13.5.1. 仮想マシンの UEFI モードについて

レガシー BIOS などの Unified Extensible Firmware Interface (UEFI) は、コンピューターの起動時にハー ドウェアコンポーネントやオペレーティングシステムのイメージファイルを初期化します。UEFI は BIOS よりも最新の機能とカスタマイズオプションをサポートするため、起動時間を短縮できます。

これは、**.efi** 拡張子を持つファイルに初期化と起動に関する情報をすべて保存します。このファイル は、EFI System Partition (ESP) と呼ばれる特別なパーティションに保管されます。ESP には、コン ピューターにインストールされるオペレーティングシステムのブートローダープログラムも含まれま す。

### 6.13.5.2. UEFI モードでの仮想マシンの起動

**VirtualMachine** マニフェストを編集して、UEFI モードで起動するように仮想マシンを設定できます。

#### 前提条件

OpenShift CLI (**oc**) がインストールされている。

### 手順

1. **VirtualMachine** マニフェストファイルを編集または作成します。**spec.firmware.bootloader** スタンザを使用して、UEFI モードを設定します。

# セキュアブートがアクティブな状態の UEFI モードでのブート

apiversion: kubevirt.io/v1 kind: VirtualMachine

apiVersion: hco.kubevirt.io/v1beta1 kind: HyperConverged metadata: name: kubevirt-hyperconverged namespace: openshift-cnv spec: defaultCPUModel: "EPYC"

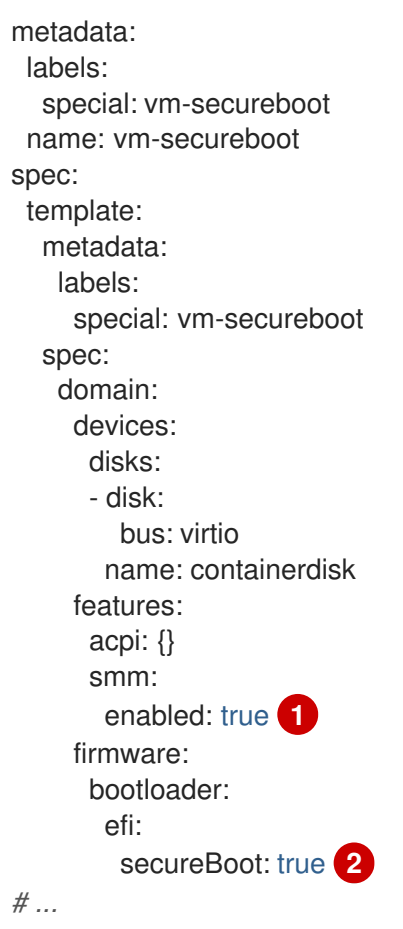

<span id="page-183-1"></span><span id="page-183-0"></span>OpenShift Virtualization では、UEFI モードでセキュアブートを実行するために **SMM** (System Management Mode) を有効にする必要があります。

[2](#page-183-1) OpenShift Virtualization は、UEFI モードを使用する場合に、セキュアブートの有無に関 わらず、仮想マシンをサポートします。セキュアブートが有効な場合には、UEFI モード が必要です。ただし、セキュアブートを使用せずに UEFI モードを有効にできます。

2. 以下のコマンドを実行して、マニフェストをクラスターに適用します。

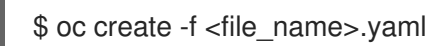

[1](#page-183-0)

# 6.13.6. 仮想マシンの PXE ブートの設定

PXE ブートまたはネットワークブートは OpenShift Virtualization で利用できます。ネットワークブー トにより、ローカルに割り当てられたストレージデバイスなしにコンピューターを起動し、オペレー ティングシステムまたは他のプログラムを起動し、ロードすることができます。たとえば、これによ り、新規ホストのデプロイ時に PXE サーバーから必要な OS イメージを選択できます。

# 6.13.6.1. MAC アドレスを指定した PXE ブート

まず、管理者は PXE ネットワークの **NetworkAttachmentDefinition** オブジェクトを作成し、ネット ワーク経由でクライアントを起動できます。次に、仮想マシンインスタンスの設定ファイルでネット ワーク接続定義を参照して仮想マシンインスタンスを起動します。また PXE サーバーで必要な場合に は、仮想マシンインスタンスの設定ファイルで MAC アドレスを指定することもできます。

## 前提条件

● PXE サーバーがブリッジとして同じ VLAN に接続されていること。

#### 手順

- 1. クラスターに PXE ネットワークを設定します。
	- a. PXE ネットワーク **pxe-net-conf** のネットワーク接続定義ファイルを作成します。

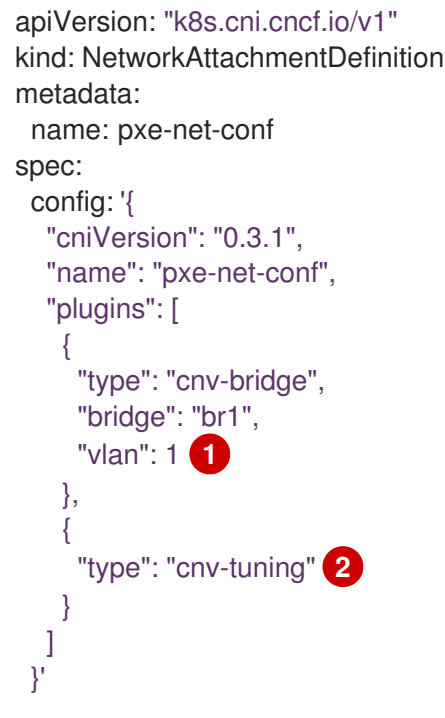

<span id="page-184-1"></span><span id="page-184-0"></span>オプション: VLAN タグ。

**cnv-tuning** プラグインは、カスタム MAC アドレスのサポートを提供します。

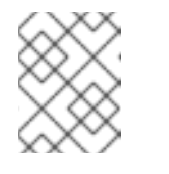

[1](#page-184-0)

[2](#page-184-1)

# 注記

仮想マシンインスタンスは、必要な VLAN のアクセスポートでブリッジ **br1** に割り当てられます。

2. 直前の手順で作成したファイルを使用してネットワーク接続定義を作成します。

\$ oc create -f pxe-net-conf.yaml

- 3. 仮想マシンインスタンス設定ファイルを、インターフェイスおよびネットワークの詳細を含め るように編集します。
	- a. PXE サーバーで必要な場合には、ネットワークおよび MAC アドレスを指定します。MAC アドレスが指定されていない場合、値は自動的に割り当てられます。 **bootOrder** が **1** に設定されており、インターフェイスが最初に起動することを確認しま す。この例では、インターフェイスは **<pxe-net>** というネットワークに接続されていま す。

interfaces: - masquerade: {} name: default

- bridge: {} name: pxe-net macAddress: de:00:00:00:00:de bootOrder: 1

注記

$$
\bigotimes_{\text{min}}^{\text{max}}
$$

複数のインターフェイスおよびディスクのブートの順序はグローバル順序に なります。

b. オペレーティングシステムのプロビジョニング後に起動が適切に実行されるよう、ブート デバイス番号をディスクに割り当てます。 ディスク **bootOrder** の値を **2** に設定します。

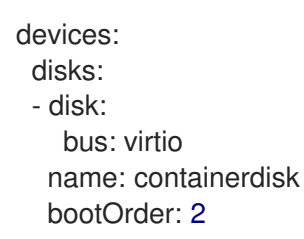

c. 直前に作成されたネットワーク接続定義に接続されるネットワークを指定します。このシ ナリオでは、**<pxe-net>** は **<pxe-net-conf>** というネットワーク接続定義に接続されます。

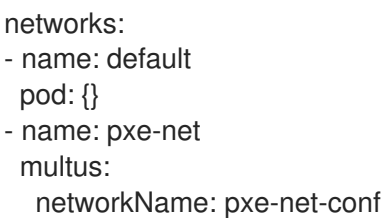

4. 仮想マシンインスタンスを作成します。

\$ oc create -f vmi-pxe-boot.yaml

# 出力例

virtualmachineinstance.kubevirt.io "vmi-pxe-boot" created

5. 仮想マシンインスタンスの実行を待機します。

\$ oc get vmi vmi-pxe-boot -o yaml | grep -i phase phase: Running

6. VNC を使用して仮想マシンインスタンスを表示します。

\$ virtctl vnc vmi-pxe-boot

- 7. ブート画面で、PXE ブートが正常に実行されていることを確認します。
- 8. 仮想マシンインスタンスにログインします。

\$ virtctl console vmi-pxe-boot

### 検証

1. 仮想マシンのインターフェイスおよび MAC アドレスを確認し、ブリッジに接続されたイン ターフェイスに MAC アドレスが指定されていることを確認します。この場合、PXE ブートに は IP アドレスなしに **eth1** を使用しています。他のインターフェイス **eth0** は OpenShift Dedicated から IP アドレスを取得しています。

\$ ip addr

# 出力例

...

3. eth1: <BROADCAST,MULTICAST> mtu 1500 qdisc noop state DOWN group default qlen 1000

link/ether de:00:00:00:00:de brd ff:ff:ff:ff:ff:ff

### 6.13.6.2. OpenShift Virtualization ネットワークの用語集

以下の用語は、OpenShift Virtualization ドキュメント全体で使用されています。

#### Container Network Interface (CNI)

コンテナーのネットワーク接続に重点を置く Cloud Native Computing [Foundation](https://www.cncf.io/) プロジェクト。 OpenShift Virtualization は CNI プラグインを使用して基本的な Kubernetes ネットワーク機能を強化 します。

# Multus

複数の CNI の存在を可能にし、Pod または仮想マシンが必要なインターフェイスを使用できるよう にする "メタ" CNI プラグイン。

### カスタムリソース定義 (CRD、Custom Resource Definition)

カスタムリソースの定義を可能にする [Kubernetes](https://kubernetes.io/docs/concepts/extend-kubernetes/api-extension/custom-resources/) API リソース、または CRD API リソースを使用 して定義されるオブジェクト。

#### ネットワーク接続定義 (NAD)

Multus プロジェクトによって導入された CRD。Pod、仮想マシン、および仮想マシンインスタンス を 1 つ以上のネットワークに接続できるようにします。

#### ノードネットワーク設定ポリシー (NNCP)

nmstate プロジェクトによって導入された CRD。ノード上で要求されるネットワーク設定を表しま す。**NodeNetworkConfigurationPolicy** マニフェストをクラスターに適用して、インターフェイス の追加および削除など、ノードネットワーク設定を更新します。

### 6.13.7. 仮想マシンのスケジュール

仮想マシンの CPU モデルとポリシー属性が、ノードがサポートする CPU モデルおよびポリシー属性と の互換性について一致することを確認して、ノードで仮想マシン (VM) をスケジュールできます。

#### 6.13.7.1. ポリシー属性

仮想マシン (VM) をスケジュールするには、ポリシー属性と、仮想マシンがノードでスケジュールされ る際の互換性について一致する CPU 機能を指定します。仮想マシンに指定されるポリシー属性は、そ の仮想マシンをノードにスケジュールする方法を決定します。

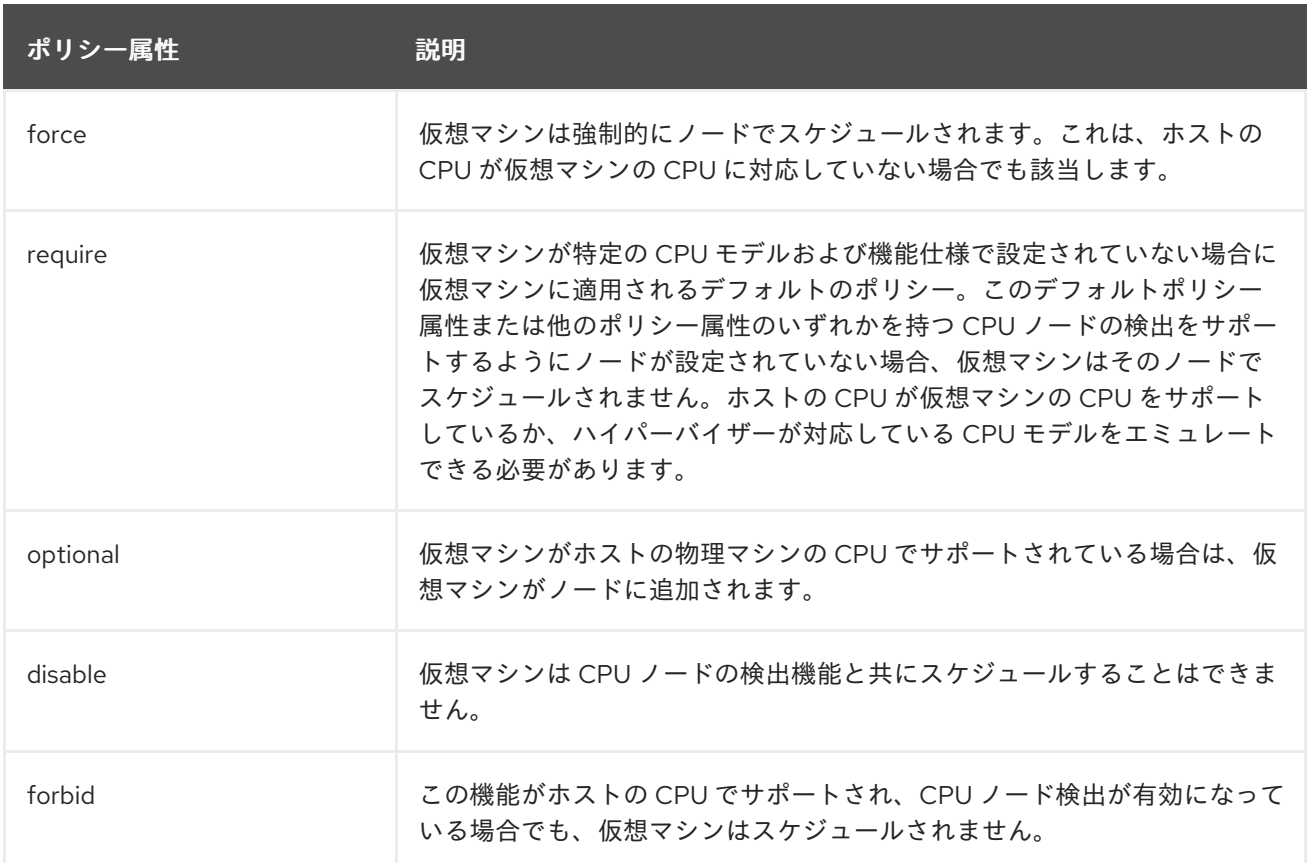

# 6.13.7.2. ポリシー属性および CPU 機能の設定

それぞれの仮想マシン (VM) にポリシー属性および CPU 機能を設定して、これがポリシーおよび機能 に従ってノードでスケジュールされるようにすることができます。設定する CPU 機能は、ホストの CPU によってサポートされ、またはハイパーバイザーがエミュレートされることを確認するために検 証されます。

## 手順

仮想マシン設定ファイルの **domain** 仕様を編集します。以下の例では、仮想マシン (VM) の CPU 機能および **require** ポリシーを設定します。

<span id="page-187-1"></span><span id="page-187-0"></span>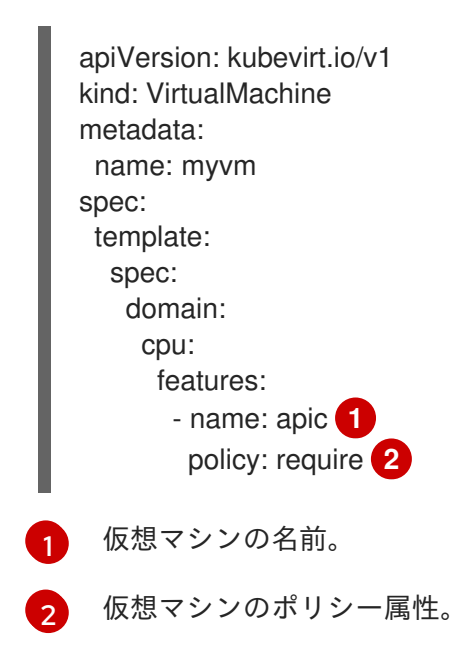

# 6.13.7.3. サポートされている CPU モデルでの仮想マシンのスケジューリング

仮想マシン (VM) の CPU モデルを設定して、CPU モデルがサポートされるノードにこれをスケジュー ルできます。

#### 手順

● 仮想マシン設定ファイルの domain 仕様を編集します。以下の例は、VM 向けに定義された特 定の CPU モデルを示しています。

<span id="page-188-0"></span>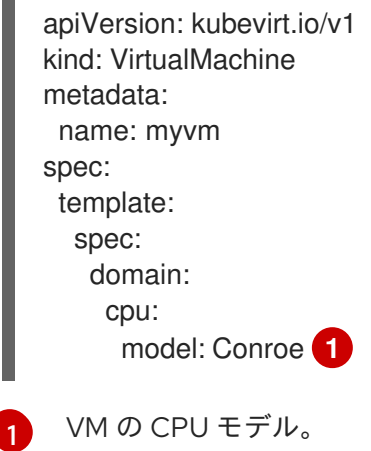

# 6.13.7.4. ホストモデルでの仮想マシンのスケジューリング

仮想マシン (VM) の CPU モデルが **host-model** に設定されている場合、仮想マシンはスケジュールさ れているノードの CPU モデルを継承します。

## 手順

**● 仮想マシン設定ファイルの domain** 仕様を編集します。以下の例は、仮想マシン (VM) に指定 される **host-model** を示しています。

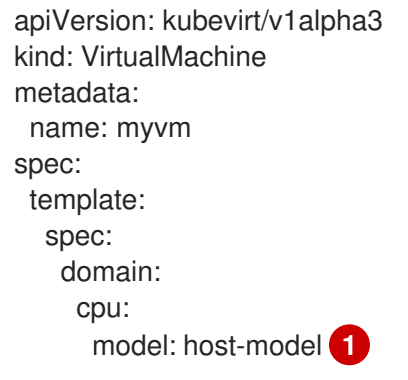

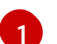

<span id="page-188-1"></span>スケジュールされるノードの CPU モデルを継承する仮想マシン。

# 6.13.7.5. カスタムスケジューラーを使用した仮想マシンのスケジュール設定

カスタムスケジューラーを使用して、ノード上の仮想マシンをスケジュールできます。

# 前提条件

● セカンダリースケジューラーがクラスター用に設定されています。

# 手順

**VirtualMachine** マニフェストを編集して、カスタムスケジューラーを仮想マシン設定に追加し ます。以下に例を示します。

<span id="page-189-0"></span>apiVersion: kubevirt.io/v1 kind: VirtualMachine metadata: name: vm-fedora spec: running: true template: spec: schedulerName: my-scheduler **1** domain: devices: disks: - name: containerdisk disk: bus: virtio *# ...*

[1](#page-189-0) カスタムスケジューラーの名前。**schedulerName** 値が既存のスケジューラーと一致しな い場合、**virt-launcher** Pod は、指定されたスケジューラーが見つかるまで **Pending** 状態 のままになります。

# 検証

- **virt-launcher** Pod イベントをチェックして、仮想マシンが **VirtualMachine** マニフェストで指 定されたカスタムスケジューラーを使用していることを確認します。
	- a. 次のコマンドを入力して、クラスター内の Pod のリストを表示します。

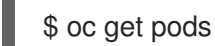

出力例

NAME READY STATUS RESTARTS AGE virt-launcher-vm-fedora-dpc87 2/2 Running 0 24m

b. 次のコマンドを実行して Pod イベントを表示します。

\$ oc describe pod virt-launcher-vm-fedora-dpc87

出力の **From** フィールドの値により、スケジューラー名が **VirtualMachine** マニフェストで 指定されたカスタムスケジューラーと一致することが検証されます。

出力例

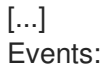

Type Reason Age From Message ---- ------ ---- ---- ------- Normal Scheduled 21m my-scheduler Successfully assigned default/virt-launchervm-fedora-dpc87 to node01 [...]

# 6.13.8. 仮想マシンの高可用性について

修復ノードを設定することで、仮想マシン (VM) の高可用性を有効化できます。

OperatorHub から Self Node Remediation Operator をインストールし、マシンの健全性チェックまた はノード修復チェックを有効にすることで、修復ノードを設定できます。

[ノードの修復、フェンシング、メンテナンスについて、詳しくは](https://access.redhat.com/documentation/ja-jp/workload_availability_for_red_hat_openshift/23.2/html-single/remediation_fencing_and_maintenance/index#about-remediation-fencing-maintenance) Red Hat OpenShift のワークロードの 可用性 を参照してください。

# 6.14. 仮想マシンディスク

6.14.1. 仮想マシンディスクのホットプラグ

仮想マシン (VM) または仮想マシンインスタンス (VMI) を停止することなく、仮想ディスクを追加また は削除できます。

データボリュームおよび永続ボリューム要求 (PVC) のみをホットプラグおよびホットアンプラグでき ます。コンテナーディスクのホットプラグおよびホットアンプラグはできません。

ホットプラグされたディスクは、再起動後も仮想マシンに残ります。仮想マシンからディスクを削除す るには、ディスクを切断する必要があります。

ホットプラグされたディスクを永続的に作成して、仮想マシンに永続的にマウントできます。

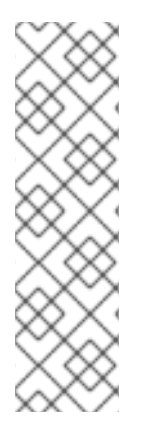

## 注記

各仮想マシンには **virtio-scsi** コントローラーがあり、ホットプラグされたディスクが **SCSI** バスを使用できるようになります。**virtio-scsi** コントローラーは、パフォーマンス 上の利点を維持しながら、**virtio** の制限を克服します。スケーラビリティが高く、400 万台を超えるディスクのホットプラグをサポートします。

通常の **virtio** はスケーラブルではないため、ホットプラグされたディスクには使用でき ません。各 **virtio** ディスクは、仮想マシン内の限られた PCI Express (PCIe) スロットの 1 つを使用します。PCIe スロットは他のデバイスでも使用されるため、事前に予約する必 要があります。したがって、スロットはオンデマンドで利用できない場合があります。

#### 6.14.1.1. Web コンソールを使用したディスクのホットプラグとホットアンプラグ

OpenShift Dedicated Web コンソールを使用して、仮想マシンの実行中にディスクを仮想マシン(VM) にアタッチすることで、ディスクをホットプラグできます。

ホットプラグされたディスクは、アンプラグするまで仮想マシンに接続されたままになります。

ホットプラグされたディスクを永続的に作成して、仮想マシンに永続的にマウントできます。

#### 前提条件

ホットプラグに使用できるデータボリュームまたは永続ボリュームクレーム (PVC) が必要で す。

### 手順

- 1. Web コンソールで Virtualization → VirtualMachines に移動します。
- 2. 実行中の仮想マシンを選択して、その詳細を表示します。
- 3. VirtualMachine details ページで、Configuration → Disks をクリックします。
- 4. ホットプラグされたディスクを追加します。
	- a. ディスクの追加をクリックします。
	- b. Add disk (hot plugged)ウィンドウで、Source リストからディスクを選択し、Save をク リックします。
- 5. オプション: ホットプラグされたディスクを取り外します。
	- a. ディスクの横にあるオプションメニュー をクリックし、Detach を選択します。
	- b. Detach をクリックします。
- 6. オプション: ホットプラグされたディスクを永続的にします。
	- a. ディスクの横にあるオプションメニュー <sup>- をクリックし、Make persistent を選択しま</sup> す。

٠

b. 仮想マシンを再起動して変更を適用します。

# 6.14.1.2. コマンドラインを使用したディスクのホットプラグとホットアンプラグ

コマンドラインを使用して、仮想マシンの実行中にディスクのホットプラグおよびホットアンプラグを 行うことができます。

ホットプラグされたディスクを永続的に作成して、仮想マシンに永続的にマウントできます。

#### 前提条件

● ホットプラグ用に1つ以上のデータボリュームまたは永続ボリューム要求 (PVC) が利用可能で ある必要があります。

#### 手順

次のコマンドを実行して、ディスクをホットプラグします。  $\bullet$ 

> \$ virtctl addvolume <virtual-machine|virtual-machine-instance> \ --volume-name=<datavolume|PVC> \ [--persist] [--serial=<label-name>]

オプションの **--persist** フラグを使用して、ホットプラグされたディスクを、永続的にマウ ントされた仮想ディスクとして仮想マシン仕様に追加します。仮想ディスクを永続的にマ

ウントするために、仮想マシンを停止、再開または再起動します。**--persist** フラグを指定 しても、仮想ディスクをホットプラグしたり、ホットアンプラグしたりできなくなりま す。**--persist** フラグは仮想マシンに適用され、仮想マシンインスタンスには適用されませ ん。

- オプションの **--serial** フラグを使用すると、選択した英数字の文字列ラベルを追加できま す。これは、ゲスト仮想マシンでホットプラグされたディスクを特定するのに役立ちま す。このオプションを指定しない場合、ラベルはデフォルトでホットプラグされたデータ ボリュームまたは PVC の名前に設定されます。
- 次のコマンドを実行して、ディスクをホットアンプラグします。

\$ virtctl removevolume <virtual-machine|virtual-machine-instance> \ --volume-name=<datavolume|PVC>

# 6.14.2. 仮想マシンディスクの拡張

ディスクの Persistent Volume Claim (PVC) を拡張することで、仮想マシンディスクのサイズを増やす ことができます。

ストレージプロバイダーがボリューム拡張をサポートしていない場合は、空のデータボリュームを追加 することで、仮想マシンの利用可能な仮想ストレージを拡張できます。

仮想マシンディスクのサイズを減らすことはできません。

## 6.14.2.1. 仮想マシンディスク PVC の拡張

ディスクの Persistent Volume Claim (PVC) を拡張することで、仮想マシンディスクのサイズを増やす ことができます。

PVC がファイルシステムボリュームモードを使用する場合、ディスクイメージファイルは、ファイルシ ステムのオーバーヘッド用にスペースを確保しながら、利用可能なサイズまで拡張されます。

## 手順

1. 拡張する必要のある仮想マシンディスクの **PersistentVolumeClaim** マニフェストを編集しま す。

\$ oc edit pvc <pvc\_name>

2. ディスクサイズを更新します。

<span id="page-192-0"></span>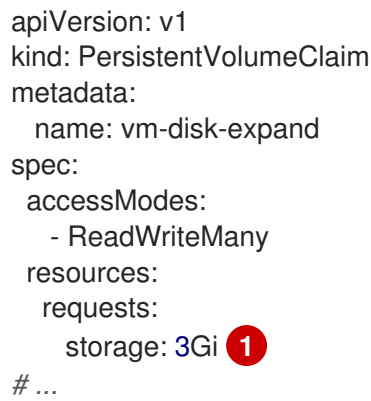

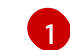

新しいディスクサイズを指定します。

### ボリューム拡張のための関連情報

- Windows [での基本ボリュームの拡張](https://docs.microsoft.com/en-us/windows-server/storage/disk-management/extend-a-basic-volume)
- Red Hat Enterprise Linux [でのデータ破損を伴わない既存ファイルシステムパーティションの拡](https://access.redhat.com/solutions/29095) 張
- Red Hat Enterprise Linux [での、論理ボリュームとそのファイルシステムのオンライン拡張](https://access.redhat.com/solutions/24770)

# 6.14.2.2. 空のデータボリュームを追加して利用可能な仮想ストレージを拡張する

空のデータボリュームを追加することで、仮想マシンの利用可能なストレージを拡張できます。

### 前提条件

● 少なくとも1つの永続ボリュームが必要です。

### 手順

1. 次の例に示すように、**DataVolume** マニフェストを作成します。

## **DataVolume** マニフェストの例

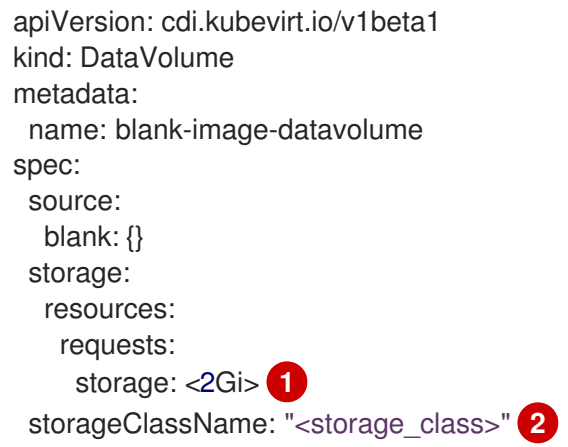

- <span id="page-193-1"></span><span id="page-193-0"></span>データボリュームに要求される利用可能なスペースの量を指定します。
- オプション: ストレージクラスを指定しない場合は、デフォルトのストレージクラスが適 用されます。
- 2. 以下のコマンドを実行してデータボリュームを作成します。

\$ oc create -f <blank-image-datavolume>.yaml

## データボリューム用の関連情報

[1](#page-193-0)

 $\overline{2}$  $\overline{2}$  $\overline{2}$ 

- [データボリュームの事前割り当てモードの設定](#page-237-0)
- [データボリュームアノテーションの管理](#page-238-0)

# 第7章 ネットワーク

# 7.1. ネットワークの概要

OpenShift Virtualization は、カスタムリソースおよびプラグインを使用して高度なネットワーク機能を 提供します。仮想マシン(VM)は、OpenShift Dedicated ネットワークとそのエコシステムと統合されて います。

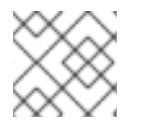

### 注記

シングルスタックの IPv6 クラスターで OpenShift Virtualization は実行できません。

# 7.1.1. OpenShift Virtualization ネットワークの用語集

以下の用語は、OpenShift Virtualization ドキュメント全体で使用されています。

#### Container Network Interface (CNI)

コンテナーのネットワーク接続に重点を置く Cloud Native Computing [Foundation](https://www.cncf.io/) プロジェクト。 OpenShift Virtualization は CNI プラグインを使用して基本的な Kubernetes ネットワーク機能を強化 します。

### **Multus**

複数の CNI の存在を可能にし、Pod または仮想マシンが必要なインターフェイスを使用できるよう にする "メタ" CNI プラグイン。

### カスタムリソース定義 (CRD、Custom Resource Definition)

カスタムリソースの定義を可能にする [Kubernetes](https://kubernetes.io/docs/concepts/extend-kubernetes/api-extension/custom-resources/) API リソース、または CRD API リソースを使用 して定義されるオブジェクト。

#### ネットワーク接続定義 (NAD)

Multus プロジェクトによって導入された CRD。Pod、仮想マシン、および仮想マシンインスタンス を 1 つ以上のネットワークに接続できるようにします。

### ノードネットワーク設定ポリシー (NNCP)

nmstate プロジェクトによって導入された CRD。ノード上で要求されるネットワーク設定を表しま す。**NodeNetworkConfigurationPolicy** マニフェストをクラスターに適用して、インターフェイス の追加および削除など、ノードネットワーク設定を更新します。

## 7.1.2. デフォルトの Pod ネットワークの使用

# [仮想マシンをデフォルトの](#page-197-0) Pod ネットワークに接続する

各仮想マシンは、デフォルトの内部 Pod ネットワークにデフォルトで接続されます。仮想マシン仕 様を編集することで、ネットワークインターフェイスを追加または削除できます。

### [仮想マシンをサービスとして公開する](#page-200-0)

**Service** オブジェクトを作成することで、クラスター内またはクラスター外に仮想マシンを公開でき ます。

### 7.1.3. 仮想マシンのセカンダリーネットワークインターフェイスの設定

#### OVN-Kubernetes [セカンダリーネットワークへの仮想マシンの接続](#page-204-0)

仮想マシンは Open Virtual Network (OVN)-Kubernetes セカンダリーネットワークに接続できま す。OpenShift Virtualization は、OVN-Kubernetes のレイヤー 2 およびローカルネットトポロジー をサポートします。

- レイヤー2トポロジーは、クラスター全体の論理スイッチでワークロードを接続します。 OVN-Kubernetes Container Network Interface (CNI) プラグインは、 Geneve (Generic Network Virtualization Encapsulation) プロトコルを使用してノード間にオーバーレイネット ワークを作成します。このオーバーレイネットワークを使用すると、追加の物理ネットワー クインフラストラクチャーを設定することなく、さまざまなノード上の仮想マシンを接続で きます。
- ローカルネットトポロジーは、セカンダリーネットワークを物理アンダーレイに接続しま す。これにより、east-west クラスタートラフィックとクラスター外で実行されているサー ビスへのアクセスの両方が可能になります。ただし、クラスターノード上の基盤となる Open vSwitch (OVS) システムの追加設定が必要です。

OVN-Kubernetes セカンダリーネットワークを設定し、そのネットワークに仮想マシンを接続するに は、次の手順を実行します。

- 1. [ネットワークアタッチメント定義](#page-204-0) (NAD) を作成して、OVN-Kubernetes セカンダリーネット ワークの設定 を行います。
- 2. [ネットワークの詳細を仮想マシン仕様に追加して、仮想マシンを](#page-205-0) OVN-Kubernetes セカンダ リーネットワークに接続 します。

## IP [アドレスの設定と表示](#page-212-0)

仮想マシンを作成するときに、セカンダリーネットワークインターフェイスの IP アドレスを設定で きます。IP アドレスは、cloud-init でプロビジョニングされます。OpenShift Dedicated Web コン ソールまたはコマンドラインを使用して、仮想マシンの IP アドレスを表示できます。ネットワーク 情報は QEMU ゲストエージェントによって収集されます。

# 7.1.4. OpenShift Service Mesh との統合

## [仮想マシンのサービスメッシュへの接続](#page-207-0)

OpenShift Virtualization は OpenShift Service Mesh と統合されています。Pod と仮想マシン間のト ラフィックを監視、視覚化、制御できます。

# 7.1.5. MAC アドレスプールの管理

## [ネットワークインターフェイスの](#page-213-0) MAC アドレスプールの管理

KubeMacPool コンポーネントは、共有 MAC アドレスプールから仮想マシンネットワークインター フェイスの MAC アドレスを割り当てます。これにより、各ネットワークインターフェイスに一意の MAC アドレスが確実に割り当てられます。その仮想マシンから作成された仮想マシンインスタンス は、再起動後も割り当てられた MAC アドレスを保持します。

# 7.1.6. SSH アクセスの設定

## [仮想マシンへの](#page-141-0) SSH アクセスの設定

次の方法を使用して、仮想マシンへの SSH アクセスを設定できます。

## **virtctl ssh** [コマンド](#page-139-0)

SSH キーペアを作成し、公開キーを仮想マシンに追加し、秘密キーを使用して **virtctl ssh** コマンドを実行して仮想マシンに接続します。

cloud-init データソースを使用して設定できるゲストオペレーティングシステムを使用し て、実行時または最初の起動時に Red Hat Enterprise Linux (RHEL) 9 仮想マシンに公開 SSH キーを追加できます。

- **virtctl [port-forward](#page-145-0)** コマンド **virtctl port-foward** コマンドを **.ssh/config** ファイルに追加し、OpenSSH を使用して仮想 マシンに接続します。
- [サービス](#page-148-0) サービスを作成し、そのサービスを仮想マシンに関連付け、サービスによって公開されてい る IP アドレスとポートに接続します。
- [セカンダリーネットワーク](#page-150-0) セカンダリーネットワークを設定し、仮想マシンをセカンダリーネットワークインターフェ イスに接続し、割り当てられた IP アドレスに接続します。

# 7.2. 仮想マシンをデフォルトの POD ネットワークに接続する

**masquerade** バインディングモードを使用するようにネットワークインターフェイスを設定すること で、仮想マシンをデフォルトの内部 Pod ネットワークに接続できます。

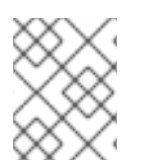

# 注記

ネットワークインターフェイスを通過してデフォルトの Pod ネットワークに到達するト ラフィックは、ライブマイグレーション中に中断されます。

7.2.1. コマンドラインでのマスカレードモードの設定

マスカレードモードを使用し、仮想マシンの送信トラフィックを Pod IP アドレスの背後で非表示にす ることができます。マスカレードモードは、ネットワークアドレス変換 (NAT) を使用して仮想マシン を Linux ブリッジ経由で Pod ネットワークバックエンドに接続します。

仮想マシンの設定ファイルを編集して、マスカレードモードを有効にし、トラフィックが仮想マシンに 到達できるようにします。

# 前提条件

● 仮想マシンは、IPv4 アドレスを取得するために DHCP を使用できるように設定される必要があ る。

#### 手順

1. 仮想マシン設定ファイルの **interfaces** 仕様を編集します。

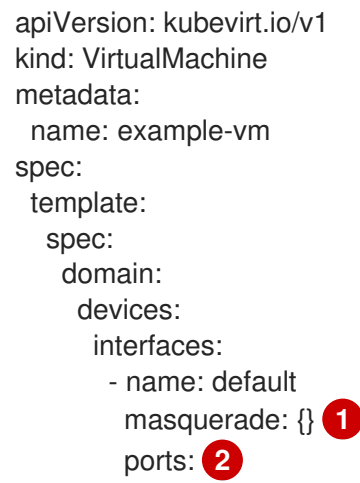

<span id="page-197-2"></span><span id="page-197-1"></span><span id="page-197-0"></span>- port: 80 *# ...* networks: - name: default pod: {}

[1](#page-197-1) マスカレードモードを使用した接続

オプション: 仮想マシンから公開するポートを、**port** フィールドで指定して一覧表示しま す。**port** の値は 0 から 65536 の間の数字である必要があります。 **ports** 配列を使用しな い場合、有効な範囲内の全ポートが受信トラフィックに対して開きます。この例では、着 信トラフィックはポート **80** で許可されます。

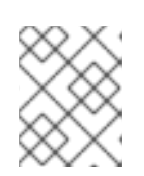

 $\mathcal{L}$ 

# 注記

ポート 49152 および 49153 は libvirt プラットフォームで使用するために予約さ れ、これらのポートへの他のすべての受信トラフィックは破棄されます。

2. 仮想マシンを作成します。

\$ oc create -f <vm-name>.yaml

7.2.2. デュアルスタック (IPv4 および IPv6) でのマスカレードモードの設定

cloud-init を使用して、新規仮想マシン (VM) を、デフォルトの Pod ネットワークで IPv6 と IPv4 の両 方を使用するように設定できます。

仮想マシン インスタンス設定の **Network.pod.vmIPv6NetworkCIDR** フィールドは、VM の静的 IPv6 アドレスとゲートウェイ IP アドレスを決定します。これらは IPv6 トラフィックを仮想マシンにルー ティングするために virt-launcher Pod で使用され、外部では使用されませ

ん。**Network.pod.vmIPv6NetworkCIDR** フィールドは、Classless Inter-Domain Routing (CIDR) 表記で IPv6 アドレス ブロックを指定します。デフォルト値は **fd10:0:2::2/120** です。この値は、ネットワーク 要件に基づいて編集できます。

仮想マシンが実行されている場合、仮想マシンの送受信トラフィックは、virt-launcher Pod の IPv4 ア ドレスと固有の IPv6 アドレスの両方にルーティングされます。次に、virt-launcher Pod は IPv4 トラ フィックを仮想マシンの DHCP アドレスにルーティングし、IPv6 トラフィックを仮想マシンの静的に 設定された IPv6 アドレスにルーティングします。

## 前提条件

● OpenShift Dedicated クラスターは、デュアルスタック用に設定された OVN-Kubernetes Container Network Interface (CNI)ネットワークプラグインを使用する必要があります。

#### 手順

1. 新規の仮想マシン設定では、**masquerade** を指定したインターフェイスを追加し、cloud-init を使用して IPv6 アドレスとデフォルトゲートウェイを設定します。

apiVersion: kubevirt.io/v1 kind: VirtualMachine metadata: name: example-vm-ipv6

<span id="page-198-1"></span><span id="page-198-0"></span>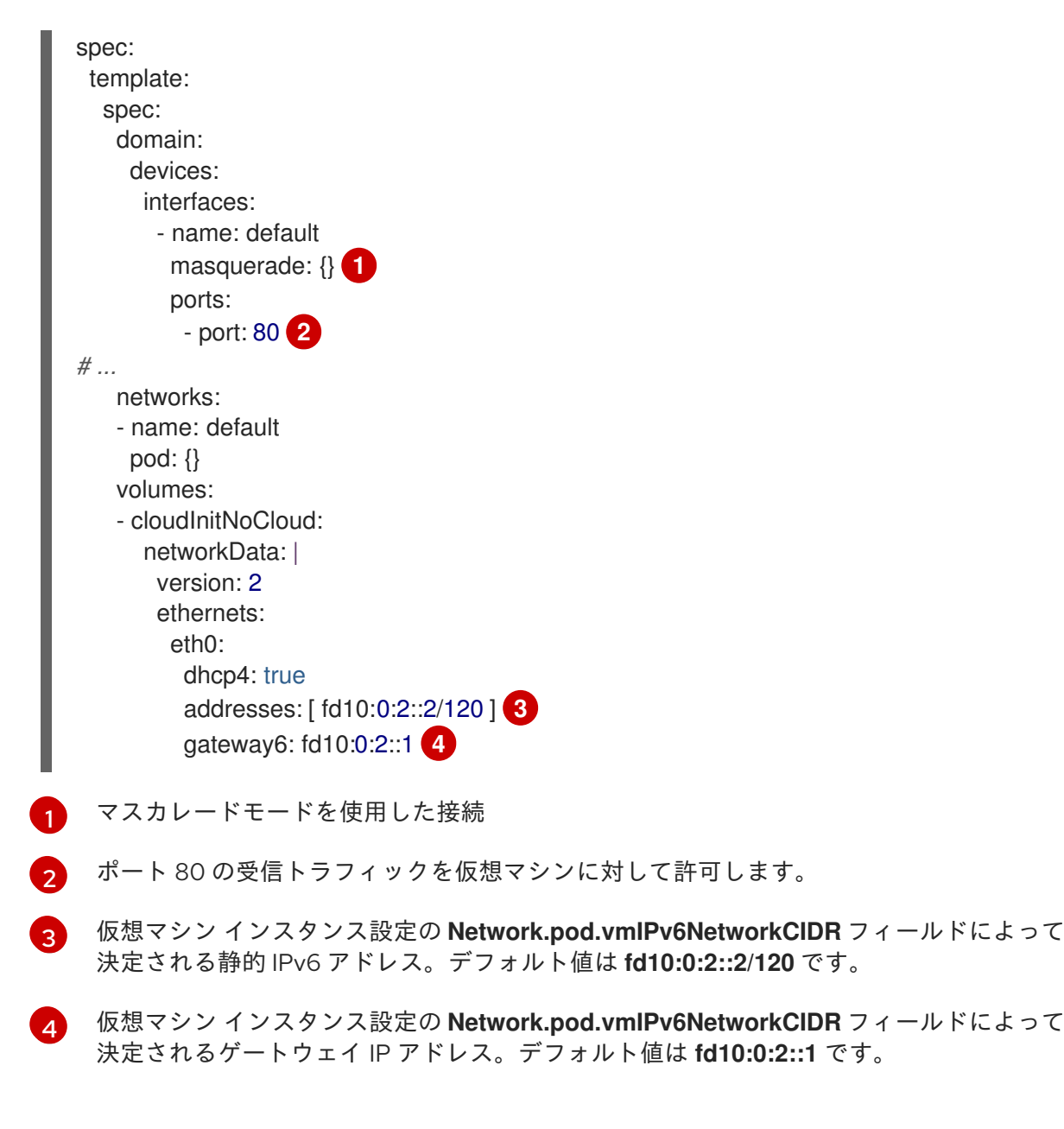

<span id="page-198-3"></span><span id="page-198-2"></span>2. namespace で仮想マシンインスタンスを作成します。

\$ oc create -f example-vm-ipv6.yaml

# 検証

● IPv6 が設定されていることを確認するには、仮想マシンを起動し、仮想マシンインスタンスの インターフェイスステータスを表示して、これに IPv6 アドレスがあることを確認します。

\$ oc get vmi <vmi-name> -o jsonpath="{.status.interfaces[\*].ipAddresses}"

# 7.2.3. ジャンボフレームのサポートについて

OVN-Kubernetes CNI プラグインを使用すると、デフォルトの Pod ネットワークに接続されている 2 つの仮想マシン (VM) 間でフラグメント化されていないジャンボフレームパケットを送信できます。 ジャンボフレームの最大伝送単位 (MTU) 値は 1500 バイトを超えています。

VM は、クラスター管理者が設定したクラスターネットワークの MTU 値を、次のいずれかの方法で自 動的に取得します。

- **libvirt**: ゲスト OS に VirtIO ドライバーの最新バージョンがあり、エミュレーションされたデバ イスの Peripheral Component Interconnect (PCI) 設定レジスターを介して着信データを解釈で きる場合。
- DHCP: ゲスト DHCP クライアントが DHCP サーバーの応答から MTU 値を読み取ることがで きる場合。

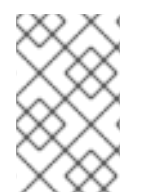

# 注記

VirtIO ドライバーを持たない Windows VM の場合、**netsh** または同様のツールを使用し て MTU を手動で設定する必要があります。これは、Windows DHCP クライアントが MTU 値を読み取らないためです。

# 7.3. サービスを使用して仮想マシンを公開する

**Service** オブジェクトを作成して、クラスター内またはクラスターの外部に仮想マシンを公開すること ができます。

7.3.1. サービスについて

Kubernetes サービスは一連の Pod で実行されているアプリケーションへのクライアントのネットワー クアクセスを公開します。サービスは抽象化、負荷分散を提供し、タイプ **NodePort** と **LoadBalancer** の場合は外部世界への露出を提供します。

#### ClusterIP

内部 IP アドレスでサービスを公開し、クラスター内の他のアプリケーションに DNS 名として公開 します。1 つのサービスを複数の仮想マシンにマッピングできます。クライアントがサービスに接続 しようとすると、クライアントのリクエストは使用可能なバックエンド間で負荷分散されま す。**ClusterIP** はデフォルトのサービスタイプです。

#### NodePort

クラスター内の選択した各ノードの同じポートでサービスを公開します。**NodePort** は、ノード自体 がクライアントから外部にアクセスできる限り、クラスターの外部からポートにアクセスできるよ うにします。

#### LoadBalancer

現在のクラウド(サポートされている場合)に外部ロードバランサーを作成し、固定の外部 IP アド レスをサービスに割り当てます。

## 7.3.2. デュアルスタックサポート

IPv4 および IPv6 のデュアルスタックネットワークがクラスターに対して有効にされている場 合、**Service** オブジェクトに **spec.ipFamilyPolicy** および **spec.ipFamilies** フィールドを定義して、 IPv4、IPv6、またはそれら両方を使用するサービスを作成できます。

**spec.ipFamilyPolicy** フィールドは以下の値のいずれかに設定できます。

#### **SingleStack**

コントロールプレーンは、最初に設定されたサービスクラスターの IP 範囲に基づいて、サービスの クラスター IP アドレスを割り当てます。

### PreferDualStack

コントロールプレーンは、デュアルスタックが設定されたクラスターのサービス用に IPv4 および IPv6 クラスター IP アドレスの両方を割り当てます。

#### RequireDualStack

<span id="page-200-0"></span>このオプションは、デュアルスタックネットワークが有効にされていないクラスターの場合には失 敗します。デュアルスタックが設定されたクラスターの場合、その値が **PreferDualStack** に設定さ れている場合と同じになります。コントロールプレーンは、IPv4 アドレスと IPv6 アドレス範囲の両 方からクラスター IP アドレスを割り当てます。

単一スタックに使用する IP ファミリーや、デュアルスタック用の IP ファミリーの順序 は、**spec.ipFamilies** を以下のアレイ値のいずれかに設定して定義できます。

- **[IPv4]**
- **[IPv6]**
- **[IPv4, IPv6]**
- **[IPv6, IPv4]**

7.3.3. コマンドラインを使用したサービスの作成

コマンドラインを使用して、サービスを作成し、それを仮想マシンに関連付けることができます。

#### 前提条件

● サービスをサポートするようにクラスターネットワークを設定しました。

#### 手順

1. **VirtualMachine** マニフェストを編集して、サービス作成のラベルを追加します。

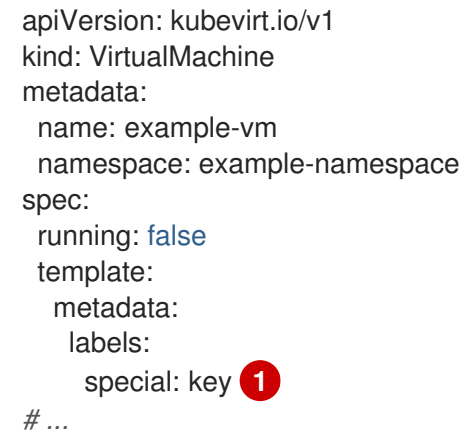

<span id="page-200-1"></span>**special: key** を **spec.template.metadata.labels** スタンザに追加します。

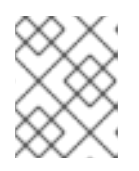

[1](#page-200-1)

#### 注記

仮想マシンのラベルは Pod に渡されます。**special:** キー ラベルは、**Service** マ ニフェストの **spec.selector** 属性のラベルと一致する必要があります。

- 2. **VirtualMachine** マニフェストファイルを保存して変更を適用します。
- 3. 仮想マシンを公開するための **Service** マニフェストを作成します。

apiVersion: v1

<span id="page-201-0"></span>kind: Service metadata: name: example-service namespace: example-namespace spec: *# ...* selector: special: key **1** type: NodePort **2** ports: **3** protocol: TCP port: 80 targetPort: 9376 nodePort: 30000

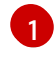

 $\mathcal{D}$ 

<span id="page-201-2"></span><span id="page-201-1"></span>**VirtualMachine** マニフェストの **spec.template.metadata.labels** スタンザに追加したラベ ルを指定します。

**ClusterIP**、**NodePort**、または **LoadBalancer** を指定します。

 $\mathbf{R}^{\prime}$ 仮想マシンから公開するネットワークポートとプロトコルのコレクションを指定します。

- 4. サービス マニフェストファイルを保存します。
- 5. 以下のコマンドを実行してサービスを作成します。

\$ oc create -f example-service.yaml

6. 仮想マシンを再起動して変更を適用します。

# 検証

**Service** オブジェクトをクエリーし、これが利用可能であることを確認します。

\$ oc get service -n example-namespace

# 7.4. OVN-KUBERNETES セカンダリーネットワークへの仮想マシンの接続

仮想マシンを Open Virtual Network (OVN)-Kubernetes セカンダリーネットワークに接続できます。 OpenShift Virtualization は、OVN-Kubernetes のレイヤー 2 およびローカルネットトポロジーをサポー トします。

- レイヤー2トポロジーは、クラスター全体の論理スイッチでワークロードを接続します。 OVN-Kubernetes Container Network Interface (CNI) プラグインは、 Geneve (Generic Network Virtualization Encapsulation) プロトコルを使用してノード間にオーバーレイネットワークを作 成します。このオーバーレイネットワークを使用すると、追加の物理ネットワークインフラス トラクチャーを設定することなく、さまざまなノード上の仮想マシンを接続できます。
- ローカルネットトポロジーは、セカンダリーネットワークを物理アンダーレイに接続します。 これにより、east-west クラスタートラフィックとクラスター外で実行されているサービスへ のアクセスの両方が可能になります。ただし、クラスターノード上の基盤となる Open vSwitch (OVS) システムの追加設定が必要です。

OVN-Kubernetes セカンダリーネットワークを設定し、そのネットワークに仮想マシンを接続するに は、次の手順を実行します。

- 1. [ネットワークアタッチメント定義](#page-204-0) (NAD) を作成して、OVN-Kubernetes セカンダリーネット ワークの設定 を行います。
- 2. [ネットワークの詳細を仮想マシン仕様に追加して、仮想マシンを](#page-205-0) OVN-Kubernetes セカンダ リーネットワークに接続 します。

# 7.4.1. OVN-Kubernetes NAD の作成

OpenShift Dedicated Web コンソールまたは CLI を使用して、OVN-Kubernetes レイヤー 2 または localnet ネットワークアタッチメント定義(NAD)を作成できます。

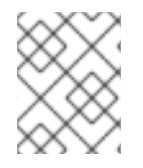

## 注記

仮想マシンのネットワークアタッチメント定義での IP アドレス管理 (IPAM) の設定はサ ポートされていません。

# 7.4.1.1. CLI を使用してレイヤー 2 トポロジーの NAD を作成する

Pod をレイヤー 2 オーバーレイネットワークに接続する方法を説明するネットワーク接続定義 (NAD) を作成できます。

#### 前提条件

- **cluster-admin** 権限を持つユーザーとしてクラスターにアクセスできる。
- OpenShift CLI (**oc**) がインストールされている。

#### 手順

1. **NetworkAttachmentDefinition** オブジェクトを作成します。

<span id="page-202-5"></span><span id="page-202-4"></span><span id="page-202-3"></span><span id="page-202-2"></span><span id="page-202-1"></span><span id="page-202-0"></span>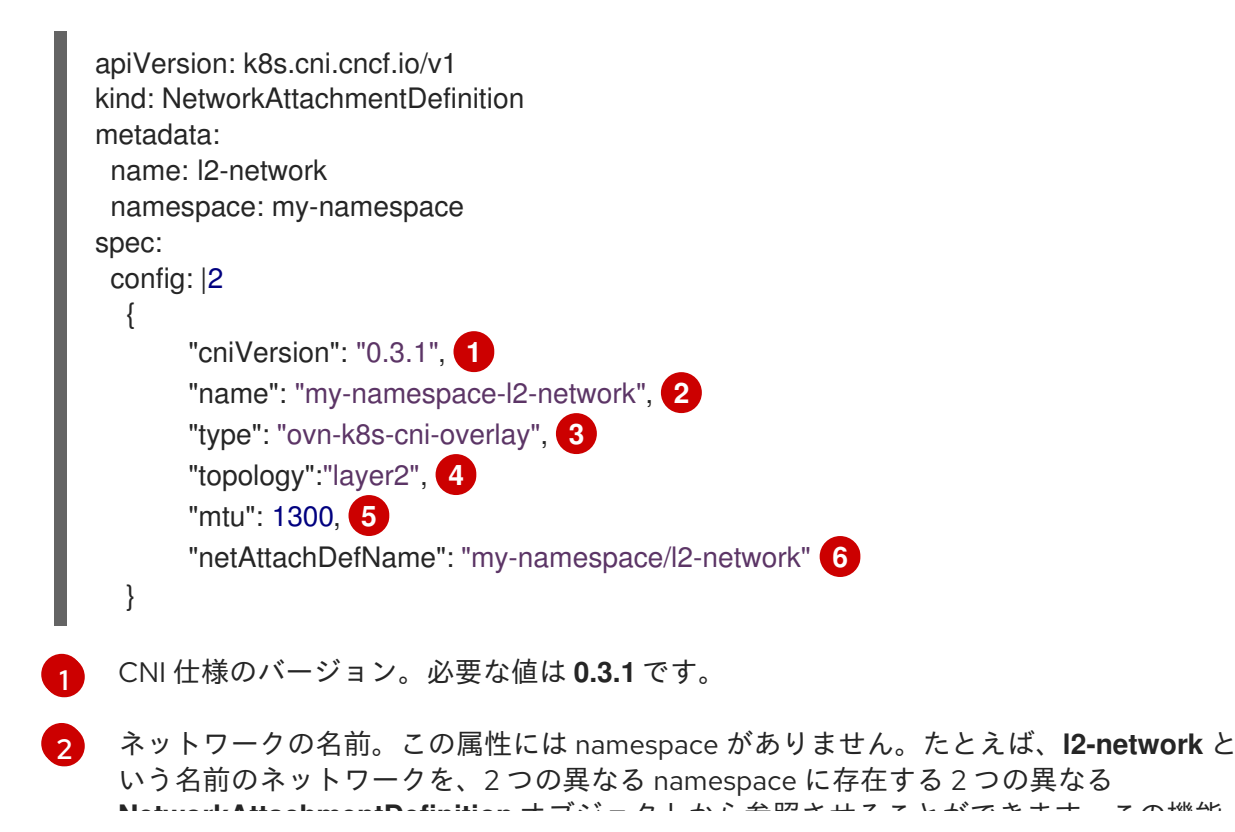

[5](#page-202-4)

**NetworkAttachmentDefinition** オブジェクトから参照させることができます。この機能 は、異なる namespace の仮想マシンを接続する場合に役立ちます。

 $\mathbf{a}$ 設定する CNI プラグインの名前。必要な値は **ovn-k8s-cni-overlay** です。

- [4](#page-202-3) ネットワークのトポロジー設定。必要な値は **layer2** です。
	- オプション: 最大伝送単位 (MTU) の値。デフォルト値はカーネルによって自動的に設定さ れます。

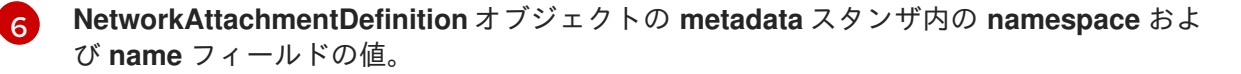

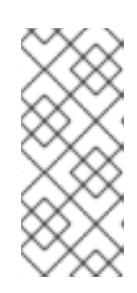

## 注記

上記の例では、サブネットを定義せずにクラスター全体のオーバーレイを設定し ます。これは、ネットワークを実装する論理スイッチがレイヤー 2 通信のみを提 供することを意味します。仮想マシンの作成時に、静的 IP アドレスを設定する か、動的 IP アドレス用にネットワーク上に DHCP サーバーをデプロイすること によって、IP アドレスを設定する必要があります。

2. マニフェストを適用します。

\$ oc apply -f <filename>.yaml

# 7.4.1.2. CLI を使用してローカルネットトポロジーの NAD を作成する

Pod を基盤となる物理ネットワークに接続する方法を説明するネットワーク接続定義 (NAD) を作成で きます。

## 前提条件

- **cluster-admin** 権限を持つユーザーとしてクラスターにアクセスできる。
- OpenShift CLI (**oc**) がインストールされている。
- Kubernetes NMState Operator がインストールされている。
- OVN-Kubernetes セカンダリーネットワークを Open vSwitch (OVS) ブリッジにマップするた めの **NodeNetworkConfigurationPolicy** オブジェクトを作成している。

#### 手順

1. **NetworkAttachmentDefinition** オブジェクトを作成します。

```
apiVersion: k8s.cni.cncf.io/v1
kind: NetworkAttachmentDefinition
metadata:
 name: localnet-network
 namespace: default
spec:
 config: |2
  {
       "cniVersion": "0.3.1", 1
```
<span id="page-204-5"></span><span id="page-204-4"></span><span id="page-204-3"></span><span id="page-204-2"></span><span id="page-204-1"></span><span id="page-204-0"></span>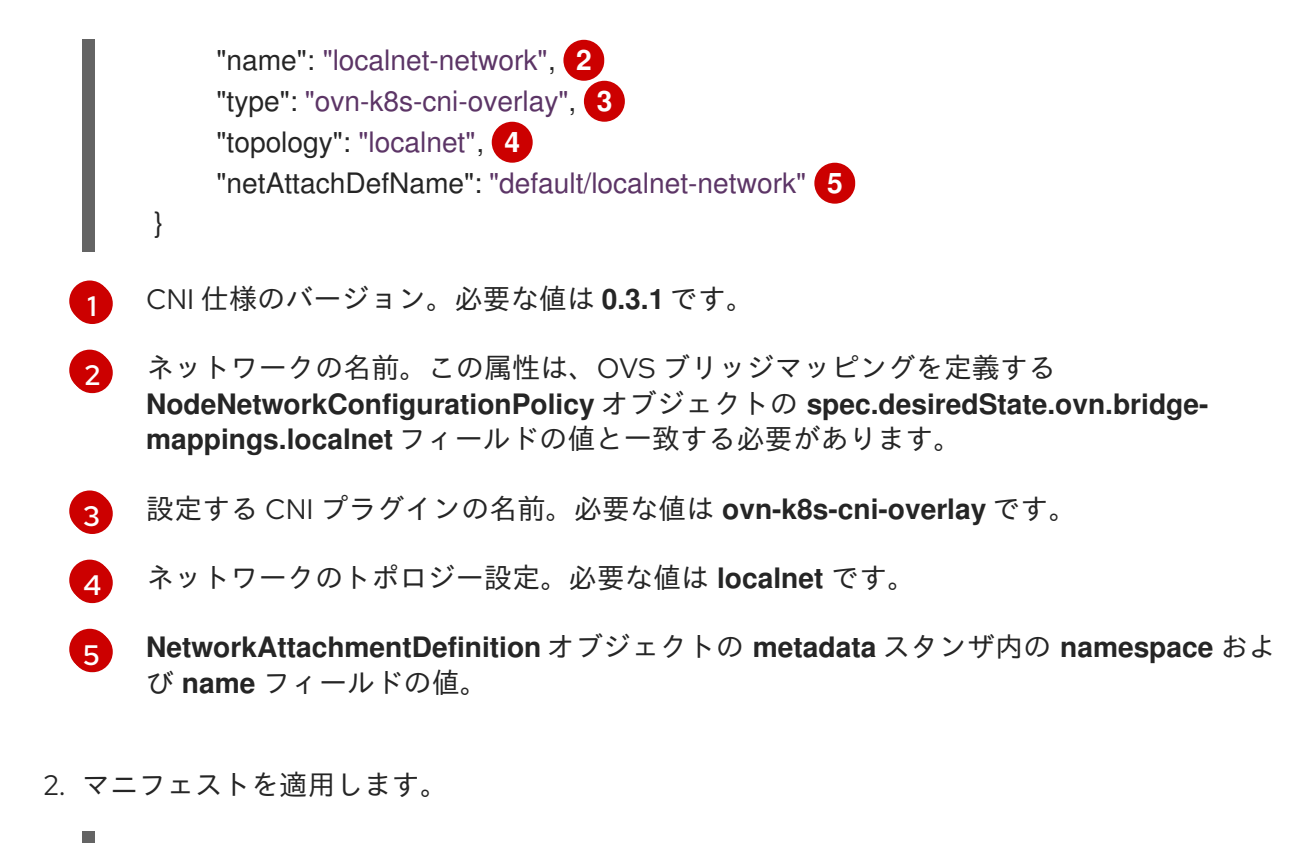

\$ oc apply -f <filename>.yaml

# 7.4.2. OVN-Kubernetes セカンダリーネットワークへの仮想マシンの接続

OpenShift Dedicated Web コンソールまたは CLI を使用して、仮想マシン(VM)を OVN-Kubernetes セ カンダリーネットワークインターフェイスに割り当てることができます。

# 7.4.2.1. CLI を使用した OVN-Kubernetes セカンダリーネットワークへの仮想マシンの接続

仮想マシン設定にネットワークの詳細を含めることで、仮想マシンを OVN-Kubernetes セカンダリー ネットワークに接続できます。

## 前提条件

- **cluster-admin** 権限を持つユーザーとしてクラスターにアクセスできる。
- OpenShift CLI (**oc**) がインストールされている。

## 手順

1. 次の例のように、**VirtualMachine** マニフェストを編集して OVN-Kubernetes セカンダリー ネットワークインターフェイスの詳細を追加します。

apiVersion: kubevirt.io/v1 kind: VirtualMachine metadata: name: vm-server spec: running: true template: spec: domain:

<span id="page-205-1"></span><span id="page-205-0"></span>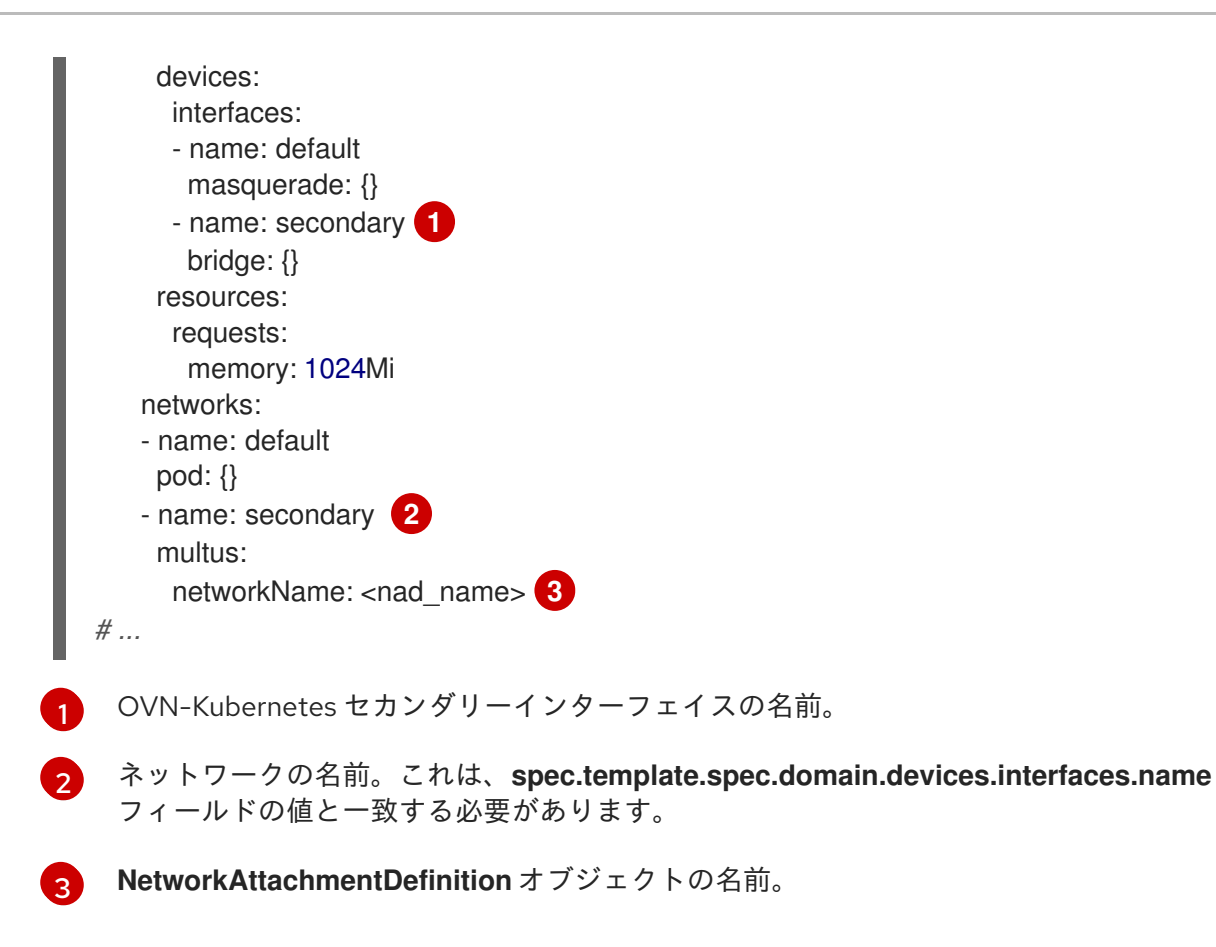

<span id="page-205-3"></span><span id="page-205-2"></span>2. **VirtualMachine** マニフェストを適用します。

\$ oc apply -f <filename>.yaml

3. オプション: 実行中の仮想マシンを編集している場合は、変更を有効にするためにこれを再起動 する必要があります。

# 7.4.2.2. Web コンソールを使用してレイヤー 2 トポロジーの NAD を作成する

Pod をレイヤー 2 オーバーレイネットワークに接続する方法を記述したネットワーク接続定義 (NAD) を作成できます。

## 前提条件

● cluster-admin 権限を持つユーザーとしてクラスターにアクセスできる。

## 手順

- 1. Web コンソールで、Networking → NetworkAttachmentDefinitions に移動します。
- 2. Create Network Attachment Definitionをクリックします。ネットワーク接続定義は、それを 使用する Pod または仮想マシンと同じ namespace にある必要があります。
- 3. 一意の Name およびオプションの Description を入力します。
- 4. Network Type リストで OVN Kubernetes L2 overlay networkを選択します。
- 5. Create をクリックします。

# 7.4.2.3. Web コンソールを使用してローカルネットトポロジーの NAD を作成する

OpenShift Dedicated Web コンソールを使用して、ネットワーク接続定義(NAD)を作成し、ワークロー ドを物理ネットワークに接続できます。

# 前提条件

- **cluster-admin** 権限を持つユーザーとしてクラスターにアクセスできる。
- **nmstate** を使用して、ローカルネットから OVS ブリッジへのマッピングを設定します。

## 手順

- 1. Web コンソールで、Networking → NetworkAttachmentDefinitions に移動します。
- 2. Create Network Attachment Definitionをクリックします。ネットワーク接続定義は、それを 使用する Pod または仮想マシンと同じ namespace にある必要があります。
- 3. 一意の Name およびオプションの Description を入力します。
- 4. Network Type リストで OVN Kubernetes secondary localnet networkを選択します。
- 5. Bridge mappingフィールドに、事前に設定されたローカルネット識別子の名前を入力します。
- 6. オプション: MTU を指定した値に明示的に設定できます。デフォルト値はカーネルにより選択 されます。
- 7. オプション: VLAN 内のトラフィックをカプセル化します。デフォルト値は none です。
- 8. Create をクリックします。

# 7.5. 仮想マシンのサービスメッシュへの接続

OpenShift Virtualization が OpenShift Service Mesh に統合されるようになりました。IPv4 を使用して デフォルトの Pod ネットワークで仮想マシンのワークロードを実行する Pod 間のトラフィックのモニ ター、可視化、制御が可能です。

## 7.5.1. サービスメッシュへの仮想マシンの追加

仮想マシン (VM) ワークロードをサービスメッシュに追加するには、**sidecar.istio.io/inject** アノテー ションを **true** に設定して、仮想マシン設定ファイルでサイドカーコンテナーの自動挿入を有効にしま す。次に、仮想マシンをサービスとして公開し、メッシュでアプリケーションを表示します。

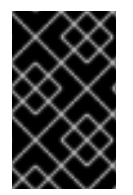

## 重要

ポートの競合を回避するには、Istio サイドカープロキシーが使用するポートを使用しな いでください。これには、ポート 15000、15001、15006、15008、15020、15021、およ び 15090 が含まれます。

## 前提条件

- Service Mesh Operators がインストールされました。
- Service Mesh コントロールプレーンを作成しました。
- 仮想マシンプロジェクトを Service Mesh メンバーロールに追加しました。

# <span id="page-207-0"></span>手順

1. 仮想マシン設定ファイルを編集し、**sidecar.istio.io/inject: "true"** アノテーションを追加しま す。

```
設定ファイルのサンプル
```

```
2}\mathbf{R}サービスセレクターの属性と同じにする必要があるキー/値のペア (ラベル) です。
    自動のサイドカーコンテナー挿入を有効にするためのアノテーションです。
    デフォルトの Pod ネットワークで使用するバインディングメソッド (マスカレードモード)
    です。
  apiVersion: kubevirt.io/v1
  kind: VirtualMachine
  metadata:
   labels:
    kubevirt.io/vm: vm-istio
    name: vm-istio
  spec:
    runStrategy: Always
    template:
     metadata:
      labels:
       kubevirt.io/vm: vm-istio
       app: vm-istio 1
      annotations:
       sidecar.istio.io/inject: "true" 2
     spec:
      domain:
       devices:
        interfaces:
        - name: default
         masquerade: {} 3
        disks:
        - disk:
          bus: virtio
         name: containerdisk
        - disk:
          bus: virtio
         name: cloudinitdisk
       resources:
        requests:
         memory: 1024M
      networks:
      - name: default
       pod: {}
      terminationGracePeriodSeconds: 180
      volumes:
      - containerDisk:
        image: registry:5000/kubevirt/fedora-cloud-container-disk-demo:devel
       name: containerdisk
```
2. 仮想マシン設定を適用します。

[1](#page-207-1)

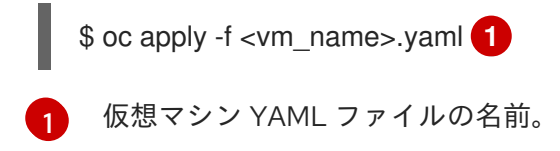

3. **Service** オブジェクトを作成し、仮想マシンをサービスメッシュに公開します。

<span id="page-208-0"></span>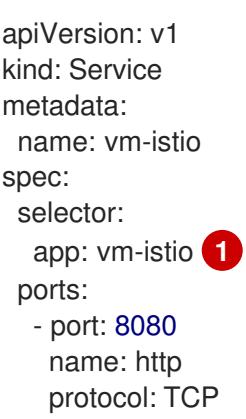

- <span id="page-208-1"></span>[1](#page-208-1) サービスの対象となる Pod セットを判別するサービスセレクターです。この属性は、仮想 マシン設定ファイルの **spec.metadata.labels** フィールドに対応します。上記の例で は、**vm-istio** という名前の **Service** オブジェクトは、ラベルが **app=vm-istio** の Pod の TCP ポート 8080 をターゲットにします。
- 4. サービスを作成します。

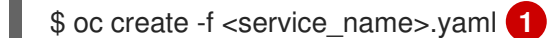

<span id="page-208-2"></span>[1](#page-208-2) サービス YAML ファイルの名前。

# 7.6. ライブマイグレーション用の専用ネットワークの設定

ライブマイグレーション用に専用の [セカンダリーネットワーク](#page-209-0) を設定できます。専用ネットワーク は、ライブマイグレーション中のテナントワークロードに対するネットワークの飽和状態の影響を最小 限に抑えます。

# 7.6.1. ライブマイグレーション用の専用セカンダリーネットワークの設定

ライブマイグレーション用に専用のセカンダリーネットワークを設定するには、まず CLI を使用してブ リッジネットワーク接続定義 (NAD) を作成する必要があります。次

に、**NetworkAttachmentDefinition** オブジェクトの名前を **HyperConverged** カスタムリソース (CR) に追加します。

# 前提条件

- OpenShift CLI (**oc**) がインストールされている。
- **cluster-admin** ロールを持つユーザーとしてクラスターにログインしている。
- 各ノードには少なくとも 2 つのネットワークインターフェイスカード (NIC) があります。
- ライブマイグレーション用の NIC は同じ VLAN に接続されます。

# <span id="page-209-0"></span>手順

1. 次の例に従って、**NetworkAttachmentDefinition** マニフェストを作成します。

# 設定ファイルのサンプル

```
1
23</mark> ライブマイグレーションに使用する NIC の名前を指定します。
4
   NetworkAttachmentDefinition オブジェクトの名前を指定します。
  NAD にネットワークを提供する CNI プラグインの名前を指定します。
  apiVersion: "k8s.cni.cncf.io/v1"
  kind: NetworkAttachmentDefinition
  metadata:
   name: my-secondary-network 1
   namespace: openshift-cnv 2
  spec:
   config: '{
    "cniVersion": "0.3.1",
    "name": "migration-bridge",
    "type": "macvlan",
    "master": "eth1", 3
    "mode": "bridge",
    "ipam": {
     "type": "whereabouts", 4
     "range": "10.200.5.0/24" 5
    }
   }'
```
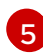

<span id="page-209-5"></span><span id="page-209-4"></span>セカンダリーネットワークの IP アドレス範囲を指定します。この範囲は、メインネット ワークの IP アドレスと重複してはなりません。

2. 以下のコマンドを実行して、デフォルトのエディターで **HyperConverged** CR を開きます。

oc edit hyperconverged kubevirt-hyperconverged -n openshift-cnv

3. **NetworkAttachmentDefinition** オブジェクトの名前を **HyperConverged** CR の **spec.liveMigrationConfig** スタンザに追加します。

**HyperConverged** マニフェストの例

<span id="page-209-6"></span>apiVersion: hco.kubevirt.io/v1beta1 kind: HyperConverged metadata: name: kubevirt-hyperconverged spec: liveMigrationConfig: completionTimeoutPerGiB: 800 network: <network> **1** parallelMigrationsPerCluster: 5

parallelOutboundMigrationsPerNode: 2 progressTimeout: 150 *# ...*

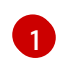

[1](#page-209-6) ライブマイグレーションに使用される Multus **NetworkAttachmentDefinition** オブジェク トの名前を指定します。

4. 変更を保存し、エディターを終了します。**virt-handler** Pod が再起動し、セカンダリーネット ワークに接続されます。

#### 検証

● 仮想マシンが実行されるノードがメンテナンスモードに切り替えられると、仮想マシンは自動 的にクラスター内の別のノードに移行します。仮想マシンインスタンス (VMI) メタデータの ターゲット IP アドレスを確認して、デフォルトの Pod ネットワークではなく、セカンダリー ネットワーク上で移行が発生したことを確認できます。

\$ oc get vmi <vmi\_name> -o jsonpath='{.status.migrationState.targetNodeAddress}'

7.6.2. Web コンソールを使用して専用ネットワークを選択する

OpenShift Dedicated Web コンソールを使用して、ライブマイグレーション用の専用ネットワークを選 択できます。

#### 前提条件

ライブマイグレーション用に Multus ネットワークを設定しました。

### 手順

- 1. OpenShift Dedicated Web コンソールで Virtualization > Overviewに移動します。
- 2. Settings タブをクリックし、Live migration をクリックします。
- 3. Live migration network リストからネットワークを選択します。

### 7.6.3. 関連情報

● [ライブマイグレーションの制限およびタイムアウトの設定](#page-240-0)

# 7.7. IP アドレスの設定と表示

仮想マシンを作成するときに IP アドレスを設定できます。IP アドレスは、cloud-init でプロビジョニン グされます。

OpenShift Dedicated Web コンソールまたはコマンドラインを使用して、仮想マシンの IP アドレスを 表示できます。ネットワーク情報は QEMU ゲストエージェントによって収集されます。

# 7.7.1. 仮想マシンの IP アドレスの設定

Web コンソールまたはコマンドラインを使用して仮想マシンを作成するときに、静的 IP アドレスを設 定できます。

コマンドラインを使用して仮想マシンを作成するときに、動的 IP アドレスを設定できます。

IP アドレスは、cloud-init でプロビジョニングされます。

# 7.7.1.1. コマンドラインを使用して仮想マシンを作成するときに IP アドレスを設定する

仮想マシンを作成するときに、静的または動的 IP アドレスを設定できます。IP アドレスは、cloud-init でプロビジョニングされます。

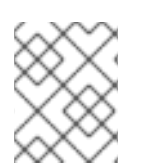

# 注記

VM が Pod ネットワークに接続されている場合、更新しない限り、Pod ネットワークイ ンターフェイスがデフォルトルートになります。

### 前提条件

- 仮想マシンはセカンダリーネットワークに接続されています。
- 仮想マシンの動的 IP を設定するために、セカンダリーネットワーク上で使用できる DHCP サーバーがあります。

## 手順

- 仮想マシン設定の spec.template.spec.volumes.cloudInitNoCloud.networkData スタンザを 編集します。
	- 動的 IP アドレスを設定するには、インターフェイス名を指定し、DHCP を有効にします。

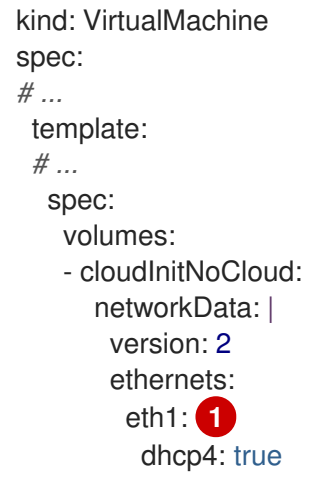

<span id="page-211-0"></span>[1](#page-211-0) インターフェイス名を指定します。

静的 IP を設定するには、インターフェイス名と IP アドレスを指定します。

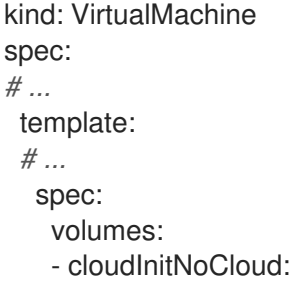

<span id="page-212-2"></span><span id="page-212-1"></span><span id="page-212-0"></span>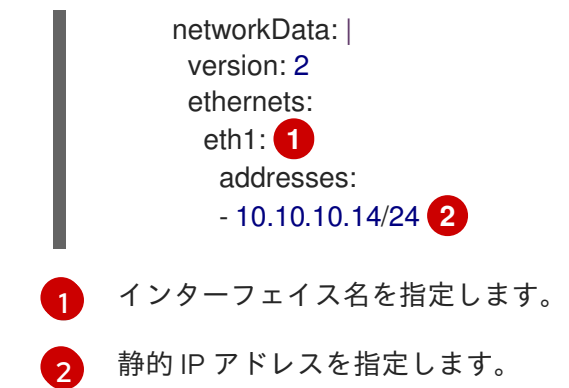

7.7.2. 仮想マシンの IP アドレスの表示

OpenShift Dedicated Web コンソールまたはコマンドラインを使用して、仮想マシンの IP アドレスを 表示できます。

ネットワーク情報は QEMU ゲストエージェントによって収集されます。

# 7.7.2.1. Web コンソールを使用した仮想マシンの IP アドレスの表示

OpenShift Dedicated Web コンソールを使用して、仮想マシン(VM)の IP アドレスを表示できます。

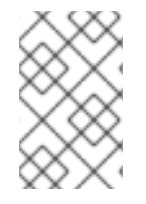

# 注記

セカンダリーネットワークインターフェイスの IP アドレスを表示するには、仮想マシン に QEMU ゲストエージェントをインストールする必要があります。Pod ネットワークイ ンターフェイスには QEMU ゲストエージェントは必要ありません。

## 手順

- 1. OpenShift Dedicated コンソールで、サイドメニューから Virtualization → VirtualMachines を クリックします。
- 2. 仮想マシンを選択して、VirtualMachine details ページを開きます。
- 3. Details タブをクリックして IP アドレスを表示します。

# 7.7.2.2. コマンドラインを使用した仮想マシンの IP アドレスの表示

コマンドラインを使用して、仮想マシンの IP アドレスを表示できます。

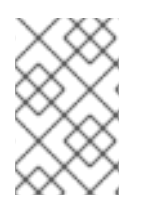

# 注記

セカンダリーネットワークインターフェイスの IP アドレスを表示するには、仮想マシン に QEMU ゲストエージェントをインストールする必要があります。Pod ネットワークイ ンターフェイスには QEMU ゲストエージェントは必要ありません。

# 手順

● 次のコマンドを実行して、仮想マシンインスタンスの設定を取得します。

\$ oc describe vmi <vmi\_name>

# 出力例

```
# ...
Interfaces:
 Interface Name: eth0
 Ip Address: 10.244.0.37/24
 Ip Addresses:
  10.244.0.37/24
  fe80::858:aff:fef4:25/64
 Mac: 0a:58:0a:f4:00:25
 Name: default
 Interface Name: v2
 Ip Address: 1.1.1.7/24
 Ip Addresses:
  1.1.1.7/24
  fe80::f4d9:70ff:fe13:9089/64
 Mac: f6:d9:70:13:90:89
 Interface Name: v1
 Ip Address: 1.1.1.1/24
 Ip Addresses:
  1.1.1.1/24
  1.1.1.2/24
  1.1.1.4/24
  2001:de7:0:f101::1/64
  2001:db8:0:f101::1/64
  fe80::1420:84ff:fe10:17aa/64
 Mac: 16:20:84:10:17:aa
```
# 7.7.3. 関連情報

● QEMU [ゲストエージェントのインストール](#page-124-0)

# <span id="page-213-0"></span>7.8. ネットワークインターフェイスの MAC アドレスプールの管理

KubeMacPool コンポーネントは、共有 MAC アドレスプールから仮想マシンネットワークインター フェイスの MAC アドレスを割り当てます。これにより、各ネットワークインターフェイスに一意の MAC アドレスが確実に割り当てられます。

その仮想マシンから作成された仮想マシンインスタンスは、再起動後も割り当てられた MAC アドレス を保持します。

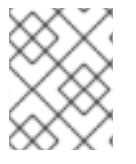

# 注記

KubeMacPool は、仮想マシンから独立して作成される仮想マシンインスタンスを処理し ません。

# 7.8.1. コマンドラインを使用した KubeMacPool の管理

コマンドラインを使用して、KubeMacPool を無効にしたり、再度有効にしたりできます。

KubeMacPool はデフォルトで有効になっています。

# 手順

● 2つの namespace で KubeMacPool を無効にするには、次のコマンドを実行します。

\$ oc label namespace <namespace1> <namespace2> mutatevirtualmachines.kubemacpool.io=ignore

● 2つの namespace で KubeMacPool を再度有効にするには、次のコマンドを実行します。

\$ oc label namespace <namespace1> <namespace2> mutatevirtualmachines.kubemacpool.io-

# 第8章 ストレージ

# 8.1. ストレージ設定の概要

デフォルトのストレージクラス、ストレージプロファイル、Containerized Data Importer (CDI)、デー タボリューム、および自動ブートソース更新を設定できます。

8.1.1. ストレージ

次のストレージ設定タスクは必須です。

#### [ストレージプロファイルを設定する](#page-217-0)

ストレージプロバイダーが CDI によって認識されない場合は、ストレージプロファイルを設定する 必要があります。ストレージプロファイルは、関連付けられたストレージクラスに基づいて推奨さ れるストレージ設定を提供します。

次のストレージ設定タスクはオプションです。

#### [ファイルシステムのオーバーヘッドのために追加の](#page-227-0) PVC スペースを予約する

デフォルトでは、ファイルシステム PVC の 5.5% がオーバーヘッド用に予約されており、その分仮 想マシンディスクに使用できるスペースが減少します。別のオーバーヘッド値を設定できます。

### [ホストパスプロビジョナーを使用してローカルストレージを設定する](#page-229-0)

ホストパスプロビジョナー (HPP) を使用して、仮想マシンのローカルストレージを設定できます。 OpenShift Virtualization Operator をインストールすると、HPP Operator が自動的にインストール されます。

namespace [間でデータボリュームのクローンを作成するためのユーザー権限を設定する](#page-232-0)

RBAC ロールを設定して、ユーザーが namespace 間でデータボリュームのクローンを作成できるよ うにすることができます。

# 8.1.2. コンテナー化されたデータインポーター

次の Containerized Data Importer (CDI) 設定タスクを実行できます。

#### namespace [のリソース要求制限をオーバーライドする](#page-234-0)

CPU およびメモリーリソースの制限を受ける namespace に仮想マシンディスクをインポート、 アップロード、およびクローン作成するように CDI を設定できます。

#### CDI [スクラッチスペースを設定する](#page-235-0)

CDI では、仮想マシンイメージのインポートやアップロードなどの一部の操作を完了するためにス クラッチスペース (一時ストレージ) が必要です。このプロセスで、CDI は、宛先データボリューム (DV) をサポートする PVC のサイズと同じサイズのスクラッチ領域 PVC をプロビジョニングしま す。

# 8.1.3. データボリューム

次のデータボリューム設定タスクを実行できます。

### [データボリュームの事前割り当てを有効にする](#page-237-0)

CDI は、データボリュームの作成時の書き込みパフォーマンスを向上させるために、ディスク領域 を事前に割り当てることができます。特定のデータボリュームの事前割り当てを有効にできます。

## [データボリュームのアノテーションを管理する](#page-238-0)
データボリュームアノテーションを使用して Pod の動作を管理できます。1 つ以上のアノテーショ ンをデータボリュームに追加してから、作成されたインポーター Pod に伝播できます。

#### 8.1.4. ブートソースの更新

次のブートソース更新設定タスクを実行できます。

#### [ブートソースの自動更新を管理する](#page-222-0)

ブートソースにより、ユーザーは仮想マシン (VM) をよりアクセスしやすく効率的に作成できるよう になります。ブートソースの自動更新が有効になっている場合、CDI はイメージをインポート、 ポーリング、更新して、新しい仮想マシン用にクローンを作成できるようにします。デフォルトで は、CDI は Red Hat ブートソースを自動的に更新します。次に、カスタムブートソースの自動更新 を有効にできます。

## 8.2. ストレージプロファイルの設定

ストレージプロファイルは、関連付けられたストレージクラスに基づいて推奨されるストレージ設定を 提供します。ストレージクラスごとにストレージクラスが割り当てられます。

Containerized Data Importer (CDI) がストレージプロバイダーを認識しない場合は、ストレージプロ ファイルを設定する必要があります。

認識されたストレージタイプの場合、CDI は PVC の作成を最適化する値を提供します。ただし、スト レージプロファイルをカスタマイズする場合は、ストレージクラスの自動設定を行うことができます。

8.2.1. ストレージプロファイルのカスタマイズ

プロビジョナーのストレージクラスの **StorageProfile** オブジェクトを編集してデフォルトパラメー ターを指定できます。これらのデフォルトパラメーターは、**DataVolume** オブジェクトで設定されてい ない場合にのみ永続ボリューム要求 (PVC) に適用されます。

ストレージクラスのパラメーターは変更できません。変更する必要がある場合は、ストレージクラスを 削除して再作成します。その後、ストレージプロファイルに適用していたカスタマイズを再適用する必 要があります。

ストレージプロファイルの空の **status** セクションは、ストレージプロビジョナーが Containerized Data Interface (CDI) によって認識されないことを示します。CDI で認識されないストレージプロビジョナー がある場合、ストレージプロファイルをカスタマイズする必要があります。この場合、管理者はスト レージプロファイルに適切な値を設定し、割り当てが正常に実行されるようにします。

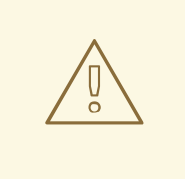

警告

データボリュームを作成し、YAML 属性を省略し、これらの属性がストレージプロ ファイルで定義されていない場合は、要求されたストレージは割り当てられず、基 礎となる永続ボリューム要求 (PVC) は作成されません。

計画した設定がストレージクラスとそのプロバイダーでサポートされていることを確認してく

前提条件

<span id="page-217-2"></span>● 計画した設定がストレージクラスとそのプロバイダーでサポートされていることを確認してく ださい。ストレージプロファイルに互換性のない設定を指定すると、ボリュームのプロビジョ ニングに失敗します。

# 手順

- 1. ストレージプロファイルを編集します。この例では、プロビジョナーは CDI によって認識され ません。
	- \$ oc edit storageprofile <storage\_class>

# ストレージプロファイルの例

```
apiVersion: cdi.kubevirt.io/v1beta1
kind: StorageProfile
metadata:
 name: <unknown_provisioner_class>
# ...
spec: {}
status:
 provisioner: <unknown_provisioner>
 storageClass: <unknown_provisioner_class>
```
2. ストレージプロファイルに必要な属性値を指定します。

# ストレージプロファイルの例

<span id="page-217-0"></span>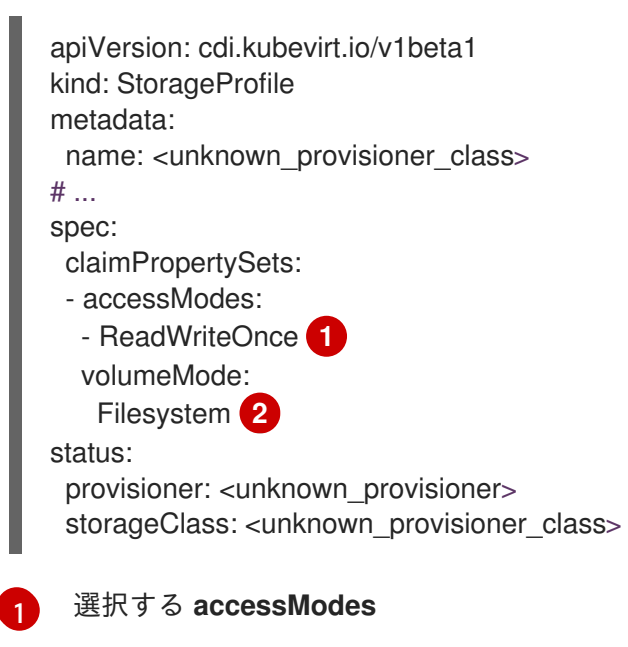

<span id="page-217-1"></span>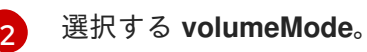

変更を保存した後、選択した値がストレージプロファイルの **status** 要素に表示されます。

# 8.2.1.1. ストレージプロファイルを使用したデフォルトのクローンストラテジーの設定

ストレージプロファイルを使用してストレージクラスのデフォルトクローンメソッドを設定し、クロー ンストラテジー を作成できます。ストレージベンダーが特定のクローン作成方法のみをサポートする場 合などに、クローンストラテジーを設定すると便利です。また、リソースの使用の制限やパフォーマン

スの最大化を実現する手法を選択することもできます。

クローン作成ストラテジーは、ストレージプロファイルの **cloneStrategy** 属性を以下の値のいずれかに 設定して指定できます。

- **snapshot** が設定されている場合、デフォルトでスナップショットが使用されます。このク ローン作成ストラテジーは、一時的なボリュームスナップショットを使用してボリュームのク ローンを作成します。ストレージプロビジョナーは、Container Storage Interface (CSI) スナッ プショットをサポートする必要があります。
- **copy** は、ソース Pod とターゲット Pod を使用して、ソースボリュームからターゲットボ リュームにデータをコピーします。ホスト支援型でのクローン作成は、最も効率的な方法で す。
- **csi-clone** は、CSI クローン API を使用して、中間ボリュームスナップショットを使用せずに、 既存のボリュームのクローンを効率的に作成します。ストレージプロファイルが定義されてい ない場合にデフォルトで使用される **snapshot** または **copy** とは異なり、CSI ボリュームのク ローンは、プロビジョナーのストレージクラスの **StorageProfile** オブジェクトに指定した場合 にだけ使用されます。

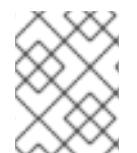

#### 注記

YAML **spec** セクションのデフォルトの **claimPropertySets** を変更せずに、CLI でクロー ンストラテジーを設定することもできます。

## ストレージプロファイルの例

<span id="page-218-2"></span><span id="page-218-1"></span><span id="page-218-0"></span>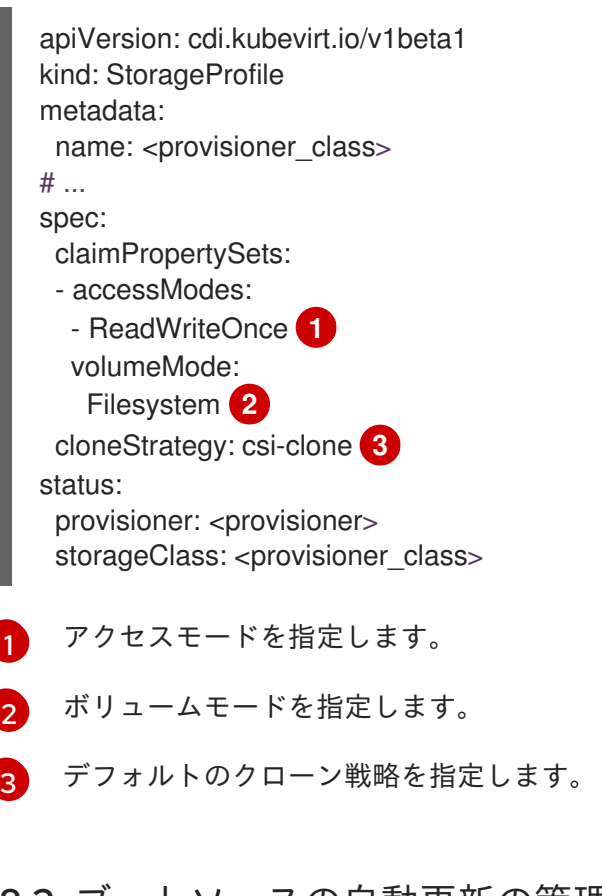

# 8.3. ブートソースの自動更新の管理

次のブートソースの自動更新を管理できます。

- すべての Red Hat [ブートソース](#page-219-0)
- [すべてのカスタムブートソース](#page-222-1)
- 個々の Red Hat [またはカスタムブートソース](#page-224-0)

ブートソースにより、ユーザーは仮想マシン (VM) をよりアクセスしやすく効率的に作成できるように なります。ブートソースの自動更新が有効になっている場合、コンテナー化データインポーター (CDI) はイメージをインポート、ポーリング、更新して、新しい仮想マシン用にクローンを作成できるように します。デフォルトでは、CDI は Red Hat ブートソースを自動的に更新します。

### <span id="page-219-0"></span>8.3.1. Red Hat ブートソースの更新の管理

**EnableCommonBootImageImport** 機能ゲートを無効にすることで、システム定義のすべてのブート ソースの自動更新をオプトアウトできます。この機能ゲートを無効にすると、すべての **DataImportCron** オブジェクトが削除されます。この場合、オペレーティングシステムイメージを保存 する以前にインポートされたブートソースオブジェクトは削除されませんが、管理者はこれらのオブ ジェクトを手動で削除できます。

**EnableCommonBootImageImport** 機能ゲートが無効になると、**DataSource** オブジェクトがリセット され、元のブートソースを指さなくなります。管理者は、**DataSource** オブジェクトの永続ボリューム 要求 (PVC) またはボリュームスナップショットを新規作成し、それにオペレーティングシステムイ メージを追加することで、ブートソースを手動で提供できます。

## 8.3.1.1. すべてのシステム定義のブートソースの自動更新の管理

ブートソースの自動インポートと更新を無効にすると、リソースの使用量が削減される可能性がありま す。切断された環境では、ブートソースの自動更新を無効にすると、**CDIDataImportCronOutdated** ア ラートがログをいっぱいにするのを防ぎます。

すべてのシステム定義のブートソースの自動更新を無効にするには、値を **false** に設定し て、**enableCommonBootImageImport** 機能ゲートをオフにします。この値を **true** に設定すると、機 能ゲートが再度有効になり、自動更新が再びオンになります。

### 注記

カスタムブートソースは、この設定の影響を受けません。

### 手順

- **HyperConverged** カスタムリソース (CR) を編集して、ブートソースの自動更新の機能ゲート を切り替えます。
	- ブートソースの自動更新を無効にするには、**HyperConverged** CR の **spec.featureGates.enableCommonBootImageImport** フィールドを **false** に設定します。 以下に例を示します。

\$ oc patch hyperconverged kubevirt-hyperconverged -n openshift-cnv \ --type json -p '[{"op": "replace", "path": \ "/spec/featureGates/enableCommonBootImageImport", \ "value": false}]'

ブートソースの自動更新を再び有効にするには、**HyperConverged** CR の **spec.featureGates.enableCommonBootImageImport** フィールドを **true** に設定します。 以下に例を示します。

\$ oc patch hyperconverged kubevirt-hyperconverged -n openshift-cnv \ --type json -p '[{"op": "replace", "path": \ "/spec/featureGates/enableCommonBootImageImport", \ "value": true}]'

# 8.3.2. カスタムブートソースの更新の管理

OpenShift Virtualization によって提供されていない カスタム ブートソースは、機能ゲートによって制 御されません。**HyperConverged** カスタムリソース (CR) を編集して、それらを個別に管理する必要が あります。

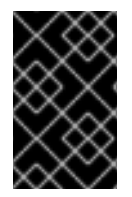

#### 重要

ストレージプロファイルを設定する必要があります。そうしないと、クラスターはカス [タムブートソースの自動更新を受信できません。詳細は、ストレージプロファイルの設](#page-217-2) 定 を参照してください。

### 8.3.2.1. カスタムブートソース更新用のストレージクラスの設定

**HyperConverged** カスタムリソース (CR) を編集することで、デフォルトのストレージクラスをオー バーライドできます。

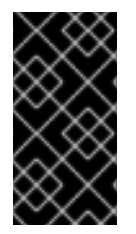

#### 重要

ブートソースは、デフォルトのストレージクラスを使用してストレージから作成されま す。クラスターにデフォルトのストレージクラスがない場合は、カスタムブートソース の自動更新を設定する前に、デフォルトのストレージクラスを定義する必要がありま す。

#### 手順

1. 以下のコマンドを実行して、デフォルトのエディターで **HyperConverged** CR を開きます。

\$ oc edit hyperconverged kubevirt-hyperconverged -n openshift-cnv

2. **storageClassName** フィールドに値を入力して、新しいストレージクラスを定義します。

<span id="page-220-2"></span><span id="page-220-1"></span><span id="page-220-0"></span>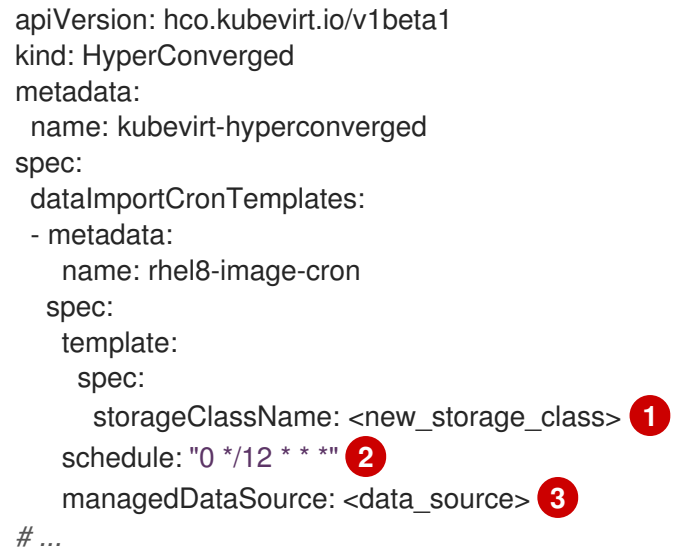

[1](#page-220-0) ストレージクラスを定義します。

[2](#page-220-1) 必須: cron 形式で指定したジョブのスケジュール。

[3](#page-220-2) 必須: 使用するデータソース。

For the custom image to be detected as an available boot source, the value of the `spec.dataVolumeTemplates.spec.sourceRef.name` parameter in the VM template must match this value.

- 3. 現在のデフォルトのストレージクラスから **storageclass.kubernetes.io/is-default-class** アノ テーションを削除します。
	- a. 次のコマンドを実行して、現在のデフォルトのストレージクラスの名前を取得します。

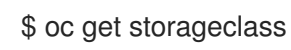

出力例

NAME PROVISIONER RECLAIMPOLICY VOLUMEBINDINGMODE ALLOWVOLUMEEXPANSION AGE csi-manila-ceph manila.csi.openstack.org Delete Immediate false 11d hostpath-csi-basic (default) kubevirt.io.hostpath-provisioner Delete WaitForFirstConsumer false 11d<sup>1</sup>

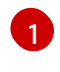

[1](#page-221-1)

[1](#page-221-2)

<span id="page-221-0"></span>この例では、現在のデフォルトのストレージクラスの名前は **hostpath-csi-basic** で す。

b. 次のコマンドを実行して、現在のデフォルトのストレージクラスからアノテーションを削 除します。

<span id="page-221-1"></span>\$ oc patch storageclass <current\_default\_storage\_class> -p '{"metadata": {"annotations": {"storageclass.kubernetes.io/is-default-class":"false"}}}' **1**

<span id="page-221-2"></span>**<current\_default\_storage\_class>** をデフォルトのストレージクラスの **storageClassName** 値に置き換えます。

4. 次のコマンドを実行して、新しいストレージクラスをデフォルトとして設定します。

\$ oc patch storageclass <new\_storage\_class> -p '{"metadata":{"annotations": {"storageclass.kubernetes.io/is-default-class":"true"}}}' **1**

**<new\_storage\_class>** を **HyperConverged** CR に追加した **storageClassName** 値に置 き換えます。

8.3.2.2. カスタムブートソースの自動更新を有効にする

<span id="page-222-1"></span><span id="page-222-0"></span>OpenShift Virtualization は、デフォルトでシステム定義のブートソースを自動的に更新しますが、カス タムブートソースは自動的に更新しません。**HyperConverged** カスタムリソース (CR) を編集して、自 動更新を手動で有効にする必要があります。

#### 前提条件

● クラスターにはデフォルトのストレージクラスがあります。

## 手順

1. 以下のコマンドを実行して、デフォルトのエディターで **HyperConverged** CR を開きます。

\$ oc edit hyperconverged kubevirt-hyperconverged -n openshift-cnv

2. 適切なテンプレートおよびブートソースを **dataImportCronTemplates** セクションで追加し て、**HyperConverged** CR を編集します。以下に例を示します。

### カスタムリソースの例

<span id="page-222-3"></span><span id="page-222-2"></span>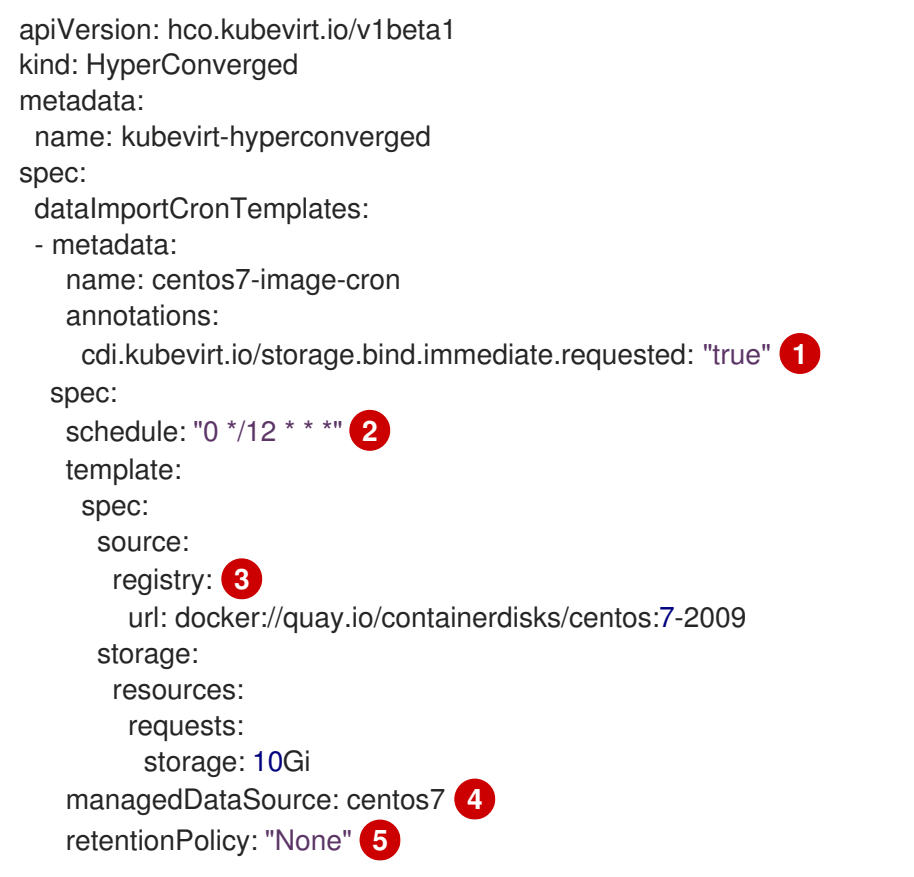

<span id="page-222-4"></span>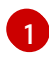

<span id="page-222-6"></span><span id="page-222-5"></span>このアノテーションは、**volumeBindingMode** が **WaitForFirstConsumer** に設定された ストレージクラスに必要です。

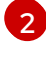

6

cron 形式で指定されるジョブのスケジュール。

レジストリーソースからデータボリュームを作成するのに使用します。**node** docker キャッシュに基づくデフォルトの **node pullMethod** ではなく、デフォルトの **pod pullMethod** を使用します。**node** docker キャッシュはレジストリーイメージ が**Container.Image** で利用可能な場合に便利ですが、CDI インポーターはこれにアクセス することは許可されていません。

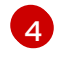

利用可能なブートソースとして検出するカスタムイメージの場合、イメージの **managedDataSource** の名前が、仮想マシンテンプレート YAML ファイルの

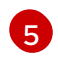

cron ジョブが削除されたときにデータボリュームおよびデータソースを保持するに は、**All** を使用します。cron ジョブが削除されたときにデータボリュームおよびデータ ソースを削除するには、**None** を使用します。

3. ファイルを保存します。

## 8.3.2.3. ボリュームスナップショットのブートソースを有効にする

オペレーティングシステムのベースイメージを保存するストレージクラスに関連付けられた **StorageProfile** のパラメーターを設定して、ボリュームスナップショットのブートソースを有効にしま す。**DataImportCron** は、元々 PVC ソースのみを維持するように設計されていましたが、特定のスト レージタイプでは **VolumeSnapshot** ソースの方が PVC ソースよりも拡張性に優れています。

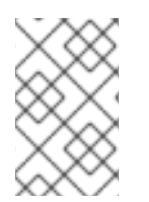

#### 注記

ストレージプロファイルでは、単一のスナップショットからクローンを作成する場合に より適切に拡張できることが証明されているボリュームスナップショットを使用してく ださい。

#### 前提条件

- オペレーティングシステムイメージを含むボリュームスナップショットにアクセスできる。
- ストレージはスナップショットをサポートしている。

#### 手順

1. 次のコマンドを実行して、ブートソースのプロビジョニングに使用されるストレージクラスに 対応するストレージプロファイルオブジェクトを開きます。

\$ oc edit storageprofile <storage\_class>

- 2. **StorageProfile** の **dataImportCronSourceFormat** 仕様を確認して、仮想マシンがデフォルト で PVC またはボリュームスナップショットを使用しているか確認します。
- 3. 必要に応じて、**dataImportCronSourceFormat** 仕様を **snapshot** に更新して、ストレージプロ ファイルを編集します。

#### ストレージプロファイルの例

apiVersion: cdi.kubevirt.io/v1beta1 kind: StorageProfile metadata: *# ...* spec: dataImportCronSourceFormat: snapshot

検証

1. ブートソースのプロビジョニングに使用されるストレージクラスに対応するストレージプロ ファイルオブジェクトを開きます。

\$ oc get storageprofile <storage\_class> -oyaml

2. **StorageProfile** の **dataImportCronSourceFormat** 仕様が 'snapshot' に設定されていること、 および **DataImportCron** が指す **DataSource** オブジェクトがボリュームスナップショットを参 照していることを確認します。

これで、これらのブートソースを使用して仮想マシンを作成できるようになりました。

<span id="page-224-0"></span>8.3.3. 単一ブートソースの自動更新を無効にする

**HyperConverged** カスタムリソース (CR) を編集することで、カスタムブートソースかシステム定義 ブートソースかに関係なく、個々のブートソースの自動更新を無効にできます。

#### 手順

1. 以下のコマンドを実行して、デフォルトのエディターで **HyperConverged** CR を開きます。

\$ oc edit hyperconverged kubevirt-hyperconverged -n openshift-cnv

2. **spec.dataImportCronTemplates** フィールドを編集して、個々のブートソースの自動更新を無 効にします。

カスタムブートソース

**spec.dataImportCronTemplates** フィールドからブートソースを削除します。カスタム ブートソースの自動更新はデフォルトで無効になっています。

システム定義のブートソース

a. ブートソースを **spec.dataImportCronTemplates** に追加します。

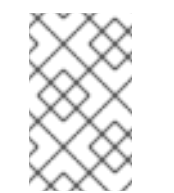

システム定義のブートソースの自動更新はデフォルトで有効になってい ますが、これらのブートソースは追加しない限り CR にリストされませ ん。

b. **dataimportcrontemplate.kubevirt.io/enable** アノテーションの値を **'false'** に設定しま す。

以下に例を示します。

注記

apiVersion: hco.kubevirt.io/v1beta1 kind: HyperConverged metadata: name: kubevirt-hyperconverged spec: dataImportCronTemplates: - metadata: annotations:

dataimportcrontemplate.kubevirt.io/enable: 'false' name: rhel8-image-cron *# ...*

3. ファイルを保存します。

# 8.3.4. ブートソースのステータスの確認

**HyperConverged** カスタムリソース (CR) を表示することで、ブートソースがシステム定義であるかカ スタムであるかを判断できます。

## 手順

1. 次のコマンドを実行して、**HyperConverged** CR の内容を表示します。

\$ oc get hyperconverged kubevirt-hyperconverged -n openshift-cnv -o yaml

## 出力例

```
apiVersion: hco.kubevirt.io/v1beta1
kind: HyperConverged
metadata:
 name: kubevirt-hyperconverged
spec:
# ...
status:
# ...
 dataImportCronTemplates:
 - metadata:
   annotations:
    cdi.kubevirt.io/storage.bind.immediate.requested: "true"
   name: centos-7-image-cron
  spec:
   garbageCollect: Outdated
   managedDataSource: centos7
   schedule: 55 8/12 * * *
   template:
    metadata: {}
    spec:
      source:
       registry:
        url: docker://quay.io/containerdisks/centos:7-2009
      storage:
       resources:
        requests:
          storage: 30Gi
    status: {}
  status:
   commonTemplate: true 1
# ...
 - metadata:
   annotations:
     cdi.kubevirt.io/storage.bind.immediate.requested: "true"
```
<span id="page-226-0"></span>[1](#page-226-0) システム定義のブートソースを示します。 name: user-defined-dic spec: garbageCollect: Outdated managedDataSource: user-defined-centos-stream8 schedule: 55 8/12 \* \* \* template: metadata: {} spec: source: registry: pullMethod: node url: docker://quay.io/containerdisks/centos-stream:8 storage: resources: requests: storage: 30Gi status: {} status: {} **2** *# ...*

- 2. **status.dataImportCronTemplates.status** フィールドを確認して、ブートソースのステータス を確認します。
	- フィールドに commonTemplate: true が含まれている場合、それはシステム定義のブート ソースです。
	- **status.dataImportCronTemplates.status** フィールドの値が **{}** の場合、それはカスタム ブートソースです。

# 8.4. ファイルシステムオーバーヘッドの PVC 領域の確保

<span id="page-226-1"></span>カスタムブートソースを示します。

**Filesystem** ボリュームモードを使用する永続ボリューム要求 (PVC) に仮想マシンディスクを追加する 場合は、仮想マシンディスクおよびファイルシステムのオーバーヘッド (メタデータなど) 用に十分なス ペースが PVC 上にあることを確認する必要があります。

デフォルトでは、OpenShift Virtualization は PVC 領域の 5.5% をオーバーヘッド用に予約し、その分、 仮想マシンディスクに使用できる領域を縮小します。

**HCO** オブジェクトを編集して、別のオーバーヘッド値を設定できます。値はグローバルに変更でき、 特定のストレージクラスの値を指定できます。

## 8.4.1. デフォルトのファイルシステムオーバーヘッド値の上書き

**HCO** オブジェクトの **spec.filesystemOverhead** 属性を編集することで、OpenShift Virtualization が ファイルシステムオーバーヘッド用に予約する永続ボリューム要求 (PVC) 領域の量を変更します。

#### 前提条件

 $\overline{2}$  $\overline{2}$  $\overline{2}$ 

OpenShift CLI (**oc**) がインストールされている。

## 手順

1. 次のコマンドを実行して、**HCO** オブジェクトを編集用に開きます。

\$ oc edit hyperconverged kubevirt-hyperconverged -n openshift-cnv

2. **spec.filesystemOverhead** フィールドを編集して、選択した値でデータを設定します。

<span id="page-227-0"></span>*# ...* spec: filesystemOverhead: global: "<new\_global\_value>" **1** storageClass: <storage\_class\_name>: "<new\_value\_for\_this\_storage\_class>" **2**

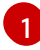

<span id="page-227-1"></span>まだ値が設定されていないストレージクラスに使用されるデフォルトのファイルシステム オーバーヘッドの割合。たとえば、**global: "0.07"** は、ファイルシステムのオーバーヘッ ド用に PVC の 7% を確保します。

 $\mathcal{L}$ 指定されたストレージクラスのファイルシステムのオーバーヘッドの割合 (パーセンテー ジ)。たとえば、**mystorageclass: "0.04"** は、**mystorageclass** ストレージクラスの PVC のデフォルトオーバーヘッド値を 4% に変更します。

3. エディターを保存して終了し、**HCO** オブジェクトを更新します。

### 検証

次のいずれかのコマンドを実行して、**CDIConfig** ステータスを表示し、変更を確認します。 一般的に **CDIConfig** への変更を確認するには以下を実行します。

\$ oc get cdiconfig -o yaml

**CDIConfig** に対する 特定の変更を表示するには以下を実行します。

\$ oc get cdiconfig -o jsonpath='{.items..status.filesystemOverhead}'

# 8.5. ホストパスプロビジョナーを使用したローカルストレージの設定

ホストパスプロビジョナー (HPP) を使用して、仮想マシンのローカルストレージを設定できます。

OpenShift Virtualization Operator のインストール時に、Hostpath Provisioner Operator は自動的にイ ンストールされます。HPP は、Hostpath Provisioner Operator によって作成される OpenShift Virtualization 用に設計されたローカルストレージプロビジョナーです。HPP を使用するには、基本ス トレージプールを使用して HPP カスタムリソース (CR) を作成します。

8.5.1. 基本ストレージ プールを使用したホストパスプロビジョナーの作成

**storagePools** スタンザを使用して HPP カスタムリソース (CR) を作成することにより、基本ストレー ジプールを使用してホストパスプロビジョナー (HPP) を設定します。ストレージプールは、CSI ドライ バーが使用する名前とパスを指定します。

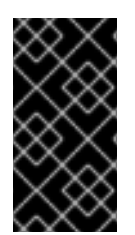

## 重要

オペレーティングシステムと同じパーティションにストレージプールを作成しないでく ださい。そうしないと、オペレーティングシステムのパーティションがいっぱいにな り、パフォーマンスに影響を与えたり、ノードが不安定になったり、使用できなくなっ たりする可能性があります。

#### 前提条件

**spec.storagePools.path** で指定されたディレクトリーには、読み取り/書き込みアクセス権が 必要です。

#### 手順

1. 次の例のように、**storagePools** スタンザを含む **hpp\_cr.yaml** ファイルを作成します。

<span id="page-228-1"></span><span id="page-228-0"></span>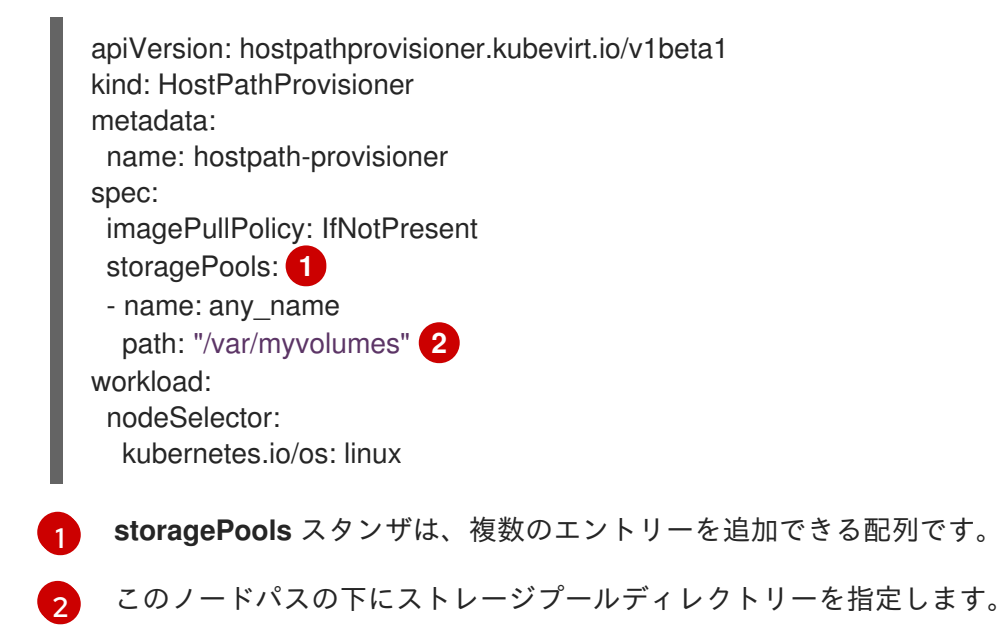

- 2. ファイルを保存して終了します。
- 3. 次のコマンドを実行して HPP を作成します。

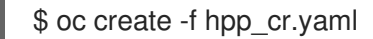

### 8.5.1.1. ストレージクラスの作成について

ストレージクラスの作成時に、ストレージクラスに属する永続ボリューム (PV) の動的プロビジョニン グに影響するパラメーターを設定します。**StorageClass** オブジェクトの作成後には、このオブジェク トのパラメーターを更新できません。

ホストパスプロビジョナー (HPP) を使用するには、**storagePools** スタンザで CSI ドライバーの関連付 けられたストレージクラスを作成する必要があります。

# 注記

仮想マシンは、ローカル PV に基づくデータボリュームを使用します。ローカル PV は特 定のノードにバインドされます。ディスクイメージは仮想マシンで使用するために準備 されますが、ローカルストレージ PV がすでに固定されたノードに仮想マシンをスケ ジュールすることができない可能性があります。

この問題を解決するには、Kubernetes Pod スケジューラーを使用して、永続ボリューム 要求 (PVC) を正しいノードの PV にバインドします。**volumeBindingMode** パラメー ターが **WaitForFirstConsumer** に設定された **StorageClass** 値を使用することにより、 PV のバインディングおよびプロビジョニングは、Pod が PVC を使用して作成されるま で遅延します。

# 8.5.1.2. storagePools スタンザを使用した CSI ドライバーのストレージクラスの作成

ホストパスプロビジョナー (HPP) を使用するには、コンテナーストレージインターフェイス (CSI) ドラ イバーに関連するストレージクラスを作成する必要があります。

ストレージクラスの作成時に、ストレージクラスに属する永続ボリューム (PV) の動的プロビジョニン グに影響するパラメーターを設定します。**StorageClass** オブジェクトの作成後には、このオブジェク トのパラメーターを更新できません。

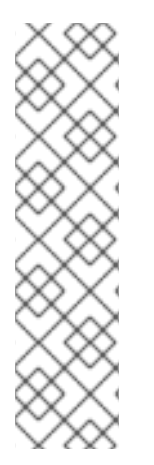

# 注記

仮想マシンは、ローカル PV に基づくデータボリュームを使用します。ローカル PV は特 定のノードにバインドされます。ディスクイメージは仮想マシンで使用するために準備 されますが、ローカルストレージ PV がすでに固定されたノードに仮想マシンをスケ ジュールすることができない可能性があります。

この問題を解決するには、Kubernetes Pod スケジューラーを使用して、永続ボリューム 要求 (PVC) を正しいノードの PV にバインドします。**volumeBindingMode** パラメー ターが **WaitForFirstConsumer** に設定された **StorageClass** 値を使用することにより、 PV のバインディングおよびプロビジョニングは、Pod が PVC を使用して作成されるま で遅延します。

# 前提条件

**● cluster-admin** 権限を持つユーザーとしてログインしている。

# 手順

- 1. storageclass csi.yaml ファイルを作成して、ストレージクラスを定義します。
	- apiVersion: storage.k8s.io/v1 kind: StorageClass metadata: name: hostpath-csi provisioner: kubevirt.io.hostpath-provisioner reclaimPolicy: Delete **1** volumeBindingMode: WaitForFirstConsumer **2** parameters: storagePool: my-storage-pool **3**
		- **reclaimPolicy** には、**Delete** および **Retain** の 2 つの値があります。値を指定しない場 合、デフォルト値は **Delete** です。

<span id="page-229-2"></span><span id="page-229-1"></span><span id="page-229-0"></span>[1](#page-229-0)

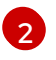

**volumeBindingMode** パラメーターは、動的プロビジョニングとボリュームのバインディ ングが実行されるタイミングを決定します。**WaitForFirstConsumer** を指定して、永続ボ

[3](#page-229-2)

HPP CR で定義されているストレージプールの名前を指定します。

2. ファイルを保存して終了します。

3. 次のコマンドを実行して、**StorageClass** オブジェクトを作成します。

\$ oc create -f storageclass\_csi.yaml

8.5.2. PVC テンプレートで作成されたストレージプールについて

単一の大きな永続ボリューム (PV) がある場合は、ホストパスプロビジョナー (HPP) カスタムリソース (CR) で PVC テンプレートを定義することにより、ストレージプールを作成できます。

PVC テンプレートで作成されたストレージプールには、複数の HPP ボリュームを含めることができま す。PV を小さなボリュームに分割すると、データ割り当ての柔軟性が向上します。

PVC テンプレートは、**PersistentVolumeClaim** オブジェクトの **spec** スタンザに基づいています。

#### **PersistentVolumeClaim** オブジェクトの例

<span id="page-230-0"></span>apiVersion: v1 kind: PersistentVolumeClaim metadata: name: iso-pvc spec: volumeMode: Block **1** storageClassName: my-storage-class accessModes: - ReadWriteOnce resources: requests: storage: 5Gi

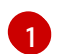

この値は、ブロックボリュームモードの PV にのみ必要です。

HPP CR の **pvcTemplate** 仕様を使用してストレージプールを定義します。Operator は、HPP CSI ドラ イバーを含む各ノードの **pvcTemplate** 仕様から PVC を作成します。PVC テンプレートから作成され る PVC は単一の大きな PV を消費するため、HPP は小規模な動的ボリュームを作成できます。

基本的なストレージプールを、PVC テンプレートから作成されたストレージプールと組み合わせること ができます。

#### 8.5.2.1. PVC テンプレートを使用したストレージプールの作成

HPP カスタムリソース (CR) で PVC テンプレートを指定することにより、複数のホストパスプロビ ジョナー (HPP) ボリューム用のストレージプールを作成できます。

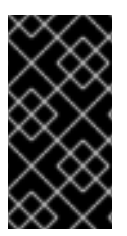

重要

オペレーティングシステムと同じパーティションにストレージプールを作成しないでく ださい。そうしないと、オペレーティングシステムのパーティションがいっぱいにな り、パフォーマンスに影響を与えたり、ノードが不安定になったり、使用できなくなっ たりする可能性があります。

### 前提条件

● spec.storagePools.path で指定されたディレクトリーには、読み取り/書き込みアクセス権が 必要です。

#### 手順

1. 次の例に従って、**storagePools** スタンザで永続ボリューム (PVC) テンプレートを指定する HPP CR の **hpp\_pvc\_template\_pool.yaml** ファイルを作成します。

<span id="page-231-2"></span><span id="page-231-1"></span><span id="page-231-0"></span>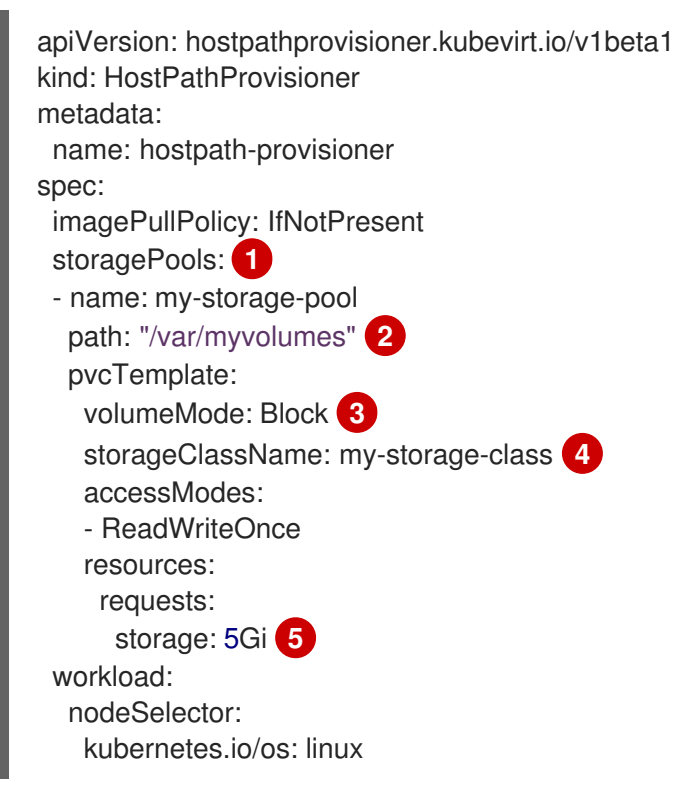

<span id="page-231-4"></span><span id="page-231-3"></span>**storagePools** スタンザは、基本ストレージプールと PVC テンプレートストレージプール の両方を含むことができるアレイです。

[2](#page-231-1)

[1](#page-231-0)

このノードパスの下にストレージプールディレクトリーを指定します。

2

オプション: **volumeMode** パラメーターは、プロビジョニングされたボリューム形式と一 致する限り、**Block** または **Filesystem** のいずれかにすることができます。値が指定され ていない場合、デフォルトは **Filesystem** です。**volumeMode** が **Block** の場合、Pod を マウントする前にブロックボリュームに XFS ファイルシステムが作成されます。

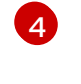

**storageClassName** パラメーターを省略すると、デフォルトのストレージクラスを使用し て PVC を作成します。**storageClassName** を省略する場合、HPP ストレージクラスがデ フォルトのストレージクラスではないことを確認してください。

[5](#page-231-4) 静的または動的にプロビジョニングされるストレージを指定できます。いずれの場合も、 要求されたストレージサイズが仮想的に分割する必要のあるボリュームに対して適切にな るようにしてください。そうしないと、PVC を大規模な PV にバインドすることができま せん。使用しているストレージクラスが動的にプロビジョニングされるストレージを使用 する場合、典型的な要求のサイズに一致する割り当てサイズを選択します。

2. ファイルを保存して終了します。

3. 次のコマンドを実行して、ストレージ プールを使用して HPP を作成します。

\$ oc create -f hpp\_pvc\_template\_pool.yaml

8.6. 複数の NAMESPACE 間でデータボリュームをクローン作成するための ユーザーパーミッションの有効化

namespace には相互に分離する性質があるため、ユーザーはデフォルトでは namespace をまたがって リソースのクローンを作成することができません。

ユーザーが仮想マシンのクローンを別の namespace に作成できるようにするには、**cluster-admin** ロールを持つユーザーが新規のクラスターロールを作成する必要があります。このクラスターロールを ユーザーにバインドし、それらのユーザーが仮想マシンのクローンを宛先 namespace に対して作成で きるようにします。

8.6.1. データボリュームのクローン作成のための RBAC リソースの作成

**datavolumes** リソースのすべてのアクションのパーミッションを有効にする新規のくスターロールを 作成します。

#### 前提条件

● クラスター管理者権限がある。

#### 手順

1. **ClusterRole** マニフェストを作成します。

<span id="page-232-0"></span>apiVersion: rbac.authorization.k8s.io/v1 kind: ClusterRole metadata: name: <datavolume-cloner> **1** rules: - apiGroups: ["cdi.kubevirt.io"] resources: ["datavolumes/source"] verbs: ["\*"]

[1](#page-232-0)

[1](#page-232-1)

クラスターロールの一意の名前。

2. クラスターにクラスターロールを作成します。

\$ oc create -f <datavolume-cloner.yaml> **1**

<span id="page-232-1"></span>直前の手順で作成された **ClusterRole** マニフェストのファイル名です。

3. 移行元および宛先 namespace の両方に適用される **RoleBinding** マニフェストを作成し、直前 の手順で作成したクラスターロールを参照します。

<span id="page-233-3"></span><span id="page-233-2"></span><span id="page-233-1"></span><span id="page-233-0"></span>[1](#page-233-0) [2](#page-233-1)  $\mathbf{a}$ [4](#page-233-3) ロールバインディングの一意の名前。 ソースデータボリュームの namespace。 データボリュームのクローンが作成される namespace。 直前の手順で作成したクラスターロールの名前。 4. クラスターにロールバインディングを作成します。 apiVersion: rbac.authorization.k8s.io/v1 kind: RoleBinding metadata: name: <allow-clone-to-user> **1** namespace: <Source namespace> **2** subjects: - kind: ServiceAccount name: default namespace: <Destination namespace> **3** roleRef: kind: ClusterRole name: datavolume-cloner **4** apiGroup: rbac.authorization.k8s.io \$ oc create -f <datavolume-cloner.yaml> **1**

<span id="page-233-4"></span>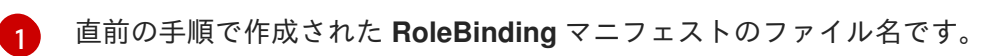

# 8.7. CPU およびメモリークォータをオーバーライドするための CDI の設定

Containerized Data Importer (CDI) を設定して、CPU およびメモリーリソースの制限が適用される namespace に仮想マシンディスクをインポートし、アップロードし、そのクローンを作成できるよう になりました。

# 8.7.1. namespace の CPU およびメモリークォータについて

**ResourceQuota** オブジェクトで定義される リソースクォータ は、その namespace 内のリソースが消 費できるコンピュートリソースの全体量を制限する制限を namespace に課します。

**HyperConverged** カスタムリソース (CR) は、Containerized Data Importer (CDI) のユーザー設定を定 義します。CPU とメモリーの要求値と制限値は、デフォルト値の **0** に設定されています。これによ り、コンピュートリソース要件を指定しない CDI によって作成される Pod にデフォルト値が付与さ れ、クォータで制限される namespace での実行が許可されます。

# 8.7.2. CPU およびメモリーのデフォルトの上書き

**HyperConverged** カスタムリソース (CR) に **spec.resourceRequirements.storageWorkloads** スタン ザを追加して、CPU およびメモリー要求のデフォルト設定とユースケースの制限を変更します。

#### 前提条件

OpenShift CLI (**oc**) がインストールされている。

#### 手順

1. 以下のコマンドを実行して、**HyperConverged** CR を編集します。

\$ oc edit hyperconverged kubevirt-hyperconverged -n openshift-cnv

2. **spec.resourceRequirements.storageWorkloads** スタンザを CR に追加し、ユースケースに基 づいて値を設定します。以下に例を示します。

```
apiVersion: hco.kubevirt.io/v1beta1
kind: HyperConverged
metadata:
 name: kubevirt-hyperconverged
spec:
 resourceRequirements:
  storageWorkloads:
   limits:
    cpu: "500m"
    memory: "2Gi"
   requests:
    cpu: "250m"
    memory: "1Gi"
```
3. エディターを保存して終了し、**HyperConverged** CR を更新します。

## 8.7.3. 関連情報

● [プロジェクトごとのリソースクォータ](https://access.redhat.com/documentation/ja-jp/openshift_dedicated/4/html-single/building_applications/#quotas-setting-per-project)

# 8.8. CDI のスクラッチ領域の用意

#### 8.8.1. スクラッチ領域について

Containerized Data Importer (CDI) では、仮想マシンイメージのインポートやアップロードなどの、一 部の操作を実行するためにスクラッチ領域 (一時ストレージ) が必要になります。このプロセスで、CDI は、宛先データボリューム (DV) をサポートする PVC のサイズと同じサイズのスクラッチ領域 PVC を プロビジョニングします。スクラッチ領域 PVC は操作の完了または中止後に削除されます。

**HyperConverged** カスタムリソースの **spec.scratchSpaceStorageClass** フィールドで、スクラッチ 領域 PVC をバインドするために使用されるストレージクラスを定義できます。

定義されたストレージクラスがクラスターのストレージクラスに一致しない場合、クラスターに定義さ れたデフォルトのストレージクラス が使用されます。クラスターで定義されたデフォルトのストレージ クラスがない場合、元の DV または PVC のプロビジョニングに使用されるストレージクラスが使用さ れます。

# 注記

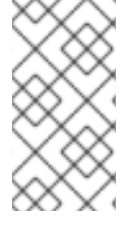

CDI では、元のデータボリュームをサポートする PVC の種類を問わず、**file** ボリューム モードが設定されているスクラッチ領域が必要です。元の PVC が **block** ボリュームモー ドでサポートされる場合、 **file** ボリュームモード PVC をプロビジョニングできるスト レージクラスを定義する必要があります。

#### 手動プロビジョニング

ストレージクラスがない場合、CDI はイメージのサイズ要件に一致するプロジェクトの PVC を使用し ます。これらの要件に一致する PVC がない場合、CDI インポート Pod は適切な PVC が利用可能にな るまで、またはタイムアウト機能が Pod を強制終了するまで Pending 状態になります。

## 8.8.2. スクラッチ領域を必要とする CDI 操作

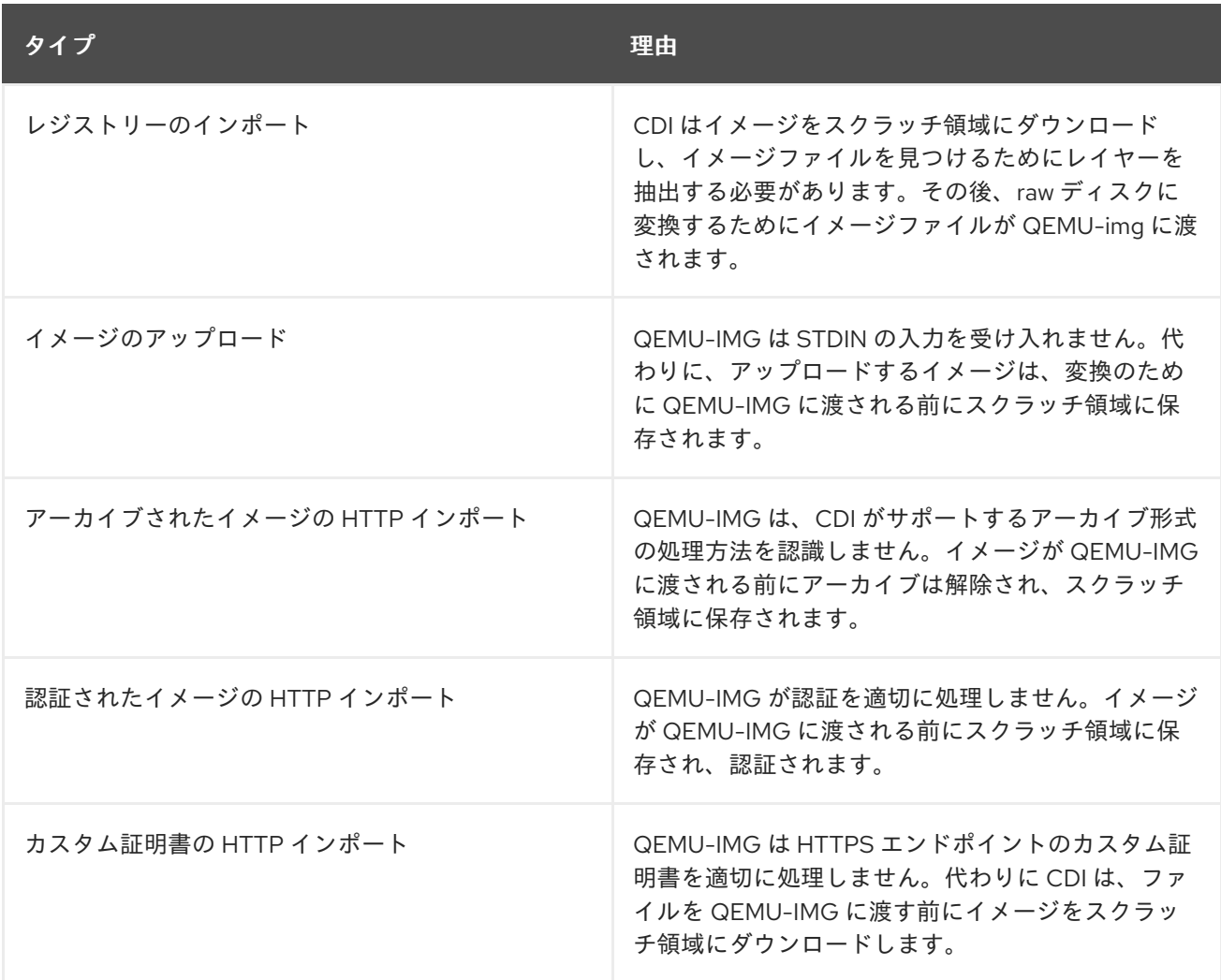

# 8.8.3. ストレージクラスの定義

**spec.scratchSpaceStorageClass** フィールドを **HyperConverged** カスタムリソース (CR) に追加する ことにより、スクラッチ領域を割り当てる際に、Containerized Data Importer (CDI) が使用するスト レージクラスを定義できます。

### 前提条件

● OpenShift CLI (oc) がインストールされている。

# 1. 以下のコマンドを実行して、**HyperConverged** CR を編集します。

\$ oc edit hyperconverged kubevirt-hyperconverged -n openshift-cnv

2. **spec.scratchSpaceStorageClass** フィールドを CR に追加し、値をクラスターに存在するスト レージクラスの名前に設定します。

apiVersion: hco.kubevirt.io/v1beta1 kind: HyperConverged metadata: name: kubevirt-hyperconverged spec: scratchSpaceStorageClass: "<storage\_class>" **1** 

[1](#page-236-0)

手順

<span id="page-236-0"></span>ストレージクラスを指定しない場合、CDI は設定されている永続ボリューム要求 (PVC) の ストレージクラスを使用します。

3. デフォルトのエディターを保存して終了し、**HyperConverged** CR を更新します。

#### 8.8.4. CDI がサポートする操作マトリックス

このマトリックスにはエンドポイントに対してコンテンツタイプのサポートされる CDI 操作が表示され ます。これらの操作にはスクラッチ領域が必要です。

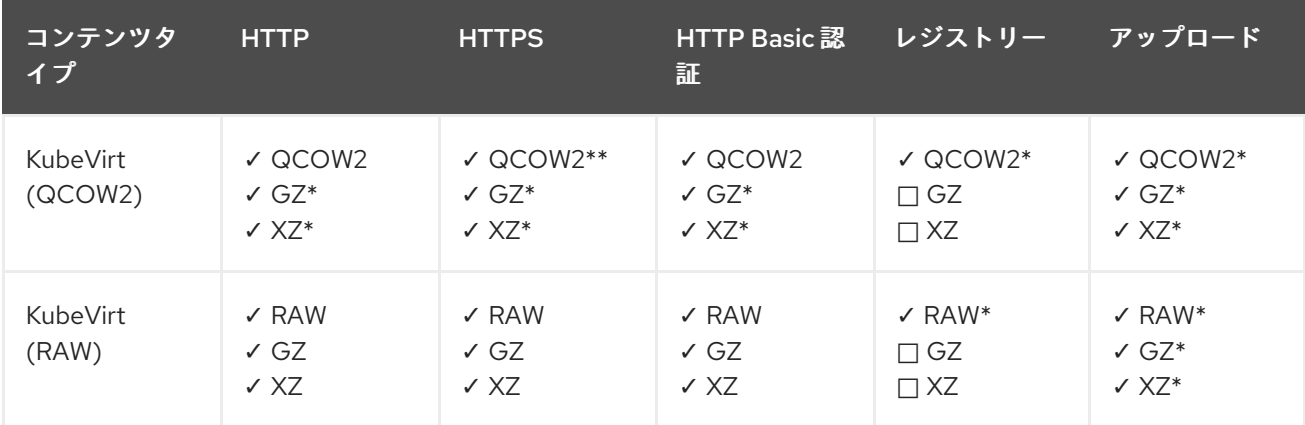

✓ サポートされる操作

- □ サポートされない操作
- \* スクラッチ領域が必要

\*\*カスタム認証局が必要な場合にスクラッチ領域が必要

8.8.5. 関連情報

● [動的プロビジョニング](https://access.redhat.com/documentation/ja-jp/openshift_dedicated/4/html-single/storage/#about_dynamic-provisioning)

8.9. データボリュームの事前割り当ての使用

Containerized Data Importer は、データボリュームの作成時に書き込みパフォーマンスを向上させるた めに、ディスク領域を事前に割り当てることができます。

特定のデータボリュームの事前割り当てを有効にできます。

## 8.9.1. 事前割り当てについて

Containerized Data Importer (CDI) は、データボリュームに QEMU 事前割り当てモードを使用し、書き 込みパフォーマンスを向上できます。操作のインポートおよびアップロードには、事前割り当てモード を使用できます。また、空のデータボリュームを作成する際にも使用できます。

事前割り当てが有効化されている場合、CDI は基礎となるファイルシステムおよびデバイスタイプに応 じて、より適切な事前割り当て方法を使用します。

#### **fallocate**

ファイルシステムがこれをサポートする場合、CDI は **posix\_fallocate** 関数を使用して領域を事前に 割り当てるためにオペレーティングシステムの **fallocate** 呼び出しを使用します。これは、ブロック を割り当て、それらを未初期化としてマークします。

#### **full**

**fallocate** モードを使用できない場合は、基礎となるストレージにデータを書き込むことで、**full** モードがイメージの領域を割り当てます。ストレージの場所によっては、空の割り当て領域がすべ てゼロになる場合があります。

8.9.2. データボリュームの事前割り当ての有効化

データボリュームマニフェストに **spec.preallocation** フィールドを含めることにより、特定のデータボ リュームの事前割り当てを有効にできます。Web コンソールで、または OpenShift CLI (**oc**) を使用し て、事前割り当てモードを有効化することができます。

事前割り当てモードは、すべての CDI ソースタイプでサポートされます。

#### 手順

データボリュームマニフェストの **spec.preallocation** フィールドを指定します。

<span id="page-237-1"></span><span id="page-237-0"></span>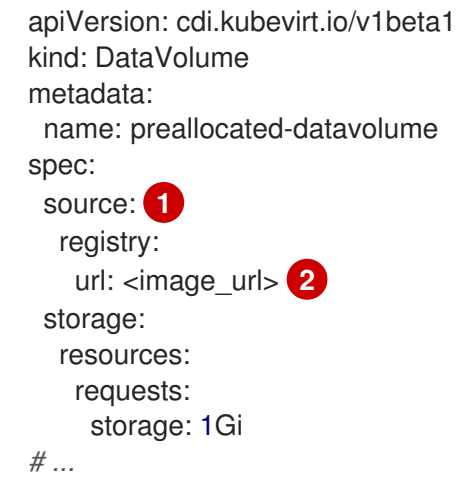

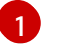

すべての CDI ソースタイプは事前割り当てをサポートしています。ただし、クローン作成 操作では事前割り当ては無視されます。

 $\overline{2}$  $\overline{2}$  $\overline{2}$ レジストリー内のデータソースの URL を指定します。

# 8.10. データボリュームアノテーションの管理

データボリューム (DV) アノテーションを使用して Pod の動作を管理できます。1つ以上のアノテー ションをデータボリュームに追加してから、作成されたインポーター Pod に伝播できます。

8.10.1. 例: データボリュームアノテーション

以下の例は、インポーター Pod が使用するネットワークを制御するためにデータボリューム (DV) アノ テーションを設定する方法を示しています。**v1.multus-cni.io/default-network: bridge-network** アノ テーションにより、Pod は **bridge-network** という名前の multus ネットワークをデフォルトネット ワークとして使用します。インポーター Pod にクラスターからのデフォルトネットワークとセカンダ リー multus ネットワークの両方を使用させる必要がある場合は、**k8s.v1.cni.cncf.io/networks: <network\_name>** アノテーションを使用します。

### Multus ネットワークアノテーションの例

apiVersion: cdi.kubevirt.io/v1beta1 kind: DataVolume metadata: name: datavolume-example annotations: v1.multus-cni.io/default-network: bridge-network **1** *# ...*

<span id="page-238-0"></span>Multus ネットワークアノテーション

[1](#page-238-0)

# 第9章 ライブマイグレーション

# <span id="page-239-0"></span>9.1. ライブマイグレーションについて

ライブマイグレーションは、仮想ワークロードに支障を与えることなく、実行中の仮想マシンをクラス ター内の別のノードに移行するプロセスです。デフォルトでは、ライブマイグレーショントラフィック は Transport Layer Security (TLS) を使用して暗号化されます。

9.1.1. ライブマイグレーションの要件

ライブマイグレーションには次の要件があります。

- クラスターには、**ReadWriteMany** (RWX) アクセスモードの共有ストレージが必要です。
- クラスターには十分な RAM とネットワーク帯域幅が必要です。

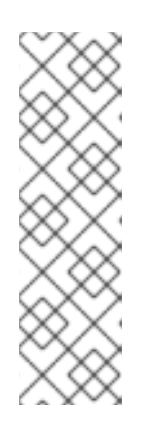

#### 注記

ライブマイグレーションを引き起こすノードドレインをサポートするために、ク ラスター内に十分なメモリーリクエスト容量があることを確認する必要がありま す。以下の計算を使用して、必要な予備のメモリーを把握できます。

Product of (Maximum number of nodes that can drain in parallel) and (Highest total VM memory request allocations across nodes)

クラスターで並行して実行できるデフォルトの移行数は 5 です。

- 仮想マシンがホストモデル CPU を使用する場合、ノードはその CPU をサポートする必要があ ります。
- ライブマイグレーション用に 専用の Multus [ネットワークを設定すること](#page-209-0) を強く推奨します。 専用ネットワークは、移行中のテナントワークロードに対するネットワークの飽和状態の影響 を最小限に抑えます。

## 9.1.2. 一般的なライブマイグレーションタスク

次のライブマイグレーションタスクを実行できます。

- ライブマイグレーション設定を設定します。
	- [制限とタイムアウト](#page-240-0)
	- [ノードまたはクラスターごとの最大移行数](#page-38-0)
	- [既存のネットワークから専用のライブマイグレーションネットワークを選択する](#page-38-0)
- [ライブマイグレーションの開始とキャンセル](#page-243-0)
- [すべてのライブマイグレーションの進行状況を監視する](#page-37-0)
- [仮想マシン移行メトリクスの表示](#page-45-0)

## 9.1.3. 関連情報

- [ライブマイグレーション用の](#page-259-0) Prometheus クエリー
- [仮想マシン移行のチューニング](https://access.redhat.com/articles/6994974#vm-migration-tuning)
- VM [実行戦略](#page-247-0)
- [仮想マシンとクラスターのエビクション戦略](#page-246-0)

# 9.2. ライブマイグレーションの設定

ライブマイグレーション設定を行い、移行プロセスがクラスターに負荷を与えないようにすることがで きます。

ライブマイグレーションポリシーを設定して、さまざまな移行設定を仮想マシンのグループに適用でき ます。

#### 9.2.1. ライブマイグレーション設定

次のライブマイグレーション設定を設定できます。

- [制限とタイムアウト](#page-240-0)
- [ノードまたはクラスターごとの最大移行数](#page-38-0)

#### <span id="page-240-0"></span>9.2.1.1. ライブマイグレーションの制限およびタイムアウトの設定

**openshift-cnv** namespace にある **HyperConverged** カスタムリソース (CR) を更新して、クラスター のライブマイグレーションの制限およびタイムアウトを設定します。

#### 手順

[1](#page-240-1)

**HyperConverged** CR を編集し、必要なライブマイグレーションパラメーターを追加します。

\$ oc edit hyperconverged kubevirt-hyperconverged -n openshift-cnv

設定ファイルのサンプル

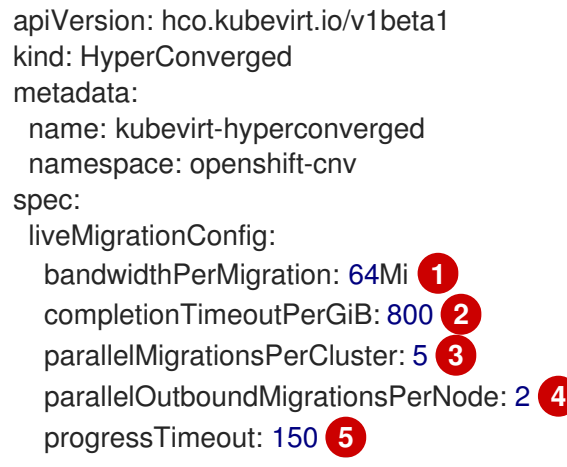

<span id="page-240-5"></span><span id="page-240-4"></span><span id="page-240-3"></span><span id="page-240-2"></span><span id="page-240-1"></span>各マイグレーションの帯域幅制限。値は 1 秒あたりのバイト数です。たとえば、値 **2048Mi** は 2048 MiB/s を意味します。デフォルト: **0** (無制限)。

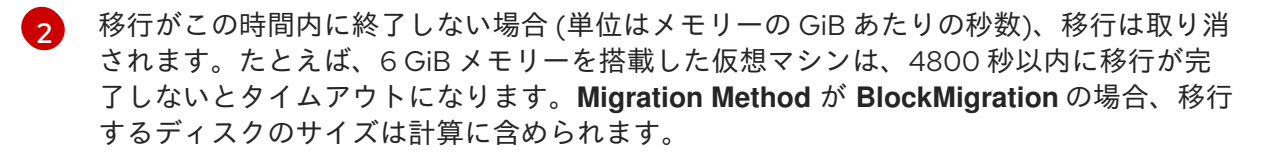

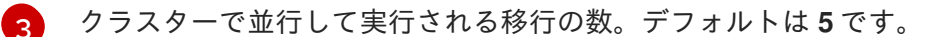

- [4](#page-240-4) ノードごとのアウトバウンドの移行の最大数。デフォルトは **2** です。
- $\bullet$ メモリーのコピーの進捗がこの時間内 (秒単位) に見られない場合に、移行は取り消されま す。デフォルトは **150** です。

# 注記

キー/値のペアを削除し、ファイルを保存して、**spec.liveMigrationConfig** フィールドの デフォルト値を復元できます。たとえば、**progressTimeout: <value>** を削除してデフォ ルトの **progressTimeout: 150** を復元します。

9.2.2. ライブマイグレーションポリシー

ライブマイグレーションポリシーを作成して、仮想マシンまたはプロジェクトラベルによって定義され た仮想マシンのグループにさまざまな移行設定を適用できます。

#### ヒント

Web [コンソール](#page-63-0) を使用してライブマイグレーションポリシーを作成できます。

#### <span id="page-241-0"></span>9.2.2.1. コマンドラインを使用したライブマイグレーションポリシーの作成

コマンドラインを使用してライブマイグレーションポリシーを作成できます。ライブマイグレーション ポリシーは、ラベルの任意の組み合わせを使用して、選択した仮想マシンに適用されます。

- **size**、**os**、**gpu** などの仮想マシンラベル
- **priority**、**bandwidth**、または **hpc-workload** などのプロジェクトラベル

ポリシーを特定の仮想マシングループに適用するには、仮想マシングループのすべてのラベルがポリ シーのラベルと一致する必要があります。

#### 注記

複数のライブマイグレーションポリシーが仮想マシンに適用される場合は、一致するラ ベルの数が最も多いポリシーが優先されます。

複数のポリシーがこの基準を満たす場合、ポリシーは一致するラベルキーのアルファ ベット順に並べ替えられ、その順序の最初のポリシーが優先されます。

## 手順

1. 次の例のように **MigrationPolicy** オブジェクトを作成します。

apiVersion: migrations.kubevirt.io/v1alpha1 kind: MigrationPolicy metadata:

<span id="page-242-1"></span><span id="page-242-0"></span>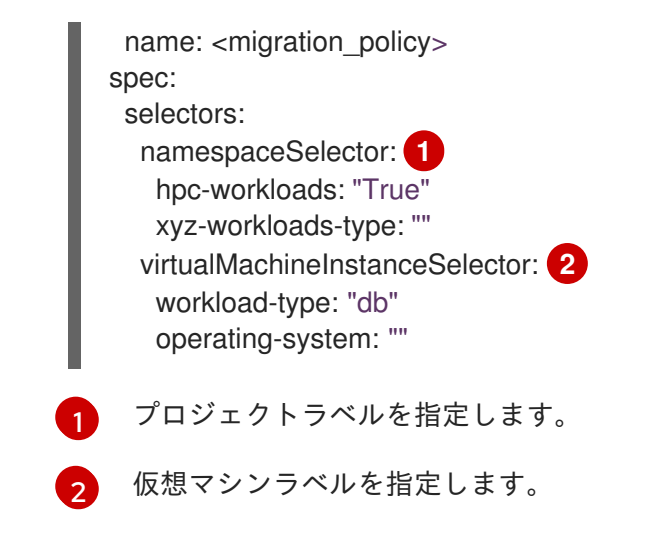

2. 次のコマンドを実行して、移行ポリシーを作成します。

\$ oc create migrationpolicy -f <migration\_policy>.yaml

## 9.2.3. 関連情報

● [ライブマイグレーション用の専用](#page-209-0) Multus ネットワークの設定

# 9.3. ライブマイグレーションの開始とキャンセル

OpenShift Dedicated Web [コンソール](#page-242-2) または [コマンドライン](#page-243-1) を使用して、仮想マシン(VM)の別のノー ドへのライブマイグレーションを開始できます。

ライブマイグレーションは、Web [コンソール](#page-244-0) または [コマンドライン](#page-244-1) を使用してキャンセルできます。 仮想マシンは元のノードに残ります。

### ヒント

**virtctl migrate <vm\_name>** コマンドおよび **virtctl migrate-cancel <vm\_name>** コマンドを使用し て、ライブマイグレーションを開始およびキャンセルすることもできます。

9.3.1. ライブマイグレーションの開始

## <span id="page-242-2"></span>9.3.1.1. Web コンソールを使用したライブマイグレーションの開始

OpenShift Dedicated Web コンソールを使用して、実行中の仮想マシン(VM)をクラスター内の別の ノードにライブマイグレーションできます。

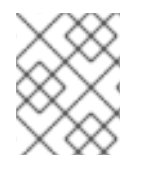

#### 注記

Migrate アクションはすべてのユーザーに表示されますが、ライブマイグレーションを 開始できるのはクラスター管理者のみです。

仮想マシンがホストモデル CPU で設定されている場合、クラスターにはその CPU モデルをサ

## 前提条件

● 仮想マシンは移行可能である必要があります。

<span id="page-243-0"></span>● 仮想マシンがホストモデル CPU で設定されている場合、クラスターにはその CPU モデルをサ ポートする利用可能なノードが必要です。

## 手順

1. Web コンソールで Virtualization → VirtualMachines に移動します。

2. 仮想マシンの横にあるオプションメニュー から 移行 を選択します。

3. Migrate をクリックします。

## <span id="page-243-1"></span>9.3.1.2. コマンドラインを使用してライブマイグレーションを開始する

コマンドラインを使用して仮想マシンの **VirtualMachineInstanceMigration** オブジェクトを作成するこ とで、実行中の仮想マシンのライブマイグレーションを開始できます。

### 手順

1. 移行する仮想マシンの **VirtualMachineInstanceMigration** マニフェストを作成します。

```
apiVersion: kubevirt.io/v1
kind: VirtualMachineInstanceMigration
metadata:
 name: <migration_name>
spec:
 vmiName: <vm_name>
```
2. 以下のコマンドを実行してオブジェクトを作成します。

\$ oc create -f <migration\_name>.yaml

**VirtualMachineInstanceMigration** オブジェクトは、仮想マシンのライブマイグレーションを トリガーします。このオブジェクトは、手動で削除されない場合、仮想マシンインスタンスが 実行中である限りクラスターに存在します。

### 検証

次のコマンドを実行して、仮想マシンのステータスを取得します。  $\bullet$ 

\$ oc describe vmi <vm\_name> -n <namespace>

### 出力例

```
# ...
Status:
Conditions:
  Last Probe Time: <nil>
 Last Transition Time: <nil>
  Status: True
  Type: LiveMigratable
 Migration Method: LiveMigration
 Migration State:
```
Completed: true End Timestamp: 2018-12-24T06:19:42Z Migration UID: d78c8962-0743-11e9-a540-fa163e0c69f1 Source Node: node2.example.com Start Timestamp: 2018-12-24T06:19:35Z Target Node: node1.example.com Target Node Address: 10.9.0.18:43891 Target Node Domain Detected: true

9.3.2. ライブマイグレーションのキャンセル

# <span id="page-244-0"></span>9.3.2.1. Web コンソールを使用したライブマイグレーションのキャンセル

OpenShift Dedicated Web コンソールを使用して、仮想マシン(VM)のライブマイグレーションを取り 消すことができます。

### 手順

- 1. Web コンソールで Virtualization → VirtualMachines に移動します。
- 2. 仮想マシンの横にある オプションメニュー で Cancel Migration を選択します。

## <span id="page-244-1"></span>9.3.2.2. コマンドラインを使用したライブマイグレーションのキャンセル

移行に関連付けられた **VirtualMachineInstanceMigration** オブジェクトを削除して、仮想マシンのライ ブマイグレーションを取り消します。

### 手順

ライブマイグレーションをトリガーした **VirtualMachineInstanceMigration** オブジェクトを削 除します。 この例では、**migration-job** が使用されています。

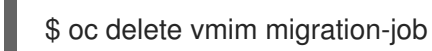

# 9.3.3. 関連情報

- Web [コンソールを使用したすべてのライブマイグレーションの進行状況の監視](#page-37-0)
- Web [コンソールを使用した仮想マシン移行メトリクスの表示](#page-45-0)

# 第10章 ノード

# 10.1. ノードのメンテナンス

**oc adm** ユーティリティーまたは **NodeMaintenance** カスタムリソース (CR) を使用してノードをメン テナンスモードにすることができます。

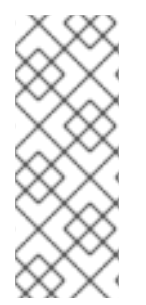

# 注記

**node-maintenance-operator** (NMO) は OpenShift Virtualization に同梱されなくなりま した。OpenShift Dedicated Web コンソールの OperatorHub から、または OpenShift CLI (**oc**)を使用して、スタンドアロン Operator としてデプロイされます。

[ノードの修復、フェンシング、メンテナンスについて、詳しくは](https://access.redhat.com/documentation/ja-jp/workload_availability_for_red_hat_openshift/23.2/html-single/remediation_fencing_and_maintenance/index#about-remediation-fencing-maintenance) Red Hat OpenShift の ワークロードの可用性 を参照してください。

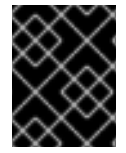

# 重要

仮想マシンでは、共有 **ReadWriteMany** (RWX) アクセスモードを持つ永続ボリューム要 求 (PVC) のライブマイグレーションが必要です。

Node Maintenance Operator は、新規または削除された **NodeMaintenance** CR をモニタリングしま す。新規の **NodeMaintenance** CR が検出されると、新規ワークロードはスケジュールされず、ノード は残りのクラスターから遮断されます。エビクトできるすべての Pod はノードからエビクトされま す。**NodeMaintenance** CR が削除されると、CR で参照されるノードは新規ワークロードで利用可能に なります。

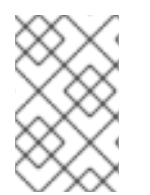

# 注記

ノードのメンテナンスタスクに **NodeMaintenance** CR を使用すると、標準の OpenShift Container Platform カスタムリソース処理を使用して **oc adm cordon** および **oc adm drain** コマンドの場合と同じ結果が得られます。

10.1.1. エビクションストラテジー

ノードをメンテナンス状態にすると、そのノードはスケジュール不能としてマークされ、そこからすべ ての仮想マシンと Pod が排出されます。

仮想マシンまたはクラスターに対してエビクション戦略を設定できます。

### 仮想マシンエビクションストラテジー

仮想マシンの **LiveMigrate** エビクションストラテジーは、ノードがメンテナンス状態になるか、ド レイン (解放) される場合に仮想マシンインスタンスが中断されないようにします。このエビクショ ン戦略を持つ VMI は、別のノードにライブマイグレーションされます。

Web [コンソール](#page-49-0) または [コマンドライン](#page-241-0) を使用して、仮想マシンのエビクション戦略を設定できま す。

#### 重要

<span id="page-246-0"></span>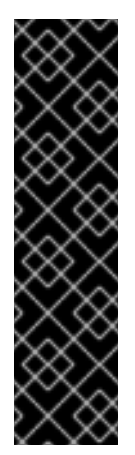

デフォルトのエビクション戦略は **LiveMigrate** です。**LiveMigrate** エビクション戦略 を使用する移行不可能な仮想マシンは、仮想マシンがノードからエビクションされな いため、ノードのドレインを妨げたり、インフラストラクチャーのアップグレードを ブロックしたりする可能性があります。この状況では、仮想マシンを手動でシャット ダウンしない限り、移行は **Pending** または **Scheduling** 中の状態のままになりま す。

移行不可能な仮想マシンのエビクション戦略を、アップグレードをブロックしない **LiveMigrateIfPossible** に設定するか、移行すべきでない仮想マシンの場合は **None** に設定する必要があります。

#### 10.1.1.1. コマンドラインを使用した仮想マシンエビクション戦略の設定

コマンドラインを使用して、仮想マシンのエビクション戦略を設定できます。

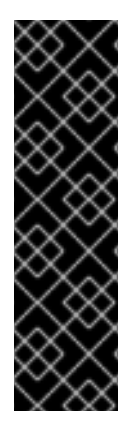

## 重要

デフォルトのエビクション戦略は **LiveMigrate** です。**LiveMigrate** エビクション戦略を 使用する移行不可能な仮想マシンは、仮想マシンがノードからエビクションされないた め、ノードのドレインを妨げたり、インフラストラクチャーのアップグレードをブロッ クしたりする可能性があります。この状況では、仮想マシンを手動でシャットダウンし ない限り、移行は **Pending** または **Scheduling** 中の状態のままになります。

移行不可能な仮想マシンのエビクション戦略を、アップグレードをブロックしない **LiveMigrateIfPossible** に設定するか、移行すべきでない仮想マシンの場合は **None** に設 定する必要があります。

#### 手順

<span id="page-246-1"></span>[1](#page-246-1)

1. 次のコマンドを実行して、**VirtualMachine** リソースを編集します。

\$ oc edit vm <vm\_name> -n <namespace>

エビクション戦略の例

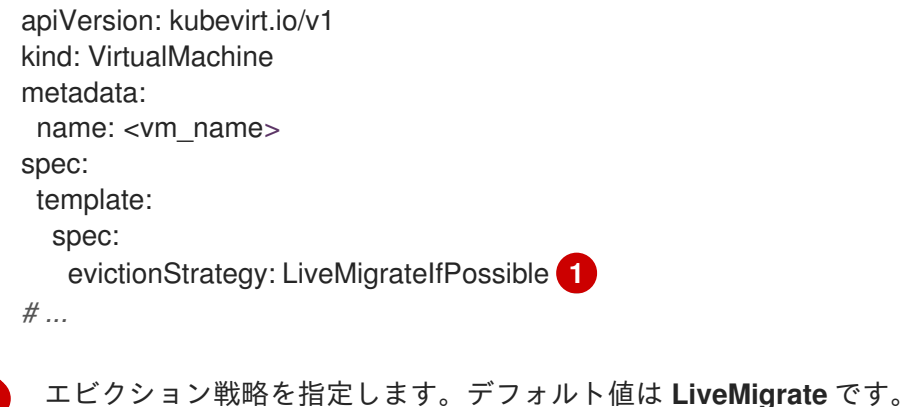

2. 仮想マシンを再起動して変更を適用します。

\$ virtctl restart <vm\_name> -n <namespace>

# <span id="page-247-0"></span>10.1.2. 戦略を実行する

**spec.running: true** で設定された仮想マシンはすぐに再起動されます。**spec.runStrategy** キーを使用 すると、特定の条件下で仮想マシンがどのように動作するかを決定するための柔軟性が高まります。

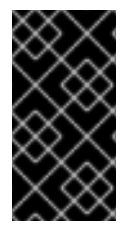

### 重要

**spec.runStrategy キーと spec.running キーは相互に排他的です。いずれか1つだけを** 使用できます。

両方のキーを含む仮想マシン設定は無効です。

#### 10.1.2.1. 戦略を実行する

**spec.runStrategy** キーには 4 つの値があります。

#### **Always**

仮想マシンインスタンス (VMI) は、仮想マシンが別のノードに作成されるときに常に存在します。 元の VMI が何らかの理由で停止した場合、新しい VMI が作成されます。これは、**running: true** と 同じ動作です。

#### **RerunOnFailure**

以前のインスタンスに障害が発生した場合、VMI は別のノードで再作成されます。仮想マシンが シャットダウンされた場合など、仮想マシンが正常に停止した場合、インスタンスは再作成されま せん。

#### **Manual**

VMI 状態は、virtctl クライアントコマンドの **start**、**stop**、および **restart** を使用して手動で制御し ます。仮想マシンは自動的には再起動されません。

#### **Halted**

仮想マシンの作成時には VMI は存在しません。これは、**running: false** と同じ動作です。

**virtctl start**、**stop**、および **restart** コマンドのさまざまな組み合わせは、実行戦略に影響します。

次の表では、仮想マシンの状態間の遷移について説明します。最初の列は、仮想マシンの初期実行戦略 を示します。残りの列には、virtctl コマンドと、そのコマンドの実行後の新しい実行戦略が表示されま す。

#### 表10.1 **virtctl** コマンドの前後でストラテジーを実行する

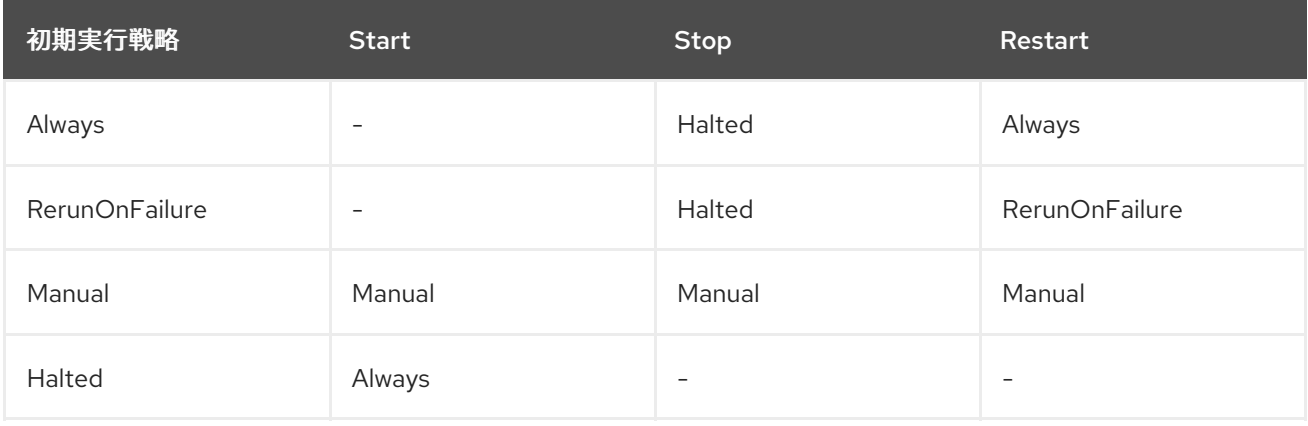

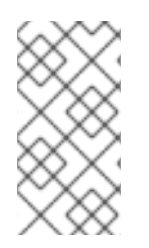

## 注記

インストーラーによってプロビジョニングされたインフラストラクチャーを使用してイ ンストールされたクラスター内のノードがマシンの健全性チェックに失敗して使用でき ない場合は、**runStrategy: Always** または **runStrategy: RerunOnFailure** を持つ仮想マ シンが新しいノードで再スケジュールされます。

#### 10.1.2.2. コマンドラインを使用した仮想マシン実行戦略の設定

コマンドラインを使用して、仮想マシンの実行戦略を設定できます。

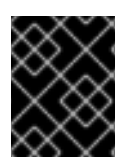

# 重要

**spec.runStrategy** キーと **spec.running** キーは相互に排他的です。両方のキーの値を含 む仮想マシン設定は無効です。

#### 手順

次のコマンドを実行して、**VirtualMachine** リソースを編集します。

\$ oc edit vm <vm\_name> -n <namespace>

#### 実行戦略の例

apiVersion: kubevirt.io/v1 kind: VirtualMachine spec: runStrategy: Always *# ...*

#### 10.1.3. ベアメタルノードのメンテナンス

OpenShift Container Platform をベアメタルインフラストラクチャーにデプロイする場合、クラウドイ ンフラストラクチャーにデプロイする場合と比較すると、追加で考慮する必要のある点があります。ク ラスターノードが一時的とみなされるクラウド環境とは異なり、ベアメタルノードを再プロビジョニン グするには、メンテナンスタスクにより多くの時間と作業が必要になります。

致命的なカーネルエラーが発生したり、NIC カードのハードウェア障害が発生する場合などにベアメタ ルノードに障害が発生した場合には、障害のあるノードが修復または置き換えられている間に、障害が 発生したノード上のワークロードをクラスターの別の場所で再起動する必要があります。ノードのメン テナンスモードにより、クラスター管理者はノードの電源を正常に停止し、ワークロードをクラスター の他の部分に移動させ、ワークロードが中断されないようにします。詳細な進捗とノードのステータス についての詳細は、メンテナンス時に提供されます。

#### 10.1.4. 関連情報

[ライブマイグレーションについて](#page-239-0)

# 10.2. 古い CPU モデルのノードラベルの管理

VM CPU モデルおよびポリシーがノードでサポートされている限り、ノードで仮想マシン (VM) をスケ ジュールできます。

# 10.2.1. 古い CPU モデルのノードラベリングについて

OpenShift Virtualization Operator は、古い CPU モデルの事前定義されたリストを使用して、ノードが スケジュールされた仮想マシンの有効な CPU モデルのみをサポートするようにします。

デフォルトでは、以下の CPU モデルはノード用に生成されたラベルのリストから削除されます。

例10.1 古い CPU モデル

"486" Conroe athlon core2duo coreduo kvm32 kvm64 n270 pentium pentium2 pentium3 pentiumpro phenom qemu32 qemu64

この事前定義された一覧は **HyperConverged** CR には表示されません。このリストから CPU モデルを 削除 できませんが、**HyperConverged** CR の **spec.obsoleteCPUs.cpuModels** フィールドを編集して リストに追加することはできます。

10.2.2. CPU 機能のノードのラベル付けについて

反復処理により、最小 CPU モデルのベース CPU 機能は、ノード用に生成されたラベルのリストから削 除されます。

以下に例を示します。

- 環境には、**Penryn** と **Haswell** という 2 つのサポートされる CPU モデルが含まれる可能性があ ります。
- **Penryn** が **minCPU** の CPU モデルとして指定される場合、**Penryn** のベース CPU の各機能は **Haswell** によってサポートされる CPU 機能のリストと比較されます。

例10.2 **Penryn**でサポートされる CPU 機能 apic clflush cmov cx16 cx8 de fpu fxsr lahf\_lm lm mca

m m x m s r mtrr n x p a e p a t p g e p ni pse pse 3 6 s e p s s e s s e 2 s s e 4.1 s s s e 3 s y s c all tsc

m c e

#### **例10.3 Haswell でサポートされる CPU 機能**

a e s a pic a v x a v x 2 b mi1 b mi2 clflu s h c m o v c x 1 6 c x 8 d e e r m s f m a f p u f s g s b a s e f x s r hle inv p cid lahf\_lm lm<br>mca mce mmx movbe msr mtrr nx<br>pae pat pcid pclmuld q p g e pni 1899<br>High Street Street Street Street Street Street Street Street Street Street Street Street Street Street Street<br>Street Street Street Street Street Street Street Street Street Street Street Street Street Street Street popcnt pse pse36 rdtscp rtm sep smep sse sse2 sse4.1 sse4.2 ssse3 syscall tsc tsc-deadline x2apic xsave

**Penryn** と **Haswell** の両方が特定の CPU 機能をサポートする場合、その機能にラベルは作成さ れません。ラベルは、**Haswell** でのみサポートされ、**Penryn** ではサポートされていない CPU 機能用に生成されます。

例10.4 反復後に CPU 機能用に作成されるノードラベル aes avx avx2 bmi1 bmi2 erms fma fsgsbase hle invpcid movbe pcid pclmuldq popcnt rdtscp rtm sse4.2 tsc-deadline x2apic xsave

# 10.2.3. 古い CPU モデルの設定

**HyperConverged** カスタムリソース (CR) を編集して、古い CPU モデルのリストを設定できます。

# 手順

● 古い CPU モデルを obsoleteCPUs 配列で指定して、HyperConverged カスタムリソースを編 集します。以下に例を示します。
apiVersion: hco.kubevirt.io/v1beta1 kind: HyperConverged metadata: name: kubevirt-hyperconverged namespace: openshift-cnv spec: obsoleteCPUs: cpuModels: **1** - "<obsolete\_cpu\_1>" - "<obsolete\_cpu\_2>" minCPUModel: "<minimum\_cpu\_model>" **2** 

<span id="page-252-1"></span><span id="page-252-0"></span>[1](#page-252-0) **cpuModels** 配列のサンプル値を、古くなった CPU モデルに置き換えます。指定した値は すべて、古くなった CPU モデルの事前定義リストに追加されます。事前定義されたリス トは CR に表示されません。

 $\mathcal{P}$ この値を、基本的な CPU 機能に使用する最小 CPU モデルに置き換えます。値を指定しな い場合は、デフォルトで **Penryn** が使用されます。

# 10.3. ノードの調整の防止

**skip-node** アノテーションを使用して、**node-labeller** がノードを調整できないようにします。

10.3.1. skip-node アノテーションの使用

**node-labeller** でノードを省略するには、**oc** CLI を使用してそのノードにアノテーションを付けます。

#### 前提条件

OpenShift CLI (**oc**) がインストールされている。

#### 手順

● 以下のコマンドを実行して、スキップするノードにアノテーションを付けます。

\$ oc annotate node <node\_name> node-labeller.kubevirt.io/skip-node=true **1**

<span id="page-252-2"></span>**<node\_name>** は、スキップする関連ノードの名前に置き換えます。

調整は、ノードアノテーションが削除されるか、false に設定された後に、次のサイクルで再開 されます。

# 10.3.2. 関連情報

[1](#page-252-2)

● 古い CPU [モデルのノードラベルの管理](#page-250-0)

# 第11章 MONITORING

# 11.1. モニタリングの概要

次のツールを使用して、クラスターと仮想マシン (VM) の正常性を監視できます。

### OpenShift Virtualization 仮想マシンの健全性ステータスのモニタリング

OpenShift Container Platform Web コンソールの Home → Overview ページに移動して、Web コン ソールで OpenShift Virtualization 環境の全体的な健全性を表示します。Status カードには、アラー トと条件に基づいて OpenShift Virtualization の全体的な健全性が表示されます。

## [仮想リソースの](#page-256-0) Prometheus クエリー

vCPU、ネットワーク、ストレージ、およびゲストメモリースワッピングの使用状況とライブマイグ レーションの進行状況をクエリーします。

### VM [カスタムメトリクス](#page-263-0)

内部 VM メトリクスとプロセスを公開するように、**node-exporter** サービスを設定します。

### VM [ヘルスチェック](#page-269-0)

レディネス、ライブネス、ゲストエージェントの ping プローブ、および VM のウォッチドッグを設 定します。

# [ランブック](#page-294-0)

OpenShift Dedicated Web コンソールで OpenShift Virtualization [アラート](https://access.redhat.com/documentation/ja-jp/openshift_dedicated/4/html-single/monitoring/#managing-alerts) をトリガーする問題を診 断し、解決します。

# 11.2. 仮想リソースの PROMETHEUS クエリー

OpenShift Dedicated モニタリングダッシュボードを使用して仮想化メトリクスをクエリーします。 OpenShift Virtualization は、ネットワーク、ストレージ、ゲストメモリースワッピングなどのクラス ターインフラストラクチャーリソースの消費を監視するために使用できるメトリクスを提供します。メ トリクスを使用して、ライブマイグレーションのステータスを照会することもできます。

11.2.1. 前提条件

ゲストメモリースワップクエリーがデータを返すには、仮想ゲストでメモリースワップを有効 にする必要があります。

11.2.2. メトリクスのクエリー

OpenShift Dedicated モニタリングダッシュボードを使用すると、Prometheus Query Language (PromQL) クエリーを実行して、プロット上に視覚化されたメトリクスを調べることができます。この 機能により、クラスターの状態と、モニターしているユーザー定義のワークロードに関する情報が提供 されます。

dedicated-admin として、ユーザー定義プロジェクトに関するメトリクスに対して、一度に1つ以上の namespace をクエリーできます。

開発者として、メトリクスのクエリー時にプロジェクト名を指定する必要があります。選択したプロ ジェクトのメトリクスを表示するには、必要な権限が必要です。

# 11.2.2.1. クラスター管理者としてのすべてのプロジェクトのメトリクスのクエリー

dedicated-administration-administration-administration-administration-administration-administration-administra<br>Personali<br>Personali

**dedicated-admin** またはすべてのプロジェクトの表示パーミッションを持つユーザーとして、メトリク ス UI ですべてのデフォルト OpenShift Dedicated およびユーザー定義プロジェクトのメトリクスにア クセスできます。

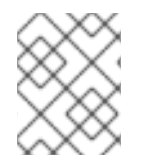

### 注記

専任の管理者のみが、OpenShift Dedicated モニタリングで提供されるサードパー ティーの UI にアクセスできます。

### 前提条件

- dedicated-admin ロールまたはすべてのプロジェクトの表示パーミッションを持つユーザーと してクラスターにアクセスできる。
- OpenShift CLI (**oc**) がインストールされている。

#### 手順

- 1. OpenShift Dedicated Web コンソールの Administrator パースペクティブで、Observe → Metrics を選択します。
- 2. 1 つ以上のクエリーを追加するには、次のいずれかを実行します。

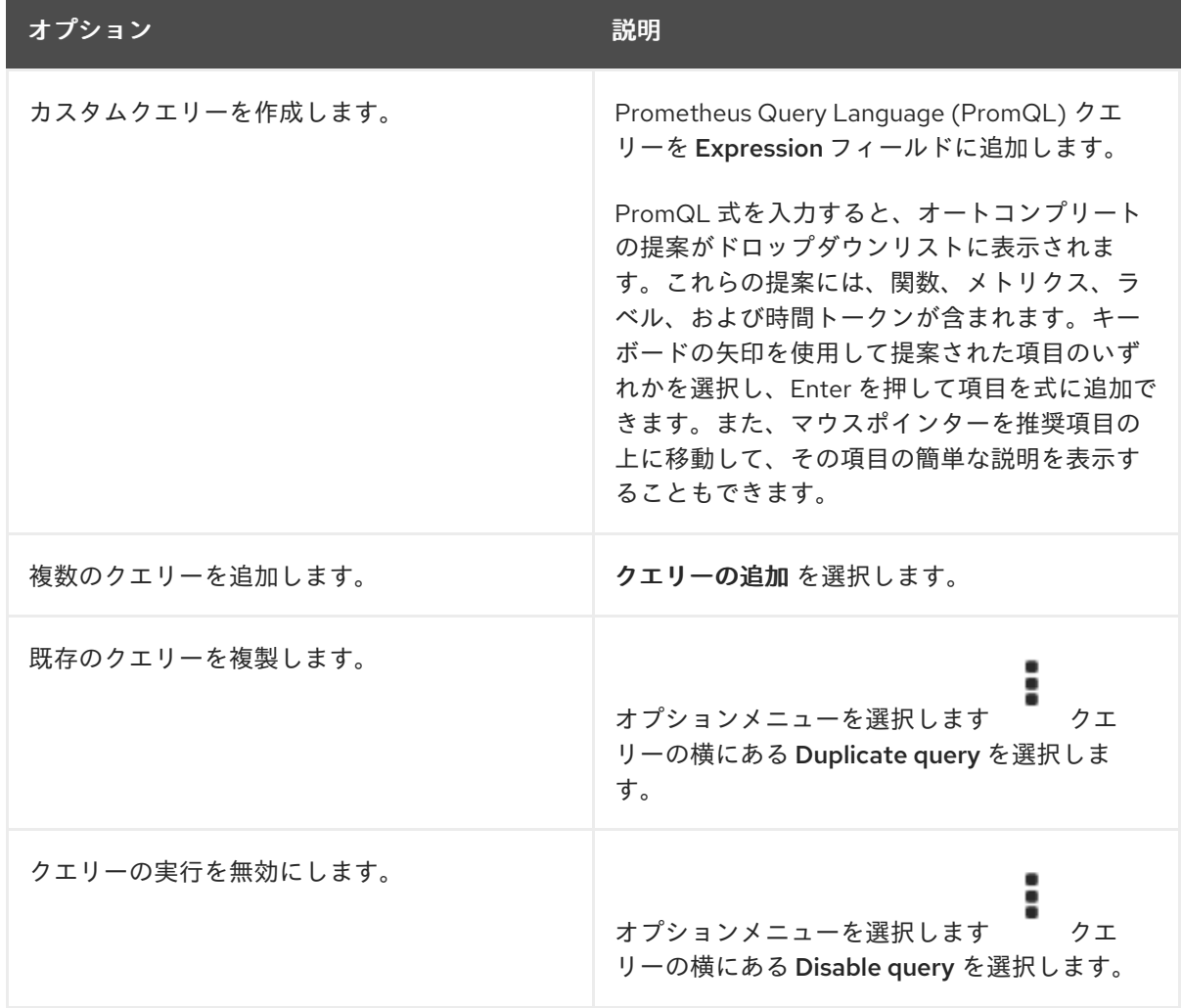

3. 作成したクエリーを実行するには、Run queries を選択します。クエリーからのメトリクスは プロットで可視化されます。クエリーが無効な場合は、UI にエラーメッセージが表示されま す。

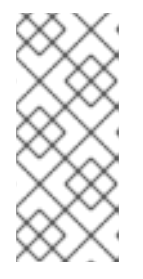

### 注記

大量のデータで動作するクエリーは、時系列グラフの描画時にタイムアウトする か、ブラウザーをオーバーロードする可能性があります。これを回避するに は、Hide graph を選択し、メトリクステーブルのみを使用してクエリーを調整 します。次に、使用できるクエリーを確認した後に、グラフを描画できるように プロットを有効にします。

# 注記

デフォルトでは、クエリーテーブルに、すべてのメトリクスとその現在の値をリ スト表示する拡張ビューが表示されます。**˅** を選択すると、クエリーの拡張 ビューを最小にすることができます。

- 4. オプション: ページ URL には、実行したクエリーが含まれます。このクエリーのセットを再度 使用できるようにするには、この URL を保存します。
- 5. 視覚化されたメトリクスを調べます。最初に、有効な全クエリーの全メトリクスがプロットに 表示されます。次のいずれかを実行して、表示するメトリクスを選択できます。

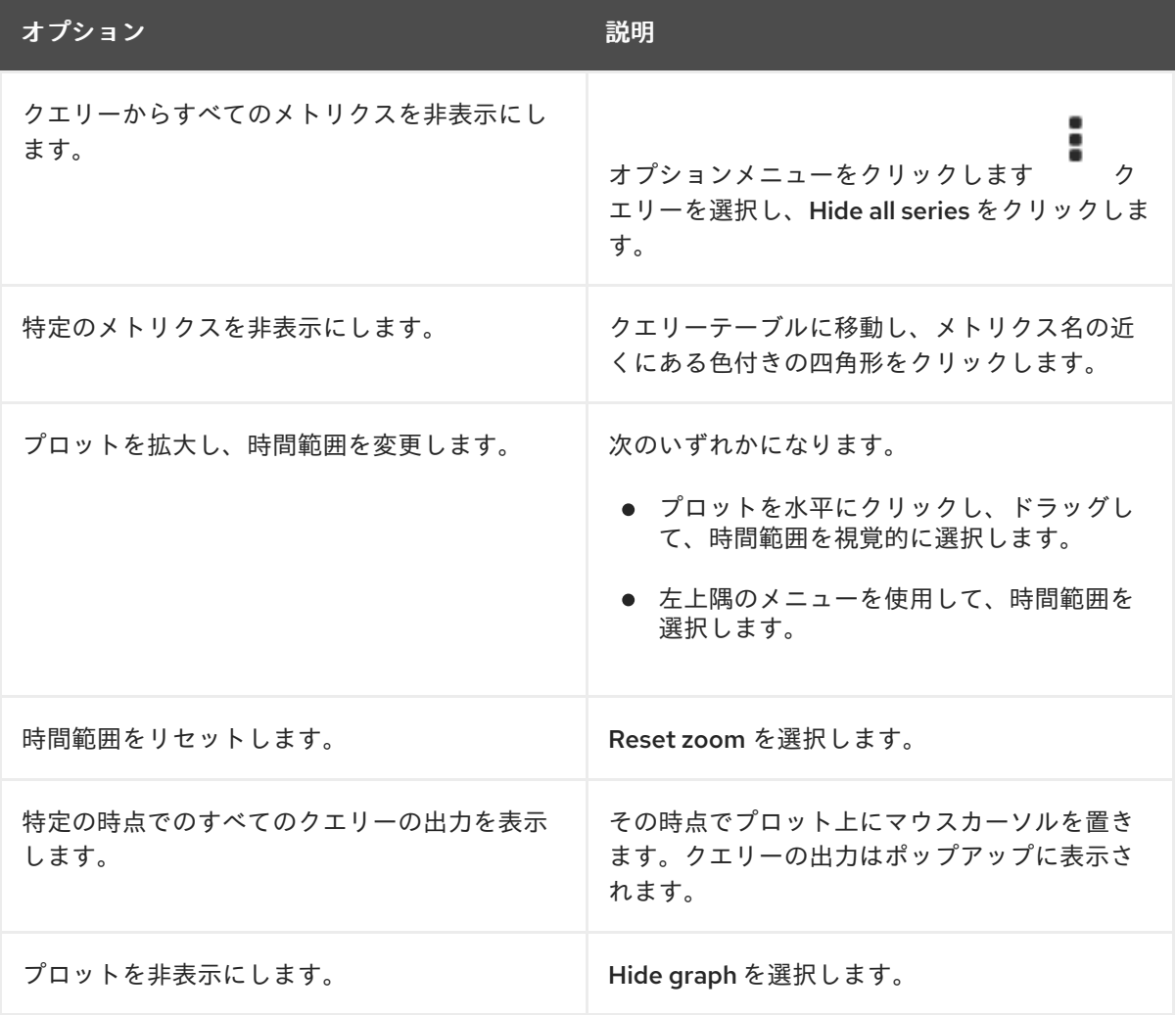

# 11.2.2.2. 開発者が行うユーザー定義プロジェクトのメトリクスのクエリー

ユーザー定義のプロジェクトのメトリクスには、開発者またはプロジェクトの表示権限を持つユーザー としてアクセスできます。

Developer パースペクティブには、選択したプロジェクトの事前に定義された CPU、メモリー、帯域

<span id="page-256-0"></span>幅、およびネットワークパケットのクエリーが含まれます。また、プロジェクトの CPU、メモリー、 帯域幅、ネットワークパケット、およびアプリケーションメトリクスについてカスタム Prometheus Query Language (PromQL) クエリーを実行することもできます。

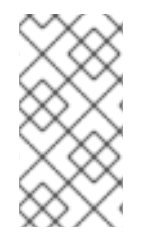

#### 注記

開発者は Developer パースペクティブのみを使用でき、Administrator パースペクティ ブは使用できません。開発者は、1 度に 1 つのプロジェクトのメトリクスのみをクエリー できます。開発者は OpenShift Dedicated モニタリングで提供されるサードパーティー の UI にアクセスできません。

#### 前提条件

- 開発者として、またはメトリクスで表示しているプロジェクトの表示権限を持つユーザーとし てクラスターへのアクセスがある。
- ユーザー定義プロジェクトのモニタリングを有効にしている。
- ユーザー定義プロジェクトにサービスをデプロイしている。
- サービスのモニター方法を定義するために、サービスの **ServiceMonitor** カスタムリソース定 義 (CRD) を作成している。

#### 手順

- 1. OpenShift Dedicated Web コンソールの Developer パースペクティブから、Observe → Metrics を選択します。
- 2. Project: 一覧でメトリクスで表示するプロジェクトを選択します。
- 3. Select query 一覧からクエリーを選択するか、Show PromQL を選択して、選択したクエリー に基づいてカスタム PromQL クエリーを作成します。クエリーからのメトリクスはプロットで 可視化されます。

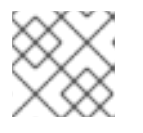

注記

Developer パースペクティブでは、1 度に 1 つのクエリーのみを実行できます。

4. 次のいずれかを実行して、視覚化されたメトリクスを調べます。

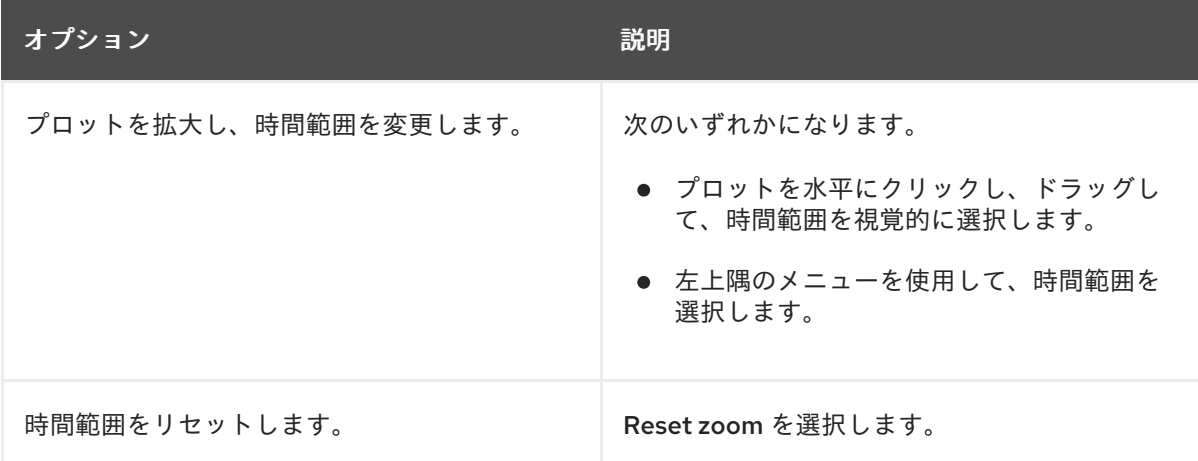

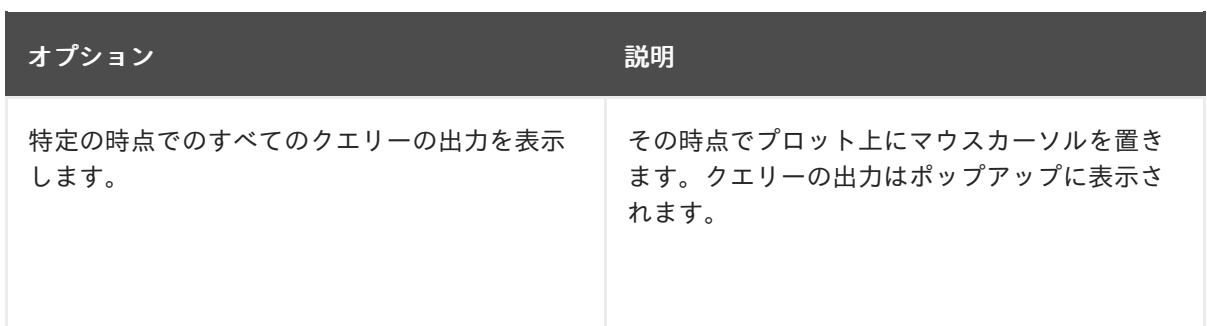

# 11.2.3. 仮想化メトリクス

以下のメトリクスの記述には、Prometheus Query Language (PromQL) クエリーのサンプルが含まれ ます。これらのメトリクスは API ではなく、バージョン間で変更される可能性があります。

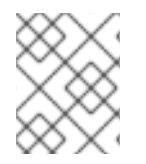

# 注記

以下の例では、期間を指定する **topk** クエリーを使用します。その期間中に仮想マシンが 削除された場合でも、クエリーの出力に依然として表示されます。

# 11.2.3.1. ネットワークメトリクス

以下のクエリーは、ネットワークを飽和状態にしている仮想マシンを特定できます。

#### **kubevirt\_vmi\_network\_receive\_bytes\_total**

仮想マシンのネットワークで受信したトラフィックの合計量 (バイト単位) を返します。タイプ: カウ ンター。

### **kubevirt\_vmi\_network\_transmit\_bytes\_total**

仮想マシンのネットワーク上で送信されるトラフィックの合計量 (バイト単位) を返します。タイプ: カウンター。

### ネットワークトラフィッククエリーの例

<span id="page-257-0"></span>topk(3, sum by (name, namespace) (rate(kubevirt\_vmi\_network\_receive\_bytes\_total[6m])) + sum by (name, namespace) (rate(kubevirt\_vmi\_network\_transmit\_bytes\_total[6m]))) > 0  $\bullet$ 

[1](#page-257-0) このクエリーは、6 分間の任意のタイミングで最大のネットワークトラフィックを送信する上位 3 の仮想マシンを返します。

### 11.2.3.2. ストレージメトリクス

### 11.2.3.2.1. ストレージ関連のトラフィック

以下のクエリーは、大量のデータを書き込んでいる仮想マシンを特定できます。

#### **kubevirt\_vmi\_storage\_read\_traffic\_bytes\_total**

仮想マシンのストレージ関連トラフィックの合計量 (バイト単位) を返します。タイプ: カウンター。

#### **kubevirt\_vmi\_storage\_write\_traffic\_bytes\_total**

仮想マシンのストレージ関連トラフィックのストレージ書き込みの合計量 (バイト単位) を返しま す。タイプ: カウンター。

# ストレージ関連のトラフィッククエリーの例

<span id="page-258-0"></span>topk(3, sum by (name, namespace) (rate(kubevirt\_vmi\_storage\_read\_traffic\_bytes\_total[6m])) + sum by (name, namespace) (rate(kubevirt\_vmi\_storage\_write\_traffic\_bytes\_total[6m]))) > 0 **1**

[1](#page-258-0) 上記のクエリーは、6 分間の任意のタイミングで最も大きなストレージトラフィックを送信する上 位 3 の仮想マシンを返します。

11.2.3.2.2. ストレージスナップショットデータ

#### **kubevirt\_vmsnapshot\_disks\_restored\_from\_source**

ソース仮想マシンから復元された仮想マシンディスクの総数を返します。タイプ: ゲージ。

#### **kubevirt\_vmsnapshot\_disks\_restored\_from\_source\_bytes**

ソース仮想マシンから復元された容量をバイト単位で返します。タイプ: ゲージ。

#### ストレージスナップショットデータクエリーの例

<span id="page-258-1"></span>kubevirt\_vmsnapshot\_disks\_restored\_from\_source{vm\_name="simple-vm", vm\_namespace="default"} **1**

[1](#page-258-1) このクエリーは、ソース仮想マシンから復元された仮想マシンディスクの総数を返します。

<span id="page-258-2"></span>kubevirt\_vmsnapshot\_disks\_restored\_from\_source\_bytes{vm\_name="simple-vm", vm\_namespace="default"} **1** 

[1](#page-258-2) このクエリーは、ソース仮想マシンから復元された容量をバイト単位で返します。

#### 11.2.3.2.3. I/O パフォーマンス

以下のクエリーで、ストレージデバイスの I/O パフォーマンスを判別できます。

#### **kubevirt\_vmi\_storage\_iops\_read\_total**

仮想マシンが実行している 1 秒あたりの書き込み I/O 操作の量を返します。タイプ: カウンター。

#### **kubevirt\_vmi\_storage\_iops\_write\_total**

仮想マシンが実行している 1 秒あたりの読み取り I/O 操作の量を返します。タイプ: カウンター。

#### I/O パフォーマンスクエリーの例

<span id="page-258-3"></span>topk(3, sum by (name, namespace) (rate(kubevirt vmi\_storage\_iops\_read\_total[6m])) + sum by (name, namespace) (rate(kubevirt\_vmi\_storage\_iops\_write\_total[6m]))) > 0 **1**

[1](#page-258-3) 上記のクエリーは、6 分間の任意のタイミングで最も大きな I/O 操作を実行している上位 3 の仮想 マシンを返します。

メモ<u>ナリーストのメモリーストを特定です。</u><br>スワップ

### 11.2.3.3. ゲストメモリーのスワップメトリクス

以下のクエリーにより、メモリースワップを最も多く実行しているスワップ対応ゲストを特定できま す。

### **kubevirt\_vmi\_memory\_swap\_in\_traffic\_bytes**

仮想ゲストがスワップされているメモリーの合計量 (バイト単位) を返します。タイプ: ゲージ。

### **kubevirt\_vmi\_memory\_swap\_out\_traffic\_bytes**

仮想ゲストがスワップアウトされているメモリーの合計量 (バイト単位) を返します。タイプ: ゲー ジ。

# メモリースワップクエリーの例

topk(3, sum by (name, namespace) (rate(kubevirt\_vmi\_memory\_swap\_in\_traffic\_bytes[6m])) + sum by (name, namespace) (rate(kubevirt\_vmi\_memory\_swap\_out\_traffic\_bytes[6m]))) > 0 **1** 

上記のクエリーは、6 分間の任意のタイミングでゲストが最も大きなメモリースワップを実行して いる上位 3 の仮想マシンを返します。

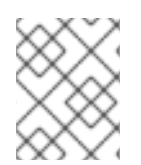

[1](#page-259-0)

# <span id="page-259-0"></span>注記

メモリースワップは、仮想マシンがメモリー不足の状態にあることを示します。仮想マ シンのメモリー割り当てを増やすと、この問題を軽減できます。

# 11.2.3.4. ライブマイグレーションのメトリクス

次のメトリクスをクエリーして、ライブマイグレーションのステータスを表示できます。

### **kubevirt\_vmi\_migration\_data\_processed\_bytes**

新しい仮想マシン (VM) に移行されたゲストオペレーティングシステムデータの量。タイプ: ゲー ジ。

### **kubevirt\_vmi\_migration\_data\_remaining\_bytes**

移行されていないゲストオペレーティングシステムデータの量。タイプ: ゲージ。

#### **kubevirt\_vmi\_migration\_memory\_transfer\_rate\_bytes**

ゲスト OS でメモリーがダーティーになる速度。ダーティメモリーとは、変更されたがまだディス クに書き込まれていないデータです。タイプ: ゲージ。

#### **kubevirt\_vmi\_migrations\_in\_pending\_phase**

保留中の移行の数。タイプ: ゲージ。

### **kubevirt\_vmi\_migrations\_in\_scheduling\_phase**

スケジュール移行の数。タイプ: ゲージ。

#### **kubevirt\_vmi\_migrations\_in\_running\_phase**

実行中の移行の数。タイプ: ゲージ。

#### **kubevirt\_vmi\_migration\_succeeded**

正常に完了した移行の数。タイプ: ゲージ。

#### **kubevirt\_vmi\_migration\_failed**

失敗した移行の数。タイプ: ゲージ。

# 11.2.4. 関連情報

- [モニタリングの概要](https://access.redhat.com/documentation/ja-jp/openshift_dedicated/4/html-single/monitoring/#monitoring-overview)
- **•** Querying [Prometheus](https://prometheus.io/docs/prometheus/latest/querying/basics/)
- Prometheus [クエリーの例](https://prometheus.io/docs/prometheus/latest/querying/examples/)

# 11.3. 仮想マシンのカスタムメトリクスの公開

OpenShift Dedicated には、コアプラットフォームコンポーネントの監視を提供する、事前設定、事前 インストールが行われ、自動更新される監視スタックが含まれています。このモニタリングスタック は、Prometheus モニタリングシステムをベースにしています。Prometheus は Time Series を使用する データベースであり、メトリクスのルール評価エンジンです。

OpenShift Container Platform モニタリングスタックの使用のほかに、CLI を使用してユーザー定義プ ロジェクトのモニタリングを有効にし、**node-exporter** サービスで仮想マシン用に公開されるカスタム メトリックをクエリーできます。

# 11.3.1. ノードエクスポーターサービスの設定

node-exporter エージェントは、メトリクスを収集するクラスター内のすべての仮想マシンにデプロイ されます。node-exporter エージェントをサービスとして設定し、仮想マシンに関連付けられた内部メ トリクスおよびプロセスを公開します。

### 前提条件

- OpenShift Dedicated CLI ( **oc** )をインストールしている。
- cluster-admin 権限を持つユーザーとしてクラスターにログインしている。
- **cluster-monitoring-config ConfigMap** オブジェクトを **openshift-monitoring** プロジェクトに 作成する。
- **enableUserWorkload** を **true** に設定して、**user-workload-monitoring-config ConfigMap** オ ブジェクトを **openshift-user-workload-monitoring** プロジェクトに設定する。

### 手順

1. **Service** YAML ファイルを作成します。以下の例では、このファイルは **node-exporterservice.yaml** という名前です。

<span id="page-260-4"></span><span id="page-260-3"></span><span id="page-260-2"></span><span id="page-260-1"></span><span id="page-260-0"></span>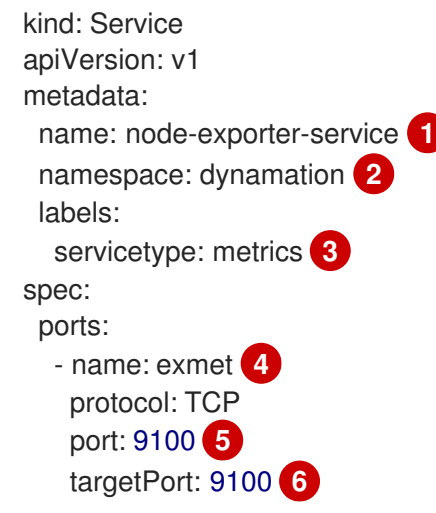

<span id="page-261-1"></span><span id="page-261-0"></span>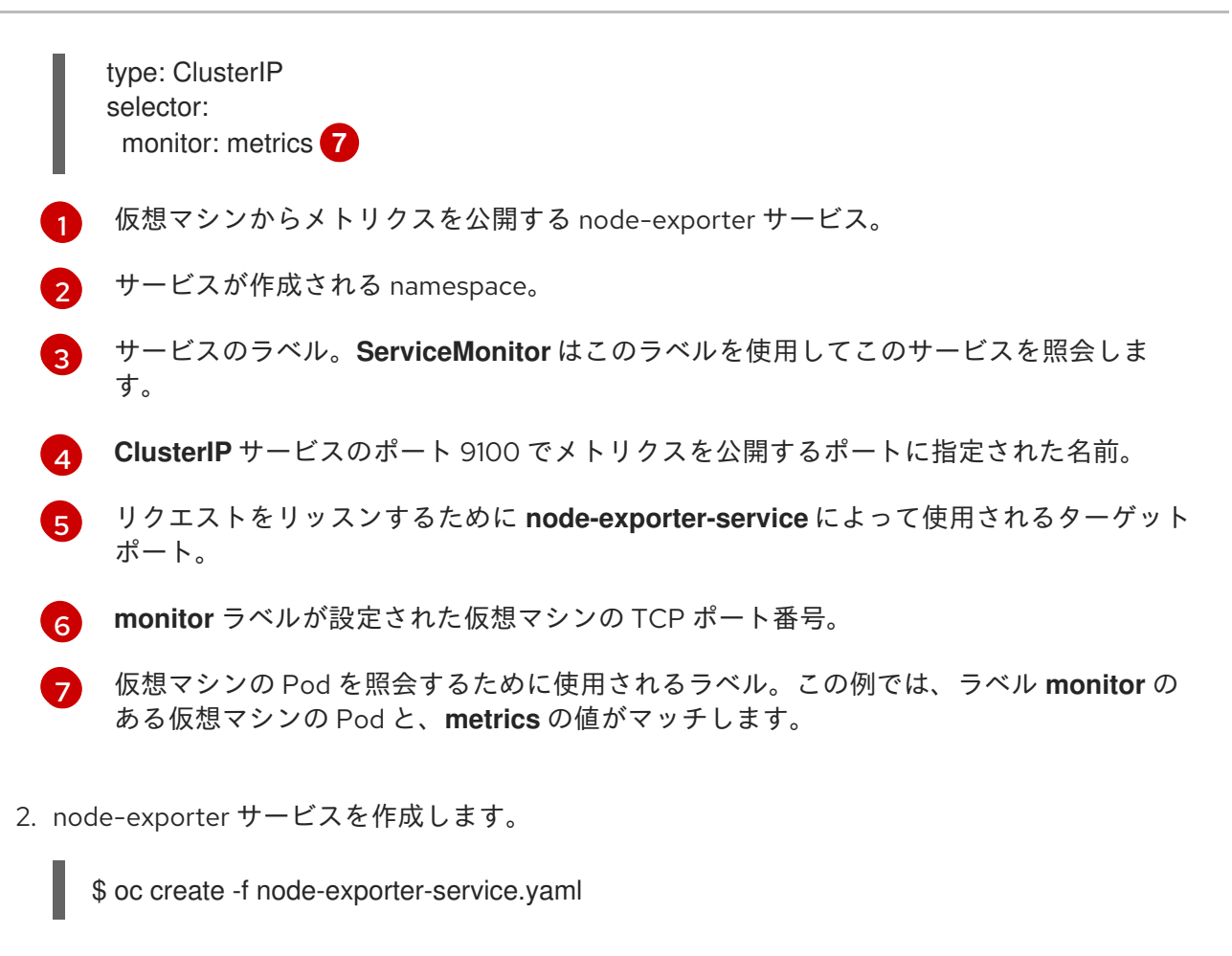

11.3.2. ノードエクスポーターサービスが設定された仮想マシンの設定

**node-exporter** ファイルを仮想マシンにダウンロードします。次に、仮想マシンの起動時に nodeexporter サービスを実行する **systemd** サービスを作成します。

# 前提条件

- コンポーネントの Pod は **openshift-user-workload-monitoring** プロジェクトで実行されま す。
- このユーザー定義プロジェクトをモニターする必要のあるユーザーに **monitoring-edit** ロール を付与します。

# 手順

- 1. 仮想マシンにログインします。
- 2. **node-exporter** ファイルのバージョンに適用されるディレクトリーパスを使用して、**nodeexporter** ファイルを仮想マシンにダウンロードします。

### \$ wget

https://github.com/prometheus/node\_exporter/releases/download/v1.3.1/node\_exporter-1.3.1.linux-amd64.tar.gz

3. 実行ファイルを展開して、**/usr/bin** ディレクトリーに配置します。

\$ sudo tar xvf node\_exporter-1.3.1.linux-amd64.tar.gz \ --directory /usr/bin --strip 1 "\*/node\_exporter"

4. ディレクトリーのパス**/etc/systemd/system**に **node\_exporter.service** ファイルを作成しま す。この **systemd** サービスファイルは、仮想マシンの再起動時に node-exporter サービスを 実行します。

[Unit] Description=Prometheus Metrics Exporter After=network.target StartLimitIntervalSec=0

[Service] Type=simple Restart=always RestartSec=1 User=root ExecStart=/usr/bin/node\_exporter

**[Install]** WantedBy=multi-user.target

5. **systemd** サービスを有効にし、起動します。

\$ sudo systemctl enable node\_exporter.service \$ sudo systemctl start node\_exporter.service

# 検証

node-exporter エージェントが仮想マシンからのメトリクスを報告していることを確認しま す。

\$ curl http://localhost:9100/metrics

# 出力例

go\_gc\_duration\_seconds{quantile="0"} 1.5244e-05 go\_gc\_duration\_seconds{quantile="0.25"} 3.0449e-05 go\_gc\_duration\_seconds{quantile="0.5"} 3.7913e-05

11.3.3. 仮想マシンのカスタムモニタリングラベルの作成

単一サービスから複数の仮想マシンに対するクエリーを有効にするには、仮想マシンの YAML ファイル にカスタムラベルを追加します。

# 前提条件

- OpenShift Dedicated CLI ( **oc** )をインストールしている。
- cluster-admin 権限を持つユーザーとしてログインしている。
- 仮想マシンを停止および再起動するための Web コンソールへのアクセス権限がある。

1. 仮想マシン設定ファイルの **template** spec を編集します。この例では、ラベル **monitor** の値が

### 手順

<span id="page-263-0"></span>1. 仮想マシン設定ファイルの **template** spec を編集します。この例では、ラベル **monitor** の値が **metrics** になります。

spec: template: metadata: labels: monitor: metrics

2. 仮想マシンを停止して再起動し、**monitor** ラベルに指定されたラベル名を持つ新しい Pod を作 成します。

# 11.3.3.1. メトリクスを取得するための node-exporter サービスのクエリー

仮想マシンのメトリクスは、**/metrics** の正規名の下に HTTP サービスエンドポイント経由で公開されま す。メトリクスのクエリー時に、Prometheus は仮想マシンによって公開されるメトリクスエンドポイ ントからメトリクスを直接収集し、これらのメトリクスを確認用に表示します。

### 前提条件

- **cluster-admin** 権限を持つユーザーまたは **monitoring-edit** ロールを持つユーザーとしてクラ スターにアクセスできる。
- node-exporterサービスを設定して、ユーザー定義プロジェクトのモニタリングを有効にして いる。

### 手順

1. サービスの namespace を指定して、HTTP サービスエンドポイントを取得します。

\$ oc get service -n <namespace> <node-exporter-service>

2. node-exporter サービスの利用可能なすべてのメトリクスを一覧表示するには、**metrics** リソー スをクエリーします。

\$ curl http://<172.30.226.162:9100>/metrics | grep -vE "^#|^\$"

# 出力例

```
node_arp_entries{device="eth0"} 1
node_boot_time_seconds 1.643153218e+09
node_context_switches_total 4.4938158e+07
node_cooling_device_cur_state{name="0",type="Processor"} 0
node_cooling_device_max_state{name="0",type="Processor"} 0
node_cpu_guest_seconds_total{cpu="0",mode="nice"} 0
node_cpu_guest_seconds_total{cpu="0",mode="user"} 0
node_cpu_seconds_total{cpu="0",mode="idle"} 1.10586485e+06
node_cpu_seconds_total{cpu="0",mode="iowait"} 37.61
node_cpu_seconds_total{cpu="0",mode="irq"} 233.91
node_cpu_seconds_total{cpu="0",mode="nice"} 551.47
node_cpu_seconds_total{cpu="0",mode="softirq"} 87.3
node_cpu_seconds_total{cpu="0",mode="steal"} 86.12
node_cpu_seconds_total{cpu="0",mode="system"} 464.15
node_cpu_seconds_total{cpu="0",mode="user"} 1075.2
```
node disk discard time seconds total{device="vda"} 0 node\_disk\_discard\_time\_seconds\_total{device="vdb"} 0 node\_disk\_discarded\_sectors\_total{device="vda"} 0 node disk discarded sectors total{device="vdb"} 0 node disk discards completed total{device="vda"} 0 node\_disk\_discards\_completed\_total{device="vdb"} 0 node\_disk\_discards\_merged\_total{device="vda"} 0 node\_disk\_discards\_merged\_total{device="vdb"} 0 node\_disk\_info{device="vda",major="252",minor="0"} 1 node\_disk\_info{device="vdb",major="252",minor="16"} 1 node\_disk\_io\_now{device="vda"} 0 node\_disk\_io\_now{device="vdb"} 0 node\_disk\_io\_time\_seconds\_total{device="vda"} 174 node\_disk\_io\_time\_seconds\_total{device="vdb"} 0.054 node disk io time weighted seconds total{device="vda"} 259.79200000000003 node disk io time weighted seconds total{device="vdb"} 0.039 node\_disk\_read\_bytes\_total{device="vda"} 3.71867136e+08 node\_disk\_read\_bytes\_total{device="vdb"} 366592 node disk read time seconds total{device="vda"} 19.128 node\_disk\_read\_time\_seconds\_total{device="vdb"} 0.039 node disk reads completed total{device="vda"} 5619 node\_disk\_reads\_completed\_total{device="vdb"} 96 node disk reads merged total{device="vda"} 5 node\_disk\_reads\_merged\_total{device="vdb"} 0 node\_disk\_write\_time\_seconds\_total{device="vda"} 240.66400000000002 node\_disk\_write\_time\_seconds\_total{device="vdb"} 0 node disk writes completed total{device="vda"} 71584 node\_disk\_writes\_completed\_total{device="vdb"} 0 node disk writes merged total{device="vda"} 19761 node\_disk\_writes\_merged\_total{device="vdb"} 0 node\_disk\_written\_bytes\_total{device="vda"} 2.007924224e+09 node\_disk\_written\_bytes\_total{device="vdb"} 0

# 11.3.4. ノードエクスポーターサービスの ServiceMonitor リソースの作成

Prometheus クライアントライブラリーを使用し、**/metrics** エンドポイントからメトリクスを収集し て、node-exporter サービスが公開するメトリクスにアクセスし、表示できます。**ServiceMonitor** カス タムリソース定義 (CRD) を使用して、ノードエクスポーターサービスをモニターします。

# 前提条件

- **cluster-admin** 権限を持つユーザーまたは **monitoring-edit** ロールを持つユーザーとしてクラ スターにアクセスできる。
- node-exporterサービスを設定して、ユーザー定義プロジェクトのモニタリングを有効にして いる。

### 手順

1. **ServiceMonitor** リソース設定の YAML ファイルを作成します。この例では、サービスモニ ターはラベル **metrics** が指定されたサービスとマッチし、30 秒ごとに **exmet** ポートをクエ リーします。

apiVersion: monitoring.coreos.com/v1 kind: ServiceMonitor

<span id="page-265-3"></span><span id="page-265-2"></span><span id="page-265-1"></span><span id="page-265-0"></span>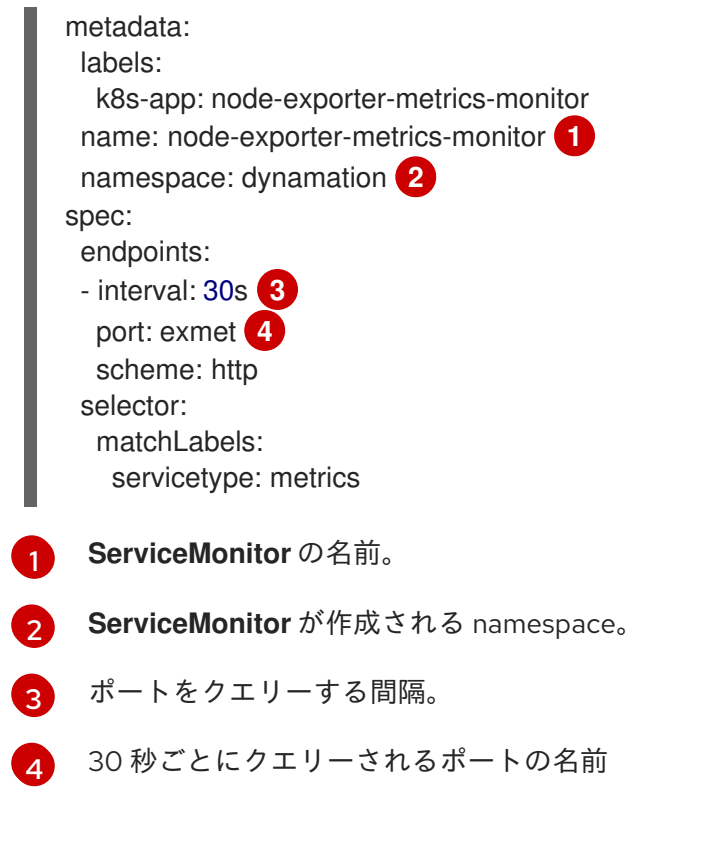

2. node-exporter サービスの **ServiceMonitor** 設定を作成します。

\$ oc create -f node-exporter-metrics-monitor.yaml

# 11.3.4.1. クラスター外のノードエクスポーターサービスへのアクセス

クラスター外の node-exporter サービスにアクセスし、公開されるメトリクスを表示できます。

# 前提条件

- **cluster-admin** 権限を持つユーザーまたは **monitoring-edit** ロールを持つユーザーとしてクラ スターにアクセスできる。
- node-exporter サービスを設定して、ユーザー定義プロジェクトのモニタリングを有効にして いる。

# 手順

1. node-exporter サービスを公開します。

\$ oc expose service -n <namespace> <node\_exporter\_service\_name>

2. ルートの FQDN(完全修飾ドメイン名) を取得します。

\$ oc get route -o=custom-columns=NAME:.metadata.name,DNS:.spec.host

出力例

NAME DNS node-exporter-service node-exporter-service-dynamation.apps.cluster.example.org 3. **curl** コマンドを使用して、node-exporter サービスのメトリクスを表示します。

\$ curl -s http://node-exporter-service-dynamation.apps.cluster.example.org/metrics

出力例

go\_gc\_duration\_seconds{quantile="0"} 1.5382e-05 go\_gc\_duration\_seconds{quantile="0.25"} 3.1163e-05 go\_gc\_duration\_seconds{quantile="0.5"} 3.8546e-05 go\_gc\_duration\_seconds{quantile="0.75"} 4.9139e-05 go\_gc\_duration\_seconds{quantile="1"} 0.000189423

### 11.3.5. 関連情報

- [設定マップの作成および使用](https://access.redhat.com/documentation/ja-jp/openshift_dedicated/4/html-single/nodes/#nodes-pods-configmaps)
- [仮想マシンの状態の制御](#page-167-0)

# 11.4. 仮想マシンのヘルスチェック

**VirtualMachine** リソースで readiness プローブと liveness プローブを定義することにより、仮想マシン (VM) のヘルスチェックを設定できます。

# 11.4.1. readiness および liveness プローブについて

readiness プローブと liveness プローブを使用して、異常な仮想マシン (VM) を検出および処理しま す。VM の仕様に 1 つ以上のプローブを含めて、準備ができていない VM にトラフィックが到達しない ようにし、VM が応答しなくなったときに新しい VM が作成されるようにすることができます。

readiness プローブ は、VM がサービス要求を受け入れることができるかどうかを判断します。プロー ブが失敗すると、VM は、準備状態になるまで、利用可能なエンドポイントのリストから削除されま す。

liveness プローブ は、VM が応答しているかどうかを判断します。プローブが失敗すると、VM は削除 され、応答性を復元するために、新しい VM が作成されます。

**VirtualMachine** オブジェクトの **spec.readinessProbe** フィールドと **spec.livenessProbe** フィールド を設定することで、readiness プローブと liveness プローブを設定できます。これらのフィールドは、 以下のテストをサポートします。

#### HTTP GET

プローブは、Web フックを使用して VM の正常性を判断します。このテストは、HTTP の応答コー ドが 200 から 399 までの値の場合に正常と見なされます。完全に初期化されている場合に、HTTP ステータスコードを返すアプリケーションで HTTP GET テストを使用できます。

#### TCP ソケット

プローブは、VM へのソケットを開こうとします。プローブが接続を確立できる場合のみ、VM は正 常であると見なされます。TCP ソケットテストは、初期化が完了するまでリスニングを開始しない アプリケーションで使用できます。

### ゲストエージェントの ping

プローブは、**guest-ping** コマンドを使用して、QEMU ゲストエージェントが仮想マシンで実行され ているかどうかを判断します。

# 11.4.1.1. HTTP readiness プローブの定義

仮想マシン (VM) 設定の **spec.readinessProbe.httpGet** フィールドを設定して、HTTP readiness プ ローブを定義します。

### 手順

1. VM 設定ファイルに readiness プローブの詳細を含めます。

# HTTP GET テストを使用した readiness プローブの例

<span id="page-267-7"></span><span id="page-267-6"></span><span id="page-267-5"></span><span id="page-267-4"></span><span id="page-267-3"></span><span id="page-267-2"></span><span id="page-267-1"></span><span id="page-267-0"></span>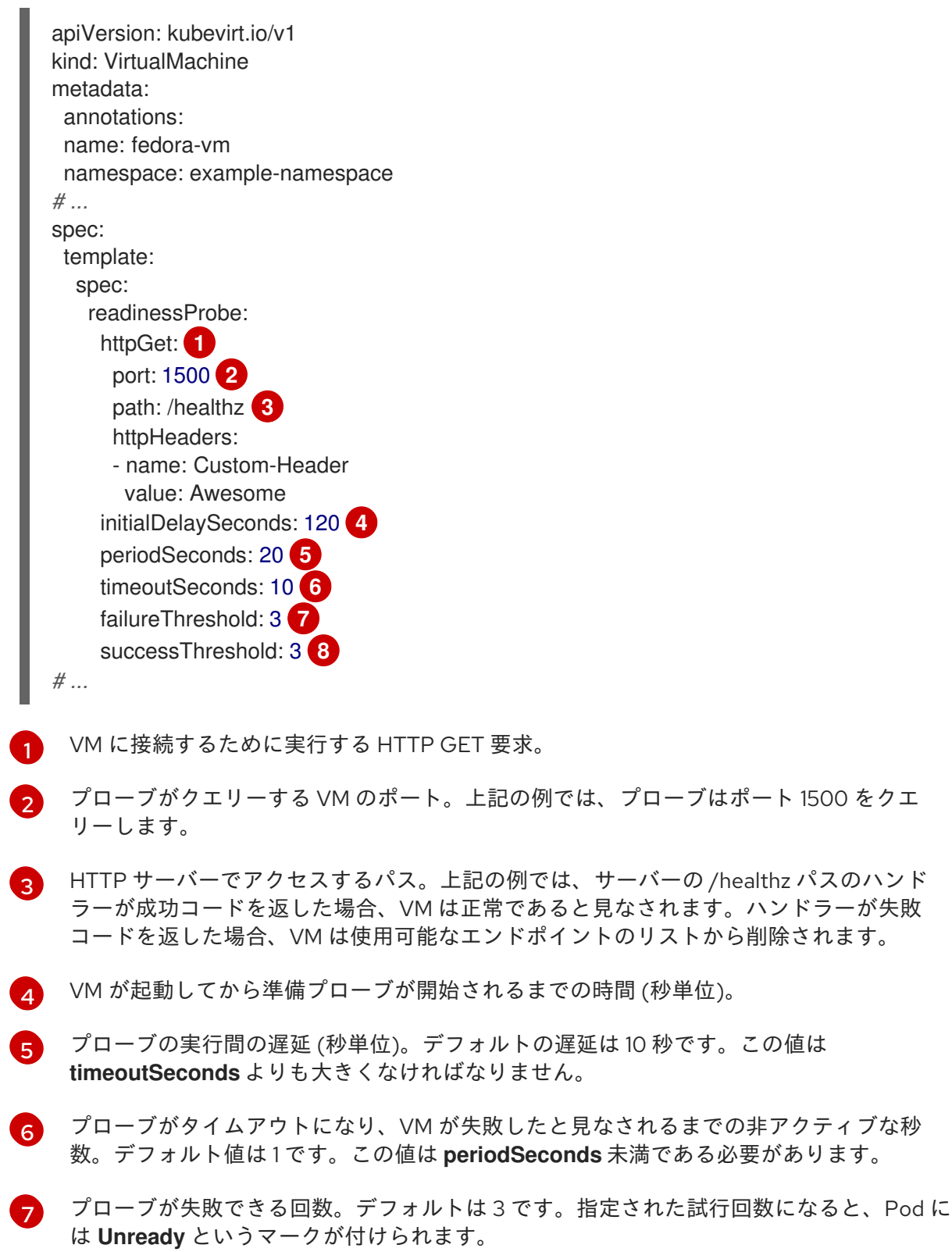

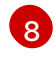

成功とみなされるまでにプローブが失敗後に成功を報告する必要のある回数。デフォルト では1回です。

2. 次のコマンドを実行して VM を作成します。

\$ oc create -f <file\_name>.yaml

# 11.4.1.2. TCP readiness プローブの定義

仮想マシン (VM) 設定の **spec.readinessProbe.tcpSocket** フィールドを設定して、TCP readiness プ ローブを定義します。

### 手順

1. TCP readiness プローブの詳細を VM 設定ファイルに追加します。

# TCP ソケットテストを含む readiness プローブの例

<span id="page-268-4"></span><span id="page-268-3"></span><span id="page-268-2"></span><span id="page-268-1"></span><span id="page-268-0"></span>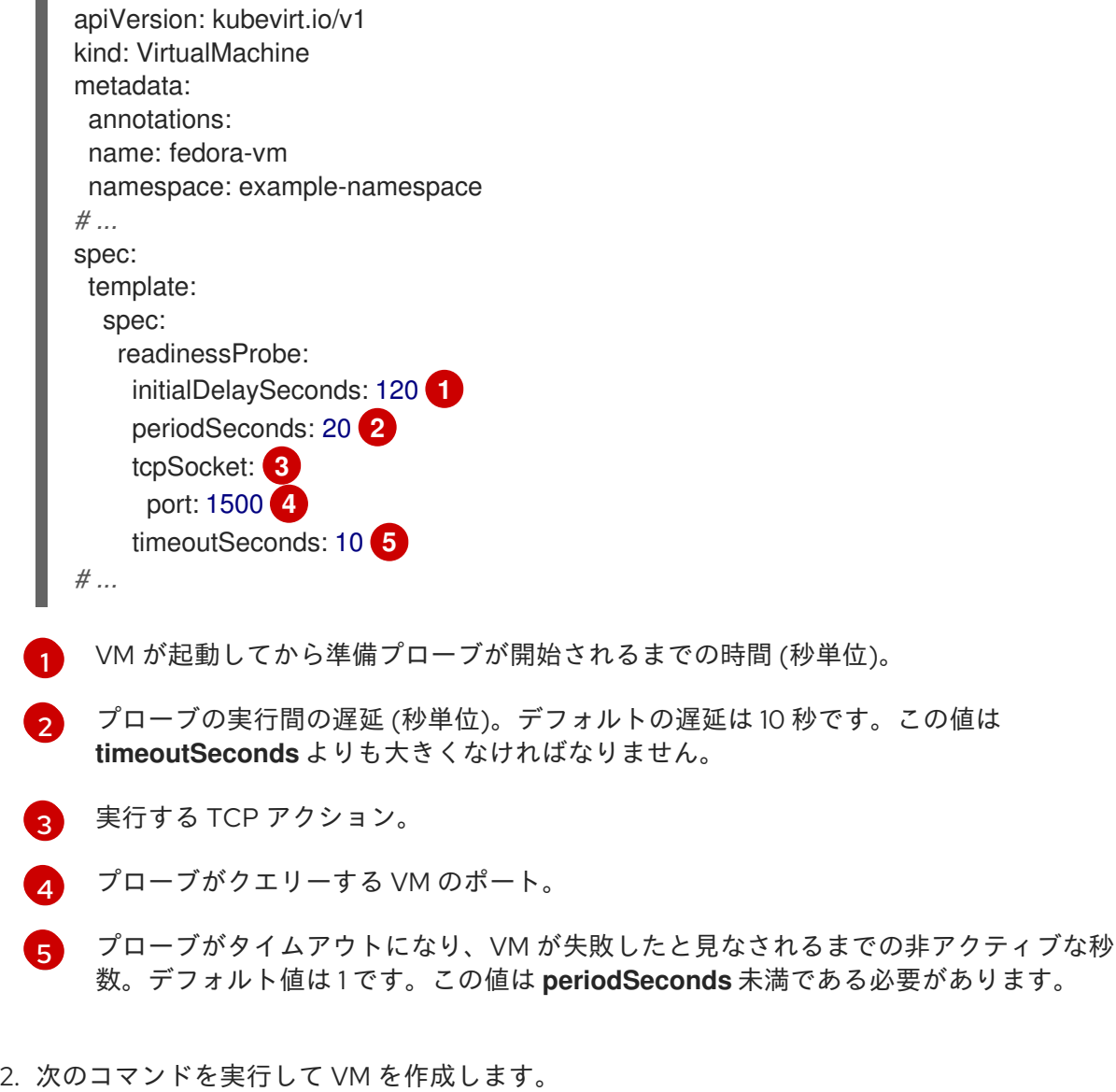

\$ oc create -f <file\_name>.yaml

# <span id="page-269-0"></span>11.4.1.3. HTTP liveness プローブの定義

仮想マシン (VM) 設定の **spec.livenessProbe.httpGet** フィールドを設定して、HTTP liveness プローブ を定義します。readiness プローブと同様に、liveness プローブの HTTP および TCP テストの両方を定 義できます。この手順では、HTTP GET テストを使用して liveness プローブのサンプルを設定します。

### 手順

1. VM 設定ファイルに HTTP liveness プローブの詳細を含めます。

# HTTP GET テストを使用した liveness プローブの例

<span id="page-269-6"></span><span id="page-269-5"></span><span id="page-269-4"></span><span id="page-269-3"></span><span id="page-269-2"></span><span id="page-269-1"></span>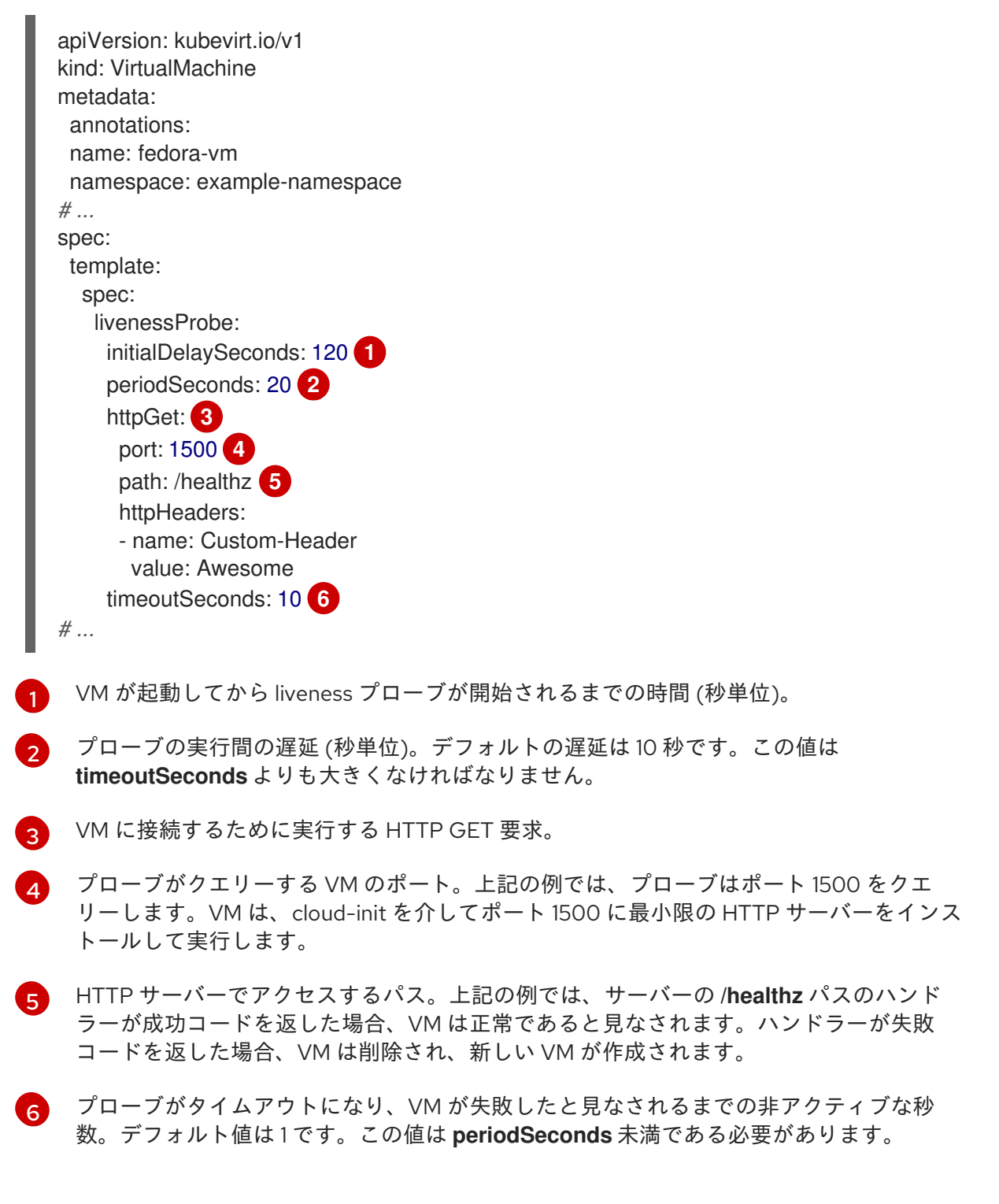

2. 次のコマンドを実行して VM を作成します。

\$ oc create -f <file\_name>.yaml

11.4.2. ウォッチドッグの定義

次の手順を実行して、ゲスト OS の正常性を監視するウォッチドッグを定義できます。

1. 仮想マシン (VM) のウォッチドッグデバイスを設定します。

2. ゲストにウォッチドッグエージェントをインストールします。

ウォッチドッグデバイスはエージェントを監視し、ゲストオペレーティングシステムが応答しない場 合、次のいずれかのアクションを実行します。

- **poweroff**: VM の電源がすぐにオフになります。**spec.running** が **true** に設定されている か、**spec.runStrategy** が **manual** に設定されていない場合、VM は再起動します。
- **reset**: VM はその場で再起動し、ゲストオペレーティングシステムは反応できません。

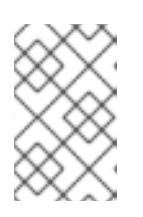

#### 注記

再起動時間が原因で liveness プローブがタイムアウトする場合があります。クラ スターレベルの保護が liveness プローブの失敗を検出すると、VM が強制的に再 スケジュールされ、再起動時間が長くなる可能性があります。

● shutdown: すべてのサービスを停止することで、VM の電源を正常にオフにします。

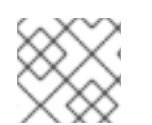

### 注記

ウォッチドッグは、Windows VM では使用できません。

### 11.4.2.1. 仮想マシンのウォッチドッグデバイスの設定

仮想マシン (VM) のウォッチドッグデバイスを設定するとします。

#### 前提条件

VM には、**i6300esb** ウォッチドッグデバイスのカーネルサポートが必要です。Red Hat Enterprise Linux(RHEL) イメージが、**i6300esb** をサポートしている。

### 手順

1. 次の内容で **YAML** ファイルを作成します。

apiVersion: kubevirt.io/v1 kind: VirtualMachine metadata: labels: kubevirt.io/vm: vm2-rhel84-watchdog name: <vm-name> spec: running: false template: metadata:

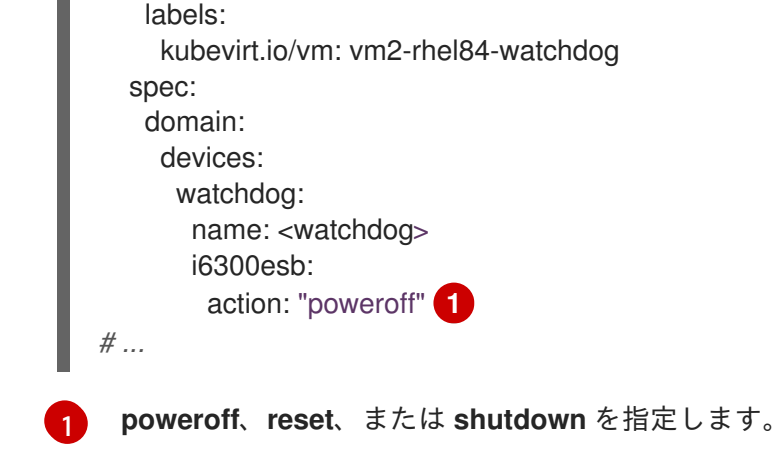

<span id="page-271-0"></span>上記の例では、電源オフアクションを使用して、RHEL8 VM で **i6300esb** ウォッチドッグデバ イスを設定し、デバイスを **/dev/watchdog** として公開します。

このデバイスは、ウォッチドッグバイナリーで使用できるようになりました。

2. 以下のコマンドを実行して、YAML ファイルをクラスターに適用します。

\$ oc apply -f <file\_name>.yaml

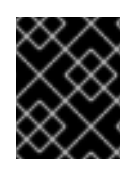

# 重要

この手順は、ウォッチドッグ機能をテストするためにのみ提供されており、実稼働マシ ンでは実行しないでください。

1. 以下のコマンドを実行して、VM がウォッチドッグデバイスに接続されていることを確認しま す。

\$ lspci | grep watchdog -i

- 2. 以下のコマンドのいずれかを実行して、ウォッチドッグがアクティブであることを確認しま す。
	- カーネルパニックをトリガーします。

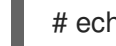

- # echo c > /proc/sysrq-trigger
- ウォッチドッグサービスを停止します。
	- # pkill -9 watchdog

# 11.4.2.2. ゲストへのウォッチドッグエージェントのインストール

ゲストにウォッチドッグエージェントをインストールし、**watchdog** サービスを開始します。

# 手順

- 1. root ユーザーとして仮想マシンにログインします。
- 2. **watchdog** ドッグパッケージとその依存関係をインストールします。

# yum install watchdog

3. **/etc/watchdog.conf** ファイルの次の行のコメントを外し、変更を保存します。

#watchdog-device = /dev/watchdog

4. 起動時に **watchdog** サービスを開始できるようにします。

# systemctl enable --now watchdog.service

# 11.5. OPENSHIFT VIRTUALIZATION ランブック

これらのランブックの手順を使用して、OpenShift Virtualization の [アラート](https://access.redhat.com/documentation/ja-jp/openshift_dedicated/4/html-single/monitoring/#managing-alerts) をトリガーする問題を診 断および解決できます。

OpenShift Virtualization アラートは、Web コンソールの Virtualization → Overview → [Overview](#page-35-0) タブ に表示されます。

### 11.5.1. CDIDataImportCronOutdated

#### 意味

このアラートは、**DataImportCron** が最新のディスクイメージバージョンをポーリングまたはインポー トできない場合に発生します。

**DataImportCron** は、ディスクイメージをポーリングして最新バージョンをチェックし、イメージを永 続ボリュームクレーム (PVC) としてインポートします。このプロセスにより、PVC が確実に最新バー ジョンに更新され、仮想マシン (VM) の信頼できるクローンソースまたはゴールデンイメージとして使 用できるようになります。

ゴールデンイメージの場合、latest はディストリビューションの最新のオペレーティングシステムを参 照します。他のディスクイメージの場合、latest は利用可能なイメージの最新のハッシュを参照しま す。

#### 影響

古いディスクイメージから仮想マシンが作成される場合があります。

クローン作成に使用できるソース PVC がないため、仮想マシンの起動に失敗する場合があります。

#### 診断

1. クラスターのデフォルトストレージクラスを確認します。

# \$ oc get sc

出力には、デフォルトのストレージクラスの名前の横に **(default)** が付いたストレージクラスが 表示されます。**DataImportCron** がゴールデンイメージをポーリングしてインポートするに は、クラスターまたは **DataImportCron** 仕様でデフォルトのストレージクラスを設定する必要 があります。ストレージクラスが定義されていない場合、DataVolume コントローラーは PVC の作成に失敗し、次のイベントが表示されます: **DataVolume.storage spec is missing accessMode and no storageClass to choose profile**。

2. **DataImportCron** namespace と名前を取得します。

\$ oc get dataimportcron -A -o json | jq -r '.items[] | \ select(.status.conditions[] | select(.type == "UpToDate" and \  $: status == "False")$  | .metadata.namespace  $+$  "/"  $+$  .metadata.name'

3. クラスターでデフォルトのストレージクラスが定義されていない場合は、**DataImportCron** 仕 様でデフォルトのストレージクラスをチェックします。

\$ oc get dataimportcron <dataimportcron> -o yaml | \ grep -B 5 storageClassName

# 出力例

url: docker://.../cdi-func-test-tinycore storage: resources: requests: storage: 5Gi storageClassName: rook-ceph-block

4. **DataImportCron** オブジェクトに関連付けられた **DataVolume** の名前を取得します。

\$ oc -n <namespace> get dataimportcron <dataimportcron> -o json | \ jq .status.lastImportedPVC.name

5. **DataVolume** ログでエラーメッセージを確認します。

\$ oc -n <namespace> get dv <datavolume> -o yaml

6. **CDI\_NAMESPACE** 環境変数を設定します。

\$ export CDI\_NAMESPACE="\$(oc get deployment -A | \ grep cdi-operator | awk '{print \$1}')"

7. **cdi-deployment** ログでエラーメッセージを確認します。

\$ oc logs -n \$CDI\_NAMESPACE deployment/cdi-deployment

# 軽減策

- 1. クラスターまたは **DataImportCron** 仕様でデフォルトのストレージクラスを設定し、ゴールデ ンイメージをポーリングしてインポートします。更新された Containerized Data Importer (CDI) は、数秒以内に問題を解決します。
- 2. 問題が解決しない場合は、影響を受ける **DataImportCron** オブジェクトに関連付けられている データボリュームを削除します。CDI は、デフォルトのストレージクラスでデータボリューム を再作成します。
- 3. クラスターが制限されたネットワーク環境にインストールされている場合は、自動更新をオプ トアウトするために **enableCommonBootImageImport** フィーチャーゲートを無効にします。

\$ oc patch hco kubevirt-hyperconverged -n \$CDI\_NAMESPACE --type json \  $-p$  '[{"op": "replace", "path": \ "/spec/featureGates/enableCommonBootImageImport", "value": false}]'

問題を解決できない場合は[、カスタマーポータル](https://access.redhat.com) にログインしてサポートケースを開き、診断手順で収 集したアーティファクトを添付してください。

# 11.5.2. CDIDataVolumeUnusualRestartCount

#### 意味

このアラートは、**DataVolume** オブジェクトが 3 回以上再起動した場合に発生します。

### 影響

データボリュームは、永続ボリューム要求での仮想マシンディスクのインポートと作成を担当します。 データボリュームの再起動が 3 回を超えると、これらの操作が成功する可能性は低くなります。問題を 診断して解決する必要があります。

### 診断

1. 3 回以上再起動した Containerized Data Importer (CDI) Pod を検索します。

\$ oc get pods --all-namespaces -l app=containerized-data-importer -o=jsonpath='{range .items[?(@.status.containerStatuses[0].restartCount>3)]}{.metadata.name}{"/"} {.metadata.namespace}{"\n"}'

2. Pod の詳細を取得します。

\$ oc -n <namespace> describe pods <pod>

3. Pod のログでエラーメッセージをチェックします。

\$ oc -n <namespace> logs <pod>

### 軽減策

データボリュームを削除し、問題を解決して、新しいデータボリュームを作成します。

問題を解決できない場合は[、カスタマーポータル](https://access.redhat.com) にログインしてサポートケースを開き、診断手順で収 集したアーティファクトを添付してください。

# 11.5.3. CDIDefaultStorageClassDegraded

# 意味

このアラートは、スマートクローン作成 (CSI かスナップショットベース) または ReadWriteMany アク セスモードをサポートするデフォルトのストレージクラスがない場合に発生します。

### 影響

デフォルトのストレージクラスがスマートクローン作成をサポートしていない場合、デフォルトのク ローン作成方法はホスト支援によるクローン作成となり、効率が大幅に低下します。

デフォルトのストレージクラスが ReadWriteMany をサポートしていない場合、仮想マシン (VM) はラ イブマイグレーションできません。

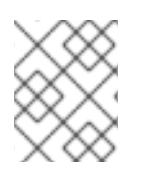

# 注記

デフォルトの OpenShift Virtualization ストレージクラスは、VM ディスクの作成時にデ フォルトの OpenShift Dedicated ストレージクラスよりも優先されます。

1. 次のコマンドを実行して、デフォルトの OpenShift Virtualization ストレージクラスを取得しま す。

\$ oc get sc -o jsonpath='{.items[?(@.metadata.annotations.storageclass\.kubevirt\.io/isdefault-virt-class=="true")].metadata.name}'

2. デフォルトの OpenShift Virtualization ストレージクラスが存在する場合は、次のコマンドを実 行して、それが ReadWriteMany をサポートしていることを確認します。

\$ oc get storageprofile <storage\_class> -o json | jq '.status.claimPropertySets'| grep ReadWriteMany

3. OpenShift Virtualization ストレージクラスがない場合は、以下のコマンドを実行してデフォル トの OpenShift Dedicated ストレージクラスを取得します。

\$ oc get sc -o jsonpath='{.items[?(@.metadata.annotations.storageclass\.kubevirt\.io/isdefault-class=="true")].metadata.name}'

4. デフォルトの OpenShift Dedicated ストレージクラスが存在する場合は、次のコマンドを実行 して ReadWriteMany をサポートしていることを確認します。

\$ oc get storageprofile <storage\_class> -o json | jq '.status.claimPropertySets'| grep **ReadWriteMany** 

# 軽減策

デフォルトのストレージクラス (OpenShift Container Platform または OpenShift Virtualization) があ り、そのデフォルトストレージクラスがスマートクローン作成と ReadWriteMany をサポートしている ことを確認します。

問題を解決できない場合は[、カスタマーポータル](https://access.redhat.com) にログインしてサポートケースを開き、診断手順で収 集したアーティファクトを添付してください。

# 11.5.4. CDIMultipleDefaultVirtStorageClasses

### 意味

このアラートは、複数のストレージクラスにアノテーション **storageclass.kubevirt.io/is-default-virtclass: "true"** がある場合に発生します。

# 影響

**storageclass.kubevirt.io/is-default-virt-class: "true"** アノテーションは、デフォルトの OpenShift Virtualization ストレージクラスを定義します。

複数のデフォルトの OpenShift Virtualization ストレージクラスが定義されている場合、ストレージクラ スが指定されていないデータボリュームは、最後に作成されたデフォルトのストレージクラスを受け取 ります。

### 診断

次のコマンドを実行して、デフォルトの OpenShift Virtualization ストレージクラスのリストを取得しま す。

\$ oc get sc -o jsonpath='{.items[?(@.metadata.annotations.storageclass\.kubevirt\.io/is-default-virtclass=="true")].metadata.name}'

### 軽減策

他のストレージクラスからアノテーションを削除して、デフォルトの OpenShift Virtualization ストレー ジクラスが1つだけ定義されていることを確認します。

問題を解決できない場合は[、カスタマーポータル](https://access.redhat.com) にログインしてサポートケースを開き、診断手順で収 集したアーティファクトを添付してください。

### 11.5.5. CDINoDefaultStorageClass

#### 意味

このアラートは、デフォルトの OpenShift Dedicated または OpenShift Virtualization ストレージクラ スが定義されていない場合に発生します。

#### 影響

OpenShift Container Platform または OpenShift Virtualization のデフォルトストレージクラスが定義さ れていない場合、デフォルトストレージクラスを要求するデータボリューム (ストレージクラスが指定 されていない) は保留状態のままになります。

#### 診断

1. 以下のコマンドを実行して、デフォルトの OpenShift Dedicated ストレージクラスを確認しま す。

\$ oc get sc -o jsonpath='{.items[?(@.metadata.annotations.storageclass\.kubevirt\.io/isdefault-class=="true")].metadata.name}'

2. 次のコマンドを実行して、デフォルトの OpenShift Virtualization ストレージクラスを確認しま す。

\$ oc get sc -o jsonpath='{.items[?(@.metadata.annotations.storageclass\.kubevirt\.io/isdefault-virt-class=="true")].metadata.name}'

### 軽減策

OpenShift Dedicated または OpenShift Virtualization のいずれか、または両方用のデフォルトストレー ジクラスを作成します。

仮想マシンディスクイメージの作成において、デフォルトの OpenShift Virtualization ストレージクラス は、デフォルトの OpenShift Container Platform ストレージクラスよりも優先されます。

次のコマンドを実行して、デフォルトの OpenShift Dedicated ストレージクラスを作成しま す。

\$ oc patch storageclass <storage-class-name> -p '{"metadata": {"annotations": {"storageclass.kubernetes.io/is-default-class":"true"}}}'

次のコマンドを実行して、デフォルトの OpenShift Virtualization ストレージクラスを作成しま す。

\$ oc patch storageclass <storage-class-name> -p '{"metadata": {"annotations": {"storageclass.kubevirt.io/is-default-virt-class":"true"}}}'

問題を解決できない場合は[、カスタマーポータル](https://access.redhat.com) にログインしてサポートケースを開き、診断手順で収 集したアーティファクトを添付してください。

# 11.5.6. CDINotReady

# 意味

このアラートは、Containerized Data Importer (CDI) がデグレード状態にある場合に発生します。

- 進行中でない
- 使用不可

### 影響

CDI は使用できないため、ユーザーは CDI のデータボリュームを使用して永続ボリュームクレーム (PVC) に仮想マシンディスクをビルドできません。CDI コンポーネントの準備ができておらず、準備完 了状態への進行が停止しました。

### 診断

1. **CDI\_NAMESPACE** 環境変数を設定します。

\$ export CDI\_NAMESPACE="\$(oc get deployment -A | \ grep cdi-operator | awk '{print \$1}')"

2. 準備ができていないコンポーネントの CDI デプロイメントをチェックします。

\$ oc -n \$CDI\_NAMESPACE get deploy -l cdi.kubevirt.io

3. 失敗した Pod の詳細をチェックします。

\$ oc -n \$CDI\_NAMESPACE describe pods <pod>

4. 失敗した Pod のログをチェックします。

\$ oc -n \$CDI\_NAMESPACE logs <pod>

### 軽減策

根本原因の特定と問題の解決を試みてください。

問題を解決できない場合は[、カスタマーポータル](https://access.redhat.com) にログインしてサポートケースを開き、診断手順で収 集したアーティファクトを添付してください。

# 11.5.7. CDIOperatorDown

### 意味

このアラートは、Containerized Data Importer (CDI) Operator がダウンしたときに発生します。CDI Operator は、データボリュームや永続ボリューム要求 (PVC) コントローラーなどの CDI インフラスト ラクチャーコンポーネントをデプロイおよび管理します。これらのコントローラーは、ユーザーが PVC 上に仮想マシンディスクをビルドするのに役立ちます。

### 影響

CDI コンポーネントがデプロイに失敗するか、必要な状態を維持できない可能性があります。CDI のイ ンストールが正しく機能しない可能性があります。

# 診断

1. **CDI\_NAMESPACE** 環境変数を設定します。

\$ export CDI\_NAMESPACE="\$(oc get deployment -A | grep cdi-operator | \ awk '{print \$1}')"

2. **cdi-operator** Pod が現在実行されているかどうかを確認します。

\$ oc -n \$CDI\_NAMESPACE get pods -l name=cdi-operator

3. **cdi-operator** Pod の詳細を取得します。

\$ oc -n \$CDI\_NAMESPACE describe pods -l name=cdi-operator

4. **cdi-operator** Pod のログでエラーをチェックします。

\$ oc -n \$CDI\_NAMESPACE logs -l name=cdi-operator

#### 軽減策

問題を解決できない場合は[、カスタマーポータル](https://access.redhat.com) にログインしてサポートケースを開き、診断手順で収 集したアーティファクトを添付してください。

#### 11.5.8. CDIStorageProfilesIncomplete

#### 意味

このアラートは、Containerized Data Importer (CDI) ストレージプロファイルが不完全な場合に発生し ます。

ストレージプロファイルが不完全な場合、CDI は、仮想マシン (VM) ディスクの作成に必要な **volumeMode** や **accessModes** などの永続ボリューム要求 (PVC) フィールドを推測できません。

#### 影響

CDI は PVC 上に仮想マシンディスクを作成できません。

#### 診断

 $\bullet$ 不完全なストレージプロファイルを特定します。

\$ oc get storageprofile <storage\_class>

#### 軽減策

次の例のように、不足しているストレージプロファイル情報を追加します。

\$ oc patch storageprofile <storage\_class> --type=merge -p '{"spec": {"claimPropertySets": [{"accessModes": ["ReadWriteOnce"], "volumeMode": "Filesystem"}]}}'

問題を解決できない場合は[、カスタマーポータル](https://access.redhat.com) にログインしてサポートケースを開き、診断手順で収 集したアーティファクトを添付してください。

### 11.5.9. CnaoDown

#### 意味

このアラートは、Cluster Network Addons Operator (CNAO) がダウンしたときに発生します。CNAO は、追加のネットワークコンポーネントをクラスターの上にデプロイします。

#### 影響

CNAO が実行されていない場合、クラスターは仮想マシンコンポーネントへの変更を調整できません。 その結果、変更が有効にならない場合があります。

# 診断

1. **NAMESPACE** 環境変数を設定します。

\$ export NAMESPACE="\$(oc get deployment -A | \ grep cluster-network-addons-operator | awk '{print \$1}')"

2. **cluster-network-addons-operator** Pod のステータスをチェックします。

\$ oc -n \$NAMESPACE get pods -l name=cluster-network-addons-operator

3. **cluster-network-addons-operator** ログでエラーメッセージをチェックします。

\$ oc -n \$NAMESPACE logs -l name=cluster-network-addons-operator

4. **cluster-network-addons-operator** Pod の詳細を取得します。

\$ oc -n \$NAMESPACE describe pods -l name=cluster-network-addons-operator

### 軽減策

問題を解決できない場合は[、カスタマーポータル](https://access.redhat.com) にログインしてサポートケースを開き、診断手順で収 集したアーティファクトを添付してください。

# 11.5.10. HCOInstallationIncomplete

### 意味

このアラートは、HyperConverged Cluster Operator (HCO) が **HyperConverged** カスタムリソース (CR) なしで 1 時間以上実行された場合に発生します。

このアラートには次の原因があります。

- インストールプロセス中に HCO をインストールしましたが、**HyperConverged** CR を作成し ていません。
- アンインストールプロセス中に、HCO をアンインストールする前に **HyperConverged** CR を 削除しましたが、HCO はまだ実行されています。

### 軽減策

軽減策は、HCO をインストールするかアンインストールするかによって異なります。

**● HyperConverged** CR をデフォルト値で作成して、インストールを完了します。

```
$ cat <<EOF | oc apply -f -
apiVersion: operators.coreos.com/v1
kind: OperatorGroup
metadata:
 name: hco-operatorgroup
 namespace: kubevirt-hyperconverged
spec: {}
EOF
```
● HCO をアンインストールします。アンインストールプロセスが引き続き実行される場合は、ア ラートをキャンセルするためにその問題を解決する必要があります。

### 11.5.11. HPPNotReady

#### 意味

このアラートは、ホストパスプロビジョナー (HPP) のインストールが劣化状態にある場合に発生しま す。

HPP は、ホストパスボリュームを動的にプロビジョニングして、永続ボリューム要求 (PVC) 用のスト レージを提供します。

#### 影響

HPP は使用できません。そのコンポーネントは準備ができておらず、準備完了状態に向かって進んでい ません。

#### 診断

1. **HPP\_NAMESPACE** 環境変数を設定します。

\$ export HPP\_NAMESPACE="\$(oc get deployment -A | \ grep hostpath-provisioner-operator | awk '{print \$1}')"

2. 現在準備が整っていない HPP コンポーネントを確認します。

\$ oc -n \$HPP\_NAMESPACE get all -l k8s-app=hostpath-provisioner

3. 失敗した Pod の詳細を取得します。

\$ oc -n \$HPP\_NAMESPACE describe pods <pod>

4. 失敗した Pod のログをチェックします。

\$ oc -n \$HPP\_NAMESPACE logs <pod>

#### 軽減策

診断手順で得られた情報に基づいて、根本原因の特定と問題の解決を試みます。

問題を解決できない場合は[、カスタマーポータル](https://access.redhat.com) にログインしてサポートケースを開き、診断手順で収 集したアーティファクトを添付してください。

#### 11.5.12. HPPOperatorDown

#### 意味

このアラートは、ホストパスプロビジョナー (HPP) オペレーターがダウンしたときに発生します。

HPP Operator は、ホストパスボリュームをプロビジョニングするデーモンセットなど、HPP インフラ ストラクチャーコンポーネントをデプロイおよび管理します。

#### 影響

HPP コンポーネントがデプロイに失敗するか、必要な状態のままになる可能性があります。その結果、 HPP のインストールがクラスターで正しく機能しない可能性があります。

#### 診断

1. **HPP\_NAMESPACE** 環境変数を設定します。

\$ HPP\_NAMESPACE="\$(oc get deployment -A | grep \ hostpath-provisioner-operator | awk '{print \$1}')"

2. **hostpath-provisioner-operator** Pod が現在実行中かどうかをチェックします。

\$ oc -n \$HPP\_NAMESPACE get pods -l name=hostpath-provisioner-operator

3. **hostpath-provisioner-operator** Pod の詳細を取得します。

\$ oc -n \$HPP\_NAMESPACE describe pods -l name=hostpath-provisioner-operator

4. **hostpath-provisioner-operator** Pod のログでエラーをチェックします。

\$ oc -n \$HPP\_NAMESPACE logs -l name=hostpath-provisioner-operator

# 軽減策

診断手順で得られた情報に基づいて、根本原因の特定と問題の解決を試みます。

問題を解決できない場合は[、カスタマーポータル](https://access.redhat.com) にログインしてサポートケースを開き、診断手順で収 集したアーティファクトを添付してください。

# 11.5.13. HPPSharingPoolPathWithOS

### 意味

このアラートは、ホストパスプロビジョナー (HPP) がファイルシステムを **kubelet** やオペレーティン グシステム (OS) などの他の重要なコンポーネントと共有している場合に発生します。

HPP は、ホストパスボリュームを動的にプロビジョニングして、永続ボリューム要求 (PVC) 用のスト レージを提供します。

# 影響

共有ホストパスプールは、ノードのディスクに圧力をかけます。ノードのパフォーマンスと安定性が低 下している可能性があります。

# 診断

1. **HPP\_NAMESPACE** 環境変数を設定します。

\$ export HPP\_NAMESPACE="\$(oc get deployment -A | \ grep hostpath-provisioner-operator | awk '{print \$1}')"

2. **hostpath-provisioner-csi** デーモンセット Pod のステータスを取得します。

\$ oc -n \$HPP\_NAMESPACE get pods | grep hostpath-provisioner-csi

3. **hostpath-provisioner-csi** ログを確認して、共有プールとパスを特定します。

\$ oc -n \$HPP\_NAMESPACE logs <csi\_daemonset> -c hostpath-provisioner

出力例

I0208 15:21:03.769731 1 utils.go:221] pool (<legacy, csi-data-dir>/csi), shares path with OS which can lead to node disk pressure

#### 軽減策

診断セクションで取得したデータを使用して、プールパスが OS と共有されないようにします。具体的 な手順は、ノードやその他の状況によって異なります。

問題を解決できない場合は[、カスタマーポータル](https://access.redhat.com) にログインしてサポートケースを開き、診断手順で収 集したアーティファクトを添付してください。

#### 11.5.14. KubemacpoolDown

#### 意味

**KubeMacPool** がダウンしています。**KubeMacPool** は、MAC アドレスの割り当てと MAC アドレスの 競合の防止を担当します。

### 影響

**KubeMacPool** がダウンしている場合、**VirtualMachine** オブジェクトを作成できません。

#### 診断

1. **KMP\_NAMESPACE** 環境変数を設定します。

\$ export KMP\_NAMESPACE="\$(oc get pod -A --no-headers -l \ control-plane=mac-controller-manager | awk '{print \$1}')"

2. **KMP\_NAME** 環境変数を設定します。

\$ export KMP\_NAME="\$(oc get pod -A --no-headers -l \ control-plane=mac-controller-manager | awk '{print \$2}')"

3. **KubeMacPool-manager** Pod の詳細を取得します。

\$ oc describe pod -n \$KMP\_NAMESPACE \$KMP\_NAME

4. **KubeMacPool-manager** ログでエラーメッセージを確認します。

\$ oc logs -n \$KMP\_NAMESPACE \$KMP\_NAME

#### 軽減策

問題を解決できない場合は[、カスタマーポータル](https://access.redhat.com) にログインしてサポートケースを開き、診断手順で収 集したアーティファクトを添付してください。

#### 11.5.15. KubeMacPoolDuplicateMacsFound

#### 意味

このアラートは、**KubeMacPool** が重複した MAC アドレスを検出したときに発生します。

1. namespace と **kubemacpool-mac-controller** Pod の名前を取得します。

**KubeMacPool** は、MAC アドレスの割り当てと MAC アドレスの競合の防止を担当しま す。**KubeMacPool** が起動すると、クラスターをスキャンして、管理された namespace 内の仮想マシ ン (VM) の MAC アドレスを探します。

#### 影響

同じ LAN で MAC アドレスが重複していると、ネットワークの問題が発生する可能性があります。

#### 診断

1. namespace と **kubemacpool-mac-controller** Pod の名前を取得します。

\$ oc get pod -A -l control-plane=mac-controller-manager --no-headers \ -o custom-columns=":metadata.namespace,:metadata.name"

2. **kubemacpool-mac-controller** ログから重複する MAC アドレスを取得します。

\$ oc logs -n <namespace> <kubemacpool\_mac\_controller> | \ grep "already allocated"

# 出力例

mac address 02:00:ff:ff:ff:ff already allocated to vm/kubemacpool-test/testvm, br1, conflict with: vm/kubemacpool-test/testvm2, br1

### 軽減策

- 1. 仮想マシンを更新して、重複する MAC アドレスを削除します。
- 2. **kubemacpool-mac-controller** Pod を再起動します。

\$ oc delete pod -n <namespace> <kubemacpool\_mac\_controller>

# 11.5.16. KubeVirtComponentExceedsRequestedCPU

# 意味

このアラートは、コンポーネントの CPU 使用率が要求された制限を超えたときに発生します。

### 影響

CPU リソースの使用率が最適ではなく、ノードが過負荷になっている可能性があります。

# 診断

1. **NAMESPACE** 環境変数を設定します。

\$ export NAMESPACE="\$(oc get kubevirt -A \ -o custom-columns="":.metadata.namespace)"

2. コンポーネントの CPU リクエスト制限を確認します。

\$ oc -n \$NAMESPACE get deployment <component> -o yaml | grep requests: -A 2

3. PromQL クエリーを使用して、実際の CPU 使用率を確認します。

node\_namespace\_pod\_container:container\_cpu\_usage\_seconds\_total:sum\_rate {namespace="\$NAMESPACE",container="<component>"}

詳細については、Prometheus [のドキュメント](https://prometheus.io/docs/prometheus/latest/querying/basics/) を参照してください。

# 軽減策

**HCO** カスタムリソースの CPU リクエスト制限を更新します。

# 11.5.17. KubeVirtComponentExceedsRequestedMemory

### 意味

このアラートは、コンポーネントのメモリー使用率が要求された制限を超えたときに発生します。

### 影響

メモリーリソースの使用が最適化されておらず、ノードが過負荷になっている可能性があります。

### 診断

1. **NAMESPACE** 環境変数を設定します。

\$ export NAMESPACE="\$(oc get kubevirt -A \ -o custom-columns="":.metadata.namespace)"

2. コンポーネントのメモリー要求制限を確認します。

\$ oc -n \$NAMESPACE get deployment <component> -o yaml | \ grep requests: -A 2

3. PromQL クエリーを使用して、実際のメモリー使用率を確認します。

container\_memory\_usage\_bytes{namespace="\$NAMESPACE",container="<component>"}

詳細については、Prometheus [のドキュメント](https://prometheus.io/docs/prometheus/latest/querying/basics/) を参照してください。

### 軽減策

**HCO** カスタムリソースのメモリー要求制限を更新します。

# 11.5.18. KubeVirtCRModified

### 意味

このアラートは、HyperConverged Cluster Operator (HCO) のオペランドが HCO 以外の誰かまたは何 かによって変更されたときに発生します。

HCO は、OpenShift Virtualization とそのサポートオペレーターを独自の方法で設定し、予期しない変 更があった場合にそのオペランドを上書きします。ユーザーは、オペランドを直接変更してはなりませ ん。**HyperConverged** カスタムリソースは、設定の信頼できる情報源です。

### 影響

オペランドを手動で変更すると、クラスター設定が変動し、不安定になる可能性があります。

### 診断

アラートの詳細で **component\_name** の値を確認して、変更されているオペランドの種類 (**kubevirt**) とオペランド名 (**kubevirt-kubevirt-hyperconverged**) を特定します。

Labels

alertname=KubevirtHyperconvergedClusterOperatorCRModification component\_name=kubevirt/kubevirt-kubevirt-hyperconverged severity=warning

#### 軽減策

HCO オペランドを直接変更しないでください。**HyperConverged** オブジェクトを使用してクラスター を設定します。

オペランドが手動で変更されていない場合、アラートは 10 分後に自動的に解決されます。

# 11.5.19. KubeVirtDeprecatedAPIRequested

### 意味

このアラートは、非推奨の **KubeVirt** API が使用されている場合に発生します。

### 影響

将来のリリースで API が削除されるとリクエストが失敗するため、非推奨の API の使用は推奨されませ ん。

### 診断

● 次の例のように、アラートの Description セクションと Summary セクションを確認して、非 推奨の API を特定します。 Description

非推奨の **virtualmachines.kubevirt.io/v1alpha3 API** へのリクエストが検出されました。

Summary

過去 **10** 分間に **2** つのリクエストが検出されました。

### 軽減策

完全にサポートされている API を使用します。非推奨の API が使用されていない場合、アラートは 10 分後に自動的に解決されます。

# 11.5.20. KubeVirtNoAvailableNodesToRunVMs

# 意味

このアラートは、クラスター内のノード CPU が仮想化をサポートしていない場合、または仮想化拡張 機能が有効になっていない場合に発生します。

# 影響

仮想マシンを実行するには、ノードが仮想化をサポートし、BIOS で仮想化機能が有効になっている必 要があります。

### 診断

ノードでハードウェア仮想化がサポートされているかどうかを確認します。  $\bullet$ 

\$ oc get nodes -o json|jq '.items[]|{"name": .metadata.name, "kvm": .status.allocatable["devices.kubevirt.io/kvm"]}'

# 出力例

```
{
 "name": "shift-vwpsz-master-0",
 "kvm": null
}
{
 "name": "shift-vwpsz-master-1",
 "kvm": null
}
{
 "name": "shift-vwpsz-master-2",
```

```
"kvm": null
}
{
 "name": "shift-vwpsz-worker-8bxkp",
 "kvm": "1k"
}
{
 "name": "shift-vwpsz-worker-ctgmc",
 "kvm": "1k"
}
{
 "name": "shift-vwpsz-worker-gl5zl",
 "kvm": "1k"
}
```
**"kvm": null** または **"kvm": 0** のノードは仮想化拡張機能をサポートしません。

**"kvm": "1k"** のノードは仮想化拡張機能をサポートします。

#### 軽減策

ハードウェアおよび CPU 仮想化拡張機能がすべてのノードで有効になっていること、およびノードに 正しくラベルが付けられていることを確認してください。

詳細は、OpenShift [Virtualization](https://access.redhat.com/solutions/5106121) reports no nodes are available, cannot start VMs を参照してくださ い。

問題を解決できない場合は[、カスタマーポータル](https://access.redhat.com) にログインし、サポートケースをオープンしてくださ い。

# 11.5.21. KubevirtVmHighMemoryUsage

### 意味

このアラートは、仮想マシン (VM) をホストするコンテナーの空きメモリーが 20 MB 未満の場合に発生 します。

### 影響

コンテナーのメモリー制限を超えると、コンテナー内で実行されている仮想マシンはランタイムによっ て終了されます。

### 診断

1. **virt-launcher** Pod の詳細を取得します。

\$ oc get pod <virt-launcher> -o yaml

2. **virt-launcher** Pod でメモリー使用率が多い **compute** コンテナープロセスを特定します。

\$ oc exec -it <virt-launcher> -c compute -- top

### 軽減策

次の例のように、**VirtualMachine** 仕様のメモリー制限を増やします。

spec: running: false template: metadata: labels: kubevirt.io/vm: vm-name spec: domain: resources: limits: memory: 200Mi requests: memory: 128Mi

# 11.5.22. KubeVirtVMIExcessiveMigrations

### 意味

このアラートは、仮想マシンインスタンス (VMI) のライブマイグレーションが 24 時間に 12 回を超えた 場合に発生します。

この移行率は、アップグレード中でも異常に高くなっています。このアラートは、ネットワークの中断 やリソース不足など、クラスターインフラストラクチャーの問題を示している可能性があります。

### 影響

頻繁に移行する仮想マシン (VM) では、移行中にメモリーページフォールトが発生するため、パフォー マンスが低下する可能性があります。

### 診断

1. ワーカーノードに十分なリソースがあることを確認します。

\$ oc get nodes -l node-role.kubernetes.io/worker= -o json | \ jq .items[].status.allocatable

# 出力例

```
{
 "cpu": "3500m",
 "devices.kubevirt.io/kvm": "1k",
 "devices.kubevirt.io/sev": "0",
 "devices.kubevirt.io/tun": "1k",
 "devices.kubevirt.io/vhost-net": "1k",
 "ephemeral-storage": "38161122446",
 "hugepages-1Gi": "0",
 "hugepages-2Mi": "0",
 "memory": "7000128Ki",
 "pods": "250"
}
```
2. ワーカーノードのステータスを確認します。

\$ oc get nodes -l node-role.kubernetes.io/worker= -o json | \ jq .items[].status.conditions

# 出力例
```
{
 "lastHeartbeatTime": "2022-05-26T07:36:01Z",
 "lastTransitionTime": "2022-05-23T08:12:02Z",
 "message": "kubelet has sufficient memory available",
 "reason": "KubeletHasSufficientMemory",
 "status": "False",
 "type": "MemoryPressure"
},
{
 "lastHeartbeatTime": "2022-05-26T07:36:01Z",
 "lastTransitionTime": "2022-05-23T08:12:02Z",
 "message": "kubelet has no disk pressure",
 "reason": "KubeletHasNoDiskPressure",
 "status": "False",
 "type": "DiskPressure"
},
{
 "lastHeartbeatTime": "2022-05-26T07:36:01Z",
 "lastTransitionTime": "2022-05-23T08:12:02Z",
 "message": "kubelet has sufficient PID available",
 "reason": "KubeletHasSufficientPID",
 "status": "False",
 "type": "PIDPressure"
},
{
 "lastHeartbeatTime": "2022-05-26T07:36:01Z",
 "lastTransitionTime": "2022-05-23T08:24:15Z",
 "message": "kubelet is posting ready status",
 "reason": "KubeletReady",
 "status": "True",
 "type": "Ready"
}
```
3. ワーカーノードにログインし、**kubelet** サービスが実行されていることを確認します。

\$ systemctl status kubelet

4. **kubelet** ジャーナルログでエラーメッセージを確認します。

```
$ journalctl -r -u kubelet
```
#### 軽減策

VM ワークロードを中断することなく実行するのに十分なリソース (CPU、メモリー、ディスク) がワー カーノードにあることを確認します。

問題が解決しない場合は、根本原因を特定して問題を解決してください。

問題を解決できない場合は[、カスタマーポータル](https://access.redhat.com) にログインしてサポートケースを開き、診断手順で収 集したアーティファクトを添付してください。

### 11.5.23. LowKVMNodesCount

意味

このアラートは、クラスター内の 2 つ未満のノードに KVM リソースがある場合に発生します。

影響

クラスターには、ライブマイグレーション用の KVM リソースを備えた少なくとも 2 つのノードが必要 です。

どのノードにも KVM リソースがない場合、仮想マシンをスケジュールまたは実行することはできませ ん。

### 診断

● KVM リソースを持つノードを特定します。

\$ oc get nodes -o jsonpath='{.items[\*].status.allocatable}' | \ grep devices.kubevirt.io/kvm

### 軽減策

KVM リソースのないノードに KVM をインストールします。

### 11.5.24. LowReadyVirtControllersCount

### 意味

このアラートは、1 つ以上の **virt-controller** Pod が実行されているが、これらの Pod が過去 5 分間 **Ready** 状態になかった場合に発生します。

**virt-controller** デバイスは、仮想マシンインスタンス (VMI) のカスタムリソース定義 (CRD) をモニター し、関連する Pod を管理します。デバイスは VMI の Pod を作成し、そのライフサイクルを管理しま す。このデバイスは、クラスター全体の仮想化機能にとって重要です。

### 影響

このアラートは、クラスターレベルの障害が発生する可能性があることを示します。新しい VMI の起動 や既存の VMI のシャットダウンなど、VM のライフサイクル管理に関連するアクションは失敗します。

### 診断

1. **NAMESPACE** 環境変数を設定します。

\$ export NAMESPACE="\$(oc get kubevirt -A \ -o custom-columns="":.metadata.namespace)"

2. **virt-controller** デバイスが利用可能であることを確認します。

\$ oc get deployment -n \$NAMESPACE virt-controller \ -o jsonpath='{.status.readyReplicas}'

3. **virt-controller** デプロイメントのステータスを確認します。

\$ oc -n \$NAMESPACE get deploy virt-controller -o yaml

4. **virt-controller** デプロイメントの詳細を取得して、Pod のクラッシュやイメージのプルの失敗 などのステータス条件を確認します。

\$ oc -n \$NAMESPACE describe deploy virt-controller

5. ノードに問題が発生していないか確認してください。たとえば、**NotReady** 状態にある可能性 があります。

\$ oc get nodes

### 軽減策

このアラートには、次のような複数の原因が考えられます。

- クラスターのメモリーが不足しています。
- ノードがダウンしています。
- API サーバーが過負荷になっています。たとえば、スケジューラーの負荷が高く、完全には使 用できない場合があります。
- ネットワークの問題があります。

根本原因の特定と問題の解決を試みてください。

問題を解決できない場合は[、カスタマーポータル](https://access.redhat.com) にログインしてサポートケースを開き、診断手順で収 集したアーティファクトを添付してください。

### 11.5.25. LowReadyVirtOperatorsCount

#### 意味

このアラートは、1 つ以上の **virt-operator** Pod が実行されているときに発生しますが、これらの Pod はいずれも過去 10 分間 **Ready** 状態ではありません。

**virt-operator** は、クラスターで開始する最初の Operator です。**virt-operator** デプロイメントには、2 つの **virt-operator** Pod のデフォルトのレプリカがあります。

その主な責任には、次のものが含まれます。

- クラスターのインストール、ライブ更新、およびライブアップグレード
- **virt-controller**、**virt-handler**、**virt-launcher** などの最上位コントローラーのライフサイクルを モニターし、それらの調整を管理する
- 証明書のローテーションやインフラストラクチャー管理など、特定のクラスター全体のタスク

#### 影響

クラスターレベルの障害が発生する可能性があります。証明書のローテーション、アップグレード、お よびコントローラーの調整などの重要なクラスター全体の管理機能は利用できなくなる可能性がありま す。このような状態でも、**NoReadyVirtOperator** アラートがトリガーされます。

**virt-operator** には、クラスター内の仮想マシンに対する直接の責任はありません。したがって、一時的 に利用できなくても仮想マシンのワークロードに大きな影響はありません。

#### 診断

1. **NAMESPACE** 環境変数を設定します。

\$ export NAMESPACE="\$(oc get kubevirt -A \ -o custom-columns="":.metadata.namespace)"

2. **virt-operator** デプロイメントの名前を取得します。

\$ oc -n \$NAMESPACE get deploy virt-operator -o yaml

3. **virt-operator** デプロイメントの詳細を取得します。

\$ oc -n \$NAMESPACE describe deploy virt-operator

4. **NotReady** 状態などのノードの問題をチェックします。

\$ oc get nodes

### 軽減策

診断手順で得られた情報に基づいて、根本原因の特定と問題の解決を試みます。

問題を解決できない場合は[、カスタマーポータル](https://access.redhat.com) にログインしてサポートケースを開き、診断手順で収 集したアーティファクトを添付してください。

### 11.5.26. LowVirtAPICount

### 意味

このアラートは、スケジューリングに少なくとも2つのノードが使用可能であるにもかかわらず、60 分間に使用可能な **virt-api** Pod が 1 つしか検出されない場合に発生します。

### 影響

**virt-api** Pod が単一障害点になるため、ノードの削除中に API 呼び出しの停止が発生する可能性があり ます。

### 診断

1. **NAMESPACE** 環境変数を設定します。

\$ export NAMESPACE="\$(oc get kubevirt -A \ -o custom-columns="":.metadata.namespace)"

- 2. 使用可能な **virt-api** Pod の数を確認します。
	- \$ oc get deployment -n \$NAMESPACE virt-api \ -o jsonpath='{.status.readyReplicas}'
- 3. エラー条件について、**virt-api** デプロイメントのステータスを確認します。

\$ oc -n \$NAMESPACE get deploy virt-api -o yaml

4. **NotReady** 状態のノードなどの問題がないかノードを確認します。

\$ oc get nodes

### 軽減策

根本原因の特定と問題の解決を試みてください。

問題を解決できない場合は[、カスタマーポータル](https://access.redhat.com) にログインしてサポートケースを開き、診断手順で収 集したアーティファクトを添付してください。

### 11.5.27. LowVirtControllersCount

意味

このアラートは、検出された **virt-controller** Pod の数が少ない場合に発生します。高可用性を確保する には、少なくとも 1 つの **virt-controller** Pod が利用可能である必要があります。レプリカのデフォルト 数は、2 です。

**virt-controller** デバイスは、仮想マシンインスタンス (VMI) のカスタムリソース定義 (CRD) をモニター し、関連する Pod を管理します。デバイスは VMI の Pod を作成し、Pod のライフサイクルを管理しま す。このデバイスは、クラスター全体の仮想化機能にとって重要です。

### 影響

OpenShift Virtualization の応答性に悪影響が及ぶ可能性があります。たとえば、特定のリクエストが見 逃される場合があります。

さらに、別の **virt-launcher** インスタンスが予期せず終了した場合、OpenShift Virtualization が完全に 応答しなくなる可能性があります。

#### 診断

1. **NAMESPACE** 環境変数を設定します。

\$ export NAMESPACE="\$(oc get kubevirt -A \ -o custom-columns="":.metadata.namespace)"

2. 実行 中の **virt-controller** Pod が利用可能であることを確認します。

\$ oc -n \$NAMESPACE get pods -l kubevirt.io=virt-controller

3. **virt-launcher** ログでエラーメッセージを確認します。

\$ oc -n \$NAMESPACE logs <virt-launcher>

4. **virt-launcher** Pod の詳細を取得して、予期しない終了や **NotReady** 状態などのステータス条件 を確認します。

\$ oc -n \$NAMESPACE describe pod/<virt-launcher>

#### 軽減策

このアラートには、次のようなさまざまな原因が考えられます。

- クラスターに十分なメモリーがない
- ノードがダウンしている
- API サーバーが過負荷になっています。たとえば、スケジューラーの負荷が高く、完全には使 用できない場合があります。
- ネットワークの問題

根本原因を特定し、可能であれば修正します。

問題を解決できない場合は[、カスタマーポータル](https://access.redhat.com) にログインしてサポートケースを開き、診断手順で収 集したアーティファクトを添付してください。

### 11.5.28. LowVirtOperatorCount

意味

このアラートは、**Ready** 状態の **virt-operator** Pod が 1 つだけ過去 60 分間実行されている場合に発生 します。

**virt-operator** は、クラスターで開始する最初の Operator です。その主な責任には、次のものが含まれ ます。

- クラスターのインストール、ライブ更新、およびライブアップグレード
- **virt-controller**、**virt-handler**、**virt-launcher** などの最上位コントローラーのライフサイクルを モニターし、それらの調整を管理する
- 証明書のローテーションやインフラストラクチャー管理など、特定のクラスター全体のタスク

#### 影響

**virt-operator** は、デプロイメントに高可用性 (HA) を提供できません。HA には、**Ready** 状態の **virtoperator Pod** が 2 つ以上必要です。デフォルトのデプロイは 2 つの Pod です。

**virt-operator** には、クラスター内の仮想マシンに対する直接の責任はありません。したがって、可用性 の低下が VM のワークロードに大きな影響を与えることはありません。

### 診断

1. **NAMESPACE** 環境変数を設定します。

\$ export NAMESPACE="\$(oc get kubevirt -A \ -o custom-columns="":.metadata.namespace)"

2. **virt-operator Pod** の状態を確認します。

\$ oc -n \$NAMESPACE get pods -l kubevirt.io=virt-operator

3. 影響を受ける **virt-operator** Pod のログを確認します。

\$ oc -n \$NAMESPACE logs <virt-operator>

4. 影響を受ける **virt-operator** Pod の詳細を取得します。

\$ oc -n \$NAMESPACE describe pod <virt-operator>

#### 軽減策

診断手順で得られた情報に基づいて、根本原因の特定と問題の解決を試みます。

問題を解決できない場合は[、カスタマーポータル](https://access.redhat.com) にログインしてサポートケースを開き、診断手順で収 集したアーティファクトを添付してください。

### 11.5.29. NetworkAddonsConfigNotReady

#### 意味

このアラートは、Cluster Network Addons Operator (CNAO) の **NetworkAddonsConfig** カスタムリ ソース (CR) の準備ができていない場合に発生します。

CNAO は、追加のネットワークコンポーネントをクラスターにデプロイします。このアラートは、デプ ロイメントされたコンポーネントのいずれかの準備ができていないことを示します。

### 影響

ネットワーク機能が影響を受けます。

#### 診断

1. **NetworkAddonsConfig** CR のステータス条件をチェックして、準備ができていないデプロイ メントまたはデーモンセットを特定します。

\$ oc get networkaddonsconfig \ -o custom-columns="":.status.conditions[\*].message

### 出力例

DaemonSet "cluster-network-addons/macytap-cni" update is being processed...

2. コンポーネントの Pod でエラーをチェックします。

\$ oc -n cluster-network-addons get daemonset <pod> -o yaml

3. コンポーネントのログをチェックします。

\$ oc -n cluster-network-addons logs <pod>

4. コンポーネントの詳細でエラー状態をチェックします。

\$ oc -n cluster-network-addons describe <pod>

#### 軽減策

根本原因の特定と問題の解決を試みてください。

問題を解決できない場合は[、カスタマーポータル](https://access.redhat.com) にログインしてサポートケースを開き、診断手順で収 集したアーティファクトを添付してください。

### 11.5.30. NoLeadingVirtOperator

#### 意味

このアラートは、**virt-operator** Pod が **Ready** 状態であるにも関わらず、リーダーリースを持つ **virtoperator** Pod が 10 分間検出されない場合に発生します。このアラートは、使用できるリーダー Pod が ないことを示しています。

**virt-operator** は、クラスターで開始する最初の Operator です。その主な責任には、次のものが含まれ ます。

- クラスターのインストール、ライブ 更新、およびライブアップグレード
- **virt-controller**、**virt-handler**、**virt-launcher** などの最上位コントローラーのライフサイクルを モニターし、それらの調整を管理する
- 証明書のローテーションやインフラストラクチャー管理など、特定のクラスター全体のタスク

**virt-operator** デプロイメントには、2 つの Pod のデフォルトのレプリカがあり、1 つの Pod がリー ダーリースを保持しています。

このアラートは、クラスターレベルでの障害を示します。その結果、エクターレベルでの関連に対します。

影響

このアラートは、クラスターレベルでの障害を示します。その結果、証明書のローテーション、アップ グレード、コントローラーの調整など、重要なクラスター全体の管理機能が利用できなくなる可能性が あります。

### 診断

1. **NAMESPACE** 環境変数を設定します。

\$ export NAMESPACE="\$(oc get kubevirt -A -o \ custom-columns="":.metadata.namespace)"

2. **virt-operator Pod** のステータスを取得します。

\$ oc -n \$NAMESPACE get pods -l kubevirt.io=virt-operator

3. **virt-operator** Pod のログを確認して、リーダーのステータスをチェックします。

\$ oc -n \$NAMESPACE logs | grep lead

リーダー Pod の例:

{"component":"virt-operator","level":"info","msg":"Attempting to acquire leader status","pos":"application.go:400","timestamp":"2021-11-30T12:15:18.635387Z"} I1130 12:15:18.635452 1 leaderelection.go:243] attempting to acquire leader lease <namespace>/virt-operator... I1130 12:15:19.216582 1 leaderelection.go:253] successfully acquired lease <namespace>/virt-operator {"component":"virt-operator","level":"info","msg":"Started leading", "pos":"application.go:385","timestamp":"2021-11-30T12:15:19.216836Z"}

リーダー以外の Pod の例:

{"component":"virt-operator","level":"info","msg":"Attempting to acquire leader status","pos":"application.go:400","timestamp":"2021-11-30T12:15:20.533696Z"} I1130 12:15:20.533792 1 leaderelection.go:243] attempting to acquire leader lease <namespace>/virt-operator...

4. 影響を受ける **virt-operator** Pod の詳細を取得します。

\$ oc -n \$NAMESPACE describe pod <virt-operator>

### 軽減策

診断手順で得られた情報に基づいて、根本原因を見つけて問題を解決してください。

問題を解決できない場合は[、カスタマーポータル](https://access.redhat.com) にログインしてサポートケースを開き、診断手順で収 集したアーティファクトを添付してください。

## 11.5.31. NoReadyVirtController

意味

このアラートは、使用可能な **virt-controller** デバイスが 5 分間検出されなかった場合に発生します。

**virt-controller** デバイスは、仮想マシンインスタンス (VMI) のカスタムリソース定義を監視し、関連す る Pod を管理します。デバイスは VMI の Pod を作成し、Pod のライフサイクルを管理します。

したがって、**virt-controller** デバイスは、すべてのクラスター全体の仮想化機能にとって重要です。

### 影響

仮想マシンライフサイクル管理に関連するアクションはすべて失敗します。これには特に、新しい VMI の起動または既存の VMI のシャットダウンが含まれます。

### 診断

1. **NAMESPACE** 環境変数を設定します。

\$ export NAMESPACE="\$(oc get kubevirt -A \ -o custom-columns="":.metadata.namespace)"

2. **virt-controller** デバイスの数を検証します。

\$ oc get deployment -n \$NAMESPACE virt-controller \ -o jsonpath='{.status.readyReplicas}'

3. **virt-controller** デプロイメントのステータスを確認します。

\$ oc -n \$NAMESPACE get deploy virt-controller -o yaml

4. **virt-controller** デプロイメントの詳細を取得して、Pod のクラッシュやイメージのプルの失敗 などのステータス条件をチェックします。

\$ oc -n \$NAMESPACE describe deploy virt-controller

5. **virt-controller Pod** の詳細を取得します。

\$ get pods -n \$NAMESPACE | grep virt-controller

6. **virt-controller** Pod のログでエラーメッセージをチェックします。

\$ oc logs -n \$NAMESPACE <virt-controller>

7. **NotReady** 状態などの問題がないかノードをチェックします。

#### 軽減策

診断手順で得られた情報に基づいて、根本原因を見つけて問題を解決してください。

問題を解決できない場合は[、カスタマーポータル](https://access.redhat.com) にログインしてサポートケースを開き、診断手順で収 集したアーティファクトを添付してください。

### 11.5.32. NoReadyVirtOperator

意味

このアラートは、**Ready** 状態の **virt-operator** Pod が 10 分間検出されなかった場合に発生します。

**virt-operator** は、クラスターで開始する最初の Operator です。その主な責任には、次のものが含まれ ます。

<sup>\$</sup> oc get nodes

- クラスターのインストール、ライブ更新、およびライブアップグレード
- **virt-controller**、**virt-handler**、**virt-launcher** などの最上位コントローラーのライフサイクルを 監視し、それらの調整を管理する
- 証明書のローテーションやインフラストラクチャー管理など、特定のクラスター全体のタスク

デフォルトのデプロイメントは 2 つの **virt-operator** Pod です。

#### 影響

このアラートは、クラスターレベルの障害を示します。証明書のローテーション、アップグレード、コ ントローラーの調整などの重要なクラスター管理機能が利用できない場合があります。

**virt-operator** には、クラスター内の仮想マシンに対する直接の責任はありません。したがって、一時的 に利用できなくてもワークロードに大きな影響はありません。

#### 診断

1. **NAMESPACE** 環境変数を設定します。

\$ export NAMESPACE="\$(oc get kubevirt -A \ -o custom-columns="":.metadata.namespace)"

2. **virt-operator** デプロイメントの名前を取得します。

\$ oc -n \$NAMESPACE get deploy virt-operator -o yaml

3. **virt-operator** デプロイメントの説明を生成します。

\$ oc -n \$NAMESPACE describe deploy virt-operator

4. **NotReady** 状態などのノードの問題をチェックします。

#### 軽減策

診断手順で得られた情報に基づいて、根本原因の特定と問題の解決を試みます。

問題を解決できない場合は[、カスタマーポータル](https://access.redhat.com) にログインしてサポートケースを開き、診断手順で収 集したアーティファクトを添付してください。

### 11.5.33. OrphanedVirtualMachineInstances

#### 意味

このアラートは、仮想マシンインスタンス (VMI) または **virt-launcher** Pod が、実行中の **virt-handler** Pod を持たないノードで実行されている場合に発生します。このような VMI は orphaned と呼ばれま す。

#### 影響

孤立した VMI は管理できません。

#### 診断

1. **virt-handler Pod** のステータスを確認して、それらが実行されているノードを表示します。

<sup>\$</sup> oc get nodes

\$ oc get pods --all-namespaces -o wide -l kubevirt.io=virt-handler

- 2. VMI のステータスを確認して、実行中の **virt-handler** Pod を持たないノードで実行されている VMI を特定します。
	- \$ oc get vmis --all-namespaces
- 3. **virt-handler** デーモンのステータスを確認します。

\$ oc get daemonset virt-handler --all-namespaces

### 出力例

NAME DESIRED CURRENT READY UP-TO-DATE AVAILABLE ... virt-handler 2 2 2 2 ...

**Desired**、**Ready**、および **Available** 列に同じ値が含まれている場合、デーモンセットは正常で あると見なされます。

4. **virt-handler** デーモンセットが正常でない場合は、**virt-handler** デーモンセットで Pod のデプ ロイの問題を確認します。

\$ oc get daemonset virt-handler --all-namespaces -o yaml | jq .status

5. ノードの **NotReady** ステータスなどの問題を確認します。

\$ oc get nodes

6. ワークロード配置ポリシーについては、**KubeVirt** カスタムリソース (CR) の **spec.workloads** スタンザを確認してください。

\$ oc get kubevirt kubevirt --all-namespaces -o yaml

#### 軽減策

ワークロード配置ポリシーが設定されている場合は、VMI を持つノードをポリシーに追加します。

ノードからの **virt-handler** Pod の削除の考えられる原因には、ノードのテイントと容認、または Pod のスケジューリングルールの変更が含まれます。

根本原因の特定と問題の解決を試みてください。

問題を解決できない場合は[、カスタマーポータル](https://access.redhat.com) にログインしてサポートケースを開き、診断手順で収 集したアーティファクトを添付してください。

### 11.5.34. OutdatedVirtualMachineInstanceWorkloads

### 意味

このアラートは、OpenShift Virtualization コントロールプレーンが更新されてから 24 時間後に、古い **virt-launcher** Pod で実行中の仮想マシンインスタンス (VMI) が検出されたときに発生します。

### 影響

古い VMI は、新しい OpenShift Virtualization 機能にアクセスできない可能性があります。

古い VMI は、**virt-launcher** Pod の更新に関連するセキュリティー修正を受け取りません。

### 診断

1. 古い VMI を特定します。

\$ oc get vmi -l kubevirt.io/outdatedLauncherImage --all-namespaces

2. **KubeVirt** カスタムリソース (CR) をチェックして、**workloadUpdateMethods** が **workloadUpdateStrategy** スタンザで設定されているかどうかを確認します。

\$ oc get kubevirt --all-namespaces -o yaml

3. 古い VMI をそれぞれチェックして、ライブマイグレーション可能かどうかを判断します。

\$ oc get vmi <vmi> -o yaml

### 出力例

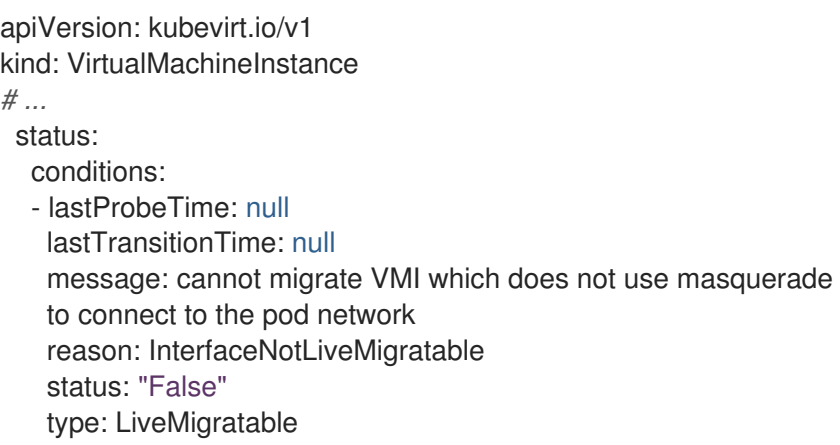

### 軽減策

ワークロードの自動更新の設定 **HyperConverged** CR を更新して、ワークロードの自動更新を有効にします。

### ライブマイグレーション不可能な VMI に関連付けられた VM の停止

VMI がライブマイグレーション可能でなく、対応する **VirtualMachine** オブジェクトに **runStrategy: always** が設定されている場合、仮想マシン (VM) を手動で停止することにより VMI を更新することができます。

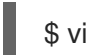

\$ virctl stop --namespace <namespace> <vm>

新しい VMI は、更新された **virt-launcher** Pod ですぐにスピンアップし、停止した VMI を置き換えま す。これは、再起動アクションに相当します。

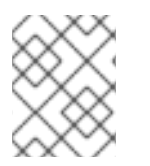

### 注記

ライブマイグレーション可能 な VM を手動で停止することは破壊的であり、ワークロー ドが中断されるため推奨できません。

ライブ移行可能な VMI の移行

VMI がライブマイグレーション可能な場合は、実行中の特定の VMI を対象とする **VirtualMachineInstanceMigration** オブジェクトを作成することで更新できます。VMI は、更新された **virt-launcher** Pod に移行されます。

1. **VirtualMachineInstanceMigration** マニフェストを作成し、**migration.yaml** として保存しま す。

apiVersion: kubevirt.io/v1 kind: VirtualMachineInstanceMigration metadata: name: <migration\_name> namespace: <namespace> spec: vmiName: <vmi\_name>

2. 移行をトリガーする **VirtualMachineInstanceMigration** オブジェクトを作成します。

\$ oc create -f migration.yaml

問題を解決できない場合は[、カスタマーポータル](https://access.redhat.com) にログインしてサポートケースを開き、診断手順で収 集したアーティファクトを添付してください。

### 11.5.35. SingleStackIPv6Unsupported

### 意味

このアラートは、シングルスタック IPv6 クラスターに OpenShift Virtualization をインストールすると 発生します。

### 影響

仮想マシンを作成することはできません。

### 診断

次のコマンドを実行して、クラスターのネットワーク設定を確認します。

\$ oc get network.config cluster -o yaml

出力には、クラスターネットワークの IPv6 CIDR のみが表示されます。

### 出力例

apiVersion: config.openshift.io/v1 kind: Network metadata: name: cluster spec: clusterNetwork: - cidr: fd02::/48 hostPrefix: 64

### 軽減策

OpenShift Virtualization をシングルスタック IPv4 クラスターまたはデュアルスタック IPv4/IPv6 クラ スターにインストールします。

# 11.5.36. SSPCommonTemplatesModificationReverted

### 意味

このアラートは、Scheduling、Scale、and Performance (SSP) Operator が調整手順の一環として共通 テンプレートへの変更を元に戻すときに発生します。

SSP Operator は、共通テンプレートおよびテンプレートバリデーターをデプロイし、調整します。 ユーザーまたはスクリプトが共通テンプレートを変更すると、その変更は SSP オペレーターによって 元に戻されます。

### 影響

共通テンプレートへの変更は上書きされます。

### 診断

1. **NAMESPACE** 環境変数を設定します。

\$ export NAMESPACE="\$(oc get deployment -A | grep ssp-operator | \ awk '{print \$1}')"

2. 変更が元に戻されたテンプレートの **ssp-operator** ログを確認します。

\$ oc -n \$NAMESPACE logs --tail=-1 -l control-plane=ssp-operator | \ grep 'common template' -C 3

### 軽減策

変更の原因を特定して解決するようにしてください。

テンプレート自体ではなく、テンプレートのコピーのみを変更するようにしてください。

### 11.5.37. SSPDown

### 意味

このアラートは、すべての Scheduling、Scale and Performance (SSP) Operator Pod がダウンしたとき に発生します。

SSP オペレーターは、共通テンプレートとテンプレートバリデーターのデプロイと調整を担当します。

### 影響

依存コンポーネントがデプロイされていない可能性があります。コンポーネントの変更は調整されない 場合があります。その結果、共通テンプレートおよび/またはテンプレートバリデーターが失敗した場 合、更新またはリセットされない可能性があります。

### 診断

1. **NAMESPACE** 環境変数を設定します。

\$ export NAMESPACE="\$(oc get deployment -A | grep ssp-operator | \ awk '{print \$1}')"

2. **ssp-operator Pod** のステータスをチェックします。

\$ oc -n \$NAMESPACE get pods -l control-plane=ssp-operator

3. **ssp-operator Pod** の詳細を取得します。

\$ oc -n \$NAMESPACE describe pods -l control-plane=ssp-operator

4. **ssp-operator** ログでエラーメッセージをチェックします。

\$ oc -n \$NAMESPACE logs --tail=-1 -l control-plane=ssp-operator

### 軽減策

根本原因の特定と問題の解決を試みてください。

問題を解決できない場合は[、カスタマーポータル](https://access.redhat.com) にログインしてサポートケースを開き、診断手順で収 集したアーティファクトを添付してください。

### 11.5.38. SSPFailingToReconcile

### 意味

このアラートは、SSP Operator が実行されているにもかかわらず、Scheduling、Scale and Performance (SSP) Operator の調整サイクルが繰り返し失敗した場合に発生します。

SSP オペレーターは、共通テンプレートとテンプレートバリデーターのデプロイと調整を担当します。

#### 影響

依存コンポーネントがデプロイされていない可能性があります。コンポーネントの変更は調整されない 場合があります。その結果、共通テンプレートまたはテンプレートバリデーターが失敗した場合、更新 またはリセットされない可能性があります。

#### 診断

1. **NAMESPACE** 環境変数をエクスポートします。

\$ export NAMESPACE="\$(oc get deployment -A | grep ssp-operator | \ awk '{print \$1}')"

2. **ssp-operator Pod** の詳細を取得します。

\$ oc -n \$NAMESPACE describe pods -l control-plane=ssp-operator

3. **ssp-operator** ログでエラーをチェックします。

\$ oc -n \$NAMESPACE logs --tail=-1 -l control-plane=ssp-operator

4. **virt-template-validator** Pod のステータスを取得します。

\$ oc -n \$NAMESPACE get pods -l name=virt-template-validator

5. **virt-template-validator** Pod の詳細を取得します。

\$ oc -n \$NAMESPACE describe pods -l name=virt-template-validator

6. **virt-template-validator** ログでエラーをチェックします。

\$ oc -n \$NAMESPACE logs --tail=-1 -l name=virt-template-validator

軽減策

根本原因の特定と問題の解決を試みてください。

問題を解決できない場合は[、カスタマーポータル](https://access.redhat.com) にログインしてサポートケースを開き、診断手順で収 集したアーティファクトを添付してください。

### 11.5.39. SSPHighRateRejectedVms

#### 意味

このアラートは、ユーザーまたはスクリプトが無効な設定を使用して多数の仮想マシン (VM) を作成ま たは変更しようとすると発生します。

### 影響

VM は作成または変更されません。その結果、環境が期待どおりに動作しない可能性があります。

### 診断

1. **NAMESPACE** 環境変数をエクスポートします。

\$ export NAMESPACE="\$(oc get deployment -A | grep ssp-operator | \ awk '{print \$1}')"

2. **virt-template-validator** ログで、原因を示す可能性のあるエラーをチェックします。

\$ oc -n \$NAMESPACE logs --tail=-1 -l name=virt-template-validator

### 出力例

{"component":"kubevirt-template-validator","level":"info","msg":"evalution summary for ubuntu-3166wmdbbfkroku0:\nminimal-required-memory applied: FAIL, value 1073741824 is lower than minimum [2147483648]\n\nsucceeded=false", "pos":"admission.go:25","timestamp":"2021-09-28T17:59:10.934470Z"}

### 軽減策

根本原因の特定と問題の解決を試みてください。

問題を解決できない場合は[、カスタマーポータル](https://access.redhat.com) にログインしてサポートケースを開き、診断手順で収 集したアーティファクトを添付してください。

### 11.5.40. SSPTemplateValidatorDown

### 意味

このアラートは、すべての Template Validator Pod がダウンしたときに発生します。

Template Validator は、仮想マシン (VM) をチェックして、テンプレートに違反していないことを確認 します。

### 影響

VM はテンプレートに対して検証されません。その結果、それぞれのワークロードに一致しない仕様で 仮想マシンが作成される可能性があります。

### 診断

1. **NAMESPACE** 環境変数を設定します。

\$ export NAMESPACE="\$(oc get deployment -A | grep ssp-operator | \ awk '{print \$1}')"

2. **virt-template-validator** Pod のステータスを取得します。

\$ oc -n \$NAMESPACE get pods -l name=virt-template-validator

3. **virt-template-validator** Pod の詳細を取得します。

\$ oc -n \$NAMESPACE describe pods -l name=virt-template-validator

4. **virt-template-validator** ログでエラーメッセージをチェックします。

\$ oc -n \$NAMESPACE logs --tail=-1 -l name=virt-template-validator

### 軽減策

根本原因の特定と問題の解決を試みてください。

問題を解決できない場合は[、カスタマーポータル](https://access.redhat.com) にログインしてサポートケースを開き、診断手順で収 集したアーティファクトを添付してください。

### 11.5.41. UnsupportedHCOModification

#### 意味

このアラートは、JSON パッチアノテーションを使用して HyperConverged Cluster Operator (HCO) の オペランドを変更したときに発生します。

HCO は、OpenShift Virtualization とそのサポートオペレーターを独自の方法で設定し、予期しない変 更があった場合にそのオペランドを上書きします。ユーザーは、オペランドを直接変更してはなりませ ん。

ただし、変更が必要であり、HCO API でサポートされていない場合は、JSON パッチアノテーション を使用して HCO に強制的にオペレーターに変更を設定させることができます。これらの変更は、調整 プロセス中に HCO によって元に戻されません。

### 影響

JSON パッチアノテーションを誤って使用すると、予期しない結果が生じたり、環境が不安定になった りする可能性があります。

コンポーネントのカスタムリソースの構造が変更される可能性があるため、JSON パッチアノテーショ ンを使用してシステムをアップグレードすることは危険です。

### 診断

**●** JSON パッチアノテーションを特定するには、アラートの詳細で annotation\_name を確認し ます。

オペランドを変更するには、HCO API を使用することを推奨します。ただし、JSON パッチアノテー

Labels alertname=KubevirtHyperconvergedClusterOperatorUSModification annotation\_name=kubevirt.kubevirt.io/jsonpatch severity=info

軽減策

オペランドを変更するには、HCO API を使用することを推奨します。ただし、JSON パッチアノテー ションを使用しないと変更できない場合は、注意して進めてください。

潜在的な問題を回避するために、アップグレード前に JSON パッチアノテーションを削除します。

### 11.5.42. VirtAPIDown

### 意味

このアラートは、すべての API サーバー Pod がダウンしたときに発生します。

### 影響

OpenShift Virtualization オブジェクトは API 呼び出しを送信できません。

### 診断

1. **NAMESPACE** 環境変数を設定します。

\$ export NAMESPACE="\$(oc get kubevirt -A \ -o custom-columns="":.metadata.namespace)"

2. **virt-api** Pod のステータスを確認します。

\$ oc -n \$NAMESPACE get pods -l kubevirt.io=virt-api

3. **virt-api** デプロイメントのステータスを確認します。

\$ oc -n \$NAMESPACE get deploy virt-api -o yaml

4. Pod のクラッシュやイメージのプルの失敗などの問題について、**virt-api** デプロイメントの詳 細を確認します。

\$ oc -n \$NAMESPACE describe deploy virt-api

5. **NotReady** 状態のノードなどの問題をチェックします。

\$ oc get nodes

#### 軽減策

根本原因の特定と問題の解決を試みてください。

問題を解決できない場合は[、カスタマーポータル](https://access.redhat.com) にログインしてサポートケースを開き、診断手順で収 集したアーティファクトを添付してください。

### 11.5.43. VirtApiRESTErrorsBurst

#### 意味

過去 5 分間に **virt-api** Pod で REST 呼び出しの 80% 以上が失敗しました。

#### 影響

**virt-api** への REST 呼び出しの失敗率が非常に高いと、API 呼び出しの応答と実行が遅くなり、API 呼び 出しが完全に無視される可能性があります。

ただし、現在実行中の仮想マシンのワークロードが影響を受ける可能性はほとんどありません。

#### 診断

1. **NAMESPACE** 環境変数を設定します。

\$ export NAMESPACE="\$(oc get kubevirt -A \ -o custom-columns="":.metadata.namespace)"

2. デプロイメントの **virt-api** Pod のリストを取得します。

\$ oc -n \$NAMESPACE get pods -l kubevirt.io=virt-api

3. **virt-api** ログでエラーメッセージをチェックします。

\$ oc logs -n \$NAMESPACE <virt-api>

4. **virt-api** Pod の詳細を取得します。

\$ oc describe -n \$NAMESPACE <virt-api>

5. ノードに問題が発生していないか確認してください。たとえば、**NotReady** 状態にある可能性 があります。

\$ oc get nodes

6. **virt-api** デプロイメントのステータスを確認します。

\$ oc -n \$NAMESPACE get deploy virt-api -o yaml

7. **virt-api** デプロイメントの詳細を取得します。

\$ oc -n \$NAMESPACE describe deploy virt-api

#### 軽減策

診断手順で得られた情報に基づいて、根本原因の特定と問題の解決を試みます。

問題を解決できない場合は[、カスタマーポータル](https://access.redhat.com) にログインしてサポートケースを開き、診断手順で収 集したアーティファクトを添付してください。

### 11.5.44. VirtApiRESTErrorsHigh

#### 意味

過去 60 分間に **virt-api** Pod で 5% 以上の REST 呼び出しが失敗しました。

#### 影響

**virt-api** への REST 呼び出しの失敗率が高いと、API 呼び出しの応答と実行が遅くなる可能性がありま す。

ただし、現在実行中の仮想マシンのワークロードが影響を受ける可能性はほとんどありません。

### 診断

1. **NAMESPACE** 環境変数を次のように設定します。

\$ export NAMESPACE="\$(oc get kubevirt -A \ -o custom-columns="":.metadata.namespace)"

2. **virt-api** Pod のステータスを確認します。

\$ oc -n \$NAMESPACE get pods -l kubevirt.io=virt-api

3. **virt-api** ログをチェックします。

\$ oc logs -n \$NAMESPACE <virt-api>

4. **virt-api** Pod の詳細を取得します。

\$ oc describe -n \$NAMESPACE <virt-api>

5. ノードに問題が発生していないか確認してください。たとえば、**NotReady** 状態にある可能性 があります。

\$ oc get nodes

6. **virt-api** デプロイメントのステータスを確認します。

\$ oc -n \$NAMESPACE get deploy virt-api -o yaml

7. **virt-api** デプロイメントの詳細を取得します。

\$ oc -n \$NAMESPACE describe deploy virt-api

### 軽減策

診断手順で得られた情報に基づいて、根本原因の特定と問題の解決を試みます。

問題を解決できない場合は[、カスタマーポータル](https://access.redhat.com) にログインしてサポートケースを開き、診断手順で収 集したアーティファクトを添付してください。

### 11.5.45. VirtControllerDown

### 意味

実行 中の **virt-controller** Pod が 5 分間検出されませんでした。

### 影響

仮想マシン (VM) のライフサイクル管理に関連するアクションはすべて失敗します。これには特に、新 しい仮想マシンインスタンス (VMI) の起動や既存の VMI のシャットダウンが含まれます。

### 診断

1. **NAMESPACE** 環境変数を設定します。

\$ export NAMESPACE="\$(oc get kubevirt -A \ -o custom-columns="":.metadata.namespace)"

2. **virt-controller** デプロイメントのステータスを確認します。

\$ oc get deployment -n \$NAMESPACE virt-controller -o yaml

3. **virt-controller** Pod のログを確認します。

\$ oc get logs <virt-controller>

### 軽減策

このアラートには、次のようなさまざまな原因が考えられます。

- ノードリソースの枯渇
- クラスターに十分なメモリーがない
- ノードがダウンしている
- APIサーバーが過負荷になっています。たとえば、スケジューラーの負荷が高く、完全には使 用できない場合があります。
- ネットワークの問題

根本原因を特定し、可能であれば修正します。

問題を解決できない場合は[、カスタマーポータル](https://access.redhat.com) にログインしてサポートケースを開き、診断手順で収 集したアーティファクトを添付してください。

### 11.5.46. VirtControllerRESTErrorsBurst

#### 意味

過去 5 分間で、**virt-controller** Pod の REST 呼び出しの 80% 以上が失敗しました。

**virt-controller** が API サーバーへの接続を完全に失った可能性があります。

このエラーは、多くの場合、次のいずれかの問題が原因で発生します。

- API サーバーが過負荷になっているため、タイムアウトが発生します。これに該当するかどう かを確認するには、API サーバーのメトリクスを確認し、その応答時間と全体的な呼び出しを 表示します。
- virt-controller Pod が API サーバーに到達できない。これは通常、ノードの DNS の問題とネッ トワーク接続の問題が原因で発生します。

#### 影響

ステータスの更新は反映されず、移行などのアクションは実行できません。ただし、実行中のワーク ロードは影響を受けません。

#### 診断

1. **NAMESPACE** 環境変数を設定します。

\$ export NAMESPACE="\$(oc get kubevirt -A \ -o custom-columns="":.metadata.namespace)"

2. 使用可能な **virt-controller** Pod を一覧表示します。

\$ oc get pods -n \$NAMESPACE -l=kubevirt.io=virt-controller

3. API サーバーに接続するときのエラーメッセージについては、**virt-controller** ログを確認しま す。

\$ oc logs -n \$NAMESPACE <virt-controller>

### 軽減策

● virt-controller Pod が API サーバーに接続できない場合は、Pod を削除して強制的に再起動し ます。

\$ oc delete -n \$NAMESPACE <virt-controller>

問題を解決できない場合は[、カスタマーポータル](https://access.redhat.com) にログインしてサポートケースを開き、診断手順で収 集したアーティファクトを添付してください。

### 11.5.47. VirtControllerRESTErrorsHigh

### 意味

過去 60 分間に **virt-controller** で REST 呼び出しの 5% 以上が失敗しました。

これはおそらく、**virt-controller** が API サーバーへの接続を部分的に失ったためです。

このエラーは、多くの場合、次のいずれかの問題が原因で発生します。

- APIサーバーが過負荷になっているため、タイムアウトが発生します。これに該当するかどう かを確認するには、API サーバーのメトリクスを確認し、その応答時間と全体的な呼び出しを 表示します。
- **virt-controller** Pod が API サーバーに到達できない。これは通常、ノードの DNS の問題とネッ トワーク接続の問題が原因で発生します。

#### 影響

仮想マシンの起動や移行、スケジューリングなどのノード関連のアクションが遅れます。実行中のワー クロードは影響を受けませんが、現在のステータスのレポートが遅れる可能性があります。

### 診断

1. **NAMESPACE** 環境変数を設定します。

\$ export NAMESPACE="\$(oc get kubevirt -A \ -o custom-columns="":.metadata.namespace)"

2. 使用可能な **virt-controller** Pod を一覧表示します。

\$ oc get pods -n \$NAMESPACE -l=kubevirt.io=virt-controller

3. API サーバーに接続するときのエラーメッセージについては、**virt-controller** ログを確認しま す。

\$ oc logs -n \$NAMESPACE <virt-controller>

### 軽減策

● virt-controller Pod が API サーバーに接続できない場合は、Pod を削除して強制的に再起動し ます。

\$ oc delete -n \$NAMESPACE <virt-controller>

問題を解決できない場合は[、カスタマーポータル](https://access.redhat.com) にログインしてサポートケースを開き、診断手順で収 集したアーティファクトを添付してください。

### 11.5.48. VirtHandlerDaemonSetRolloutFailing

### 意味

**virt-handler** デーモンセットは、15 分後に 1 つ以上のワーカーノードにデプロイできませんでした。

### 影響

このアラートは警告です。すべての **virt-handler** デーモンセットがデプロイに失敗したことを示すわけ ではありません。したがって、クラスターが過負荷にならない限り、仮想マシンの通常のライフサイク ルは影響を受けません。

### 診断

実行中の **virt-handler** Pod を持たないワーカーノードを特定します。

1. **NAMESPACE** 環境変数をエクスポートします。

\$ export NAMESPACE="\$(oc get kubevirt -A \ -o custom-columns="":.metadata.namespace)"

2. **virt-handler** Pod のステータスを確認して、デプロイされていない Pod を特定します。

\$ oc get pods -n \$NAMESPACE -l=kubevirt.io=virt-handler

3. **virt-handler** Pod のワーカーノードの名前を取得します。

\$ oc -n \$NAMESPACE get pod <virt-handler> -o jsonpath='{.spec.nodeName}'

#### 軽減策

リソースが不足しているために **virt-handler** Pod のデプロイに失敗した場合は、影響を受けるワーカー ノード上の他の Pod を削除できます。

### 11.5.49. VirtHandlerRESTErrorsBurst

#### 意味

過去 5 分間に **virt-handler** で REST 呼び出しの 80% 以上が失敗しました。このアラートは通常、 **virthandler** Pod が API サーバーに接続できないことを示します。

このエラーは、多くの場合、次のいずれかの問題が原因で発生します。

- API サーバーが過負荷になっているため、タイムアウトが発生します。これに該当するかどう かを確認するには、API サーバーのメトリクスを確認し、その応答時間と全体的な呼び出しを 表示します。
- **virt-handler** Pod が API サーバーに到達できません。これは通常、ノードの DNS の問題とネッ トワーク接続の問題が原因で発生します。

#### 影響

ステータスの更新は反映されず、移行などのノード関連のアクションは失敗します。ただし、影響を受 けるノードで実行中のワークロードは影響を受けません。

### 診断

1. **NAMESPACE** 環境変数を設定します。

\$ export NAMESPACE="\$(oc get kubevirt -A \ -o custom-columns="":.metadata.namespace)"

2. **virt-handler** Pod のステータスをチェックします。

\$ oc get pods -n \$NAMESPACE -l=kubevirt.io=virt-handler

3. API サーバーに接続するときのエラーメッセージについては、**virt-handler** ログを確認します。

\$ oc logs -n \$NAMESPACE <virt-handler>

### 軽減策

**virt-handler** が API サーバーに接続できない場合、Pod を削除して強制的に再起動します。

\$ oc delete -n \$NAMESPACE <virt-handler>

問題を解決できない場合は[、カスタマーポータル](https://access.redhat.com) にログインしてサポートケースを開き、診断手順で収 集したアーティファクトを添付してください。

### 11.5.50. VirtHandlerRESTErrorsHigh

### 意味

過去 60 分間に、REST 呼び出しの 5% 以上が **virt-handler** で失敗しました。このアラートは通 常、**virt-handler** Pod が API サーバーへの接続を部分的に失ったことを示します。

このエラーは、多くの場合、次のいずれかの問題が原因で発生します。

- API サーバーが過負荷になっているため、タイムアウトが発生します。これに該当するかどう かを確認するには、API サーバーのメトリクスを確認し、その応答時間と全体的な呼び出しを 表示します。
- **virt-handler** Pod が API サーバーに到達できません。これは通常、ノードの DNS の問題とネッ トワーク接続の問題が原因で発生します。

### 影響

ワークロードの開始や移行などのノード関連のアクションは、**virt-handler** が実行されているノードで 遅延します。実行中のワークロードは影響を受けませんが、現在のステータスのレポートが遅れる可能 性があります。

### 診断

1. **NAMESPACE** 環境変数を設定します。

\$ export NAMESPACE="\$(oc get kubevirt -A \ -o custom-columns="":.metadata.namespace)"

2. 障害が発生している **virt-handler** Pod を特定するために、利用可能な **virt-handler** Pod をリス トします。

\$ oc get pods -n \$NAMESPACE -l=kubevirt.io=virt-handler

3. 障害が発生している **virt-handler** Pod のログで、API サーバー接続エラーを確認します。

\$ oc logs -n \$NAMESPACE <virt-handler>

エラーメッセージの例:

{"component":"virt-handler","level":"error","msg":"Can't patch node mynode","pos":"heartbeat.go:96","reason":"the server has received too many API requests and has asked us to try again later","timestamp":"2023-11- 06T11:11:41.099883Z","uid":"132c50c2-8d82-4e49-8857-dc737adcd6cc"}

### 軽減策

Pod を削除して再起動を強制します。

\$ oc delete -n \$NAMESPACE <virt-handler>

問題を解決できない場合は[、カスタマーポータル](https://access.redhat.com) にログインしてサポートケースを開き、診断手順で収 集したアーティファクトを添付してください。

### 11.5.51. VirtOperatorDown

#### 意味

このアラートは、**Running** 状態の **virt-operator** Pod が 10 分間検出されなかった場合に発生します。

**virt-operator** は、クラスターで開始する最初の Operator です。その主な責任には、次のものが含まれ ます。

- クラスターのインストール、ライブ更新、およびライブアップグレード
- **virt-controller**、**virt-handler**、**virt-launcher** などの最上位コントローラーのライフサイクルを 監視し、それらの調整を管理する
- 証明書のローテーションやインフラストラクチャー管理など、特定のクラスター全体のタスク

**virt-operator** デプロイメントには、2 つの Pod のデフォルトレプリカが設定されます。

#### 影響

このアラートは、クラスターレベルでの障害を示します。証明書のローテーション、アップグレード、 コントローラーの調整など、重要なクラスター全体の管理機能が利用できない場合があります。

**virt-operator** には、クラスター内の仮想マシンに対する直接の責任はありません。したがって、一時的 に利用できなくても仮想マシンのワークロードに大きな影響はありません。

#### 診断

1. **NAMESPACE** 環境変数を設定します。

\$ export NAMESPACE="\$(oc get kubevirt -A \ -o custom-columns="":.metadata.namespace)"

2. **virt-operator** デプロイメントのステータスを確認します。

\$ oc -n \$NAMESPACE get deploy virt-operator -o yaml

3. **virt-operator** デプロイメントの詳細を取得します。

\$ oc -n \$NAMESPACE describe deploy virt-operator

4. **virt-operator Pod** のステータスをチェックします。

\$ oc get pods -n \$NAMESPACE -l=kubevirt.io=virt-operator

5. **NotReady** 状態などのノードの問題をチェックします。

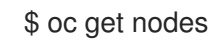

### 軽減策

診断手順で得られた情報に基づいて、根本原因を見つけて問題を解決してください。

問題を解決できない場合は[、カスタマーポータル](https://access.redhat.com) にログインしてサポートケースを開き、診断手順で収 集したアーティファクトを添付してください。

### 11.5.52. VirtOperatorRESTErrorsBurst

### 意味

このアラートは、**virt-operator** Pod の REST 呼び出しの 80% 以上が過去 5 分間に失敗した場合に発生 します。これは通常、**virt-operator** Pod が API サーバーに接続できないことを示しています。

このエラーは、多くの場合、次のいずれかの問題が原因で発生します。

- API サーバーが過負荷になっているため、タイムアウトが発生します。これに該当するかどう かを確認するには、API サーバーのメトリクスを確認し、その応答時間と全体的な呼び出しを 表示します。
- virt-operator Pod が API サーバーに到達できない。これは通常、ノードの DNS の問題とネッ トワーク接続の問題が原因で発生します。

### 影響

アップグレードやコントローラーの調整などのクラスターレベルのアクションは利用できない場合があ ります。

ただし、仮想マシン (VM) や VM インスタンス (VMI) などのワークロードは影響を受けない可能性があ ります。

3. API サーバーに接続するときのエラーメッセージについては、**virt-operator** ログを確認しま

### 診断

1. **NAMESPACE** 環境変数を設定します。

\$ export NAMESPACE="\$(oc get kubevirt -A \ -o custom-columns="":.metadata.namespace)"

2. **virt-operator Pod** のステータスをチェックします。

\$ oc -n \$NAMESPACE get pods -l kubevirt.io=virt-operator

- 3. API サーバーに接続するときのエラーメッセージについては、**virt-operator** ログを確認しま す。
	- \$ oc -n \$NAMESPACE logs <virt-operator>
- 4. **virt-operator** Pod の詳細を取得します。

\$ oc -n \$NAMESPACE describe pod <virt-operator>

### 軽減策

**virt-operator** が API サーバーに接続できない場合、Pod を削除して強制的に再起動します。

\$ oc delete -n \$NAMESPACE <virt-operator>

問題を解決できない場合は[、カスタマーポータル](https://access.redhat.com) にログインしてサポートケースを開き、診断手順で収 集したアーティファクトを添付してください。

### 11.5.53. VirtOperatorRESTErrorsHigh

### 意味

このアラートは、過去 60 分間に **virt-operator** Pod で 5% を超える REST 呼び出しが失敗した場合に発 生します。これは通常、**virt-operator** Pod が API サーバーに接続できないことを示しています。

このエラーは、多くの場合、次のいずれかの問題が原因で発生します。

- API サーバーが過負荷になっているため、タイムアウトが発生します。これに該当するかどう かを確認するには、API サーバーのメトリクスを確認し、その応答時間と全体的な呼び出しを 表示します。
- **virt-operator** Pod が API サーバーに到達できない。これは通常、ノードの DNS の問題とネッ トワーク接続の問題が原因で発生します。

### 影響

アップグレードやコントローラーの調整などのクラスターレベルのアクションが遅れる場合がありま す。

ただし、仮想マシン (VM) や VM インスタンス (VMI) などのワークロードは影響を受けない可能性があ ります。

### 診断

1. **NAMESPACE** 環境変数を設定します。

\$ export NAMESPACE="\$(oc get kubevirt -A \ -o custom-columns="":.metadata.namespace)"

2. **virt-operator Pod** のステータスをチェックします。

\$ oc -n \$NAMESPACE get pods -l kubevirt.io=virt-operator

3. API サーバーに接続するときのエラーメッセージについては、**virt-operator** ログを確認しま す。

\$ oc -n \$NAMESPACE logs <virt-operator>

4. **virt-operator** Pod の詳細を取得します。

\$ oc -n \$NAMESPACE describe pod <virt-operator>

### 軽減策

**virt-operator** が API サーバーに接続できない場合、Pod を削除して強制的に再起動します。

\$ oc delete -n \$NAMESPACE <virt-operator>

問題を解決できない場合は[、カスタマーポータル](https://access.redhat.com) にログインしてサポートケースを開き、診断手順で収 集したアーティファクトを添付してください。

### 11.5.54. VMCannotBeEvicted

### 意味

このアラートは、仮想マシン (VM) のエビクションストラテジーが **LiveMigration** に設定されている が、仮想マシンが移行可能でない場合に発生します。

### 影響

移行不可能な仮想マシンは、ノードの削除を妨げます。この状態は、ノードのドレインや更新などの操 作に影響します。

### 診断

1. VMI 設定をチェックして、**evictionStrategy** の値が **LiveMigrate**であるかどうかを判断しま す。

\$ oc get vmis -o yaml

2. **LIVE-MIGRATABLE** 列の **False** ステータスを確認して、移行できない VMI を特定します。

\$ oc get vmis -o wide

3. VMI の詳細を取得し、**spec.conditions** をチェックして問題を特定します。

\$ oc get vmi <vmi> -o yaml

### 出力例

status: conditions: - lastProbeTime: null lastTransitionTime: null message: cannot migrate VMI which does not use masquerade to connect to the pod network reason: InterfaceNotLiveMigratable status: "False" type: LiveMigratable

VMI の **evictionStrategy** を シャットダウン するように設定するか、VMI の移行を妨げている問題を解

#### 軽減策

VMI の **evictionStrategy** を シャットダウン するように設定するか、VMI の移行を妨げている問題を解 決します。

### 11.5.55. VMStorageClassWarning

#### 意味

このアラートは、ストレージクラスが正しく設定されていない場合に発生します。システム全体で共有 されるダミーページは、異なるプロセスまたはスレッド間でデータの書き込みと読み取りが行われると きに CRC エラーを引き起こします。

#### 影響

CRC エラーが多数発生すると、クラスターのパフォーマンスが大幅に低下する可能性があります。

#### 診断

- 1. Web コンソールで Observe → Metrics に移動します。
- 2. 次の PromQL クエリーを実行して、ストレージクラスが正しく設定されていない仮想マシンの リストを取得します。

kubevirt\_ssp\_vm\_rbd\_volume{rxbounce\_enabled="false", volume\_mode="Block"} == 1

出力には、**rxbounce\_enabled** のないストレージクラスを使用する仮想マシンのリストが表示 されます。

### 出力例

kubevirt\_ssp\_vm\_rbd\_volume{name="testvmi-gwgdqp22k7", namespace="test\_ns", pv\_name="testvmi-gwgdqp22k7", rxbounce\_enabled="false", volume\_mode="Block"} 1

3. 次のコマンドを実行して、ストレージクラス名を取得します。

\$ oc get pv <pv\_name> -o=jsonpath='{.spec.storageClassName}'

#### 軽減策

**krbd:rxbounce** マップオプションを使用して、デフォルトの OpenShift Virtualization ストレージクラ スを作成します。詳細は 、Windows VM の ODF [PersistentVolumes](https://access.redhat.com/articles/6978371) の最適化 を参照してください。

問題を解決できない場合は[、カスタマーポータル](https://access.redhat.com) にログインしてサポートケースを開き、診断手順で収 集したアーティファクトを添付してください。

# 12.1. サポートの概要

以下のツールを使用して、環境に関するデータを収集し、クラスターと仮想マシン (VM) の状態を監視 し、OpenShift 仮想化リソースのトラブルシューティングを行うことができます。

<span id="page-317-0"></span>12.1.1. Web コンソール

OpenShift Container Platform Web コンソールには、クラスターと OpenShift Virtualization コンポーネ ントおよびリソースのリソース使用量、アラート、イベント、および傾向が表示されます。

### 表12.1 監視とトラブルシューティングのための Web コンソールページ

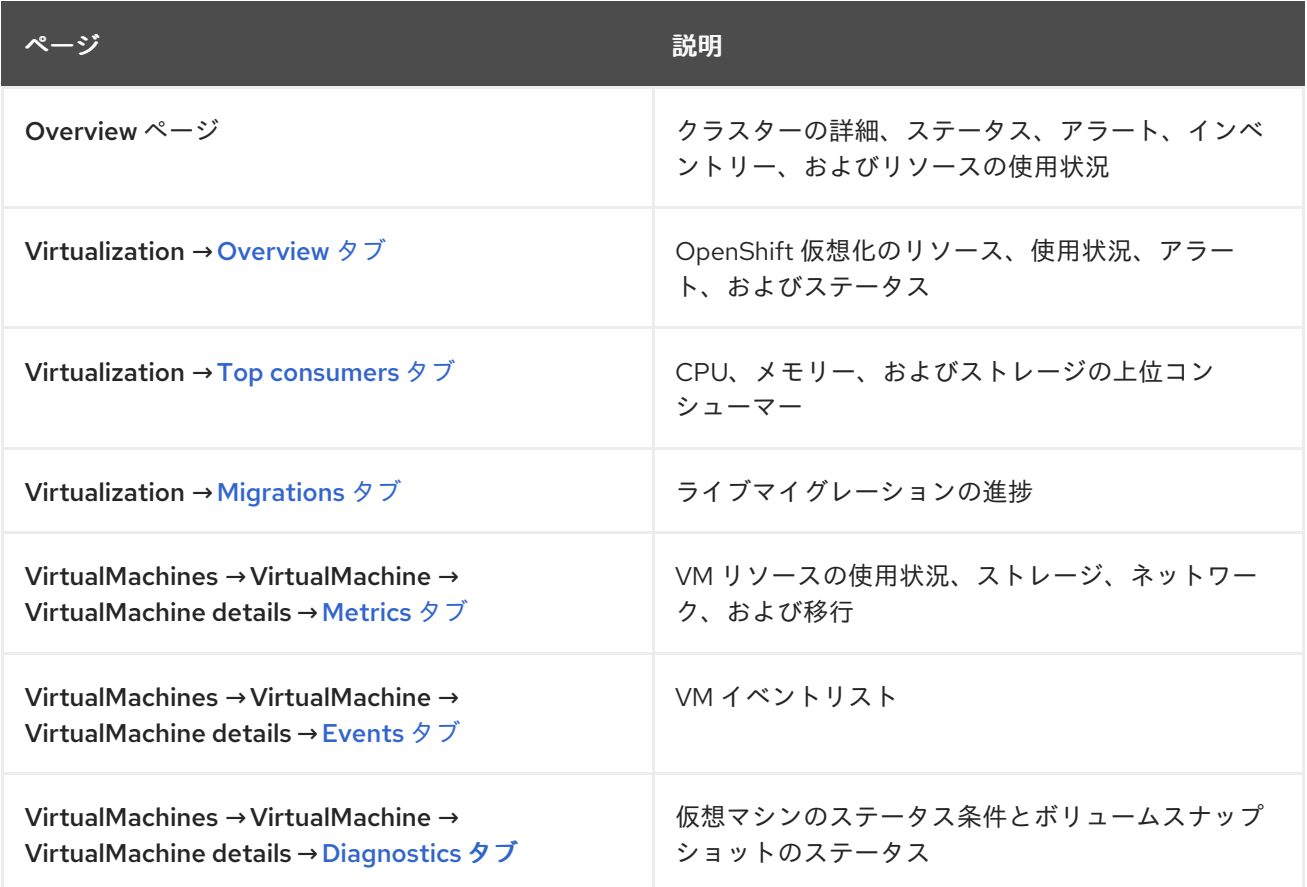

### 12.1.2. Red Hat サポート用のデータ収集

Red Hat サポートに [サポートケース](https://access.redhat.com/documentation/ja-jp/openshift_dedicated/4/html-single/support/#support-submitting-a-case_getting-support) を送信する場合、デバッグ情報を提供すると役立ちます。次の手 順を実行して、デバッグ情報を収集できます。

### [環境に関するデータの収集](#page-318-0)

Prometheus および Alertmanager を設定し、OpenShift Dedicated および OpenShift Virtualization の **must-gather** データを収集します。

### VM [に関するデータの収集](#page-319-0)

**must-gather** データとメモリーダンプを VM から収集します。

12.1.3. トラブルシューティング

OpenShift Virtualization コンポーネントと VM のトラブルシューティングを行い、Web コンソールでア ラートをトリガーする問題を解決します。

### [イベント](#page-319-1)

VM、namespace、およびリソースの重要なライフサイクル情報を表示します。

#### [ログ](#page-320-0)

OpenShift Virtualization コンポーネントおよび VM のログを表示および設定します。

[データボリュームのトラブルシューティング](#page-328-0)

条件とイベントを分析して、データボリュームのトラブルシューティングを行います。

# 12.2. RED HAT サポート用のデータ収集

Red Hat サポートに [サポートケース](https://access.redhat.com/documentation/ja-jp/openshift_dedicated/4/html-single/support/#support-submitting-a-case_getting-support) を送信する際に、以下のツールを使用して OpenShift Container Platform と OpenShift Virtualization のデバッグ情報を提供すると役立ちます。

#### Prometheus

Prometheus は Time Series を使用するデータベースであり、メトリクスのルール評価エンジンで す。Prometheus は処理のためにアラートを Alertmanager に送信します。

#### Alertmanager

Alertmanager サービスは、Prometheus から送信されるアラートを処理します。また、 Alertmanager は外部の通知システムにアラートを送信します。

OpenShift Dedicated モニタリングスタックの詳細は、OpenShift Dedicated モニタリング [について](https://access.redhat.com/documentation/ja-jp/openshift_dedicated/4/html-single/monitoring/#about-openshift-monitoring) を 参照してください。

### <span id="page-318-0"></span>12.2.1. 環境に関するデータの収集

環境に関するデータを収集すると、根本原因の分析および特定に必要な時間が最小限に抑えられます。

#### 前提条件

- Prometheus [メトリクスデータの保持期間を最低](https://access.redhat.com/documentation/ja-jp/openshift_dedicated/4/html-single/monitoring/#modifying-retention-time-for-prometheus-metrics-data_configuring-the-monitoring-stack)7日間に設定する。
- クラスターの外部で表示および永続化できるように、Alertmanager を設定して、関連するア [ラートをキャプチャーし、アラート通知を専用のメールボックスに送信](https://access.redhat.com/documentation/ja-jp/openshift_dedicated/4/html-single/monitoring/#sending-notifications-to-external-systems_managing-alerts) する。
- 影響を受けるノードおよび仮想マシンの正確な数を記録する。

### 手順

● クラスターの Prometheus [メトリクスを収集します](https://access.redhat.com/documentation/ja-jp/openshift_dedicated/4/html-single/monitoring/#querying-metrics-for-all-projects-as-an-administrator_managing-metrics)。

#### 12.2.2. 仮想マシンに関するデータの収集

仮想マシン (VM) の誤動作に関するデータを収集することで、根本原因の分析および特定に必要な時間 を最小限に抑えることができます。

### 前提条件

- Linux VM: 最新の QEMU [ゲストエージェントをインストール](#page-122-0) します。
- Windows 仮想マシン:
- <span id="page-319-0"></span>Windows パッチ更新の詳細を記録します。
- o 最新の VirtIO [ドライバーをインストール](https://access.redhat.com/solutions/6957701) します。
- 最新の QEMU [ゲストエージェントをインストール](#page-126-0) します。
- o Remote Desktop Protocol (RDP) が有効になっている場合は[、デスクトップビューアー](#page-131-0) を 使用して接続し、接続ソフトウェアに問題があるかどうかを確認します。

### 手順

- 1. VM を再起動する 前 に、クラッシュした VM のスクリーンショットを収集します。
- 2. 修復を試みる 前 に、VM [からメモリーダンプを収集](#page-29-0) します。
- 3. 誤動作している仮想マシンに共通する要因を記録します。たとえば、仮想マシンには同じホス トまたはネットワークがあります。

# 12.3. トラブルシューティング

OpenShift Virtualization は、仮想マシンと仮想化コンポーネントのトラブルシューティングに使用する ツールとログを提供します。

OpenShift Virtualization [コンポーネントのトラブルシューティングは、](#page-317-0)Web コンソールで提供される ツール または **oc** CLI ツールを使用して実行できます。

### <span id="page-319-1"></span>12.3.1. イベント

[OpenShift](https://access.redhat.com/documentation/ja-jp/openshift_dedicated/4/html-single/nodes/#nodes-containers-events) Container Platform イベント は重要なライフサイクル情報の記録であり、仮想マシン、 namespace、リソース問題のモニタリングおよびトラブルシューティングに役立ちます。

● 仮想マシンイベント: Web コンソールで VirtualMachine details ページの [Events](#page-50-0) タブ に移動 します。

namespace イベント

namespaceイベントを表示するには、次のコマンドを実行します。

\$ oc get events -n <namespace>

特定のイベントの詳細は、[イベントのリスト](https://access.redhat.com/documentation/ja-jp/openshift_dedicated/4/html-single/nodes/#nodes-containers-events-list_nodes-containers-events) を参照してください。

### リソースイベント

リソースイベントを表示するには、次のコマンドを実行します。

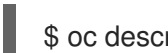

\$ oc describe <resource> <resource\_name>

# 12.3.2. Pod ログ

Web コンソールまたは CLI を使用して、OpenShift Virtualization Pod のログを表示できます。Web コ ンソールで LokiStack を使用して、[集約ログ](#page-324-0) を表示することもできます。

### 12.3.2.1. OpenShift Virtualization Pod ログの詳細レベルの設定

<span id="page-320-0"></span>**HyperConverged** カスタムリソース (CR) を編集することで、OpenShift Virtualization Pod ログの詳細 レベルを設定できます。

### 手順

1. 特定のコンポーネントのログの詳細度を設定するには、次のコマンドを実行して、デフォルト のテキストエディターで **HyperConverged** CR を開きます。

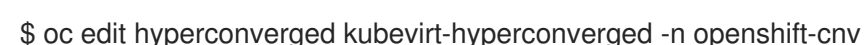

2. **spec.logVerbosityConfig** スタンザを編集して、1 つ以上のコンポーネントのログレベルを設定 します。以下に例を示します。

```
apiVersion: hco.kubevirt.io/v1beta1
kind: HyperConverged
metadata:
 name: kubevirt-hyperconverged
spec:
 logVerbosityConfig:
  kubevirt:
   virtAPI: 5 1
   virtController: 4
   virtHandler: 3
   virtLauncher: 2
   virtOperator: 6
```
- <span id="page-320-1"></span>[1](#page-320-1) ログの詳細度の値は **1 ~ 9** の範囲の整数である必要があり、数値が大きいほど詳細なログ であることを示します。この例では、**virtAPI** コンポーネントのログは、優先度が **5** 以上 の場合に公開されます。
- 3. エディターを保存して終了し、変更を適用します。

### 12.3.2.2. Web コンソールを使用して virt-launcher Pod のログを表示する

OpenShift Dedicated Web コンソールを使用して、仮想マシンの **virt-launcher** Pod ログを表示できま す。

### 手順

- 1. Virtualization → VirtualMachines に移動します。
- 2. 仮想マシンを選択して、VirtualMachine details ページを開きます。
- 3. General タイルで、Pod 名をクリックして Pod details ページを開きます。
- 4. Logs タブをクリックして、ログを表示します。

### 12.3.2.3. CLI を使用した OpenShift Virtualization Pod ログの表示

**oc** CLI ツールを使用して、OpenShift Virtualization Pod のログを表示できます。

#### 手順

1. 以下のコマンドを実行して、OpenShift Virtualization の namespace 内の Pod のリストを表示 します。

\$ oc get pods -n openshift-cnv

# 例12.1 出力例

NAME READY STATUS RESTARTS AGE disks-images-provider-7gqbc 1/1 Running 0 32m disks-images-provider-vg4kx 1/1 Running 0 32m virt-api-57fcc4497b-7qfmc 1/1 Running 0 31m virt-api-57fcc4497b-tx9nc 1/1 Running 0 31m virt-controller-76c784655f-7fp6m 1/1 Running 0 30m virt-controller-76c784655f-f4pbd 1/1 Running 0 30m virt-handler-2m86x 1/1 Running 0 30m virt-handler-9qs6z 1/1 Running 0 30m virt-operator-7ccfdbf65f-q5snk 1/1 Running 0 32m virt-operator-7ccfdbf65f-vllz8 1/1 Running 0 32m

2. Pod ログを表示するには、次のコマンドを実行します。

\$ oc logs -n openshift-cnv <pod\_name>

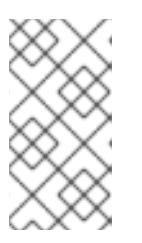

# 注記

Pod の起動に失敗した場合は、**--previous** オプションを使用して、最後の試行 からのログを表示できます。

ログ出力をリアルタイムで監視するには、**-f** オプションを使用します。

# 例12.2 出力例

{"component":"virt-handler","level":"info","msg":"set verbosity to 2","pos":"virthandler.go:453","timestamp":"2022-04-17T08:58:37.373695Z"} {"component":"virt-handler","level":"info","msg":"set verbosity to 2","pos":"virthandler.go:453","timestamp":"2022-04-17T08:58:37.373726Z"}

{"component":"virt-handler","level":"info","msg":"setting rate limiter to 5 QPS and 10 Burst","pos":"virt-handler.go:462","timestamp":"2022-04-17T08:58:37.373782Z"} {"component":"virt-handler","level":"info","msg":"CPU features of a minimum baseline CPU model: map[apic:true clflush:true cmov:true cx16:true cx8:true de:true fpu:true fxsr:true lahf\_lm:true lm:true mca:true mce:true mmx:true msr:true mtrr:true nx:true pae:true pat:true pge:true pni:true pse:true pse36:true sep:true sse:true sse2:true sse4.1:true ssse3:true syscall:true tsc:true]","pos":"cpu\_plugin.go:96","timestamp":"2022-04- 17T08:58:37.390221Z"}

{"component":"virt-handler","level":"warning","msg":"host model mode is expected to contain only one model","pos":"cpu\_plugin.go:103","timestamp":"2022-04- 17T08:58:37.390263Z"}

{"component":"virt-handler","level":"info","msg":"node-labeller is running","pos":"node\_labeller.go:94","timestamp":"2022-04-17T08:58:37.391011Z"}

### 12.3.3. ゲストシステムログ

仮想マシンゲストのブートログを表示すると、問題の診断に役立ちます。ゲストのログへのアクセスを 設定し、OpenShift Dedicated Web コンソールまたは **oc** CLI のいずれかを使用してそれらを表示でき ます。

デフォルトでは無効になっています。仮想マシンでこの設定が明示的に有効または無効になっていない 場合、クラスター全体のデフォルト設定が継承されます。

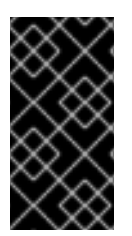

### 重要

認証情報やその他の個人を特定できる情報 (PII) などの機密情報がシリアルコンソールに 書き込まれている場合、他の表示されるすべてのテキストと一緒にそれらもログに記録 されます。Red Hat では、機密データの送信にはシリアルコンソールではなく SSH を使 用することを推奨しています。

### 12.3.3.1. Web コンソールを使用して仮想マシンゲストシステムログへのデフォルトアクセスを 有効にする

Web コンソールを使用して、仮想マシンゲストシステムログへのデフォルトアクセスを有効にできま す。

### 手順

- 1. サイドメニューから、Virtualization → Overview をクリックします。
- 2. Settings タブをクリックします。
- 3. Cluster → Guest management をクリックします。
- 4. Enable guest system log accessをオンに設定します。

12.3.3.2. CLI を使用して仮想マシンゲストシステムログへのデフォルトアクセスを有効にする

**HyperConverged** カスタムリソース (CR) を編集して、仮想マシンゲストシステムログへのデフォルト アクセスを有効にできます。

#### 手順

1. 以下のコマンドを実行して、デフォルトのエディターで **HyperConverged** CR を開きます。

\$ oc edit hyperconverged kubevirt-hyperconverged -n openshift-cnv

2. **disableSerialConsoleLog** の値を更新します。以下に例を示します。

```
kind: HyperConverged
metadata:
 name: kubevirt-hyperconverged
spec:
 virtualMachineOptions:
  disableSerialConsoleLog: true 1
#...
```
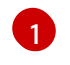

仮想マシン上でシリアルコンソールアクセスをデフォルトで有効にする場合 は、**disableSerialConsoleLog** の値を **false** に設定します。

### 12.3.3.3. Web コンソールを使用して単一仮想マシンのゲストシステムログアクセスを設定する

Web コンソールを使用して、単一仮想マシンの仮想マシンゲストシステムログへのアクセスを設定でき ます。この設定は、クラスター全体のデフォルト設定よりも優先されます。

### 手順

- 1. サイドメニューから Virtualization → VirtualMachines をクリックします。
- 2. 仮想マシンを選択して、VirtualMachine details ページを開きます。
- 3. Configuration タブをクリックします。
- 4. Guest system log accessをオンまたはオフに設定します。

#### 12.3.3.4. CLI を使用して単一仮想マシンのゲストシステムログアクセスを設定する

**VirtualMachine** CR を編集することで、単一仮想マシンの仮想マシンゲストシステムログへのアクセス を設定できます。この設定は、クラスター全体のデフォルト設定よりも優先されます。

#### 手順

1. 次のコマンドを実行して、仮想マシンのマニフェストを編集します。

\$ oc edit vm <vm\_name>

2. **logSerialConsole** フィールドの値を更新します。以下に例を示します。

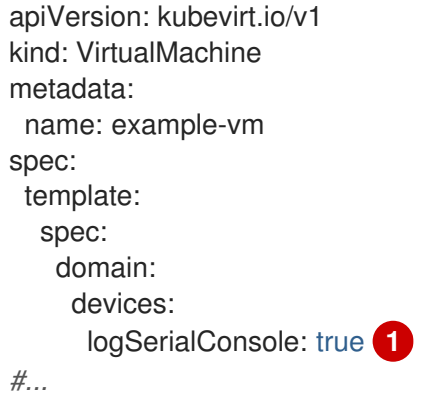

<span id="page-323-0"></span>

[1](#page-323-0)

- ゲストのシリアルコンソールログへのアクセスを有効にするには、**logSerialConsole** の 値を **true** に設定します。
- 3. 次のコマンドを実行して、新しい設定を仮想マシンに適用します。

\$ oc apply vm <vm\_name>

4. オプション: 実行中の仮想マシンを編集した場合は、仮想マシンを再起動して新しい設定を適用 します。以下に例を示します。
\$ virtctl restart <vm\_name> -n <namespace>

#### 12.3.3.5. Web コンソールを使用してゲストシステムログを表示する

Web コンソールを使用して、仮想マシンゲストのシリアルコンソールログを表示できます。

#### 前提条件

● ゲストシステムログアクセスが有効になっている。

#### 手順

- 1. サイドメニューから Virtualization → VirtualMachines をクリックします。
- 2. 仮想マシンを選択して、VirtualMachine details ページを開きます。
- 3. Diagnostics タブをクリックします。
- 4. Guest system logsをクリックしてシリアルコンソールをロードします。

#### 12.3.3.6. CLI を使用してゲストシステムログを表示する

**oc logs** コマンドを実行して、仮想マシンゲストのシリアルコンソールログを表示できます。

#### 前提条件

● ゲストシステムログアクセスが有効になっている。

#### 手順

次のコマンドを実行してログを表示します。その場合、**<namespace>** と **<vm\_name>** を独自 の値に置き換えます。

\$ oc logs -n <namespace> -l kubevirt.io/domain=<vm\_name> --tail=-1 -c guest-console-log

#### 12.3.4. ログアグリゲーション

ログを集約してフィルタリングすることで、容易にトラブルシューティングを行えます。

#### 12.3.4.1. LokiStack を使用した OpenShift Virtualization 集約ログの表示

Web コンソールで LokiStack を使用すると、OpenShift Virtualization Pod およびコンテナーの集約ログ を表示できます。

#### 前提条件

● LokiStack をデプロイしている。

#### 手順

- 1. Web コンソールで Observe → Logs に移動します。
- 2. ロ<mark>グ</mark>タフプのリコストから、<sub>viet</sub>-launcher Pod ローダの掲入は application と選択し、OpenShift<br>Shift
- 2. ログタイプのリストから、**virt-launcher** Pod ログの場合は application を選択し、OpenShift Virtualization コントロールプレーン Pod およびコンテナーの場合は infrastructure を選択しま す。
- 3. Show Query をクリックしてクエリーフィールドを表示します。
- 4. クエリーフィールドに LogQL クエリーを入力し、Run Query をクリックしてフィルタリング されたログを表示します。

## 12.3.4.2. OpenShift Virtualization LogQL クエリー

Web コンソールの Observe → Logs ページで Loki Query Language (LogQL) クエリーを実行すること で、OpenShift Virtualization コンポーネントの集約ログを表示およびフィルタリングできます。

デフォルトのログタイプは infrastructure です。**virt-launcher** のログタイプは application です。

オプション: 行フィルター式を使用して、文字列または正規表現の追加や除外を行えます。

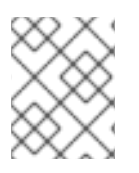

# 注記

クエリーが多数のログに一致する場合、クエリーがタイムアウトになる可能性がありま す。

## 表12.2 OpenShift Virtualization LogQL クエリーの例

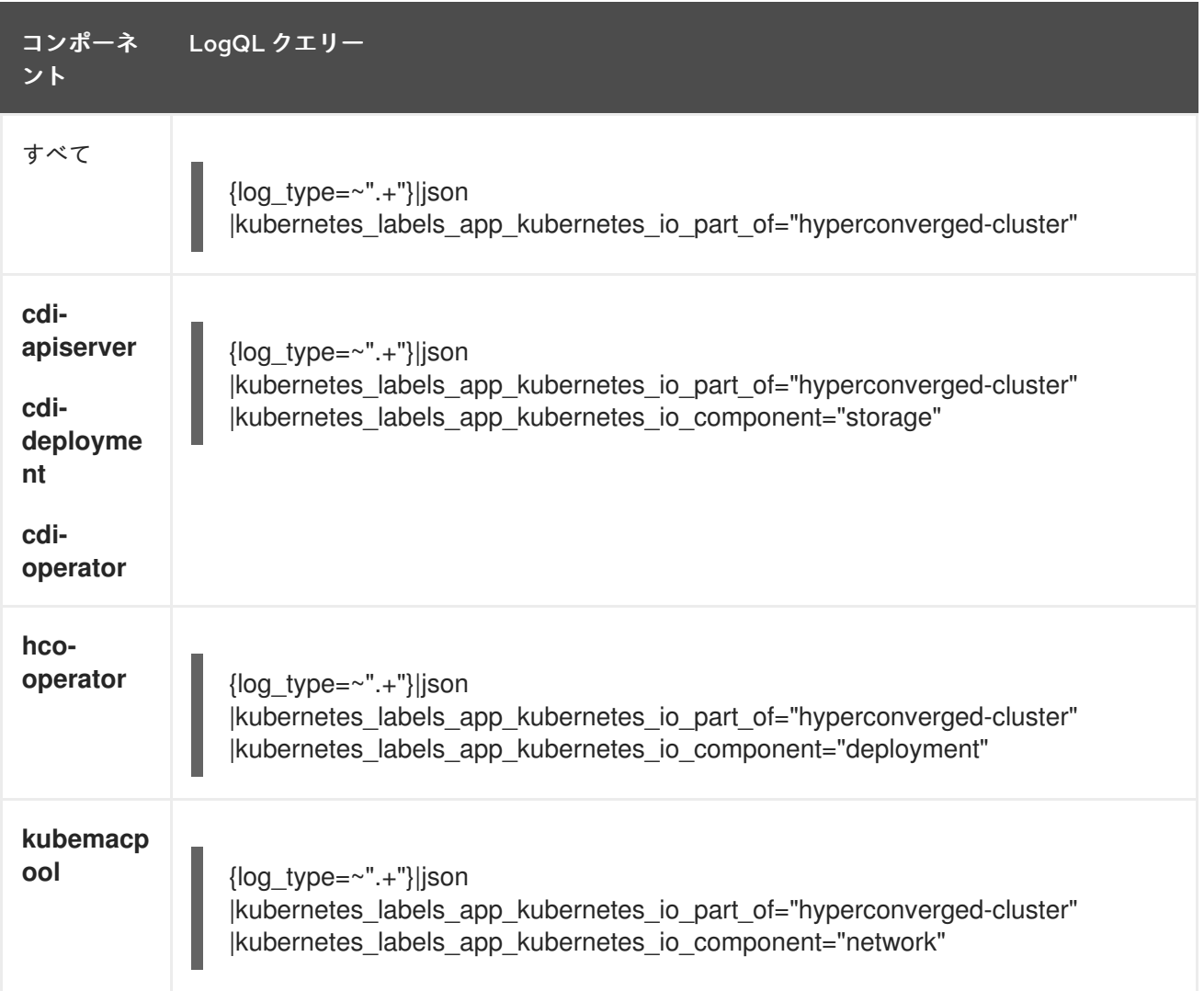

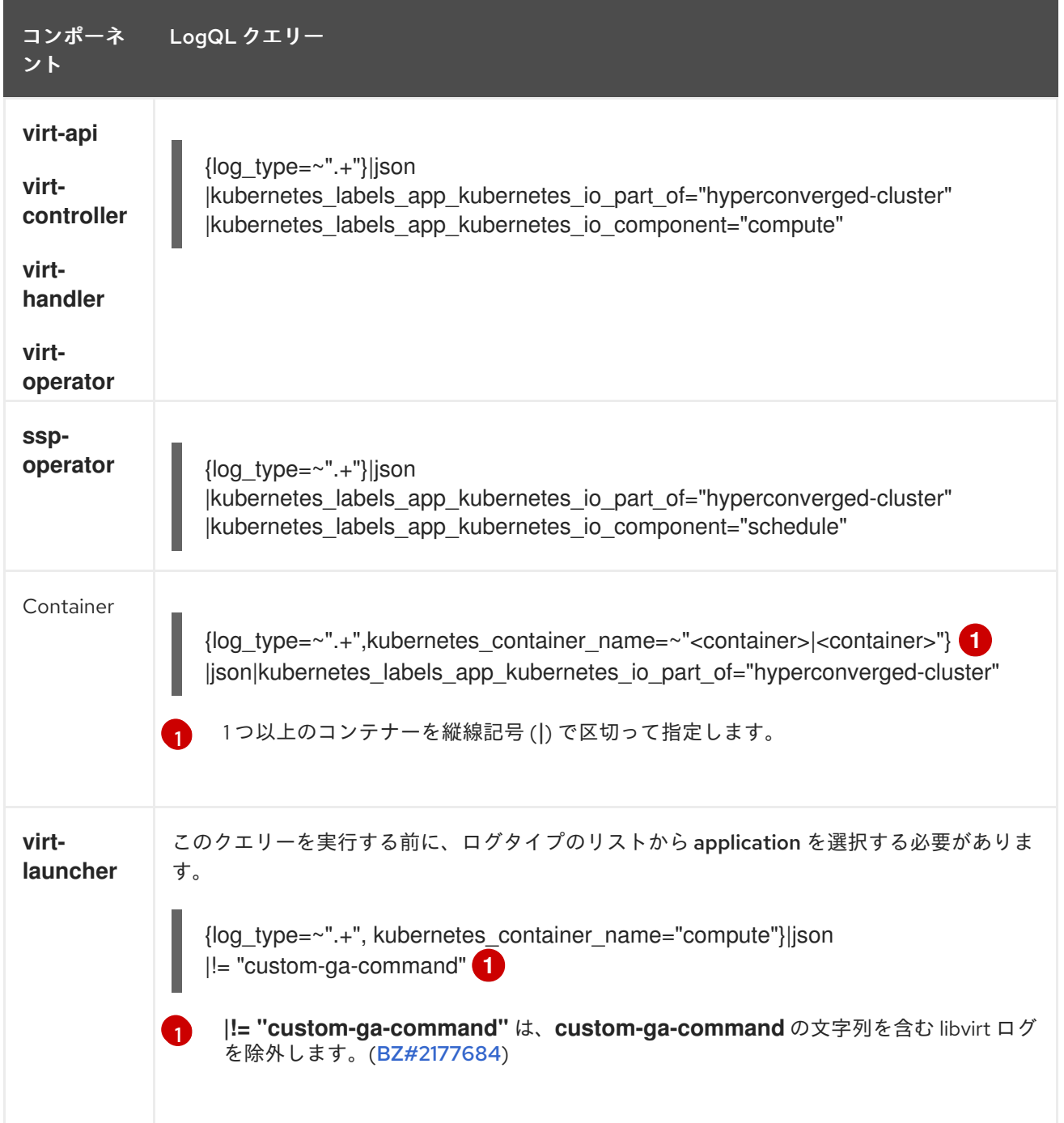

<span id="page-326-1"></span><span id="page-326-0"></span>行フィルター式を使用して、文字列や正規表現を追加または除外するようにログ行をフィルタリングで きます。

## 表12.3 行フィルター式

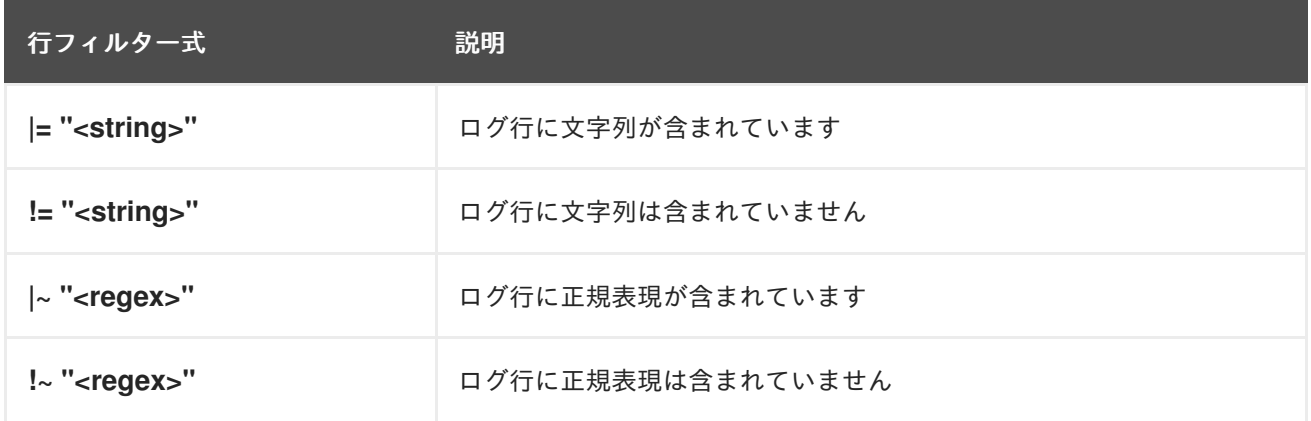

## 行フィルター式の例

```
{log_type=~".+"}|json
|kubernetes_labels_app_kubernetes_io_part_of="hyperconverged-cluster"
|= "error" != "timeout"
```
### LokiStack および LogQL の関連情報

- [ログストレージについて](https://access.redhat.com/documentation/ja-jp/openshift_dedicated/4/html-single/logging/#about-log-storage)
- Lokistack [のデプロイ](https://access.redhat.com/documentation/ja-jp/openshift_dedicated/4/html-single/logging/#cluster-logging-loki-deploy_installing-log-storage)
- Grafana ドキュメントの LogQL log [queries](https://grafana.com/docs/loki/latest/logql/log_queries/)

## 12.3.5. 一般的なエラーメッセージ

以下のエラーメッセージが OpenShift Virtualization ログに表示される場合があります。

#### **ErrImagePull** または**ImagePullBackOff**

デプロイメント設定が正しくないか、参照されているイメージに問題があることを示します。

12.3.6. データボリュームのトラブルシューティング

**DataVolume** オブジェクトの **Conditions** および **Events** セクションを確認して、問題を分析および解 決できます。

## 12.3.6.1. データボリュームの条件とイベントについて

コマンドによって生成された **Conditions** および **Events** セクションの出力を調べることで、データボ リュームの問題を診断できます。

**Status**、**Reason**、または **Message** が変化すると、イベントが生成されます。状態およびイベントは

\$ oc describe dv <DataVolume>

**Conditions** セクションには、次の **Types** が表示されます。

- **•** Bound
- **running**
- **•** Ready

**Events** セクションでは、以下の追加情報を提供します。

- イベントの **Type**
- ロギングの **Reason**
- イベントの **Source**
- **追加の診断情報が含まれる Message**

**oc describe** からの出力には常に **Events** が含まれるとは限りません。

**Status**、**Reason**、または **Message** が変化すると、イベントが生成されます。状態およびイベントは どちらもデータボリュームの状態の変更に対応します。

たとえば、インポート操作中に URL のスペルを誤ると、インポートにより 404 メッセージが生成され ます。メッセージの変更により、理由と共にイベントが生成されます。**Conditions** セクションの出力 も更新されます。

12.3.6.2. データボリュームの状態とイベントの分析

**describe** コマンドで生成される **Conditions** セクションおよび **Events** セクションを検査することによ り、永続ボリューム要求 (PVC) に関連してデータボリュームの状態を判別します。また、操作がアク ティブに実行されているか、または完了しているかどうかを判断します。また、データボリュームのス テータスについての特定の詳細、およびどのように現在の状態になったかについての情報を提供する メッセージを受信する可能性があります。

状態の組み合わせは多数あります。それぞれは一意のコンテキストで評価される必要があります。

各種の組み合わせの例を以下に示します。

● **Bound** - この例では、正常にバインドされた PVC が表示されます。 **Type** は **Bound** であるため、**Status** は **True** になります。PVC がバインドされていない場 合、**Status** は **False** になります。

PVC がバインドされると、PVC がバインドされていることを示すイベントが生成されます。こ の場合、**Reason** は **Bound** で、**Status** は **True** です。**Message** はデータボリュームを所有す る PVC を示します。

**Events** セクションの **Message** では、PVC がバインドされている期間 (**Age**) およびどのリ ソース (**From**) によってバインドされているか、**datavolume-controller** に関する詳細が提供さ れます。

#### 出力例

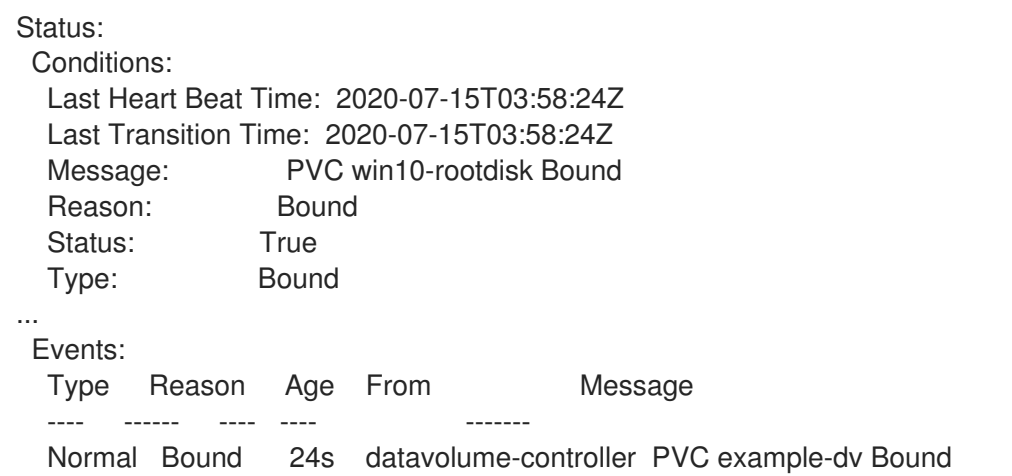

**Running** - この場合、**Type** が **Running** で、**Status** が **False** であることに注意してくださ い。これは、試行された操作が失敗する原因となったイベントが発生し、Status が **True** から **False** に変化したことを示しています。

ただし、**Reason** が **Completed** であり、**Message** フィールドには **Import Complete** が表示さ れることに注意してください。

**Events** セクションには、**Reason** および **Message** に失敗した操作に関する追加のトラブル シューティング情報が含まれます。この例では、**Events** セクションの最初の **Warning** に一覧 表示される **Message** に、**404** によって接続できないことが示唆されます。

この情報から、インポート操作が実行されており、データボリュームにアクセスしようとして いる他の操作に対して競合が生じることを想定できます。

## 出力例

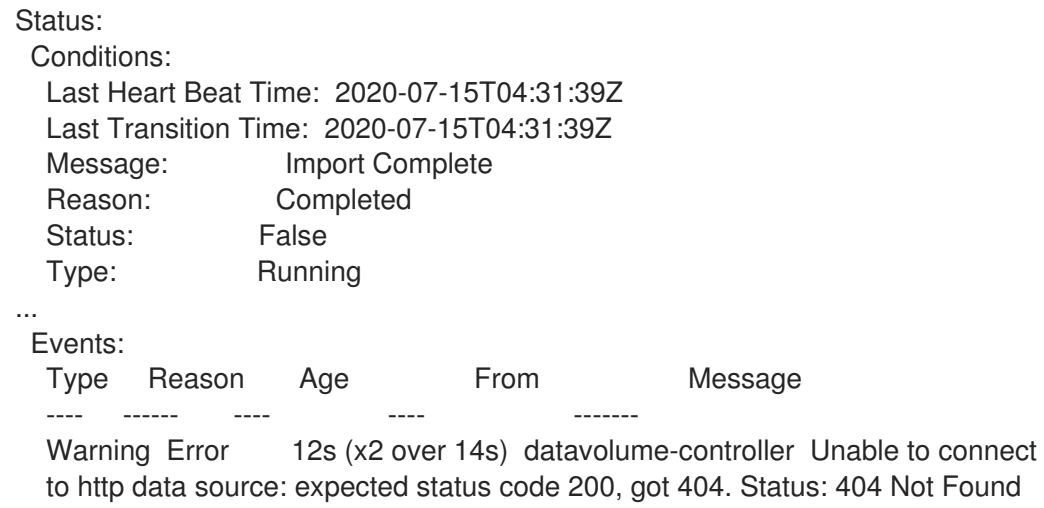

**Ready**: **Type** が **Ready** であり、**Status** が **True** の場合、以下の例のようにデータボリューム は使用可能な状態になります。データボリュームが使用可能な状態にない場合、**Status** は **False** になります。

## 出力例

Status: Conditions: Last Heart Beat Time: 2020-07-15T04:31:39Z Last Transition Time: 2020-07-15T04:31:39Z Status: True Type: Ready

# 第13章 バックアップおよび復元

## 13.1. 仮想マシンスナップショットを使用したバックアップと復元

スナップショットを使用して、仮想マシンをバックアップおよび復元できます。スナップショットは、 次のストレージプロバイダーによってサポートされています。

● Kubernetes Volume Snapshot API をサポートする Container Storage Interface (CSI) ドライ バーを備えたクラウドストレージプロバイダー

オンラインスナップショットのデフォルト期限は 5 分 (**5m**) で、必要に応じて変更できます。

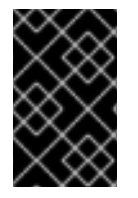

#### 重要

オンラインスナップショットは、ホットプラグされた仮想ディスクを持つ仮想マシンで サポートされます。ただし、仮想マシンの仕様に含まれていないホットプラグされた ディスクは、スナップショットに含まれません。

最も整合性の高いオンライン (実行状態) 仮想マシンのスナップショットを作成する際、QEMU ゲスト エージェントがオペレーティングシステムに含まれていない場合はインストールします。QEMU ゲスト エージェントは、デフォルトの Red Hat テンプレートに含まれています。

QEMU ゲストエージェントは、システムのワークロードに応じて、可能な限り仮想マシンのファイルシ ステムの休止しようとすることで一貫性のあるスナップショットを取得します。これにより、スナップ ショットの作成前にインフライトの I/O がディスクに書き込まれるようになります。ゲストエージェン トが存在しない場合は、休止はできず、ベストエフォートスナップショットが作成されます。スナップ ショットの作成条件は、Web コンソールまたは CLI に表示されるスナップショットの指示に反映され ます。

<span id="page-330-0"></span>13.1.1. スナップショット

スナップショット は、特定の時点における仮想マシン (VM) の状態およびデータを表します。スナップ ショットを使用して、バックアップおよび障害復旧のために既存の仮想マシンを (スナップショットで 表される) 以前の状態に復元したり、以前の開発バージョンに迅速にロールバックしたりできます。

仮想マシンのスナップショットは、電源がオフ (停止状態) またはオン (実行状態) の仮想マシンから作 成されます。

実行中の仮想マシンのスナップショットを作成する場合には、コントローラーは QEMU ゲストエー ジェントがインストールされ、実行中であることを確認します。そのような場合には、スナップショッ トの作成前に仮想マシンファイルシステムをフリーズして、スナップショットの作成後にファイルシス テムをロールアウトします。

スナップショットは、仮想マシンに割り当てられた各 Container Storage Interface (CSI) ボリュームの コピーと、仮想マシンの仕様およびメタデータのコピーを保存します。スナップショットは作成後に変 更できません。

次のスナップショットアクションを実行できます。

- 新規 SCC の作成
- スナップショットから仮想マシンのコピーを作成する
- 特定の仮想マシンに割り当てられているすべてのスナップショットのリスト表示
- スナップショットからの仮想マシンの復元
- 既存の仮想マシンスナップショットの削除

## 仮想マシンスナップショットコントローラーとカスタムリソース

仮想マシンスナップショット機能では、スナップショットを管理するためのカスタムリソース定義 (CRD) として定義される 3 つの新しい API オブジェクトが導入されています。

- **VirtualMachineSnapshot**: スナップショットを作成するユーザー要求を表します。これには、 仮想マシンの現在の状態に関する情報が含まれます。
- **VirtualMachineSnapshotContent**: クラスター上のプロビジョニングされたリソース (スナップ ショット) を表します。これは、仮想マシンのスナップショットコントローラーによって作成さ れ、仮想マシンの復元に必要なすべてのリソースへの参照が含まれます。
- **VirtualMachineRestore**: スナップショットから仮想マシンを復元するユーザー要求を表しま す。

仮想マシンスナップショットコントローラーは、1対1のマッピング で、**VirtualMachineSnapshotContent** オブジェクトを、この作成に使用した **VirtualMachineSnapshot** オブジェクトにバインドします。

13.1.2. スナップショットの作成

OpenShift Dedicated Web コンソールまたはコマンドラインを使用して、仮想マシンのスナップショッ トを作成できます。

#### 13.1.2.1. Web コンソールを使用したスナップショットを作成する

OpenShift Dedicated Web コンソールを使用して、仮想マシンのスナップショットを作成できます。

仮想マシンスナップショットには、以下の要件を満たすディスクが含まれます。

- データボリュームまたは永続ボリュームの要求のいずれか
- Container Storage Interface (CSI) ボリュームスナップショットをサポートするストレージクラ スに属している必要があります。

#### 手順

- 1. Web コンソールで Virtualization → VirtualMachines に移動します。
- 2. 仮想マシンを選択して、VirtualMachine details ページを開きます。
- 3. 仮想マシンが実行中の場合は、オプションメニュー <sup>■</sup> をクリックし、Stop を選択して電源 を切ります。
- 4. Snapshots タブをクリックしてから Take Snapshot をクリックします。

5. スナップショット名を入力します。

6. Disks included in this Snapshotを拡張し、スナップショットに組み込むストレージボリューム を表示します。

- 7. 仮想マシンにスナップショットに含めることができないディスクがあり、続行する場合は、I am aware of this warning and wish to proceed を選択します。
- 8. Save をクリックします。

## 13.1.2.2. コマンドラインを使用したスナップショットの作成

**VirtualMachineSnapshot** オブジェクトを作成し、オフラインまたはオンラインの仮想マシンの仮想マ シン (VM) スナップショットを作成できます。

#### 前提条件

- 永続ボリューム要求 (PVC) が Container Storage Interface (CSI) ボリュームスナップショット をサポートするストレージクラスにあることを確認する。
- OpenShift CLI (oc) がインストールされている。
- オプション: スナップショットを作成する仮想マシンの電源を切ること。

#### 手順

1. 次の例のように、YAML ファイルを作成して、新しい **VirtualMachineSnapshot** の名前とソー ス仮想マシンの名前を指定する **VirtualMachineSnapshot** オブジェクトを定義します。

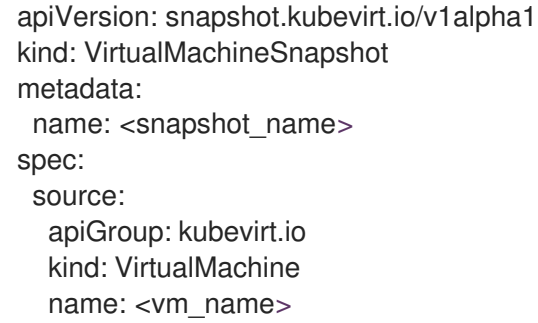

2. **VirtualMachineSnapshot** オブジェクトを作成します。

\$ oc create -f <snapshot\_name>.yaml

スナップコントローラーは **VirtualMachineSnapshotContent** オブジェクトを作成し、これを **VirtualMachineSnapshot** にバインドし、 **VirtualMachineSnapshot** オブジェクトの **status** お よび **readyToUse** フィールドを更新します。

- 3. オプション: オンラインスナップショットを作成している場合は、**wait** コマンドを使用して、ス ナップショットのステータスを監視できます。
	- a. 以下のコマンドを入力します。

\$ oc wait <vm\_name> <snapshot\_name> --for condition=Ready

- b. スナップショットのステータスを確認します。
	- **InProgress**: オンラインスナップショットの操作が進行中です。
	- Succeeded: オンラインスナップショット操作が正常に完了しました。

**Failed**: オンラインスナップショットの操作に失敗しました。

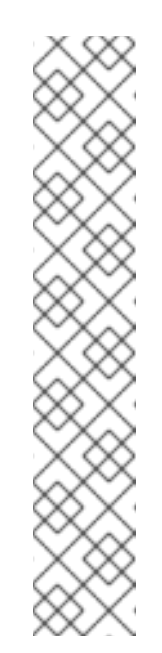

## 注記

オンラインスナップショットのデフォルト期限は 5 分 (**5m**) です。ス ナップショットが 5 分後に正常に完了しない場合には、ステータスが **failed** に設定されます。その後、ファイルシステムと仮想マシンのフ リーズが解除され、失敗したスナップショットイメージが削除されるま で、ステータスは **failed** のままになります。

デフォルトの期限を変更するには、仮想マシンスナップショット仕様に **FailureDeadline** 属性を追加して、スナップショット操作がタイムアウ トするまでの時間を分単位 (**m**) または秒単位 (**s**) で指定します。

期限を指定しない場合は、**0** を指定できますが、仮想マシンが応答しな くなる可能性があるため、通常は推奨していません。

**m** または **s**などの時間の単位を指定しない場合、デフォルトは秒 (**s**) で す。

## 検証

1. **VirtualMachineSnapshot** オブジェクトが作成され、**VirtualMachineSnapshotContent** にバイ ンドされていることと、**readyToUse** フラグが **true** に設定されていることを確認します。

\$ oc describe vmsnapshot <snapshot\_name>

## 出力例

```
apiVersion: snapshot.kubevirt.io/v1alpha1
kind: VirtualMachineSnapshot
metadata:
 creationTimestamp: "2020-09-30T14:41:51Z"
 finalizers:
 - snapshot.kubevirt.io/vmsnapshot-protection
 generation: 5
 name: mysnap
 namespace: default
 resourceVersion: "3897"
 selfl ink:
/apis/snapshot.kubevirt.io/v1alpha1/namespaces/default/virtualmachinesnapshots/my-
vmsnapshot
 uid: 28eedf08-5d6a-42c1-969c-2eda58e2a78d
spec:
 source:
  apiGroup: kubevirt.io
  kind: VirtualMachine
  name: my-vm
status:
 conditions:
 - lastProbeTime: null
  lastTransitionTime: "2020-09-30T14:42:03Z"
  reason: Operation complete
  status: "False" 1
  type: Progressing
```
<span id="page-334-3"></span><span id="page-334-2"></span><span id="page-334-1"></span><span id="page-334-0"></span>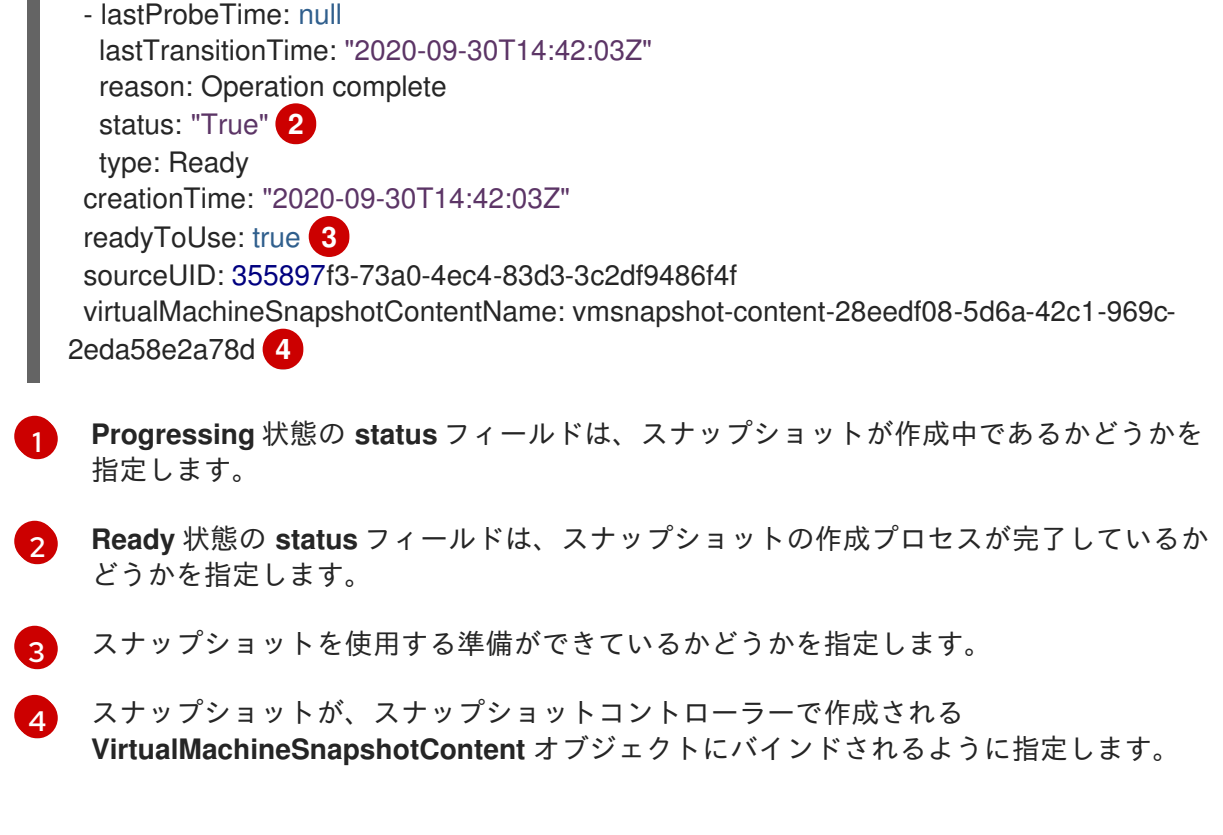

2. **VirtualMachineSnapshotContent** リソースの **spec:volumeBackups** プロパティーをチェック し、予想される PVC がスナップショットに含まれることを確認します。

13.1.3. スナップショット指示を使用したオンラインスナップショットの検証

スナップショットの表示は、オンライン仮想マシン (VM) スナップショット操作に関するコンテキスト 情報です。オフラインの仮想マシン (VM) スナップショット操作では、指示は利用できません。イベン トは、オンラインスナップショット作成の詳説する際に役立ちます。

#### 前提条件

● オンライン仮想マシンスナップショットを作成しようとしている必要があります。

#### 手順

- 1. 次のいずれかの操作を実行して、スナップショット指示からの出力を表示します。
	- コマンドラインを使用して、**VirtualMachineSnapshot** オブジェクト YAML の **status** スタ ンザのインジケーター出力を表示します。
	- Web コンソールの Snapshot details 画面で、VirtualMachineSnapshot → Status をク リックします。
- 2. **status.indications** パラメーターの値を表示して、オンラインの仮想マシンスナップショット のステータスを確認します。
	- **Online** は、オンラインスナップショットの作成中に仮想マシンが実行されていたことを示 します。
	- **GuestAgent** は、オンラインスナップショットの作成中に QEMU ゲストエージェントが実 行されていたことを示します。
	- **NoGuestAgent** は、オンラインスナップショットの作成中に QEMU ゲストエージェントが

実行されていなかったことを示します。QEMU ゲストエージェントがインストールされて いないか、実行されていないか、別のエラーが原因で、QEMU ゲストエージェントを使用 してファイルシステムをフリーズしてフリーズを解除できませんでした。

## 13.1.4. スナップショットからの仮想マシンの復元

OpenShift Dedicated Web コンソールまたはコマンドラインを使用して、スナップショットから仮想マ シン(VM)を復元できます。

#### 13.1.4.1. Web コンソールを使用したスナップショットからの仮想マシンの復元

仮想マシン(VM)は、OpenShift Dedicated Web コンソールのスナップショットで表される以前の設定 に復元できます。

#### 手順

- 1. Web コンソールで Virtualization → VirtualMachines に移動します。
- 2. 仮想マシンを選択して、VirtualMachine details ページを開きます。
- 3. 仮想マシンが実行中の場合は、オプションメニュー<sup>■■</sup>☆クリックし、Stop を選択して電源 を切ります。
- 4. Snapshots タブをクリックして、仮想マシンに関連付けられたスナップショットのリストを表 示します。
- 5. スナップショットを選択して、Snapshot Details 画面を開きます。
- ٠ 6. オプションメニュー をクリックし、Restore VirtualMachineSnapshot を選択します。
- 7. Restore をクリックします。

#### 13.1.4.2. コマンドラインを使用したスナップショットからの仮想マシンの復元

コマンドラインを使用して、既存の仮想マシンを以前の設定に復元できます。オフラインの仮想マシン スナップショットからしか復元できません。

#### 前提条件

● 復元する仮想マシンの電源を切ります。

#### 手順

1. 次の例のように、復元する仮想マシンの名前およびソースとして使用されるスナップショット の名前を指定する **VirtualMachineRestore** オブジェクトを定義するために YAML ファイルを作 成します。

apiVersion: snapshot.kubevirt.io/v1beta1 kind: VirtualMachineRestore metadata: name: <vm\_restore>

spec: target: apiGroup: kubevirt.io kind: VirtualMachine name: <vm\_name> virtualMachineSnapshotName: <snapshot\_name>

2. **VirtualMachineRestore** オブジェクトを作成します。

\$ oc create -f <vm\_restore>.yaml

スナップショットコントローラーは、**VirtualMachineRestore** オブジェクトのステータス フィールドを更新し、既存の仮想マシン設定をスナップショットのコンテンツに置き換えま す。

検証

仮想マシンがスナップショットで表される以前の状態に復元されていること、および **complete** フラグが **true** に設定されていることを確認します。

\$ oc get vmrestore <vm\_restore>

## 出力例

apiVersion: snapshot.kubevirt.io/v1alpha1 kind: VirtualMachineRestore metadata: creationTimestamp: "2020-09-30T14:46:27Z" generation: 5 name: my-vmrestore namespace: default ownerReferences: - apiVersion: kubevirt.io/v1 blockOwnerDeletion: true controller: true kind: VirtualMachine name: my-vm uid: 355897f3-73a0-4ec4-83d3-3c2df9486f4f resourceVersion: "5512" selfLink: /apis/snapshot.kubevirt.io/v1alpha1/namespaces/default/virtualmachinerestores/myvmrestore uid: 71c679a8-136e-46b0-b9b5-f57175a6a041 spec: target: apiGroup: kubevirt.io kind: VirtualMachine name: my-vm virtualMachineSnapshotName: my-vmsnapshot status: complete: true **1** conditions: - lastProbeTime: null lastTransitionTime: "2020-09-30T14:46:28Z"

<span id="page-337-2"></span><span id="page-337-1"></span><span id="page-337-0"></span>reason: Operation complete status: "False" **2** type: Progressing - lastProbeTime: null lastTransitionTime: "2020-09-30T14:46:28Z" reason: Operation complete status: "True" **3** type: Ready deletedDataVolumes: - test-dv1 restoreTime: "2020-09-30T14:46:28Z" restores: - dataVolumeName: restore-71c679a8-136e-46b0-b9b5-f57175a6a041-datavolumedisk1 persistentVolumeClaim: restore-71c679a8-136e-46b0-b9b5-f57175a6a041 datavolumedisk1 volumeName: datavolumedisk1 volumeSnapshotName: vmsnapshot-28eedf08-5d6a-42c1-969c-2eda58e2a78d-volumedatavolumedisk1

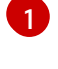

仮想マシンをスナップショットで表される状態に復元するプロセスが完了しているかどう かを指定します。

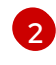

**Progressing** 状態の **status** フィールドは、仮想マシンが復元されているかどうかを指定 します。

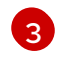

**Ready** 状態の **status** フィールドは、仮想マシンの復元プロセスが完了しているかどうか を指定します。

13.1.5. スナップショットの削除

OpenShift Dedicated Web コンソールまたはコマンドラインを使用して仮想マシンのスナップショット を削除できます。

## 13.1.5.1. Web コンソールを使用してスナップショットを削除する

Web コンソールを使用して既存の仮想マシンスナップショットを削除できます。

## 手順

- 1. Web コンソールで Virtualization → VirtualMachines に移動します。
- 2. 仮想マシンを選択して、VirtualMachine details ページを開きます。
- 3. Snapshots タブをクリックして、仮想マシンに関連付けられたスナップショットのリストを表 示します。
- 4. スナップショットの横にあるオプションメニュー をクリックし、Delete VirtualMachineSnapshot を選択します。
- 5. Delete をクリックします。

13.1.5.2. CLI での仮想マシンのスナップショットの削除

適切な **VirtualMachineSnapshot** オブジェクトを削除して、既存の仮想マシン (VM) スナップショット を削除できます。

## 前提条件

OpenShift CLI (**oc**) がインストールされている。

## 手順

**VirtualMachineSnapshot** オブジェクトを削除します。

\$ oc delete vmsnapshot <snapshot\_name>

スナップショットコントローラーは、**VirtualMachineSnapshot** を、関連付けられた **VirtualMachineSnapshotContent** オブジェクトと共に削除します。

#### 検証

スナップショットが削除され、この仮想マシンに割り当てられていないことを確認します。

\$ oc get vmsnapshot

## 13.2. OADP のインストールおよび設定

クラスター管理者は、OADP Operator をインストールして、OpenShift API for Data Protection (OADP) をインストールします。Operator は [Velero](https://velero.io/docs/v1.12/) 1.12 をインストールします。

バックアップストレージプロバイダーのデフォルトの **Secret** を作成し、Data Protection Application をインストールします。

## 13.2.1. OADP Operator のインストール

Operator Lifecycle Manager (OLM)を使用して、OpenShift Dedicated 4 に OpenShift API for Data Protection (OADP)オペレーターをインストールします。

OADP Operator は [Velero](https://velero.io/docs/v1.12/) 1.12 をインストールします。

#### 前提条件

**cluster-admin** 権限を持つユーザーとしてログインしている。

#### 手順

- 1. OpenShift Dedicated Web コンソールで、Operators → OperatorHub をクリックします。
- 2. Filter by keyword フィールドを使用して、OADP Operator を検索します。
- 3. OADP Operator を選択し、Install をクリックします。
- 4. Install をクリックして、**openshift-adp** プロジェクトに Operator をインストールします。
- 5. Operators → Installed Operators をクリックして、インストールを確認します。

13.2.2. バックアップおよびスナップショットの場所、ならびにそのシークレットについ て

**DataProtectionApplication** カスタムリソース (CR) で、バックアップおよびスナップショットの場 所、ならびにそのシークレットを指定します。

#### バックアップの場所

Multicloud Object Gateway または MinIO などの AWS S3 互換オブジェクトストレージを、バックアッ プの場所として指定します。

Velero は、オブジェクトストレージのアーカイブファイルとして、OpenShift Dedicated リソース、 Kubernetes オブジェクト、および内部イメージをバックアップします。

#### スナップショットの場所

クラウドプロバイダーのネイティブスナップショット API を使用して永続ボリュームをバックアップす る場合、クラウドプロバイダーをスナップショットの場所として指定する必要があります。

Container Storage Interface (CSI) スナップショットを使用する場合、CSI ドライバーを登録するため に **VolumeSnapshotClass** CR を作成するため、スナップショットの場所を指定する必要はありませ ん。

ファイルシステムバックアップ (FSB) を使用する場合、FSB がオブジェクトストレージ上にファイル システムをバックアップするため、スナップショットの場所を指定する必要はありません。

シークレット

バックアップとスナップショットの場所が同じ認証情報を使用する場合、またはスナップショットの場 所が必要ない場合は、デフォルトの **Secret** を作成します。

バックアップとスナップショットの場所で異なる認証情報を使用する場合は、次の 2 つの secret オブ ジェクトを作成します。

- **DataProtectionApplication** CR で指定する、バックアップの場所用のカスタム **Secret**。
- **DataProtectionApplication** CR で参照されない、スナップショットの場所用のデフォルト **Secret**。

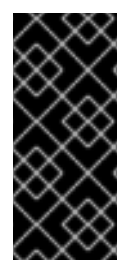

## 重要

Data Protection Application には、デフォルトの **Secret** が必要です。作成しないと、イ ンストールは失敗します。

インストール中にバックアップまたはスナップショットの場所を指定したくない場合 は、空の **credentials-velero** ファイルを使用してデフォルトの **Secret** を作成できます。

## 13.2.2.1. デフォルト Secret の作成

バックアップとスナップショットの場所が同じ認証情報を使用する場合、またはスナップショットの場 所が必要ない場合は、デフォルトの **Secret** を作成します。

# 注記

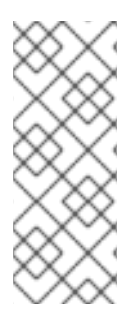

**DataProtectionApplication** カスタムリソース (CR) にはデフォルトの **Secret** が必要で す。作成しないと、インストールは失敗します。バックアップの場所の **Secret** の名前が 指定されていない場合は、デフォルトの名前が使用されます。

インストール時にバックアップの場所の認証情報を使用しない場合は、空の **credentials-velero** ファイルを使用してデフォルト名前で **Secret** を作成できます。

## 前提条件

- オブジェクトストレージとクラウドストレージがある場合は、同じ認証情報を使用する必要が あります。
- Velero のオブジェクトストレージを設定する必要があります。
- オブジェクトストレージ用の **credentials-velero** ファイルを適切な形式で作成する必要があり ます。

## 手順

デフォルト名で **Secret** を作成します。

\$ oc create secret generic cloud-credentials -n openshift-adp --from-file cloud=credentialsvelero

**Secret** は、Data Protection Application をインストールするときに、**DataProtectionApplication** CR の **spec.backupLocations.credential** ブロックで参照されます。

## 13.2.3. Data Protection Application の設定

Velero リソースの割り当てを設定するか、自己署名 CA 証明書を有効にして、Data Protection Application を設定できます。

## 13.2.3.1. Velero の CPU とメモリーのリソース割り当てを設定

**DataProtectionApplication** カスタムリソース (CR) マニフェストを編集して、**Velero** Pod の CPU お よびメモリーリソースの割り当てを設定します。

## 前提条件

● OpenShift API for Data Protection (OADP) Operator がインストールされている必要がありま す。

## 手順

次の例のように、**DataProtectionApplication** CR マニフェストの **spec.configuration.velero.podConfig.ResourceAllocations** ブロックの値を編集します。

apiVersion: oadp.openshift.io/v1alpha1 kind: DataProtectionApplication metadata: name: <dpa\_sample> spec:

<span id="page-341-1"></span><span id="page-341-0"></span>*# ...* configuration: velero: podConfig: nodeSelector: <node selector> **1** resourceAllocations: **2** limits: cpu: "1" memory: 1024Mi requests: cpu: 200m memory: 256Mi

[1](#page-341-0)

[2](#page-341-1)

Velero podSpec に提供されるノードセレクターを指定します。

リストされている **resourceAllocations** は、平均使用量です。

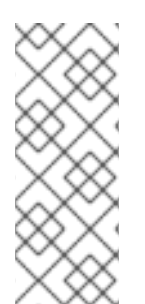

# 注記

Kopia は OADP 1.3 以降のリリースで選択できます。Kopia はファイルシステムのバック アップに使用できます。組み込みの Data Mover を使用する Data Mover の場合は、 Kopia が唯一の選択肢になります。

Kopia は Restic よりも多くのリソースを消費するため、それに応じて CPU とメモリーの 要件を調整しなければならない場合があります。

## 13.2.3.2. 自己署名 CA 証明書の有効化

**certificate signed by unknown authority** エラーを防ぐために、**DataProtectionApplication** カスタム リソース (CR) マニフェストを編集して、オブジェクトストレージの自己署名 CA 証明書を有効にする 必要があります。

## 前提条件

OpenShift API for Data Protection (OADP) Operator がインストールされている必要がありま す。

## 手順

**DataProtectionApplication** CR マニフェストの  $\bullet$ **spec.backupLocations.velero.objectStorage.caCert** パラメーターと **spec.backupLocations.velero.config** パラメーターを編集します。

```
apiVersion: oadp.openshift.io/v1alpha1
kind: DataProtectionApplication
metadata:
 name: <dpa_sample>
spec:
# ...
 backupLocations:
  - name: default
   velero:
    provider: aws
     default: true
```
<span id="page-342-1"></span><span id="page-342-0"></span>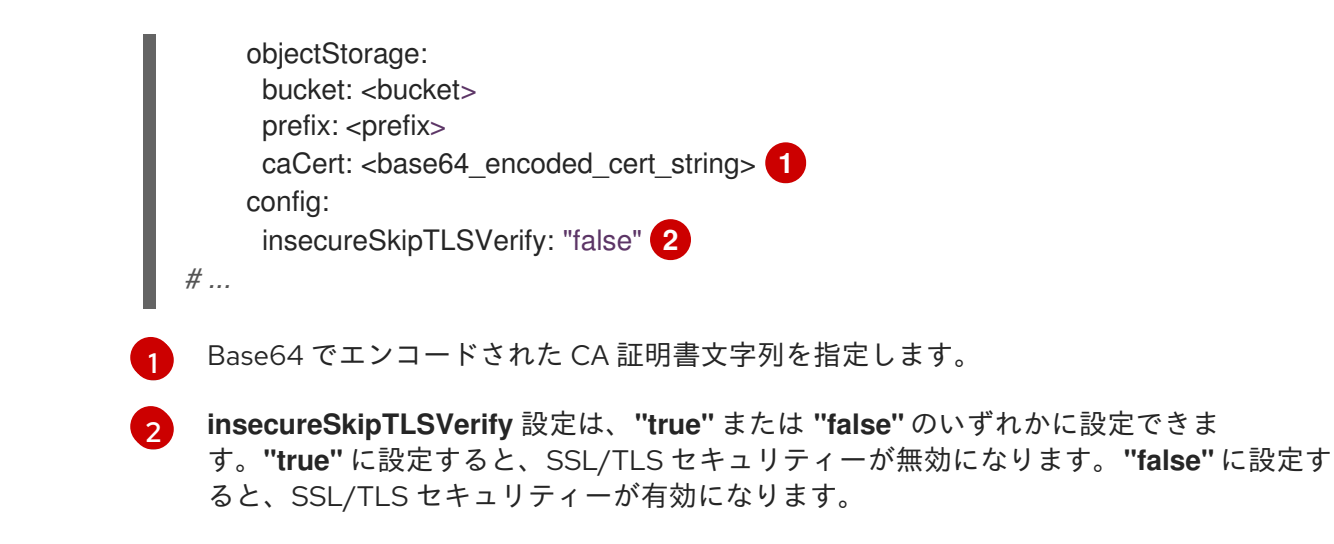

13.2.3.2.1. Velero デプロイメント用のエイリアス化した velero コマンドで CA 証明書を使用する

Velero CLI のエイリアスを作成することで、システムにローカルにインストールせずに Velero CLI を使 用できます。

#### 前提条件

- **cluster-admin** ロールを持つユーザーとして OpenShift Container Platform クラスターにログ インしている。
- OpenShift CLI (**oc**) がインストールされている。

1. エイリアス化した Velero コマンドを使用するには、次のコマンドを実行します。

\$ alias velero='oc -n openshift-adp exec deployment/velero -c velero -it -- ./velero'

2. 次のコマンドを実行して、エイリアスが機能していることを確認します。

例

```
$ velero version
Client:
Version: v1.12.1-OADP
Git commit: -
Server:
Version: v1.12.1-OADP
```
3. このコマンドで CA 証明書を使用するには、次のコマンドを実行して証明書を Velero デプ ロイメントに追加できます。

\$ CA\_CERT=\$(oc -n openshift-adp get dataprotectionapplications.oadp.openshift.io <dpa-name> -o jsonpath='{.spec.backupLocations[0].velero.objectStorage.caCert}')

\$ [[ -n \$CA\_CERT ]] && echo "\$CA\_CERT" | base64 -d | oc exec -n openshift-adp -i deploy/velero -c velero -- bash -c "cat > /tmp/your-cacert.txt" || echo "DPA BSL has no caCert"

\$ velero describe backup <br/> -backup\_name> --details --cacert /tmp/<your\_cacert>.txt

4. バックアップログを取得するために、次のコマンドを実行します。

\$ velero backup logs <backup\_name> --cacert /tmp/<your\_cacert.txt>

このログを使用して、バックアップできないリソースの障害と警告を表示できます。

- 5. Velero Pod が再起動すると、**/tmp/your-cacert.txt** ファイルが消去されます。そのため、 前の手順のコマンドを再実行して **/tmp/your-cacert.txt** ファイルを再作成する必要があり ます。
- 6. 次のコマンドを実行すると、**/tmp/your-cacert.txt** ファイルを保存した場所にファイルがま だ存在するかどうかを確認できます。

\$ oc exec -n openshift-adp -i deploy/velero -c velero -- bash -c "ls /tmp/your-cacert.txt" /tmp/your-cacert.txt

OpenShift API for Data Protection (OADP) の今後のリリースでは、この手順が不要になるように証明 書を Velero Pod にマウントする予定です。

## 13.2.4. Data Protection Application 1.2 以前のインストール

**DataProtectionApplication** API のインスタンスを作成して、Data Protection Application (DPA) をイ ンストールします。

#### 前提条件

- OADP Operator をインストールする必要がある。
- オブジェクトストレージをバックアップ場所として設定する必要がある。
- スナップショットを使用して PV をバックアップする場合、クラウドプロバイダーはネイティ ブスナップショット API または Container Storage Interface (CSI) スナップショットのいずれ かをサポートする必要がある。
- バックアップとスナップショットの場所で同じ認証情報を使用する場合は、デフォルトの名前 である **cloud-credentials** を使用して **Secret** を作成する必要がある。
- バックアップとスナップショットの場所で異なる認証情報を使用する場合は、以下のように2 つの **Secrets** を作成する必要がある。
	- バックアップの場所用のカスタム名を持つ **Secret**。この **Secret** を **DataProtectionApplication** CR に追加します。
	- スナップショットの場所用の別のカスタム名を持つ **Secret**。この **Secret** を **DataProtectionApplication** CR に追加します。

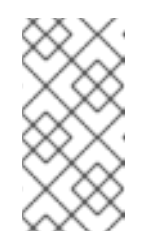

#### 注記

インストール中にバックアップまたはスナップショットの場所を指定したく ない場合は、空の **credentials-velero** ファイルを使用してデフォルトの **Secret** を作成できます。デフォルトの **Secret** がない場合、インストールは 失敗します。

## 注記

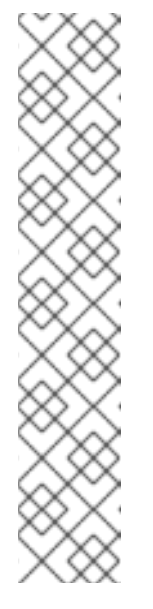

Velero は、OADP namespace に **velero-repo-credentials** という名前のシー クレットを作成します。これには、デフォルトのバックアップリポジトリー パスワードが含まれます。バックアップリポジトリーを対象とした最初の バックアップを実行する 前 に、base64 としてエンコードされた独自のパス ワードを使用してシークレットを更新できます。更新するキーの値は **Data[repository-password]** です。

DPA を作成した後、バックアップリポジトリーを対象としたバックアップを 初めて実行するときに、Velero はシークレットが **velero-repo-credentials** のバックアップリポジトリーを作成します。これには、デフォルトのパス ワードまたは置き換えたパスワードが含まれます。最初のバックアップの 後 にシークレットパスワードを更新すると、新しいパスワードが **velero-repocredentials** のパスワードと一致しなくなり、Velero は古いバックアップに 接続できなくなります。

## 手順

- 1. Operators → Installed Operators をクリックして、OADP Operator を選択します。
- 2. Provided APIs で、DataProtectionApplication ボックスの Create instanceをクリックしま す。
- 3. YAML View をクリックして、**DataProtectionApplication** マニフェストのパラメーターを更新 します。

<span id="page-344-10"></span><span id="page-344-9"></span><span id="page-344-8"></span><span id="page-344-7"></span><span id="page-344-6"></span><span id="page-344-5"></span><span id="page-344-4"></span><span id="page-344-3"></span><span id="page-344-2"></span><span id="page-344-1"></span><span id="page-344-0"></span>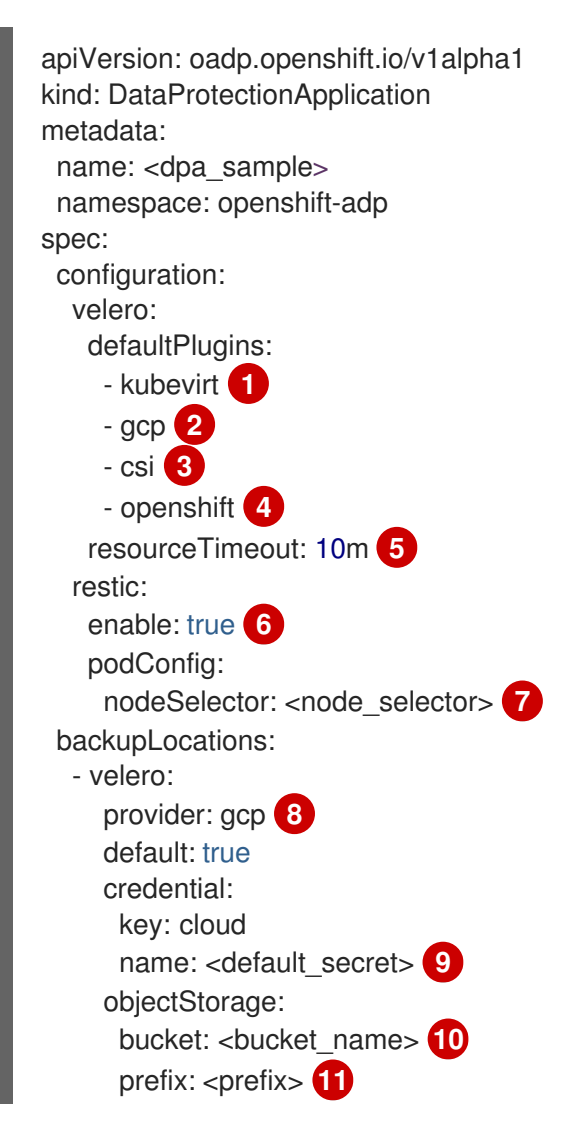

**kubevirt** プラグインは OpenShift Virtualization に必須です。

[2](#page-344-1) バックアッププロバイダーのプラグインがある場合には、それを指定します (例: **gcp**)。

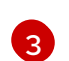

[1](#page-344-0)

CSI スナップショットを使用して PV をバックアップするには、 **csi**プラグインが必須で す。**csi** プラグインは、Velero CSI [ベータスナップショット](https://velero.io/docs/main/csi/) API を使用します。スナップ ショットの場所を設定する必要はありません。

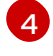

**openshift** プラグインは必須です。

6

Velero CRD の可用性、volumeSnapshot の削除、バックアップリポジトリーの可用性な ど、タイムアウトが発生するまでに複数の Velero リソースを待機する時間を分単位で指 定します。デフォルトは 10m です。

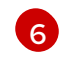

Restic インストールを無効にする場合は、この値を **false** に設定します。Restic はデーモ ンセットをデプロイします。これは、Restic Pod が各動作ノードで実行していることを意 味します。OADP バージョン 1.2 以降では、**spec.defaultVolumesToFsBackup: true** を **Backup** CR に追加することで、バックアップ用に Restic を設定できます。OADP バー ジョン 1.1 では、**spec.defaultVolumesToRestic: true** を **Backup** CR に追加します。

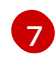

Restic を使用できるノードを指定します。デフォルトでは、Restic はすべてのノードで実 行されます。

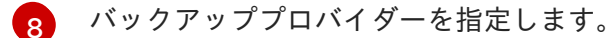

[9](#page-344-8) バックアッププロバイダーにデフォルトのプラグインを使用する場合は、**Secret** の正しい デフォルト名を指定します (例: **cloud-credentials-gcp**)。カスタム名を指定すると、その カスタム名がバックアップの場所に使用されます。**Secret** 名を指定しない場合は、デフォ ルトの名前が使用されます。

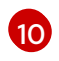

バックアップの保存場所としてバケットを指定します。バケットが Velero バックアップ 専用のバケットでない場合は、接頭辞を指定する必要があります。

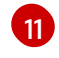

バケットが複数の目的で使用される場合は、Velero バックアップの接頭辞を指定します (例: **velero**)。

4. Create をクリックします。

## 検証

1. 次のコマンドを実行して OpenShift API for Data Protection (OADP) リソースを表示し、イン ストールを検証します。

\$ oc get all -n openshift-adp

## 出力例

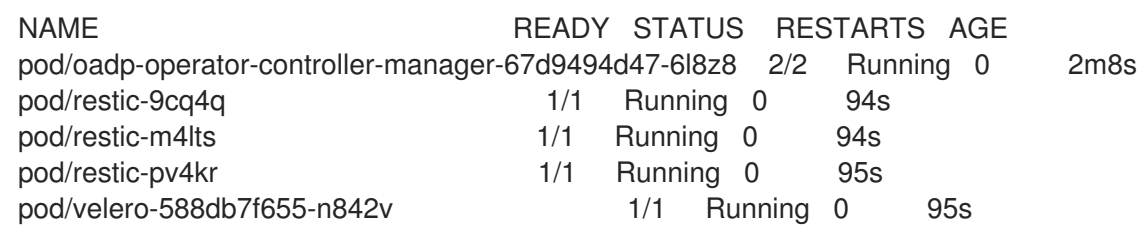

NAME TYPE CLUSTER-IP EXTERNAL-IP PORT(S) AGE service/oadp-operator-controller-manager-metrics-service ClusterIP 172.30.70.140 <none> 8443/TCP 2m8s NAME DESIRED CURRENT READY UP-TO-DATE AVAILABLE NODE SELECTOR AGE daemonset.apps/restic 3 3 3 3 3 3 <none> 96s NAME READY UP-TO-DATE AVAILABLE AGE deployment.apps/oadp-operator-controller-manager 1/1 1 1 2m9s deployment.apps/velero 1/1 1 1 96s NAME DESIRED CURRENT READY AGE replicaset.apps/oadp-operator-controller-manager-67d9494d47 1 1 1 2m9s replicaset.apps/velero-588db7f655 1 1 1 96s

2. 次のコマンドを実行して、**DataProtectionApplication** (DPA) が調整されていることを確認し ます。

\$ oc get dpa dpa-sample -n openshift-adp -o jsonpath='{.status}'

## 出力例

{"conditions":[{"lastTransitionTime":"2023-10-27T01:23:57Z","message":"Reconcile complete","reason":"Complete","status":"True","type":"Reconciled"}]}

- 3. **type** が **Reconciled** に設定されていることを確認します。
- 4. 次のコマンドを実行して、バックアップの保存場所を確認し、**PHASE** が **Available** であること を確認します。

\$ oc get backupStorageLocation -n openshift-adp

## 出力例

NAME PHASE LAST VALIDATED AGE DEFAULT dpa-sample-1 Available 1s 3d16h true

## 13.2.5. Data Protection Application 1.3 のインストール

**DataProtectionApplication** API のインスタンスを作成して、Data Protection Application (DPA) をイ ンストールします。

## 前提条件

- OADP Operator をインストールする必要がある。
- オブジェクトストレージをバックアップ場所として設定する必要がある。
- スナップショットを使用して PV をバックアップする場合、クラウドプロバイダーはネイティ ブスナップショット API または Container Storage Interface (CSI) スナップショットのいずれ かをサポートする必要がある。
- バックアップとスナップショットの場所で同じ認証情報を使用する場合は、デフォルトの名前 である **cloud-credentials** を使用して **Secret** を作成する必要がある。
- バックアップとスナップショットの場所で異なる認証情報を使用する場合は、以下のように2 つの **Secrets** を作成する必要がある。
	- バックアップの場所用のカスタム名を持つ **Secret**。この **Secret** を **DataProtectionApplication** CR に追加します。
	- スナップショットの場所用の別のカスタム名を持つ **Secret**。この **Secret** を **DataProtectionApplication** CR に追加します。

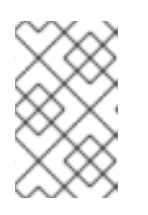

## 注記

インストール中にバックアップまたはスナップショットの場所を指定したくない 場合は、空の **credentials-velero** ファイルを使用してデフォルトの **Secret** を作 成できます。デフォルトの **Secret** がない場合、インストールは失敗します。

## 手順

- 1. Operators → Installed Operators をクリックして、OADP Operator を選択します。
- 2. Provided APIs で、DataProtectionApplication ボックスの Create instanceをクリックしま す。
- 3. YAML View をクリックして、**DataProtectionApplication** マニフェストのパラメーターを更新 します。

<span id="page-347-10"></span><span id="page-347-9"></span><span id="page-347-8"></span><span id="page-347-7"></span><span id="page-347-6"></span><span id="page-347-5"></span><span id="page-347-4"></span><span id="page-347-3"></span><span id="page-347-2"></span><span id="page-347-1"></span><span id="page-347-0"></span>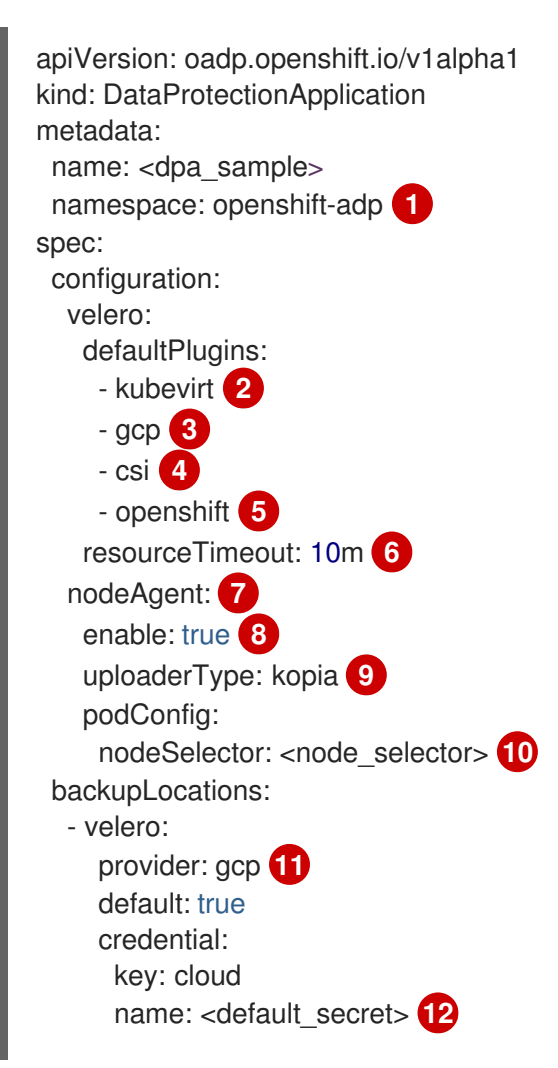

<span id="page-348-2"></span><span id="page-348-1"></span><span id="page-348-0"></span>[1](#page-347-0) [2](#page-347-1) [3](#page-347-2) [4](#page-347-3) [5](#page-347-4) [6](#page-347-5) [7](#page-347-6) [8](#page-347-7) [9](#page-347-8) [10](#page-347-9) [11](#page-347-10) [12](#page-348-0) [13](#page-348-1) [14](#page-348-2) OADP のデフォルトの namespace は **openshift-adp** です。namespace は変数であり、設 定可能です。 **kubevirt** プラグインは OpenShift Virtualization に必須です。 バックアッププロバイダーのプラグインがある場合には、それを指定します (例: **gcp**)。 CSI スナップショットを使用して PV をバックアップするには、 **csi**プラグインが必須で す。**csi** プラグインは、Velero CSI [ベータスナップショット](https://velero.io/docs/main/csi/) API を使用します。スナップ ショットの場所を設定する必要はありません。 **openshift** プラグインは必須です。 Velero CRD の可用性、volumeSnapshot の削除、バックアップリポジトリーの可用性な ど、タイムアウトが発生するまでに複数の Velero リソースを待機する時間を分単位で指 定します。デフォルトは 10m です。 管理要求をサーバーにルーティングする管理エージェント。 **nodeAgent** を有効にしてファイルシステムバックアップを実行する場合は、この値を **true** に設定します。 Built-in DataMover を使用するアップロード者として **kopia** を入力します。**nodeAgent** はデーモンセットをデプロイします。これは、**nodeAgent** Pod が各ワーキングノード上 で実行されることを意味します。ファイルシステムバックアップを設定するに は、**spec.defaultVolumesToFsBackup: true** を **Backup** CR に追加します。 Kopia が利用可能なノードを指定します。デフォルトでは、Kopia はすべてのノードで実 行されます。 バックアッププロバイダーを指定します。 バックアッププロバイダーにデフォルトのプラグインを使用する場合は、**Secret** の正しい デフォルト名を指定します (例: **cloud-credentials-gcp**)。カスタム名を指定すると、その カスタム名がバックアップの場所に使用されます。**Secret** 名を指定しない場合は、デフォ ルトの名前が使用されます。 バックアップの保存場所としてバケットを指定します。バケットが Velero バックアップ 専用のバケットでない場合は、接頭辞を指定する必要があります。 バケットが複数の目的で使用される場合は、Velero バックアップの接頭辞を指定します (例: **velero**)。 4. Create をクリックします。 検証 objectStorage: bucket: <br /> **bucket:** <br /> **13** prefix: <prefix>

1. 次のコマンドを実行して OpenShift API for Data Protection (OADP) リソースを表示し、イン ストールを検証します。

\$ oc get all -n openshift-adp

## 出力例

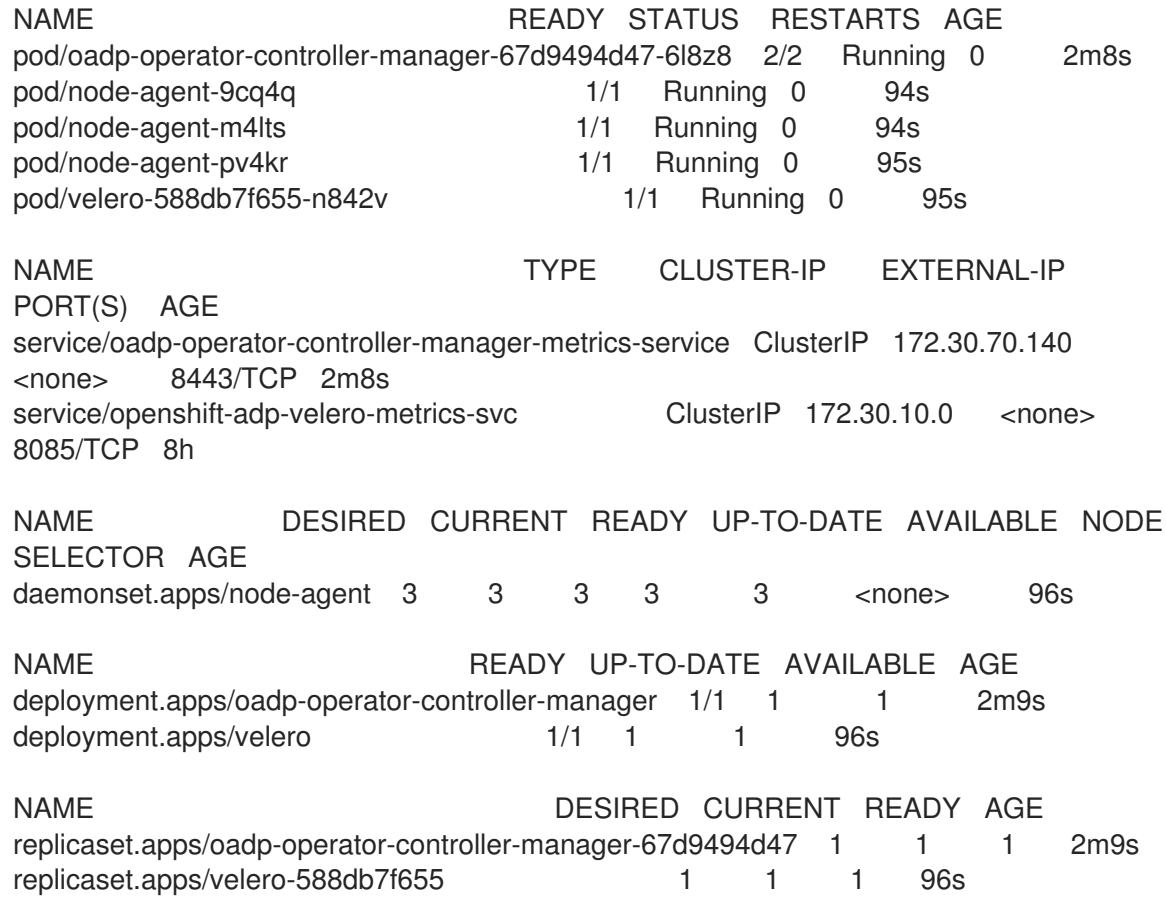

2. 次のコマンドを実行して、**DataProtectionApplication** (DPA) が調整されていることを確認し ます。

\$ oc get dpa dpa-sample -n openshift-adp -o jsonpath='{.status}'

## 出力例

{"conditions":[{"lastTransitionTime":"2023-10-27T01:23:57Z","message":"Reconcile complete","reason":"Complete","status":"True","type":"Reconciled"}]}

- 3. **type** が **Reconciled** に設定されていることを確認します。
- 4. 次のコマンドを実行して、バックアップの保存場所を確認し、**PHASE** が **Available** であること を確認します。

\$ oc get backupStorageLocation -n openshift-adp

## 出力例

NAME PHASE LAST VALIDATED AGE DEFAULT dpa-sample-1 Available 1s 3d16h true

13.2.5.1. DataProtectionApplication CR で CSI を有効にする

contrast the state of the contrast the state of the state of the state of the state of the state of the state <br>Contrast the state of the state of the state of the state of the state of the state of the state of the state

```
CSI スナップショットを使用して永続ボリュームをバックアップするに
は、DataProtectionApplication カスタムリソース (CR) で Container Storage Interface (CSI) を有効に
します。
```
## 前提条件

● クラウドプロバイダーは、CSI スナップショットをサポートする必要があります。

## 手順

次の例のように、**DataProtectionApplication** CR を編集します。

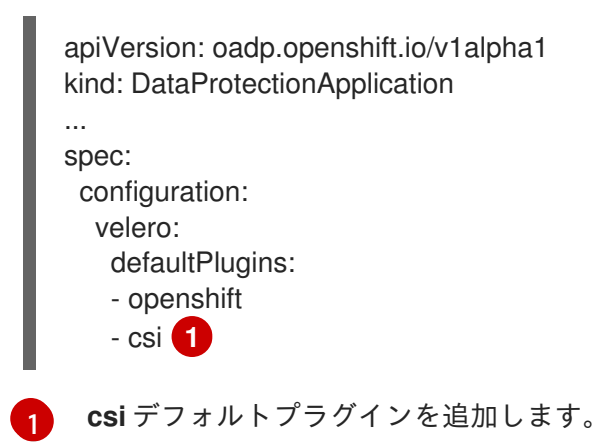

## <span id="page-350-0"></span>13.2.6. OADP のアンインストール

OpenShift API for Data Protection (OADP) をアンインストールするには、OADP Operator を削除しま す。詳細は[、クラスターからの](https://access.redhat.com/documentation/ja-jp/openshift_dedicated/4/html-single/operators/#olm-deleting-operators-from-cluster) Operators の削除 を参照してください。

# 13.3. 仮想マシンのバックアップと復元

OpenShift API for Data Protection (OADP) を使用して、仮想マシンをバックアップおよび復元しま す。

## 前提条件

**● cluster-admin** ロールを持つユーザーとしてクラスターにアクセスできる。

## 手順

- 1. ストレージプロバイダーの指示に従って、OADP Operator をインストールします。
- 2. **kubevirt** および **openshift** プラグインを使用してデータ保護アプリケーションをインストール します。
- 3. **Backup** カスタムリソース (CR) を作成して、仮想マシンをバックアップします。
- 4. **Restore** CR を作成して、**Backup** CR を復元します。

13.4. 仮想マシンのバックアップ

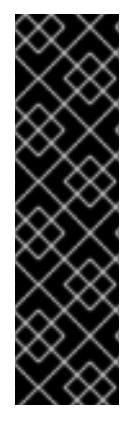

## 重要

OpenShift Virtualization の OADP は、テクノロジープレビュー機能としてのみご利用い ただけます。テクノロジープレビュー機能は、Red Hat 製品サポートのサービスレベル アグリーメント (SLA) の対象外であり、機能的に完全ではない場合があります。Red Hat は、実稼働環境でこれらを使用することを推奨していません。テクノロジープレ ビューの機能は、最新の製品機能をいち早く提供して、開発段階で機能のテストを行い フィードバックを提供していただくことを目的としています。

Red Hat [のテクノロジープレビュー機能のサポート範囲に関する詳細は、テクノロジー](https://access.redhat.com/support/offerings/techpreview/) プレビュー機能のサポート範囲 を参照してください。

OpenShift API for Data Protection (OADP) の **Backup** [カスタムリソース](#page-353-0) (CR) を作成して、仮想マシ ン (VM) をバックアップします。

**Backup** CR は以下のアクションを実行します。

- Noobaa や Minio などの S3 互換オブジェクトストレージにアーカイブファイルを作成して、 OpenShift Virtualization リソースをバックアップします。
- 以下のオプションのいずれかを使用して、仮想マシンディスクをバックアップします。
	- Ceph RBD または Ceph FS などの CSI [対応クラウドストレージ上の](#page-353-1) Container Storage Interface (CSI) スナップショット。
	- ファイルシステムバックアップを使用してアプリケーションをバックアップします。オブ ジェクトストレージ上の Kopia または Restic。

## 注記

OADP はバックアップフックを提供し、バックアップ操作の前に仮想マシンのファイル システムをフリーズし、バックアップの完了時にフリーズを解除します。

**kubevirt-controller** は、バックアップ操作の前後に Velero が **virt-freezer** バイナリーを 実行できるようにするアノテーションで **virt-launcher** Pod を作成します。

**freeze** および **unfreeze** API は、仮想マシンスナップショット API のサブリソースです。 詳細は[、仮想マシンのスナップショットについてを](#page-330-0)参照してください。

フックを **Backup** CR に追加して、バックアップ操作の前後に特定の仮想マシンでコマンドを実行でき ます。

**Backup** CR の代わりに **Schedule** CR を作成することにより、バックアップをスケジュールします。

13.4.1. バックアップ CR の作成

**Backup** カスタムリソース (CR) を作成して、Kubernetes イメージ、内部イメージ、および永続ボ リューム (PV) をバックアップします。

## 前提条件

- OpenShift API for Data Protection (OADP) Operator をインストールしている。
- **DataProtectionApplication** CR が **Ready** 状態である。
- バックアップ場所の前提条件:
	- Velero 用に S3 オブジェクトストレージを設定する必要があります。
	- **DataProtectionApplication** CR でバックアップの場所を設定する必要があります。
- スナップショットの場所の前提条件:
	- クラウドプロバイダーには、ネイティブスナップショット API が必要であるか、Container Storage Interface (CSI) スナップショットをサポートしている必要があります。
	- CSI スナップショットの場合、CSI ドライバーを登録するために **VolumeSnapshotClass** CR を作成する必要があります。
	- **DataProtectionApplication** CR でボリュームの場所を設定する必要があります。

#### 手順

1. 次のコマンドを入力して、**backupStorageLocations** CR を取得します。

\$ oc get backupStorageLocations -n openshift-adp

#### 出力例

NAMESPACE NAME PHASE LAST VALIDATED AGE DEFAULT openshift-adp velero-sample-1 Available 11s 31m

2. 次の例のように、**Backup** CR を作成します。

```
apiVersion: velero.io/v1
kind: Backup
metadata:
 name: <br/> <br/>backup>
 labels:
  velero.io/storage-location: default
 namespace: openshift-adp
spec:
 hooks: {}
 includedNamespaces:
 - <namespace> 1
 includedResources: [] 2
 excludedResources: [] 3
 storageLocation: <velero-sample-1> 4
 ttl: 720h0m0s
 labelSelector: 5
  matchLabels:
   app=<label_1>
   app=<label 2>
   app=<label 3>
 orLabelSelectors: 6
 - matchLabels:
   app=<label 1>
   app=<label_2>
   app=<label 3>
```
<span id="page-353-0"></span>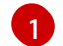

バックアップする namespace の配列を指定します。

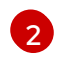

オプション: バックアップに含めるリソースの配列を指定します。リソースは、ショート カット (Pods は po など) または完全修飾の場合があります。指定しない場合、すべての リソースが含まれます。

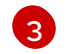

オプション: バックアップから除外するリソースの配列を指定します。リソースは、 ショートカット (Pods は po など) または完全修飾の場合があります。

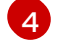

**backupStorageLocations** CR の名前を指定します。

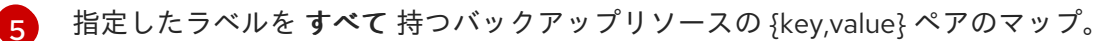

 $\epsilon$ 指定したラベルを 1 つ以上 持つバックアップリソースの {key,value} ペアのマップ。

3. **Backup** CR のステータスが **Completed** したことを確認します。

\$ oc get backup -n openshift-adp <backup> -o jsonpath='{.status.phase}'

## <span id="page-353-1"></span>13.4.1.1. CSI スナップショットを使用した永続ボリュームのバックアップ

**Backup** CR を作成する前に、クラウドストレージの **VolumeSnapshotClass** カスタムリソース (CR) を編集して、Container Storage Interface (CSI) スナップショットを使用して永続ボリュームをバック アップします。

## 前提条件

- クラウドプロバイダーは、CSI スナップショットをサポートする必要があります。
- **DataProtectionApplication** CR で CSI を有効にする必要があります。

## 手順

**metadata.labels.velero.io/csi-volumesnapshot-class: "true"** のキー: 値ペアを **VolumeSnapshotClass** CR に追加します。

設定ファイルのサンプル

<span id="page-353-4"></span><span id="page-353-3"></span><span id="page-353-2"></span>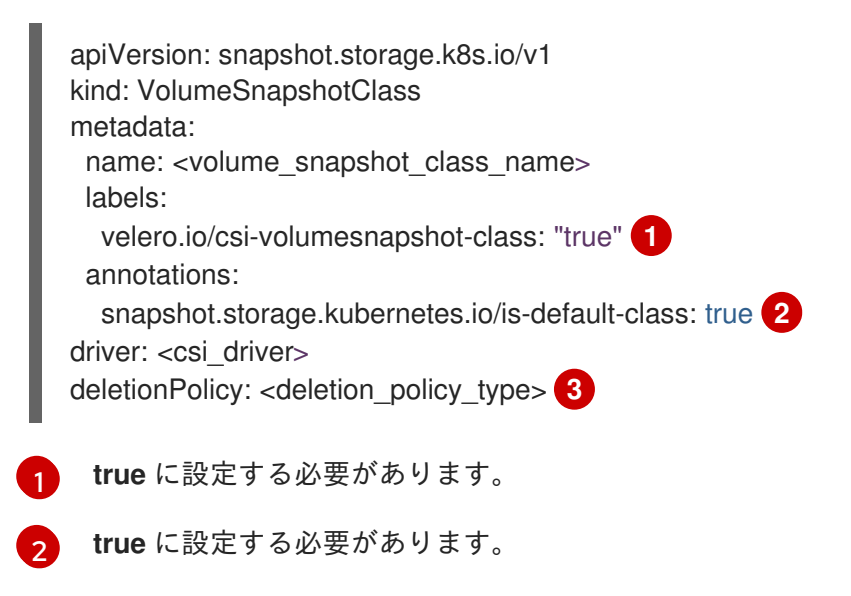

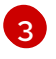

OADP は、CSI および Data Mover のバックアップと復元に対して、**Retain** および **Delete** 削除ポリシータイプをサポートしています。OADP 1.2 Data Mover の場合、削除ポリシー

## 次のステップ

● これで、**Backup** CR を作成できます。

## 13.4.1.2. Restic を使用したアプリケーションのバックアップ

**Backup** カスタムリソース (CR) を編集して、Restic を使用して Kubernetes リソース、内部イメージ、 および永続ボリュームをバックアップします。

**DataProtectionApplication** CR でスナップショットの場所を指定する必要はありません。

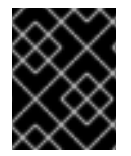

## 重要

Restic は、**hostPath** [ボリュームのバックアップをサポートしません。詳細は、追加の](https://velero.io/docs/v1.12/restic/#limitations) Restic 制限事項 を参照してください。

#### 前提条件

- OpenShift API for Data Protection (OADP) Operator をインストールしている。
- **DataProtectionApplication** CR で **spec.configuration.restic.enable** を **false** に設定して、デ フォルトの Restic インストールを無効にしていない。
- **DataProtectionApplication** CR が **Ready** 状態である。

#### 手順

次の例のように、**Backup** CR を編集します。

```
apiVersion: velero.io/v1
kind: Backup
metadata:
 name: <br/> <br/>backup>
 labels:
  velero.io/storage-location: default
 namespace: openshift-adp
spec:
 defaultVolumesToFsBackup: true 1
...
```
<span id="page-354-0"></span>[1](#page-354-0) OADP バージョン 1.2 以降では、**defaultVolumesToFsBackup: true** 設定を **spec** ブロッ ク内に追加します。OADP バージョン 1.1 では、**defaultVolumesToRestic: true** を追加し ます。

### 13.4.1.3. バックアップフックの作成

**Backup** カスタムリソース (CR) を編集して、Pod 内のコンテナーでコマンドを実行するためのバック アップフックを作成します。

プレ フックは、Pod のバックアップが作成される前に実行します。ポスト フックはバックアップ後に 実行します。

## 手順

次の例のように、**Backup** CR の **spec.hooks** ブロックにフックを追加します。

<span id="page-355-10"></span><span id="page-355-9"></span><span id="page-355-8"></span><span id="page-355-7"></span><span id="page-355-6"></span><span id="page-355-5"></span><span id="page-355-4"></span><span id="page-355-3"></span><span id="page-355-2"></span><span id="page-355-1"></span><span id="page-355-0"></span>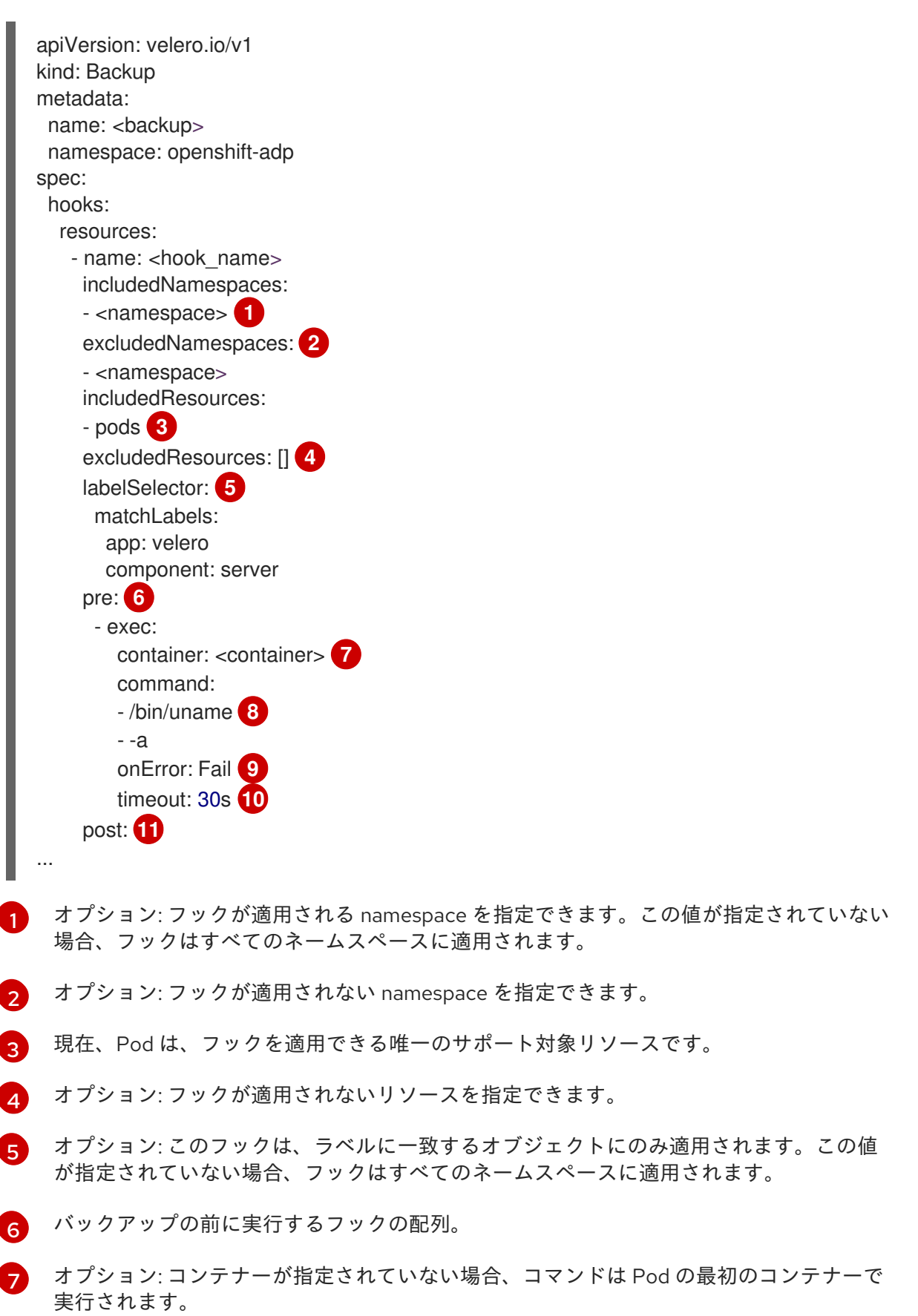

[8](#page-355-7) これは、追加される init コンテナーのエントリーポイントです。

**[9](#page-355-8)** エラー処理に許可される値は、**Fail** と **Continue** です。デフォルトは **Fail** です。

- [10](#page-355-9) オプション: コマンドの実行を待機する時間。デフォルトは **30s** です。
- [11](#page-355-10) このブロックでは、バックアップ後に実行するフックの配列を、バックアップ前のフック と同じパラメーターで定義します。

## 13.5. 仮想マシンの復元

**[Restore](#page-358-0)** CR を作成して、OpenShift API for Data Protection (OADP) の **Backup** カスタムリソース (CR) を復元します。

[フック](#page-359-0) を **Restore** CR に追加して、アプリケーションコンテナーの起動前に init コンテナーでコマンド を実行するか、アプリケーションコンテナー自体でコマンドを実行することができます。

## 13.5.1. 復元 CR の作成

**Restore** CR を作成して、**Backup** カスタムリソース (CR) を復元します。

#### 前提条件

- OpenShift API for Data Protection (OADP) Operator をインストールしている。
- **DataProtectionApplication** CR が **Ready** 状態である。
- Velero **Backup** CR がある。
- 永続ボリューム (PV) の容量は、バックアップ時に要求されたサイズと一致する必要がありま す。必要に応じて、要求されたサイズを調整します。

#### 手順

1. 次の例のように、**Restore** CR を作成します。

<span id="page-356-2"></span><span id="page-356-1"></span><span id="page-356-0"></span>apiVersion: velero.io/v1 kind: Restore metadata: name: <restore> namespace: openshift-adp spec: backupName: <br />backup> <1 includedResources: [] **2** excludedResources: - nodes - events - events.events.k8s.io - backups.velero.io - restores.velero.io - resticrepositories.velero.io restorePVs: true **3**

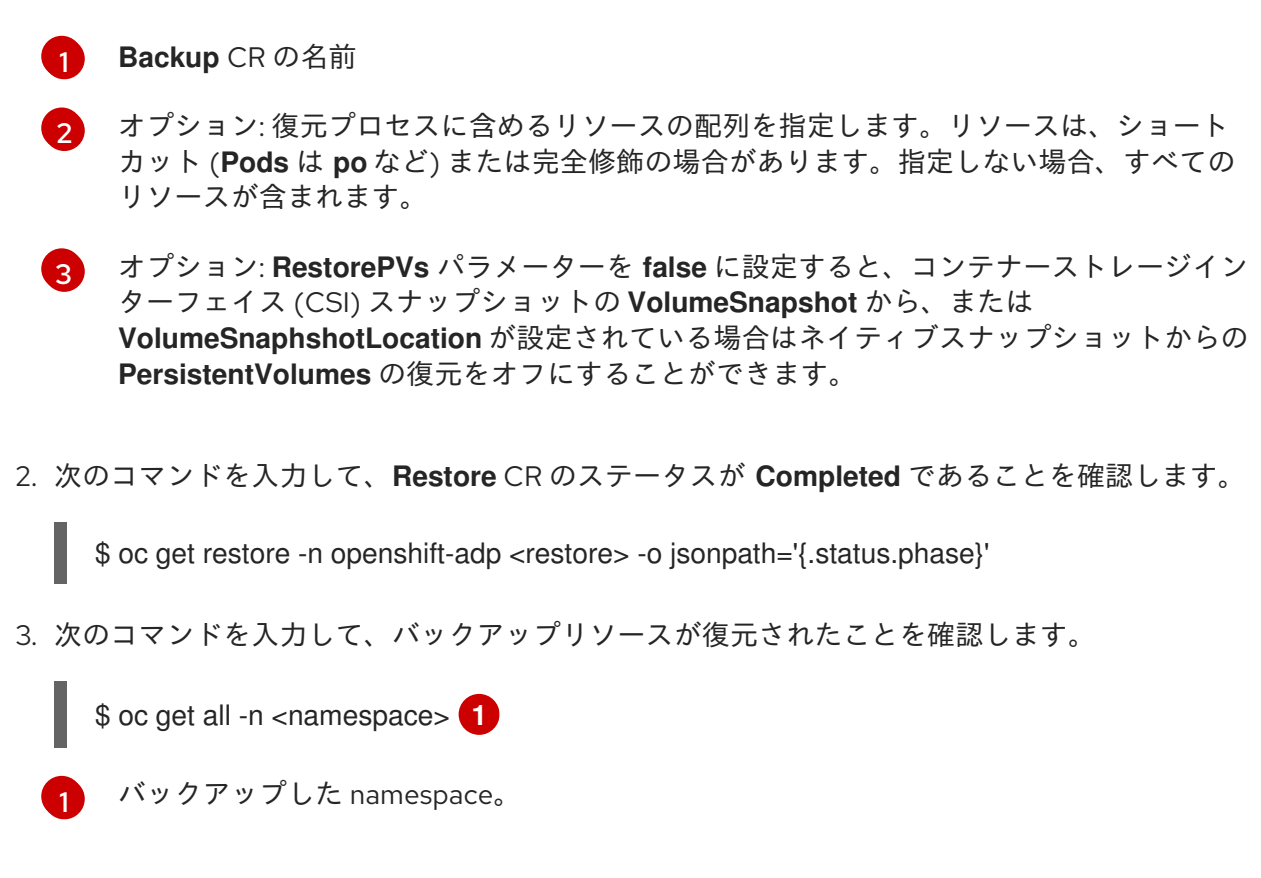

<span id="page-357-0"></span>4. ボリュームを使用して **DeploymentConfig** を復元する場合、または復元後のフックを使用する 場合は、次のコマンドを入力して **dc-post-restore.sh** クリーンアップスクリプトを実行しま す。

\$ bash dc-restic-post-restore.sh -> dc-post-restore.sh

## 注記

復元プロセス中に、OADP Velero プラグインは **DeploymentConfig** オブジェク トをスケールダウンし、Pod をスタンドアロン Pod として復元します。これ は、クラスターが復元された **DeploymentConfig** Pod を復元時にすぐに削除す ることを防ぎ、復元フックと復元後のフックが復元された Pod 上でアクション を完了できるようにするために行われます。以下に示すクリーンアップスクリプ トは、これらの切断された Pod を削除し、**DeploymentConfig** オブジェクトを 適切な数のレプリカにスケールアップします。

```
例13.1 dc-restic-post-restore.sh → dc-post-restore.sh クリーンアップスクリプト
  #!/bin/bash
  set -e
   # if sha256sum exists, use it to check the integrity of the file
  if command -v sha256sum >/dev/null 2>&1; then
   CHECKSUM_CMD="sha256sum"
  else
   CHECKSUM_CMD="shasum -a 256"
  fi
  label name () {
     if [ "${#1}" -le "63" ]; then
   echo $1
```
<span id="page-358-0"></span>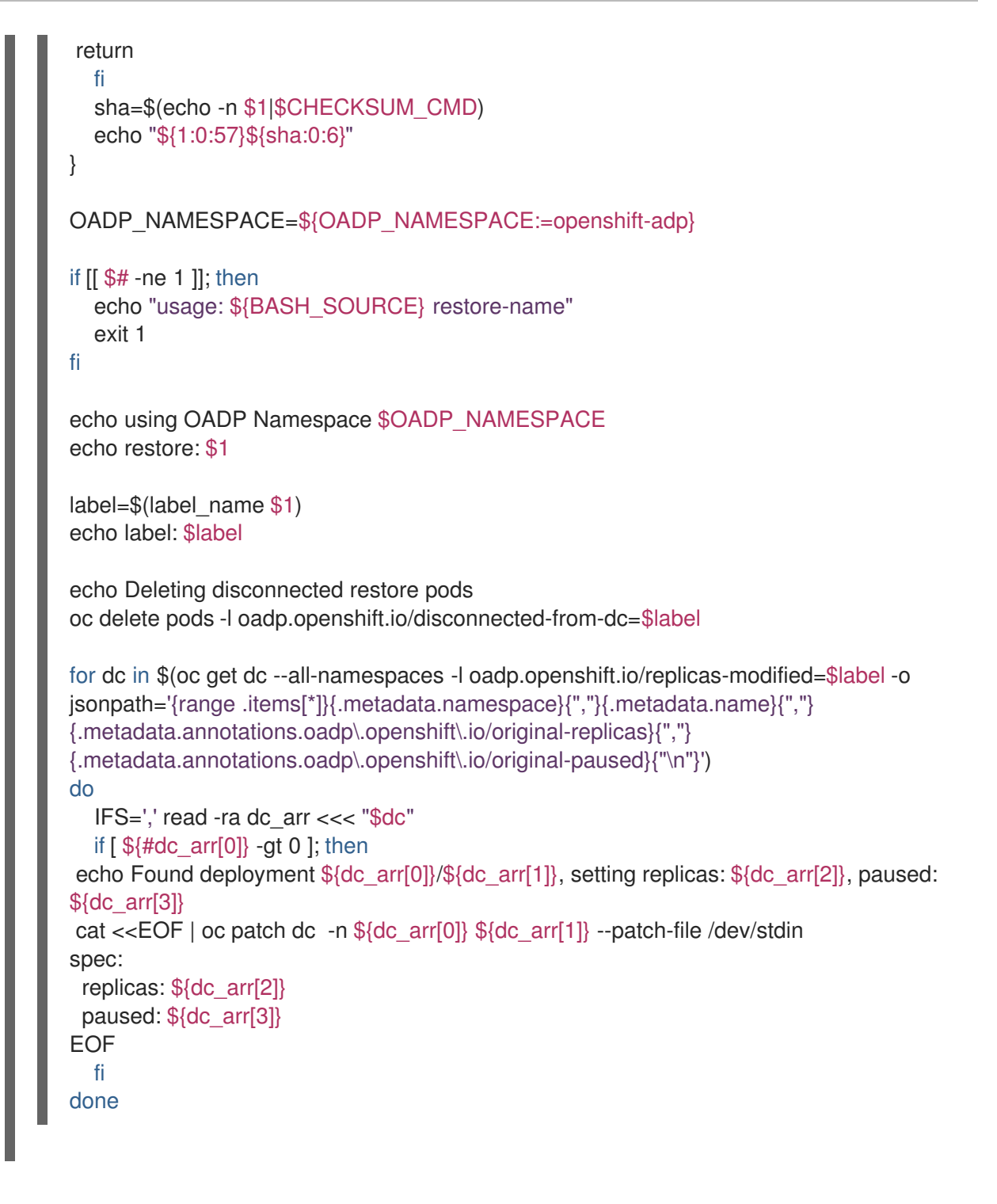

#### 13.5.1.1. 復元フックの作成

**Restore** カスタムリソース (CR) を編集して、Pod 内のコンテナーでコマンドを実行する復元フックを 作成します。

2 種類の復元フックを作成できます。

- **init** フックは、init コンテナーを Pod に追加して、アプリケーションコンテナーが起動する前 にセットアップタスクを実行します。 Restic バックアップを復元する場合は、復元フック init コンテナーの前に **restic-wait** init コン テナーが追加されます。
- **exec** フックは、復元された Pod のコンテナーでコマンドまたはスクリプトを実行します。

<span id="page-359-0"></span>次の例のように、**Restore CR** の **spec.hooks** ブロックにフックを追加します。

```
1
2
3}4
    オプション: フックが適用される namespace の配列。この値が指定されていない場合、
    フックはすべてのネームスペースに適用されます。
   現在、Pod は、フックを適用できる唯一のサポート対象リソースです。
    オプション: このフックは、ラベルセレクターに一致するオブジェクトにのみ適用されま
    す。
    オプション: Timeout は、initContainers が完了するまで Velero が待機する最大時間を指
    定します。
  apiVersion: velero.io/v1
  kind: Restore
  metadata:
   name: <restore>
   namespace: openshift-adp
  spec:
   hooks:
    resources:
     - name: <hook_name>
      includedNamespaces:
      - <namespace> 1
      excludedNamespaces:
      - <namespace>
      includedResources:
      - pods 2
      excludedResources: []
      labelSelector: 3
       matchLabels:
        app: velero
        component: server
      postHooks:
      - init:
        initContainers:
        - name: restore-hook-init
         image: alpine:latest
         volumeMounts:
         - mountPath: /restores/pvc1-vm
          name: pvc1-vm
         command:
         - /bin/ash
         - -c
        timeout: 4
      - exec:
        container: <container> 5
        command:
        - /bin/bash 6
        - -c
        - "psql < /backup/backup.sql"
        waitTimeout: 5m 7
        execTimeout: 1m 8
        onError: Continue 9
```
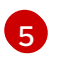

[5](#page-359-0) オプション: コンテナーが指定されていない場合、コマンドは Pod の最初のコンテナーで 実行されます。

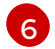

これは、追加される init コンテナーのエントリーポイントです。

6 オプション: コンテナーの準備が整うまでの待機時間。これは、コンテナーが起動して同 じコンテナー内の先行するフックが完了するのに十分な長さである必要があります。設定 されていない場合、復元プロセスの待機時間は無期限になります。

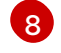

6

オプション: コマンドの実行を待機する時間。デフォルトは **30s** です。

エラー処理に許可される値は、**Fail** および **Continue** です。

- **Continue**: コマンドの失敗のみがログに記録されます。
- **Fail**: Pod 内のコンテナーで復元フックが実行されなくなりました。**Restore** CR のス テータスは **PartiallyFailed** になります。